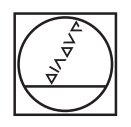

## **HEIDENHAIN**

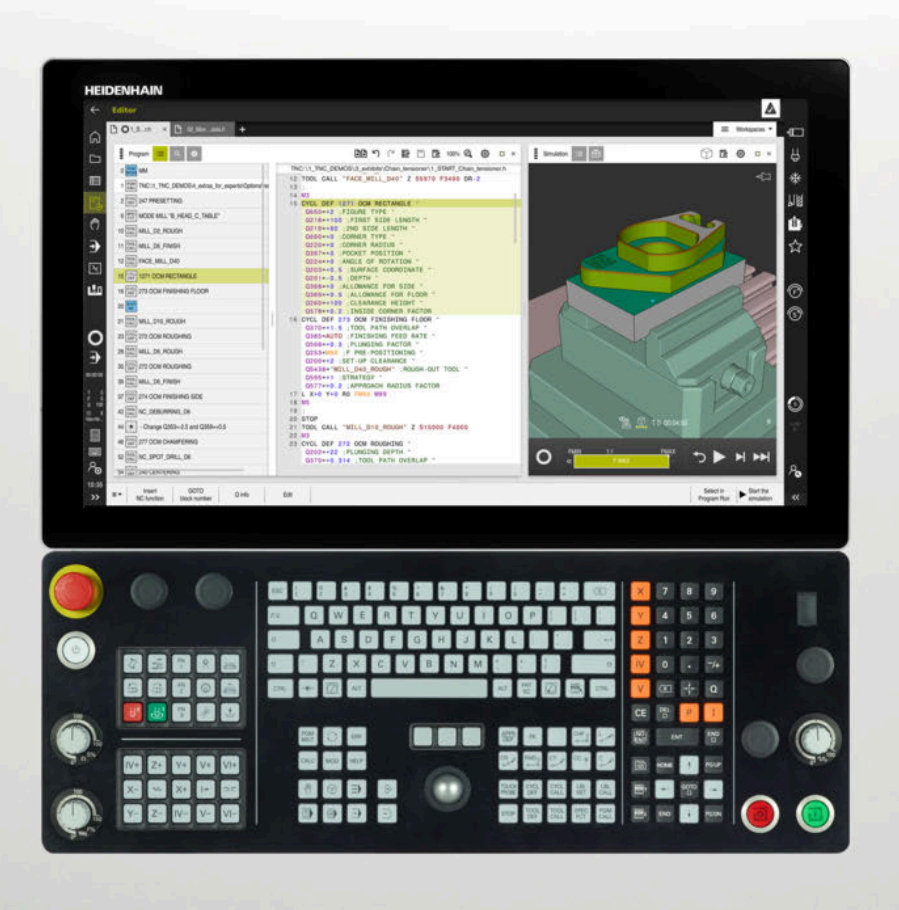

## **TNC7**

Uporabniški priročnik Nastavitev in obdelava

**NC-programska oprema 81762x-17**

**Slovénski (sl) 10/2022**

**Kazalo**

## **Kazalo**

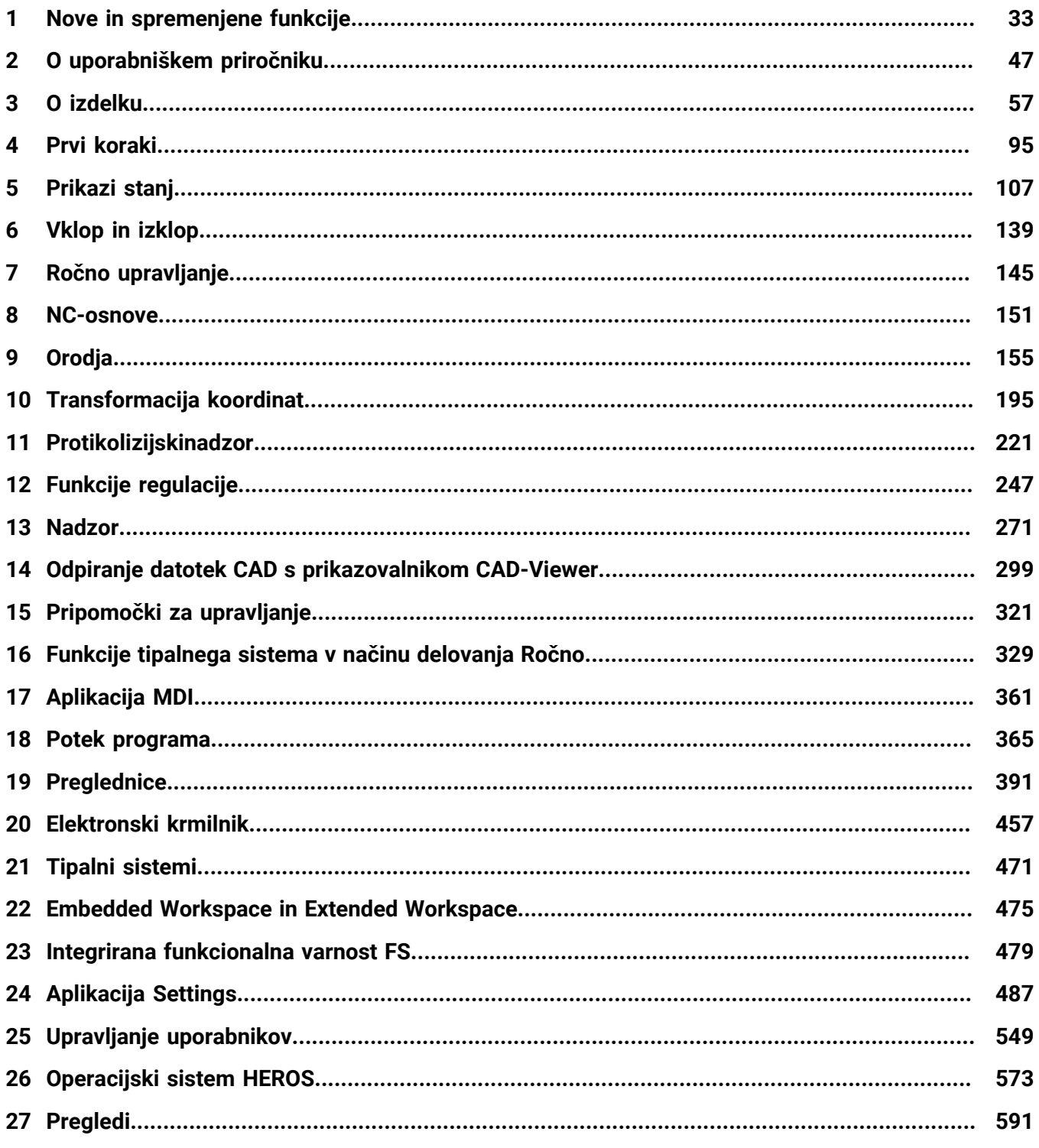

**Kazalo**

**1 [Nove in spremenjene funkcije.](#page-32-0)............................................................................................... [33](#page-32-0)**

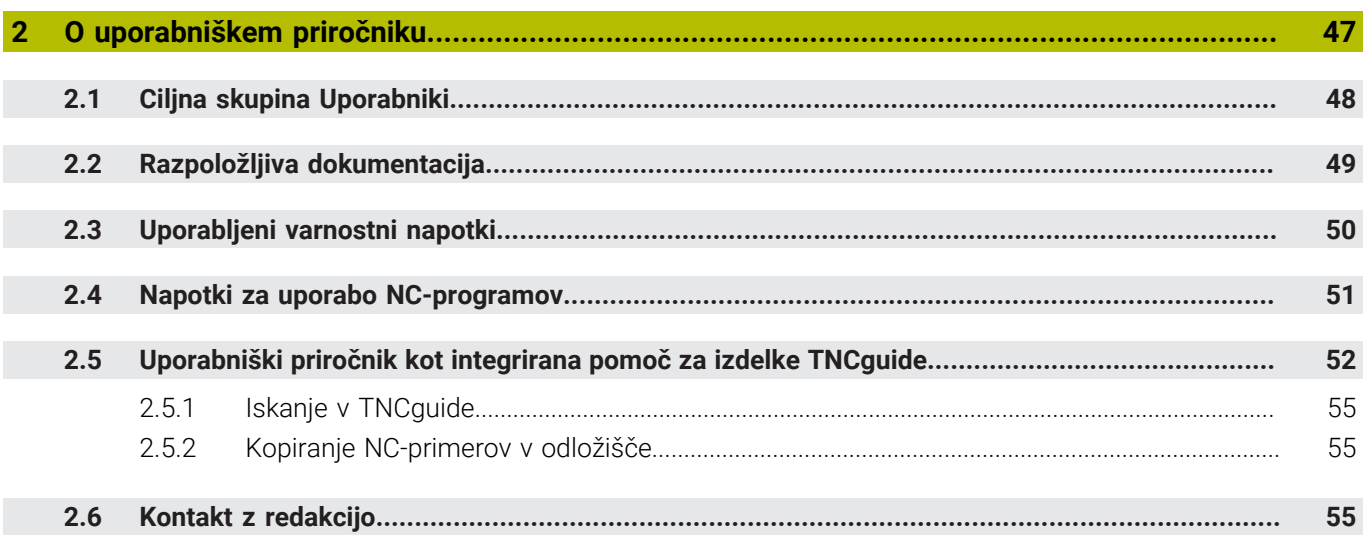

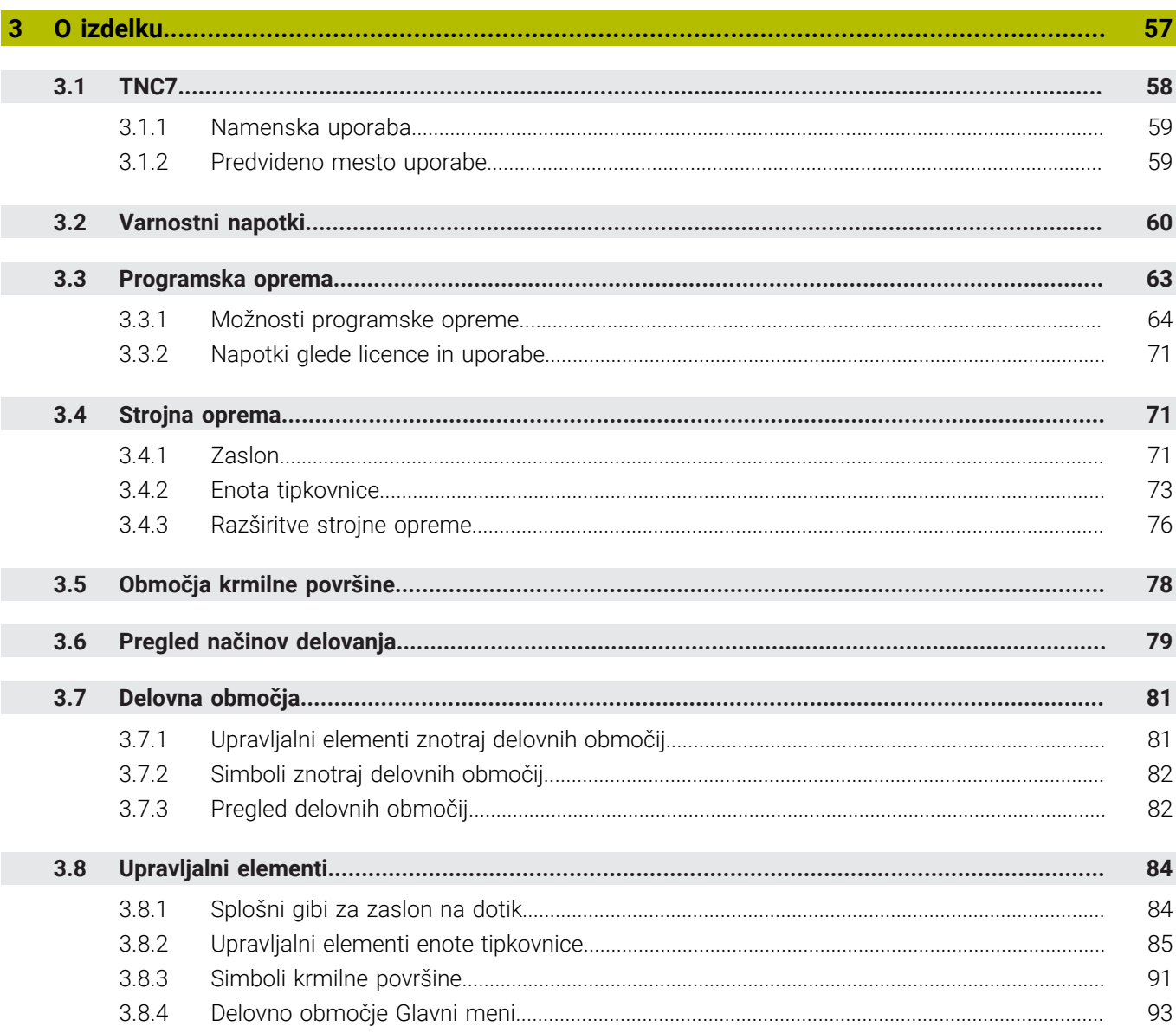

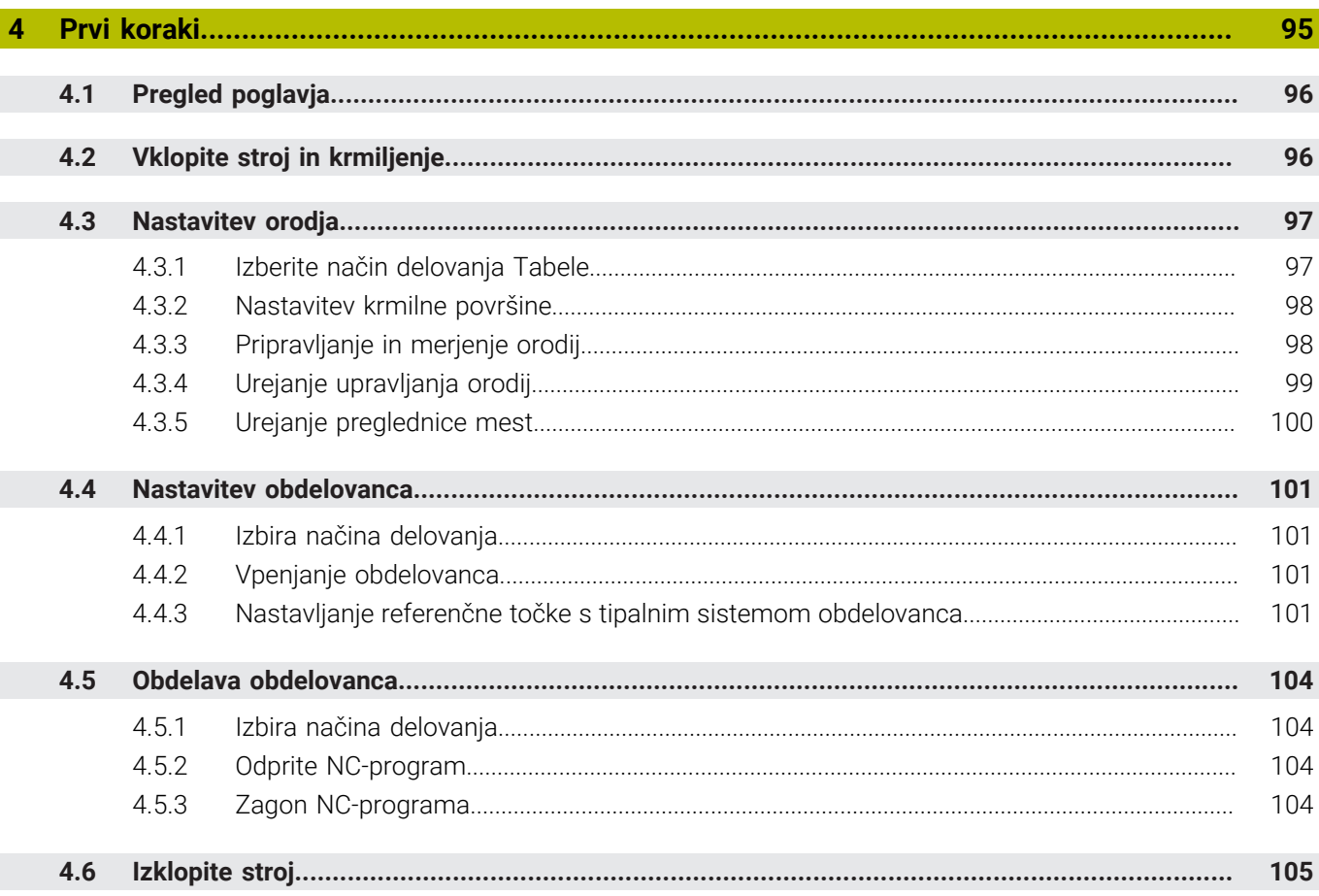

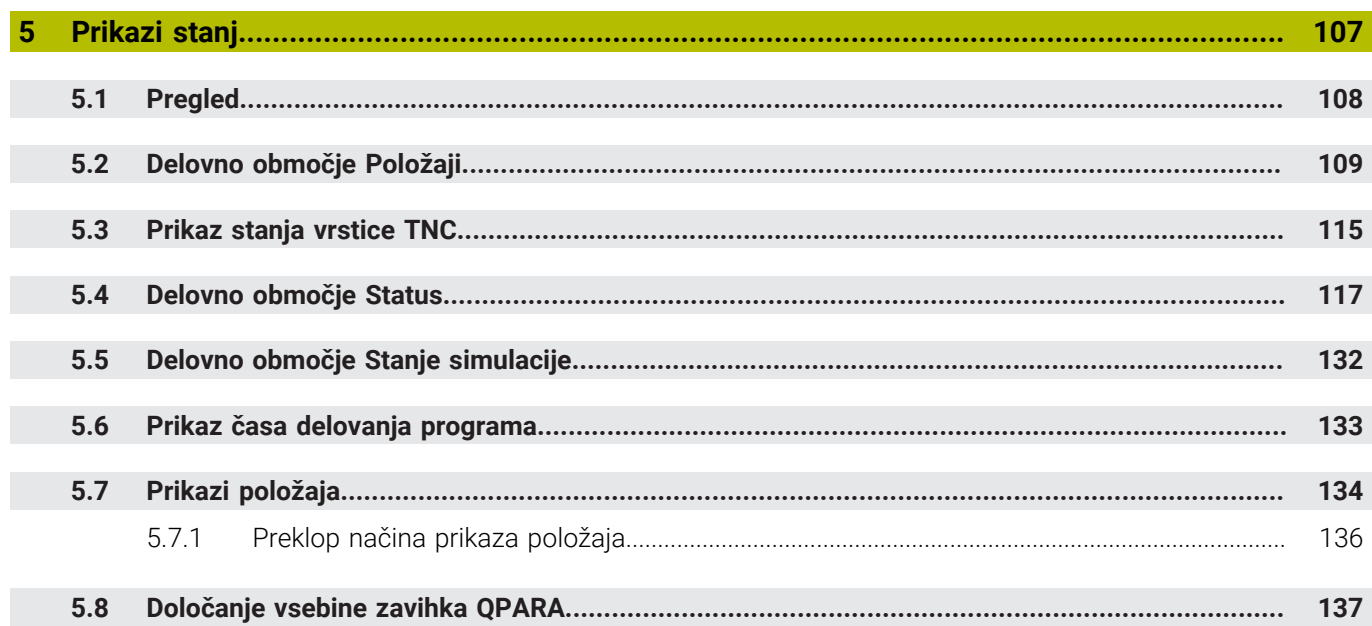

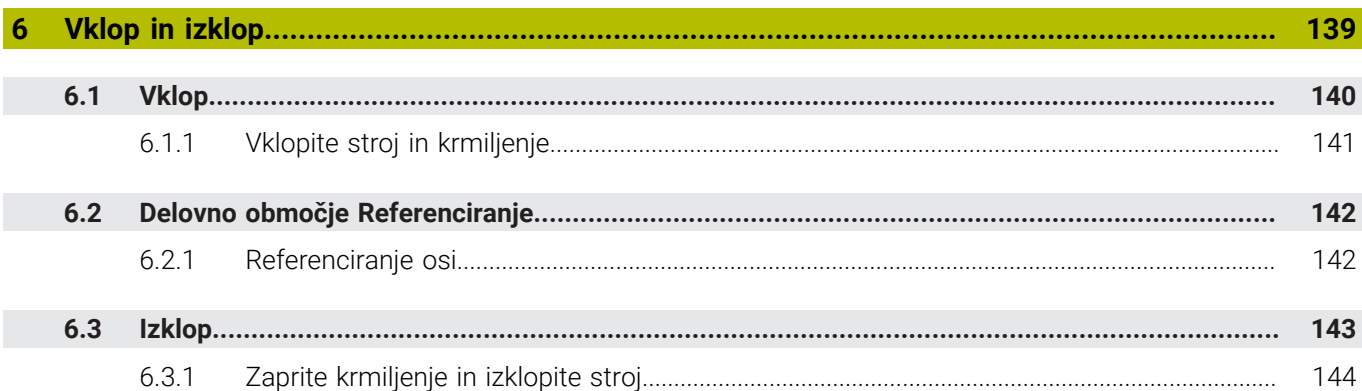

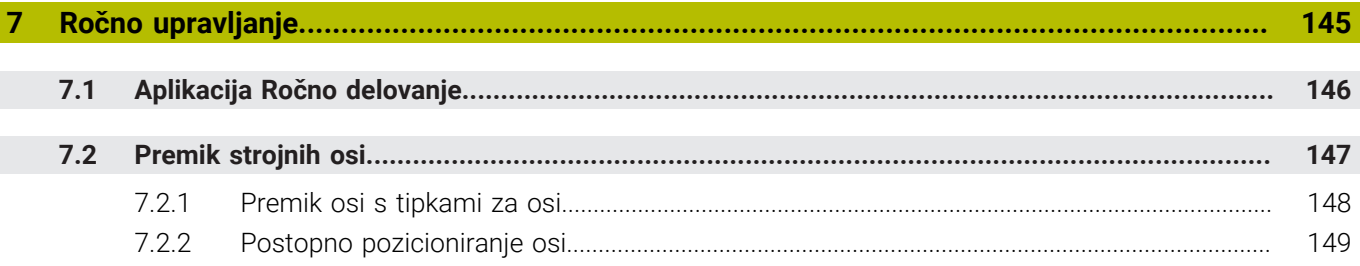

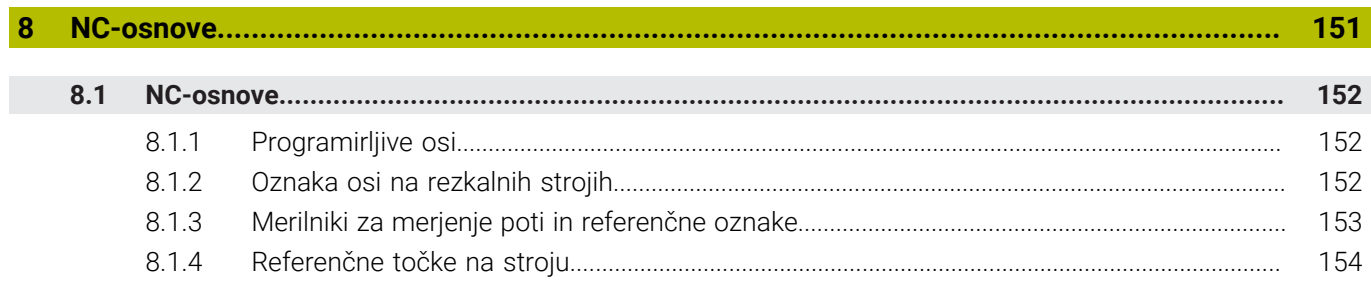

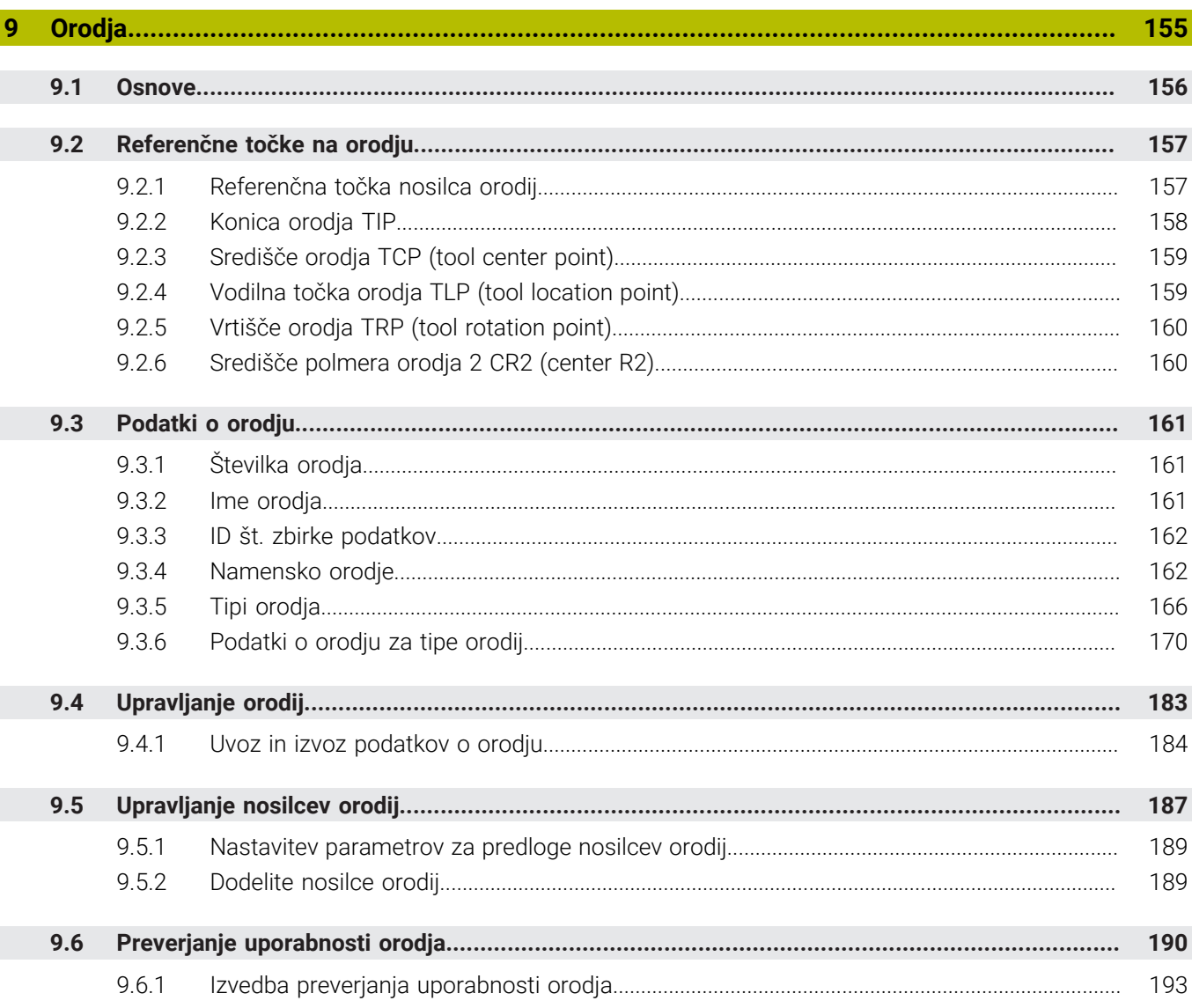

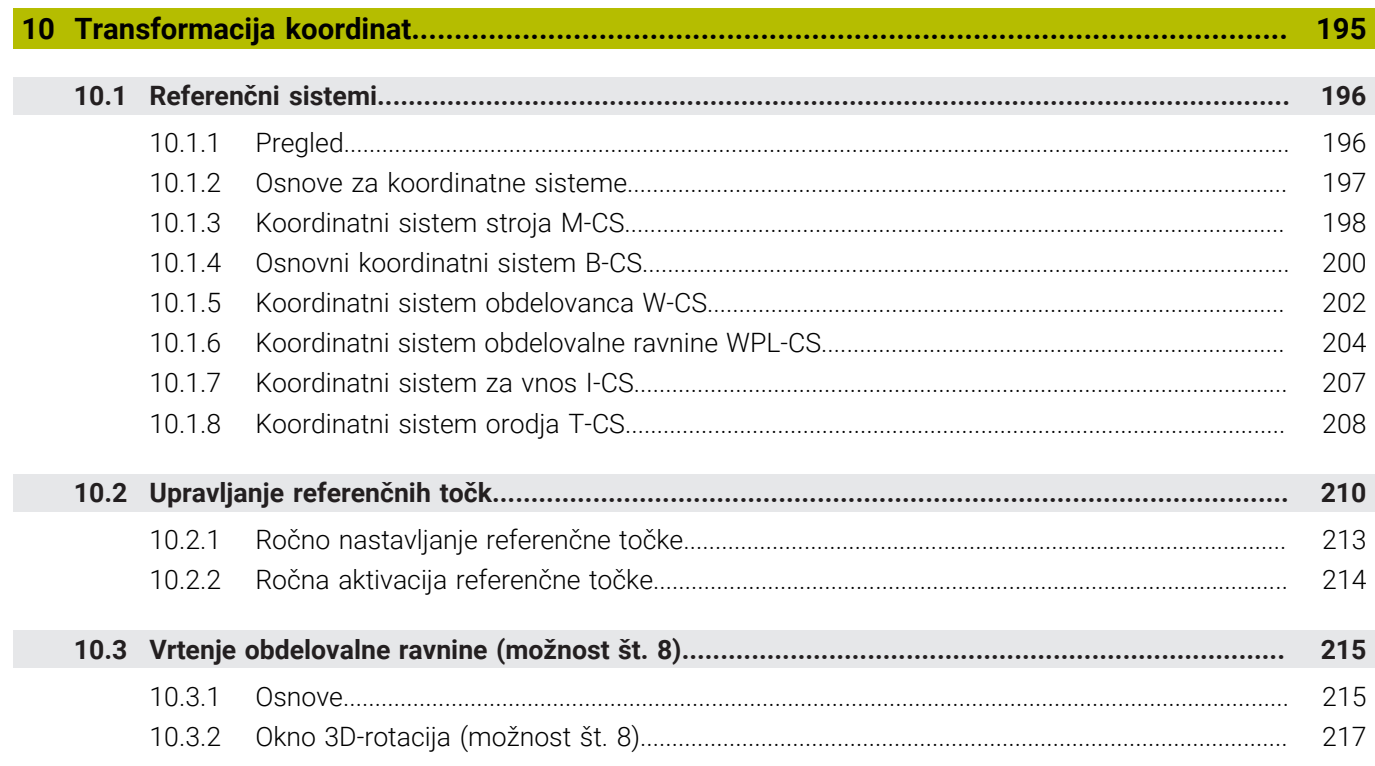

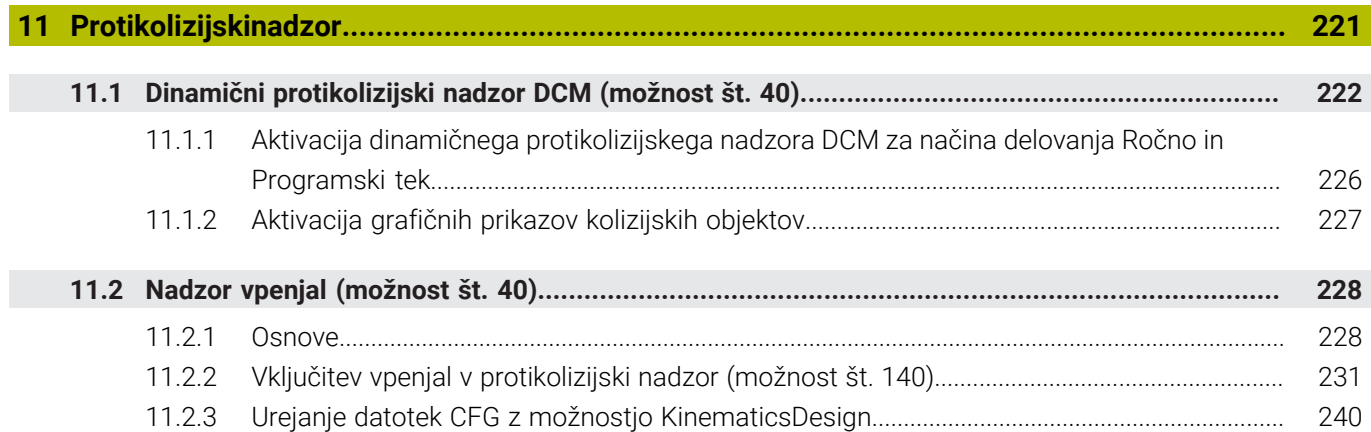

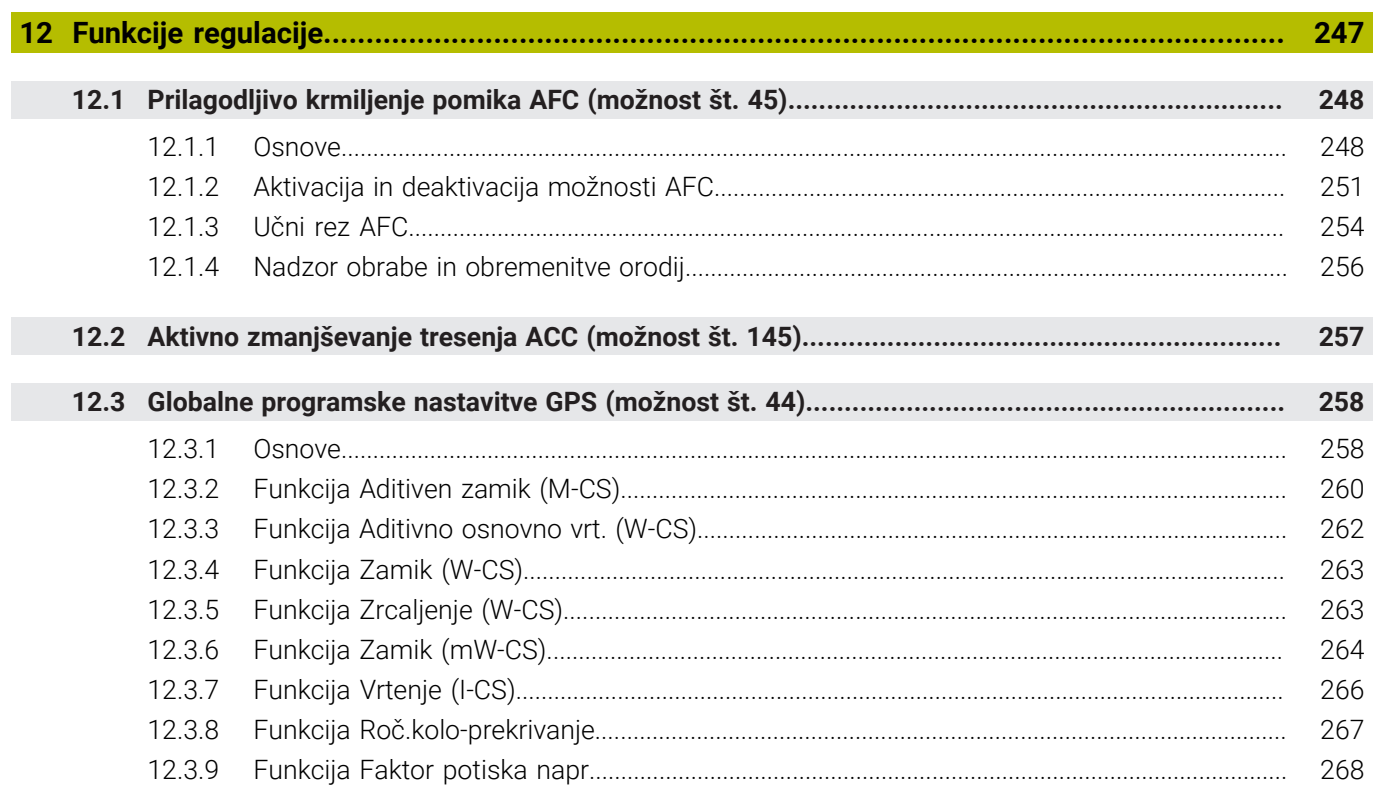

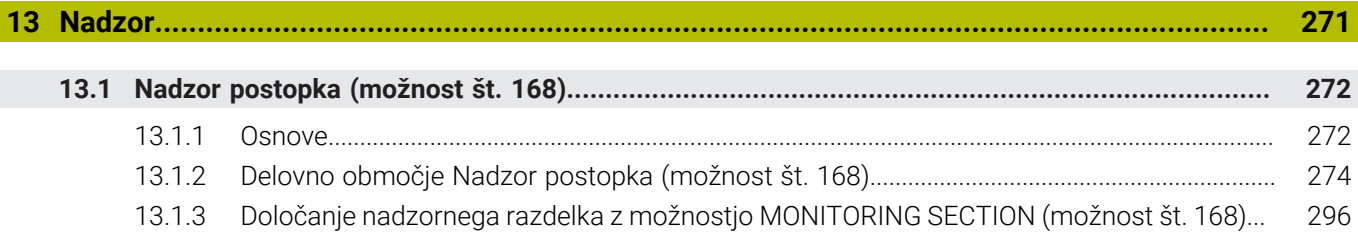

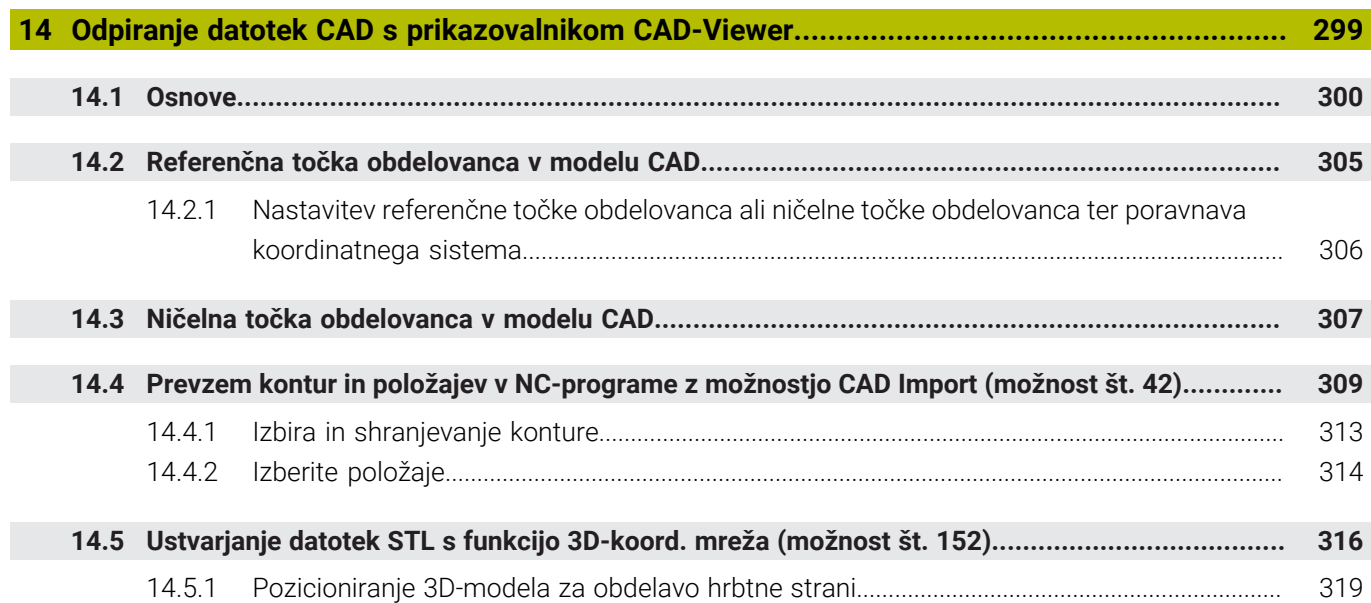

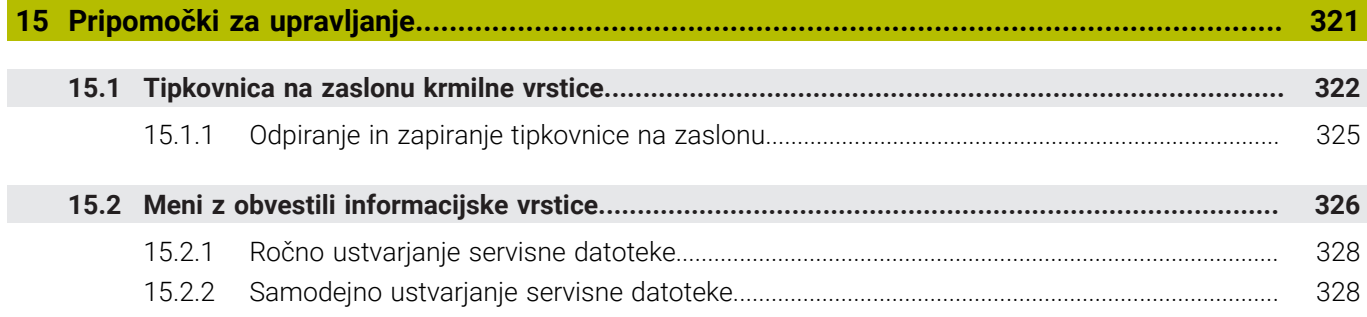

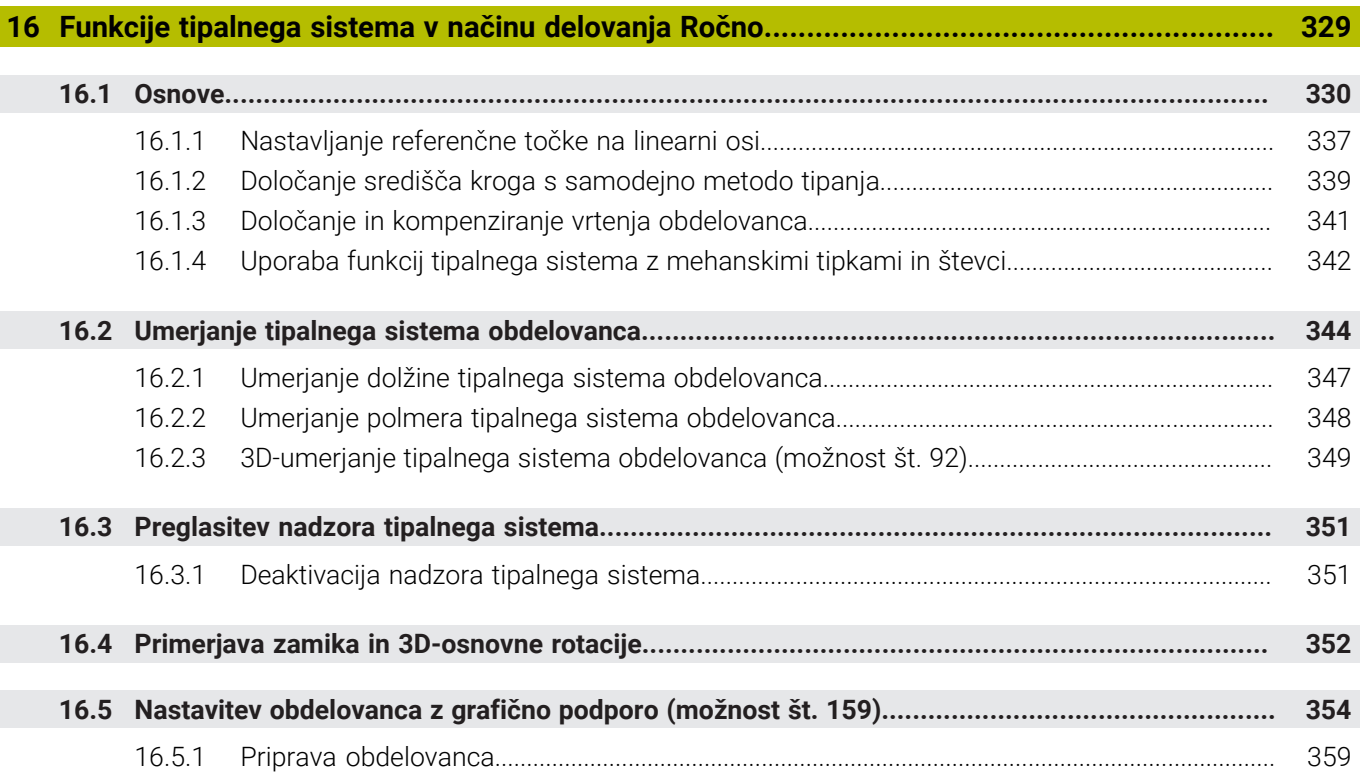

**17 [Aplikacija MDI.](#page-360-0)....................................................................................................................... [361](#page-360-0)**

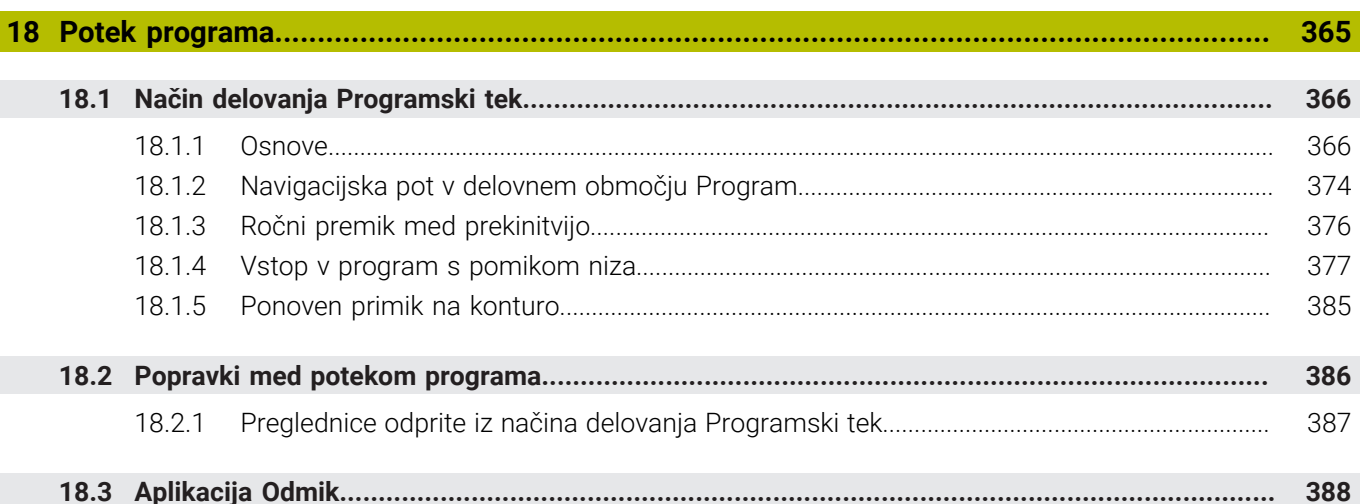

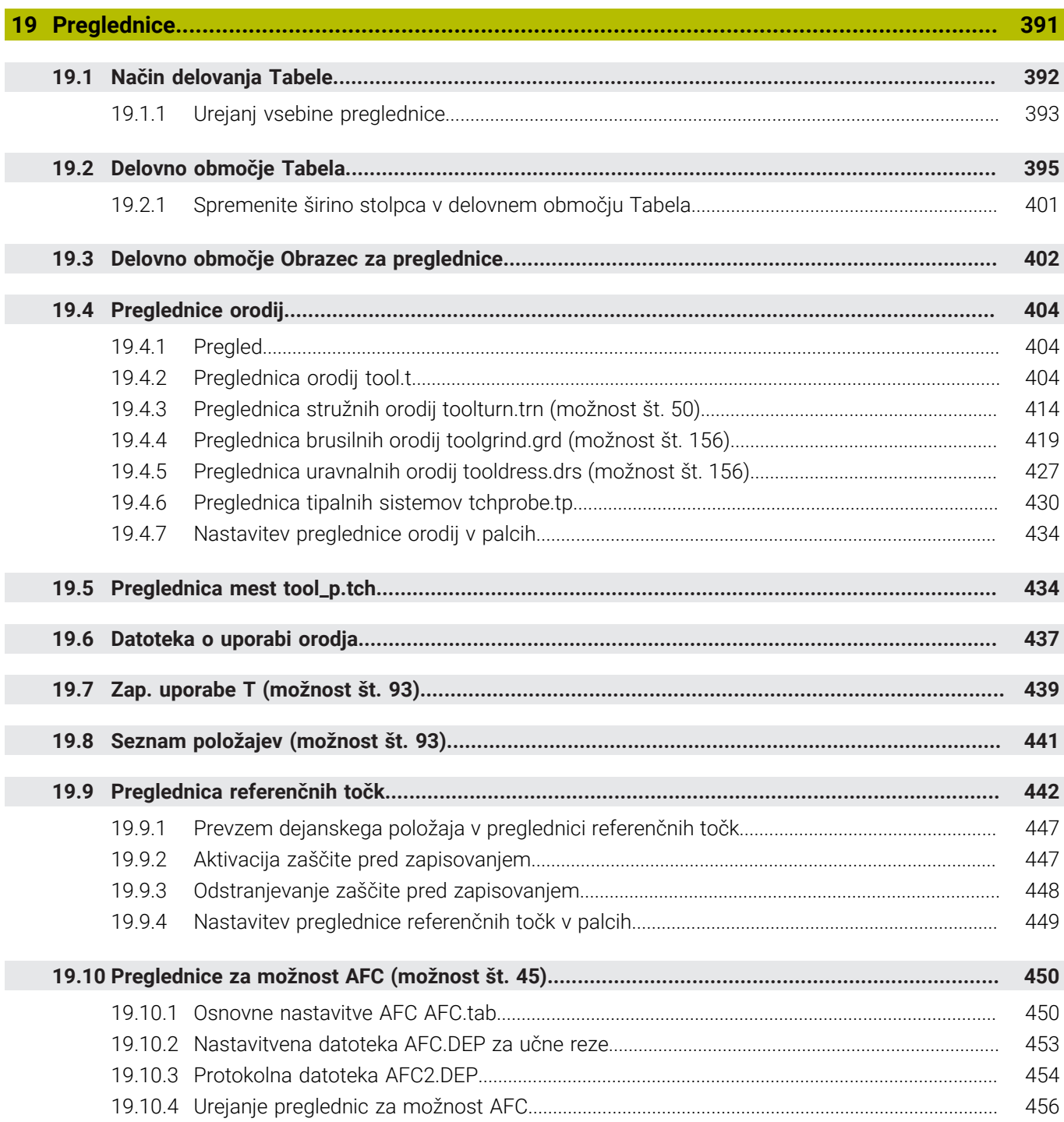

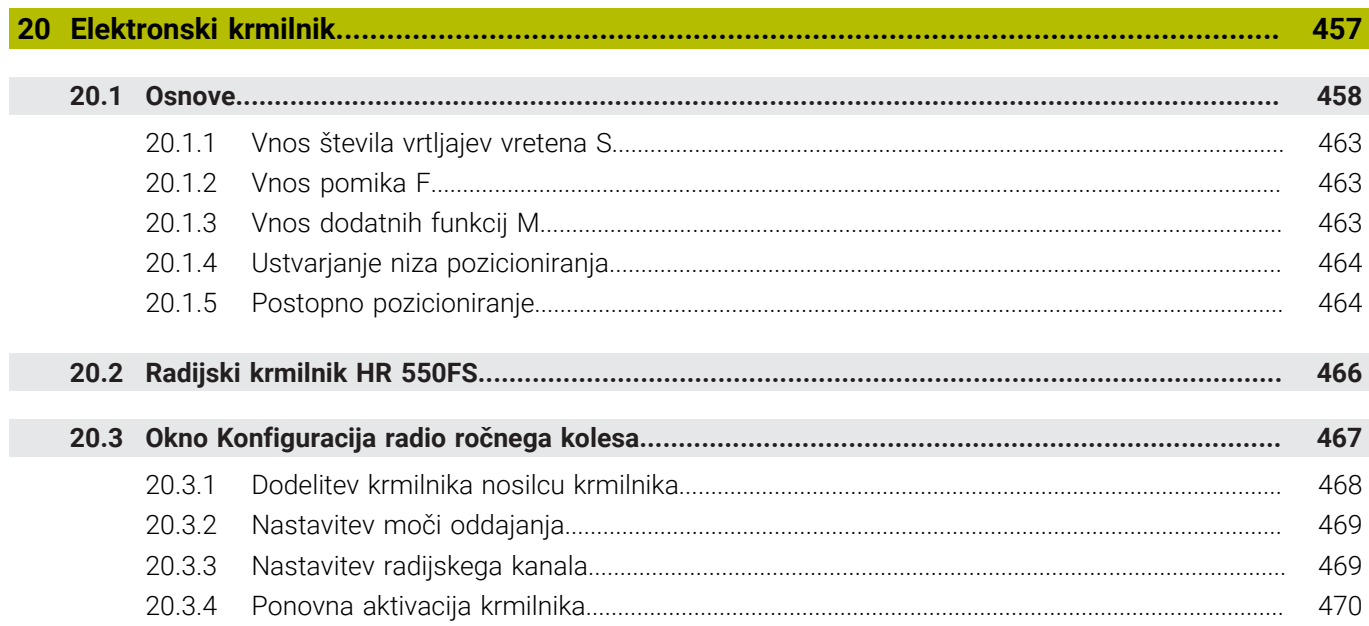

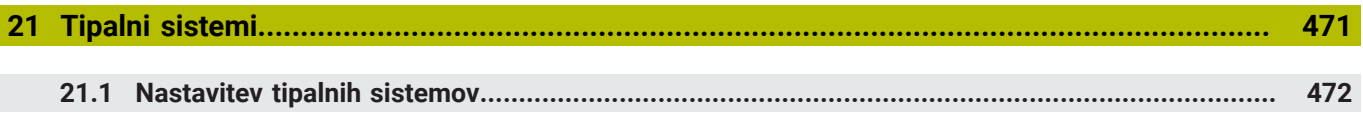

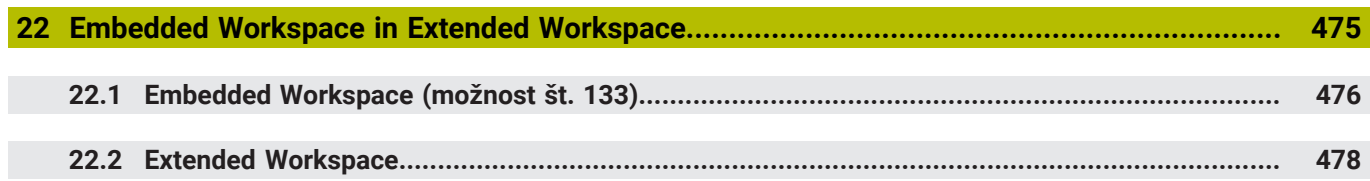

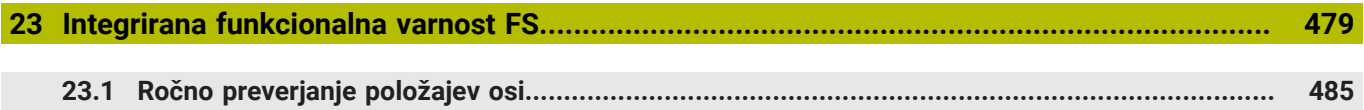

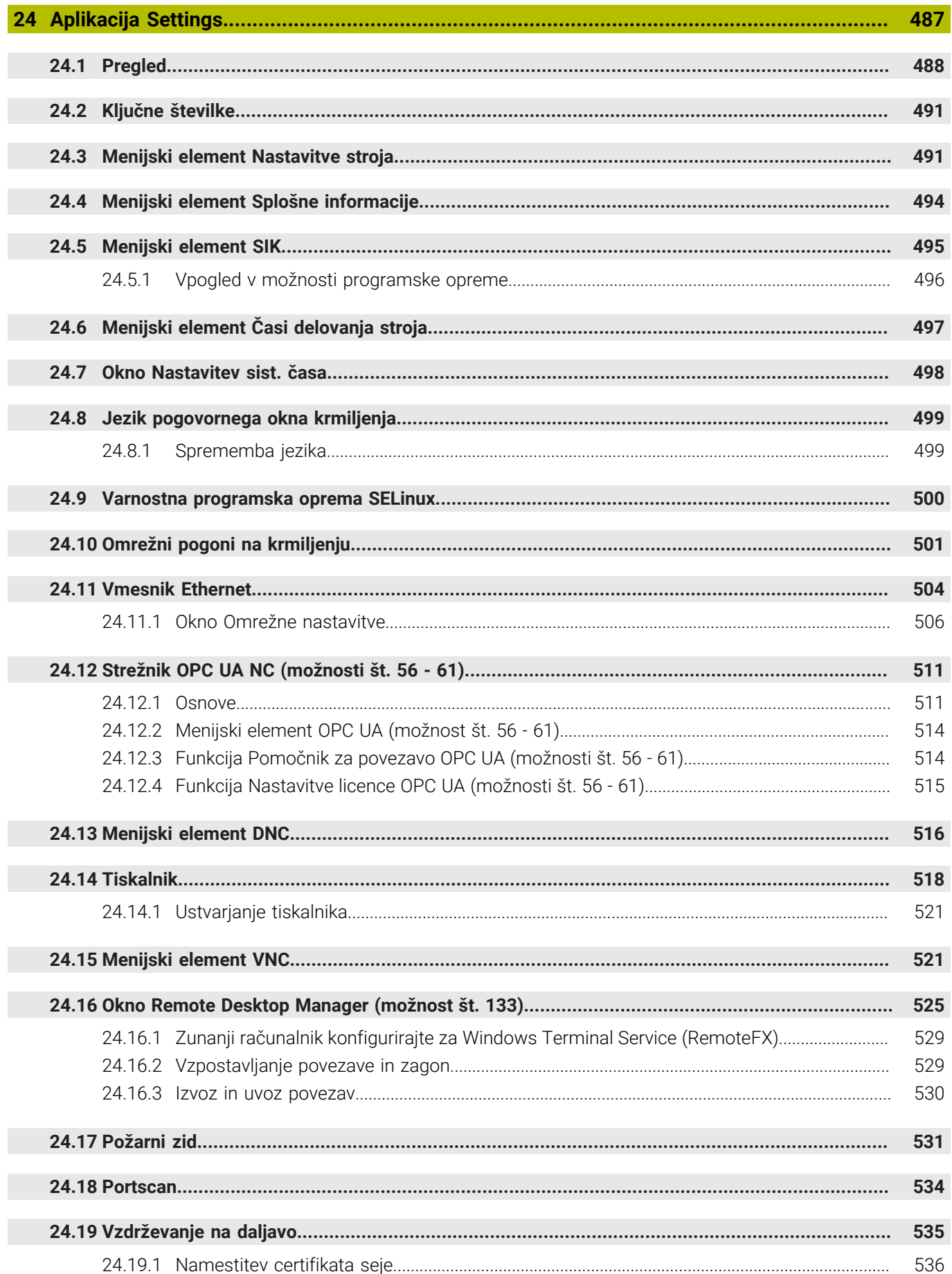

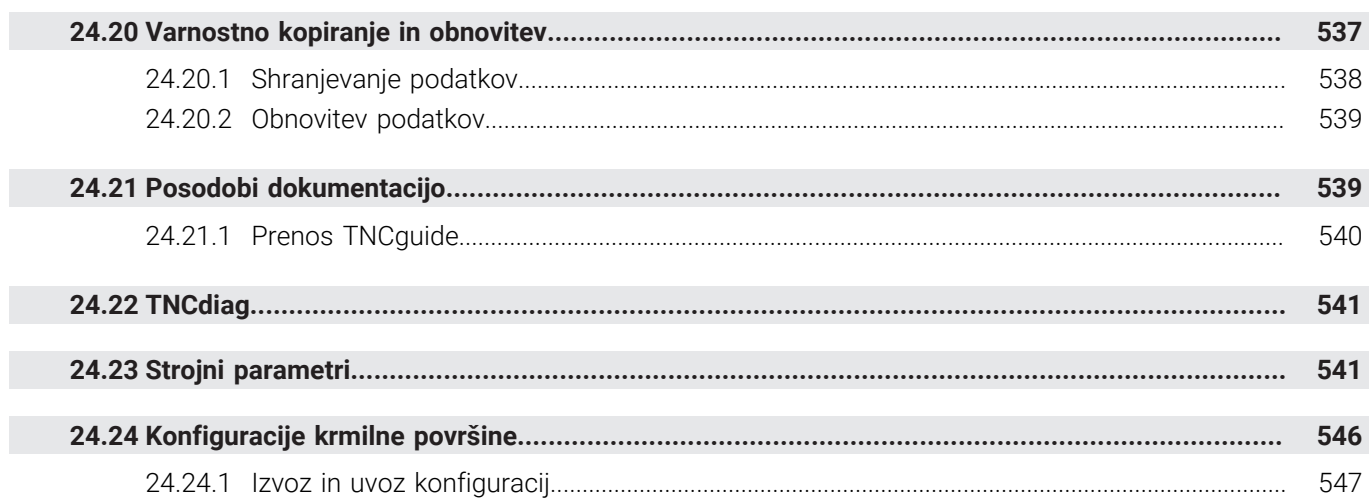

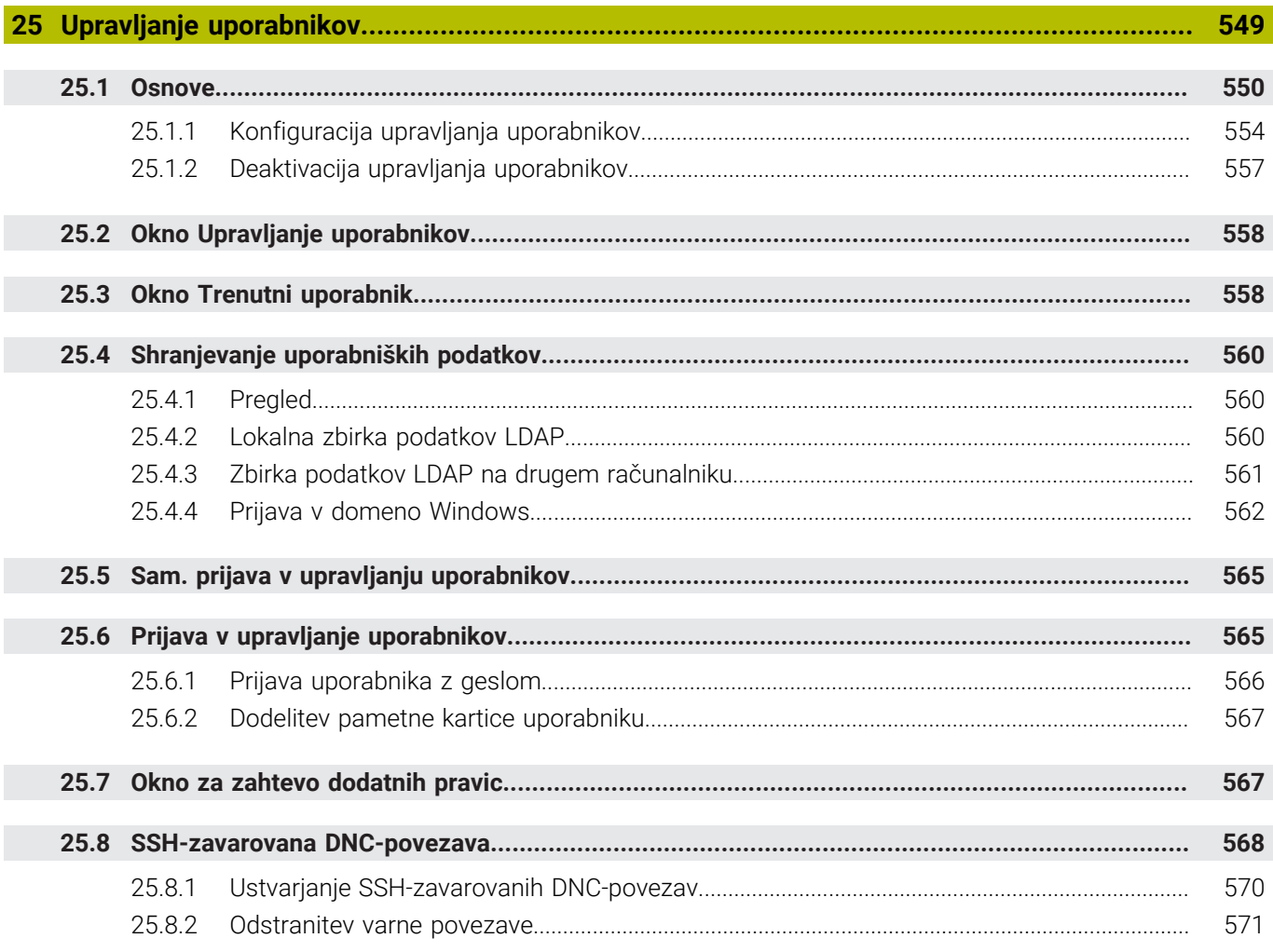

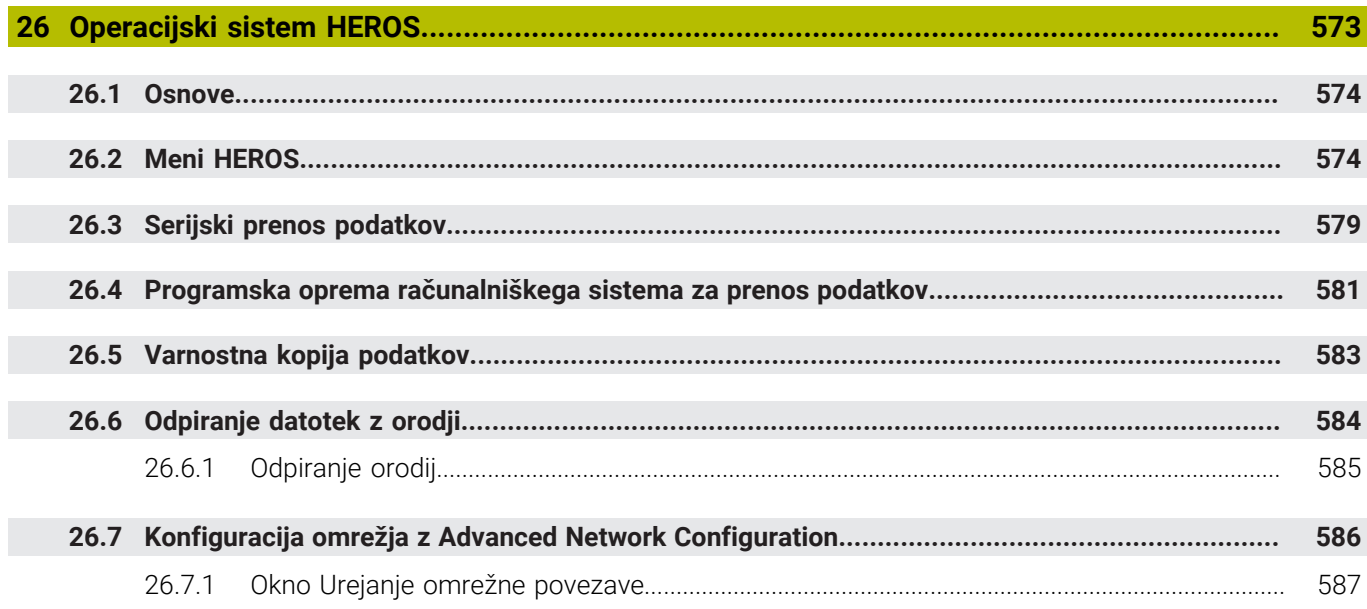

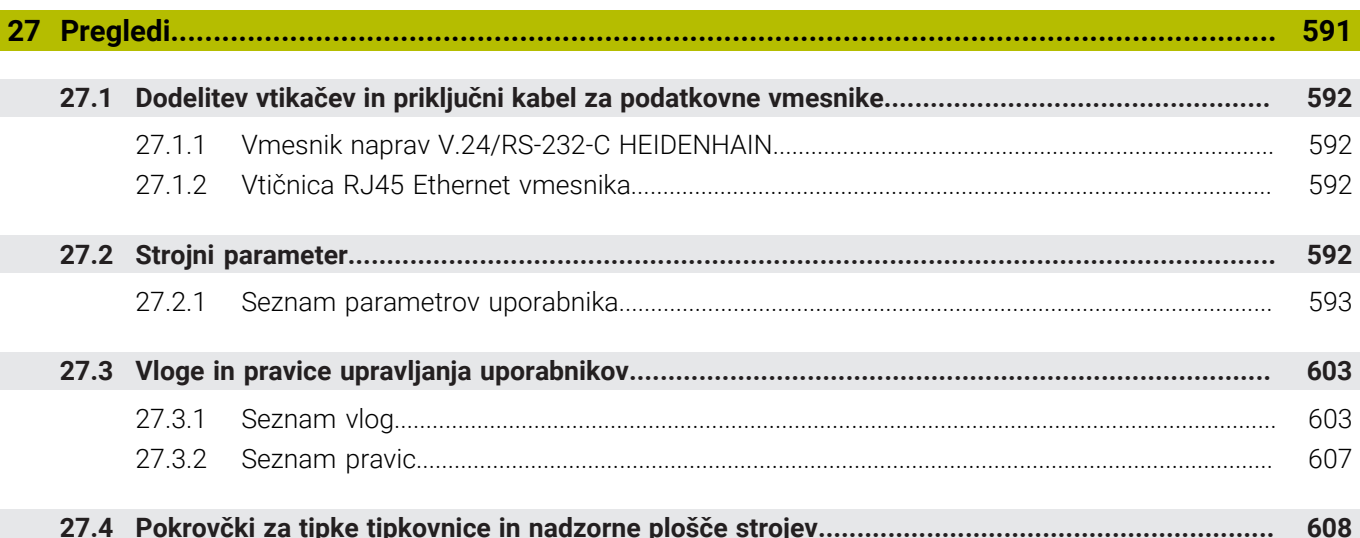

<span id="page-32-0"></span>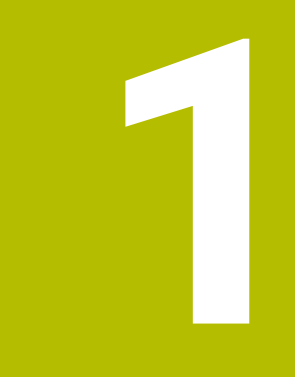

**Nove in spremenjene funkcije**

## **Nove funkcije 81762x-17**

**Nadaljnje informacije:** uporabniški priročnik Programiranje in testiranje

- Lahko obdelate in urejate ISO-programe.
- Krmiljenje v načinu urejevalnika besedil nudi samodejno dopolnjevanje. Krmiljenje za vaše vnose predlaga ustrezne sintaktične elemente, ki jih lahko prevzamete v NC-program.
- Če NC-niz vsebuje sintaktično napako, krmiljenje prikazuje simbol pred številko niza. Če izberete simbol, krmiljenje prikazuje pripadajoč opis napake.
- V območju **Klartext** okna **Programske nastavitve** izberete, ali krmiljenje ponujene izbirne sintaktične elemente NC-niza med vnosom preskoči. Če so stikala v območju **Klartext** aktivna, krmiljenje preskoči sintaktične elemente komentar, indeks orodja ali linearno prekrivanje.
- Če krmiljenje dodatne funkcije **M1** ali s **/** skritih NC-nizov ne obdela ali simulira, krmiljenje dodatno funkcijo ali NC-nize prikaže v sivi barvi.
- V krožnicah **C**, **CR** in **CT** lahko s pomočjo sintaktičnega elementa **LIN\_** linearno prekrijete krožni premik z osjo. Tako lahko na preprost način programirate vijačnico.

V ISO-programih lahko pri funkcijah **G02**, **G03** in **G05** definirate podatke tretje osi.

- Do 200 zaporednih NC-nizov lahko shranite kot NC-elemente in jih s pomočjo okna **Vstavljanje NC-funkcije** vstavite med programiranjem. V nasprotju s priklicanimi NC-programi lahko NC-elemente prilagodite po vstavljanju, brez spreminjanja dejanskega elemente.
- Funkcije **FN 18: SYSREAD** (ISO: **D18**) so bile razširjene:
	- **FN 18: SYSREAD (D18) ID610 NR49**: način zmanjšanja filtra osi (**IDX**) pri **M120**
	- **FN 18: SYSREAD (D18) ID780**: informacije glede trenutnega brusilnega orodia
		- **NR60**: aktiven način popravka v stolpcu **COR\_TYPE**
		- **NR61**: naklonski kot uravnalnega orodja
	- **FN 18: SYSREAD (D18) ID950 NR48**: vrednost stolpca **R\_TIP** preglednice orodij za trenutno orodje
	- **FN 18: SYSREAD (D18) ID11031 NR101**: ime datoteke protokola cikla **238 MERJENJE STANJA STROJA**
- V stolpcu **Možnosti prikaza** delovnega območja **Simulacija** lahko v načinu **Obdelovanec** s stikalom **Vpenjalna situacija** prikažete mizo stroja in po potrebi vpenjalo.
- V kontekstnem meniju načina delovanja **Programiranje** in aplikacije **MDI** krmiljenje nudi funkcijo **Vnesi zadnji NC-niz**. S funkcijo lahko nazadnje izbrisan ali urejen NC-niz vstavite v vsak NC-program.
- V oknu **Shranjevanje pod** lahko s pomočjo kontekstnega menija izvedete funkcije datotek.
- Če v upravljanju datotek dodate priljubljen element ali blokirate datoteko, krmiljenje poleg datoteke ali mape prikaže simbol.
- Delovno območje **Dokument** je bilo dodano. V delovnem območju **Dokument** lahko odprete datoteke za pogled, npr. tehnično risbo.
- Dodana je bila možnost programske opreme št. 159 Grafično podprto nastavljanje.

Ta možnost programske opreme omogoča določanje položaja in poševnega položaja obdelovanca s samo eno funkcijo tipalnega sistema. Kompleksnejše obdelovance, npr. tipanje površin proste oblike ali spodrezov, kar z drugimi funkcijami tipalnega sistema deloma ni mogoče.

Krmiljenje vas dodatno podpira tako, da vam s pomočjo 3D-modela prikazuje situacijo vpenjanja in možne tipalne točke v delovnem območju **Simulacija**.

**Dodatne informacije:** ["Nastavitev obdelovanca z grafično podporo \(možnost št.](#page-353-0) [159\)", Stran 354](#page-353-0)

■ Če obdelate NC-program ali preglednico palet oz. izvedete testiranje v delovnem območju **Simulacija**, krmiljenje v informacijskih vrstici datotek delovnega območja **Program** prikazuje navigacijsko pot. Krmiljenje imena vseh uporabljenih NC-programov prikazuje v navigacijski poti in odpre vsebine vseh NC-programov v delovnem območju. Na ta način pri priklicih programov lažje ohranite pregled nad obdelavo in se lahko v primeru prekinjenega poteka programa premikate med NC-programi.

**Dodatne informacije:** ["Navigacijska pot v delovnem območju Program",](#page-373-0) [Stran 374](#page-373-0)

Zavihek **TRANS** delovnega območja **Status** vsebuje aktivni zamik v koordinatnem sistemu obdelovalne ravnine **WPL-CS**. Če zamik izhaja iz korekcijske preglednice **\*.WCO**, krmiljenje prikazuje pot korekcijske preglednice ter številko in po potrebi opombo aktivne vrstice.

**Dodatne informacije:** ["Zavihek TRANS", Stran 127](#page-126-0)

- Preglednice lahko s predhodnih krmiljenj prenesete na TNC7. Če v preglednici manjkajo stolpci, krmiljenje odpre okno **Nepopolna postavitev preglednice**. **Dodatne informacije:** "Način delovania Tabele", Stran 392
- Delovno območje **Obrazec** v načinu delovanja **Tabele** je bilo razširjeno na naslednji način:
	- Krmiljenje v območju **Tool Icon** prikazuje simbol izbranega tipa orodja. Pri stružnih orodjih simboli upoštevajo tudi izbrano orientacijo orodja in prikazujejo kje delujejo ustrezni podatki o orodju.
	- S puščicami navzgor in navzdol v naslovni vrstici lahko izberete predhodno ali naslednjo vrstico preglednice.

**Dodatne informacije:** ["Delovno območje Obrazec za preglednice", Stran 402](#page-401-0)

Ustvarite lahko za uporabnika definiran filter za preglednico orodij in preglednico mest. V ta namen definirajte pogoj iskanja v stolpcu **Iskanje**, katerega shranite kot filter.

**Dodatne informacije:** ["Stolpec Iskanje v delovnem območju Tabela", Stran 399](#page-398-0)

- Dodani so bili naslednji tipi orodij:
	- **Čelni rezkar** (**MILL\_FACE**)
	- **Rezkalnik posnetih robov** (**MILL\_CHAMFER**)

**Dodatne informacije:** ["Tipi orodja", Stran 166](#page-165-0)

V stolpcu DB\_ID preglednice orodij definirate ID št. zbirke podatkov za orodje. Pri zbirki podatkov o orodju, ki presega stroj, lahko orodja identificirate z edinstvenimi ID št. zbirke podatkov, npr. znotraj delavnice. Na ta način lahko lažje koordinirate orodja več strojev.

**Dodatne informacije:** ["ID št. zbirke podatkov", Stran 162](#page-161-0)

- V stolpcu **R\_TIP** preglednice orodij definirate polmer konice orodja. **Dodatne informacije:** ["Preglednica orodij tool.t", Stran 404](#page-403-2)
- V stolpcu **STYLUS** preglednice tipalnega sistema definirate obliko tipalnega zatiča. Z izbiro **L-TYPE** definirate tipalni zatič v obliki črke L.

**Dodatne informacije:** ["Preglednica tipalnih sistemov tchprobe.tp", Stran 430](#page-429-0)

- V parametru za vnos **COR\_TYPE** za brusilna orodia (možnost št. 156) definirate metodo popravka za uravnavanje:
	- **Brusilna plošča s popravkom, COR\_TYPE\_GRINDTOOL** Odstranitev materiala na brusilnem orodju
	- **Uravnal. orodje z obrabo, COR\_TYPE\_DRESSTOOL** Odstranitev materiala na uravnalnem orodju

**Dodatne informacije:** ["Preglednica brusilnih orodij toolgrind.grd \(možnost št.](#page-418-0) [156\)", Stran 419](#page-418-0)

S pomočjo konfiguracij lahko vsak upravljavec shrani in aktivira posamezne prilagoditve krmilne površine.

Posamezne prilagoditve krmilne površine lahko shranite in aktivirate kot konfiguracijo, npr. za vsakega upravljavca. Konfiguracija vsebuje npr. priljubljene elemente in razporeditev delovnih območij.

**Dodatne informacije:** ["Konfiguracije krmilne površine", Stran 546](#page-545-0)

**Strežnik OPC UA NC** omogoča dostop aplikacij odjemalca do podatkov o orodju krmiljenja. Podatke o orodju lahko berete in zapisujete.

**Strežnik OPC UA NC** ne nudi dostopa do preglednic brusilnih in uravnalnih orodij (možnost št. 156).

**Dodatne informacije:** ["Strežnik OPC UA NC \(možnosti št. 56 - 61\)", Stran 511](#page-510-0)

- S strojnim parametrom **stdTNChelp** (št. 105405) definirate, ali krmiljenje pomožne slike prikazuje kot pojavna okna v delovnem območju **Program**.
- Z izbirnim strojnim parametrom **CfgGlobalSettings** (št. 128700) definirate, ali krmiljenje vzporedne osi ponudi za **Roč.kolo-prekrivanje**.

**Dodatne informacije:** ["Funkcija Roč.kolo-prekrivanje", Stran 267](#page-266-0)
# **Nove funkcije cikla 81762x-17**

**Nadaljnje informacije:** uporabniški priročnik Programiranje merilnih ciklov za obdelovance in orodja

Cikel **1416 TIPANJE PRESEČIŠČA** (ISO: **G1416**)

S tem ciklom določite presečišče dveh robov. Cikel skupno potrebuje štiri tipalne točke, na vsakem robu dva položaja. Cikel lahko uporabite v treh ravninah objekta **XY**, **XZ** in **YZ**.

Cikel **1404 PROBE SLOT/RIDGE** (ISO: **G1404**)

S tem ciklom določite sredino in širino utora ali stojine. Krmiljenje začne postopek tipanja z dvema nasproti ležečima tipalnima točkama. Utor ali stojino lahko določite tudi z vrtenjem.

- Cikel **1430 PROBE POSITION OF UNDERCUT** (ISO: **G1430**) S tem ciklom določite posamezni položaj tipalnega zatiča v obliki črke L. Z obliko tipalnega cikla lahko krmiljenje tipa spodreze.
- Cikel **1434 PROBE SLOT/RIDGE UNDERCUT** (ISO: **G1434**)

S tem ciklom določite sredino in širino utora ali stojine s tipalnim zatičem v obliki črke L. Z obliko tipalnega cikla lahko krmiljenje tipa spodreze. Krmiljenje začne postopek tipanja z dvema nasproti ležečima tipalnima točkama.

# **Spremenjene funkcije 81762x-17**

**Nadaljnje informacije:** uporabniški priročnik Programiranje in testiranje

- Če v načinu delovanja **Programiranje** ali aplikaciji **MDI** pritisnete tipko **Prevzem dejanskega položaja**, krmiljenje ustvari premico **L** s trenutnim položajem vseh osi.
- Če pri priklicu orodja s **TOOL CALL** izberete orodje s pomočjo izbirnega okna, lahko s simbolom preklopite v način delovanja **Tabele**. Krmiljenje v tem primeru prikazuje izbrano orodje v aplikaciji **Upravljanje orodij**.
- S funkcijami **TABDATA** lahko do preglednice referenčnih točk dostopate tako z branjem kot pisanjem.
- Če definirate brusilno orodje (možnost št. 156) z orientacijo **9** ali **10**, krmiljenje podpira obodno rezkanje v povezavi s **FUNCTION PROG PATH IS CONTOUR** (možnost št. 9).
- Če dokončate vrednost vnosa, krmiljenje odstrani prekomerne ničle na začetku vnosa in na koncu mest za decimalno vejico. V ta namen ni dovoljeno preseči območja vnosa.
- Krmiljenje znaka tabulatorja ne prepozna več kot sintaktično napako. Znotraj komentarjev in točk razčlenitve krmiljenje postavi znake tabulatorja kot presledek. Znotraj sintaktičnih elementov krmiljenje odstrani znake tabulatorja.
- Če urejate vrednost in pritisnete tipko nazaj, krmiljenje izbriše samo zadnji znak in ne celotnega vnosa.
- V načinu Urejevalnik besedil lahko prazno vrstico izbrišete s tipko nazaj.
- Okno **Vstavljanje NC-funkcije** je bilo razširjeno na naslednji način:
	- V območjih **Rezultat iskanja**, **Priljubljeni** in **Zadnje funkcije** krmiljenje prikazuje pot NC-funkcije.
	- Če izberete NC-funkcijo in povlečete v desno, krmiljenje ponudi naslednje funkcije datotek:
		- Dodajanje med Priljubljene in odstranjevanje iz njih
		- Odpiranje poti datoteke
			- Samo v primeru iskanja NC-funkcije
	- Če možnosti programske opreme niso sproščene, krmiljenje vsebine, ki niso na voljo, v oknu **Vstavljanje NC-funkcije** prikazuje v sivi barvi.
- Grafično programiranje je bilo razširjeno na naslednji način:
	- Če izberete površino zaprte konture, lahko na vsakem kotu konture vstavite polmer ali posneti rob.
	- Krmiljenje v območju informacij o elementu prikazuje zaokroževanje kot konturni element **RND** in posneti rob kot konturni element **CHF**.
- Krmiljenje pri izhodu zaslona s **FN 16: F-PRINT** (ISO: **D16**) prikazuje pojavno okno.
- Okno **Seznam parametrov Q** vsebuje polje za vnos, s katerim se lahko premaknete na nedvoumno številko spremenljivke. Če pritisnete tipko **GOTO**, krmiljenje izbere polje za vnos.
- Razčlenitev delovnega območja **Program** je bila razširjena na naslednji način:
	- Razčlenitev vsebuje NC-funkcije **APPR** in **DEP** kot strukturne elemente.
	- Krmiljenje prikazuje komentarje razčlenitve, ki so vstavljeni znotraj elementov strukture.
	- Če strukturne elemente označite znotraj stolpca **Struktura**, krmiljenje tudi ustrezne NC-nize označi tudi v NC-programu. Z bližnjico na tipkovnici **STRG+LEER** zaključite označevanje. Če znova pritisnete **STRG+LEER**, krmiljenje znova vzpostavi označeno izbiro.
- Stolpec **Iskanje** v delovnem območju **Program** je bil uspešno razširjen:
	- S potrditvenim poljem **Iskanje le celotnih besed** krmiljenje prikazuje samo točne skladnosti. Če iščete npr. **Z+10**, krmiljenje prezre **Z+100**.
	- Če izberete funkcijo **Išči in zamenjaj Išči naprej**, krmiljenje prvi rezultat prikaže v vijolični barvi.
	- Če pri možnosti **Zamenjaj s/z:** ne vnesete nobene vrednosti, krmiljenje izbriše iskano vrednost in vrednost za zamenjavo.
- Če med primerjavo programa označite več NC-nizov, lahko istočasno prevzamete vse NC-nize.
- Krmiljenje nudi dodatne bližnjice na tipkovnici za označevanje NC-nizov in datotek.
- Če v oknu za izbiro odprete ali shranite datoteko, vam krmiljenje ponudi kontekstni meni.
- Računalo rezalnih podatkov je bilo razširjeno na naslednji način:
	- Računalo rezalnih podatkov lahko prevzamete iz imena orodja.
	- Če v računalu rezalnih podatkov pritisnete tipko za vnos, krmiljenje izbere naslednji element.
- Okno **Položaj obdelovanca** delovnega območja **Simulacija** je bilo razširjeno na naslednji način:
	- Z gumbom lahko referenčno točko obdelovanca izberete iz preglednice referenčnih točk.
	- Krmiljenje polja za vnos prikazuje med seboj namesto enega poleg drugega.
- Krmiljenje lahko v načinu **Stroj** delovnega območja **Simulacija** prikazuje končni izdelek.
- Krmiljenje za simulacijo upošteva naslednje stolpce preglednice orodij:
	- **R** TIP
	- **LU**
	- **RN**
- Krmiljenje v simulaciji načina delovanja **Programiranje** upošteva čase zadrževanja. Med testom programa se krmiljenje ne zadržuje, ampak dodaja čase zadrževanja k času poteka programa.
- NC-funkcije **FUNCTION FILE** in **FN 27: TABWRITE** (ISO: **D27**) delujejo v delovnem območju **Simulacija**.
- Upravljanje podatkov je bilo razširjeno na naslednji način:
	- Krmiljenje v navigacijski vrstici upravljanja podatkov prikazuje zaseden in skupen prostor pomnilnika pogonov.
	- Krmiljenje v območju predogleda prikazuje datoteke STEP.
	- Če v upravljanju datotek izrežete datoteko ali mapo, krmiljenje simbol datoteke ali mape prikazuje v sivi barvi.
- Delovno območje **Hitra izbira** je bilo razširjeno na naslednji način:
	- V delovnem območju **Hitra izbira** načina delovanja **Tabele** lahko odprete preglednice za obdelavo in simulacijo.
	- V delovnem območju **Hitra izbira** načina delovanja **Programiranje** lahko ustvarite NC-programe z merskimi enotami mm ali palec oz. tudi ISOprograme.
- Če v Batch Process Manager (možnost št. 154) z dinamičnim nadzorom trkov DCM (možnost št. 40) preverite preglednico palec, krmiljenje upošteva končno stikalo programske opreme.
- Če zaustavite krmiljenje, medtem ko se v NC-programih in konturah nahajajo neshranjene spremembe, krmiljenje prikaže okno **Zapri program**. Spremembe lahko shranite, zavržete ali prekinete zaustavitev.

**[Dodatne informacije:](#page-142-0)** "Izklop", Stran 143

■ Spremenite lahko velikost oken. Krmilienie si zapomni velikost do zaustavitve. **Dodatne informacije:** ["Simboli krmilne površine", Stran 91](#page-90-0)

- V načinih delovanja **Datoteke**, **Tabele** in **Programiranje** je lahko istočasno odprtih najv. desert zavihkov. Če želite odpreti dodatne zavihke, je na krmiljenju prikazan napotek.
	- **Dodatne informacije:** ["Območja krmilne površine", Stran 78](#page-77-0)
- Prikazovalnik **CAD-Viewer** je bil razširjen na naslednji način:
	- Prikazovalnik **CAD-Viewer** interno vedno računa v mm. Če izberete mersko enoto, prikazovalnik **CAD-Viewer** vse mere preračuna v palce.
	- S simbolom **Prikaži stranske vrstice** lahko okno Pogled seznama povečate na polovico zaslona.
	- Krmiljenje v oknu Informacije o elementih vedno prikazuje koordinate **X**, **Y** in **Z**. Če je 2D-način aktiven, krmiljenje koordinato Z prikazuje v sivi barvi.
	- Prikazovalnik **CAD-Viewer** tudi kroge prepozna kot obdelovalne položaje, ki so sestavljeni iz dveh polkrogov.
	- Informacije glede referenčne točke obdelovanca in ničelne točke obdelovanca lahko shranite v eni datoteki ali odložišču, tudi brez možnosti programske opreme št. 42 Uvoz CAD.

**Dodatne informacije:** ["Odpiranje datotek CAD s prikazovalnikom CAD-Viewer",](#page-298-0) [Stran 299](#page-298-0)

Gumb **Odpiranje v urejev.** v načinu delovanja **Programski tek** odpre trenutno prikazan NC-program, tudi priklicane NC-programe.

**Dodatne informacije:** ["Način delovanja Programski tek", Stran 366](#page-365-0)

■ S strojnim parametrom **restoreAxis** (št. 200305) proizvajalec stroja določi, s katerim zaporedjem osi se krmiljenje znova premakne na konturo.

**Dodatne informacije:** ["Ročni premik med prekinitvijo", Stran 376](#page-375-0)

- Nadzor postopka (možnost št. 168) je bil razširjen na naslednji način:
	- Delovno območje **Nadzor postopka** vsebuje naslednji nastavitveni način. Če način ni aktiven, krmiljenje skrije vse funkcije za nastavitev nadzora postopka. **[Dodatne informacije:](#page-274-0)** "Simboli", Stran 275
	- Če izberete nastavitve nadzornega opravila, krmiljenje prikazuje dve območji z izvornimi in trenutnimi nastavitvami nadzornega opravila.

**Dodatne informacije:** ["Nadzorna opravila", Stran 281](#page-280-0)

Krmiljenje pokritost, torej skladnost trenutnih grafov z grafi referenčne obdelave, prikazuje kot krožne diagrame.

Krmiljenje odzive menija z obvestili v grafu in preglednici prikazuje z zapisi.

**Dodatne informacije:** ["Zapisi nadzornih razdelkov", Stran 293](#page-292-0)

- Pregled stanja vrstice TNC je bilo razširjeno na naslednji način:
	- Krmiljenje v pregledu stanja prikazuje čas delovanja NC-programa v obliki mm:ss. Takoj, ko čas delovanja NC-programa preseže 59:59, krmiljenje prikaže čas delovanja v obliki hh:mm.
	- Če je prisotna datoteka za uporabo orodja, krmiljenje za način delovanja **Programski tek** izračuna, kako dolgo traja obdelava aktivnega NC-programa. Med potekom programa krmiljenje posodobi preostali čas delovanja. Krmiljenje preostali čas delovanja prikazuje v pregledu stanja vrstice TNC.
	- Če je določenih več kot osem osi, krmiljenje osi v prikazu položaja pregleda stanja prikazuje v dveh stolpcih. Pri več kot 16 stolpcih krmiljenje osi prikazuje v treh stolpcih.

**Dodatne informacije:** ["Prikaz stanja vrstice TNC", Stran 115](#page-114-0)

- Krmiljenje omejitev pomika v prikazu stanja prikazuje na naslednji način:
	- Če je omejitev pomika aktivna, krmiljenje gumb **FMAX** barvno označi in prikaže določeno vrednost. V delovnih območjih **Položaji** in **Status** krmiljenje pomik prikazuje v oranžni barvi.
	- Če je pomik omejen s pomočjo gumba **FMAX**, krmiljenje v oglatih oklepajih prikazuje **MAX**.

**Dodatne informacije:** ["Omejitev pomika FMAX", Stran 370](#page-369-0)

Če je pomik omejen s pomočjo gumba **F omejeno**, krmiljenje v oglatih oklepajih prikazuje aktivno varnostno funkcijo.

**Dodatne informacije:** ["Varnostne funkcije", Stran 480](#page-479-0)

Krmiljenje v zavihku **Orodje** delovnega območja **Status** prikazuje vrednosti območij **Geometrija orodja** in **Predizmere orodij** s štirimi namesto tremi mesti za decimalno vejico.

**Dodatne informacije:** ["Zavihek Orodje", Stran 130](#page-129-0)

■ Če je aktiven krmilnik, potem krmiljenje med potekom programa na zaslonu prikazuje podajanje orodja. Če se premika samo trenutno izbrana os, krmiljenje prikazuje pomik osi.

**Dodatne informacije:** ["Vsebine zaslona elektronskega krmilnika", Stran 460](#page-459-0)

- Če po ročni funkciji tipalnega sistema usmerite okroglo mizo, si krmiljenje zapomni izbrano vrsto pozicioniranja rotacijske osi in pomik. **[Dodatne informacije:](#page-333-0)** "gumbe,", Stran 334
- Če po ročni funkciji tipalnega sistema popravite referenčno točko ali ničelno točko, krmiljenje za prevzeto vrednostjo prikaže simbol.

**Dodatne informacije:** ["Funkcije tipalnega sistema v načinu delovanja Ročno",](#page-328-0) [Stran 329](#page-328-0)

- Če v oknu **3D-rotacija** (možnost št. 8) aktivirate funkcijo v območju **Ročni način** ali **Tek programa:**, krmiljenje območje označi z zeleno barvo.
- **Dodatne informacije:** ["Okno 3D-rotacija \(možnost št. 8\)", Stran 217](#page-216-0)
- Način delovanja **Tabele** je bil razširjen na naslednji način:
	- Stanji **M** in S sta barvno prikazani samo ob aktivni aplikaciji, pri preostalih uporabah pa sta sivi.
	- Zaprete lahko vse aplikacije, razen **Upravljanje orodij**.
	- Gumb **Označevanje vrstice** je bil dodan.
	- V aplikaciji **Referen. točke** je bilo dodano stikalo **Blokada vrstice**.

**Dodatne informacije:** ["Način delovanja Tabele", Stran 392](#page-391-0)

- Delovno območje **Tabela** je bilo razširjeno na naslednji način:
	- S pomočio simbola lahko spremenite širino stolpca.
	- V nastavitvah delovnega območja **Tabela** lahko aktivirate ali deaktivirate vse stolpce preglednice ter ponovno vzpostavite standardni format.

**Dodatne informacije:** ["Delovno območje Tabela", Stran 395](#page-394-0)

- Če stolpec preglednice nudi dve možnosti vnosa, krmiljenje možnosti v delovnem območju **Obrazec** prikazuje kot stikalo.
- Minimalna vrednost vnosa stolpca **FMAX** preglednice tipalnega sistem je bila spremenjena iz –9999 na +10.

**Dodatne informacije:** ["Preglednica tipalnih sistemov tchprobe.tp", Stran 430](#page-429-0)

■ Preglednice orodij TNC 640 lahko uvozite kot datoteke CSV. **Dodatne informacije:** ["Uvoz podatkov o orodju", Stran 185](#page-184-0)

- Največje območje vnosa stolpcev **LTOL** in **RTOL** preglednice palet je bilo od 0 do 0,9999 mm povečano na 0,0000 do 5,0000 mm.
- Največje območje vnosa stolpcev **LBREAK** in **RBREAK** preglednice palet je bilo od 0 do 0,9999 mm povečano na 0,0000 do 9,0000 mm.
	- **Dodatne informacije:** ["Preglednica orodij tool.t", Stran 404](#page-403-0)
- Če se v stolpcu **Kontrola orodja** delovnega območja dvakrat dotaknete ali kliknete možnost **Program**, krmiljenje preklopi v način delovanja **Tabele**. Krmiljenje v tem primeru prikazuje izbrano orodje v aplikaciji **Upravljanje orodij**. **Dodatne informacije:** ["Stolpec Kontrola orodja v delovnem območju Program",](#page-190-0) [Stran 191](#page-190-0)
- Krmiljenje v odprtem meniju z obvestili prikazuje informacije o NC-programu v ločenem območju izven možnosti **Detajli**.

**Dodatne informacije:** ["Meni z obvestili informacijske vrstice", Stran 326](#page-325-0)

■ S pomočjo funkcije **Posodobi dokumentacijo** lahko namestite ali posodobite npr. integrirano pomoč za izdelke **TNCguide**.

**Dodatne informacije:** ["Posodobi dokumentacijo", Stran 539](#page-538-0)

- Krmiljenje ne podpira več dodatne upravljalne postaje ITC 750.
- Če v aplikaciji **Settings** vnesete šifro, krmiljenje prikaže simbol nalaganja. **Dodatne informacije:** ["Ključne številke", Stran 491](#page-490-0)
- V menijskem elementu **DNC** aplikacije **Settings** je bilo dodano območje **Varne povezave z uporabnikom**. S temi funkcijami lahko prek SSH definirate nastavitve za varne povezave.

**Dodatne informacije:** ["Varne povezave za uporabnika", Stran 517](#page-516-0)

V oknu **Certifikati in ključi** lahko v območju **Zunanje upravljana datoteka ključa SSH** izberete datoteko z dodatnimi javnimi SSH-ključi. Na ta način lahko uporabite ključ SSH, brez da bi ga prenesli v krmiljenje.

**Dodatne informacije:** ["SSH-zavarovana DNC-povezava", Stran 568](#page-567-0)

V oknu **Omrežne nastavitve** lahko izvažate ali uvažate obstoječe omrežne konfiguracije.

**Dodatne informacije:** ["Izvoz in uvoz omrežnih profilov", Stran 510](#page-509-0)

S strojnim parametrom **allowUnsecureLsv2** (št. 135401) in **allowUnsecureRpc** (št. 135402) proizvajalec stroja definira, ali krmiljenje nevarne povezave LSV2 ali RPC blokira tudi ob neaktivnem upravljanju uporabnikov. Ti strojni parametri se nahajajo v podatkovnem objektu **CfgDncAllowUnsecur** (135400).

Če krmiljenje prepozna nevarno povezavo, prikaže naslednje informacije.

■ Z izbirnim strojnim parametrom **warningAtDEL** (št. 105407) definirate, ali krmiljenje pri brisanju NC-niza v pojavnem oknu prikazuje varnostno vprašanje.

# **Spremenjene funkcije cikla 81762x-17**

**Nadaljnje informacije:** uporabniški priročnik Obdelovalni cikli

- Cikel **19 ODBDELOVALNI NIVO** (ISO: **G80**, možnost št. 8) lahko urejate in obdelujete, vendar pa ga ne morete na novo vstaviti v NC-program.
- Cikel **277 OCM IZDEL.POSN.ROBA** (ISO: **G277**, možnost št. 167) nadzoruje poškodbe kontur na dnu s konico orodja. Konica orodja nastane iz polmera **R**, polmera konice orodja **R\_TIP** in kota konice **T-ANGLE**.
- Cikel **292 IPO. VRTENJE ZA KON.** (ISO: **G292**, možnost št. 96) je bil razširjen s parametrom **Q592 VRSTA DIMENZIJE**. V tem parametru določite, ali je kontura določena z merami polmera ali merami premera.
- Naslednji cikli upoštevajo dodatne funkcije **M109** in **M110**:
	- Cikel **22 PRAZNJENJE** (ISO: G122)
	- Cikel **23 GLOBINSKO RAVNANJE** (ISO: G123)
	- Cikel **24 RAVNANJE STRANSKO** (ISO: G124)
	- Cikel **25 POTEG KONTURE** (ISO: G125)
	- Cikel **275 BREZVRT. KONT. UTOR** (ISO: G275)
	- Cikel **276 KONTURNI SEGMENT 3D** (ISO: G276)
	- Cikel **274 OCM STR. FINO REZK.** (ISO: G274, možnost št. 167)
	- Cikel **277 OCM IZDEL.POSN.ROBA** (ISO: G277, možnost št. 167)
	- Cikel **1025 KONTURA BRUSENJA** (ISO: G1025, možnost št. 156)

**Nadaljnje informacije:** uporabniški priročnik Programiranje merilnih ciklov za obdelovance in orodja

- Protokol cikla 451 IZMERA KINEMATIKE (ISO: G451, možnost št. 48) pri aktivni možnosti programske opreme št. 52 KinematicsComp prikazuje učinkovite kompenzacije napake položaja kota (**locErrA**/**locErrB**/**locErrC**).
- Protokol ciklov **451 IZMERA KINEMATIKE** (ISO: **G451**) in **452 KOMPENZ. PREDNAST.** (ISO: **G452**, možnost št. 48) vsebuje diagrame z izmerjenimi in optimiranimi napakami posameznih merilnih položajev.
- V ciklu **453 KINEMATICNA MREZA** (ISO: **G453**, možnost št. 48) lahko način **Q406=0** uporabljate tudi brez možnosti št. #52 KinematicsComp.
- Cikel **460 UMERJANJE TIPAL. SIST. NA KROGLI** (ISO: **G460**) določa polmer, po potrebi dolžino, sredinski zamik in kot vretena tipalnega zatiča v obliki črke L.
- Cikla 444 **TIPANJE 3D** (ISO: **G444**) in 14xx podpirata tikanje s tipalnim zatičem v obliki črke L.

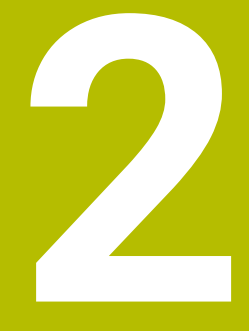

# **O uporabniškem priročniku**

# **2.1 Ciljna skupina Uporabniki**

Kot uporabniki veljajo vsi, ki uporabljajo krmiljenje in opravljajo vsaj eno od naslednjih glavnih nalog:

**Upravljanje stroja** 

i

- Priprava orodia
- **Priprava obdelovancev**
- Obdelava obdelovancev
- Odpravljanje možnih napak med potekom programa
- Ustvarjanje in testiranje NC-programov
	- Ustvarjanje NC-programov na krmiljenju ali zunanje s pomočjo sistema CAM
	- Testiranje NC-programov s pomočjo simulacije
	- Odpravljanje možnih napak med testi programa

Uporabniški priročnik zaradi poglobljenih informacij zahteva naslednjo usposobljenost uporabnikov:

- Tehnično osnovno znanje, npr. branje tehničnih shem in sposobnost prostorskega predstavljanja
- Osnovno znanje na področju drobljenja, npr. pomen za material značilnih tehnoloških vrednosti
- Varnostna poučenost, npr. možne nevarnosti in njihovo preprečevanje
- Uvajanje v delo s strojem, npr. smernice in konfiguracija stroja

Podjetje HEIDENHAIN nudi ločene informacijske izdelke za druge ciljne skupine:

- Prospekti in dobavni pregledi za osebe, ki se zanimajo za nakup
- Servisni priročnik za servisne tehnike
- Tehnični priročnik za proizvajalce strojev

Poleg tega ponuja podjetje HEIDENHAIN uporabnikom in osebam iz drugih panog široko ponudbo izobraževanj na področju NC-programiranja.

**[HEIDENHAIN-program za izobraževanje](https://www.klartext-portal.de/de_DE/schulung/)**

Na podlagi ciljne skupine ta uporabniški priročnik vsebuje samo informacije o delovanju in upravljanju krmiljenja. Informacijski izdelki za druge ciljne skupine vsebujejo informacije o drugih življenjskih fazah izdelka.

# <span id="page-48-0"></span>**2.2 Razpoložljiva dokumentacija**

#### **Uporabniški priročnik**

Ta informacijski izdelek podjetje HEIDENHAIN ne glede na izdajni ali transportni medij imenuje kot uporabniški priročnik. Znana podobna imena se glasijo npr. navodila za uporabo, navodila za upravljanje in navodila za delo.

Uporabniški priročnik za krmiljenje je na voljo v naslednjih različicah:

- Kot tiskana izdaja, razdeljen na naslednje module:
	- Uporabniški priročnik **Nastavitev in izvedba** vsebuje vse vsebine za nastavljanje stroja in izvedbo NC-programov. ID: 1358774-xx
	- Uporabniški priročnik **Programiranje in testiranje** vsebuje vse vsebine za ustvarjanje in testiranje NC-programov. Vključeni niso cikli tipalnih sistemov in obdelovalni cikli.

ID za programiranje z navadnim besedilom: 1358773-xx

Uporabniški priročnik **Obdelovalni cikli** vsebuje vse funkcije obdelovalnih ciklov.

ID: 1358775-xx

- Uporabniški priročnik **Merilni cikli za obdelovanec in orodje** vsebuje funkcije ciklov tipalnih sistemov. ID: 1358777-xx
- Kot PDF-datoteka, razdeljena v skladu s tiskanimi različicami ali kot uporabniški priročnik **Skupna izdaja** obsega vse module

ID: 1369999-xx

**[TNCguide](https://content.heidenhain.de/doku/tnc_guide/html/de/)**

Kot HTML-datoteka z uporabo kot integrirana pomoč glede izdelkov **TNCguide** neposredno na krmiljenju

#### **[TNCguide](https://content.heidenhain.de/doku/tnc_guide/html/de/)**

Uporabniški priročnik vas podpira pri varni in namenski uporabi krmiljenja. **Dodatne informacije:** ["Namenska uporaba", Stran 59](#page-58-0)

#### **Nadaljnji informacijski izdelki za uporabnika**

Vam kot uporabniku so na voljo dodatni nadaljnji informacijski izdelki:

- **Pregled novih in spremenjenih funkcij programske opreme** vas obvešča o novostih posameznih različic programske opreme. **[TNCguide](https://content.heidenhain.de/doku/tnc_guide/html/de/)**
- **Prospekti HEIDENHAIN** vas obveščajo o izdelkih in storitvah podjetja HEIDENHAIN, npr. možnostih programske opreme krmiljenja. **[Prospekti HEIDENHAIN](https://www.heidenhain.de/de_DE/dokumentation/prospekte/)**
- Zbirka podatkov **NC-Solutions** nudi rešitve za pogosto ponavljajoče se naloge. **[HEIDENHAIN-NC-Solutions](https://www.klartext-portal.de/de_DE/tipps/nc-solutions/)**

# **2.3 Uporabljeni varnostni napotki**

#### **Varnostni napotki**

Upoštevajte vse varnostne napotke v tej dokumentaciji in v dokumentaciji vašega proizvajalca stroja!

Varnostni napotki opozarjajo pred nevarnostmi pri uporabi programske opreme in naprav ter podajajo napotke za njihovo preprečitev. Razvrščeni so po resnosti nevarnosti in razdeljeni v naslednje skupine:

# **ANEVARNOST**

**Nevarnost** označuje nevarnosti za osebe. Če ne upoštevate navodil za preprečevanje nevarnosti, potem nevarnost **gotovo privede do smrti ali težkih telesnih poškodb**.

# **OPOZORILO**

**Opozorilo** označuje nevarnosti za osebe. Če ne upoštevate navodil za preprečevanje nevarnosti, potem nevarnost **lahko privede do smrti ali težkih telesnih poškodb**.

# **POZOR**

**Previdno** označuje nevarnosti za osebe. Če ne upoštevate navodil za preprečevanje nevarnosti, potem nevarnost **lahko privede do lažjih telesnih poškodb**.

# *NAPOTEK*

**Napotek** označuje nevarnosti za predmete ali podatke. Če ne upoštevate navodil za preprečevanje nevarnosti, potem nevarnost **lahko privede do materialne škode**.

#### **Vrstni red informacij znotraj varnostnih napotkov**

Vsi varnostni napotki vsebujejo naslednje štiri razdelke:

- Signalna beseda prikazuje resnost nevarnosti
- Vrsta in vir nevarnosti
- Posledice ob neupoštevanju nevarnosti, npr. "Pri naslednji obdelavi obstaja nevarnost trka"
- Izogibanje ukrepi za preprečevanje nevarnosti

#### **Informacijski napotki**

Za brezhibno in učinkovito uporabo programske opreme upoštevajte informacijske napotke v teh navodilih.

V teh navodilih najdete naslednje informacijske napotke:

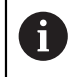

6

Informacijski simbol je namenjen za **nasvet**.

Nasvet podaja pomembne dodatne ali dopolnilne informacije.

Ta simbol vas poziva, da upoštevate varnostne napotke vašega proizvajalca stroja. Simbol nakazuje tudi na funkcije, odvisne od stroja. Možne nevarnosti za upravljavca in stroj so opisane v priročniku za stroj.

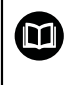

Simbol knjige predstavlja **sklicevanje**.

Sklicevanje privede na zunanjo dokumentacijo, npr. dokumentacijo vašega proizvajalca stroja ali tretjega ponudnika.

# <span id="page-50-0"></span>**2.4 Napotki za uporabo NC-programov**

V uporabniškem priročniku vsebovani NC-programi so predlogi rešitev. Preden na stroju uporabite NC-programe ali posamezne NC-nize, jih morate prilagoditi. Prilagodite naslednje vsebine:

- Orodja
- Podatki o rezanju
- **Pomiki**

 $\mathbf i$ 

- Varna višina ali varni položaji
- Položaji, značilni za stroje, npr. z **M91**
- Poti priklicev programov

Nekateri NC-programi so odvisni od kinematike stroja. Te NC-programe pred prvim testnim delovanjem prilagodite vaši kinematiki stroja.

NC-programe dodatno testiranje s pomočjo simulacije dejanskega programskega teka.

> S pomočjo programskega testa ugotovite, ali lahko NC-programe uporabljate z razpoložljivimi možnostmi programske opreme, aktivno kinematiko stroja in trenutno konfiguracijo stroja.

# **2.5 Uporabniški priročnik kot integrirana pomoč za izdelke TNCguide**

### **Uporaba**

Integrirana pomoč za izdelke **TNCguide** nudi celoten obseg vseh uporabniških priročnikov.

**Dodatne informacije:** ["Razpoložljiva dokumentacija", Stran 49](#page-48-0) Uporabniški priročnik vas podpira pri varni in namenski uporabi krmiljenja. **Dodatne informacije:** ["Namenska uporaba", Stran 59](#page-58-0)

# **Pogoj**

Krmiljenje v stanju ob dobavi nudi integrirano pomoč za izdelke **TNCguide** v jezikovnih različicah nemščina in angleščina.

Če krmiljenje ne najde ustrezne jezikovne različice **TNCguide** za izbran jezik pogovornega okna, odpre **TNCguide** v angleškem jeziku.

Če krmiljenje ne najde nobene jezikovne različice **TNCguide**, odpre informacijsko stran z navodili. S pomočjo navedene povezave in koraki dejanj dopolnite manjkajoče podatke v krmiljenju.

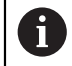

Informacijsko stran lahko odprete tudi ročno, tako da izberete **index.html**, npr. v **TNC:\tncguide\en\readme**. Pot je odvisna od želene jezikovne različice, npr. **en** za angleščino.

S pomočjo navedenih korakov dejanj lahko tudi posodobite različico **TNCguide**. Posodobitev bo morda potrebna po posodobitvi programske opreme.

# **Opis funkcije**

Integrirano pomoč za izdelke **TNCguide** je mogoče izbrati znotraj aplikacije **Pomoč** ali delovnega območja **Pomoč**.

**Dodatne informacije:** ["Aplikacija Pomoč", Stran 53](#page-52-0)

**Nadaljnje informacije:** uporabniški priročnik Programiranje in testiranje

Upravljanje **TNCguide** je v obeh primerih enak.

**[Dodatne informacije:](#page-53-0)** "Simboli", Stran 54

### <span id="page-52-0"></span>**Aplikacija Pomoč**

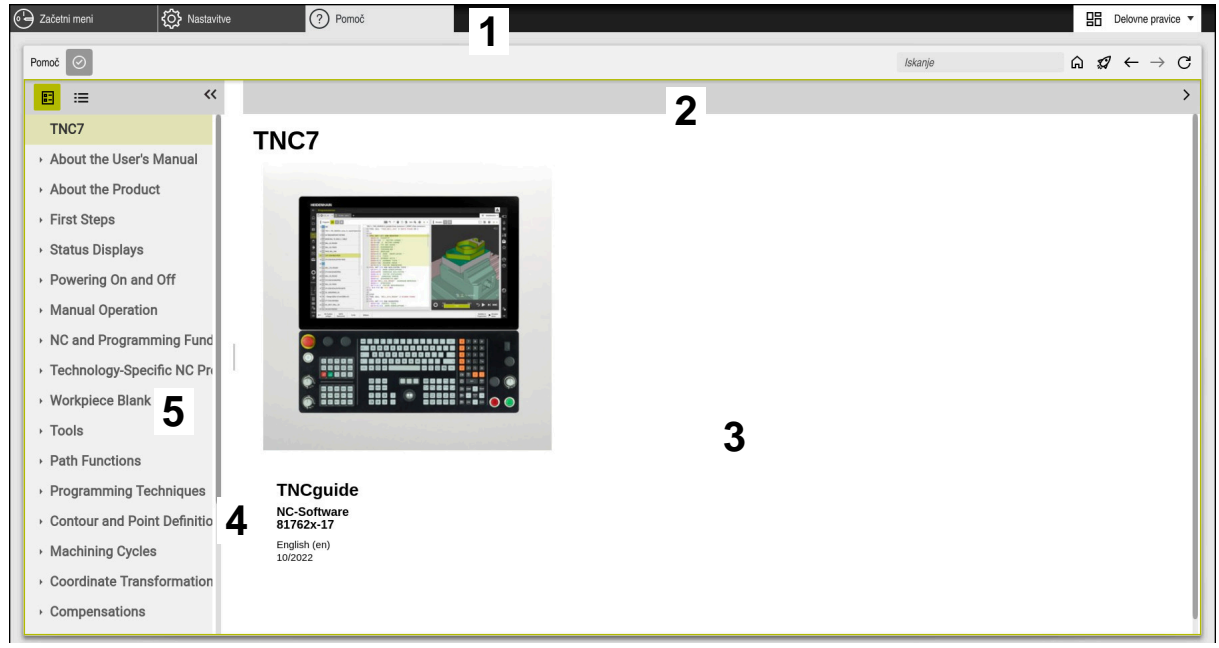

#### Aplikacija **Help** z odprtim **TNCguide**

Aplikacija **Pomoč** vsebuje naslednja območja:

- 1 Naslovna stran aplikacije **Pomoč Dodatne informacije:** ["Simboli v aplikaciji Help", Stran 54](#page-53-1)
- 2 Naslovna stran integrirane pomoči za izdelke **TNCguide Dodatne informacije:** ["Simboli v integrirani pomoči za izdelke TNCguide ",](#page-53-2) [Stran 54](#page-53-2)
- 3 Stolpec z vsebino **TNCguide**
- 4 Ločevalnik med stolpcema **TNCguide** S pomočjo ločevalnika prilagodite širino stolpcev.
- 5 Navigacijski stolpec **TNCguide**

### <span id="page-53-0"></span>**Simboli**

#### <span id="page-53-1"></span>**Simboli v aplikaciji Help**

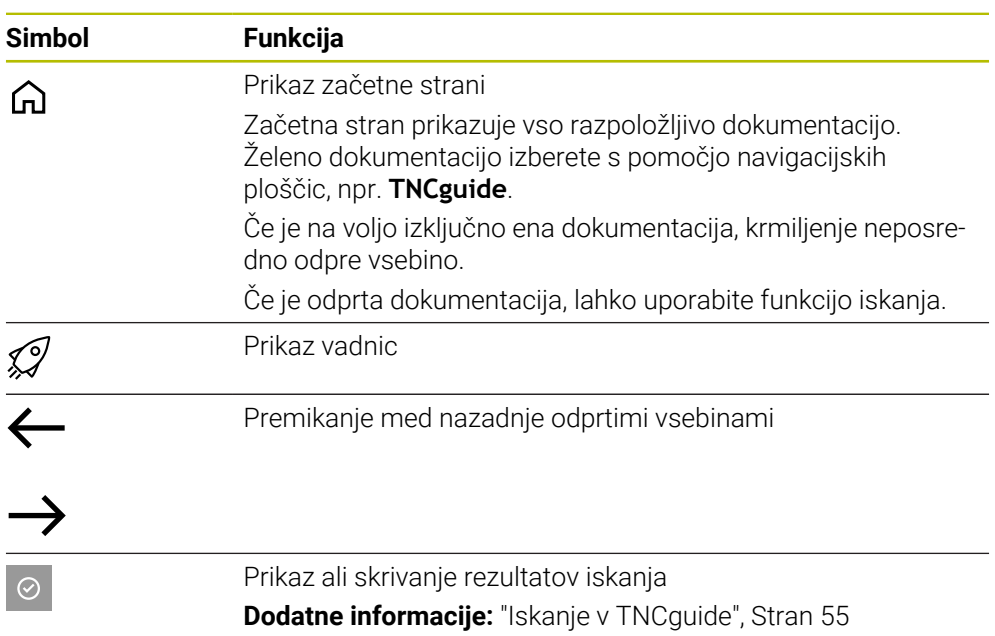

#### <span id="page-53-2"></span>**Simboli v integrirani pomoči za izdelke TNCguide**

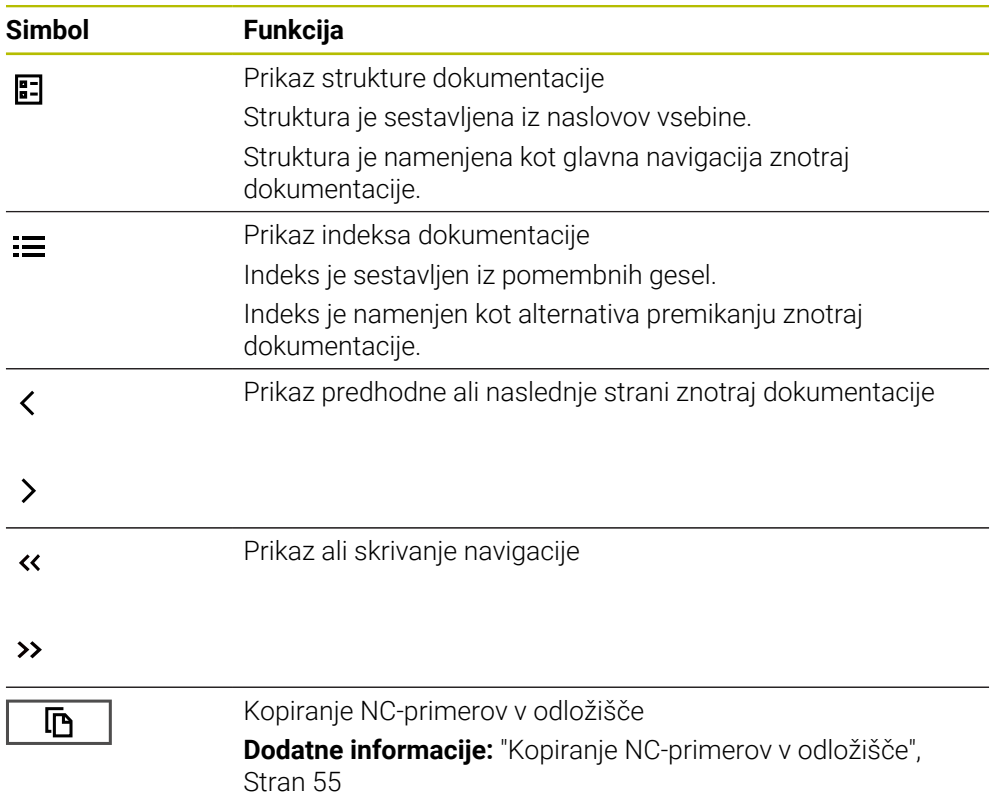

#### <span id="page-54-0"></span>**2.5.1 Iskanje v TNCguide**

S pomočjo funkcije iskanja znotraj odprte dokumentacije iščete vnesene iskalne pojme.

Funkcijo iskanja uporabljate na naslednji način:

Vnesite zaporedje znakov

Polje za vnos se nahaja v naslovni vrstici levo od simbola Home, s katerim se premaknete na začetno stran. Iskanje se zažene samodejno, potem ko vnesete npr. črko.

Če želite izbrisati vnos, uporabite simbol X znotraj polja za vnos.

- Krmiljenje odpre stolpec z rezultati iskanja.
- Krmiljenje označi najdena mesta tudi znotraj odprte strani z vsebino.
- **In** Izberite najdeno mesto
- > Krmiljenje odpre izbrano vsebino.
- Krmiljenje še naprej prikazuje rezultate zadnjega iskanja.
- ▶ Po potrebi izberite alternativno najdeno mesto
- ▶ Po potrebi vnesite zaporedje znakov

### <span id="page-54-1"></span>**2.5.2 Kopiranje NC-primerov v odložišče**

S pomočjo funkcije kopiranja prevzamete NC-primeri iz dokumentacije v NC-urejevalnik.

Funkcijo kopiranja uporabljate na naslednji način:

- **Premaknite se na želeni NC-primer**
- Odprite možnost **Napotki za uporabo NC-programov**
- **Preberite in upoštevajte možnost Napotki za uporabo NC-programov Dodatne informacije:** ["Napotki za uporabo NC-programov", Stran 51](#page-50-0)

▶ NC-primer kopirajte v odložišče

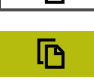

匝

- Gumb med postopkom kopiranja spremeni barvo.
- Odložišče vsebuje celotno vsebino kopiranega NC-primera.
- ▶ NC-primer vstavite vNC-program
- Vstavljeno vsebino prilagodite v skladu z možnostjo **Napotki za uporabo NC-programov**
- **Preverite NC-program s pomočio simulacije Nadaljnje informacije:** uporabniški priročnik Programiranje in testiranje

# <span id="page-54-2"></span>**2.6 Kontakt z redakcijo**

#### **Želite sporočiti spremembe ali ste odkrili napako?**

Nenehno se trudimo izboljševati dokumentacijo. Pomagajte nam pri tem in nam sporočite želene spremembe na naslednji e-naslov:

**[tnc-userdoc@heidenhain.de](mailto:tnc-userdoc@heidenhain.de)**

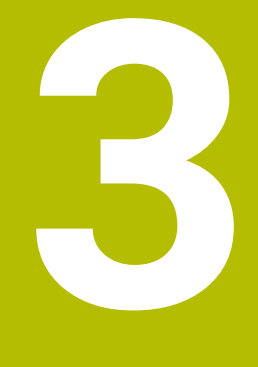

# **O izdelku**

# **3.1 TNC7**

Vsako krmiljenje HEIDENHAIN vas podpira s programiranjem v pogovornih oknih in natančno simulacijo. Z TNC7 lahko izvajate programiranje na osnovi formul ali grafike ter na ta način hitro pridete do želenega rezultata.

Možnosti programske opreme ter izbirne razširitve strojne opreme omogočajo prilagodljivo povečanje obsega funkcij in udobja pri upravljanju.

Razširitev obsega funkcij omogoča npr. poleg rezkanja in vrtanja tudi struženje ter brušenje.

**Nadaljnje informacije:** uporabniški priročnik Programiranje in testiranje Udobje pri upravljanju se poveča npr. z uporabo tipalnih sistemov, ročnih koles ali 3D-miške.

**Dodatne informacije:** ["Strojna oprema", Stran 71](#page-70-0)

#### **Definicije**

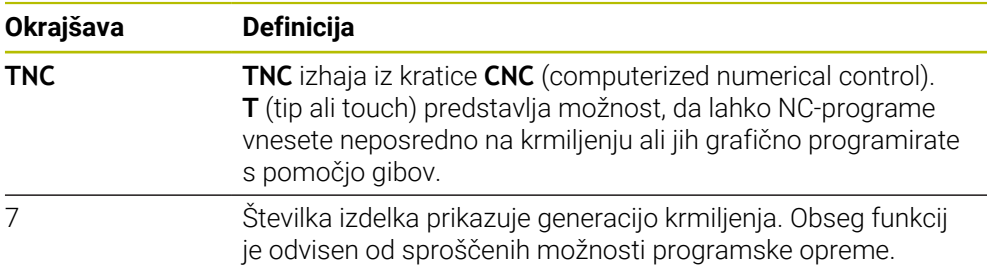

#### <span id="page-58-0"></span>**3.1.1 Namenska uporaba**

Informacije glede namenske uporabe vas kot uporabnika podpirajo pri varnem ravnanju z izdelkom, npr. orodnim strojem.

Krmiljenje je strojna komponenta in ne celoviti stroj. Ta uporabniški priročnik opisuje uporabo krmiljenja. Pred uporabo stroja vklj. s krmiljenjem se s pomočjo dokumentacije proizvajalca stroja informirajte o varnostno pomembnih vidikih, potrebni varovalni opremi in zahtevah za usposobljeno osebje.

Podjetje HEIDENHAIN prodaja krmiljenja za uporabo na rezkalnih in stružnih strojih ter obdelovalnih centrih z do 24 osmi. Če se kot uporabnik srečate z odstopajočo postavitvijo, se morate takoj obrniti na upravljavca.

Podjetje HEIDENHAIN nudi dodaten prispevek k povečanju vaše varnosti in zaščiti vaših izdelkov, tako da med drugim upošteva tudi povratne informacije strank. Posledično pride do npr. prilagoditev funkcij krmiljenja in varnostnih napotkov v informacijskih izdelkih.

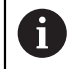

 $\mathbf{i}$ 

Aktivno prispevajte k povečanju varnosti, tako da prijavite manjkajoče ali nerazumljive informacije.

**Dodatne informacije:** ["Kontakt z redakcijo", Stran 55](#page-54-2)

#### **3.1.2 Predvideno mesto uporabe**

V skladu s standardom DIN EN 50370-1 za elektromagnetno združljivost (EMC) je krmiljenje dovoljeno za uporabo v industrijskih okoljih.

#### **Definicije**

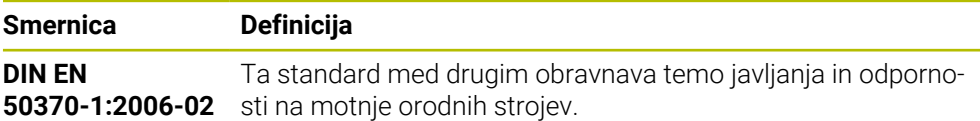

# **3.2 Varnostni napotki**

Upoštevajte vse varnostne napotke v tej dokumentaciji in v dokumentaciji vašega proizvajalca stroja!

Naslednji varnostni napotki se nanašajo izključno na krmiljenje kot posamezno komponento in ne na specifični skupni izdelek, torej orodni stroj.

Upoštevajte priročnik za stroj!

Pred uporabo stroja vklj. s krmiljenjem se s pomočjo dokumentacije proizvajalca stroja informirajte o varnostno pomembnih vidikih, potrebni varovalni opremi in zahtevah za usposobljeno osebje.

Naslednji pregled vsebuje izključno splošno veljavne varnostne napotke. V naslednjih poglavjih upoštevajte dodatne, deloma od konfiguracije odvisne varnostne napotke.

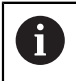

O

Za zagotovitev največje možne varnosti so vsi varnostni napotki ponovljeni na ustreznih mestih znotraj poglavij.

# **NEVARNOST**

#### **Pozor, nevarnost za uporabnika!**

Zaradi nezaščitenih priključnih vtičnic, okvarjenih kablov in neprimerne uporabe vedno obstajajo električne nevarnosti. Nevarnost se začne z vklopom stroja!

- Naprave naj priključuje ali odstranjuje izključno pooblaščeno servisno osebje
- Stroj vklopite izključno s priključenim krmilnikom ali zaščiteno priključno vtičnico

# **NEVARNOST**

#### **Pozor, nevarnost za uporabnika!**

Zaradi strojev in strojnih komponent vedno nastajajo mehanske nevarnosti. Električna, magnetna in elektromagnetna polja so posebej nevarna za osebe s srčnimi spodbujevalniki in vsadki. Nevarnost se začne z vklopom stroja!

- ▶ Upoštevajte priročnik za stroj
- ▶ Upoštevajte varnostne napotke in varnostne simbole
- **Debilding** Deparate varnostne naprave

# **ANEVARNOST**

#### **Pozor, nevarnost za uporabnika!**

Funkcija **AUTOSTART** samodejno zažene obdelavo. Odprti stroji z nezavarovanimi delovnimi prostori predstavljajo veliko nevarnost za upravljavca!

Funkcijo **AUTOSTART** uporabljate izključno na zaprtih strojih

# **OPOZORILO**

#### **Pozor, nevarnost za uporabnika!**

Škodljiva programska oprema (virusi, trojanski konji ali črvi) lahko spremenijo nize podatkov in programsko opremo. Spremenjeni nizi podatkov in programska oprema lahko privedejo do nepredvidljivega vedenja stroja.

- Pomnilniške medije pred uporabo preverite glede škodljive programske opreme
- Interne spletne brskalnike zaženite izključno v peskovniku

# *NAPOTEK*

#### **Pozor, nevarnost kolizije!**

Odstopanja med dejanskimi položaji osi in vrednostmi, ki jih pričakuje krmiljenje (shranjenimi pri premiku navzdol), lahko zaradi neupoštevanja povzročijo neželena in nepredvidljiva gibanja osi. Med referenciranjem nadaljnjih osi in vseh naslednjih gibanjih obstaja nevarnost trka!

- **Preverite položaj osi**
- Samo, če se položaji osi skladajo, pojavno okno potrdite z **JA**
- $\blacktriangleright$  Kliub potrditvi os v nadalievaniu premikaite previdno
- V primeru nepravilnosti ali nejasnosti se obrnite na proizvajalca stroja

# *NAPOTEK*

#### **Pozor! Nevarnost za orodje in obdelovanec**

Izpad električnega napajanja med obdelavo lahko privede do nenadzorovanega t.i. končanja ali zaviranja osi. Če je bilo orodje pred izpadom električnega napajanja med posegom, potem osi po ponovnem zagonu krmiljenja ni mogoče referencirati. Za nereferencirane osi nazadnje shranjene vrednosti osi krmiljenje prevzame kot aktualen položaj, vendar pa se lahko ta položaj razlikuje od dejanskega položaja. Naslednja premikanja se tako ne bodo skladala s premiki pred izpadom električnega napajanja. Če se orodje ob premikanju še vedno nahaja med posegom, lahko zaradi napetosti pride do poškodb orodja in obdelovanca!

- Uporabite majhen pomik
- Pri nereferenciranih oseh pazite, da nadzor nad območjem premikanja ni na voljo

# *NAPOTEK*

#### **Pozor, nevarnost kolizije!**

Krmiljenje ne izvede preverjanja glede trka med orodjem in obdelovancem. V primeru napačnega predpozicioniranja ali nezadostnega razmika med komponentami obstaja med referenciranjem osi nevarnost trka!

- Upoštevajte napotke na zaslonu
- ▶ Pred referenciranjem osi po potrebi izvedite premik na varen položaj
- ▶ Pazite na morebitne trke

# *NAPOTEK*

#### **Pozor, nevarnost kolizije!**

Krmiljenje za popravek dolžine orodja uporablja določeno dolžino orodja iz preglednice orodij. Napačne dolžine orodja povzročijo tudi napačen popravek dolžine orodja. Pri orodjih z dolžino **0** in po **TOOL CALL 0** krmiljenje ne izvede nobenega popravka dolžine orodja in nobenega preverjanja glede trka. Med naslednjimi pozicioniranji orodij obstaja nevarnost trka!

- Orodja vedno določite z dejanskimi dolžinami orodij (ne le razlike)
- **TOOL CALL 0** uporabite izključno za praznjenje vreten

# *NAPOTEK*

#### **Pozor, nevarnost večje materialne škode!**

Polja v preglednici referenčnih točk, ki niso določena, se vedejo drugače kot polja, ki so določena z vrednostjo **0**: z **0** določena polja pri aktivaciji prepišejo predhodno vrednosti, pri poljih, ki niso določena, pa se predhodna vrednost ohrani.

▶ Pred aktivacijo referenčne točke preverite, ali so vsi stolpci opisani z vrednostmi

# *NAPOTEK*

#### **Pozor, nevarnost kolizije!**

NC-programi, ki so bili ustvarjeni na starejših krmiljenih, lahko na aktualnih krmiljenih povzročijo premike osi ali sporočila o napakah! Med obdelavo obstaja nevarnost trka!

- NC-program ali razdelek programa preverite s pomočjo grafične simulacije
- Previdno preverite NC-program ali razdelek programa v načinu delovanja **Potek programa, posam. blok**

# *NAPOTEK*

#### **Opozorilo: mogoča je izguba datotek!**

Če priključene USB-naprave med prenosom podatkov ne odstranite primerno, lahko pride do poškodovanja ali izbrisa podatkov!

- USB-vmesnik uporabljajte le za prenos in varnostno kopiranje, ne za urejanje ter obdelavo NC-programov
- USB-naprave s pomočjo gumbov po prenosu podatkov odstranite

# *NAPOTEK*

#### **Opozorilo: mogoča je izguba datotek!**

Krmiljenje je treba zaustaviti postopoma, da se tekoči postopki zaključijo in zaščitijo podatki. Takojšen izklop krmiljenja z glavnim stikalom lahko v vsakem stanju krmiljenja povzroči izgubo podatkov!

- Krmiljenje vedno zaustavite postopoma
- Glavno stikalo uporabite izključno po sporočilu na zaslonu

# *NAPOTEK*

#### **Pozor, nevarnost trka!**

Če v poteku programa s pomočjo funkcije **GOTO** izberete NC-niz in potem obdelate NC-program, krmiljenje prezre vse predhodno programirane NC-funkcije, npr. transformacije. Na ta način obstaja pri naslednjih premikih nevarnost trka!

- Funkcijo **GOTO** uporabljajte samo pri programiranju in testiranju NC-programov
- ▶ Pri obdelavi NC-programov uporabljajte izključno možnost **Zap. nisov**

# <span id="page-62-0"></span>**3.3 Programska oprema**

Ta uporabniški priročnik opisuje funkcije za nastavljanje stroja in programiranje ter obdelavo NC-programov, ki jih krmiljenje nudi v polnem obsegu funkcij.

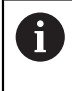

 $\mathbf i$ 

Dejanski obseg funkcij je med drugim odvisen od sproščenih možnosti programske opreme.

**Dodatne informacije:** ["Možnosti programske opreme", Stran 64](#page-63-0)

Preglednica prikazuje v tem uporabniškem priročniku opisane številke NCprogramske opreme.

Podjetje HEIDENHAIN je poenostavilo shemo izdajanja različic od različice NC-programske opreme 16:

- Obdobje izdaje določa številko različice.
- Vse vrste krmilnega sistema v obdobju izdaje imajo enako številko različice.
- Številka različice mest programiranja ustreza številki različice NC-programske opreme.

#### **Številka NCprogramske opreme Izdelek**

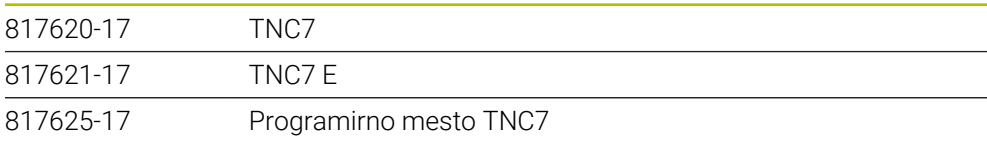

Upoštevajte priročnik za stroj! 6 Ta uporabniški priročnik opisuje osnovne funkcije krmiljenja. Proizvajalec stroja lahko funkcije krmiljenja na stroju prilagodi, razširi ali omeji. S pomočjo priročnika stroja preverite, ali je proizvajalec stroja prilagodil funkcije.

#### **Definicija**

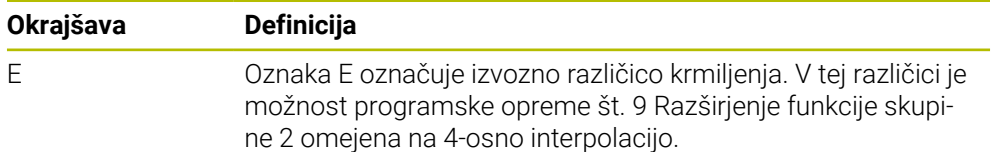

#### <span id="page-63-0"></span>**3.3.1 Možnosti programske opreme**

Možnosti programske opreme določajo obseg funkcij krmiljenja. Izbirne funkcije so značilne za stroj ali uporabo. Možnosti programske opreme vam nudijo možnost prilagajanja krmiljenja vašim individualnim potrebam.

Lahko si ogledate, katere možnosti programske opreme so sproščene na vašem stroju.

**Dodatne informacije:** ["Vpogled v možnosti programske opreme", Stran 496](#page-495-0)

#### **Pregled in definicije**

**TNC7** ima na voljo različne možnosti programske opreme, ki jih lahko proizvajalec stroja sprosti ločeno in tudi naknadno. Naslednji pregled vsebuje izključno možnosti programske opreme, ki so pomembne za vas kot uporabnika.

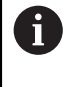

V uporabniškem priročniku lahko na podlagi številk možnosti vidite, da določena funkcija ni v standardnem obsegu funkcij.

O dodatnih možnosti programske opreme, pomembnih za proizvajalca stroja, se lahko pozanimate v tehničnem priročniku.

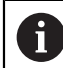

Upoštevajte, da določene možnosti programske opreme zahtevajo tudi razširitve strojne opreme.

**Dodatne informacije:** ["Strojna oprema", Stran 71](#page-70-0)

<span id="page-63-1"></span>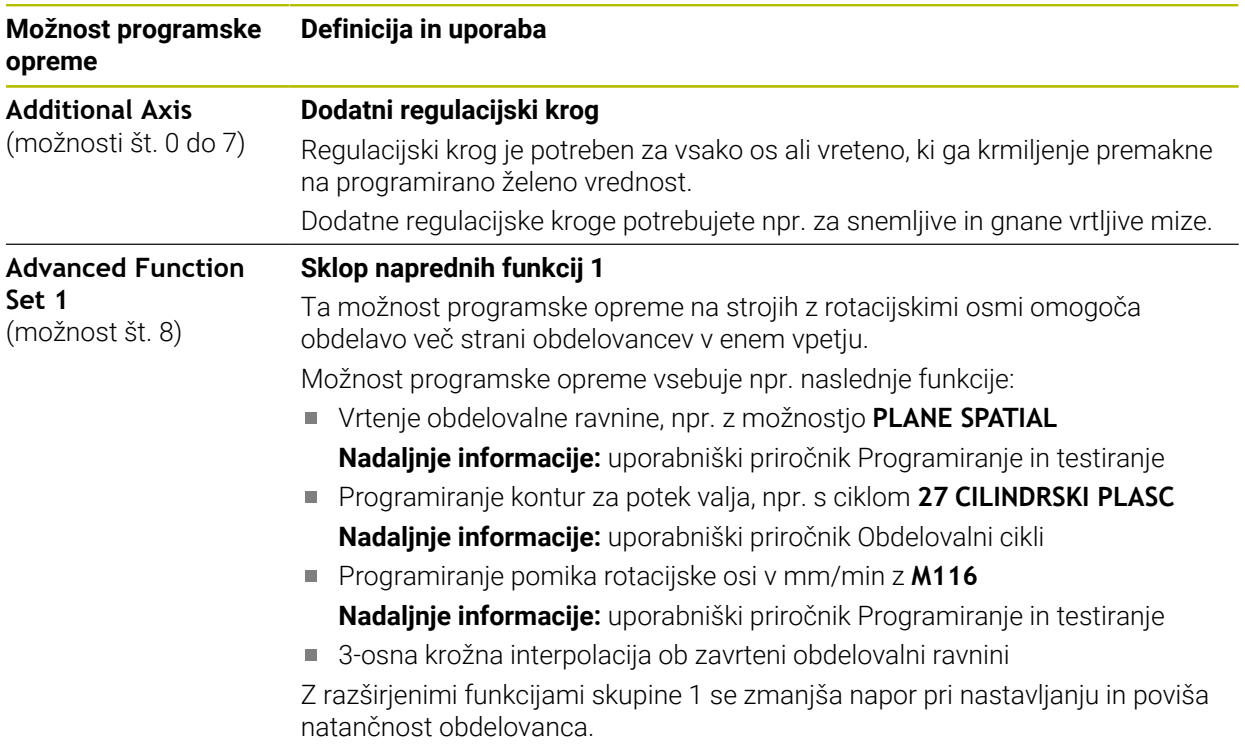

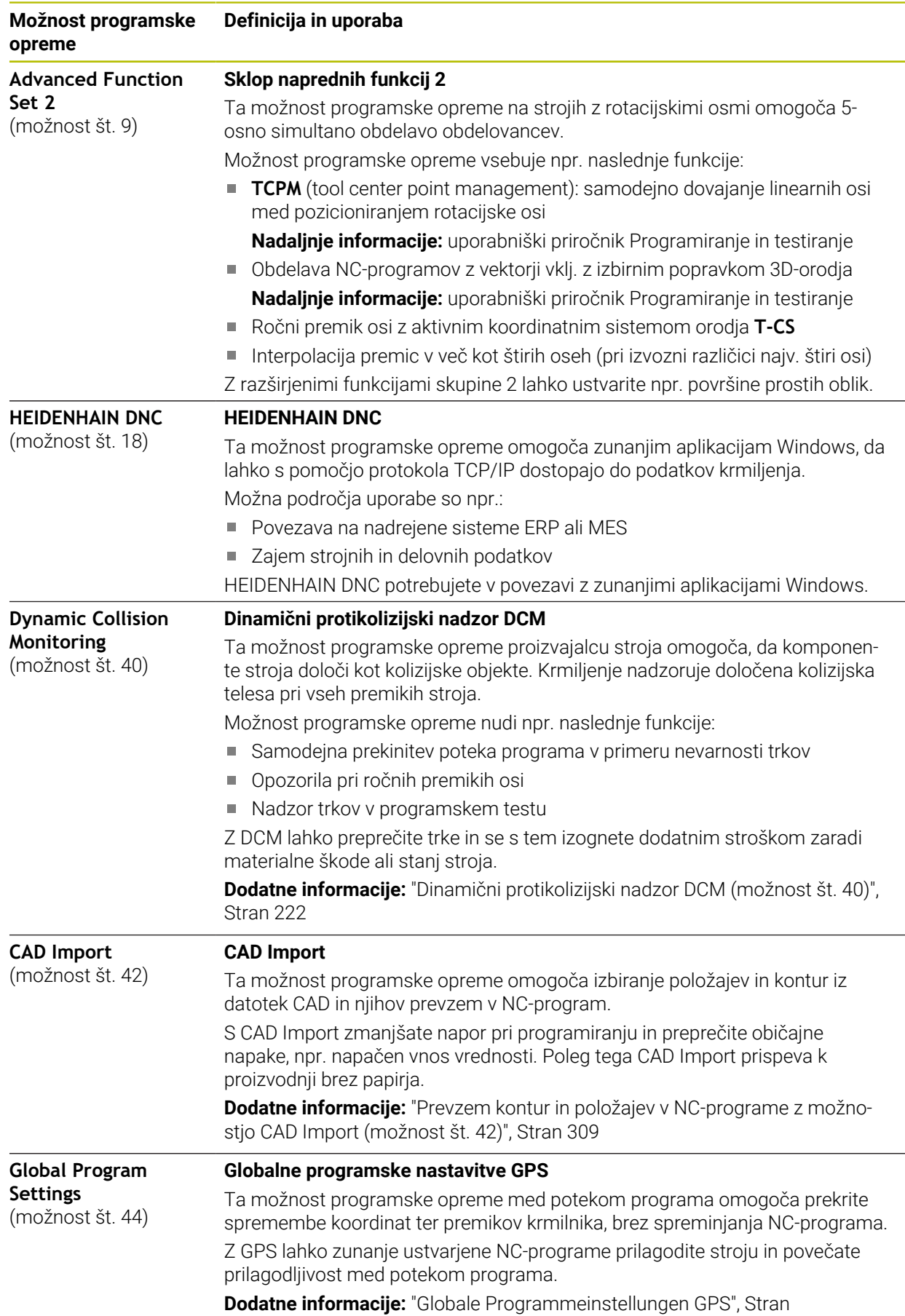

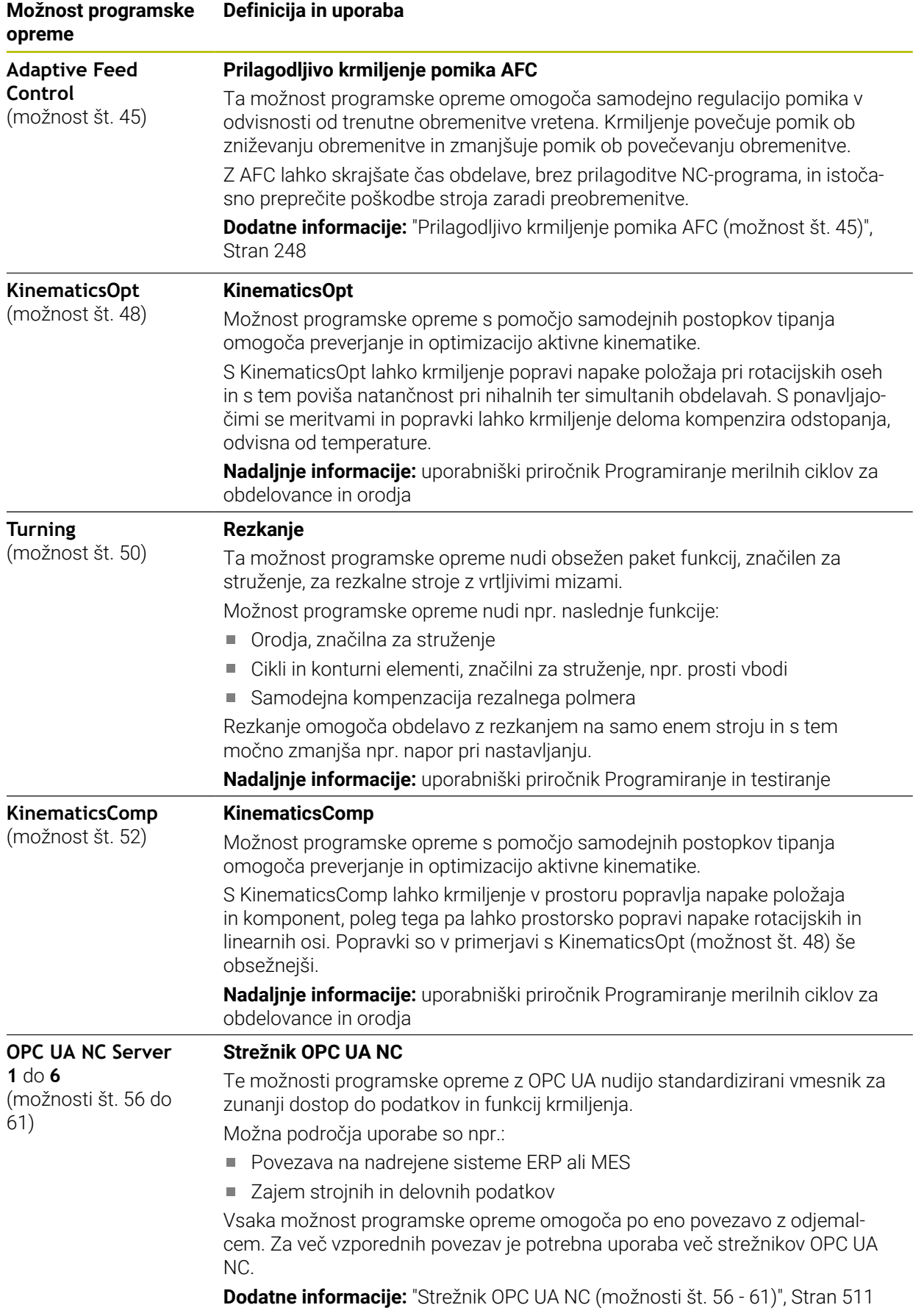

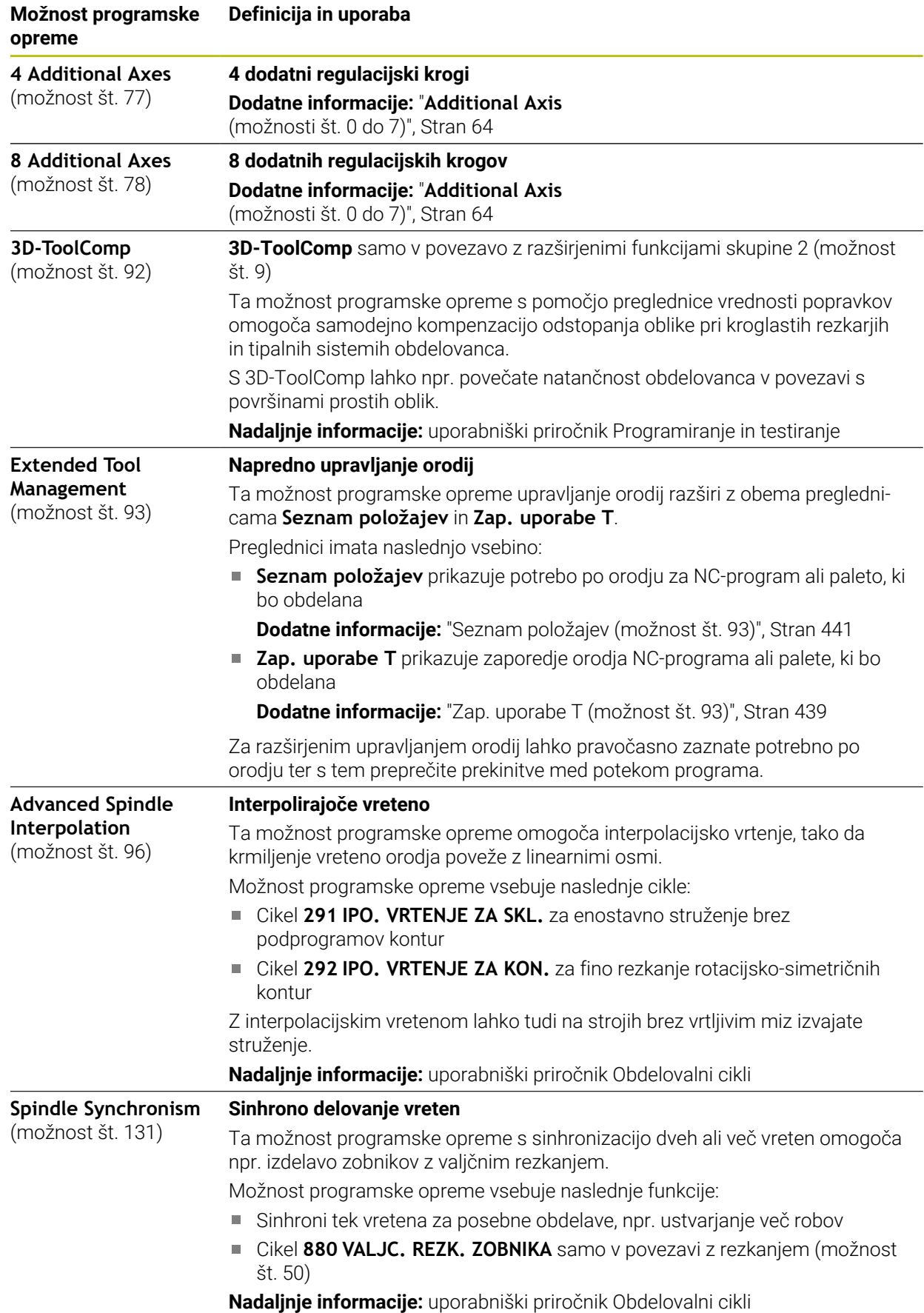

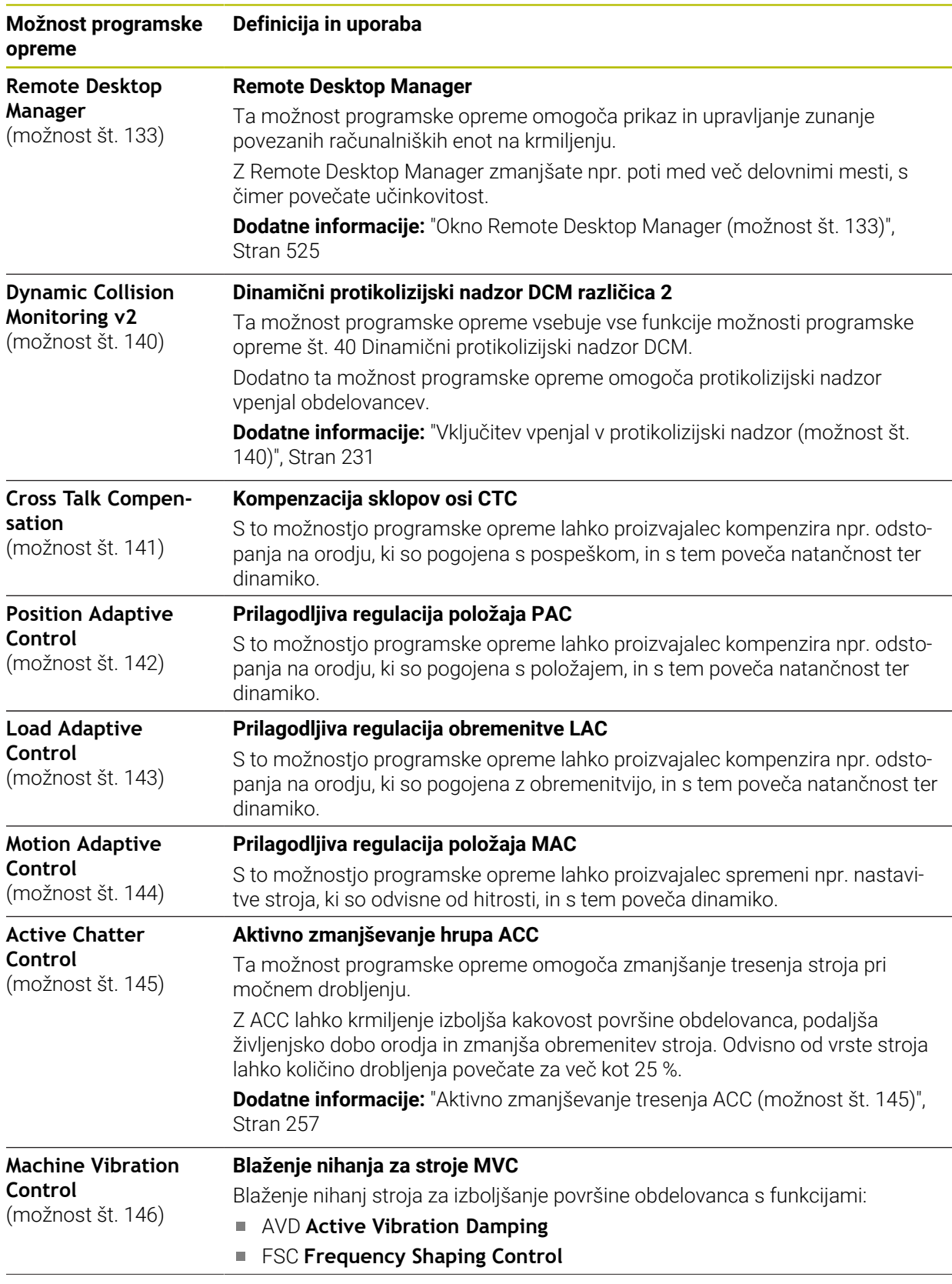

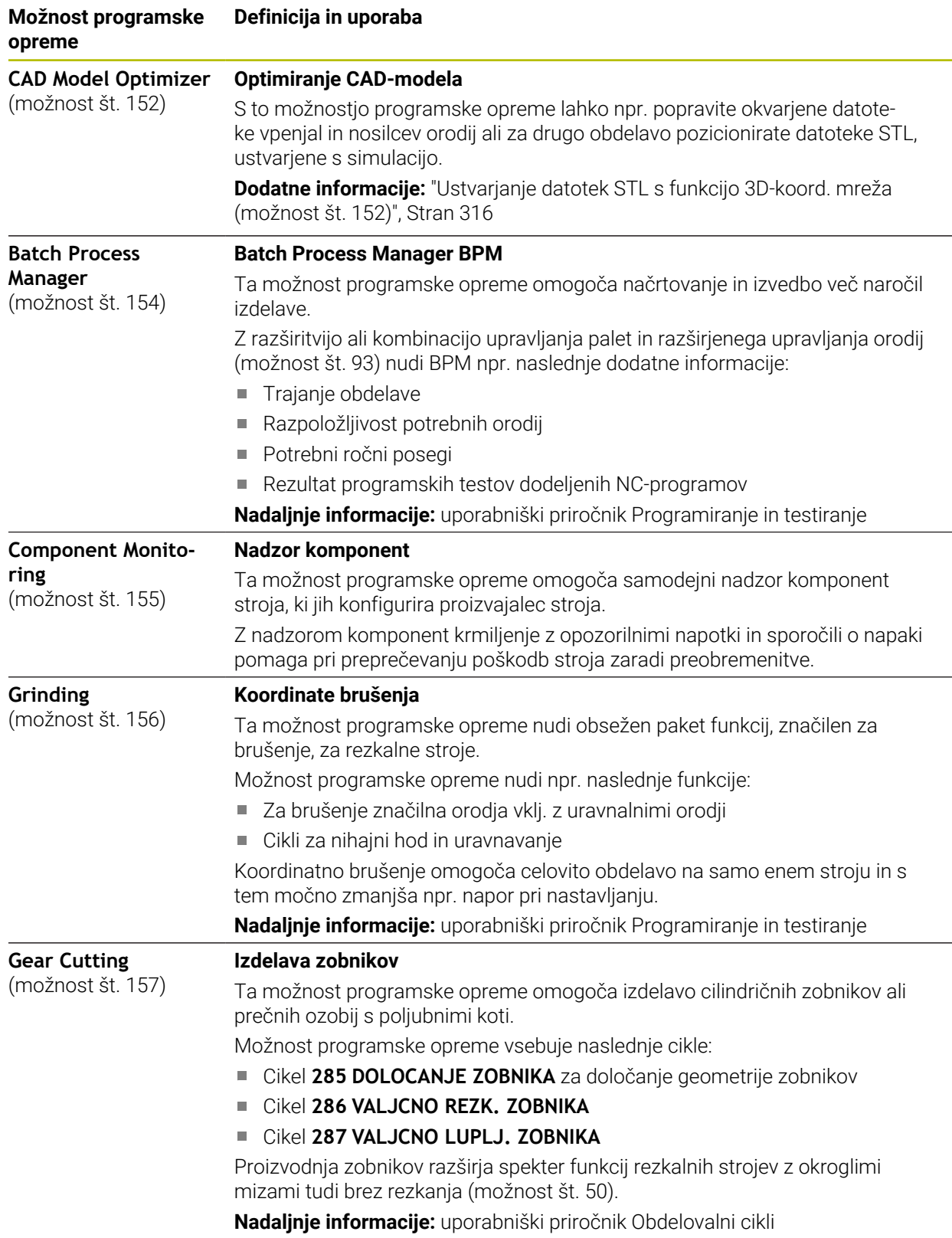

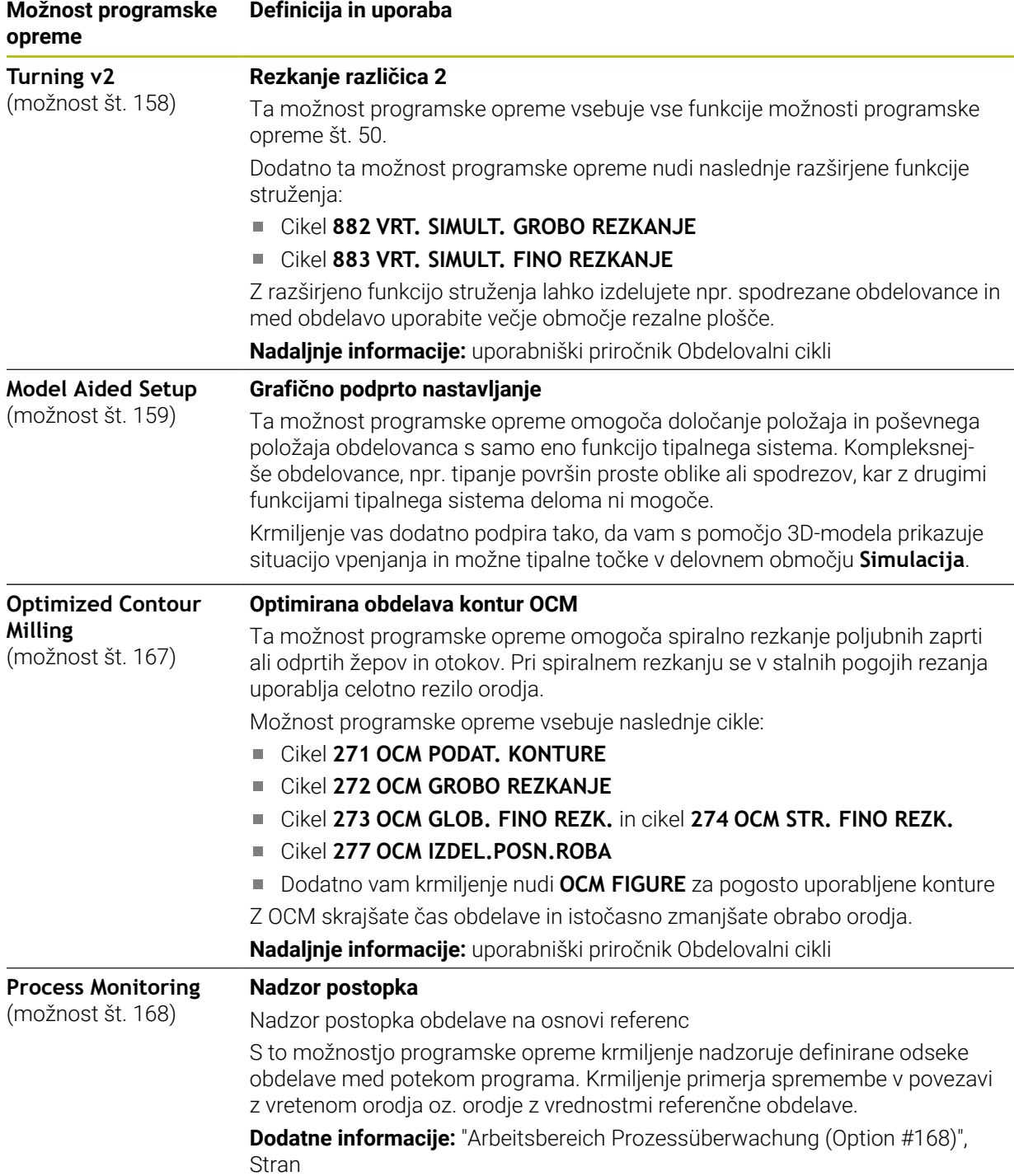

### **3.3.2 Napotki glede licence in uporabe**

#### **Odprtokodna programska oprema**

Programska oprema krmiljenja vsebuje odprtokodno programsko opremo, katere uporaba je predmet eksplicitnih licenčnih pogojev. Ti pogoji uporabe veljajo prednostno.

Do licenčnih pogojev na krmiljenju pridete na naslednji način:

- Izberite način delovanja **Zagon**
	- Izberite aplikacijo **Settings**
	- Izberite zavihek **Delovni sistem**
	- Dvakrat se dotaknite ali kliknite možnost **O HeROS**
	- Krmiljenje odpre okno **HEROS Licence Viewer**.

#### **OPC UA**

ଲ

<u>(တွဲ</u>

Programska oprema krmiljenja vsebuje binarne knjižnice, za katere dodatno in prednostno veljajo pogoji uporabe, dogovorjeni med podjetjema HEIDENHAIN in Softing Industrial Automation GmbH.

S pomočjo strežnika OPC UA NC (možnosti št. 56 - 61) in HEIDENHAIN DNC (možnost št. 18) je mogoče vplivati na vedenje krmiljenja. Pred produktivno uporabo tega vmesnika je treba izvesti teste sistema, ki izključujejo možnost napačnih funkcij ali okvar delovanja krmiljenja. Za izvedbo tega testa odgovarja ustvarjalec izdelka programske opreme, saj le-ta uporablja te komunikacijske vmesnike.

**Dodatne informacije:** ["Strežnik OPC UA NC \(možnosti št. 56 - 61\)", Stran 511](#page-510-0)

# <span id="page-70-0"></span>**3.4 Strojna oprema**

Ta uporabniški priročnik opisuje funkcije za nastavljanje in upravljanje stroja, ki so primarno odvisne od nameščene programske opreme.

**Dodatne informacije:** ["Programska oprema", Stran 63](#page-62-0)

Dejanski obseg funkcij je dodatno odvisen od razširitev strojne opreme in sproščenih možnosti programske opreme.

### **3.4.1 Zaslon**

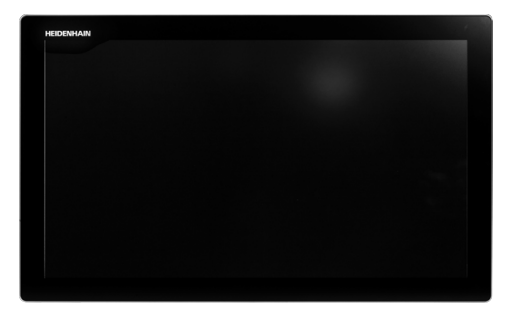

BF 360

TNC7 prejmete skupaj s 24-palčnim zaslonom. Krmiljenje upravljate preko zaslona na dotik in z upravljalnimi elementi enote tipkovnice.

**Dodatne informacije:** ["Splošni gibi za zaslon na dotik", Stran 84](#page-83-0) **Dodatne informacije:** [" Upravljalni elementi enote tipkovnice", Stran 85](#page-84-0)

#### **Upravljanje in čiščenje**

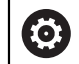

#### **Upravljanje zaslonov na dotik pri elektrostatičnem naboju**

Zasloni na dotik temeljijo na kapacitivnem principu delovanja, zaradi česar so občutljivi na elektrostatične naboje pri osebju, ki z njimi upravlja. Pomoč omogoča odvajanje statičnega naboja prek prijemanja kovinskih, ozemljenih predmetov. Eno od rešitev ponuja obloga ESD.

Kapacitivni senzorji zaznajo dotik, takoj ko se človeški prst dotakne zaslona na dotik. Slednjega lahko upravljate tudi z umazanimi rokami, a le dokler senzorji dotika zaznajo upornost kože. Medtem ko tekočine v majhnih količinah ne povzročajo motenj, lahko večje količine tekočine sprožijo napačne vnose.

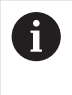

Uporabljajte delovne rokavice, da zagotovite čistočo. Posebne delovne rokavice za zaslone na dotik imajo v gumijastem materialu kovinske ione, ki prenašajo upornost kože na zaslon.

Ohranite funkcionalnost zaslona na dotik, tako da uporabljate izključno naslednja čistila:

- Čistila za steklo
- Peneča se čistila za zaslone
- Blaga sredstva za pomivanje

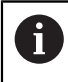

Čistil ne nanašajte neposredno na zaslon, temveč z njimi navlažite primerno čistilno krpo.

Pred čiščenjem zaslona izklopite krmiljenje. Kot drugo možnost lahko uporabite tudi način za čiščenje zaslona na dotik.

**Dodatne informacije:** ["Aplikacija Settings", Stran 487](#page-486-0)

i

Ne uporabljajte naslednjih čistilnih sredstev ali pripomočkov, da ne poškodujete zaslona na dotik:

- Agresivna topila
- Sredstva za poliranje
- Stisnjeni zrak
- Parni čistilniki
## **3.4.2 Enota tipkovnice**

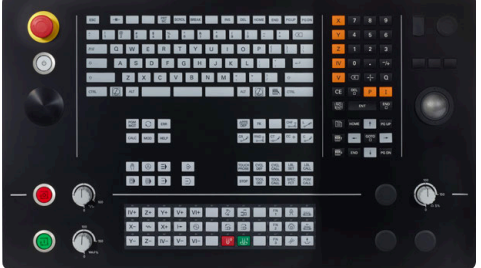

TE 360 s standardno razporeditvijo potenciometra

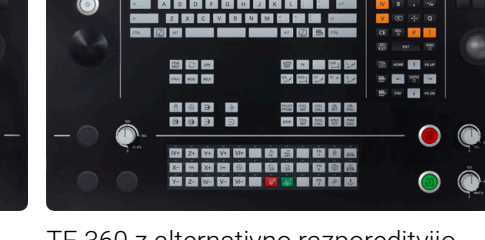

TE 360 z alternativno razporeditvijo potenciometra

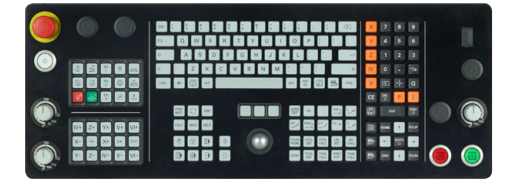

TE 361

0

TNC7 lahko prejmete z različnimi enotami tipkovnice.

Krmiljenje upravljate preko zaslona na dotik in z upravljalnimi elementi enote tipkovnice.

**Dodatne informacije:** ["Splošni gibi za zaslon na dotik", Stran 84](#page-83-0) **Dodatne informacije:** [" Upravljalni elementi enote tipkovnice", Stran 85](#page-84-0)

Upoštevajte priročnik za stroj!

Nekateri proizvajalci strojev ne uporabljajo standardne nadzorne plošče HEIDENHAIN.

Tipke, kot sta npr.**NC-zagon** ali **NC-zaustavitev**, so opisane v priročniku za stroj.

#### **Čiščenje**

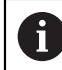

Uporabljajte delovne rokavice, da zagotovite čistočo.

Ohranite funkcionalnost enote tipkovnice, tako da uporabljate izključno čistila, ki so dokazano anionski ali neionski tenzidi.

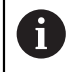

Čistil ne nanašajte neposredno na enoto tipkovnice, temveč z njimi navlažite primerno čistilno krpo.

Pred čiščenjem enote tipkovnice izklopite krmiljenje.

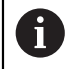

ft

Ne uporabljajte naslednjih čistilnih sredstev ali pripomočkov, da ne poškodujete enote tipkovnice:

- Agresivna topila
- Sredstva za poliranje
- Stisnjeni zrak
- **Parni čistilniki**

Sledilna kroglica ne potrebuje rednega vzdrževanja. Čiščenje je potrebno šele po izgubi funkcionalnosti.

Če enota tipkovnice vsebuje sledilno kroglico, pri čiščenju ravnajte na naslednji način:

- Izklopite krmiljenje
- ▶ Obrnite snemljiv obroč za 100° v nasprotni smeri urinega kazalca
- Snemljiv obroč se pri obračanju dvigne iz enote tipkovnice.
- Odstranite snemljiv obroč
- **Destranite kroglico**
- **Previdno odstranite pesek, ostružke in prah z območja lupine.**

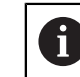

Praske na območju lupine lahko poslabšajo ali onemogočijo delovanje.

Na čisto krpo, ki ne pušča vlaken, nanesite majhno količino čistila z vsebnostjo izopropanola

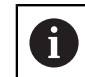

Upoštevajte napotke za čistilo.

S krpo previdno obrišite območje lupine, dokler ne odstranite vseh prog in madežev.

#### **Zamenjava pokrovčkov tipk**

Če potrebujete zamenjavo za pokrovčke tipk na enoti tipkovnice, se lahko obrnete na podjetje HEIDENHAIN ali proizvajalca stroja.

**Dodatne informacije:** ["Pokrovčki za tipke tipkovnice in nadzorne plošče strojev",](#page-607-0) [Stran 608](#page-607-0)

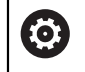

Tipkovnica mora biti v celoti opremljena, sicer zaščitni razred IP54 ni zagotovljen.

Pokrovčke tipk zamenjate na naslednji način:

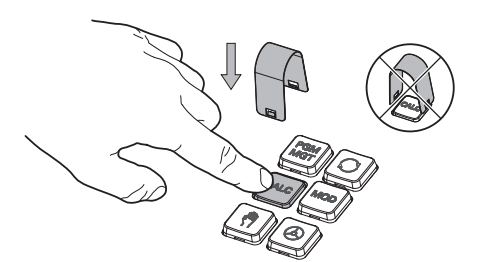

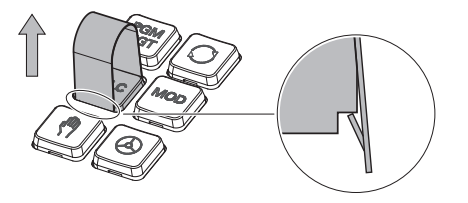

▶ Orodje za snemanje (ID 1325134-01) potisnite preko pokrovčka tipke, dokler se prijemala ne zaskočijo.

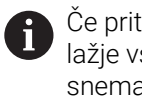

Če pritisnete tipko, lahko lažje vstavite orodje za snemanje.

Odstranite pokrovček tipke  $\blacktriangleright$ 

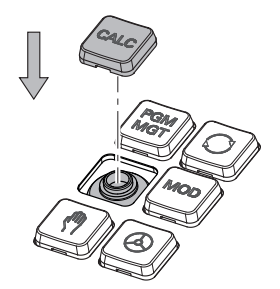

Na tesnilo namestite pokrovček  $\blacktriangleright$ tipke in ga močno pritisnite

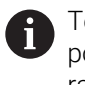

Tesnilo ne sme biti poškodovano, sicer zaščitni razred IP54 ni zagotovljen.

**Preverite prileganje in delovanje** 

## **3.4.3 Razširitve strojne opreme**

Razširitve strojne opreme vam nudijo možnost prilagajanja orodnega stroja vašim individualnim potrebam.

**TNC7** ima na voljo različne razširitve strojne opreme, ki jih lahko proizvajalec stroja dopolni ločeno in tudi naknadno. Naslednji pregled vsebuje izključno razširitve, ki so pomembne za vas kot uporabnika.

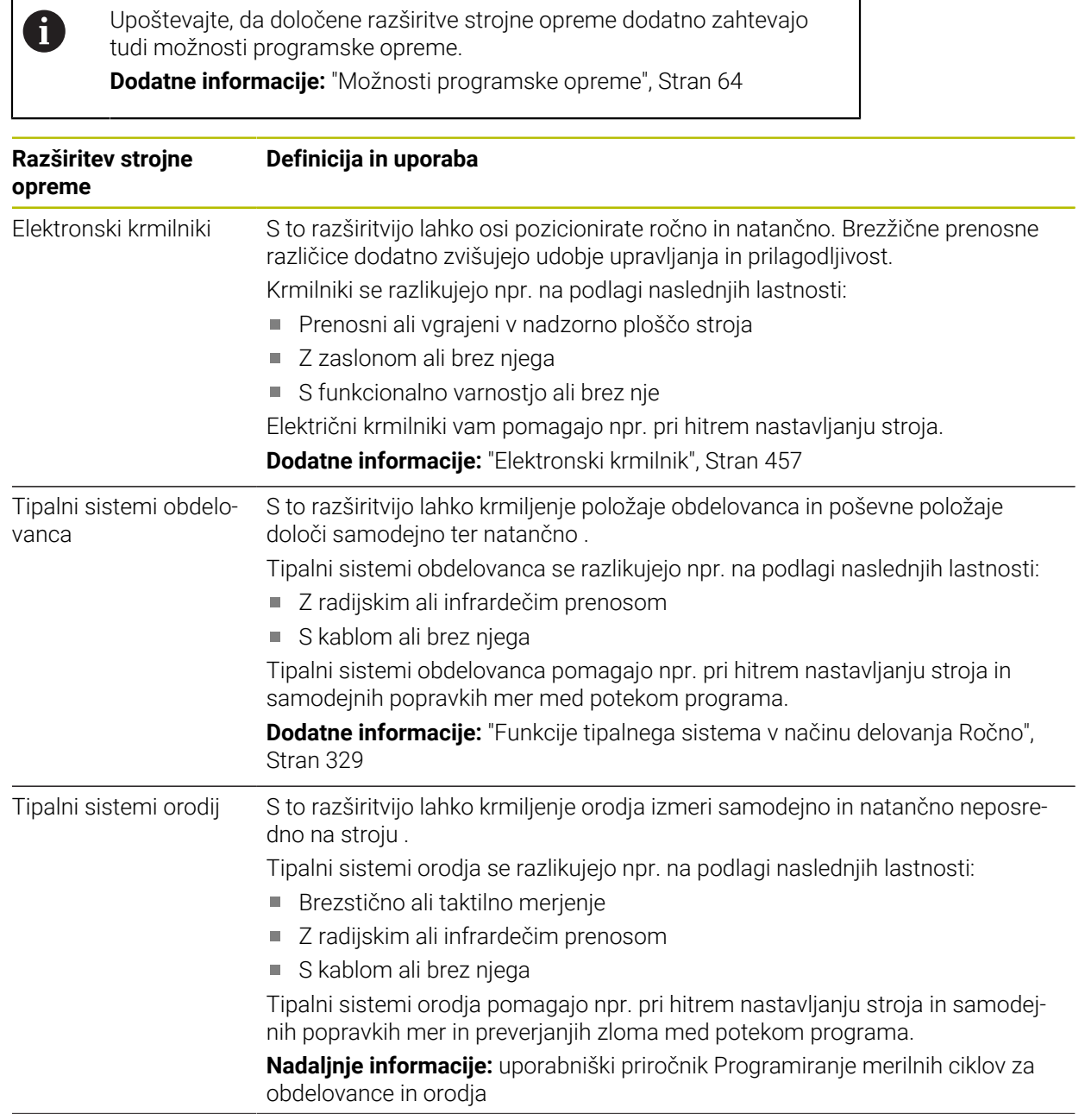

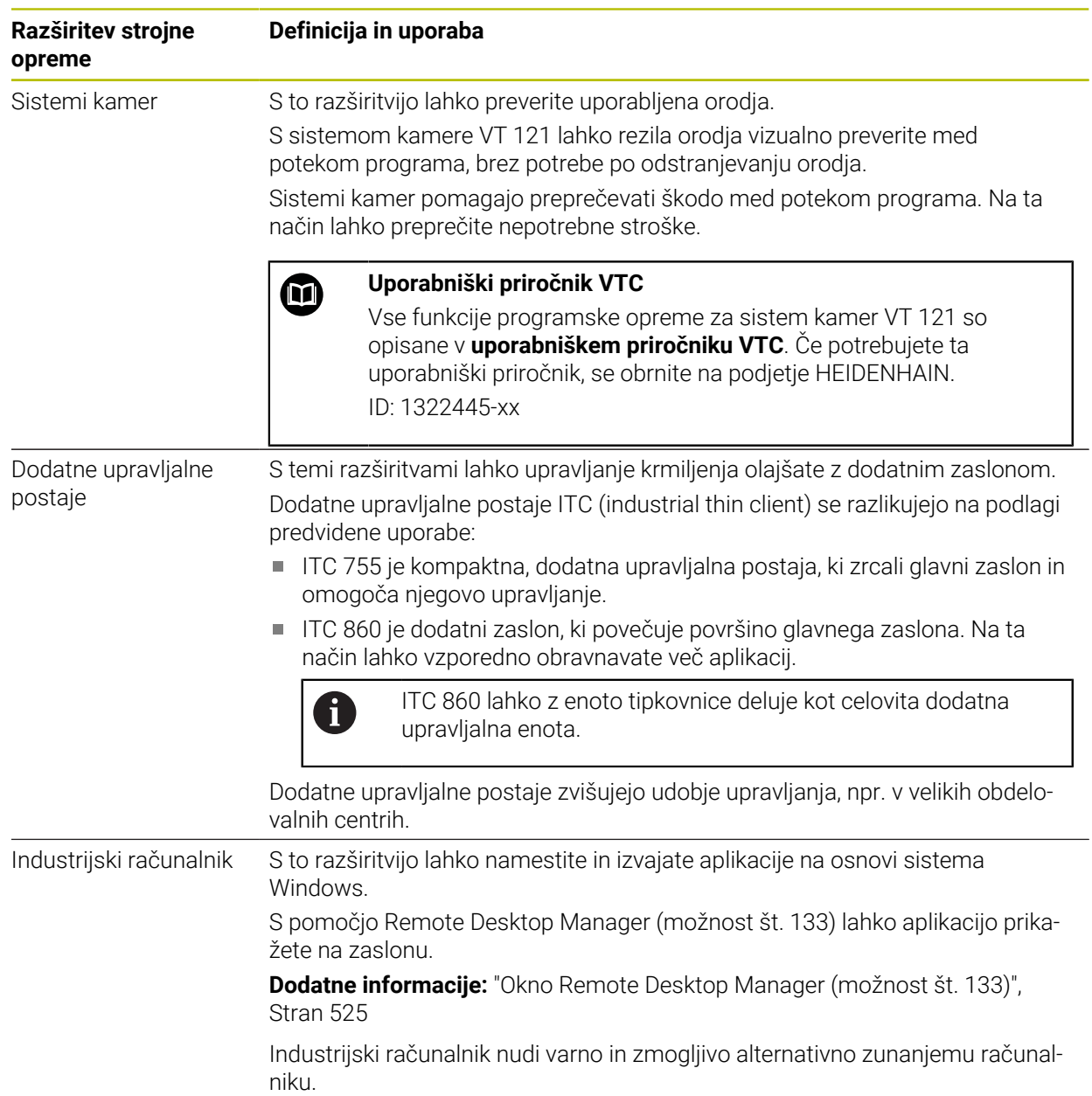

# **3.5 Območja krmilne površine**

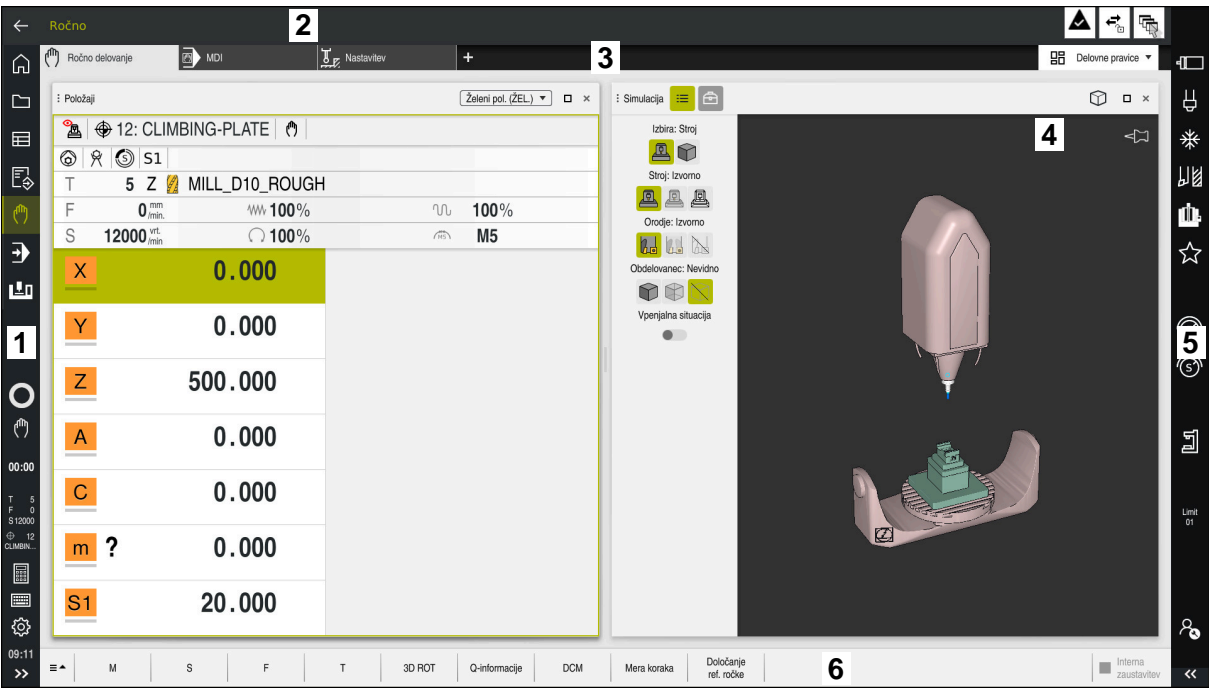

Krmilna površina v aplikaciji **Ročno delovanje**

Krmilna površina prikazuje naslednja območja:

- 1 Vrstica TNC
	- **Nazai**

S to funkcijo se v poteku od zagona krmiljenja pomikate po aplikacijah.

■ Načini delovanja

**Dodatne informacije:** ["Pregled načinov delovanja", Stran 79](#page-78-0)

Pregled stanja

**Dodatne informacije:** ["Prikaz stanja vrstice TNC", Stran 115](#page-114-0)

- Kalkulator **Nadaljnje informacije:** uporabniški priročnik Programiranje in testiranje
- Tipkovnica na zaslonu

**Dodatne informacije:** ["Tipkovnica na zaslonu krmilne vrstice", Stran 322](#page-321-0)

**Nastavitve** 

V nastavitvah lahko krmilno površino prilagodite na naslednji način:

**Levi način**

Krmiljenje zamenja položaje vrstice TNC in vrstice proizvajalca stroja.

- **Dark Mode**
- **Velikost pisave**
- Datum in čas
- 2 Informacijska vrstica
	- Aktivni način delovanja
	- **Meni obvestil**

**Dodatne informacije:** ["Meni z obvestili informacijske vrstice", Stran 326](#page-325-0)

■ Simboli

- 3 Vrstica aplikacij
	- Zavihek odprtih aplikacij Največje število istočasno odprtih aplikacij je omejeno na deset zavihkov. Če poskusite odpreti enajsti zavihek, krmiljenje prikaže napotek.
	- Izbirni meni za delovna območja Z izbirnim menijem določite, katera delovna območja so odprta v aktivni aplikaciji.
- 4 Delovne pravice

**Dodatne informacije:** ["Delovna območja", Stran 81](#page-80-0)

5 Vrstica proizvajalca stroja

Proizvajalec stroja konfigurira vrstico proizvajalca stroja.

- 6 Funkcijska vrstica
	- Izbirni meni za gumbe

V izbirnem meniju določite, katere gumbe krmiljenje prikazuje v funkcijski vrstici.

■ Gumb Z gumbom aktivirate posamezne funkcije krmiljenja.

# <span id="page-78-0"></span>**3.6 Pregled načinov delovanja**

Krmiljenje nudi naslednje načine delovanja:

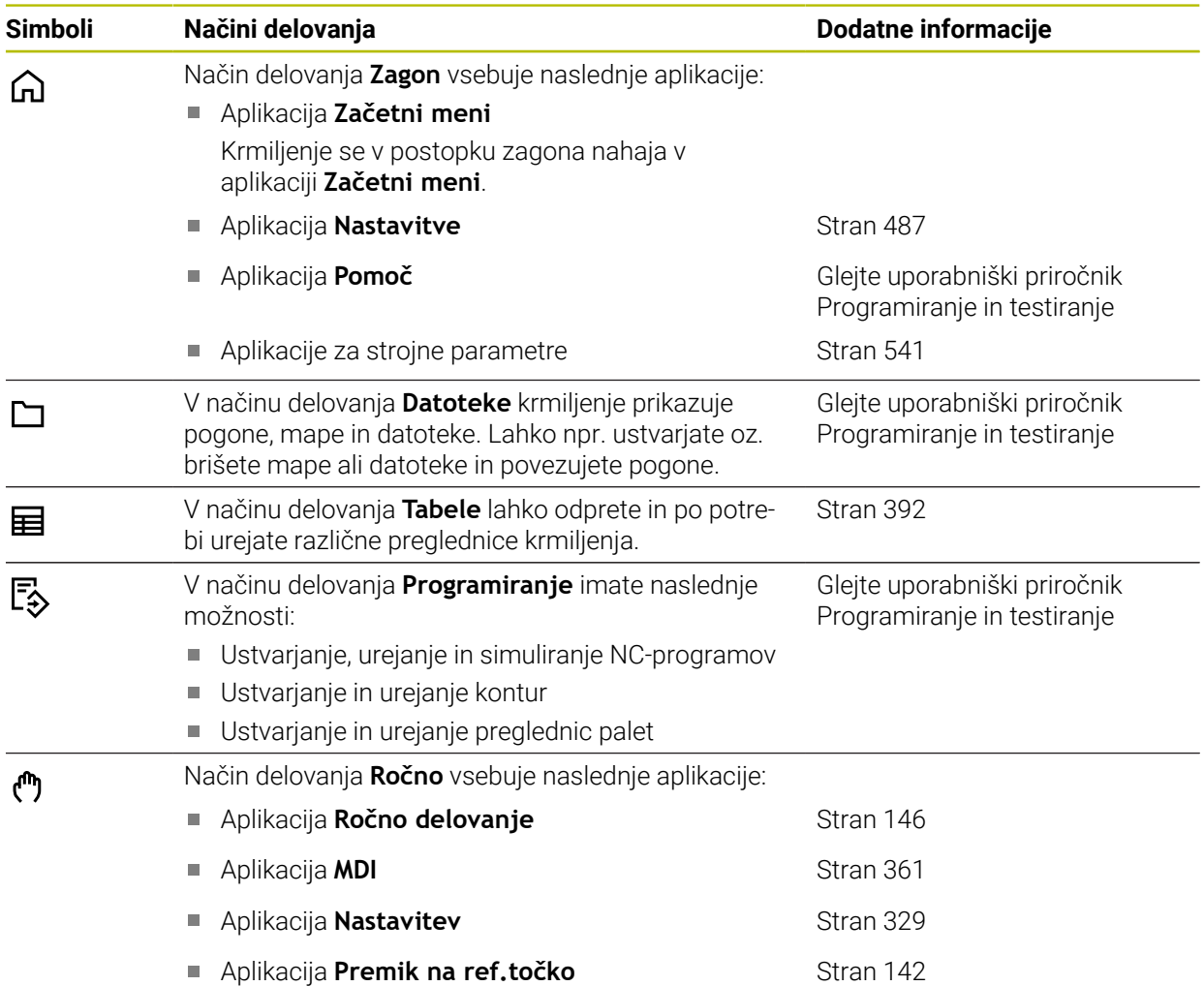

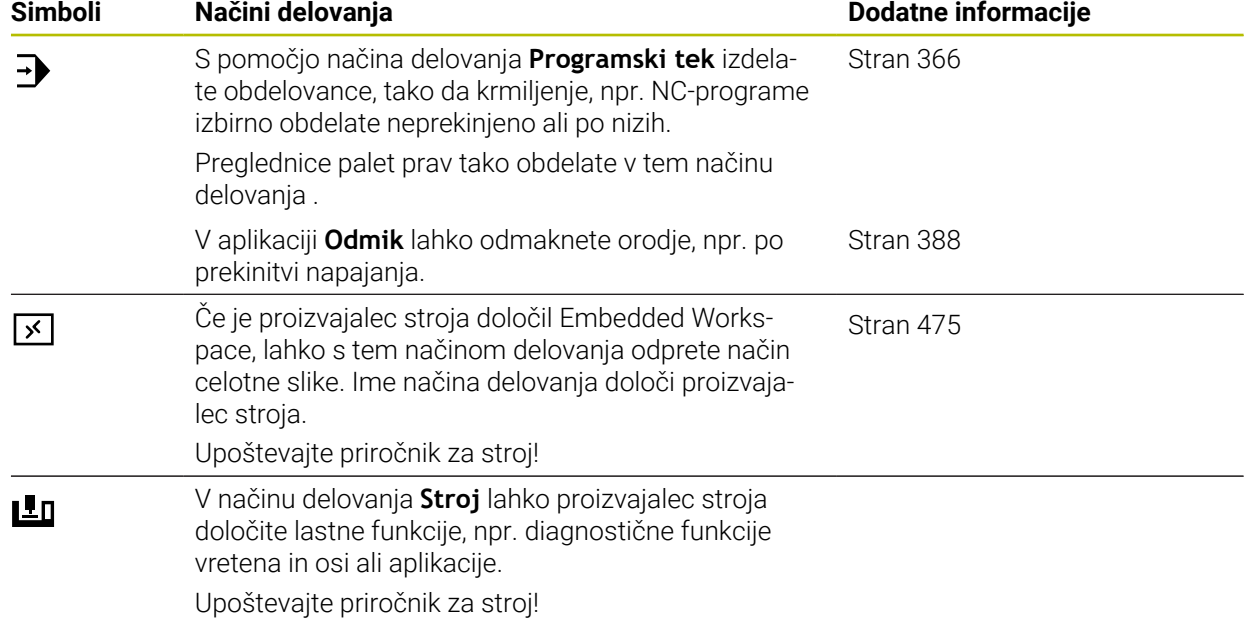

# <span id="page-80-0"></span>**3.7 Delovna območja**

## **3.7.1 Upravljalni elementi znotraj delovnih območij**

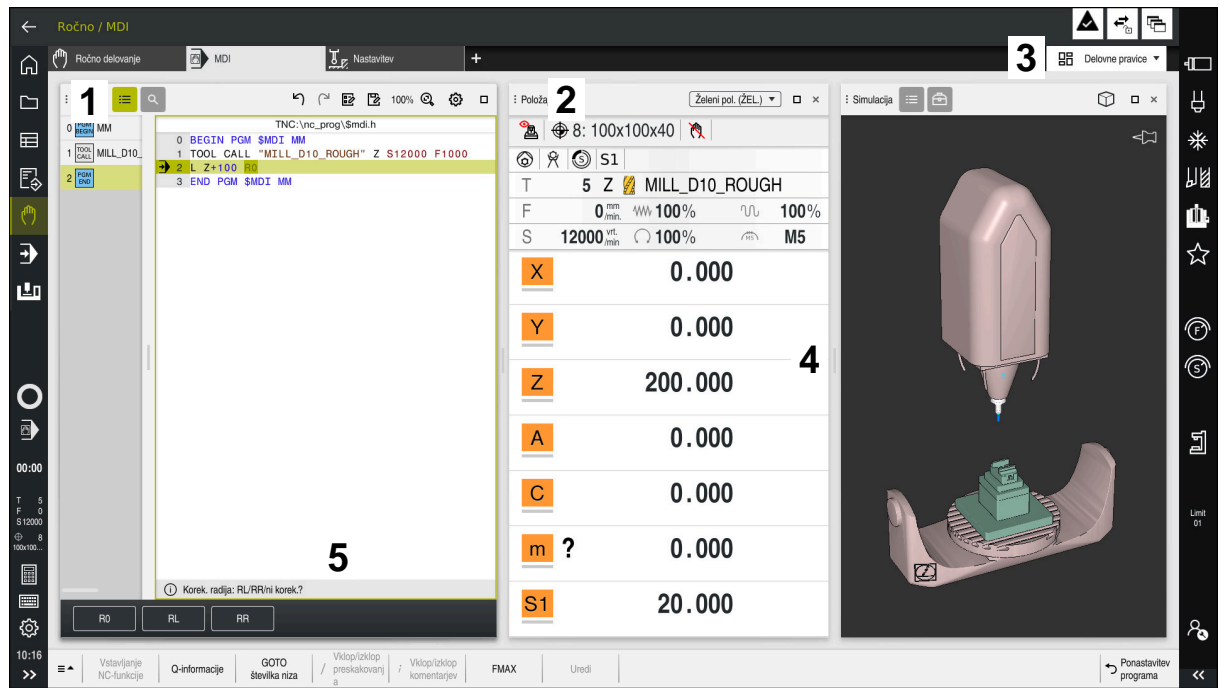

Krmiljenje v aplikaciji **MDI** s tremi odprtimi delovnimi območji

Krmiljenje prikazuje naslednje upravljalne elemente:

1 Prijemalo

S prijemalom v naslovni vrstici lahko spremenite položaj delovnih območij. Dve delovni območji lahko tudi razporedite med seboj.

2 Naslovna vrstica

V naslovni vrstici krmiljenje prikazuje naslov delovnega območja in glede na delovno območje različne simbole ali nastavitve.

3 Izbirni meni za delovna območja

Posamezna delovna območja lahko odprete prek izbirnega menija za delovna območja v aplikacijski vrstici. Razpoložljiva delovna območja so odvisna od aktivne aplikacije.

4 Ločilnik

Z ločilnikom med dvema delovnima območjema lahko spremenite skaliranje delovnih območij.

5 Vrstica ukrepov

V vrstici ukrepov krmiljenje prikazuje možnosti izbire za trenutno pogovorno okno, npr. NC-funkcijo.

# **3.7.2 Simboli znotraj delovnih območij**

Če je odprto več kot eno delovno območje, ta naslovna vrstica vsebuje naslednje simbole:

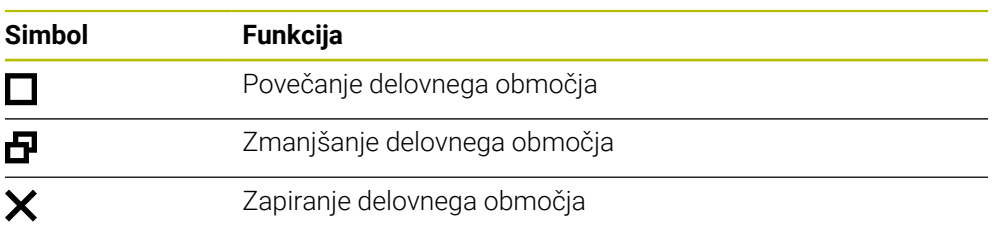

Če povečate delovno območje, krmiljenje delovno območje prikazuje čez celotno velikost aplikacije. Če želite znova pomanjšati delovno območje, se vsa druga delovna območja znova nahajajo na prejšnjih položajih.

# <span id="page-81-0"></span>**3.7.3 Pregled delovnih območij**

Krmiljenje nudi naslednja delovna območja:

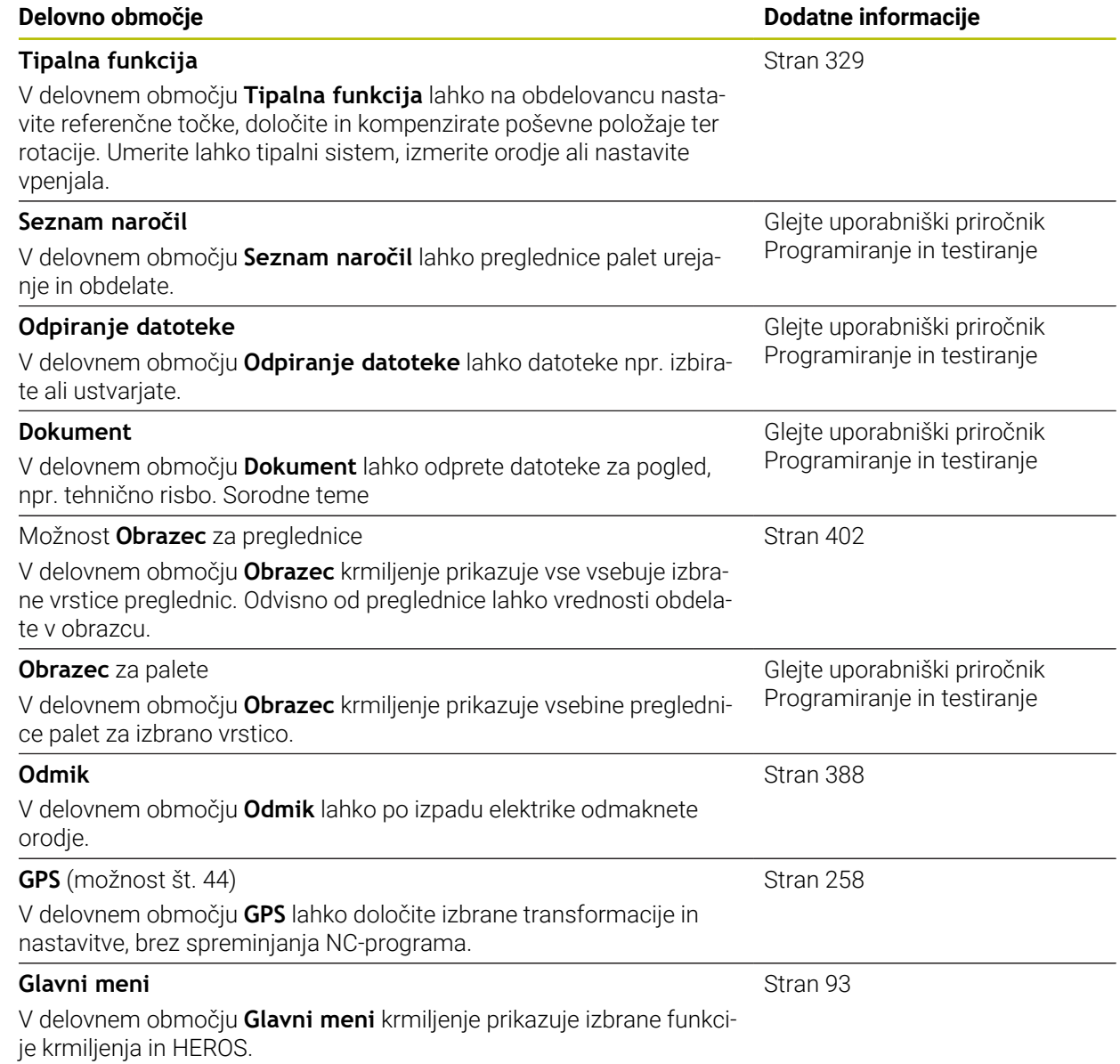

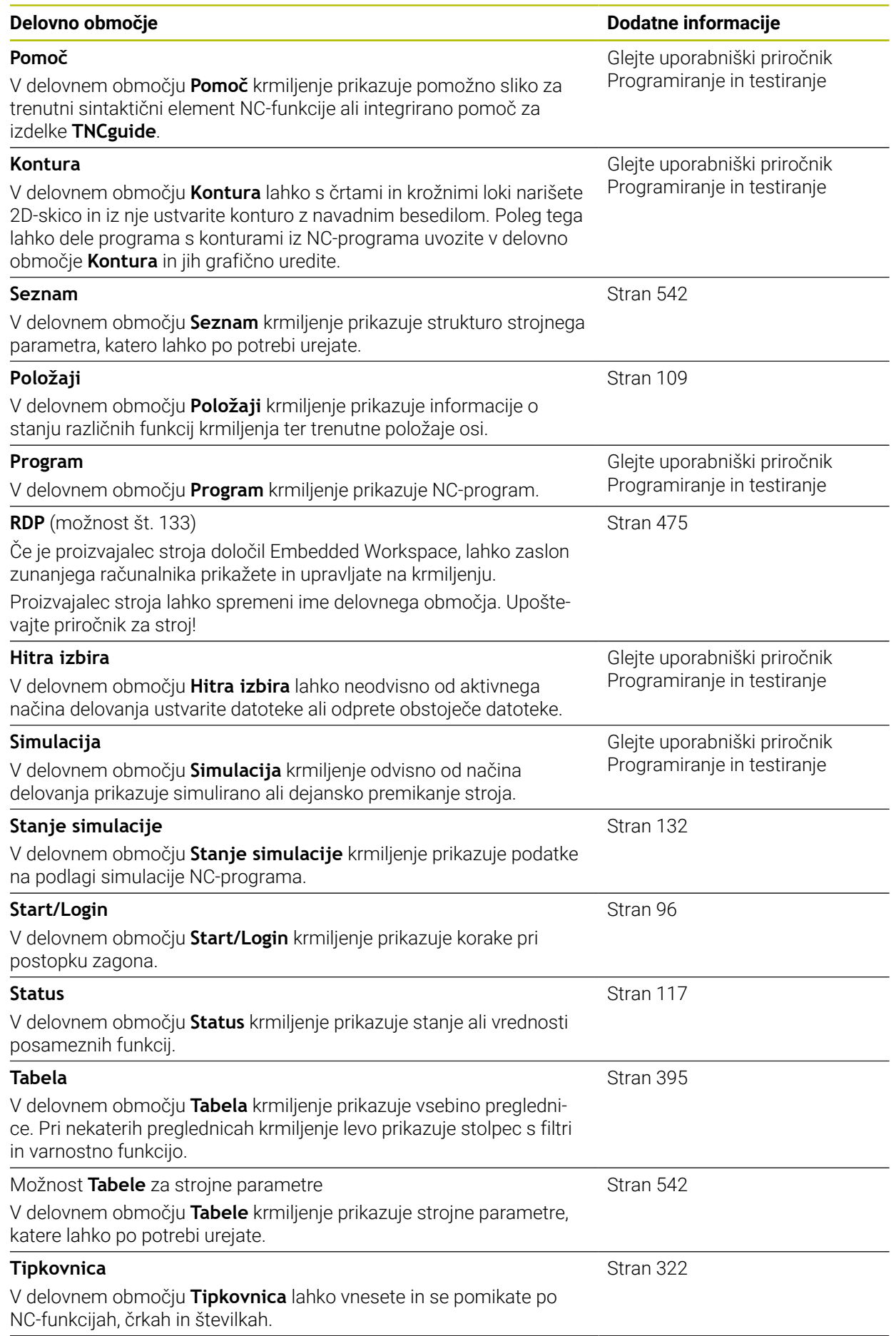

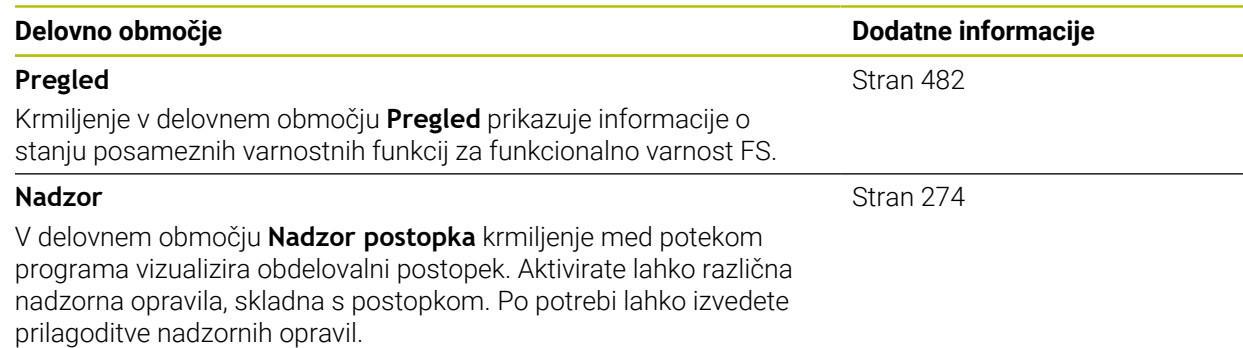

# **3.8 Upravljalni elementi**

# <span id="page-83-0"></span>**3.8.1 Splošni gibi za zaslon na dotik**

Zaslon krmiljenja omogoča več dotikov. Krmiljenje zaznava različne gibe, tudi z več prsti istočasno.

Uporabite lahko naslednje gibe:

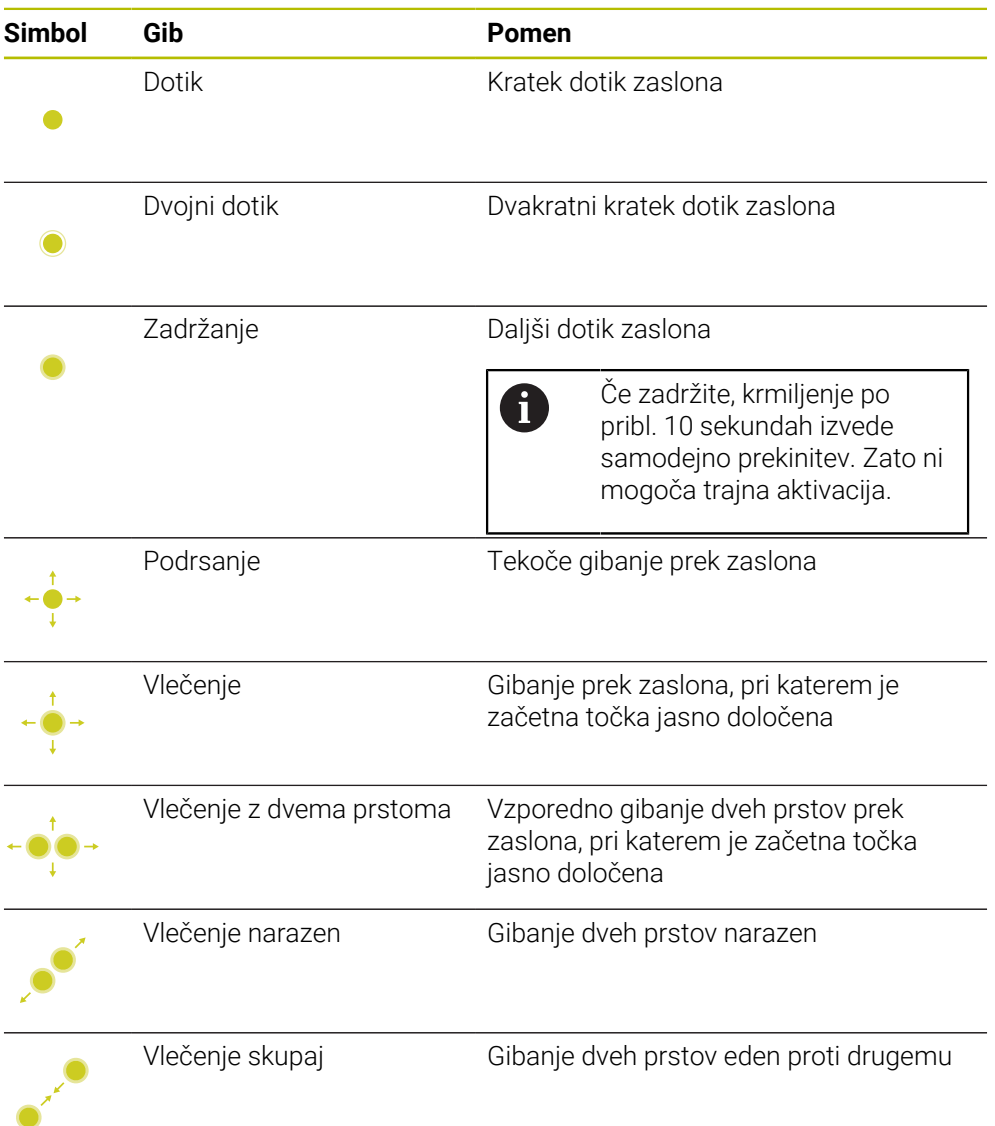

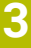

## <span id="page-84-0"></span>**3.8.2 Upravljalni elementi enote tipkovnice**

#### **Uporaba**

Možnost TNC7 upravljate primarno s pomočjo zaslona na dotik, npr. z gibi. **Dodatne informacije:** ["Splošni gibi za zaslon na dotik", Stran 84](#page-83-0)

Poleg tega enota tipkovnice krmiljenju med drugim nudi tipke, ki omogočajo alternativna zaporedja upravljanja.

#### **Opis funkcije**

Naslednje preglednice vsebujejo upravljalne elemente enote tipkovnice.

# **Območje črkovne tipkovnice**

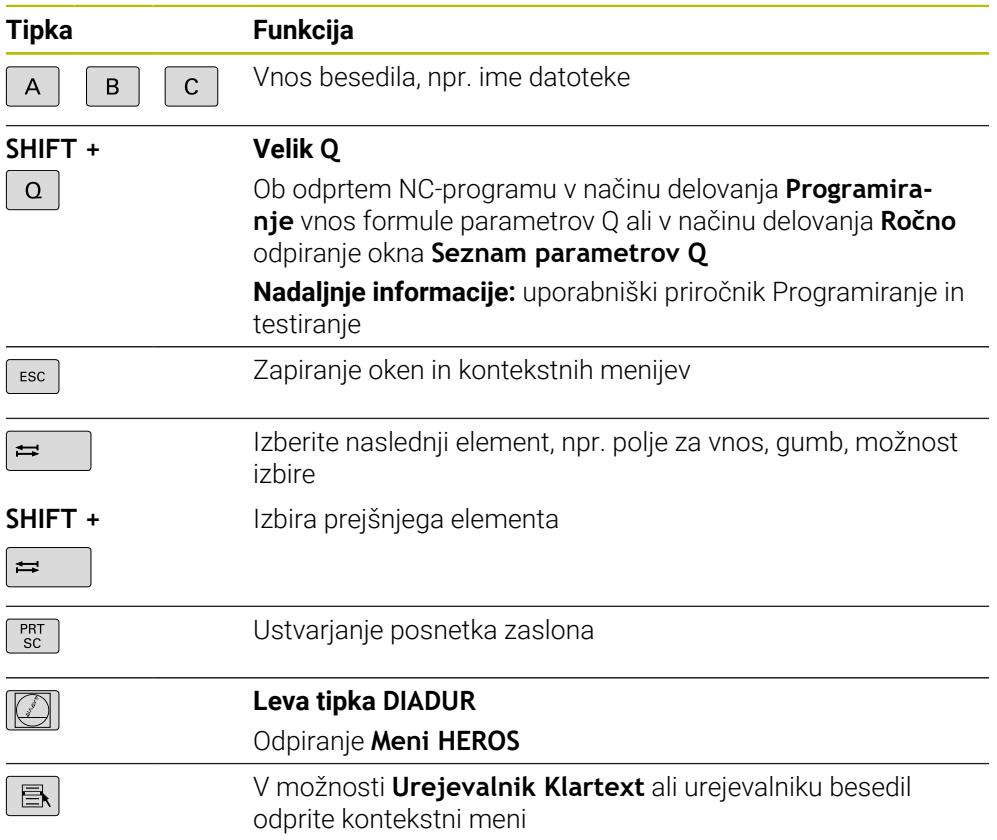

# **Območje pripomočkov za upravljanje**

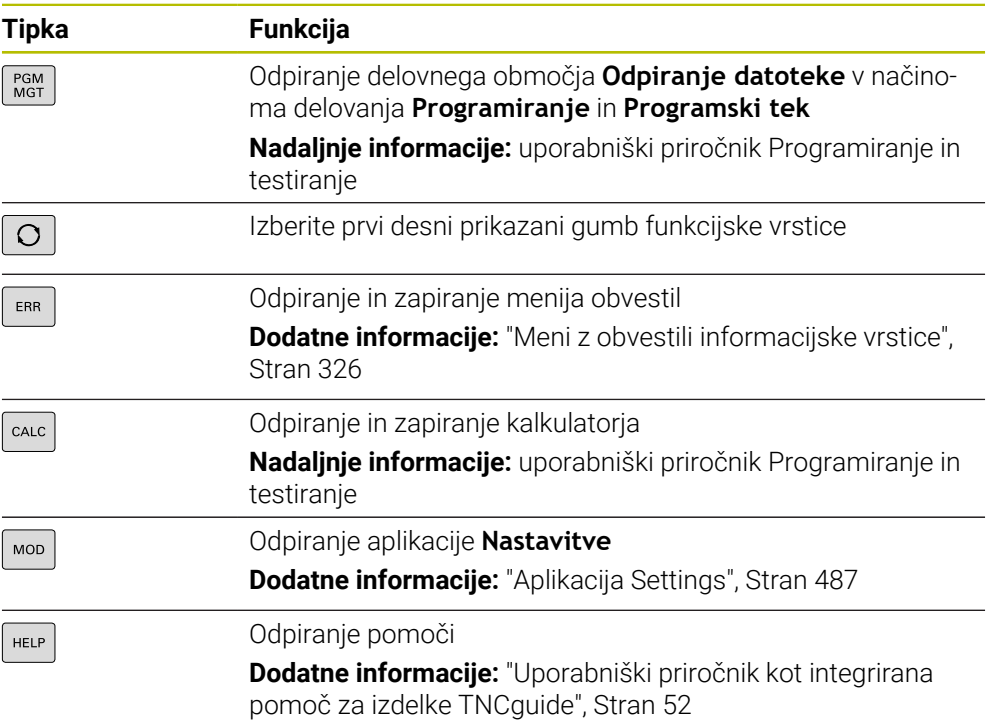

0

# **Območje načinov delovanja**

Pri TNC7 so načini delovanja krmiljenja drugače razdeljeni kot pri TNC 640. Zaradi združljivosti in olajšanja upravljanja ostanejo tipke na enoti tipkovnice enake. Upoštevajte, da določene tipke ne sprožijo vež zamenjave načina delovanja, ampak npr. aktivirajo stikalo.

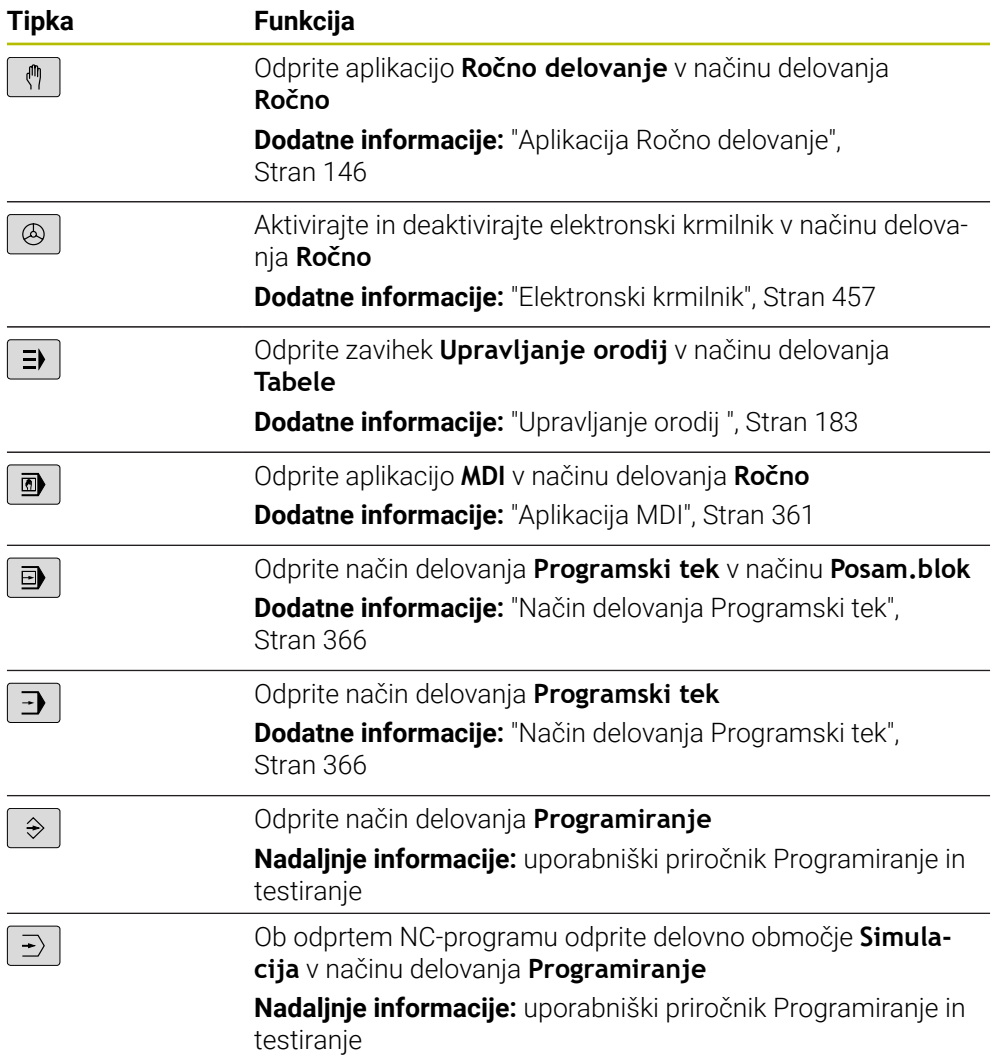

# **Območje pogovornega okna NC**

 $\overline{\phantom{a}}$ 

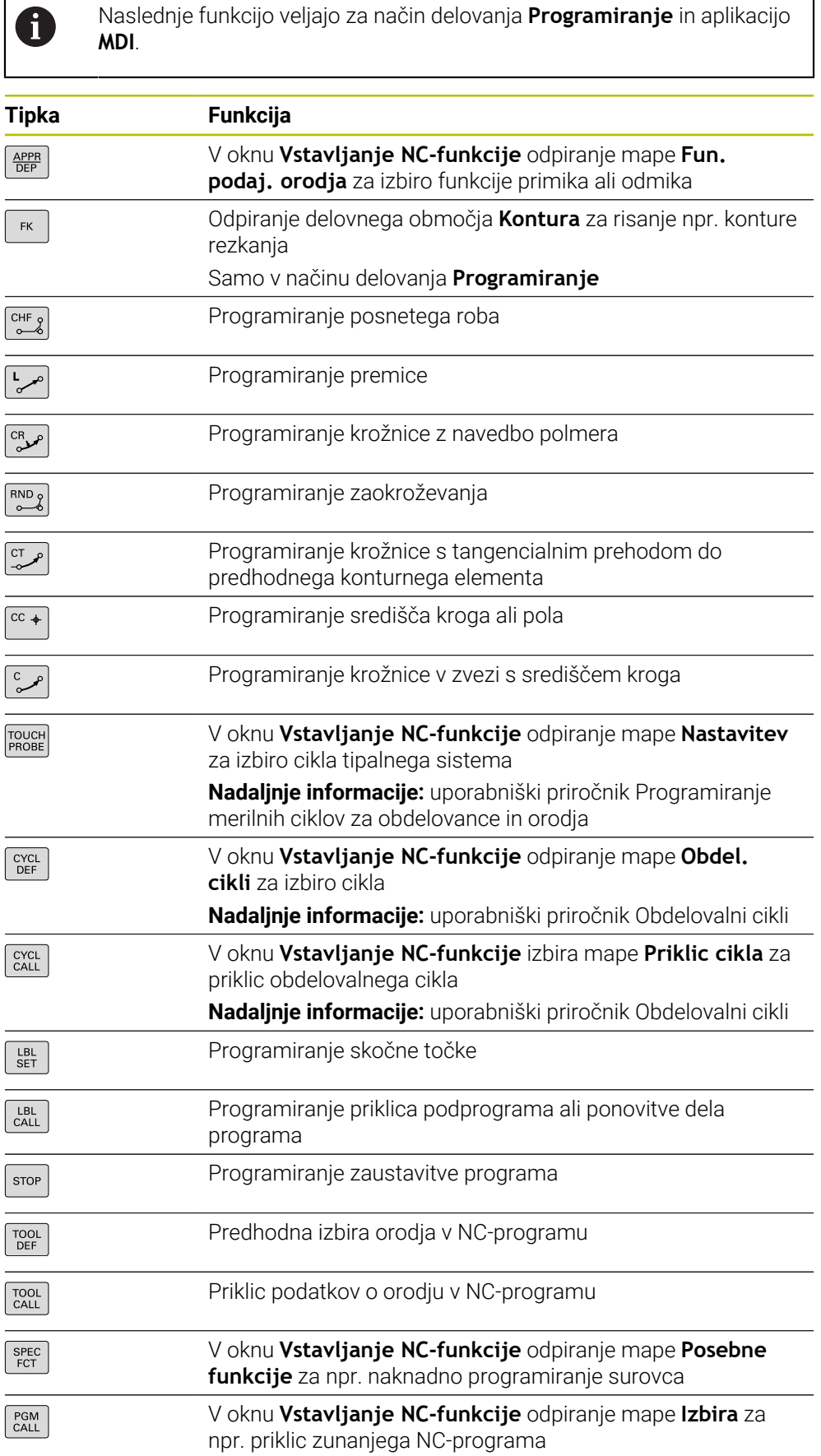

**Nadaljnje informacije:** uporabniški priročnik Programiranje in testiranje

# **Območje vnosa osi in vrednosti**

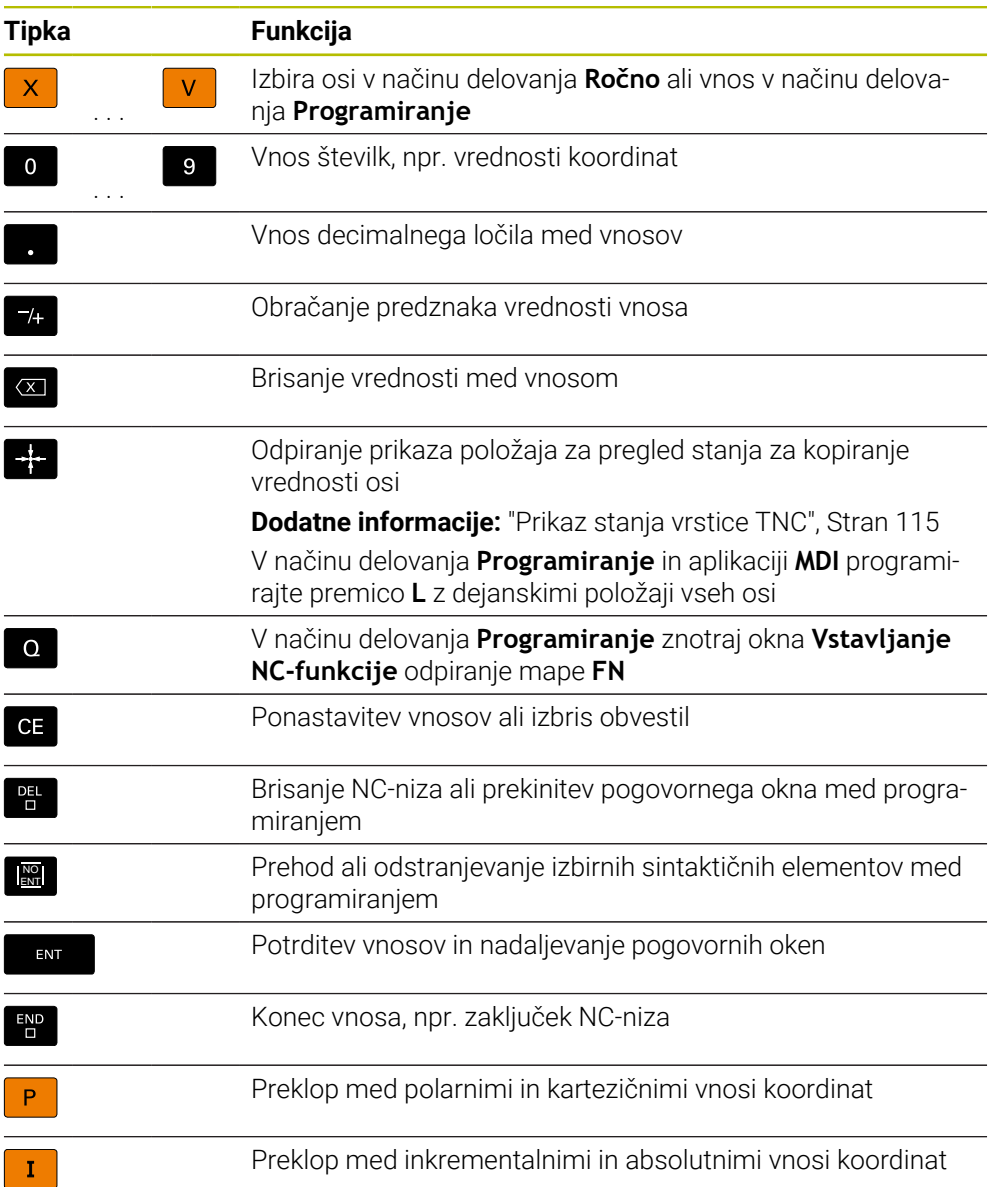

# **Območje navigacije**

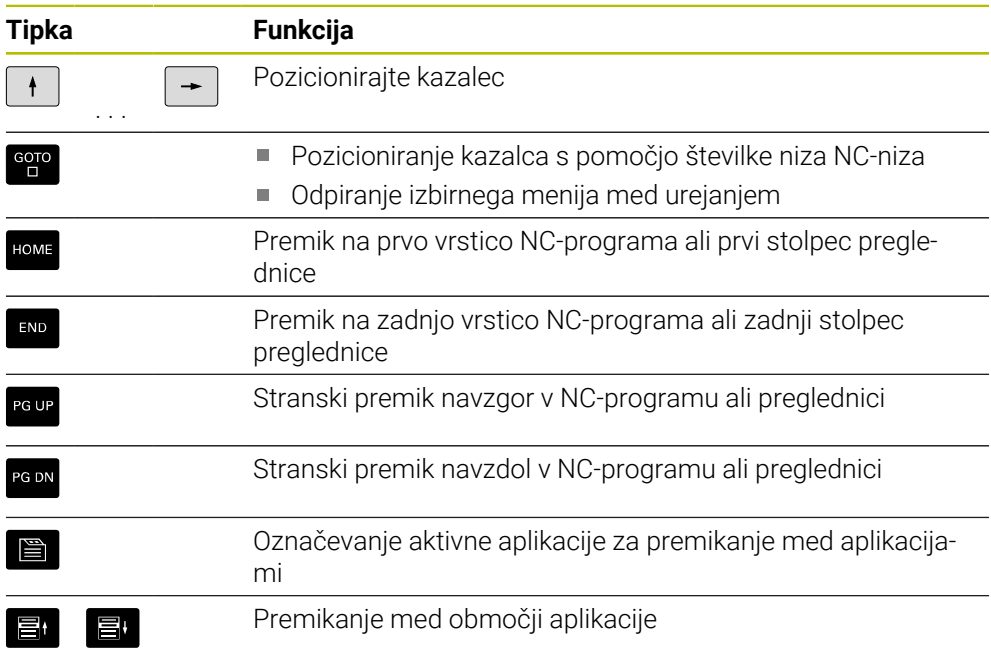

# **Potenciometer**

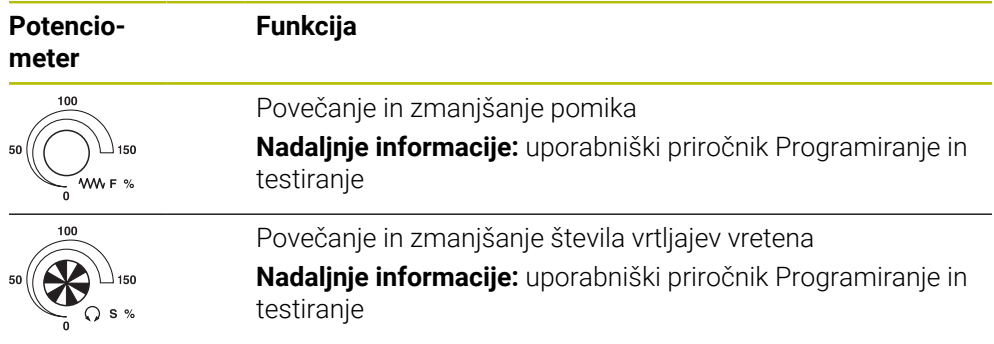

## **3.8.3 Simboli krmilne površine**

#### **Pregled simbolov, ki presegajo načine delovanja**

Ta pregled vsebuje simbole, katere je mogoče doseči iz vseh načinov delovanja oz. jih je mogoče uporabljati v več načinih delovanja.

Posebni simboli za posamezna delovna območja so opisani pri pripadajočih vsebinah.

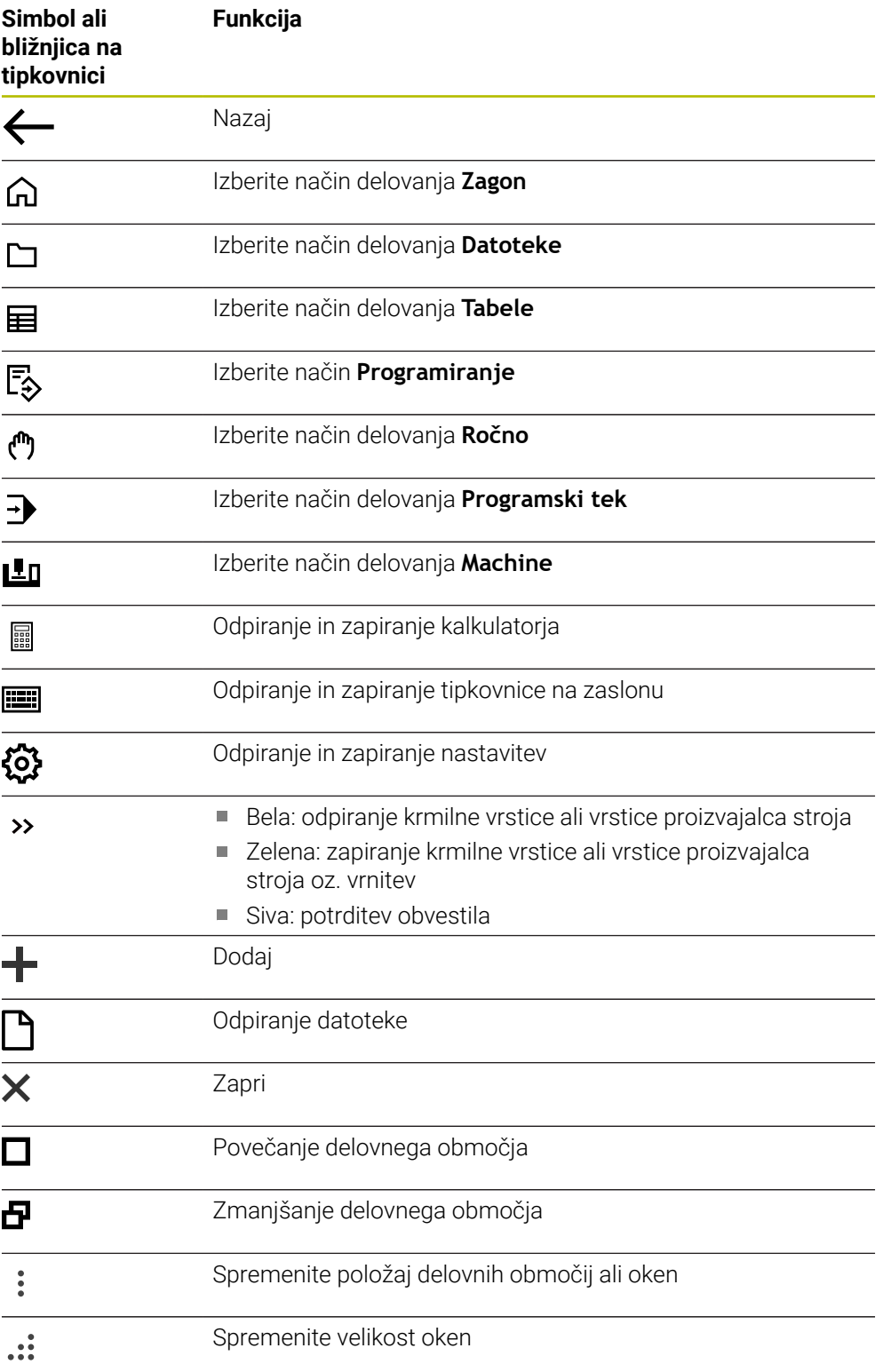

**3**

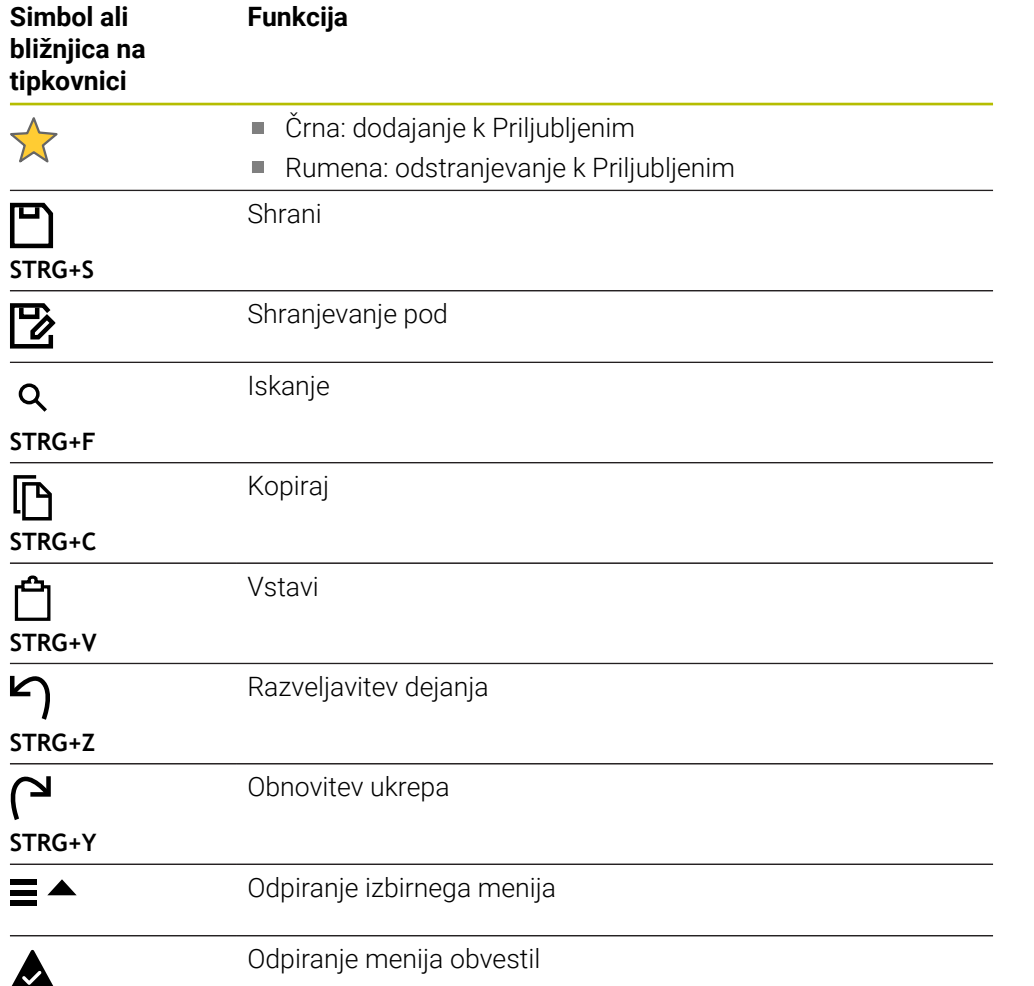

#### <span id="page-92-0"></span>**3.8.4 Delovno območje Glavni meni**

#### **Uporaba**

V delovnem območju **Glavni meni** krmiljenje prikazuje izbrane funkcije krmiljenja in HEROS.

#### **Opis funkcije**

Naslovna vrstica delovnega območja **Glavni meni** vsebuje naslednje funkcije:

Izbirni meni **Aktivna konfiguracija**

S pomočjo izbirnega menija lahko aktivirate konfiguracijo krmilne površine. **Dodatne informacije:** ["Konfiguracije krmilne površine", Stran 546](#page-545-0)

Iskanje po celotnem besedilu

S pomočjo iskanja po celotnem besedilu lahko iščete funkcije v delovnem območju.

**Dodatne informacije:** ["Dodajanje in odstranjevanje v razdelku Priljubljeni",](#page-93-0) [Stran 94](#page-93-0)

Delovno območje **Glavni meni** vsebuje naslednja območja:

**Krmiljenje**

V tem območju lahko odpirate načine delovanja ali aplikacije.

**Dodatne informacije:** ["Pregled načinov delovanja", Stran 79](#page-78-0)

**Dodatne informacije:** ["Pregled delovnih območij", Stran 82](#page-81-0)

**Orodja**

V tem območju lahko odpirate nekatera orodja operacijskega sistema HEROS.

**Dodatne informacije:** ["Operacijski sistem HEROS", Stran 573](#page-572-0)

**Pomoč**

V tem območju lahko odpirate video posnetke za usposabljanje ali **TNCguide**.

**Priljubljeni**

V tem območju najdete vaše izbrane priljubljene elemente.

**Dodatne informacije:** ["Dodajanje in odstranjevanje v razdelku Priljubljeni",](#page-93-0) [Stran 94](#page-93-0)

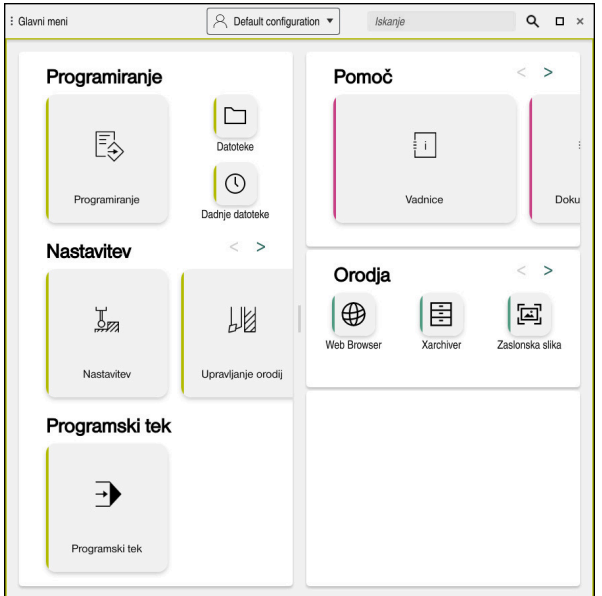

Delovno območje **Glavni meni**

Delovno območje **Glavni meni** je na voljo v aplikaciji **Začetni meni**.

## **Prikaz ali skrivanje območja**

Območje v delovnem območju **Glavni meni** prikažete na naslednji način:

- Zaustavite se ali desno-kliknite na poljubnem položaju znotraj delovnega območja
- Krmiljenje v vsakem območju prikaze simbol plus ali minus.
- $\blacktriangleright$  Izberite simbol plus
- Krmiljenje prikaže območje.

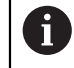

S simbolom minus skrijete območje.

# <span id="page-93-0"></span>**Dodajanje in odstranjevanje v razdelku Priljubljeni**

#### **Dodajanje k Priljubljenim**

V delovnem območju **Glavni meni** dodajanje k priljubljenim izvajate na naslednji način:

- Iskanje funkcije po celotnem besedilu
- ▶ Zaustavite se ali desno-kliknite simbol funkcije
- Krmiljenje prikaže simbol za **Dodajanje k Priljubljenim**.
- $\mathbf{x}^{\mathbf{t}}$

松

- Izberite možnost **Dodajanje k Priljubljenim**
- Krmiljenje doda funkcijo v območju **Priljubljeni**.

#### **Odstranjevanje iz Priljubljenih**

Odstranjevanje iz Priljubljenih v delovnem območju **Glavni meni** izvedete na naslednji način:

- Zaustavite se ali desno-kliknite simbol funkcije
- Krmiljenje prikaže simbol za **Odstranjevanje iz Priljubljenih**.
	- Izberite možnost **Odstranjevanje iz Priljubljenih**
	- Krmiljenje odstrani funkcijo iz območja **Priljubljeni**.

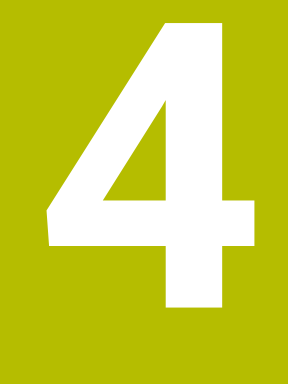

# **Prvi koraki**

# **4.1 Pregled poglavja**

To poglavje s pomočjo vzorčnega obdelovanca prikazuje upravljanje krmiljenja vse od izklopljenega stroja do dokončanega obdelovanca.

To poglavje obsega naslednje teme:

- Vklop stroja
- Priprava orodja
- **Priprava obdelovanca**
- Obdelava obdelovanca
- Izklopite stroj

# <span id="page-95-0"></span>**4.2 Vklopite stroj in krmiljenje**

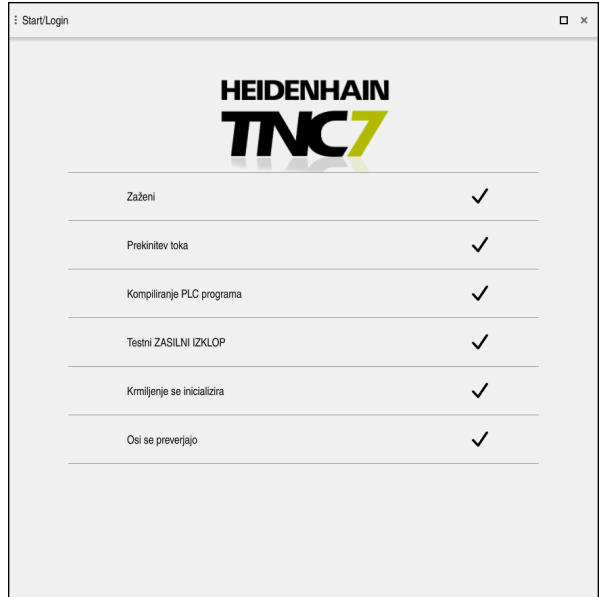

Delovno območje **Start/Login**

# **NEVARNOST**

#### **Pozor, nevarnost za uporabnika!**

Zaradi strojev in strojnih komponent vedno nastajajo mehanske nevarnosti. Električna, magnetna in elektromagnetna polja so posebej nevarna za osebe s srčnimi spodbujevalniki in vsadki. Nevarnost se začne z vklopom stroja!

- Upoštevajte priročnik za stroj
- Upoštevajte varnostne napotke in varnostne simbole
- **Deparabite varnostne naprave**

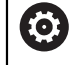

#### Upoštevajte priročnik za stroj!

Vklop stroja in primik na referenčne točke sta funkciji, ki sta odvisni od stroja.

Stroj vklopite na naslednji način:

- Vklopite napajalno napetost za krmiljenje in stroj
- Krmiljenje se nahaja v postopku zagona in v delovnem območju **Start/Login** prikazuje napredek.
- Krmiljenje v delovnem območju **Start/Login** prikazuje pogovorno okno **Prekinitev toka**.
	- Izberite možnost **OK**
	- > Krmilienie prevede PLC-program.

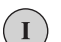

 $\alpha$ 

- Vključite krmilno napetost
- Krmiljenje preveri delovanje zasilne zaustavitve.
- Če ima stroj absolutne merilnike za merjenje dolžine in kotov, je krmiljenje pripravljeno na delovanje.
- Če ima stroj inkrementalne merilnike za merjenje dolžine in kotov, krmiljenje odpre aplikacijo **Premik na ref.točko**.
	- **Dodatne informacije:** ["Delovno območje Referenciranje",](#page-141-0) [Stran 142](#page-141-0)

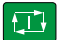

- Pritisnite tipko **NC-zagon**
- Krmiljenje izvede primik na vse potrebne referenčne točke.
- Krmiljenje je pripravljeno na delovanje in se nahaja v aplikaciji **Ročno delovanje**.

**Dodatne informacije:** ["Aplikacija Ročno delovanje",](#page-145-0) [Stran 146](#page-145-0)

#### **Podrobne informacije**

- Vklop in izklop
- Merilniki za merjenje poti **Dodatne informacije:** ["Merilniki za merjenje poti in referenčne oznake",](#page-152-0) [Stran 153](#page-152-0)
- Referenciranje osi

# **4.3 Nastavitev orodja**

畐

### **4.3.1 Izberite način delovanja Tabele**

Orodje nastavite v načinu delovanja **Tabele**.

Način delovanja **Tabele** izberete na naslednji način:

- Izberite način delovanja **Tabele**
	- Krmiljenje prikazuje način delovanja **Tabele**.

#### **Podrobne informacije**

Način delovanja **Tabele**

**Dodatne informacije:** ["Način delovanja Tabele", Stran 392](#page-391-0)

## **4.3.2 Nastavitev krmilne površine**

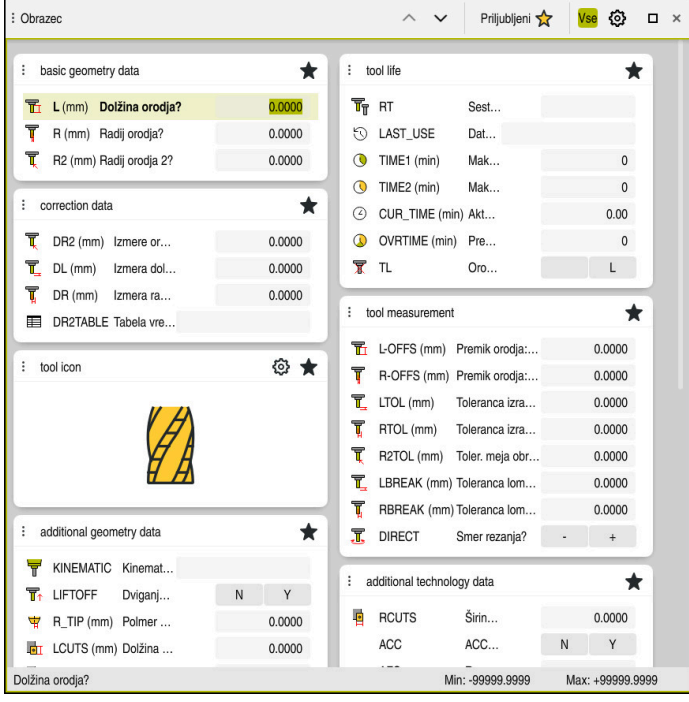

Delovno območje **Obrazec** v načinu delovanja **Tabele**

V načinu delovanja **Tabele** odprete in urejate različne preglednice krmiljenja bodisi v delovnem območju **Tabela** bodisi v delovnem načinu **Obrazec**.

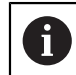

Prvi koraki opisujejo potek dela z odprtim delovnim območjem **Obrazec**.

Delovno območje **Obrazec** odprete na naslednji način:

- V vrstici aplikacij izberite možnost **Delovne pravice**
- Izberite možnost **Obrazec**
- Krmiljenje odpre delovno območje **Obrazec**.

#### **Podrobne informacije**

Delovno območje **Obrazec**  $\overline{\phantom{a}}$ 

**Dodatne informacije:** ["Delovno območje Obrazec za preglednice", Stran 402](#page-401-0)

Delovno območje **Tabela Dodatne informacije:** ["Delovno območje Tabela", Stran 395](#page-394-0)

### **4.3.3 Pripravljanje in merjenje orodij**

Orodja pripravite na naslednji način:

- Potrebna orodja vpnite v posamezna vpenjala orodij
- **Izmerite orodje**
- Zabeležite si dolžino in polmer ali ju prenesite neposredno v krmiljenje

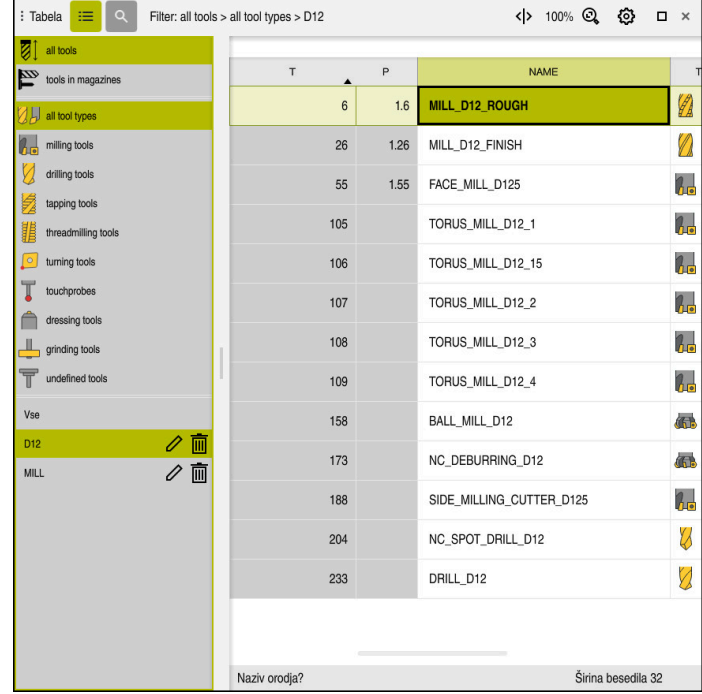

## **4.3.4 Urejanje upravljanja orodij**

Aplikacija **Upravljanje orodij** v delovnem območju **Tabela**

V upravljanju orodij shranite podatke o orodju, kot so dolžina in polmer orodja ter druge informacije, značilne za orodje.

Krmiljenje v upravljanju orodij prikazuje podatke o orodju za vse vrste orodja. V delovnem območju **Obrazec** krmiljenje prikazuje samo pomembne podatke o orodju za trenuten tip orodja.

Podatke o orodju v upravljanje podatkov vnesete na naslednji način:

- Izberite možnost **Upravljanje orodij**
- Krmiljenje prikazuje aplikacijo **Upravljanje orodij**.
- Odprite delovno območje **Obrazec**
	- Aktivirajte možnost **Uredi**
	- Izberite želeno številko orodja, npr. **16**
	- Krmiljenje v obrazcu prikazuje podatke o orodju za izbrano orodje.
	- Potrebne podatke o orodju določite v obrazcu, npr. dolžino **L** in polmer orodja **R**

#### **Podrobne informacije**

Uredi  $\bullet$ 

Način delovanja **Tabele**

**Dodatne informacije:** ["Način delovanja Tabele", Stran 392](#page-391-0)

- Delovno območje **Obrazec Dodatne informacije:** ["Delovno območje Obrazec za preglednice", Stran 402](#page-401-0)
- Upravljanje orodij **Dodatne informacije:** ["Upravljanje orodij ", Stran 183](#page-182-0)
- Vrste orodij **Dodatne informacije:** ["Tipi orodja", Stran 166](#page-165-0)

## **4.3.5 Urejanje preglednice mest**

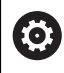

Upoštevajte priročnik za stroj! Dostop do preglednice mest **tool\_p.tch** je odvisen od stroja.

| : Tabela                            | $\Omega$<br>洼                          | Filter: main magazine |                | <> 100% Q @    |  | $\Box$ | $\times$ |
|-------------------------------------|----------------------------------------|-----------------------|----------------|----------------|--|--------|----------|
| 噐                                   | all pockets                            | TNC:\table\tool_p.tch |                |                |  |        |          |
| ₿                                   | spindle                                | P<br>٠                | $\sf T$        | <b>NAME</b>    |  | ST     | F        |
| □                                   | >Č< main magazine                      | 1.1                   | 1              | MILL_D2_ROUGH  |  |        |          |
|                                     | empty pockets<br>occupied pockets<br>I | 1.2                   | $\overline{c}$ | MILL_D4_ROUGH  |  |        |          |
|                                     |                                        | 1.3                   | 3              | MILL D6 ROUGH  |  |        |          |
|                                     |                                        | 1.4                   | $\overline{4}$ | MILL_D8_ROUGH  |  |        |          |
|                                     |                                        | 1.5                   | 5              | MILL_D10_ROUGH |  |        |          |
|                                     |                                        | 1.6                   | 6              | MILL_D12_ROUGH |  |        |          |
|                                     |                                        | 1.7                   | $\overline{7}$ | MILL_D14_ROUGH |  |        |          |
|                                     |                                        | 1.8                   | 8              | MILL_D16_ROUGH |  |        |          |
|                                     |                                        | 1.9                   | 9              | MILL_D18_ROUGH |  |        |          |
|                                     |                                        | 1.10                  | 10             | MILL_D20_ROUGH |  |        |          |
|                                     |                                        | 1.11                  | 11             | MILL_D22_ROUGH |  |        |          |
|                                     |                                        | 1.12                  | 12             | MILL_D24_ROUGH |  |        |          |
|                                     |                                        | 1.13                  | 13             | MILL_D26_ROUGH |  |        |          |
|                                     |                                        | 1.14                  | 14             | MILL_D28_ROUGH |  |        |          |
|                                     |                                        | 1.15                  | 15             | MILL D30 ROUGH |  |        |          |
| Širina besedila 32<br>Naziv orodja? |                                        |                       |                |                |  |        |          |

Aplikacija **Tabela mest** v delovnem območju **Tabela**

Krmiljenje vsakemu orodju iz preglednice orodij dodeli mesto v zalogovniku orodij. Ta dodelitev in stanje obremenitve posameznih orodij sta opisana v preglednici mest.

Za dostope do preglednice mest so na voljo naslednje možnosti:

- Funkcija proizvajalca stroja
- Sistem za upravljanje orodij tretjega ponudnika
- Ročno dostop do krmiljenja

Podatke v preglednico mest vnesete na naslednji način:

- Izberite možnost **Tabela mest**
- Krmiljenje prikazuje aplikacijo **Tabela mest**.
- Odprite delovno območje **Obrazec**

Uredi  $\bullet$ 

- Aktivirajte možnost **Uredi**
- Izberite želeno številko mesta
- ▶ Določite številko orodja
- Po potrebi določite dodatne podatke o orodju, npr. rezervirano mesto

#### **Podrobne informacije**

Preglednica mest

**Dodatne informacije:** ["Preglednica mest tool\\_p.tch", Stran 434](#page-433-0)

# **4.4 Nastavitev obdelovanca**

### **4.4.1 Izbira načina delovanja**

لس}

Obdelovance nastavite v načinu delovanja **Ročno**.

Način delovanja **Ročno** izberete na naslednji način:

- Izberite način delovanja **Ročno**
	- Krmiljenje prikazuje način delovanja **Ročno**.

#### **Podrobne informacije**

Način delovanja **Ročno Dodatne informacije:** ["Pregled načinov delovanja", Stran 79](#page-78-0)

## **4.4.2 Vpenjanje obdelovanca**

Obdelovanec vpnite z vpenjalom na mizo stroja.

#### **4.4.3 Nastavljanje referenčne točke s tipalnim sistemom obdelovanca**

#### **Vstavite tipalni sistem orodja**

S tipalnim sistemom obdelovanca lahko obdelovanec uravnate s pomočjo krmiljenja in določite referenčno točko obdelovanca.

Tipalni sistem obdelovanca vstavite na naslednji način:

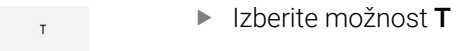

Vnesite številko orodja tipalnega sistema obdelovanca, npr. **600**

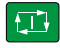

- Pritisnite tipko **NC-zagon**
- Krmiljenje vstavi tipalni sistem obdelovanca.

#### **Nastavitev referenčne točke obdelovanca**

Referenčno točko obdelovanca na robu nastavite na naslednji način:

- Izberite aplikacijo **Nastavitev**
	- Izberite možnost **Sečišče (P)** > Krmiljenje odpre tipalni cikel. Tipalni sistem ročno pozicionirajte v bližini prve tipalne točke na prvem robu obdelovanca
		- V območju **Izberi tipalno smer** izberite smer tipanja, npr. **Y+**

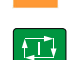

 $\boxed{1}$ 

口

 $\square$ 

- Pritisnite tipko **NC-zagon**
- Krmiljenje tipalni sistem premakne v smeri tipanja do roba obdelovanca in na koncu nazaj na začetno točko.
- Tipalni sistem ročno pozicionirajte v bližini druge tipalne točke na prvem robu obdelovanca
- Pritisnite tipko **NC-zagon**
- Krmiljenje tipalni sistem premakne v smeri tipanja do roba obdelovanca in na koncu nazaj na začetno točko.
- Tipalni sistem ročno pozicionirajte v bližini prve tipalne točke  $\mathbf{r}$ na drugem robu obdelovanca
- V območju **Izberi tipalno smer** izberite smer tipanja, npr. **X+**
- Pritisnite tipko **NC-zagon**
- Krmiljenje tipalni sistem premakne v smeri tipanja do roba obdelovanca in na koncu nazaj na začetno točko.
- Tipalni sistem ročno pozicionirajte v bližini druge tipalne točke na drugem robu obdelovanca
- Pritisnite tipko **NC-zagon**
- Krmiljenje tipalni sistem premakne v smeri tipanja do roba obdelovanca in na koncu nazaj na začetno točko.
- Krmiljenje v območju **Rezultat meritve** prikazuje koordinate določene kotne točke.
- Izberite možnost **Popravi ref. točko**
- Krmiljenje izračunane rezultate prevzame kot referenčno točko  $\geq$ obdelovanca.
- > Krmilienie vrstico označi s simbolom referenčne točke.
- Izberite možnost **Konec tipanja**
- > Krmiljenje zapre tipalni cikel.

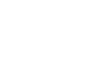

Popravi ref

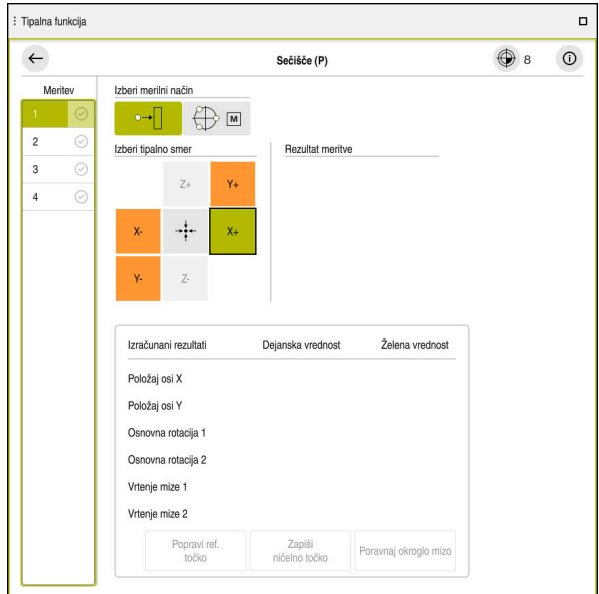

Delovno območje **Tipalna funkcija**z odprto ročno tipalno funkcijo

#### **Podrobne informacije**

- Delovno območje **Tipalna funkcija Dodatne informacije:** ["Funkcije tipalnega sistema v načinu delovanja Ročno",](#page-328-0) [Stran 329](#page-328-0)
- Referenčne točke na stroju **Dodatne informacije:** ["Referenčne točke na stroju", Stran 154](#page-153-0)
- Zamenjava orodja v aplikaciji **Ročno delovanje Dodatne informacije:** ["Aplikacija Ročno delovanje", Stran 146](#page-145-0)

# **4.5 Obdelava obdelovanca**

## **4.5.1 Izbira načina delovanja**

Obdelovance obdelate v načinu delovanja **Programski tek**.

Način delovanja **Programski tek** izberete na naslednji način:

- Izberite način delovanja **Programski tek**
- Krmiljenje prikaže način delovanja **Programski tek** in nazadnje obdelan NC-program.

#### **Podrobne informacije**

Način delovanja **Programski tek Dodatne informacije:** ["Način delovanja Programski tek", Stran 366](#page-365-0)

# **4.5.2 Odprite NC-program**

NC-program odprete na naslednji način:

- Izberite možnost **Odpri datoteko**
- Krmiljenje prikaže delovno območje **Odpiranje datoteke**.

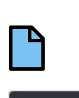

 $\exists$ 

IzbiraNC-programa

Odpiranje

Izberite možnost **Odpiranje**

> Krmiljenje odpre NC-program.

#### **Podrobne informacije**

#### Delovno območje **Odpiranje datoteke**

**Nadaljnje informacije:** uporabniški priročnik Programiranje in testiranje

# **4.5.3 Zagon NC-programa**

NC-program zaženete na naslednji način:

- $\Box$
- Pritisnite tipko **NC-zagon**
- Krmiljenje obdela aktivni NC-program.

# **4.6 Izklopite stroj**

6

Upoštevajte priročnik za stroj! Izklop je odvisen od stroja.

# *NAPOTEK*

#### **Opozorilo: mogoča je izguba datotek!**

Krmiljenje je treba zaustaviti postopoma, da se tekoči postopki zaključijo in zaščitijo podatki. Takojšen izklop krmiljenja z glavnim stikalom lahko v vsakem stanju krmiljenja povzroči izgubo podatkov!

- Krmiljenje vedno zaustavite postopoma
- Glavno stikalo uporabite izključno po sporočilu na zaslonu

Stroj izklopite na naslednji način:

Izberite način delovanja **Zagon**

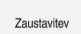

⋒

- Izberite možnost **Zaustavitev**
- Krmiljenje odpre okno **Zaustavitev**.
- Zaustavitev
- Izberite možnost **Zaustavitev**
- Če se v NC-programih in konturah nahajajo neshranjene spremembe, krmiljenje prikaže okno **Zapri program**.
- Po potrebi z možnostjo **Shrani** ali **Shranjevanje pod** shranite neshranjene NC-programe in konture
- > Krmiljenje se zaustavi.
- Ko je zaustavitev dokončana, krmiljenje prikazuje besedilo **Zdaj lahko izklopite.**
- Izklopite glavno stikalo stroja

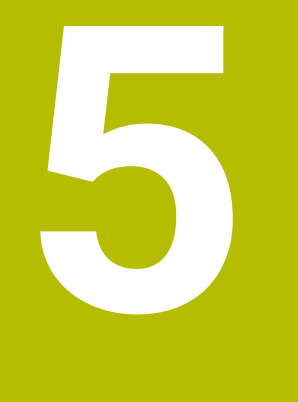

# **Prikazi stanj**

# **5.1 Pregled**

Krmiljenje stanje ali vrednosti posameznih funkcij prikaže v prikazi stanja. Krmiljenje prikazuje naslednje prikaze stanja:

- Splošni prikaz stanja in prikaz položaja je v delovnem območju **Položaji Dodatne informacije:** ["Delovno območje Položaji", Stran 109](#page-108-0)
- Pregled stanja v vrstici TNC **Dodatne informacije:** ["Prikaz stanja vrstice TNC", Stran 115](#page-114-0)
- Dodatni prikazi stanja za določena območja v delovnem območju **Status Dodatne informacije:** ["Delovno območje Status", Stran 117](#page-116-0)
- Dodatni prikazi stanja v načinu delovanja **Programiranje** v delovnem območju **Stanje simulacije** na podlagi stanja obdelave simuliranega obdelovanca **Dodatne informacije:** ["Delovno območje Stanje simulacije", Stran 132](#page-131-0)
# <span id="page-108-0"></span>**5.2 Delovno območje Položaji**

#### **Uporaba**

Splošni prikaz stanja v delovnem območju **Položaji** vsebuje informacije o stanju različnih funkcij krmiljenja ter trenutnih položajev osi.

#### **Opis funkcije**

| : Položaji                   |                             |                 |             | Želeni pol. (ŽEL.)<br>$\Box$ $\times$ |
|------------------------------|-----------------------------|-----------------|-------------|---------------------------------------|
| உ<br>12: CLIMBING-PLATE<br>O |                             |                 |             |                                       |
| 0                            | $\circ$ S1<br>$\mathcal{R}$ |                 |             |                                       |
| T                            | 8 Z $\mathscr{C}$           | MILL_D16_ROUGH  |             |                                       |
| F                            | 0 <sub>min</sub>            | <b>WW 100%</b>  | w           | 100%                                  |
| S                            | 12000 vrt.                  | $\bigcirc$ 100% | $\sqrt{MS}$ | M <sub>5</sub>                        |
| X                            |                             | 12.000          |             |                                       |
| Y                            |                             | $-3.000$        |             |                                       |
| $\mathsf Z$                  |                             | 40.000          |             |                                       |
| A                            |                             | 0.000           |             |                                       |
| C                            |                             | 0.000           |             |                                       |
| m                            | ?                           | 0.000           |             |                                       |
| S <sub>1</sub>               |                             | 20.000          |             |                                       |

Delovno območje **Položaji** s splošnim prikazom stanja

Delovno območje **Položaji** lahko odprete v naslednjih načinih delovanja:

- **Ročno**
- **Programski tek**

**Dodatne informacije:** ["Pregled načinov delovanja", Stran 79](#page-78-0)

Delovno območje **Položaji** vsebuje naslednje informacije:

- Simboli aktivnim in neaktivnih funkcij, npr. dinamični protikolizijski nadzor DCM (možnost št. 40)
- Aktivno orodje
- Tehnološke vrednosti
- **Položaj potenciometra vretena in pomika**
- Aktivne dodatne funkcije za vreteno
- Vrednosti osi in stanja, npr. os ni referencirana

**Dodatne informacije:** ["Stanje preverjanja osi", Stran 484](#page-483-0)

# <span id="page-109-0"></span>**Prikazi osi in položaja**

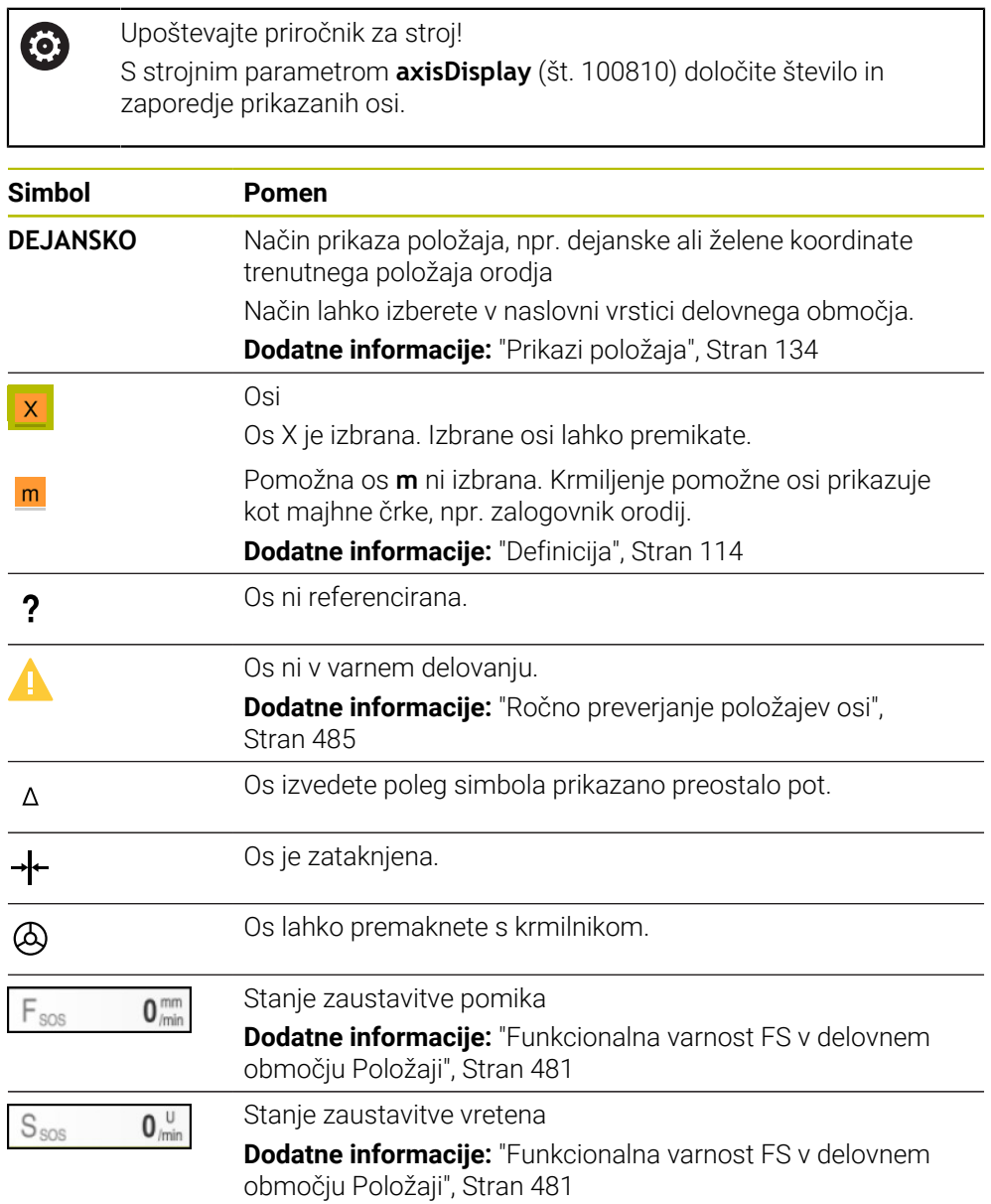

# **Referenčna točka in tehnološke vrednosti**

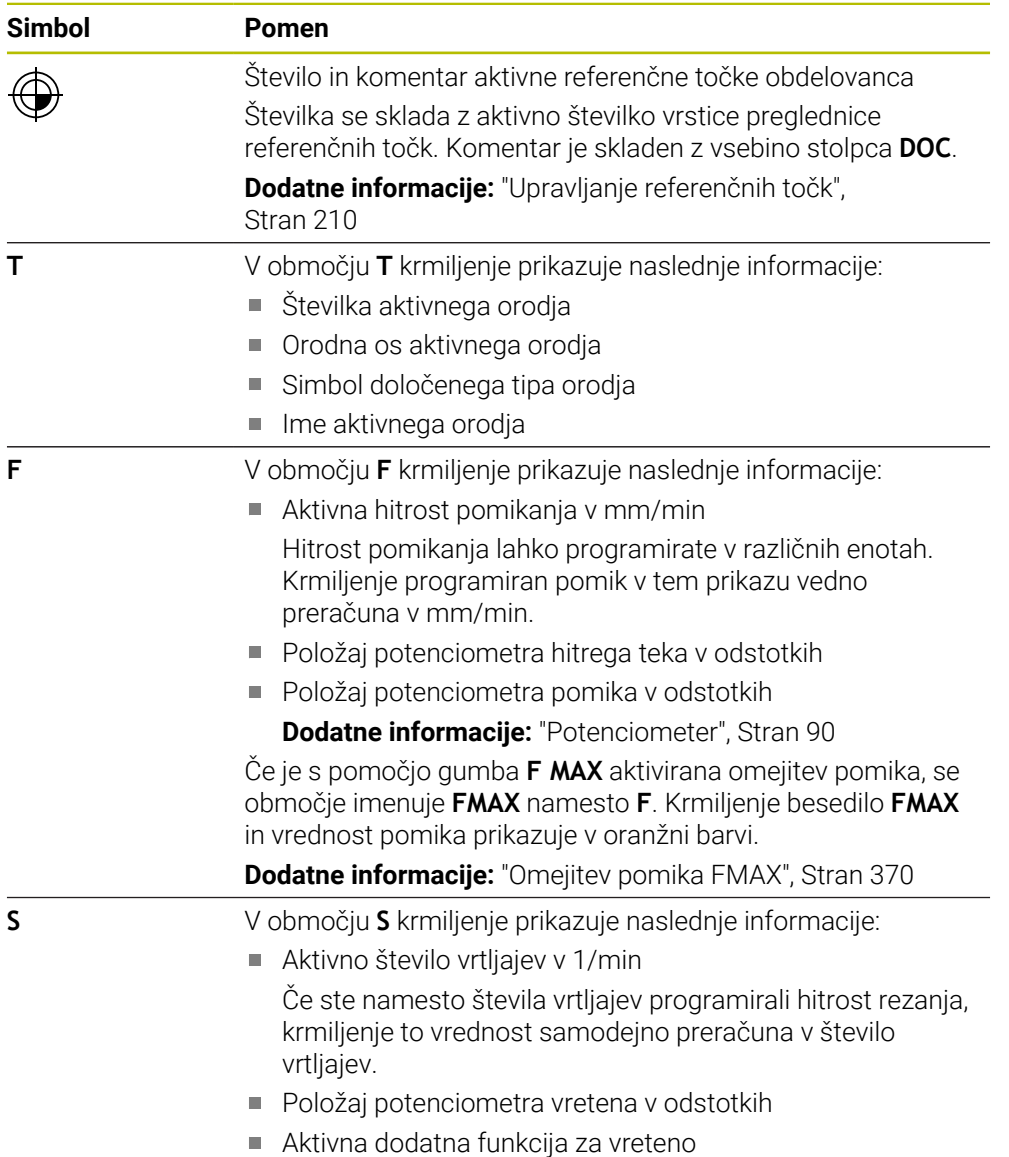

# **Aktivne funkcije**

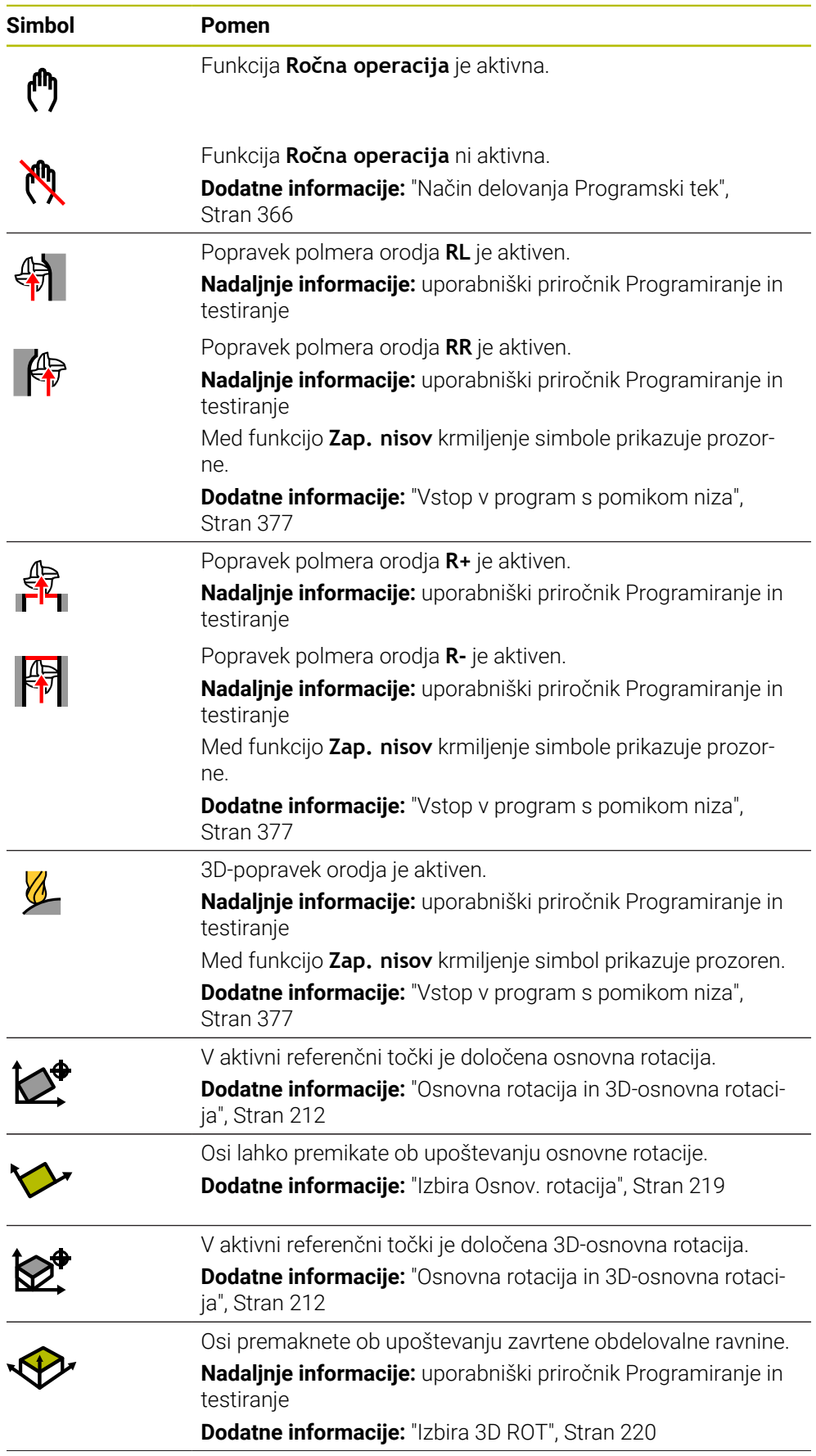

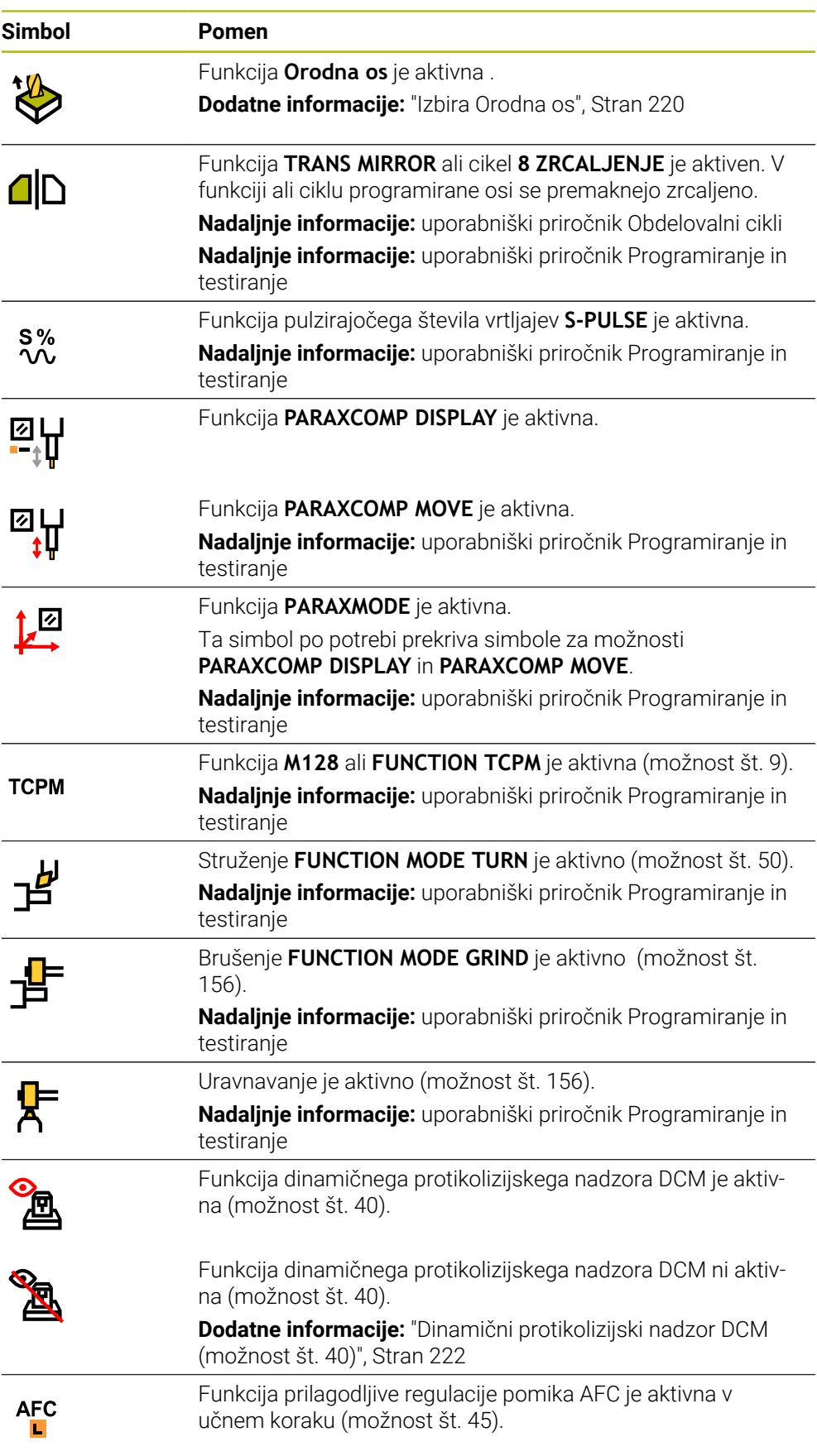

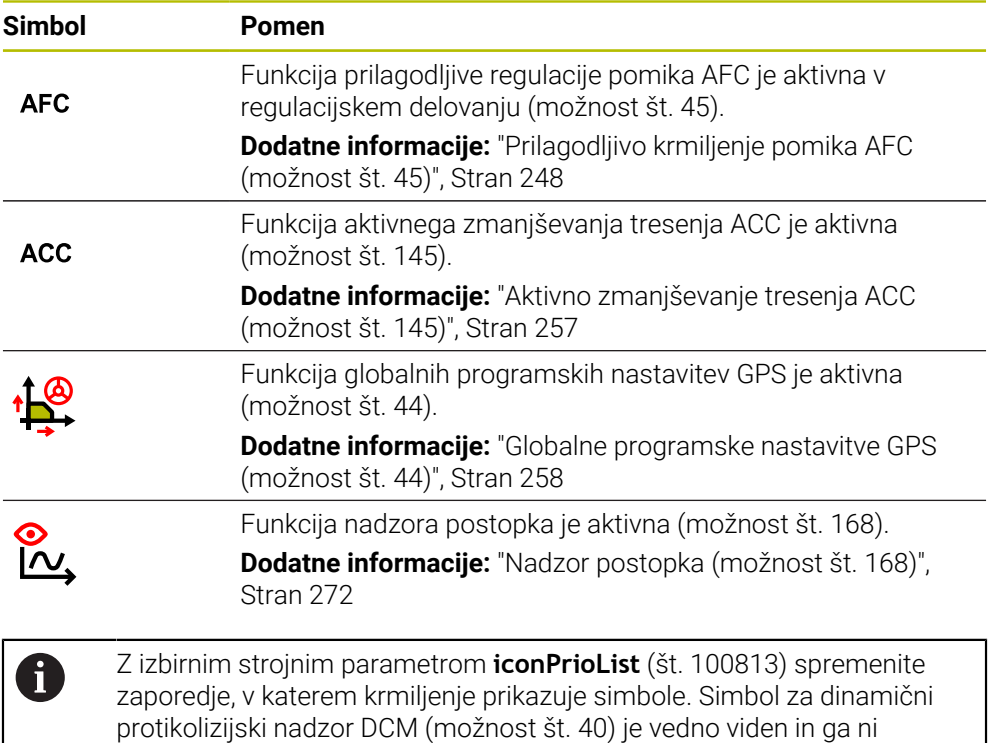

# <span id="page-113-0"></span>**Definicija**

mogoče konfigurirati.

#### **Pomožne osi**

Pomožne osi so krmiljene prek PLC in se ne nahajajo v opisu kinematike. Pomožne osi so npr. s pomočjo zunanjega motorja poganjane hidravlično ali električno. Proizvajalec stroja lahko npr. zalogovnik orodja določi kot pomožne osi.

# **5.3 Prikaz stanja vrstice TNC**

#### **Uporaba**

Krmiljenje v vrstici TNC prikazuje pregled stanja s stanjem obdelave, trenutnimi tehnološkimi vrednostmi in položaji osi.

#### **Opis funkcije**

#### **Splošno**

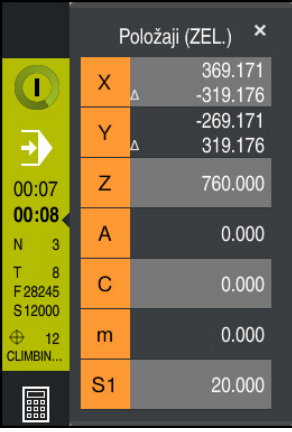

Če obdelate NC-program ali posamezne NC-nize, krmiljenje v vrstici stanja prikazuje naslednje informacije:

**StiB** (krmiljenje deluje): trenutno stanje obdelave

**Dodatne informacije:** ["Definicija", Stran 116](#page-115-0)

- Simbol aplikacije, v kateri poteka obdelava
- **Preostali čas delovanja NC-programa**
- Čas poteka programa

Krmiljenje čase delovanja NC-programa prikazuje v obliki mm:ss. Takoj, ko čas delovanja NC-programa preseže 59:59, krmiljenje obliko spremeni v hh:mm.

i

Krmiljenje prikaže isto vrednost za čas poteka programa kot v zavihku **PGM** delovnega območja **Status**. V delovnem območju **Status** krmiljenje prikazuje čas delovanja programa v obliki hh:mm:ss.

**Dodatne informacije:** ["Prikaz časa delovanja programa", Stran 133](#page-132-0)

- Aktivno orodje
- Trenutni pomik
- Aktualno število vrtljajev vretena
- Število in komentar aktivne referenčne točke obdelovanca

### **Prikaz položaja**

Če izberete območje pregleda stanja, krmiljenje odpre ali zapre prikaz položaja s trenutnimi položaji osi. Krmiljenje uporablja enak način prikaza položaja kot v delovnem območju **Položaji**, npr. **Dejanski pol. (DEJ.)**.

**Dodatne informacije:** ["Delovno območje Položaji", Stran 109](#page-108-0)

Če izberete vrstico osi, krmiljenje trenutno vrednost te vrstice shrani v odložišče.

S tipko **Prevzem dejanskega položaja** odprete prikaz položaja. Krmiljenje vpraša, katero vrednost želite prevzeti v odložišče. Med programiranje lahko vrednosti prevzamete neposredno v pogovornem oknu za programiranje.

# <span id="page-115-0"></span>**Definicija**

**StiB** (krmiljenje deluje):

S simbolom **StiB** krmiljenje v krmilni vrstici prikaže stanje obdelave NC-programa ali NC-niza:

- Bela: brez naročila za premik
- Zelena: obdelava aktivna, osi se premaknejo
- Oranžna: NC-program prekinjen
- Rdeča: NC-program zaustavljen

**Dodatne informacije:** ["Prekinitev, zaustavitev ali prekinitev poteka programa",](#page-370-0) [Stran 371](#page-370-0)

Če je krmilna vrstica odprta, krmiljenje prikazuje dodatne informacije o trenutnem stanju, npr. **Aktivno, pomik na nič**.

# **5.4 Delovno območje Status**

#### **Uporaba**

V delovnem območju **Status** krmiljenje prikazuje dodatni prikaz stanja. Dodatni prikaz stanja v različnih specifičnih zavihkih prikazuje trenutno stanje posameznih funkcij. Z dodatnim prikazom stanja lahko boljše nadzorujete potek NC-programa, tako da informacije o aktivnih funkcijah in dostopih prejemate v realnem času.

#### **Opis funkcije**

Delovno območje **Status** lahko odprete v naslednjih načinih delovanja:

- **Ročno**
- **Programski tek**

**Dodatne informacije:** ["Pregled načinov delovanja", Stran 79](#page-78-0)

#### <span id="page-116-0"></span>**Zavihek Priljubljeni**

Za zavihek **Priljubljeni** lahko iz vsebin drugih zavihkov sestavite individualni prikaz stanja.

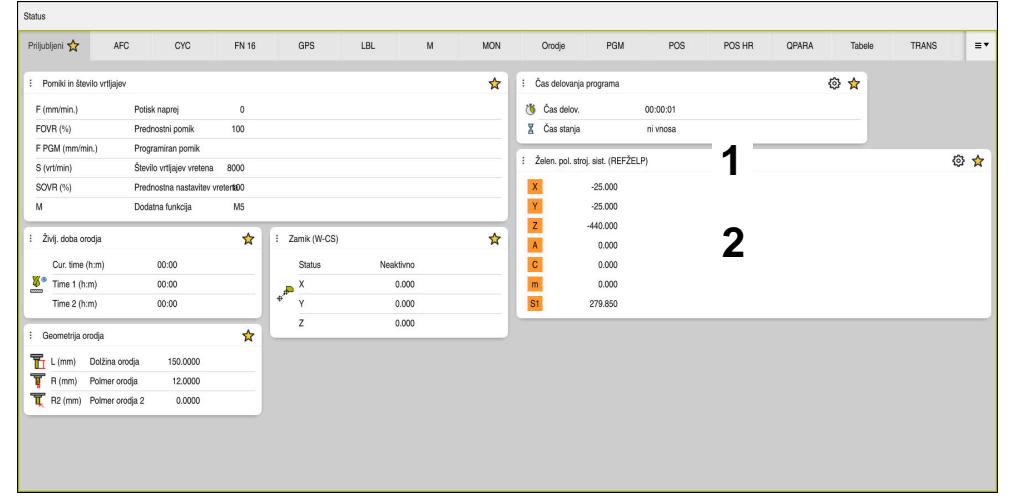

Zavihek **Priljubljeni**

- 1 Območje
- 2 Vsebina

Vsako območje prikaza stanja vsebuje simbol **Priljubljeni**. Če izberete simbol, krmiljenje območje doda v zavihek **Priljubljeni**.

**Dodatne informacije:** ["Simboli krmilne površine", Stran 91](#page-90-0)

# **Zavihek AFC (možnost št. 45)**

V zavihku **AFC** krmiljenje prikazuje informacije glede funkcije prilagodljivega krmiljenja pomika AFC (možnost št. 45).

**Dodatne informacije:** ["Prilagodljivo krmiljenje pomika AFC \(možnost št. 45\)",](#page-247-0) [Stran 248](#page-247-0)

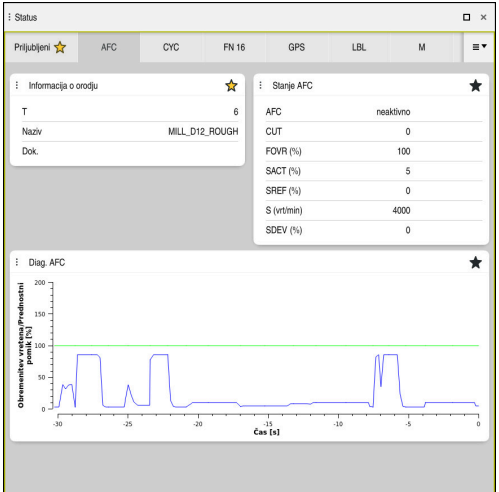

Zavihek **AFC**

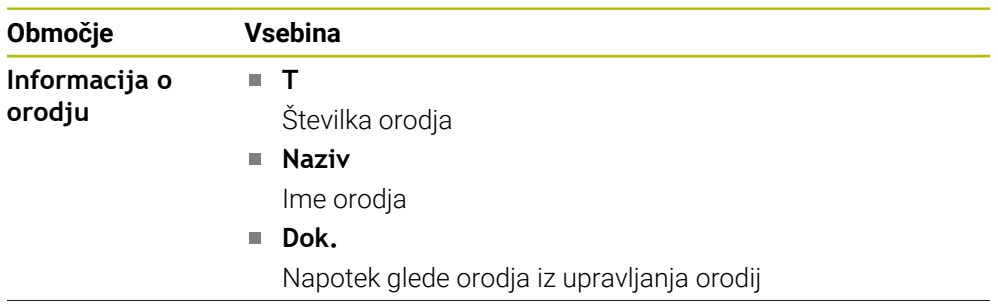

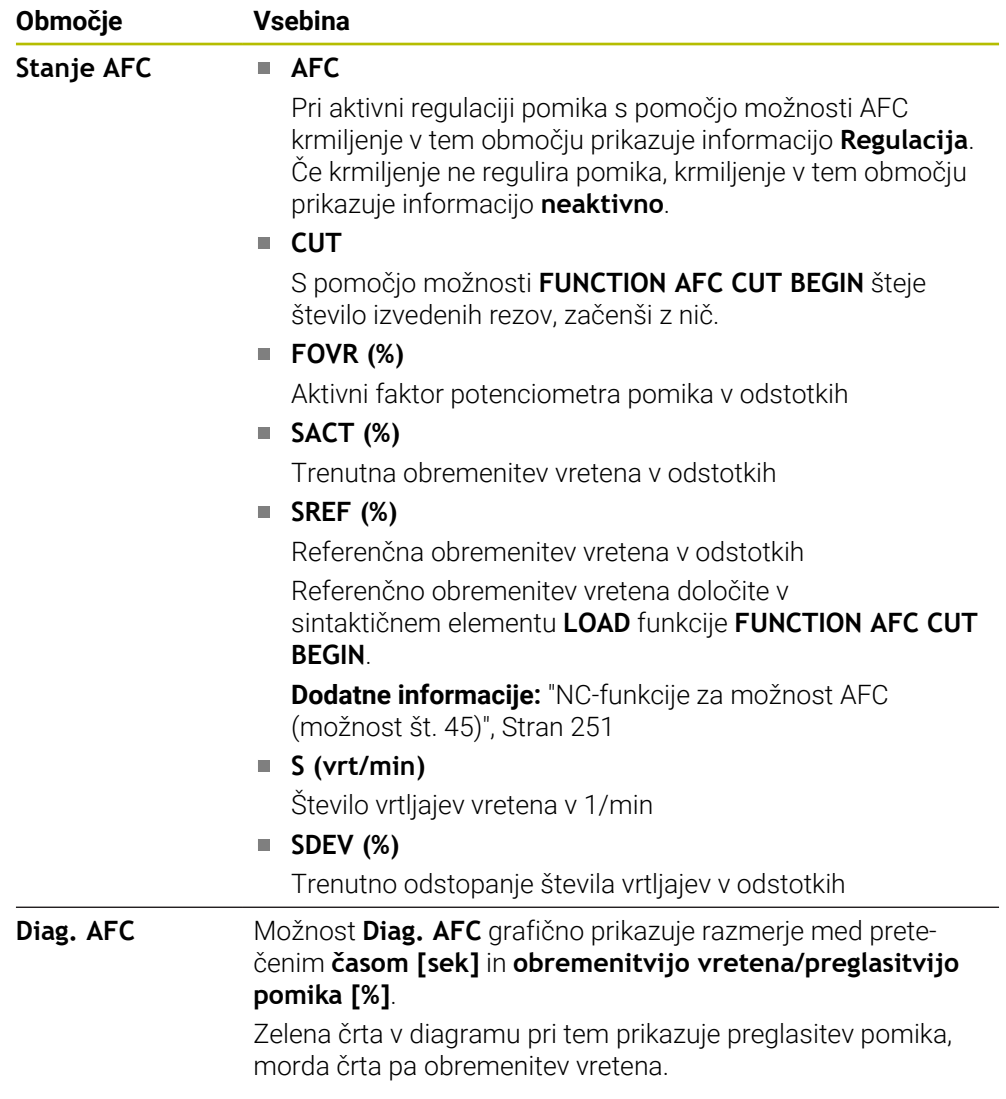

# <span id="page-119-0"></span>**Zavihek CYC**

V zavihku **CYC** krmiljenje prikazuje informacije o obdelovalnih ciklih.

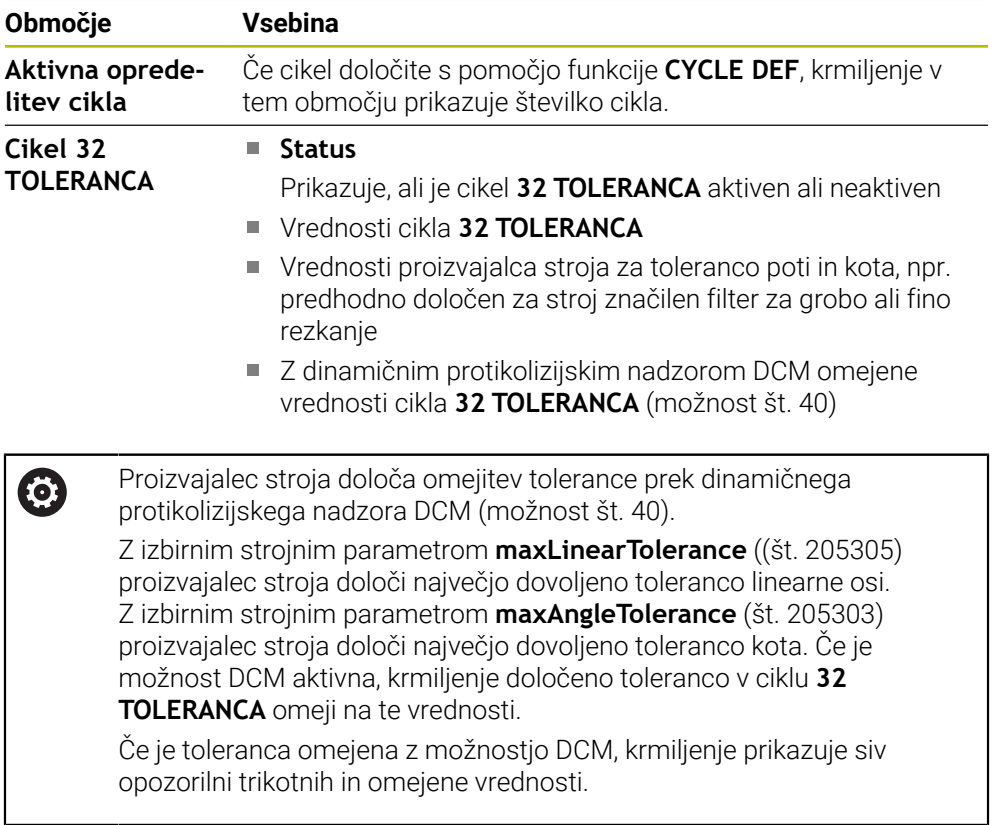

# <span id="page-119-1"></span>**Zavihek FN16**

V zavihku **FN16** krmiljenje prikazuje vsebino s pomočjo možnosti **FN 16: F-PRINT** izdane datoteke.

**Nadaljnje informacije:** uporabniški priročnik Programiranje in testiranje

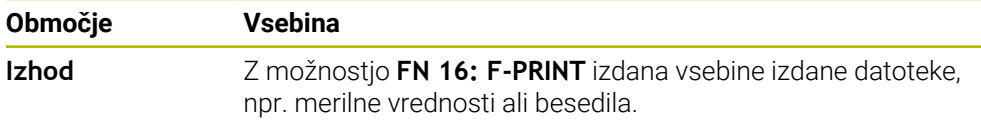

# **Zavihek GPS (možnost št. 44)**

V zavihku **GPS** krmiljenje prikazuje informacije glede globalnih programskih nastavitev GPS (možnost št. 44).

**Dodatne informacije:** ["Globalne programske nastavitve GPS \(možnost št. 44\)",](#page-257-0) [Stran 258](#page-257-0)

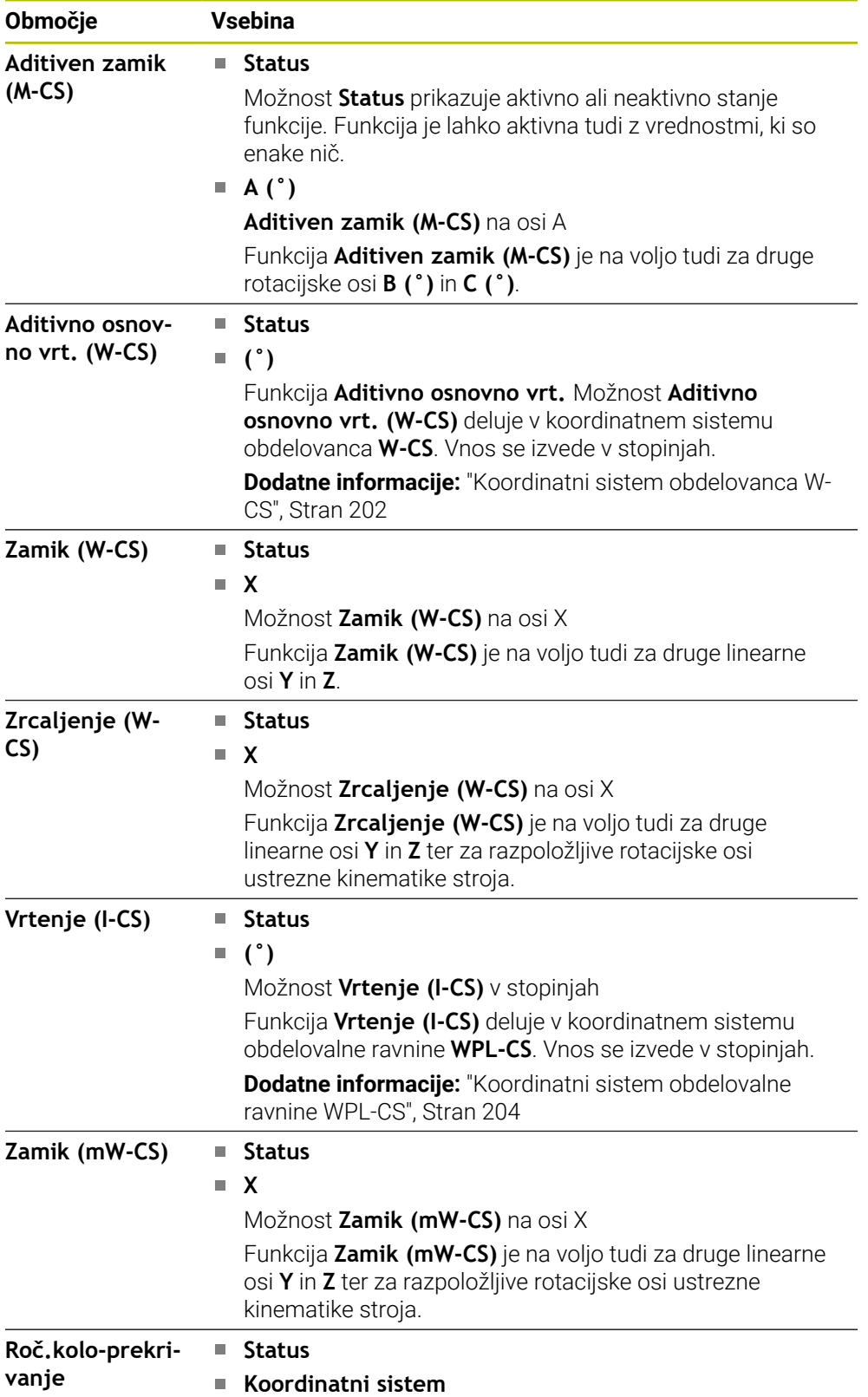

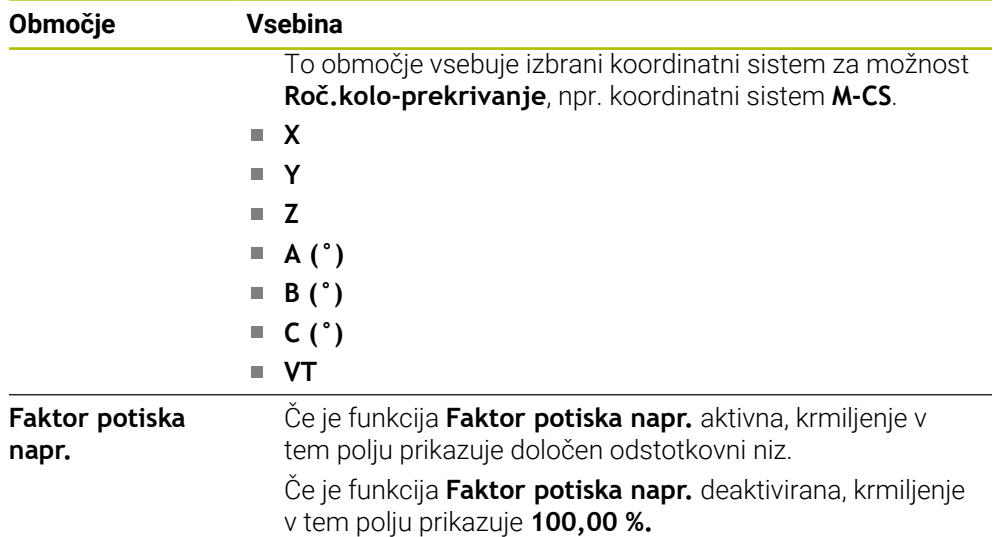

#### <span id="page-121-0"></span>**Zavihek LBL**

V zavihku **LBL** krmiljenje prikazuje informacije o ponovitvah delov programa in podprogramih.

**Nadaljnje informacije:** uporabniški priročnik Programiranje in testiranje

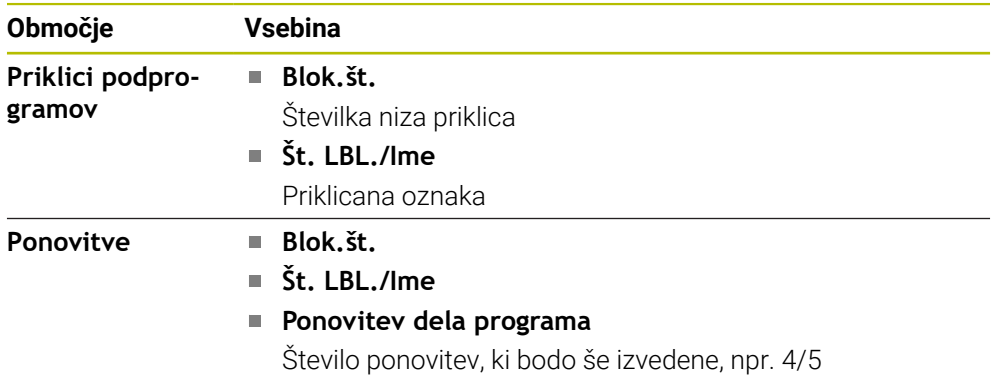

# <span id="page-121-1"></span>**Zavihek M**

V zavihku **M** krmiljenje prikazuje informacije o aktivnih dodatnih funkcijah. **Nadaljnje informacije:** uporabniški priročnik Programiranje in testiranje

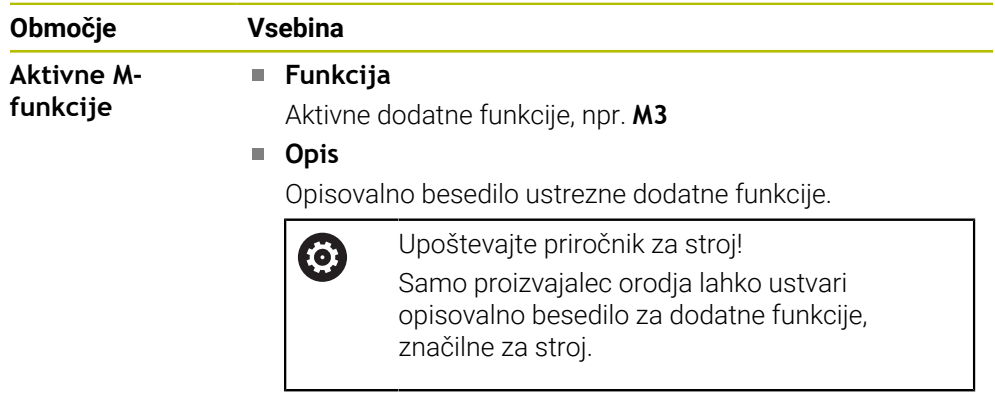

0

#### **Zavihek MON (možnost št. 155)**

V zavihku **MON** krmiljenje prikazuje informacije o nadzoru določenih strojnih komponent z nadzorom komponent (možnost št. 155).

**Nadaljnje informacije:** uporabniški priročnik Programiranje in testiranje

Upoštevajte priročnik za stroj! Nadzorovane strojne komponente in obseg nadzora določi proizvajalec stroja.

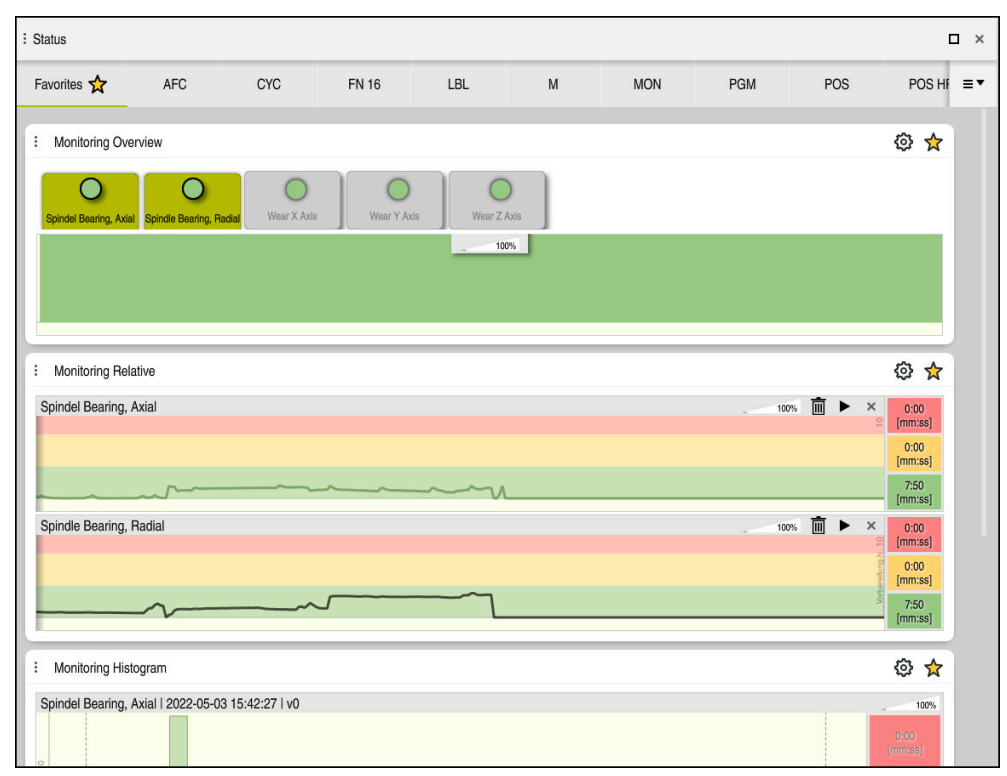

Zavihek **MON** s konfiguriranim nadzorom števila vrtljajev vretena

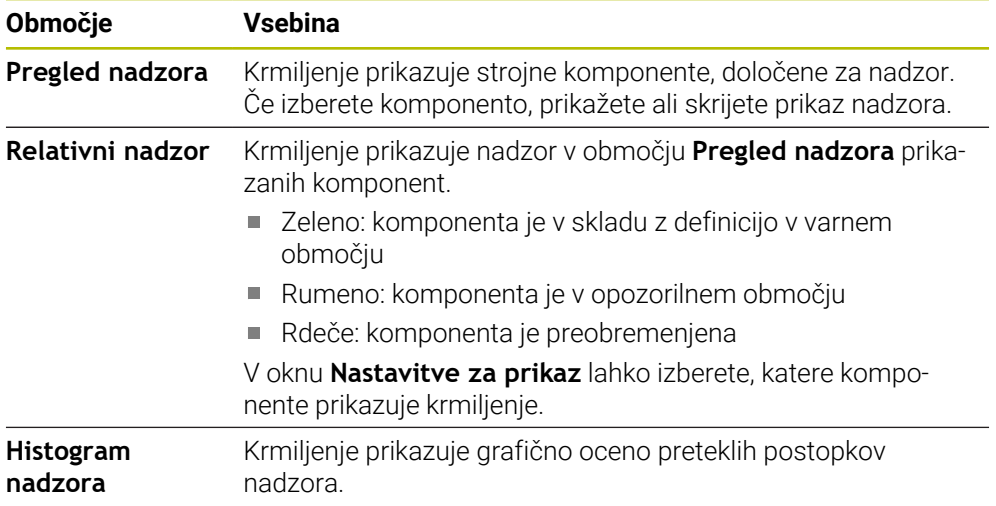

S simbolom **Nastavitve** odprete okno **Nastavitve za prikaz**. Za vsako območje lahko določite višino grafičnega prikaza.

# <span id="page-123-0"></span>**Zavihek PGM**

V zavihku **PGM** krmiljenje prikazuje informacije o poteku programa.

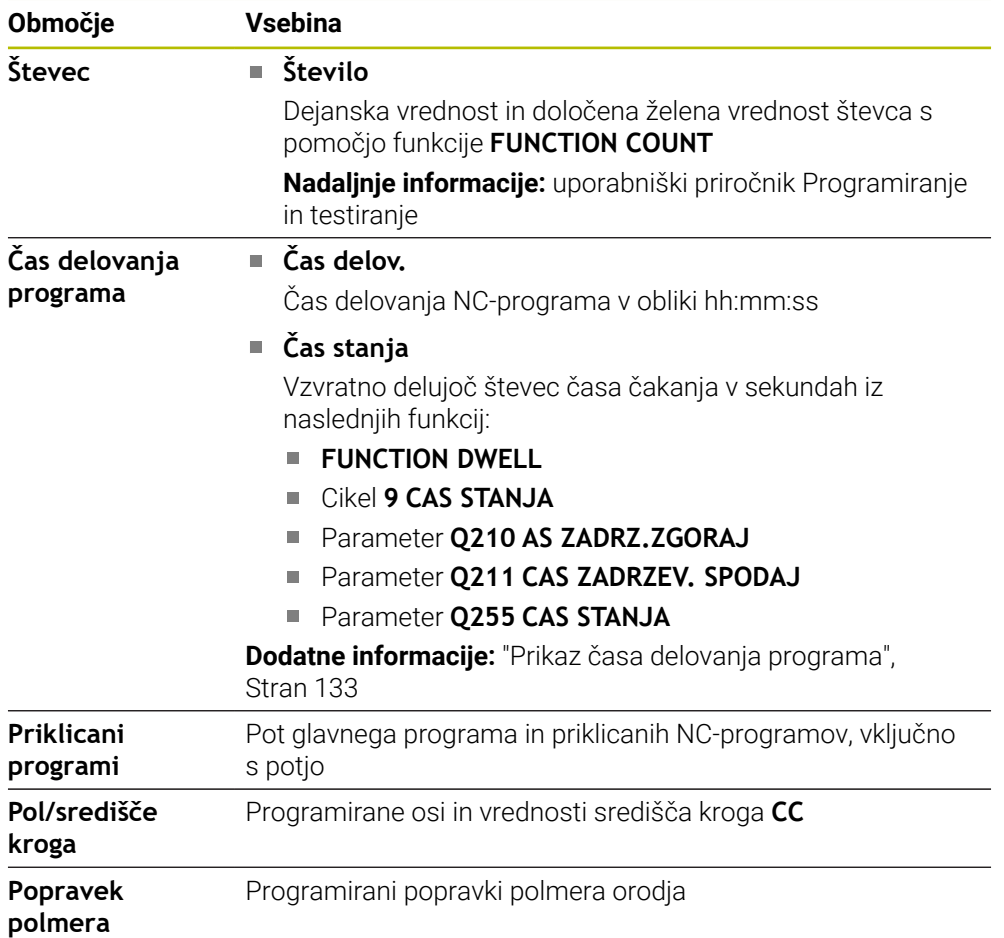

#### <span id="page-124-0"></span>**Zavihek POS**

V zavihku **POS** krmiljenje prikazuje informacije glede položajev in koordinat.

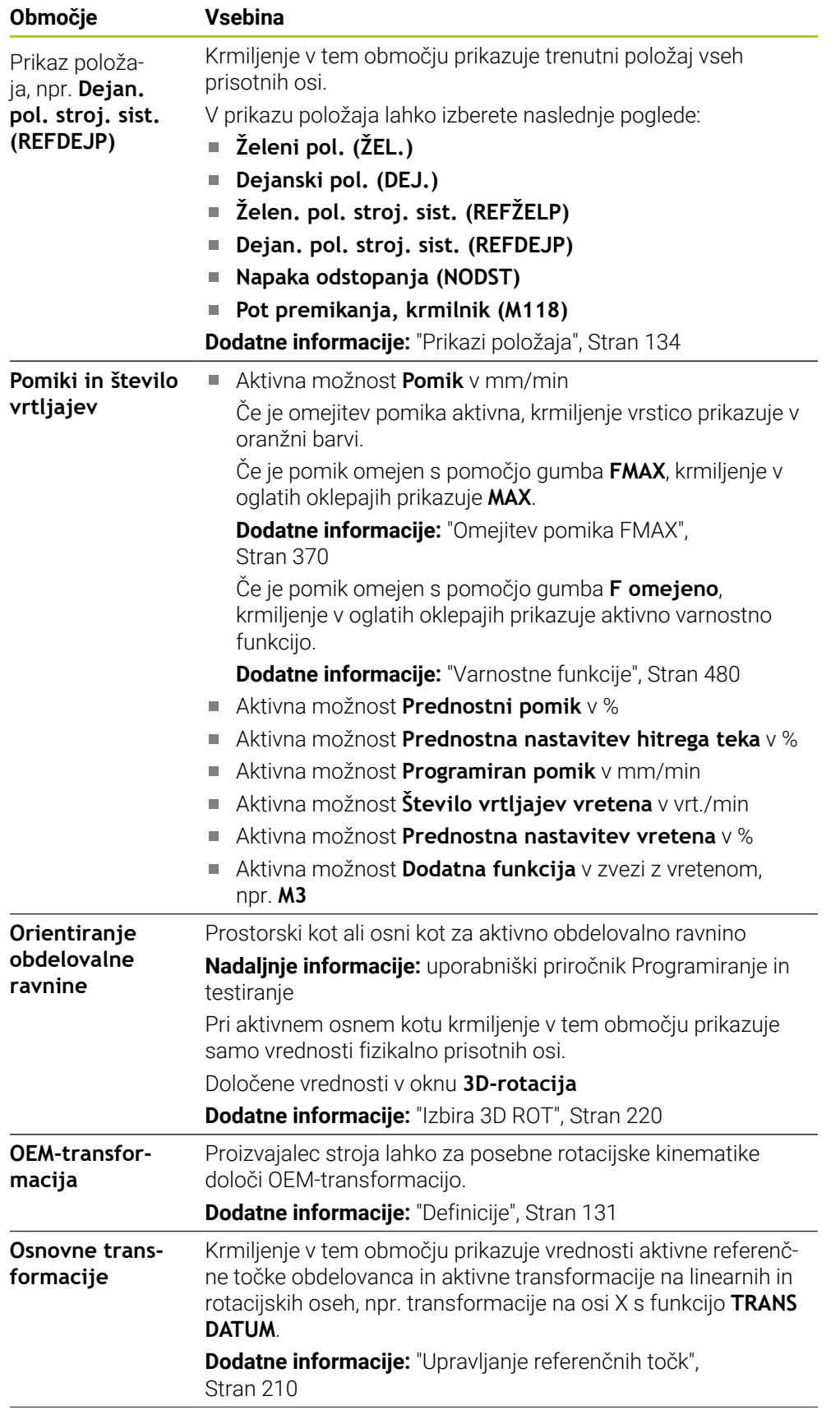

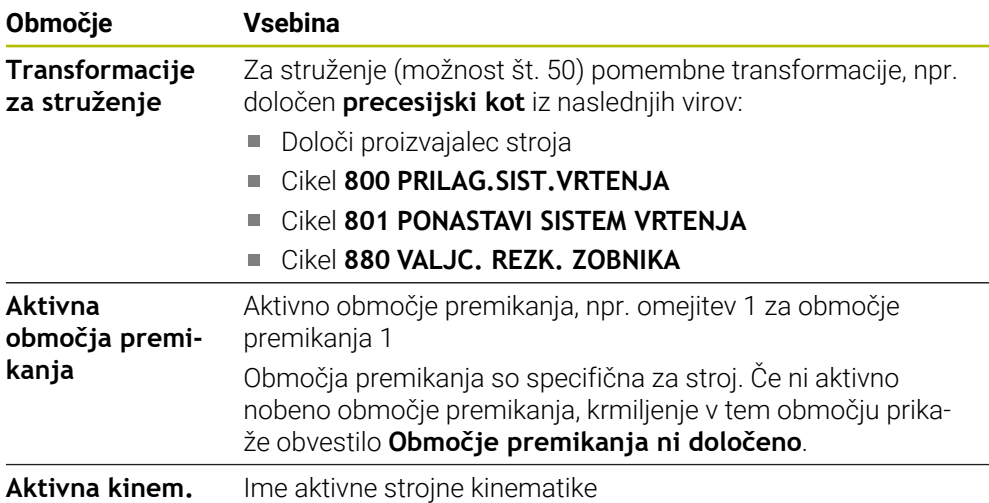

# **Zavihek POS HR**

V zavihku **POS HR** krmiljenje prikazuje informacije o prekrivanju s krmilnikom.

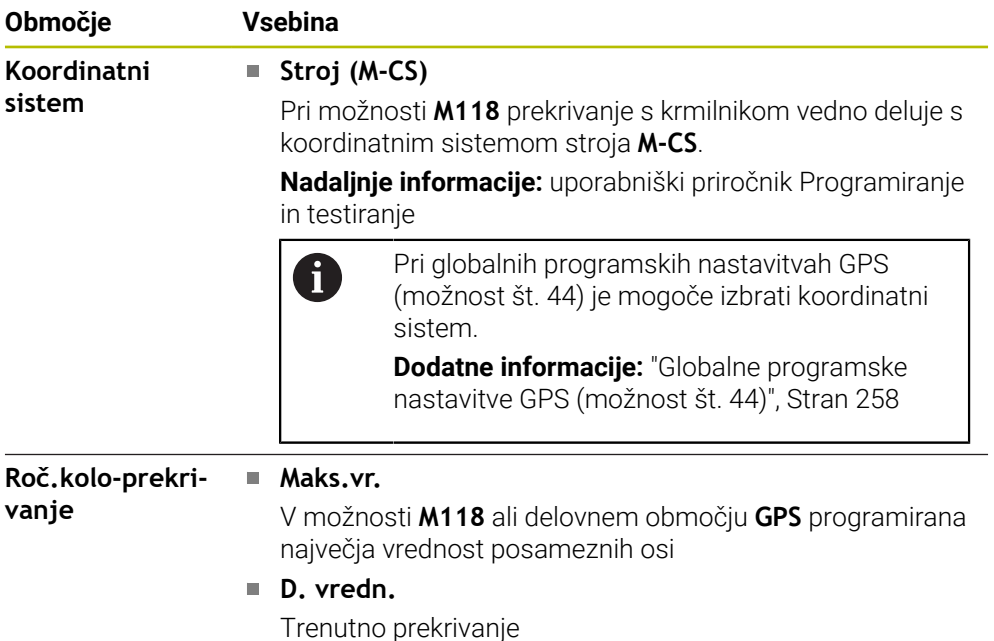

#### <span id="page-125-0"></span>**Zavihek QPARA**

V zavihku **QPARA** krmiljenje prikazuje informacije o določenih spremenljivkah.

**Nadaljnje informacije:** uporabniški priročnik Programiranje in testiranje

S pomočjo okna **Seznam parametrov** določite, katere spremenljivke krmiljenje prikazuje v območjih.

**Dodatne informacije:** ["Določanje vsebine zavihka QPARA", Stran 137](#page-136-0)

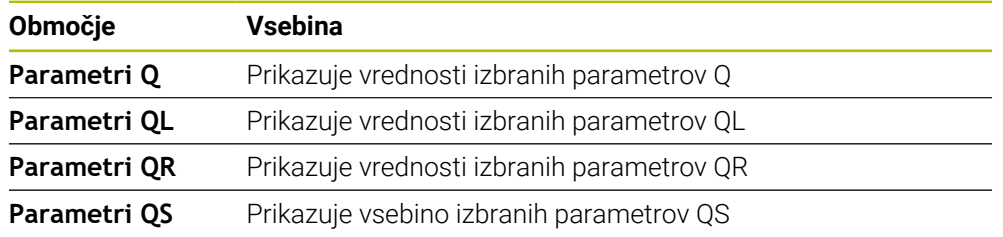

#### <span id="page-126-0"></span>**Zavihek Tabele**

V zavihku **Tabele** krmiljenje prikazuje informacije o aktivnih preglednicah za potek programa ali simulacijo.

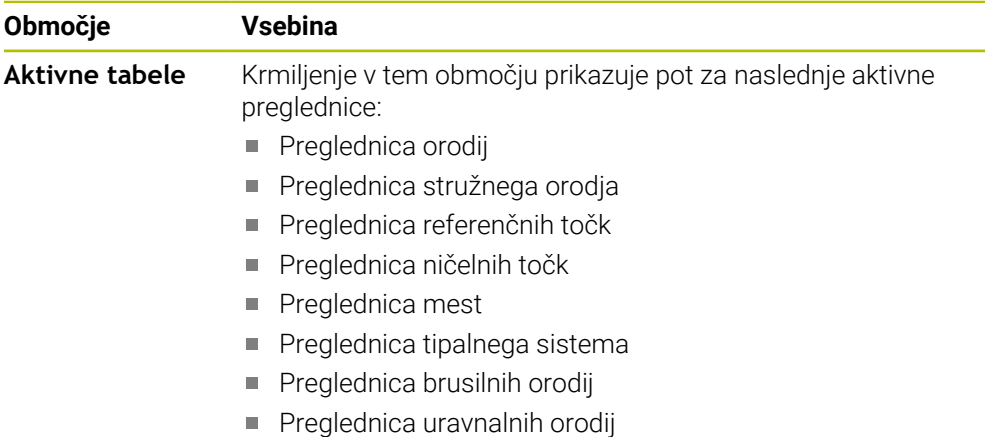

#### <span id="page-126-1"></span>**Zavihek TRANS**

V zavihku **TRANS** krmiljenje prikazuje informacije o aktivnih transformacijah v NC-programu.

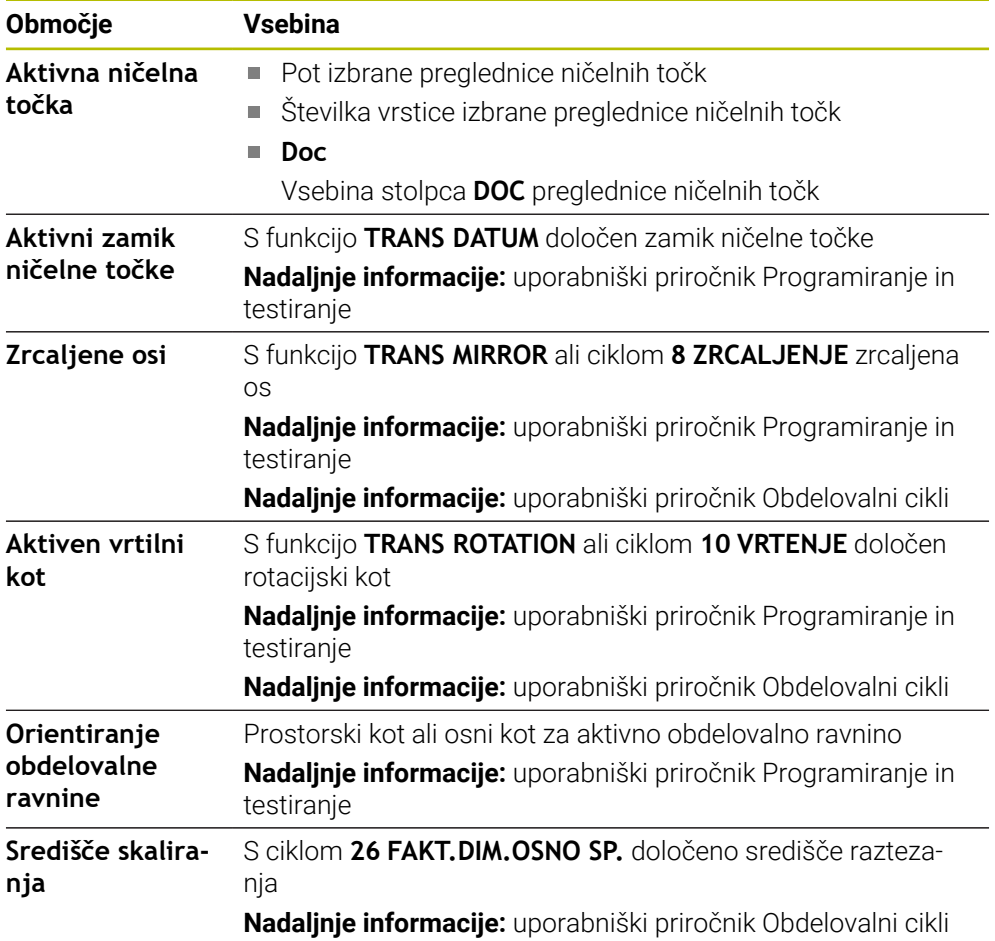

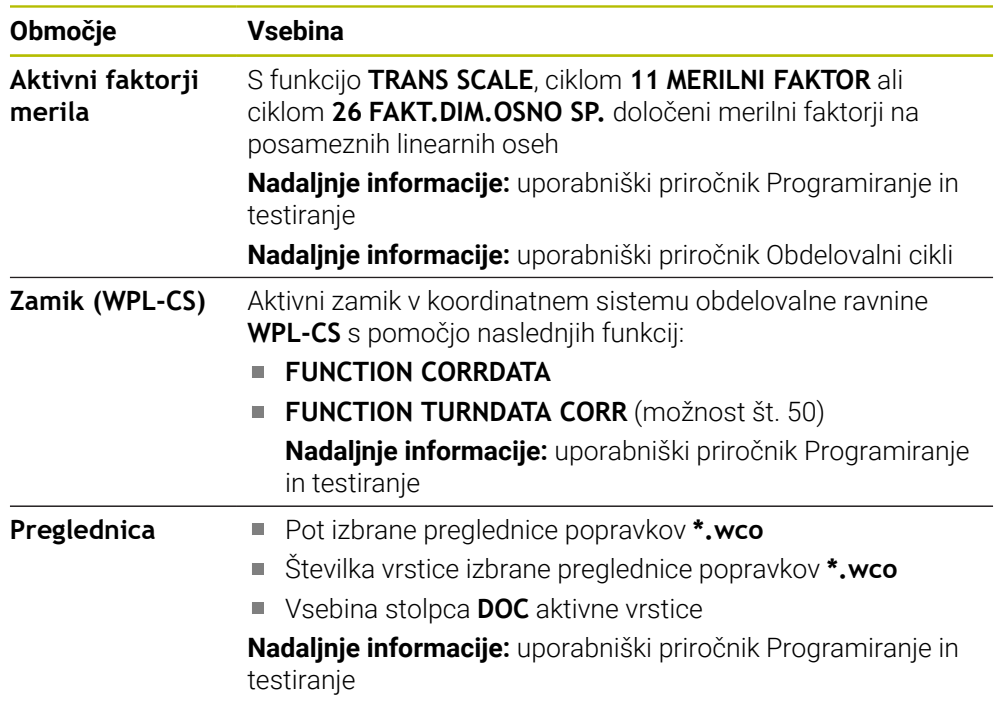

#### <span id="page-128-0"></span>**Zavihek TT**

V zavihku **TT** krmiljenje prikazuje informacije o meritvah s posameznim tipalnim sistemom orodja TT.

**Dodatne informacije:** ["Razširitve strojne opreme", Stran 76](#page-75-0)

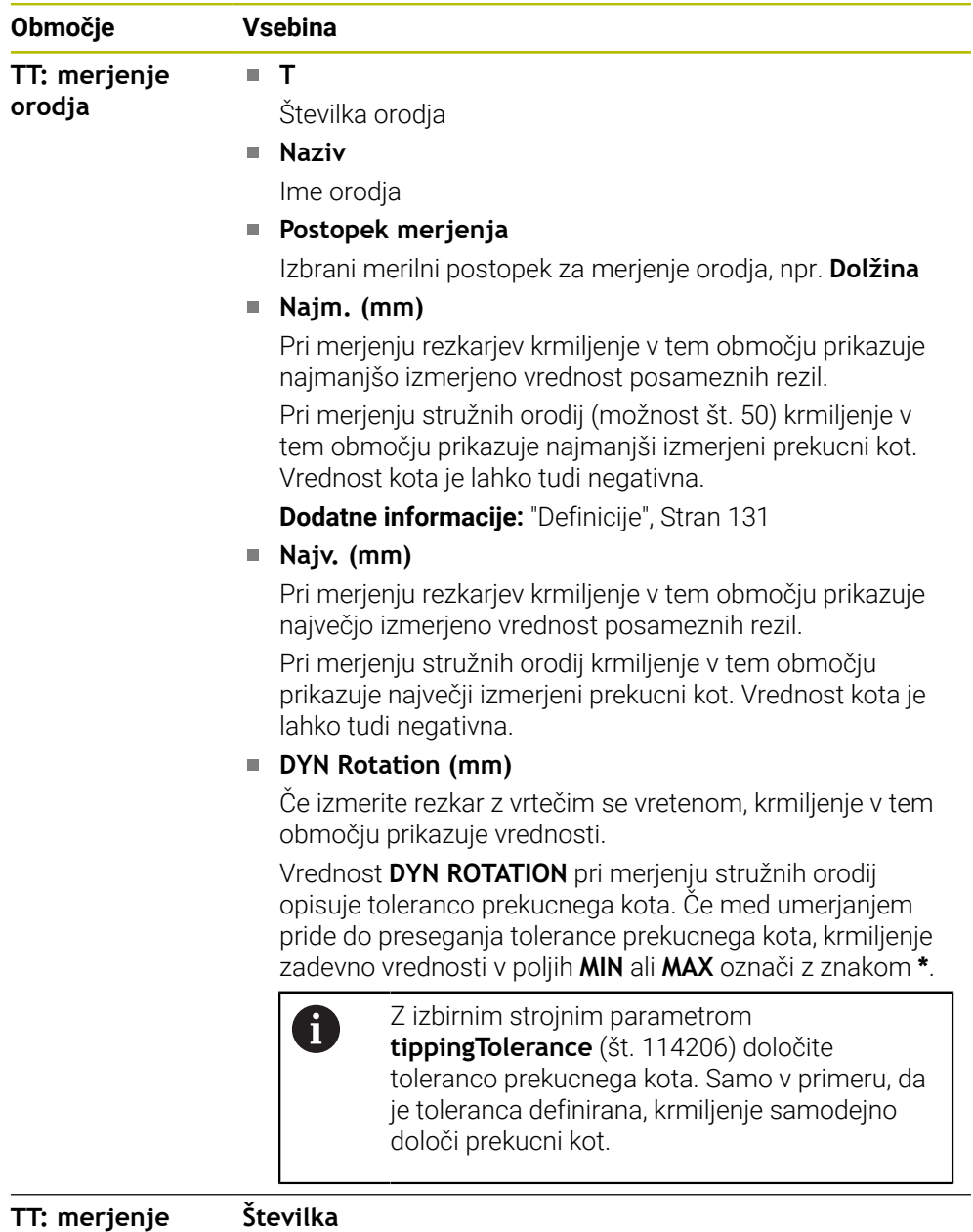

**TT: merjenje posameznih rezil**

Navajanje izvedenih meritev in merilnih vrednosti na posameznih rezilih

# <span id="page-129-0"></span>**Zavihek Orodje**

V zavihku **Orodje** krmiljenje odvisno od tipa orodja prikazuje informacije o aktivnem orodju.

**Dodatne informacije:** ["Tipi orodja", Stran 166](#page-165-0)

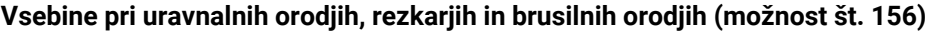

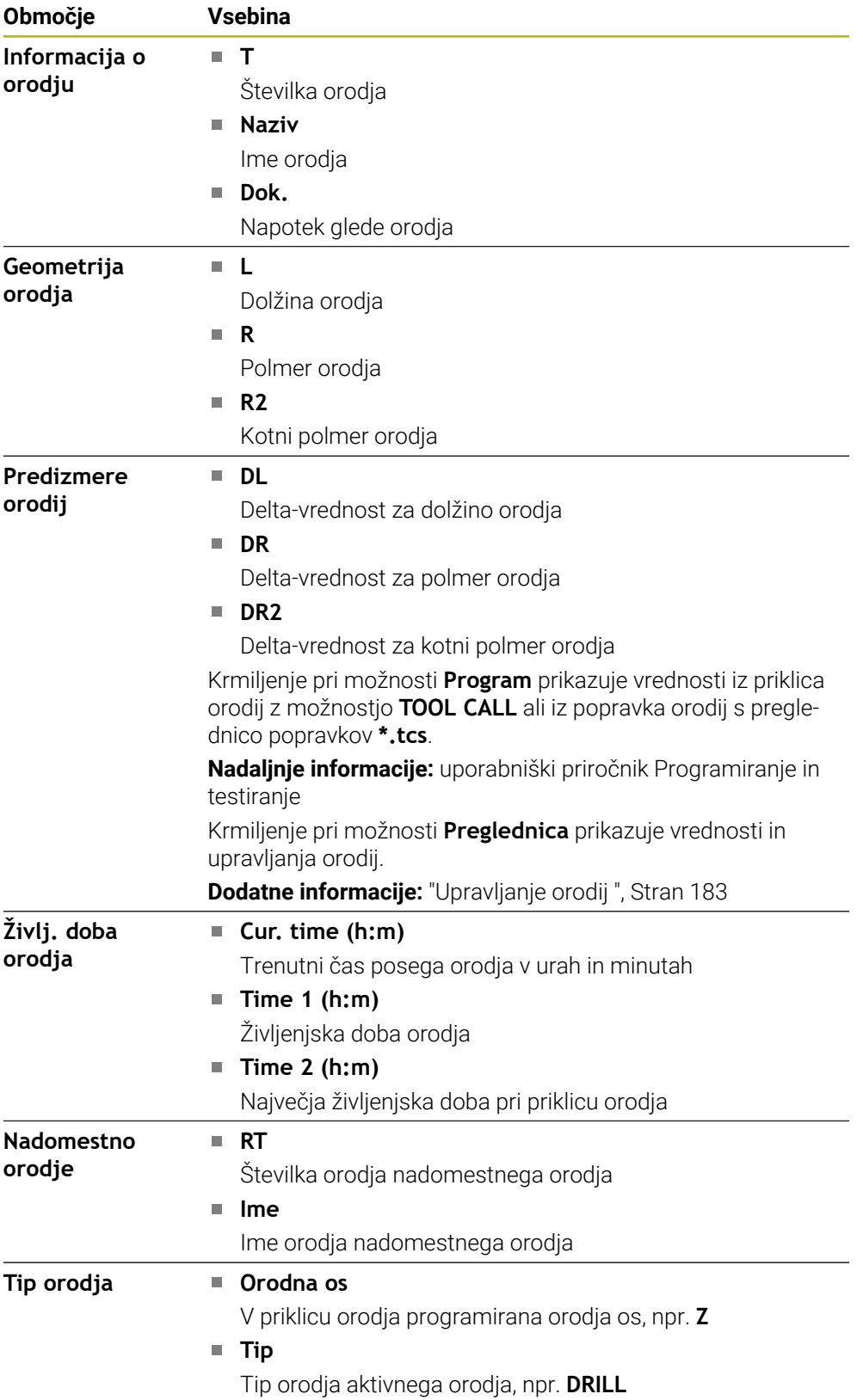

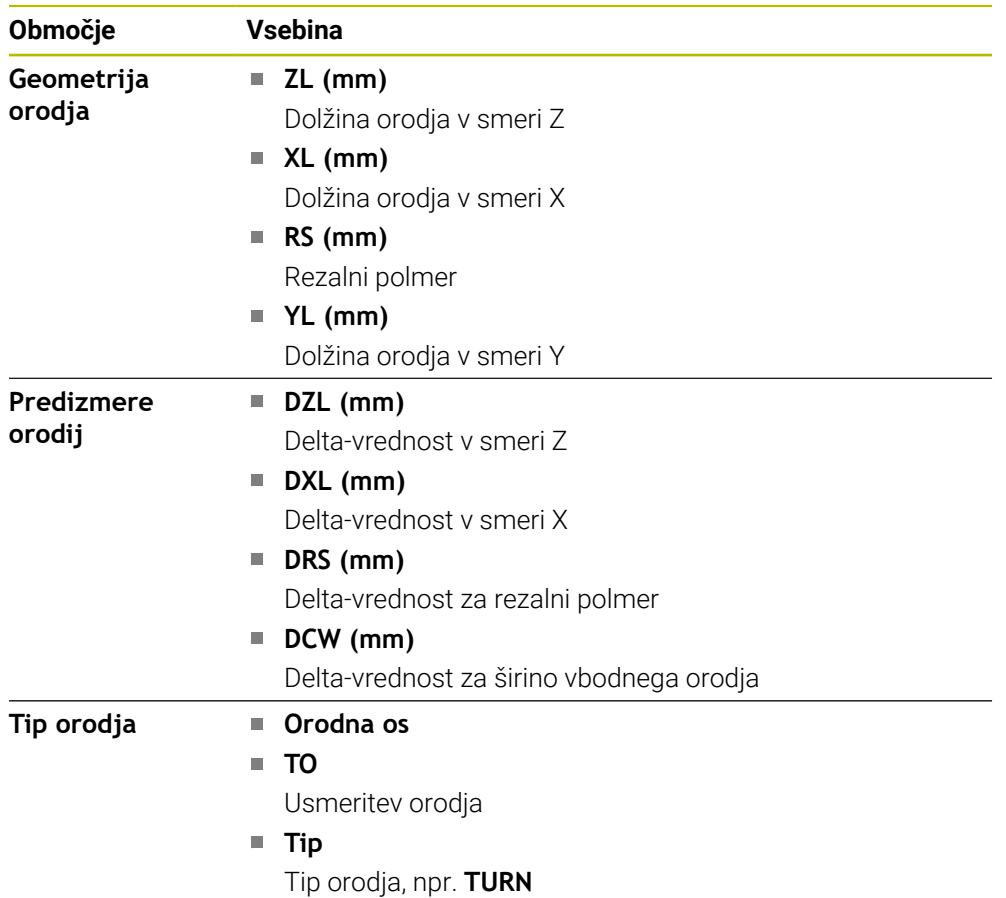

#### **Odstopajoče vrednosti stružnih orodij (možnost št. 50)**

#### <span id="page-130-0"></span>**Definicije**

#### **OEM-transformacije za posebne rotacijske kinematike**

Proizvajalec stroja lahko določi OEM-transformacije za posebne rotacijske kinematike. Proizvajalec te transformacije potrebuje pri rezkalnih-stružnih stroji, ki imajo v osnovnem položaju svojih osi drugačno usmeritev kot koordinatni sistem orodja.

#### **Prekucni kot**

Če tipalnega sistema orodja TT s kvadratnim krožnikom ni mogoče plansko vpeti na mizo stroja, je treba kompenzirati zamik kota. Ta zamik je prekucni kot.

#### **Kot zasuka**

Za natančno merjenje s tipalnimi sistemi orodja TT s kvadratnim tipalnim elementom, je treba kompenzirati zasuk do glavne osi na mizi stroja. Ta zamik je kot zasuka.

# **5.5 Delovno območje Stanje simulacije**

#### **Uporaba**

Dodatne prikaze stanja lahko prikličete v načinu delovanja **Programiranje** v delovnem območju **Stanje simulacije**. Krmiljenje v delovnem območju **Stanje simulacije** prikazuje podatke na osnovi simulacije NC-programa.

# **Opis funkcije**

V delovnem območju **Stanje simulacije** so na voljo naslednji zavihki:

- **Priljubljeni Dodatne informacije:** ["Zavihek Priljubljeni", Stran 117](#page-116-0) **CYC Dodatne informacije:** ["Zavihek CYC", Stran 120](#page-119-0)
- **FN16 Dodatne informacije:** ["Zavihek FN16", Stran 120](#page-119-1)
- **LBL**

**Dodatne informacije:** ["Zavihek LBL", Stran 122](#page-121-0)

- **M Dodatne informacije:** ["Zavihek M", Stran 122](#page-121-1)
- **PGM Dodatne informacije:** ["Zavihek PGM", Stran 124](#page-123-0) **POS**
	- **Dodatne informacije:** ["Zavihek POS", Stran 125](#page-124-0)
- **QPARA Dodatne informacije:** ["Zavihek QPARA", Stran 126](#page-125-0)
- **Preglednice Dodatne informacije:** ["Zavihek Tabele", Stran 127](#page-126-0)
- **TRANS**

**Dodatne informacije:** ["Zavihek TRANS", Stran 127](#page-126-1)

- **TT Dodatne informacije:** ["Zavihek TT", Stran 129](#page-128-0)
- **Orodje Dodatne informacije:** ["Zavihek Orodje", Stran 130](#page-129-0)

# <span id="page-132-0"></span>**5.6 Prikaz časa delovanja programa**

#### **Uporaba**

Krmiljenje izračuna trajanje premikanja in jih prikazuje kot možnost **Čas delovanja programa**. Ob tem upošteva premike in čase zadrževanja.

Dodatno krmiljenje izračuna preostali čas delovanja NC-programa.

# **Opis funkcije**

Krmiljenje čas poteka programa prikazuje v naslednjih območjih:

- Zavihek **PGM** delovnega območja **Status**
- **Pregled stanja krmilne vrstice**
- Zavihek **PGM** delovnega območja **Stanje simulacije**
- Delovno območje **Simulacija** v načinu delovanja **Programiranje**

S simbolom **Nastavitve** v območju **Čas delovanja programa** lahko vplivate na izračunane čase delovanja programa.

**Dodatne informacije:** ["Zavihek PGM", Stran 124](#page-123-0)

Krmiljenje odpre izbirni meni z naslednjimi funkcijami:

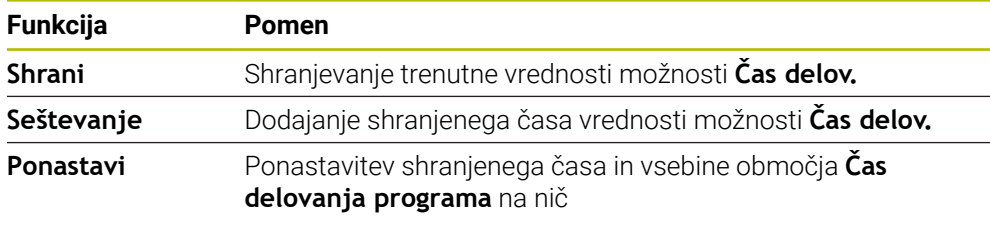

Krmiljenje šteje čas, v katerem je simbol **StiB** prikazan v zeleni barvi. Krmiljenje doda čas iz načina delovanja **Programski tek** in aplikacije **MDI**.

Čas poteka programa ponastavijo naslednje funkcije:

- **In Izberite nov NC-program za potek programa**
- Gumb **Ponastavitev programa**
- Funkcija **Ponastavi** v območju **Čas delovanja programa**

#### **Preostali čas delovanja NC-programa**

Če je prisotna datoteka za uporabo orodja, krmiljenje za način delovanja **Programski tek** izračuna, kako dolgo traja obdelava aktivnega NC-programa. Med potekom programa krmiljenje posodobi preostali čas delovanja.

**Dodatne informacije:** ["Preverjanje uporabnosti orodja", Stran 190](#page-189-0)

Krmiljenje preostali čas delovanja prikazuje v pregledu stanja vrstice TNC.

Krmiljenje ne upošteva nastavitve potenciometra pomika, ampak računa s pomikom 100 %.

Naslednje funkcije ponastavijo preostali čas delovanja:

- **In Izberite nov NC-program za potek programa**
- Gumb **Interna zaustavitev**
- Ustvarjanje nove datoteke za uporabo orodja

# **Napotki**

- S strojnim parametrom **operatingTimeReset** (št. 200801) proizvajalec stroja določi, ali krmiljenje pri zagonu poteka programa ponastavi čas poteka programa.
- Krmiljenje ne more simulirati časa delovanja za stroj značilnih funkcij, npr. zamenjave orodja. Zato je ta funkcija v delovnem območju **Simulacija** samo pogojno primerna za izračun časa proizvodnje.
- V načinu delovanja **Programski tek** krmiljenje prikazuje natančno trajanje m. NC-programa ob upoštevanju vseh za stroj značilnih postopkov.

# **Definicija**

**StiB** (krmiljenje deluje):

S simbolom **StiB** krmiljenje v krmilni vrstici prikaže stanje obdelave NC-programa ali NC-niza:

- Bela: brez naročila za premik
- Zelena: obdelava aktivna, osi se premaknejo
- Oranžna: NC-program prekinjen
- Rdeča: NC-program zaustavljen

**Dodatne informacije:** ["Prekinitev, zaustavitev ali prekinitev poteka programa",](#page-370-0) [Stran 371](#page-370-0)

Če je krmilna vrstica odprta, krmiljenje prikazuje dodatne informacije o trenutnem stanju, npr. **Aktivno, pomik na nič**.

# <span id="page-133-0"></span>**5.7 Prikazi položaja**

# **Uporaba**

Krmiljenje v prikazu položaja nudi različne načine, npr. vrednosti iz različnih referenčnih sistemov. Glede na aplikacijo lahko izberete razpoložljive načine.

# **Opis funkcije**

Krmiljenje prikaze položaja vsebuje v naslednjih območjih:

- Delovno območje **Položaji**
- Pregled stanja krmilne vrstice
- Zavihek **POS** delovnega območja **Status**
- Zavihek **POS** delovnega območja **Stanje simulacije**

V zavihku **POS** delovnega območja **Stanje simulacije** krmiljenje vedno prikazuje način **Želeni pol. (ŽEL.)**. V delovnih območjih **Status** in **Položaji** lahko izberete način prikaza položaja.

Krmiljenje nudi naslednje načine prikaza položaja:

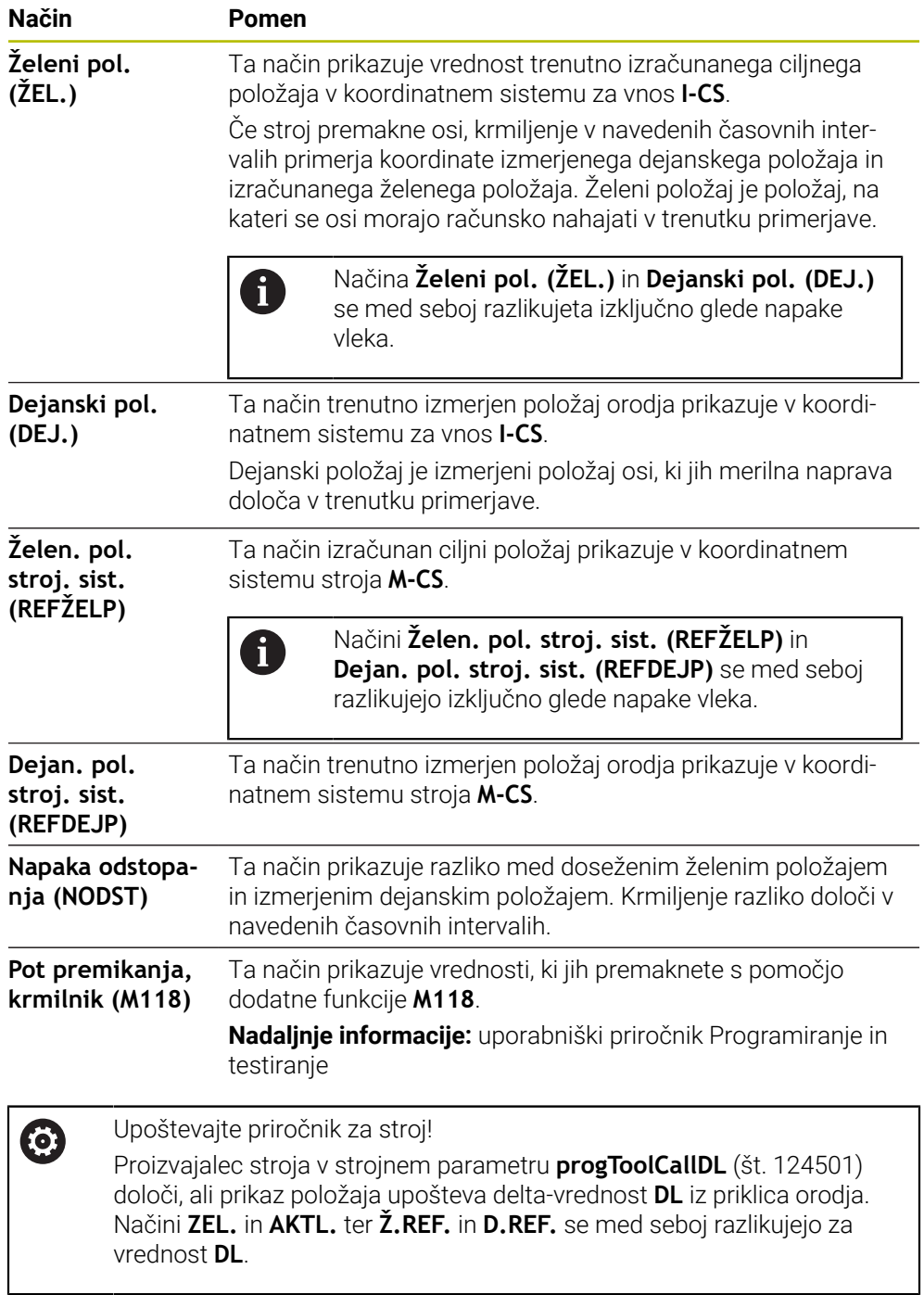

 $\mathbf{I}$ 

# **5.7.1 Preklop načina prikaza položaja**

Način prikaza položaja v delovnem območju **Status** preklopite na naslednji način: Izberite zavihek **POS**

{0}

- Izberite možnost **Nastavitve** v območju prikaza položaja
- Izberite želeni način prikaza položaja, npr. **Dejanski pol. (DEJ.)**
- Krmiljenje položaje prikazuje v izbranem načinu.

#### **Napotki**

- S strojnim parametrom **CfgPosDisplayPace** (št. 101000) definirate natančnost prikaza s številom decimalnih mest.
- Ko stroj premakne osi, krmilnik prikaže preostale razdalje do posameznih osi s simbolom in ustrezno vrednostjo poleg trenutnega položaja.

**Dodatne informacije:** ["Prikazi osi in položaja", Stran 110](#page-109-0)

# <span id="page-136-0"></span>**5.8 Določanje vsebine zavihka QPARA**

V zavihku **QPARA** delovnih območij **Status** in **Stanje simulacije** lahko določite, katere spremenljivke krmiljenje prikazuje.

**Dodatne informacije:** ["Zavihek QPARA", Stran 126](#page-125-0)

Vsebino zavihka **QPARA** določite na naslednji način:

- Izberite zavihek **QPARA**
- {0}

OK

 $\mathbf{f}$ 

- V želenem območju izberite možnost **Nastavitve**, npr. parameter QL
- Krmiljenje odpre okno **Seznam parametrov**.
- Vnesite številko, npr. **1,3,200-208**
- Izberite možnost **OK**
	- Krmiljenje prikazuje vrednosti določenih spremenljivk.
	- Posamezne spremenljivke ločite z vejico, zaporedne spremenljivke povežite z vezajem.
	- Krmiljenje v zavihku **QPARA** vedno prikazuje osem mest za decimalno vejico. Krmiljenje rezultat **Q1 = COS 89,999** prikaže npr. kot 0,00001745. Krmiljenje zelo velike in zelo majhne vrednosti prikaže eksponentno. Krmilni sistem rezultat **Q1 = COS 89,999 \* 0,001** prikaže kot +1,74532925e-08, pri čemer e-08 predstavlja faktor 10−8.
	- Krmiljenje pri spremenljivih besedilih v parametrih QS prikazuje prvih 30 znakov. Na ta način morda ni vidna celotna vsebina.

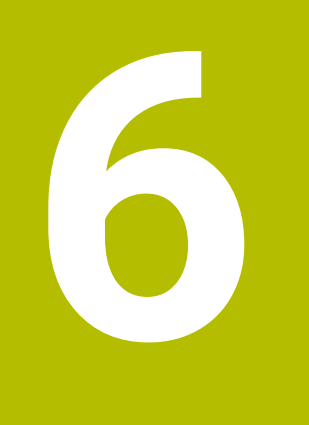

# **Vklop in izklop**

# **6.1 Vklop**

#### **Uporaba**

Po vklopu stroja s pomočjo glavnega stikala se izvede postopek zagona krmiljenja. Odvisno od stroja se naslednji koraki razlikujejo, npr. zaradi absolutnih ali inkrementalnih merilnikov za merjenje poti.

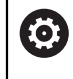

Upoštevajte priročnik za stroj!

Vklop stroja in primik na referenčne točke sta funkciji, ki sta odvisni od stroja.

#### **Sorodne teme**

Absolutni in inkrementalni merilniki za merjenje poti **Dodatne informacije:** "Merilniki za merienie poti in referenčne oznake", [Stran 153](#page-152-0)

# **Opis funkcije**

# **NEVARNOST**

#### **Pozor, nevarnost za uporabnika!**

Zaradi strojev in strojnih komponent vedno nastajajo mehanske nevarnosti. Električna, magnetna in elektromagnetna polja so posebej nevarna za osebe s srčnimi spodbujevalniki in vsadki. Nevarnost se začne z vklopom stroja!

- Upoštevajte priročnik za stroj
- Upoštevajte varnostne napotke in varnostne simbole
- **Debilion** Uporabite varnostne naprave

Vklop krmiljenja se začne z napajanjem.

- Po postopku zagona krmiljenje preveri stanje stroj, npr.:
- Identični položaji pred izklopom stroja
- Varnostne naprave so pripravljene na delovanje, npr. zasilni izklop
- Funkcionalna varnost

Če krmiljenje v postopku zagona ugotovi napako, se prikaže sporočilo o napaki.

Naslednji korak se razlikuje glede na prisotne merilnike za merjenje poti na stroju:

- Absolutni merilniki za merjenje poti Če ima stroj absolutne merilnike za merjenje poti, se krmiljenje po vklopu nahaja v aplikaciji **Začetni meni**.
- Inkrementalni merilniki za merjenje poti

Če ima stroj inkrementalne merilnike za merjenje poti, morate referenčne točke premakniti v aplikaciji **Premik na ref.točko**. Ko so bile vse osi referenciranje, se krmiljenje nahaja v aplikaciji **Ročno delovanje**.

**Dodatne informacije:** ["Delovno območje Referenciranje", Stran 142](#page-141-0) **Dodatne informacije:** ["Aplikacija Ročno delovanje", Stran 146](#page-145-0)

#### **6.1.1 Vklopite stroj in krmiljenje**

Stroj vklopite na naslednji način:

- Vklopite napajalno napetost za krmiljenje in stroj
- Krmiljenje se nahaja v postopku zagona in v delovnem območju **Start/Login** prikazuje napredek.
- Krmiljenje v delovnem območju **Start/Login** prikazuje pogovorno okno **Prekinitev toka**.
- OK

Izberite možnost **OK**

- > Krmiljenje prevede PLC-program.
- $\mathbf{I}$
- Vključite krmilno napetost
- Krmiljenje preveri delovanje zasilne zaustavitve.
- Če ima stroj absolutne merilnike za merjenje dolžine in kotov, je krmiljenje pripravljeno na delovanje.
- Če ima stroj inkrementalne merilnike za merjenje dolžine in kotov, krmiljenje odpre aplikacijo **Premik na ref.točko**. **Dodatne informacije:** ["Delovno območje Referenciranje",](#page-141-0) [Stran 142](#page-141-0)

**O** 

- Pritisnite tipko **NC-zagon**
- Krmiljenje izvede primik na vse potrebne referenčne točke.
- Krmiljenje je pripravljeno na delovanje in se nahaja v aplikaciji **Ročno delovanje**.

**Dodatne informacije:** ["Aplikacija Ročno delovanje",](#page-145-0) [Stran 146](#page-145-0)

#### **Napotki**

# *NAPOTEK*

#### **Pozor, nevarnost kolizije!**

Krmiljenje pri vklopu stroja poizkusi ponovno vzpostaviti stanje izklopa zavrtene ravnine. V določenih okoliščinah to ni možno. To velja npr., če zavrtite kot osi in je stroj konfiguriran s prostorskim kotom oz. če ste spremenili kinematiko.

- ▶ Če je možno, vrtenje pred izklopom ponastavite
- **Pri ponovnem vklopi preverite stanje vrtenja**

#### *NAPOTEK*

#### **Pozor, nevarnost kolizije!**

Odstopanja med dejanskimi položaji osi in vrednostmi, ki jih pričakuje krmiljenje (shranjenimi pri premiku navzdol), lahko zaradi neupoštevanja povzročijo neželena in nepredvidljiva gibanja osi. Med referenciranjem nadaljnjih osi in vseh naslednjih gibanjih obstaja nevarnost trka!

- **Preverite položaj osi**
- Samo, če se položaji osi skladajo, pojavno okno potrdite z **JA**
- Kljub potrditvi os v nadaljevanju premikajte previdno
- V primeru nepravilnosti ali nejasnosti se obrnite na proizvajalca stroja

# <span id="page-141-0"></span>**6.2 Delovno območje Referenciranje**

#### **Uporaba**

V delovnem območju **Referenciranje** krmiljenje pri strojih z inkrementalnimi merilniki za merjenje dolžine in kota prikazuje, katere osi mora krmiljenje referencirati.

# **Opis funkcije**

Delovno območje **Referenciranje** je v aplikaciji **Premik na ref.točko** vedno odprto. Če je treba pri vklopu stroja izvesti primik na referenčne točke, krmiljenje samodejno odpre to aplikacijo.

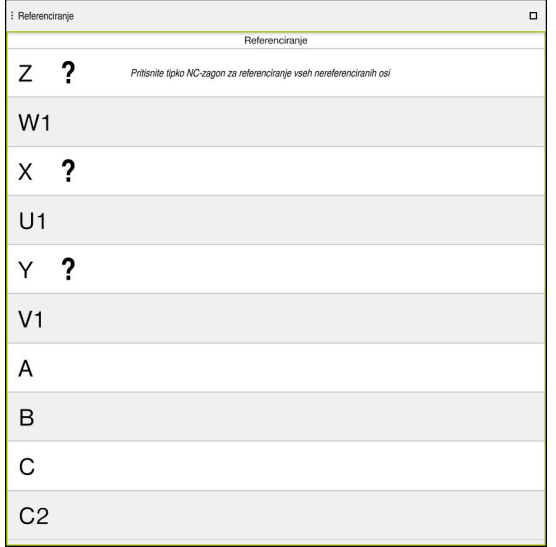

Delovno območje **Referenciranje** z osmi za referenciranje

Krmiljenje za vsemi osmi, ki jih je treba referencirati, prikazuje vprašaj. Ko so vse osi referencirane, krmiljenje zapre aplikacijo **Premik na ref.točko** in preklopi v aplikacijo **Ročno delovanje**.

# **6.2.1 Referenciranje osi**

Osi v navedenem zaporedju referencirate na naslednji način:

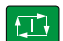

- Pritisnite tipko **NC-zagon**
- Krmiljenje premakne referenčne točke.
- Krmiljenje preklopi v aplikacijo **Ročno delovanje**.

Osi v poljubnem zaporedju referencirate na naslednji način:

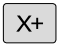

- ▶ Za vsako os pritisnite in držite tipko za smer, dokler referenčna točka ni bila dosežena
- Krmiljenje preklopi v aplikacijo **Ročno delovanje**.

#### **Napotki**

# *NAPOTEK*

#### **Pozor, nevarnost kolizije!**

Krmiljenje ne izvede preverjanja glede trka med orodjem in obdelovancem. V primeru napačnega predpozicioniranja ali nezadostnega razmika med komponentami obstaja med referenciranjem osi nevarnost trka!

- ▶ Upoštevajte napotke na zaslonu
- Pred referenciranjem osi po potrebi izvedite premik na varen položaj
- ▶ Pazite na morebitne trke
- Če je treba še izvesti primik na referenčne točke, ne morete izvesti preklopa v način delovanja **Programski tek**.
- Če želite urejati ali simulirati samo NC-program, lahko brez referenciranih osi preklopite v način delovanja **Programiranje**. Primik na referenčne točke lahko kadar koli izvedete naknadno.

#### **Napotki v zvezi s primikom na referenčne točke ob zavrteni obdelovalni ravnini**

Če je bila funkcija **obračanje ovdelov. ravni** (možnost #8) pred premikom krmiljenja navzdol aktivna, potem aktivira krmiljenje tudi po ponovnem zagonu samodejno to funkcijo. Premikanja s pomočjo tipk za osi se tako izvedejo v zavrteni obdelovalni površini.

Pred prehodom referenčnih točk morate deaktivirati funkcijo **obračanje ovdelov. ravni**, v nasprotnem primeru krmiljenje postopek prekine z opozorilom. Osi, ki niso aktivirane v aktualni kinematiki, lahko prav tako referencirate brez deaktivacije funkcije **obračanje ovdelov. ravni**, npr. zalogovnik orodij.

**Nadaljnje informacije:** uporabniški priročnik Programiranje in testiranje

# **6.3 Izklop**

#### **Uporaba**

Za preprečitev izgube podatkov morate zaustaviti krmiljenje preden izklopite stroj.

# **Opis funkcije**

Krmiljenje zaustavite v aplikaciji **Začetni meni** načina delovanja **Zagon**.

Če izberete gumb **Zaustavitev**, krmiljenje odpre okno **Zaustavitev**. Izberite, ali boste zaustavili ali ponovno zagnali krmiljenje.

Če se v NC-programih in konturah nahajajo neshranjene spremembe, krmiljenje neshranjene spremembe prikaže v oknu **Zapri program**. Spremembe lahko shranite, zavržete ali prekinete zaustavitev.

# **6.3.1 Zaprite krmiljenje in izklopite stroj**

Stroj izklopite na naslednji način:

Izberite način delovanja **Zagon**

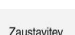

W

- Izberite možnost **Zaustavitev**
- Krmiljenje odpre okno **Zaustavitev**.

Zaustavitev

- Izberite možnost **Zaustavitev**
- Če se v NC-programih in konturah nahajajo neshranjene spremembe, krmiljenje prikaže okno **Zapri program**.
- Po potrebi z možnostjo **Shrani** ali **Shranjevanje pod** shranite neshranjene NC-programe in konture
- > Krmiljenje se zaustavi.
- Ko je zaustavitev dokončana, krmiljenje prikazuje besedilo **Zdaj lahko izklopite.**
- Izklopite glavno stikalo stroja

#### **Napotki**

#### *NAPOTEK*

#### **Opozorilo: mogoča je izguba datotek!**

Krmiljenje je treba zaustaviti postopoma, da se tekoči postopki zaključijo in zaščitijo podatki. Takojšen izklop krmiljenja z glavnim stikalom lahko v vsakem stanju krmiljenja povzroči izgubo podatkov!

- Krmiljenje vedno zaustavite postopoma
- Glavno stikalo uporabite izključno po sporočilu na zaslonu
- Izklop lahko pri različnih strojih deluje različno. Upoštevajte priročnik za stroj!
- Aplikacije krmiljenja lahko zamaknejo zaustavitev, npr. povezava z upraviteljem **Remote Desktop Manager** (možnost št. 133) **Dodatne informacije:** ["Okno Remote Desktop Manager \(možnost št. 133\)",](#page-524-0) [Stran 525](#page-524-0)
**7**

# **Ročno upravljanje**

## **7.1 Aplikacija Ročno delovanje**

## **Uporaba**

V aplikaciji **Ročno delovanje** lahko ročno premikate osi in nastavite stroj.

#### **Sorodne teme**

**Premikanje strojnih osi** 

**Dodatne informacije:** ["Premik strojnih osi", Stran 147](#page-146-0)

■ Postopno pozicioniranje strojnih osi **Dodatne informacije:** ["Postopno pozicioniranje osi", Stran 149](#page-148-0)

## **Opis funkcije**

Aplikacija **Ročno delovanje** nudi naslednja delovna območja:

- **Položaji**
- **Simulacija**
- **Status**

Aplikacija **Ročno delovanje** v funkcijski vrstici vsebuje naslednje gumbe:

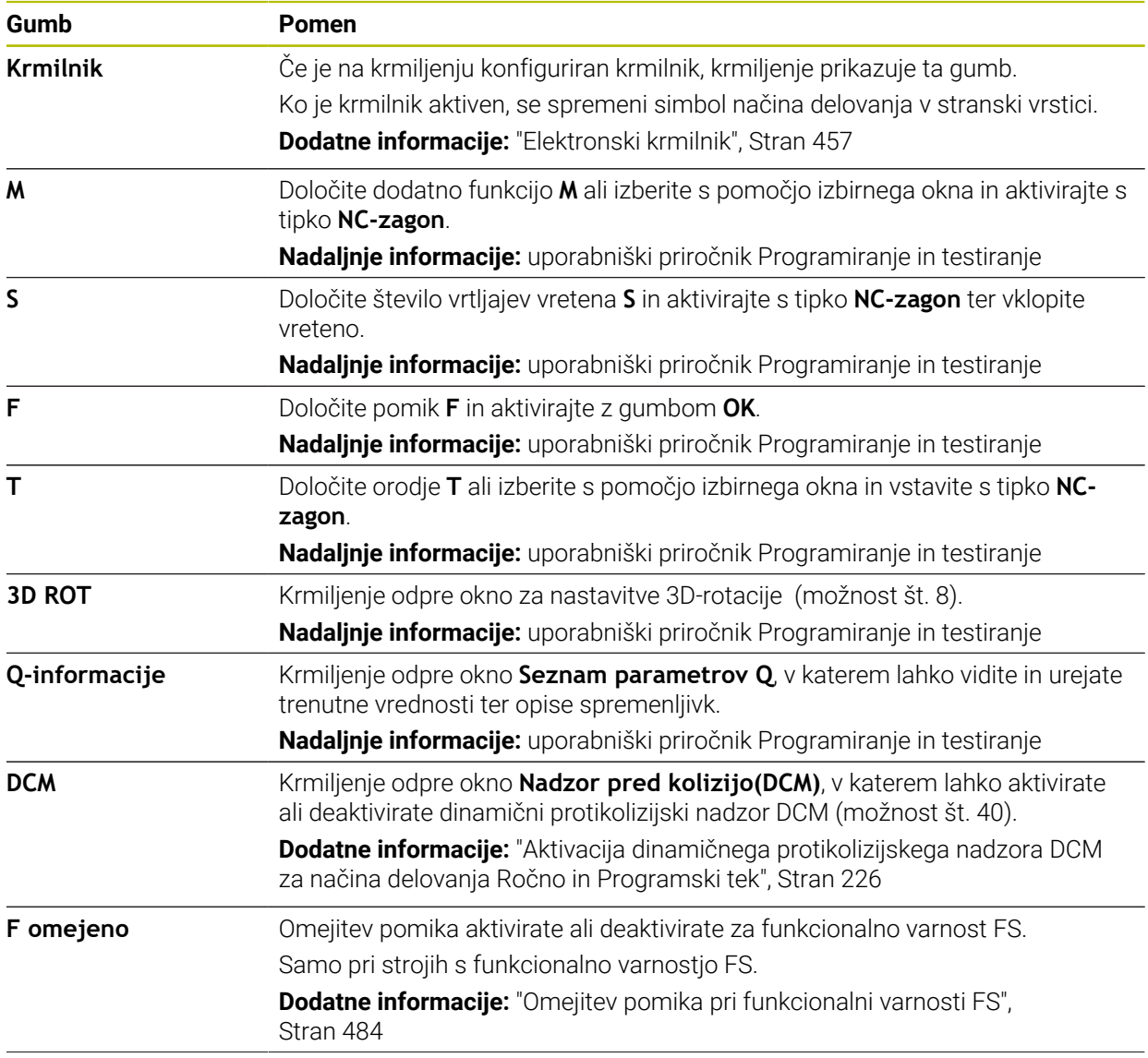

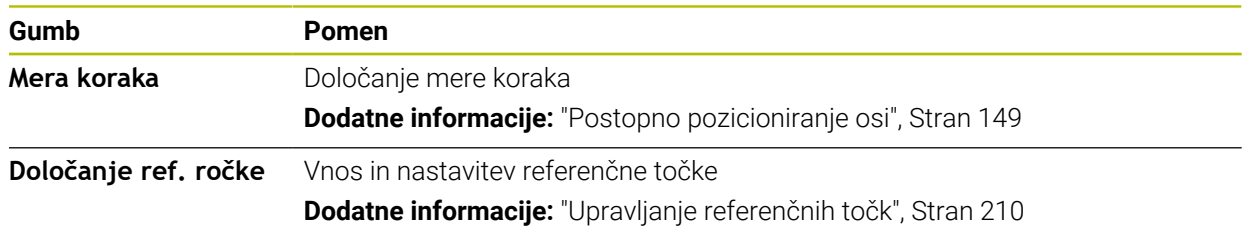

#### **Napotek**

Proizvajalec stroja določi, katere dodatne funkcije so na voljo na krmiljenju in katere so dovoljene v aplikaciji **Ročno delovanje**.

## <span id="page-146-0"></span>**7.2 Premik strojnih osi**

#### **Uporaba**

Strojne osi lahko ročno premikate s pomočjo krmiljenja, npr. za predpozicioniranje za ročno funkcijo tipalnega sistema.

**Dodatne informacije:** ["Funkcije tipalnega sistema v načinu delovanja Ročno",](#page-328-0) [Stran 329](#page-328-0)

#### **Sorodne teme**

**Programiranje premikanja** 

**Nadaljnje informacije:** uporabniški priročnik Programiranje in testiranje

Obdelava premikanja v aplikaciji **MDI Dodatne informacije:** ["Aplikacija MDI", Stran 361](#page-360-0)

## **Opis funkcije**

Krmiljenje nudi naslednje možnosti za ročni premik osi:

- Tipke za smer osi
- Postopno pozicioniranje z gumbom **Mera koraka**
- Premik z elektronskimi krmilniki

**Dodatne informacije:** ["Elektronski krmilnik", Stran 457](#page-456-0)

Medtem, ko se strojne osi premikajo, krmiljenje v prikazu stanja prikazuje trenutni pomik poti.

**Dodatne informacije:** ["Prikazi stanj", Stran 107](#page-106-0)

Pomik poti lahko spremenite z gumbom **F** v aplikaciji **Ročno delovanje** in s potenciometrom pomik.

Takoj, ko se os premika, je na krmiljenju aktivno naročilo za premik. Krmiljenje stanje obdelave naročila za premik s simbolom **StiB** v pregledu stanja.

**Dodatne informacije:** ["Prikaz stanja vrstice TNC", Stran 115](#page-114-0)

## **7.2.1 Premik osi s tipkami za osi**

Os s tipkami za osi ročno premaknete na naslednji način:

Izberite način delovanja, npr. **Ročno**

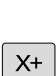

0

ጣ

- Izberite aplikacijo, npr. **Ročno delovanje**
- **Pritisnite tipko želene osi**
- Krmiljenje os premika tako dolgo, dokler pritiskate tipko.

Če tipko za os držite pritisnjeno in pritisnete tipko **NC-zagon**, krmiljenje os premakne s stalnim pomikom. Premikanje morate zaključiti s tipko **NC-zaustavitev**.

Istočasno lahko premikate več osi.

## <span id="page-148-0"></span>**7.2.2 Postopno pozicioniranje osi**

Pri postopnem pozicioniranju krmiljenje premakne strojno os za določen korak. Razpon vnosa za primik znaša od 0,001 mm do 10 mm.

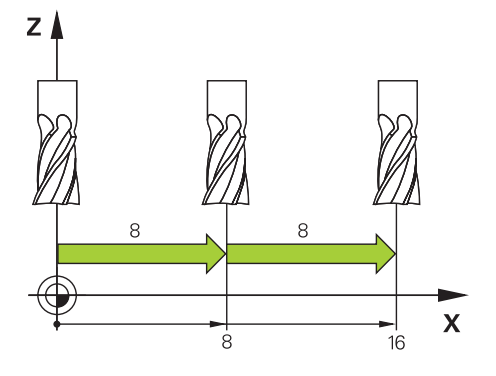

Os postopoma pozicionirate na naslednji način:

- لس}
- Izberite način delovanja **Ročno**
- Mera koraka
- Izberite aplikacijo **Ročno delovanje**  $\blacktriangleright$
- Izberite možnost **Mera koraka**
- Krmiljenje po potrebi odpre delovno območje **Položaji** in  $\geq$ prikaže območje **Mera koraka**.
- Vnesite mero koraka za linearne in rotacijske osi
- **Pritisnite tipko želene osi**
- Krmiljenje os za določeno mero koraka pozicionira v izbrani smeri.
- 

 $\mathbf{i}$ 

 $X+$ 

- Izberite možnost **Vklop mere koraka**
- Krmiljenje zaključi postopno pozicioniranje in zapre območje **Mera koraka** v delovnem območju **Položaji**.

Postopno pozicioniranje lahko zaključite tudi z gumbom **Izklop** v območju **Mera koraka**.

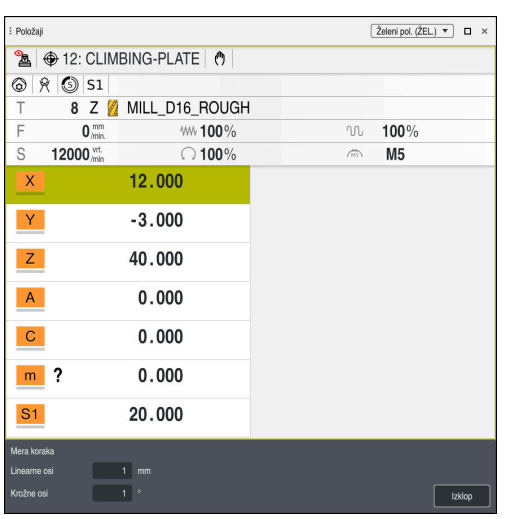

Delovno območje **Položaji** z aktivnim območjem **Mera koraka**

## **Napotek**

Krmiljenje pred premikom osi preveri, ali je doseženo določeno število vrtljajev. Pri pozicionirnih nizih s pomikom **FMAX** krmiljenje ne preveri števila vrtljajev.

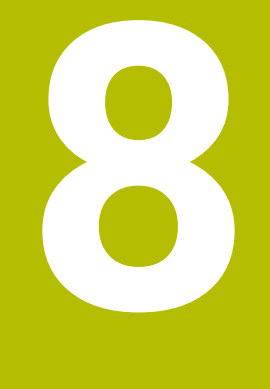

**NC-osnove**

## **8.1 NC-osnove**

#### **8.1.1 Programirljive osi**

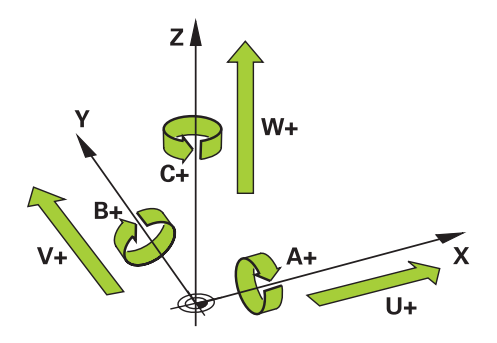

Programirljive osi krmiljenja so skladne z definicijami osi v standarda DIN 66217. Programirljive osi so označene na naslednji način:

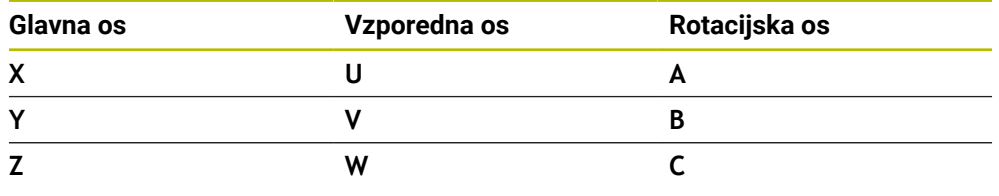

6

 $\odot$ 

Upoštevajte priročnik za stroj! Število, poimenovanje in dodelitev programirljivih osi so odvisne od

stroja. Vaš proizvajalec stroja lahko določi dodatne osi, npr. osi PLC.

#### **8.1.2 Oznaka osi na rezkalnih strojih**

Osi **X**, **Y** in **Z** na vašem rezkalnem stroju se imenujejo tudi glavna os (1. os), stranska os (2. os) in orodna os. Glavna os in stranska os tvorita obdelovalno ravnino. Med osema ostaja naslednja povezava:

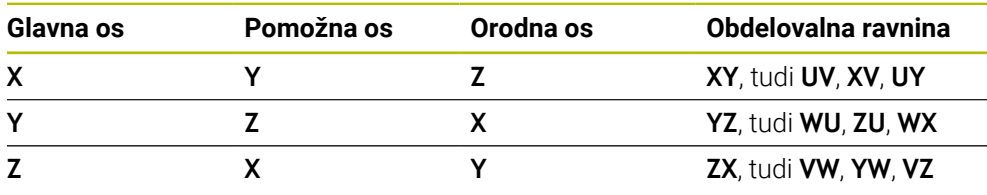

Celoten obseg funkcij krmiljenja je na voljo izključno pri orodni osi **Z**, npr. definicija vzorca **PATTERN DEF**.

Omejeno in s strani proizvajalca stroja pripravljena ter konfigurirana je možna tudi uporaba orodnih osi **X** in **Y**.

## <span id="page-152-0"></span>**8.1.3 Merilniki za merjenje poti in referenčne oznake**

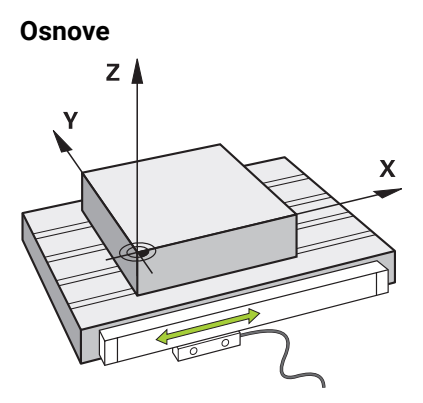

Položaj strojnih osi se določi z merilniki za merjenje poti. Linearne osi so standardno opremljene z merilniki za merjenje dolžine. Okrogle mize in rotacijske osi prejmejo merilnike za merjenje kotov.

Merilniki za merjenje poti zajemajo položaje strojne mize ali orodja, tako da ob premikanju osi ustvarijo električni signal. Krmiljenje iz električnega signala določi položaj osi v trenutnem referenčnem sistemu.

**Dodatne informacije:** ["Referenčni sistemi", Stran 196](#page-195-0)

Merilniki za merjenje poti lahko položaje zajemajo na različne načine:

- absolutno
- inkrementalno

V primeru prekinitve napajanja krmiljenje ne more več določiti položaja osi. Ko je napajanje znova vzpostavljeno, se absolutni in inkrementalni merilniki za merjenje poti vedejo različno.

#### **Absolutni merilniki za merjenje poti**

Pri absolutnih merilnikih za merjenje poti je vsak položaj na merilniku jasno označen. Krmiljenje lahko tako po prekinitvi napajanja takoj vzpostavi referenco med položajem osi in koordinatnim sistemom.

#### **Inkrementalni merilniki za merjenje poti**

Inkrementalni merilniki za merjenje poti za določanje položaja ugotavljajo razdaljo trenutnega položaja od referenčne oznake. Referenčne oznake označujejo fiksno referenčno točko stroja. Da lahko po prekinitvi napajanja določite trenutni položaj, mora biti izveden primik na referenčno oznako.

Če merilniki za merjenje poti prejmejo referenčne oznake s kodirano razdaljo, je treba pri merilnikih za merjenje dolžine osi premakniti za najv. 20 mm. Pri merilnikih za merjenje kotov znaša ta razdalja najv. 20°.

**Dodatne informacije:** ["Referenciranje osi", Stran 142](#page-141-0)

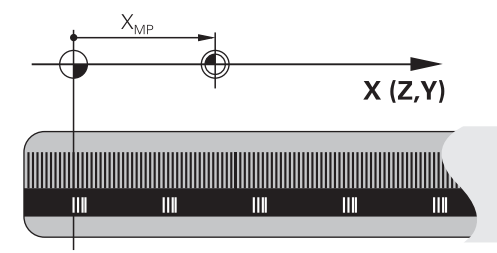

## <span id="page-153-0"></span>**8.1.4 Referenčne točke na stroju**

Naslednja preglednica vsebuje pregled referenčnih točk v stroju ali na obdelovancu.

#### **Sorodne teme**

■ Referenčne točke na orodju **Dodatne informacije:** ["Referenčne točke na orodju", Stran 157](#page-156-0)

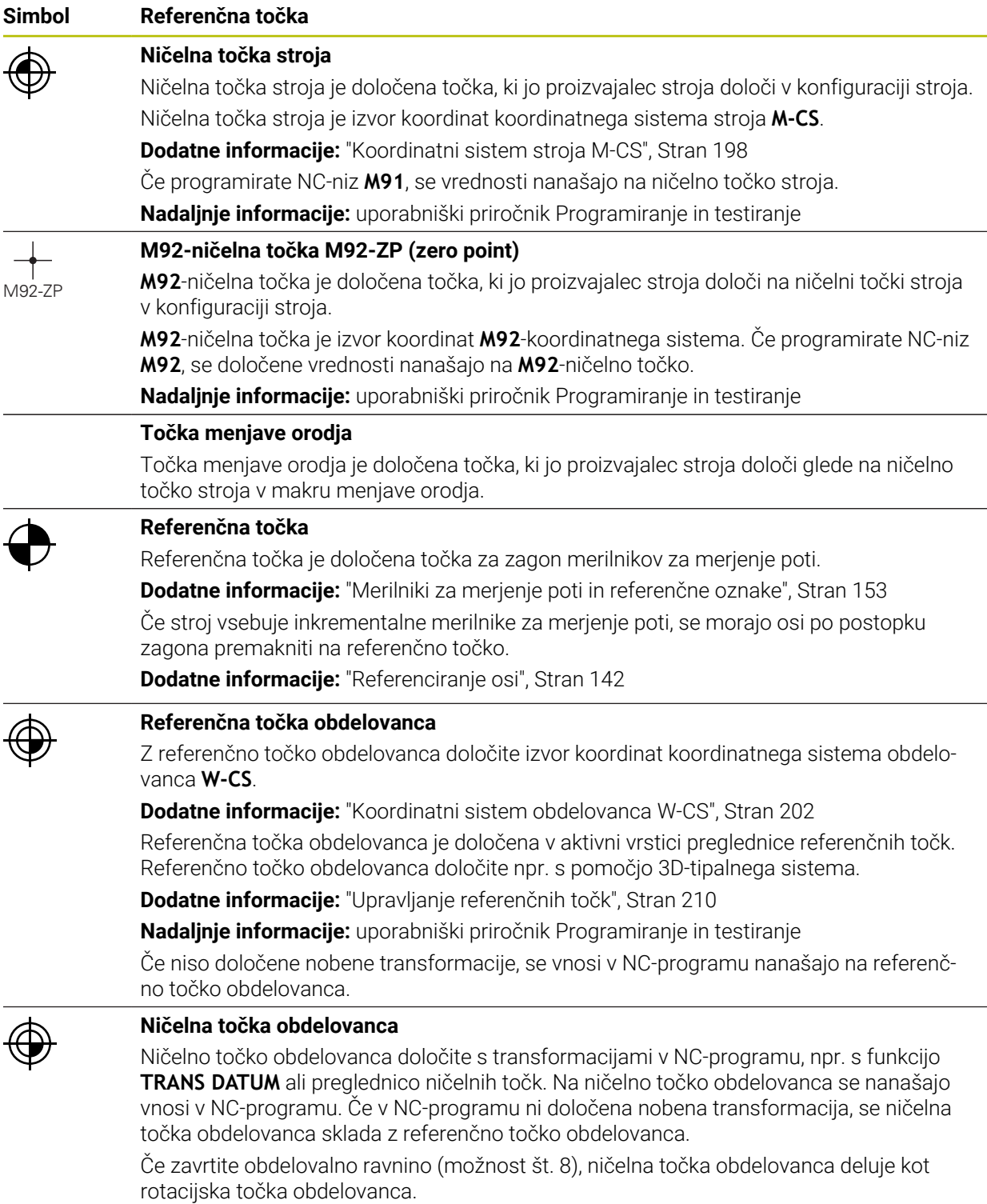

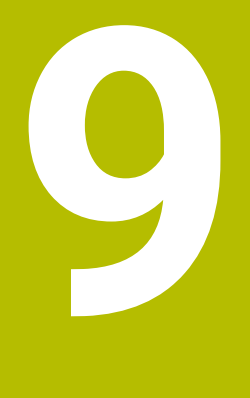

# **Orodja**

## **9.1 Osnove**

Za izkoriščanje funkcij krmiljenja orodja znotraj krmiljenja določite z realnimi podatki, npr. polmerom. S tem si olajšate programiranje in povečate varnost postopka.

Za dodajanje orodja stroja lahko upoštevate naslednje zaporedje:

- Pripravite vaše orodie in ga vpnite v ustrezni nosilec orodij.
- Za določanje mer orodja izhajajoč iz referenčne točke nosilca orodij izmerite orodje, npr. s pomočjo naprave za prednastavljanje. Krmiljenje mere potrebuje za izračun poti.

**Dodatne informacije:** ["Referenčna točka nosilca orodij", Stran 157](#page-156-1)

■ Za celovito definiranje orodja potrebujete dodatne podatke o orodju. Te podatke o orodju najdete npr. v katalogu orodij proizvajalca.

**Dodatne informacije:** ["Podatki o orodju za tipe orodij", Stran 170](#page-169-0)

- V upravljanju orodij shranite vse določene podatke o orodju za to orodje. **Dodatne informacije:** ["Upravljanje orodij ", Stran 183](#page-182-0)
- Za realistično simulacijo in protikolizijsko zaščito orodju po potrebi dodelite nosilec orodij.

**Dodatne informacije:** ["Upravljanje nosilcev orodij", Stran 187](#page-186-0)

Ko ste orodje v celoti definirali, priklic programa programirajte znotraj NC-programa.

**Nadaljnje informacije:** uporabniški priročnik Programiranje in testiranje

■ Če je vaš stroj opremljen s kaotičnim sistemom za zamenjavo orodij in dvojnim prijemalom, po potrebi skrajšajte čas za zamenjavo orodij s pomočjo predhodne izbire orodja.

**Nadaljnje informacije:** uporabniški priročnik Programiranje in testiranje

■ Pred zagonom programa po potrebi izvedite preverjanje uporabnosti orodja. Na ta način preverite, ali so orodja prisotna v stroju in imajo dovolj preostale življenjske dobe.

**Dodatne informacije:** ["Preverjanje uporabnosti orodja", Stran 190](#page-189-0)

■ Če ste obdelali obdelovanec in ga na potem izmerili, po potrebi popravite orodja.

**Nadaljnje informacije:** uporabniški priročnik Programiranje in testiranje

## <span id="page-156-0"></span>**9.2 Referenčne točke na orodju**

Krmiljenje za različne izračune ali aplikacije razlikuje naslednje referenčne točke na orodju.

#### **Sorodne teme**

Referenčne točke v stroju ali na obdelovancu **Dodatne informacije:** ["Referenčne točke na stroju", Stran 154](#page-153-0)

## <span id="page-156-1"></span>**9.2.1 Referenčna točka nosilca orodij**

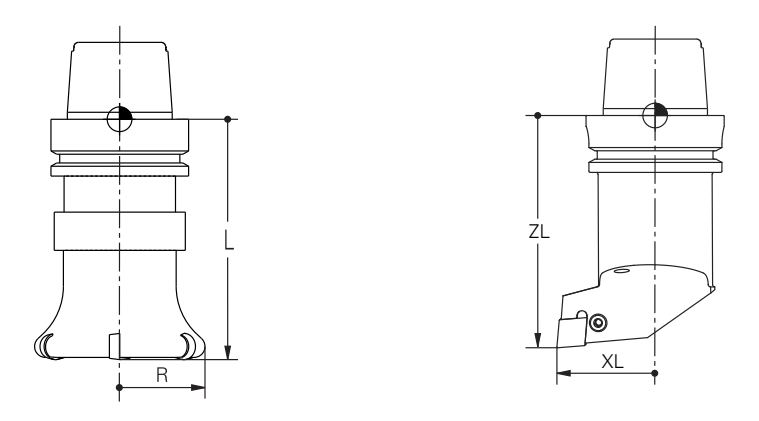

Referenčna točka nosilca orodij je določena točka, ki jo definira proizvajalec stroja. Praviloma se referenčna točka nosilca strojev nahaja na konici vretena. Izhajajoč iz referenčne točke nosilca orodij v upravljanju orodij določite mere orodja, npr. dolžino **L** in polmer **R**.

**Dodatne informacije:** ["Upravljanje orodij ", Stran 183](#page-182-0)

#### **9.2.2 Konica orodja TIP**

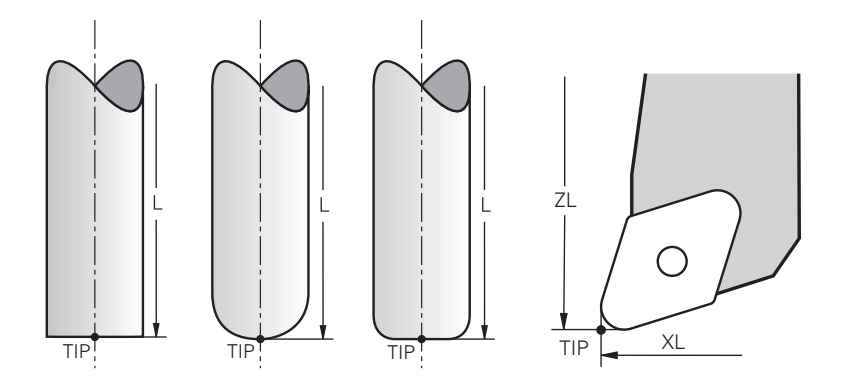

Konica orodja je najdlje oddaljena od referenčne točke nosilca orodij. Konica orodja je izvor koordinatnega sistema orodja **T-CS**.

**Dodatne informacije:** ["Koordinatni sistem orodja T-CS", Stran 208](#page-207-0)

Pri rezkarjih se konica orodja nahaja v središču polmera orodja **R** in na najdaljši točki orodja na orodni osi.

Konico orodja določite z naslednjimi stolpci v upravljanju orodij glede na referenčno točko nosilca orodij:

- $\mathbf{r}$ **L**
- **DL**  $\mathbb{R}^d$
- **ZL** (možnost št. 50, možnost št. 156)
- **XL** (možnost št. 50, možnost št. 156)
- **YL** (možnost št. 50, možnost št. 156)
- **DZL** (možnost št. 50, možnost št. 156)
- **DXL** (možnost št. 50, možnost št. 156)
- **DYL** (možnost št. 50, možnost št. 156)
- **LO** (možnost št. 156)
- **DLO** (možnost št. 156)

**Dodatne informacije:** ["Podatki o orodju za tipe orodij", Stran 170](#page-169-0)

Pri stružnih orodjih (možnost št. 50) krmiljenje uporablja teoretično konico orodja, torej najdaljše izmerjene vrednosti **ZL**, **XL** in **YL**.

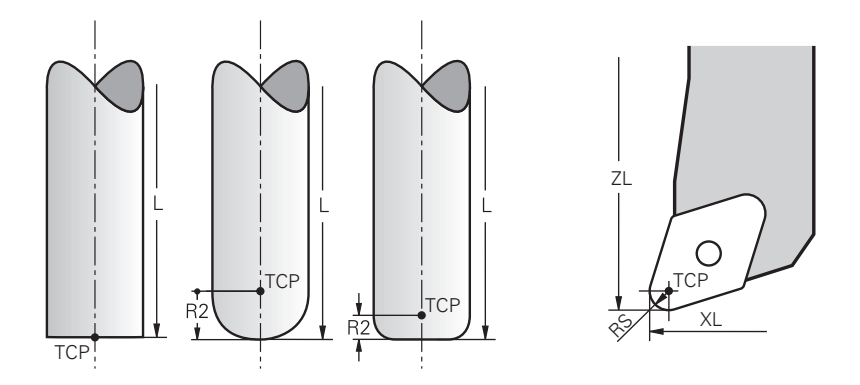

Središče orodja predstavlja središče polmera orodja **R**. Če je določen polmer orodja 2 **R2**, je središče orodja za to vrednost zamaknjeno od konice orodja.

Pri stružnih orodjih (možnost št. 50) se središče orodja nahaja v središču rezalnega polmera **RS**.

Središče orodja določite z vnosi v upravljanje orodij glede na referenčno točko nosilca orodij.

**Dodatne informacije:** ["Podatki o orodju za tipe orodij", Stran 170](#page-169-0)

## **9.2.4 Vodilna točka orodja TLP (tool location point)**

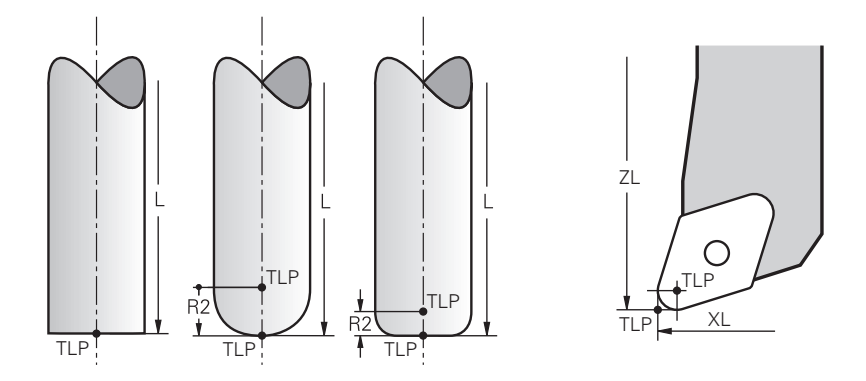

Krmiljenje orodje pozicionira na vodilno točko orodja. Vodilna točka orodja se standardno nahaja na konici orodja.

Znotraj funkcije **FUNCTION TCPM** (možnost št. 9) lahko vodilno točko orodja izberete tudi na središču orodja.

**Nadaljnje informacije:** uporabniški priročnik Programiranje in testiranje

## **9.2.5 Vrtišče orodja TRP (tool rotation point)**

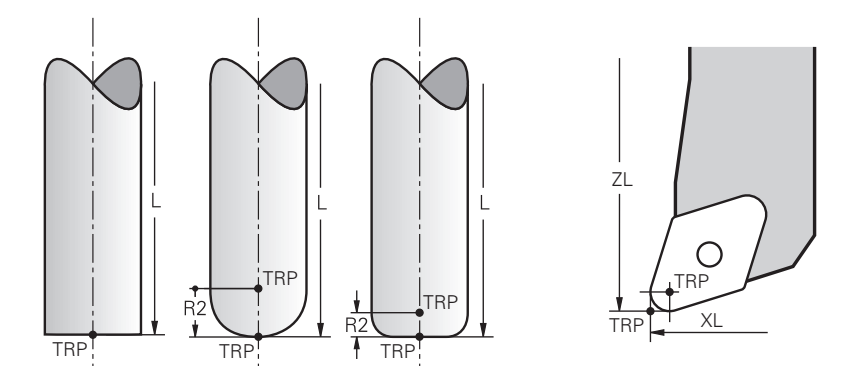

Pri funkcijah vrtenja **MOVE** (možnost št. 8) krmiljenje izvede rotacijo okrog vrtišča orodja. Vrtišče orodja se standardno nahaja na konici orodja.

Če pri funkcijah **PLANE** izberete možnost **MOVE**, potem s sintaktičnim elementom **DIST** določite relativni položaj med obdelovancem in orodjem. Krmiljenje vrtišče orodja za to vrednost potisne od konice orodja. Če možnosti **DIST** ne določite, ohrani krmiljenje konico orodja konstantno.

**Nadaljnje informacije:** uporabniški priročnik Programiranje in testiranje Znotraj funkcije **FUNCTION TCPM** (možnost št. 9) lahko vrtišče orodja izberete tudi na središču orodja.

**Nadaljnje informacije:** uporabniški priročnik Programiranje in testiranje

## **9.2.6 Središče polmera orodja 2 CR2 (center R2)**

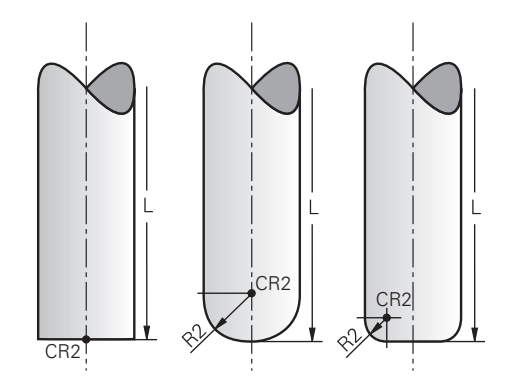

Središče polmera orodja 2 krmiljenje uporablja v povezavi s 3D-popravkom orodja (možnost št. 9). Pri premici **LN** normalni vektor na ploskev kaže na to točko in določa smer 3D-popravka orodja.

**Nadaljnje informacije:** uporabniški priročnik Programiranje in testiranje Središče polmera orodja 2 je za vrednost **R2** zamaknjeno od konice orodja in rezila orodja.

## **9.3 Podatki o orodju**

## **9.3.1 Številka orodja**

#### **Uporaba**

Vsako orodje ima enolično številko, ki se sklada s številko vrstice upravljanja orodij. Vsaka številka orodja je enkratna.

**Dodatne informacije:** ["Upravljanje orodij ", Stran 183](#page-182-0)

#### **Opis funkcije**

Številke orodij lahko določite v območju med 0 in 32.767.

Orodje s številko 0 je določeno kot ničelno orodje in ima dolžino L ter polmer 0. Z možnostjo TOOL CALL 0 krmiljenje zamenja trenutno uporabljeno orodje in ne vstavi nobenega novega orodja.

**Nadaljnje informacije:** uporabniški priročnik Programiranje in testiranje

#### **9.3.2 Ime orodja**

#### **Uporaba**

Poleg številke orodja lahko dodelite tudi ime orodja. Ime orodja v nasprotju s številko orodja ni enkratno.

#### **Opis funkcije**

S pomočjo imena orodja lahko v upravljanju orodij lažje najdete orodja. V ta namen lahko določite kotne podatke, kot sta premer ali način obdelave, npr.

#### **MILL\_D10\_ROUGH**.

Ker ime orodja ni enkratno, ga morate določiti enolično. Ime orodja je lahko dolgo največ 32 znakov.

#### **Dovoljeni znaki**

Za imena orodij lahko uporabite naslednje znake:

A B C D E F G H I J K L M N O P Q R S T U V W X Y Z 0 1 2 3 4 5 6 7 8 9 # \$ % & , - \_ .

Če vnesete majhne črke, jih krmiljenje pri shranjevanju zamenja z velikimi črkami.

#### **Napotek**

**Jasno določite ime orodja!** 

Če za več orodij določite isto ime orodja, krmiljenje orodje išče v naslednjem zaporedju:

- Orodje, ki se nahaja v vretenu
- Orodie, ki se nahaja v zalogovniku

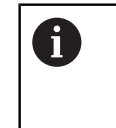

Upoštevajte priročnik za stroj!

Če je na voljo več zalogovnikov, lahko proizvajalec stroja v zalogovniku določi iskalno zaporedje orodij.

Orodje, ki je določeno v preglednici orodij, vendar se trenutno ne nahaja v zalogovniku

Če krmiljenje, npr. v zalogovniku orodij, najde več razpoložljivih orodij, potem krmiljenje zamenja orodje z najkrajšo preostalo življenjsko dobo.

## **9.3.3 ID št. zbirke podatkov**

#### **Uporaba**

Pri zbirki podatkov o orodju, ki presega stroj, lahko orodja identificirate z edinstvenimi ID št. zbirke podatkov, npr. znotraj delavnice. Na ta način lahko lažje koordinirate orodja več strojev.

ID št. zbirke podatkov vnesete v stolpec **DB\_ID** upravljanja orodij.

#### **Sorodne teme**

■ Stolpec **DB\_ID** upravljanja orodij

**Dodatne informacije:** ["Preglednica orodij tool.t", Stran 404](#page-403-0)

## **Opis funkcije**

ID št. zbirke podatkov shranite v stolpec **DB\_ID** upravljanja orodij.

Pri izbranih orodjih lahko ID št. zbirke podatkov definirate bodisi samo za fizično prisotno glavno orodje bodisi kot ID št. za niz podatkov pri vsakem indeksu.

Podjetje HEIDENHAIN priporoča, da pri označenih orodjih ID št. zbirke podatkov dodelite glavnemu orodju.

**Dodatne informacije:** ["Namensko orodje", Stran 162](#page-161-0)

ID št. zbirke podatkov lahko obsega najv. 40 znakov in je v upravljanju orodij edinstvena.

Krmiljenje ne dovoljuje nobenega priklica orodja z ID št. zbirke podatkov.

## <span id="page-161-0"></span>**9.3.4 Namensko orodje**

## **Uporaba**

S pomočjo namenskega orodja lahko za eno fizikalno prisotno orodje shranite več različnih podatkov o orodju. Na ta način lahko z NC-programom na orodju vodite določeno točko, za katero ni nujno, da se sklada z največjo dolžino orodja.

## **Opis funkcije**

Orodij z več dolžinami in polmeri ne morete določiti v eni vrstici preglednice upravljanja orodij. Potrebujete dodatne vrstice preglednice s popolnimi definicijami namenskih orodij. Dolžine namenskih orodij se izhajajoč od največje dolžine orodja z naraščajočim indeksom približujejo referenčni točki nosilca orodij.

**Dodatne informacije:** ["Referenčna točka nosilca orodij", Stran 157](#page-156-1)

**Dodatne informacije:** ["Ustvarjanje namenskega orodja", Stran 163](#page-162-0)

Primeri za aplikacijo z namenskimi orodji:

Stopeniski vrtalnik

Podatki o orodju za glavno orodje vsebujejo konico vrtalnika, kar se sklada z največjo dolžino. Stopnje orodja določite kot namenska orodja. Na ta način se dolžine skladajo z dejanskimi merami orodja.

NC-navrtalo

Z glavnim orodjem teoretično konico orodja določite za največjo dolžino. S tem lahko izvajate npr. centriranje. Z namenskim orodjem določite točko vzdolž rezila orodja. S tem lahko izvajate npr. postrganje.

■ Ločevalni rezkar ali T-rezkalnik utorov

Z glavnim orodjem določite spodnjo točko rezila orodja, kar se sklada z največjo dolžino. Z namenskim orodjem določite zgornjo točko rezila orodja. Če namensko orodje uporabljate za ločevanje, lahko neposredno programirate navedeno višino obdelovanca.

## <span id="page-162-0"></span>**Ustvarjanje namenskega orodja**

Namensko orodje ustvarite na naslednji način:

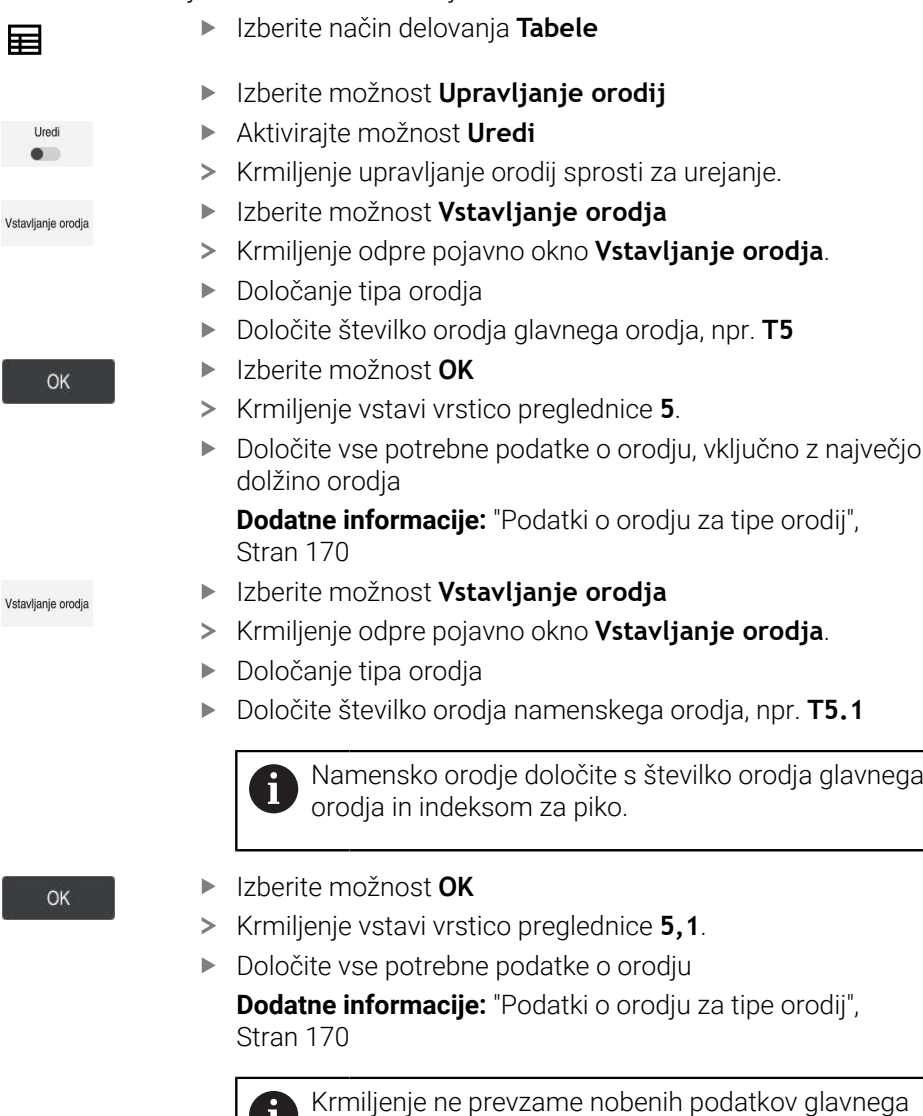

**D** orodja!

Dolžine namenskih orodij se izhajajoč od največje dolžine orodja z naraščajočim indeksom približujejo referenčni točki nosilca orodij.

**Dodatne informacije:** ["Referenčna točka nosilca](#page-156-1) [orodij", Stran 157](#page-156-1)

#### **Napotki**

- $\blacksquare$ Krmiljenje nekatere parametre opiše samodejno, npr. trenutno življenjsko dobo **CUR\_TIME**. Te parametre krmiljenje ločeno opiše za vsako vrstico preglednice. **Dodatne informacije:** ["Preglednica orodij tool.t", Stran 404](#page-403-0)
- Indeksov vam ni treba ustvarjati zaporedno. Ustvarite lahko npr. orodja T5, T5.1 in **T5.3**.
- Vsakemu glavnemu orodju lahko dodate do devet namenskih orodij. Če določite nadomestno orodje **RT**, velja to izključno za ustrezno vrstico preglednice. Če je namensko orodje obrabljeno in posledično blokirano, tudi to ne velja za vse indekse. Na ta način je mogoče npr. glavno orodje še naprej uporabljati.

**Nadaljnje informacije:** uporabniški priročnik Programiranje in testiranje

#### **Primer T-rezkalnik utorov**

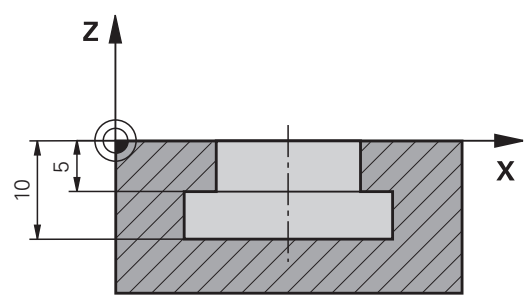

V tem primeru programirate utor, ki je iz površine koordinat dimenzioniran za zgornji in spodnji rob. Višina utora je večja od dolžine rezila uporabljenega orodja. Na ta način potrebujete dva reza.

Za izdelavo utora sta potrebni dve definiciji orodja:

- Glavno orodje je dimenzionirano na spodnjo točko rezila orodja, torej največjo dolžino orodja. Na ta način lahko izdelate spodnji rob utora.
- Namensko orodje je dimenzionirano na zgornjo točko rezila orodja. Na ta način lahko izdelate zgornji rob utora.

Upoštevajte, da morate tako pri glavnem orodju kot pri namenskem orodju določiti vse potrebne podatke o orodju! Polmer ostane pri pravokotnem orodju v obeh vrsticah preglednice identičen.

Utor programirate v dveh korakih obdelave:

 $\mathbf{i}$ 

- Globino 10 mm programirate z glavnim orodjem.
- Globino 5 mm programirate z namenskim orodiem.

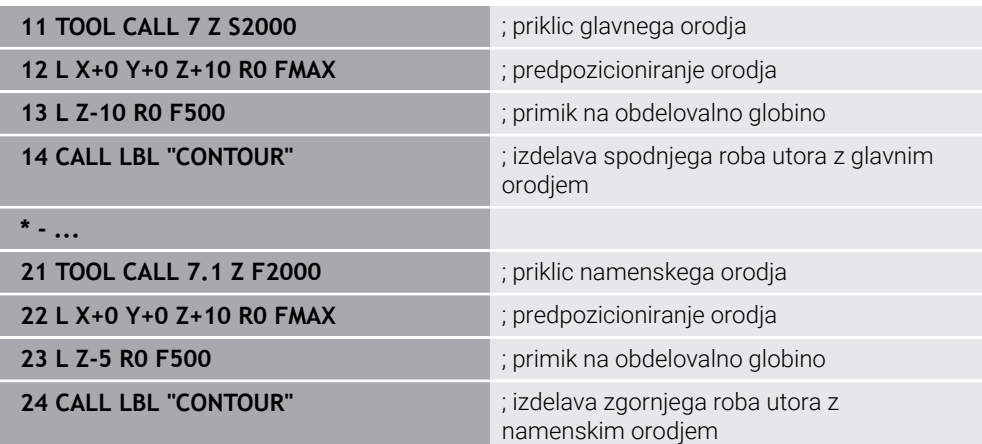

## **Primer FreeTurn-orodje**

Za orodje FreeTurn potrebujete naslednje podatke o orodju:

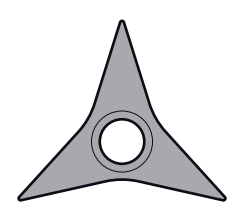

Orodje FreeTurn s tremi rezili za fino rezkanje

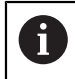

Priporoča se uporaba podatkov o kotih konic **P-ANGLE** in dolžini orodja **ZL** v imenu orodja, npr. **FT1\_35-35-35\_100**.

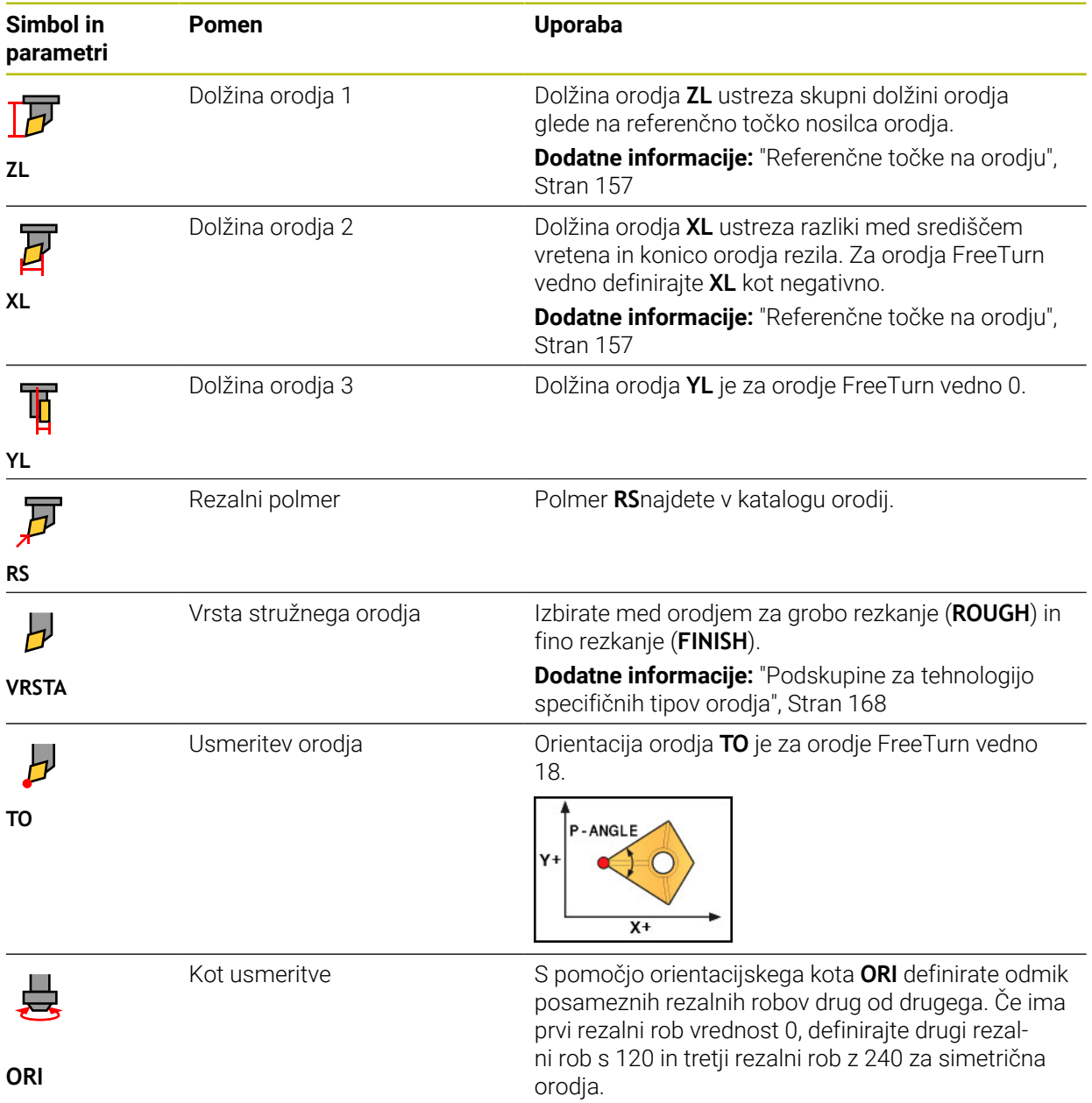

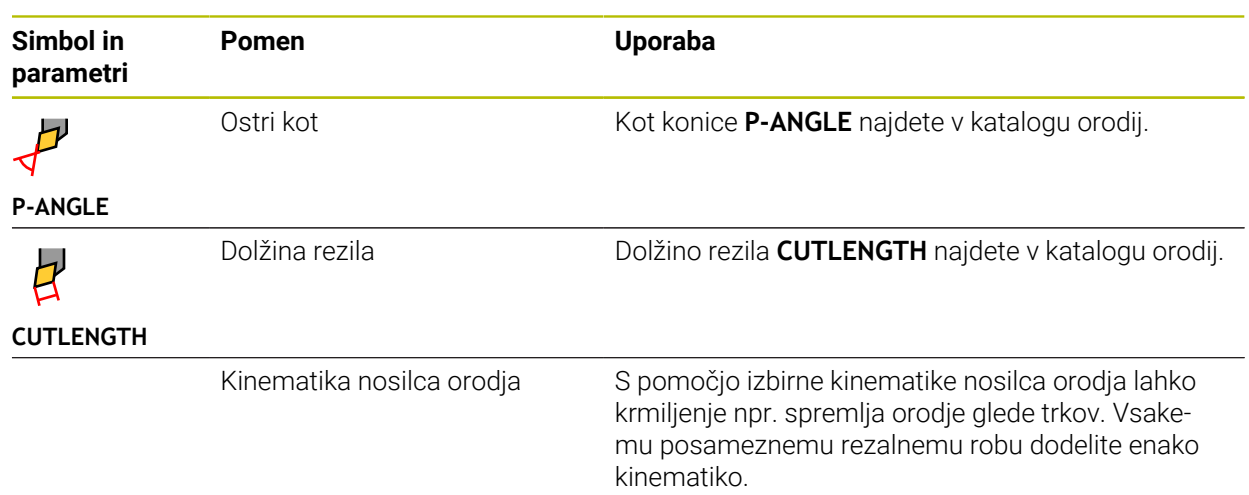

## <span id="page-165-0"></span>**9.3.5 Tipi orodja**

## **Uporaba**

Krmiljenje glede na izbran tip orodja v upravljanju orodij prikazuje podatke o orodju, katere lahko urejate.

#### **Sorodne teme**

- Urejanje podatkov o orodju v upravljanju orodij
	- **Dodatne informacije:** ["Upravljanje orodij ", Stran 183](#page-182-0)

## **Opis funkcije**

Vsakemu tipu orodja je dodatno dodeljena številka. V stolpcu **TIP** upravljanja orodij lahko izberete naslednje tipe orodja:

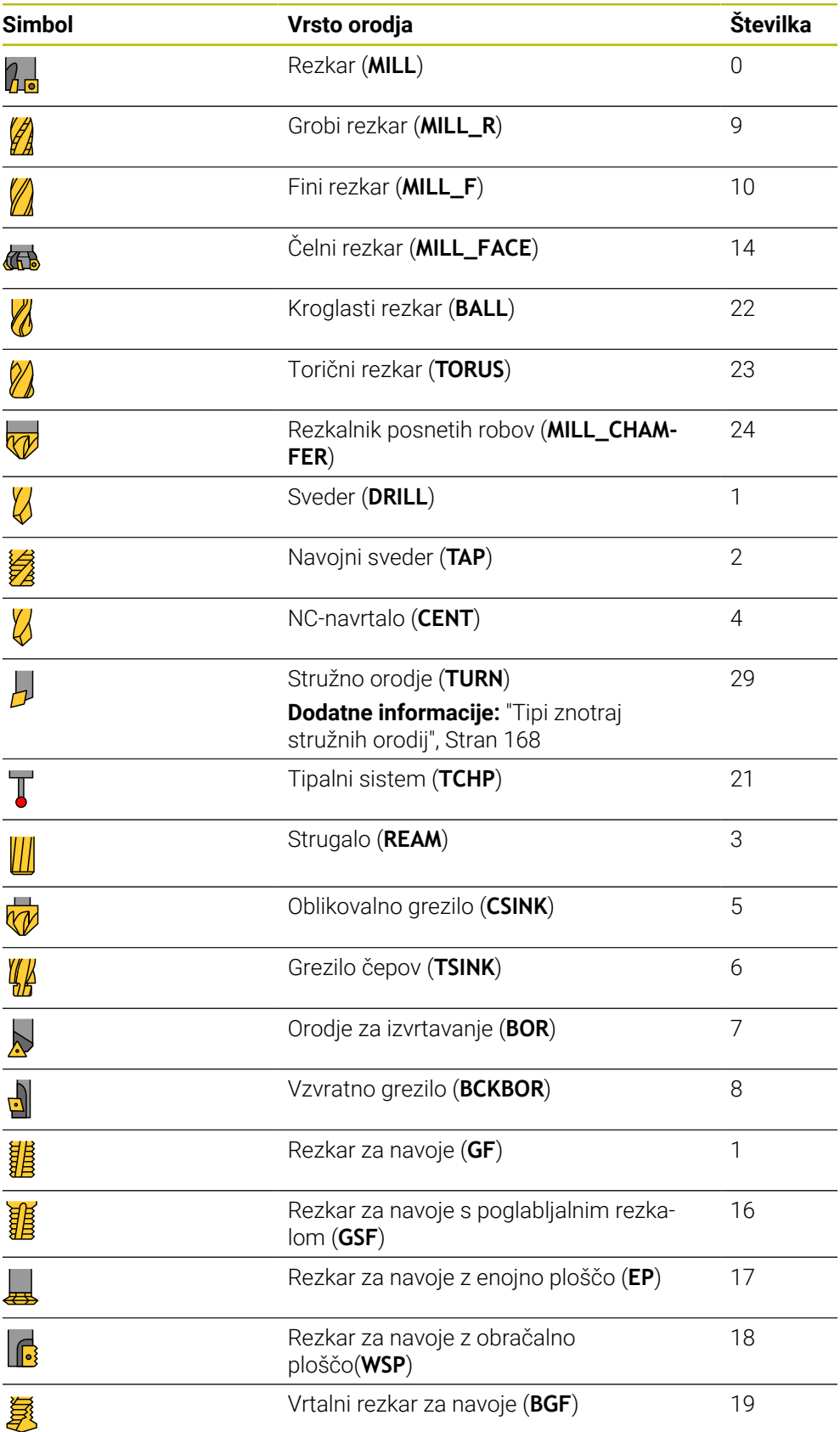

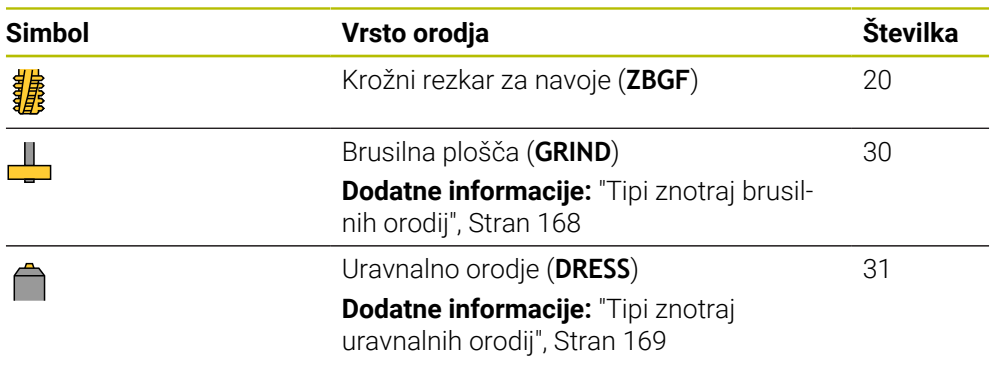

S pomočjo tipov orodja lahko filtrirate orodja v upravljanju orodij.

**Dodatne informacije:** ["Upravljanje orodij ", Stran 183](#page-182-0)

#### <span id="page-167-0"></span>**Podskupine za tehnologijo specifičnih tipov orodja**

V stolpcu **TYPE** upravljanja orodij lahko glede na izbran tip orodja določite za tehnologijo specifičen tip orodja. Krmiljenje ponudi stolpec **TYPE** pri tipih orodja **TURN**, **GRIND** in **DRESS**. Tip orodja konkretizirate znotraj teh tehnologij.

#### <span id="page-167-1"></span>**Tipi znotraj stružnih orodij**

Znotraj stružnih orodij izbirajte med naslednjimi tipi:

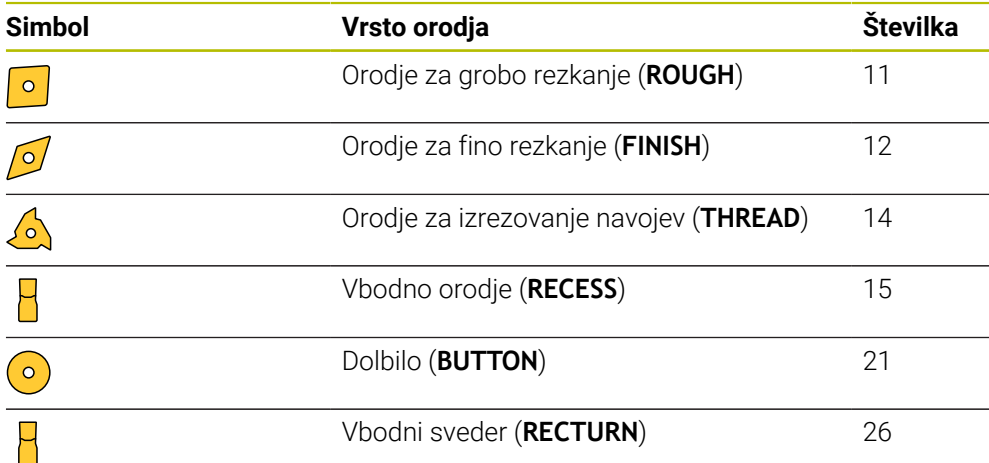

#### <span id="page-167-2"></span>**Tipi znotraj brusilnih orodij**

Znotraj brusilnih orodij izbirajte med naslednjimi tipi:

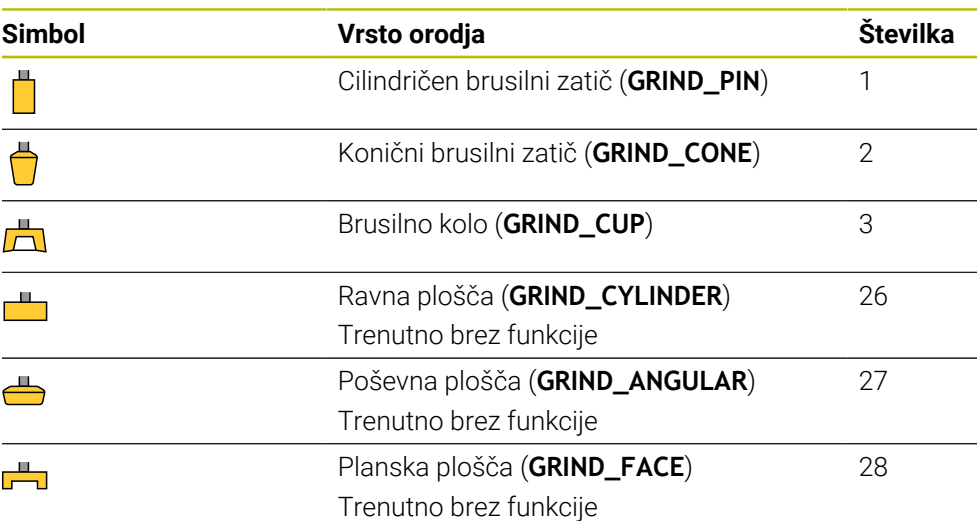

#### <span id="page-168-0"></span>**Tipi znotraj uravnalnih orodij**

Znotraj uravnalnih orodij izbirajte med naslednjimi tipi:

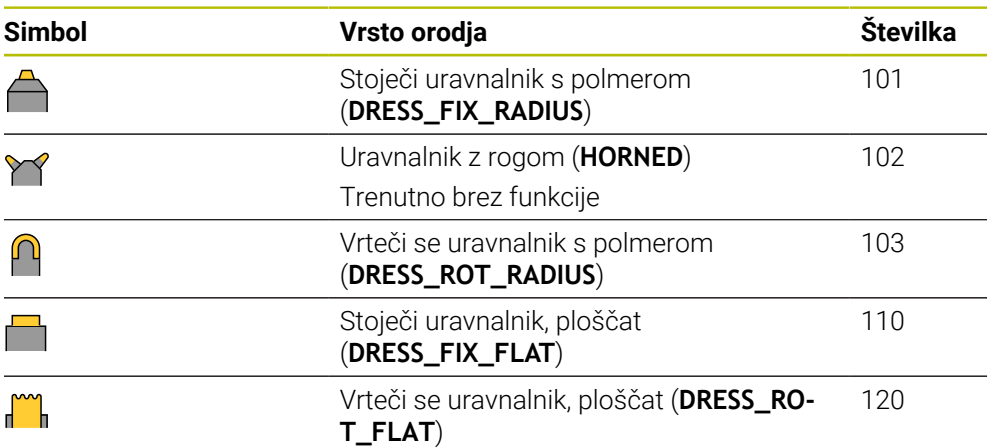

## <span id="page-169-0"></span>**9.3.6 Podatki o orodju za tipe orodij**

#### **Uporaba**

S podatki o orodju krmiljenju zagotovite vse potrebne informacije za izračun in preverjanje potrebnih premikov.

Potrebni podatki so odvisni od tehnologije in tipa orodja.

#### **Sorodne teme**

Urejanje podatkov o orodju v upravljanju orodij

**Dodatne informacije:** ["Upravljanje orodij ", Stran 183](#page-182-0)

■ Vrste orodii **Dodatne informacije:** ["Tipi orodja", Stran 166](#page-165-0)

## **Opis funkcije**

Nekatere od potrebnih podatkov o orodju lahko določite s pomočjo naslednjih možnosti:

Vaše orodje zunanje izmerite na napravi za prednastavljanje ali neposredno v stroju, npr. s pomočjo tipalnega sistema stroja.

**Nadaljnje informacije:** uporabniški priročnik Programiranje merilnih ciklov za obdelovance in orodja

Nadaljnje informacije o orodju najdete v katalogu orodij proizvajalca, npr. material ali število rezil.

V naslednjih preglednicah je pomembnost parametrov razdeljena na stopnje "izbirno", "priporočeno" in "potrebno".

Priporočene parametre krmiljenje upošteva pri vsaj eni od naslednjih funkcij:

■ Simulacija

**Nadaljnje informacije:** uporabniški priročnik Programiranje in testiranje

- **Dbdelovalni cikli in cikli tipalnega sistema Nadaljnje informacije:** uporabniški priročnik Obdelovalni cikli **Nadaljnje informacije:** uporabniški priročnik Programiranje merilnih ciklov za obdelovance in orodja
- Dinamični protikolizijski nadzor DCM (možnost št. 40) **Dodatne informacije:** ["Dinamični protikolizijski nadzor DCM \(možnost št. 40\)",](#page-221-0) [Stran 222](#page-221-0)

## **Podatki o orodju za rezkarje, svedre**

Krmiljenje za rezkarje in svedre nudi naslednje parametre:

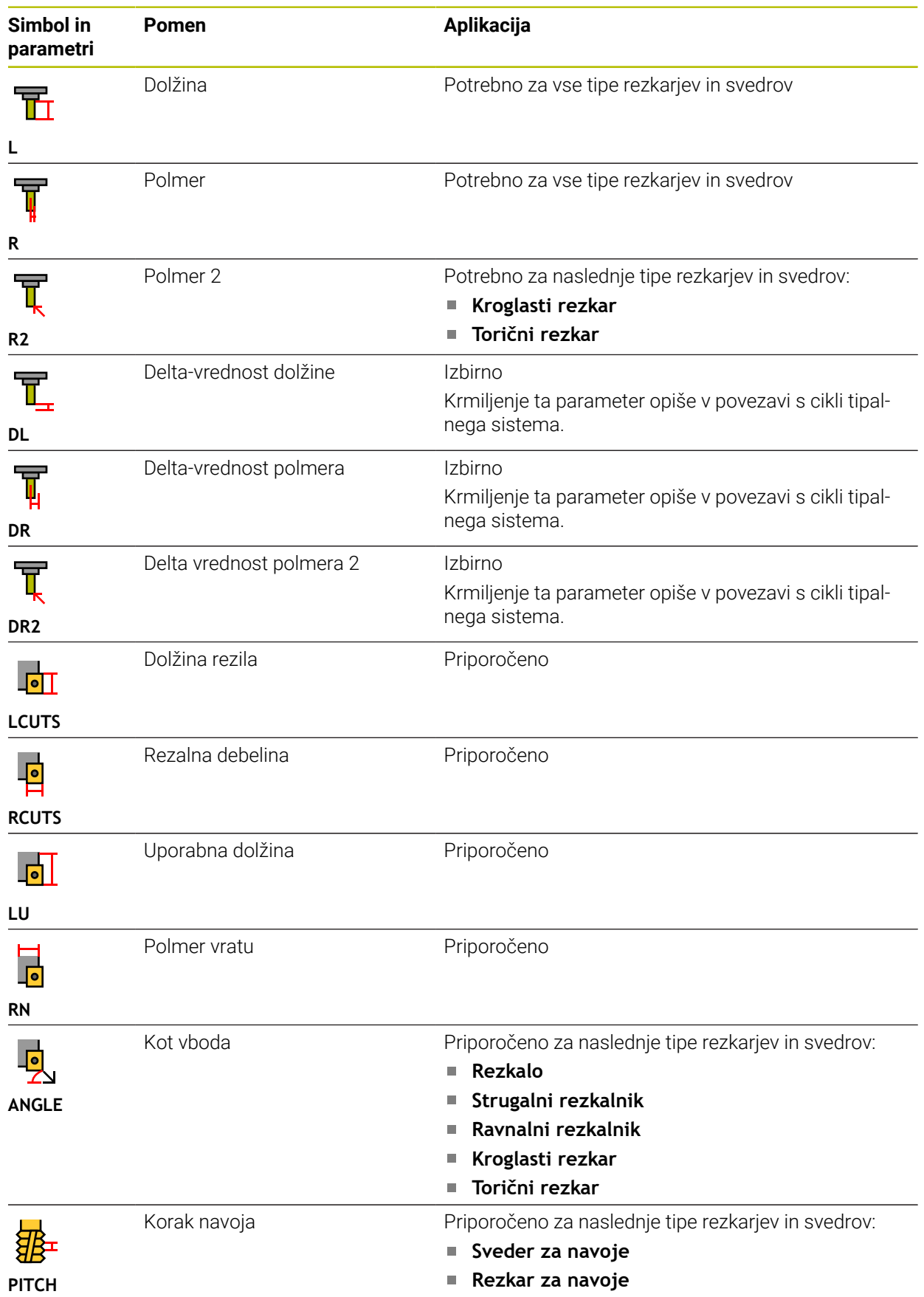

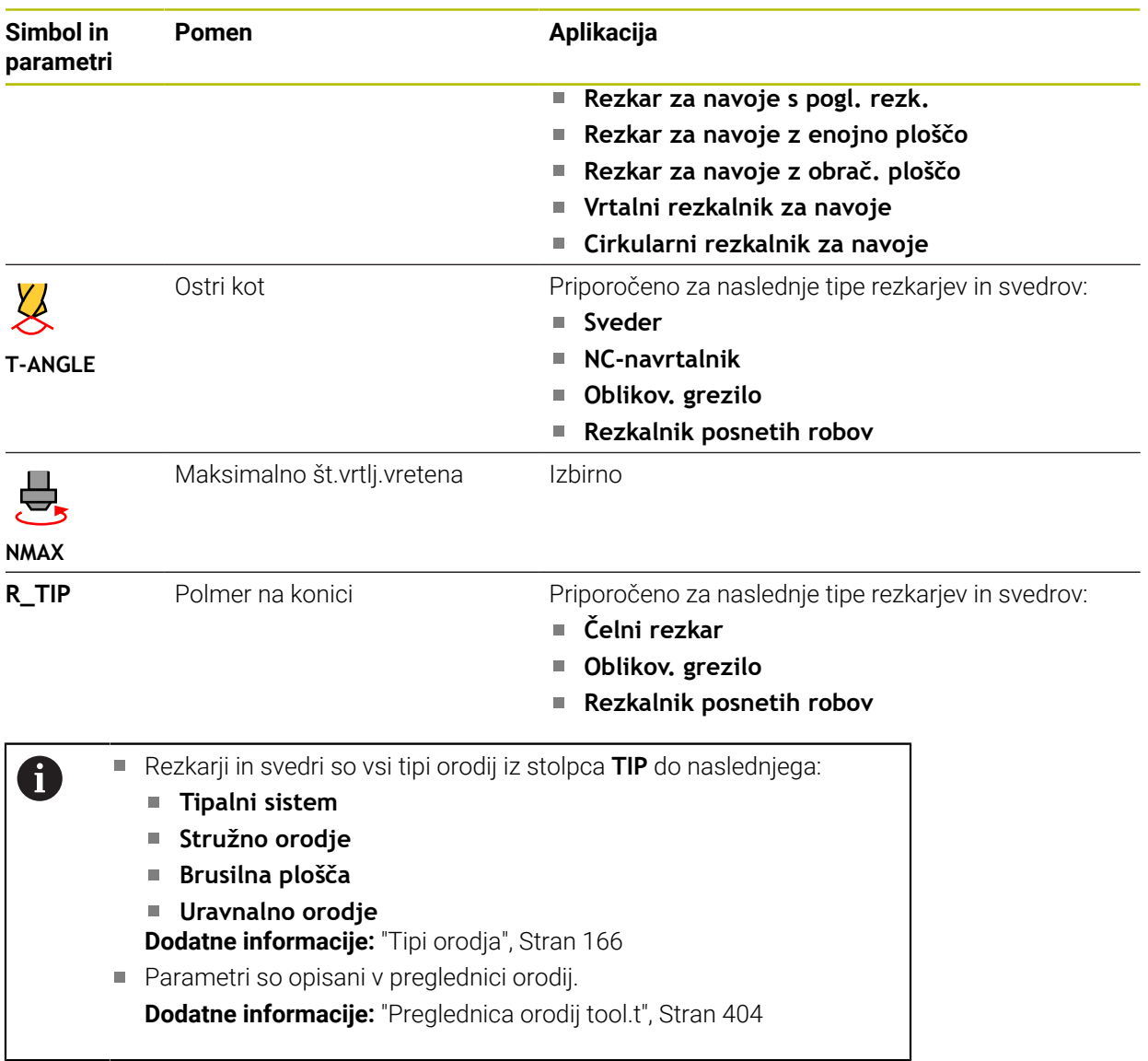

## **Podatki o orodju za stružna orodja (možnost št. 50)**

Krmiljenje za stružna orodja nudi naslednje parametre:

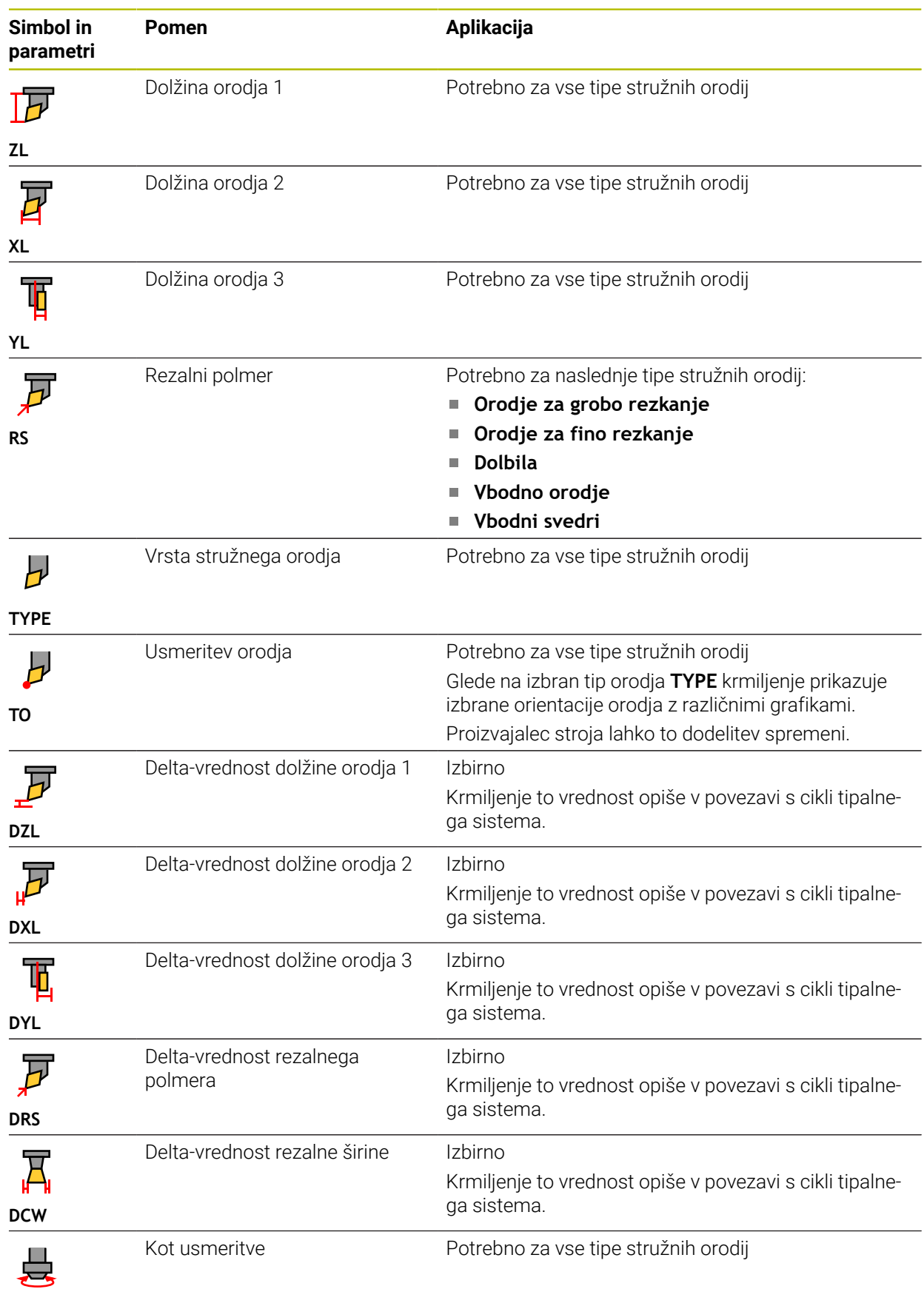

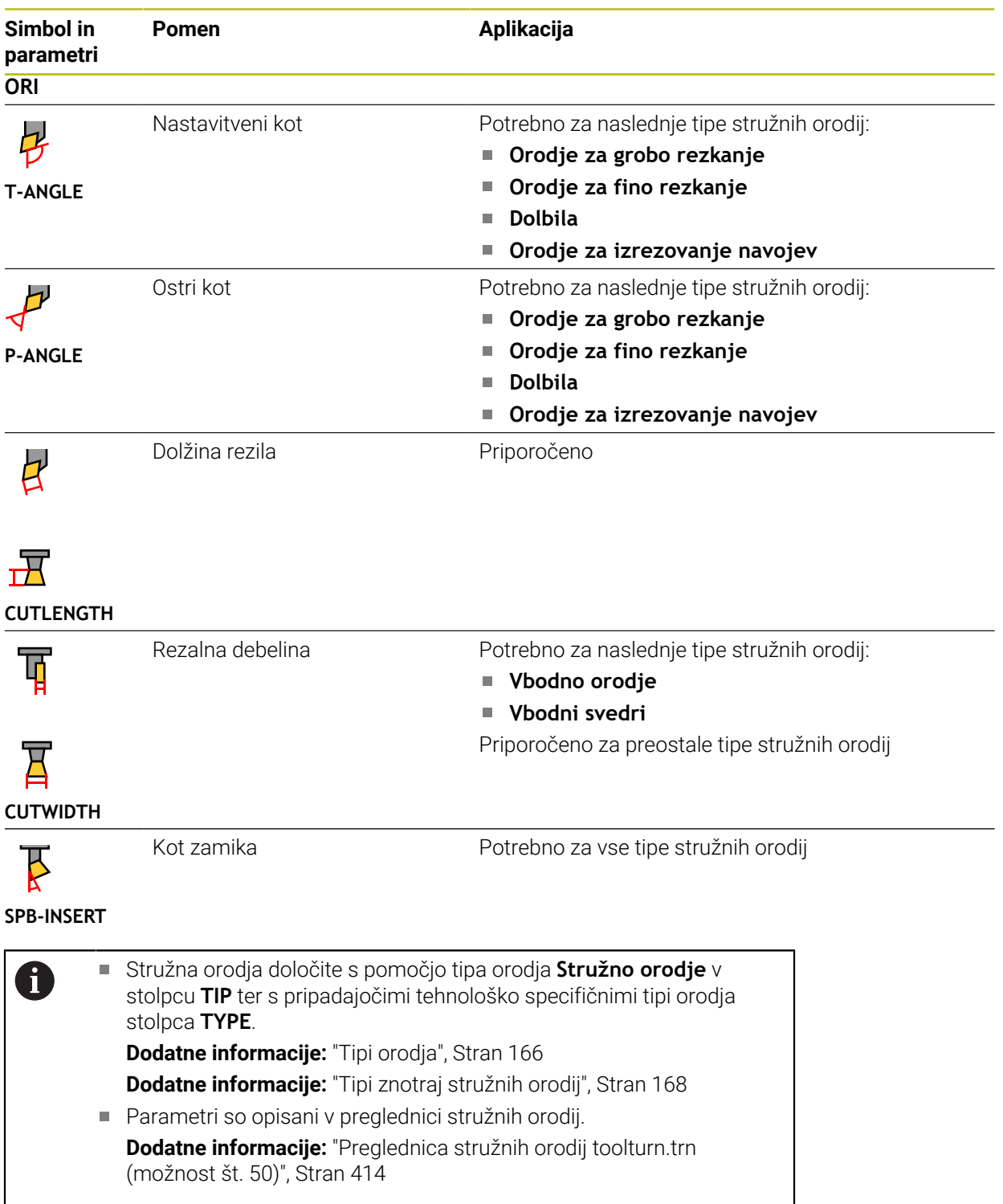

## **Podatki o orodju za brusilna orodja (možnost št. 156)**

## *NAPOTEK*

#### **Pozor, nevarnost kolizije!**

Krmiljenje v obrazcu upravljanja orodij prikazuje izključno pomembne parametre izbranega tipa orodja. Preglednice orodij vsebujejo zaklenjene parametre, ki so predvideni samo za interno upoštevanje. Z ročnim urejanjem teh dodatnih prametrov podatki o orodju med seboj ne bodo več skladni. Pri naknadnem premikanju obstaja nevarnost trka!

Urejanje orodij v obrazcu upravljanja orodij

## *NAPOTEK*

#### **Pozor, nevarnost kolizije!**

Krmiljenje razlikuje med parametri za prosto urejanje in zaklenjenimi parametri. Krmiljenje opiše zaklenjene parametre in te parametre uporabi za interno upoštevanje. Teh parametrov ne smete spreminjati. S spreminjanjem zaklenjenih parametrov podatki o orodju morda med seboj ne bodo več skladni. Pri naknadnem premikanju obstaja nevarnost trka!

- Urejajte samo parametre za prosto urejanje v upravljanju orodij
- Upoštevajte napotke glede zaklenjenih parametrov v preglednici podatkov o orodiu

Krmiljenje za brusilna orodja nudi naslednje parametre:

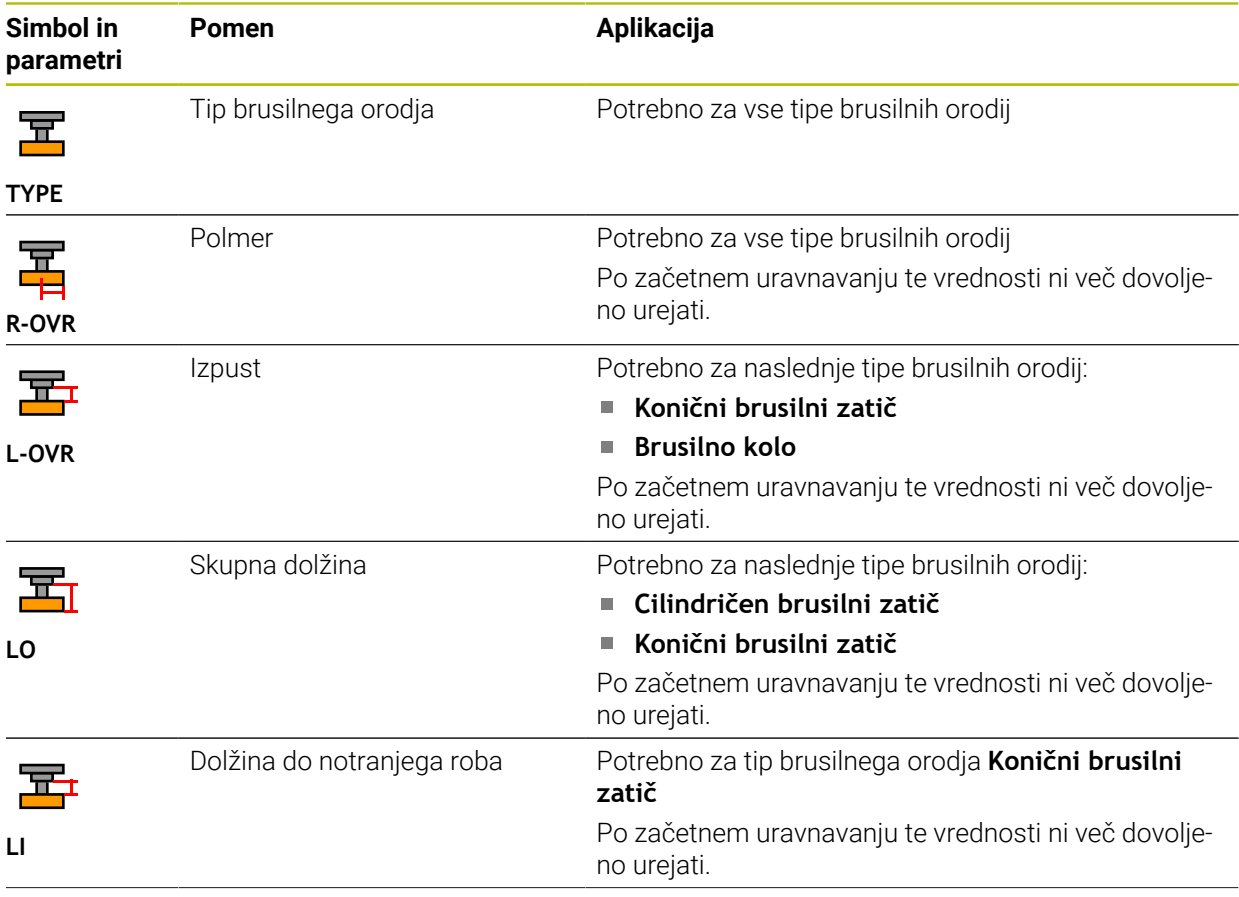

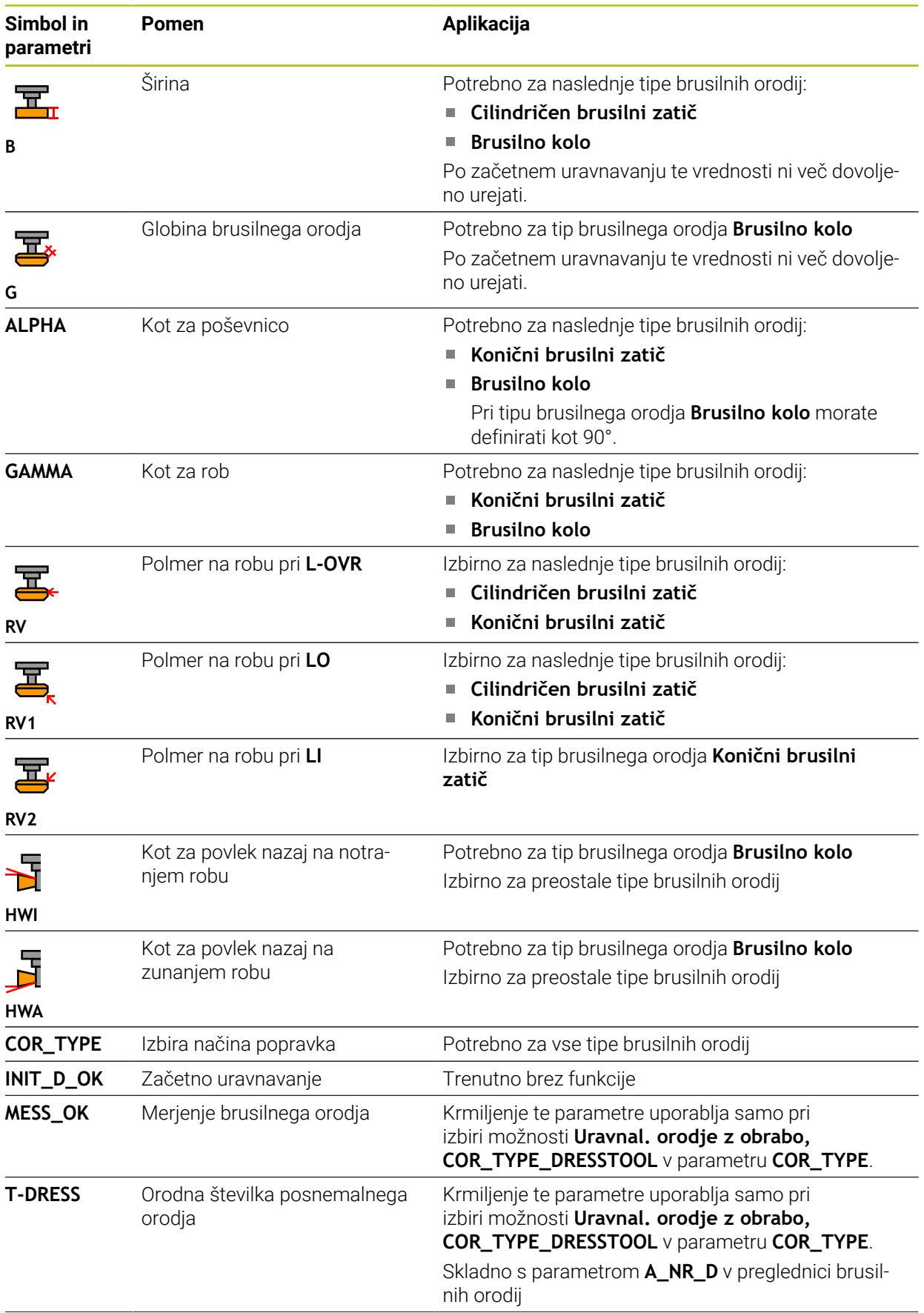

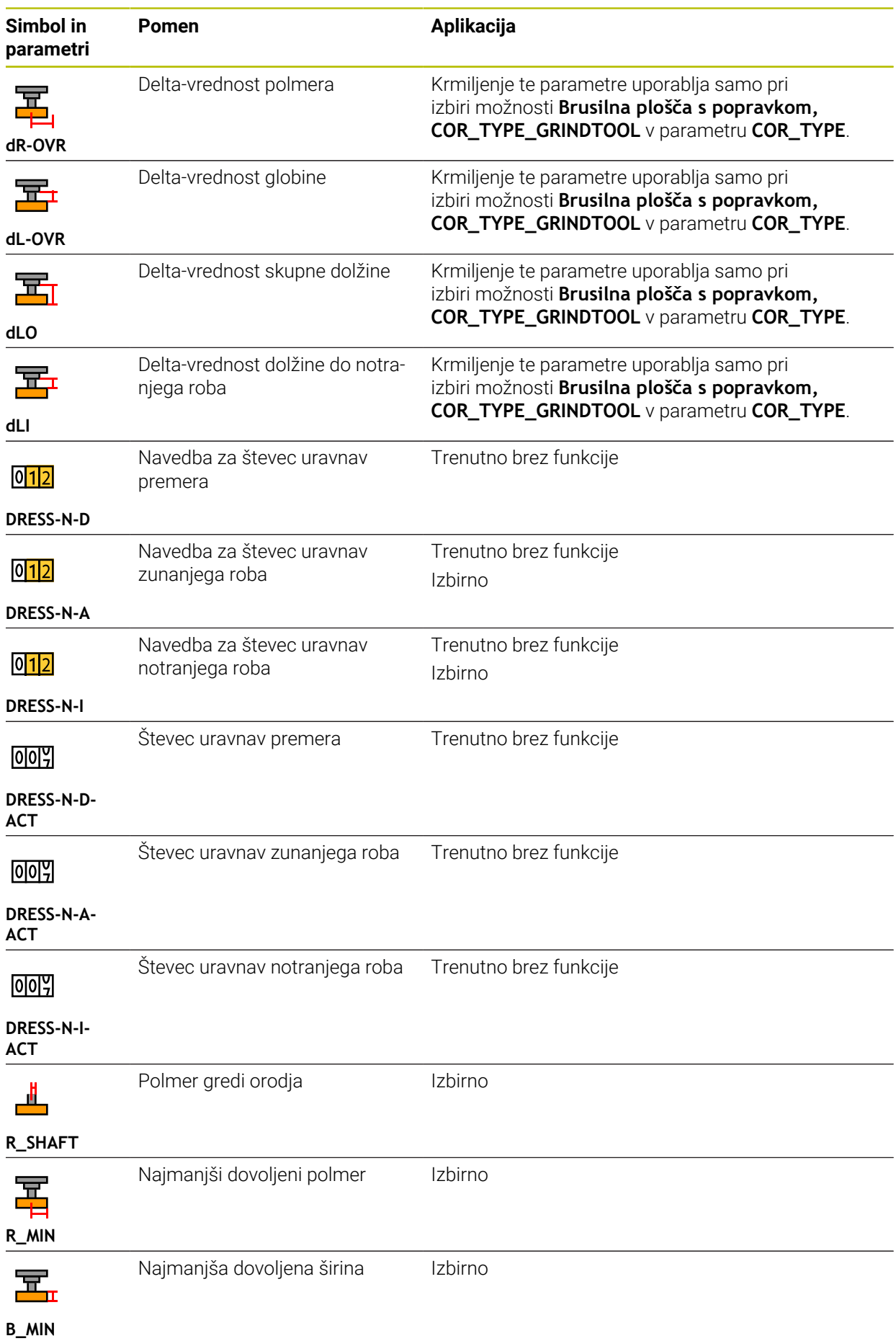

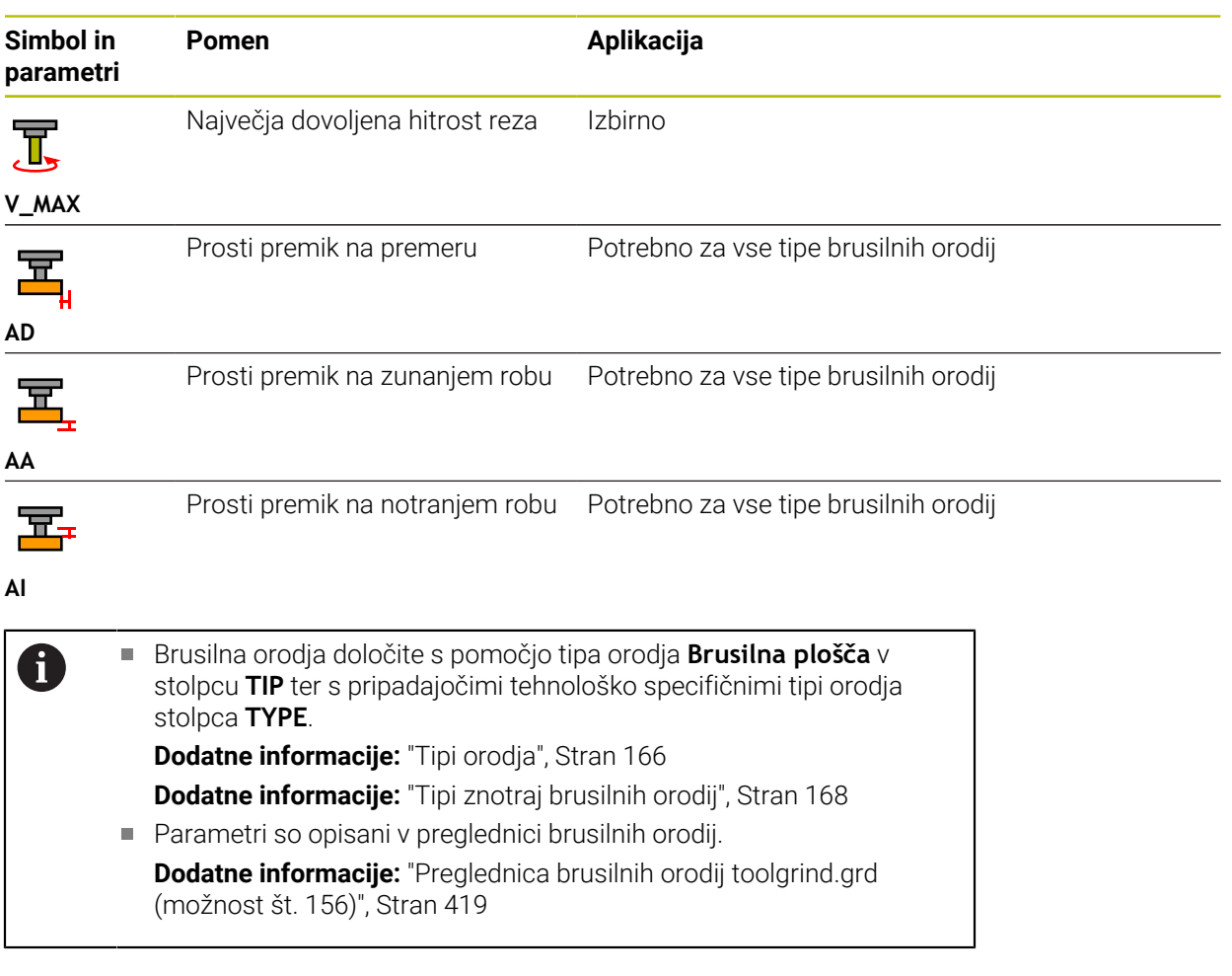

## **Podatki o orodju za uravnalna orodja (možnost št. 156)**

Krmiljenje za uravnalna orodja nudi naslednje parametre:

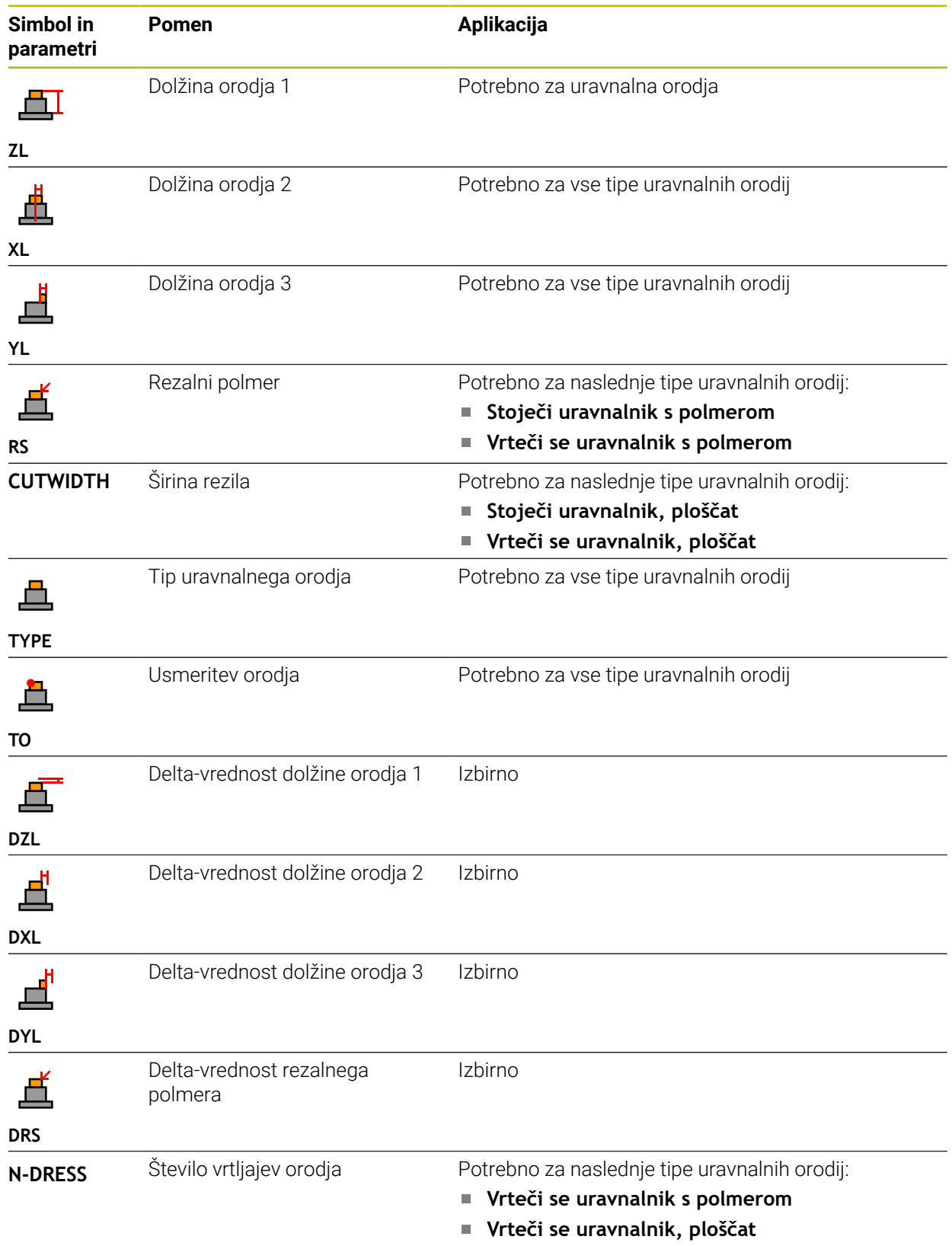

## 0

#### Uravnalna orodja določite s pomočjo tipa orodja **Uravnalno orodje** v stolpcu **TIP** ter s pripadajočimi tehnološko specifičnimi tipi orodja stolpca **TYPE**.

**Dodatne informacije:** ["Tipi orodja", Stran 166](#page-165-0) **Dodatne informacije:** ["Tipi znotraj uravnalnih orodij", Stran 169](#page-168-0)

- Parametri so opisani v preglednici uravnalnih orodij.
	- **Dodatne informacije:** ["Preglednica uravnalnih orodij tooldress.drs](#page-426-0) [\(možnost št. 156\)", Stran 427](#page-426-0)
#### **Podatki o orodju za tipalne sisteme**

## *NAPOTEK*

#### **Pozor, nevarnost kolizije!**

Krmiljenje tipalnih zatičev v obliki črke L z dinamičnim protikolizijskim nadzorom DCM ne more ščitit pred trki. Ko je tipalni sistem v uporabi, obstaja nevarnost trka s tipalnim zatičem v obliki črke L!

- Previdno premaknite NC-program ali razdelek programa v načinu delovanja **Programski tek Posam.blok**
- ▶ Pazite na morebitne trke

Krmiljenje za tipalne sisteme nudi naslednje parametre:

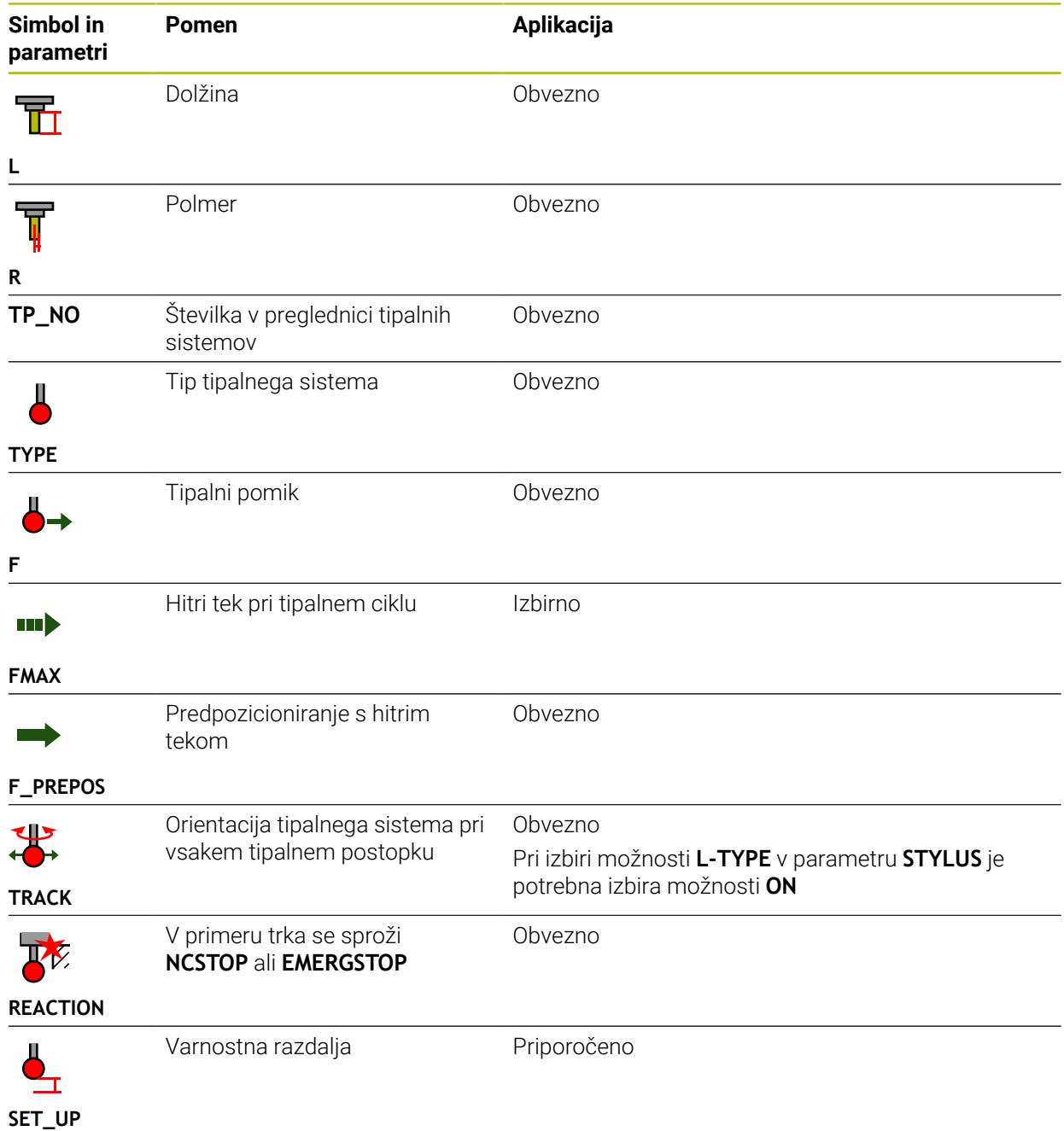

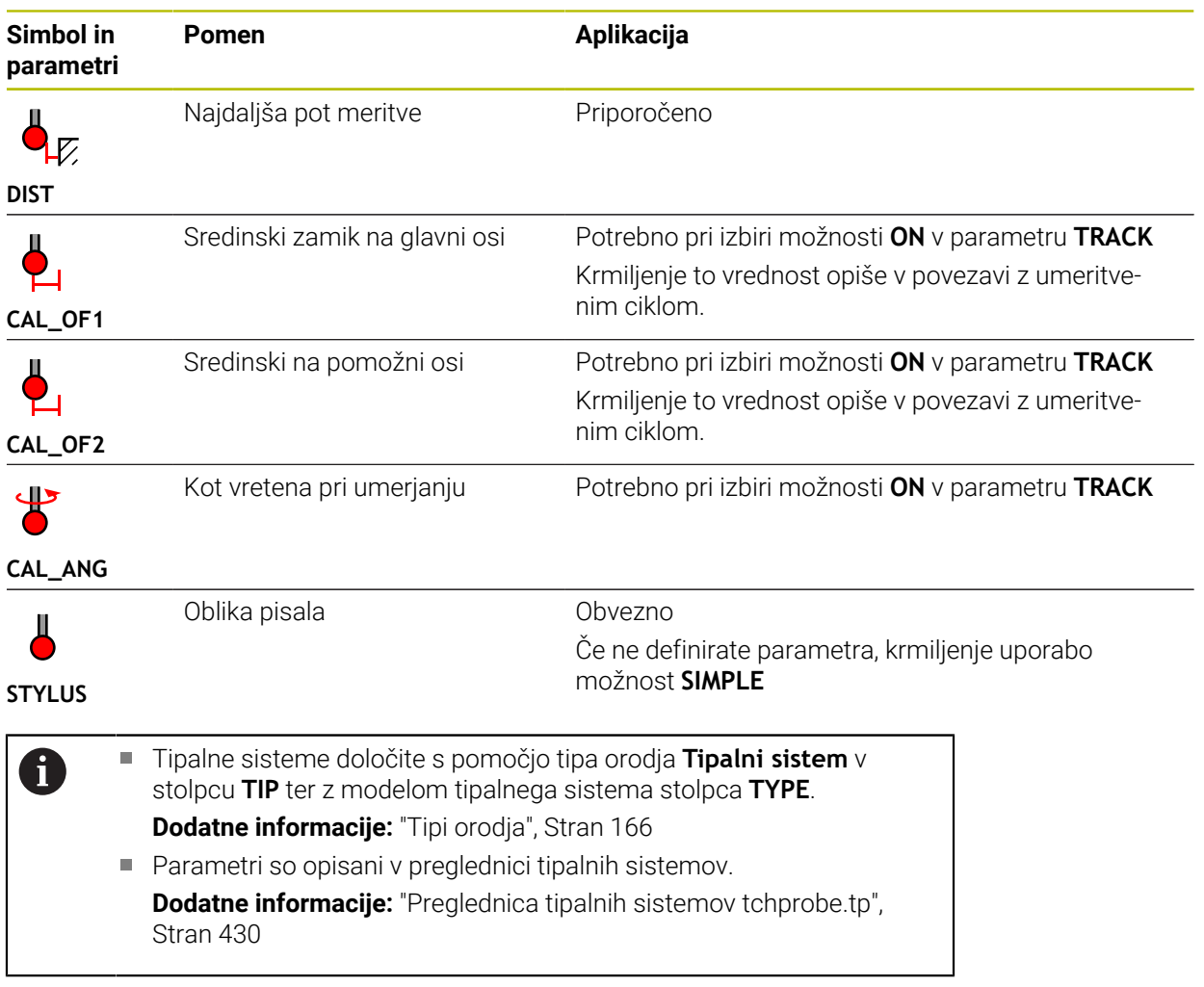

## <span id="page-182-0"></span>**9.4 Upravljanje orodij**

### **Uporaba**

V aplikaciji **Upravljanje orodij** načina delovanja **Tabele** krmiljenje prikazuje definicije orodij vseh tehnologij ter zasedenost zalogovnika orodij.

V upravljanju orodij lahko dodajate orodja, urejate podatke o orodju ali izbrišete orodja.

#### **Sorodne teme**

- Ustvarjanje novega orodja **Dodatne informacije:** ["Nastavitev orodja", Stran 97](#page-96-0)
- **Delovno območje Preglednice Dodatne informacije:** ["Delovno območje Tabela", Stran 395](#page-394-0)
- Delovno območje Obrazec **Dodatne informacije:** ["Delovno območje Obrazec za preglednice", Stran 402](#page-401-0)

### **Opis funkcije**

V upravljanju orodij lahko določite do 32.767 orodij, potem je doseženo največje število vrstic preglednice upravljanja podatkov.

Krmiljenje v upravljanju orodij prikazuje vse podatke o orodju naslednjih preglednic orodij:

- Preglednica orodij tool.t **Dodatne informacije:** ["Preglednica orodij tool.t", Stran 404](#page-403-0)
- Preglednica stružnih orodij **toolturn.trn** (možnost št. 50) **Dodatne informacije:** ["Preglednica stružnih orodij toolturn.trn \(možnost št. 50\)",](#page-413-0) [Stran 414](#page-413-0)
- Preglednica brusilnih orodij **toolgrind.grd** (možnost št. 156)

**Dodatne informacije:** ["Preglednica brusilnih orodij toolgrind.grd \(možnost št.](#page-418-0) [156\)", Stran 419](#page-418-0)

- Preglednica uravnalnih orodij **tooldress.drs** (možnost št. 156) **Dodatne informacije:** ["Preglednica uravnalnih orodij tooldress.drs \(možnost št.](#page-426-0) [156\)", Stran 427](#page-426-0)
- **Preglednica tipalnih sistemov tchprobe.tp**

**Dodatne informacije:** ["Preglednica tipalnih sistemov tchprobe.tp", Stran 430](#page-429-0)

Krmiljenje v upravljanju orodij dodatno prikazuje mesta v zasedenosti zalogovnika iz preglednice mest **tool\_p.tch**.

**Dodatne informacije:** ["Preglednica mest tool\\_p.tch", Stran 434](#page-433-0)

Podatke o orodju lahko urejate v delovnem območju **Tabela** ali delovnem območju **Obrazec**. V delovnem območju **Obrazec** krmiljenje za vsak tip orodja prikazuje ustrezne podatke o orodju.

**Dodatne informacije:** ["Podatki o orodju", Stran 161](#page-160-0)

## **Napotki**

- Če ustvarite novo orodje, sta stolpca Dolžina **L** in Polmer **R** sprva prazna. Orodje z manjkajočo dolžino in polmerom krmiljenje ne vstavi, ampak prikaže sporočilo o napaki.
- Podatkov o orodju, ki so še shranjeni v preglednici mest, ni mogoče izbrisati. Najprej morate orodja odstraniti iz zalogovnika.
- Pri urejanju podatkov o orodju upoštevajte, da je lahko trenutno orodje v stolpcu **RT** vneseno kot nadomestno orodje drugega orodja!
- Če se kazalec nahaja znotraj delovnega območja **Tabela** in je stikalo **Uredi** deaktivirano, lahko s pomočjo tipkovnice zaženete iskanje. Krmiljenje odpre ločeno okno s poljem za vnos in samodejno išče vneseno zaporedje znakov. Če je orodje z vnesenim znakom prisotno, krmiljenje izbere to orodje. Če je prisotnih več orodij s tem zaporedjem znakov, se lahko v oknu pomikate navzgor in navzdol.

## **9.4.1 Uvoz in izvoz podatkov o orodju**

### **Uporaba**

Podatke o orodju lahko uvozite v krmiljenje in jih izvozite iz njega. Na ta način preprečite napor ob ročnem urejanju in možne tipkarske napake. Uvoz podatkov o orodju je v pomoč zlasti v povezavi z napravo za prednastavljanje. Izvožene podatke o orodju lahko uporabljate npr. za zbirko podatkov o orodju vašega sistema CAM.

## **Opis funkcije**

Krmiljenje podatke o orodju prenaša s pomočjo datoteke CSV.

**Nadaljnje informacije:** uporabniški priročnik Programiranje in testiranje

Datoteka za prenos za podatke o orodju je sestavljena na naslednji način:

- Prva vrstica vsebuje imena stolpcev preglednice orodij, ki bodo prenesena.
- Druge vrstice vsebujejo podatke o orodju, ki bodo preneseni. Zaporedje podatkov se mora skladati z zaporedjem imen stolpcev iz prve vrstice. Decimalne številke so ločene s piko.

Imena stolpcev in podatki o orodju so navedeni znotraj dvojnih narekovajev in ločeni s podpičjem.

Pri datoteki za prenos upoštevajte naslednje:

- Prisotna mora biti številka orodja.
- Uvozite lahko poljubne podatke o orodju. Ni nujno, da podatkovni niz vsebuje vsa imena stolpcev preglednice orodij ali vse podatke o orodju.
- Manjkajoči podatki o orodju znotraj narekovajev ne vsebujejo nobene vrednosti.
- Zaporedje imen stolpcev je lahko poljubno. Zaporedje podatkov o orodju se mora skladati z imeni stolpcev.

### **Uvoz podatkov o orodju**

Podatke o orodju uvozite na naslednji način:

Uredi

畐

- Izberite način delovanja **Tabele**
- Izberite možnost **Upravljanje orodij**
- Aktivirajte možnost **Uredi**

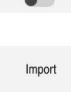

- Krmiljenje upravljanje orodij sprosti za urejanje. Izberite možnost **Uvoz**
- > Krmiljenje odpre okno za izbiro. Izberite želeno datoteko CSV
- Uvoz
- Izberite možnost **Uvoz**
- Krmiljenje podatke o orodju vstavi v upravljanje orodij.
- Po potrebi krmiljenje odpre okno **Potrdi uvoz**, npr. v primeru enakih številk orodja.
- **In Izberite postopek:** 
	- **Priloži**: krmiljenje podatke o orodju vstavi na koncu preglednice znotraj novih vrstic.
	- **Prepišite**: krmilienie izvorne podatke o orodiu prepiše s podatki o orodju iz datoteke za prenos.
	- **Prekinitev**: krmiljenje prekine uvoz.

## *NAPOTEK*

#### **Opozorilo: mogoča je izguba datotek!**

Če s funkcijo **Prepišite** prepišete obstoječe podatke o orodju, krmiljenje dokončno izbriše izvorne podatke o orodju!

Funkcijo uporabljajte samo pri orodju, ki ga več ne potrebujete

## **Izvoz podatkov o orodju**

Podatke o orodju izvozite na naslednji način:

- Izberite način delovanja **Tabele**
- Uredi

畐

- Izberite možnost **Upravljanje orodij**
- $\bullet$
- Krmiljenje upravljanje orodij sprosti za urejanje.
- ▶ Označite orodje za izvoz

Aktivirajte možnost **Uredi**

- Kontekstni meni odprete z gibom Zadrži ali desnim klikom **Nadaljnje informacije:** uporabniški priročnik Programiranje in testiranje
- Izberite možnost **Označevanje vrstice**
- ▶ Po potrebi označite druga orodja
- Izberite možnost **Izvozi**
- Krmiljenje odpre okno **Shranjevanje pod**.
- **Izbira steze**

Krmiljenje datoteko za prenos standardno shrani v pot **TNC:\table**.

- Vnesite ime datoteke
- Izbira vrste datoteke

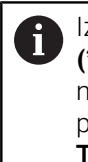

Izbirate med možnostma **TNC7 (\*.csv)** in **TNC 640 (\*.csv)**. Datoteke za prenos se razlikujejo glede na notranje formatiranje. Če želite podatke uporabljati v predhodni različici krmiljenja, morate izbrati možnost **TNC 640 (\*.csv)**.

Ustvari

- Izberite možnosti **Ustvari**
- Krmiljenje datoteko shrani v izbrano pot.

## **Napotki**

### *NAPOTEK*

#### **Pozor, možnost materialne škode!**

Če datoteka za prenos vsebuje neznana imena stolpcev, potem krmiljenje ne prevzame podatkov stolpca! Krmiljenje v tem primeru obdelavo izvede z nepopolno določenim orodjem.

- **Preverite, ali so imena stolpcev pravilno navedena**
- Po uvozu preverite in po potrebi prilagodite podatke o orodju
- Datoteka za prenos mora biti shranjena v poti **TNC:\table**.
- Datoteke za prenos se razlikujejo glede na notranje formatiranje:
	- **TNC7 (\*.csv)** vrednosti obsega z dvojnimi narekovaji in jih ločuje s podpičji
	- **TNC 640 (\*.csv)** vrednosti deloma obsega z zavitimi oklepaji in jih ločuje z m. vejicami

TNC7 lahko obe datoteki za prenos tako uvaža kot izvaža.

## **9.5 Upravljanje nosilcev orodij**

### **Uporaba**

Z upravljanjem nosilcev orodij lahko parametrizirate in dodelite nosilce orodij. Krmiljenje nosilec orodij grafično prikaže v simulaciji in ga upošteva računsko, npr. pri dinamičnem protikolizijskem nadzoru DCM (možnost št. 40).

#### **Sorodne teme**

Delovno območje **Simulacija Nadaljnje informacije:** uporabniški priročnik Programiranje in testiranje

Dinamični protikolizijski nadzor DCM (možnost št. 40)

**Dodatne informacije:** ["Dinamični protikolizijski nadzor DCM \(možnost št. 40\)",](#page-221-0) [Stran 222](#page-221-0)

## **Opis funkcije**

 $\mathbf i$ 

Če želite, da krmilni sistem računsko in grafično upošteva nosilce orodij, izvedite naslednje delovne korake:

- Shranjevanje nosilcev orodja ali predloge nosilcev orodja
- Nastavitev parametrov za predloge nosilcev orodij

**Dodatne informacije:** ["Nastavitev parametrov za predloge nosilcev orodij",](#page-188-0) [Stran 189](#page-188-0)

Dodelite nosilce orodij

**Dodatne informacije:** ["Dodelite nosilce orodij", Stran 189](#page-188-1)

Če namesto predlog nosilca orodja uporabljate datoteke M3D ali STL, lahko datoteke dodelite neposredno orodjem. S tem odpade vnos parametrov.

Nosilci orodja v formatu STL morajo izpolnjevati naslednje zahteve:

- Največ 20 000 trikotnikov
- Trikotna mreža ustvari zaprti ovoj

Če datoteka STL ne izpolnjuje zahtev krmiljenja, potem krmiljenje prikaže sporočilo o napaki.

Za nosilce orodja veljajo enake zahteve za datoteke STL in M3D kot za vpenjalne naprave.

**Dodatne informacije:** ["Možnosti za datoteke vpenjal", Stran 229](#page-228-0)

## **Predloge nosilca orodja**

Številni nosilci orodij se med seboj razlikujejo izključno po merah, medtem ko je njihova geometrijska oblika enaka. Podjetje HEIDENHAIN nudi dokončane predloge nosilcev orodij za prenos. Predloge nosilcev orodij so geometrijsko določeni 3Dmodeli s spremenljivimi merami.

Predloge nosilcev orodij morajo biti shranjene v poti **TNC:\system\Toolkinematics** s končnico **\*.cft**.

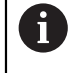

Predloge nosilcev orodij lahko prenesete prek naslednje povezave:

**<http://www.klartext-portal.com/nc-solutions/en>**

Če potrebujete dodatne predloge nosilcev orodja, se obrnite na proizvajalca stroja ali drugega proizvajalca.

Predloge nosilcev orodij parametrizirate z oknom **ToolHolderWizard**. Na ta način določite mere nosilca orodij.

**Dodatne informacije:** ["Nastavitev parametrov za predloge nosilcev orodij",](#page-188-0) [Stran 189](#page-188-0)

Nosilce orodij z nastavljenimi parametri in končnico **\*.cfx** shranite v imenik **TNC: \system\Toolkinematics**.

Okno **ToolHolderWizard** vsebuje naslednje simbole:

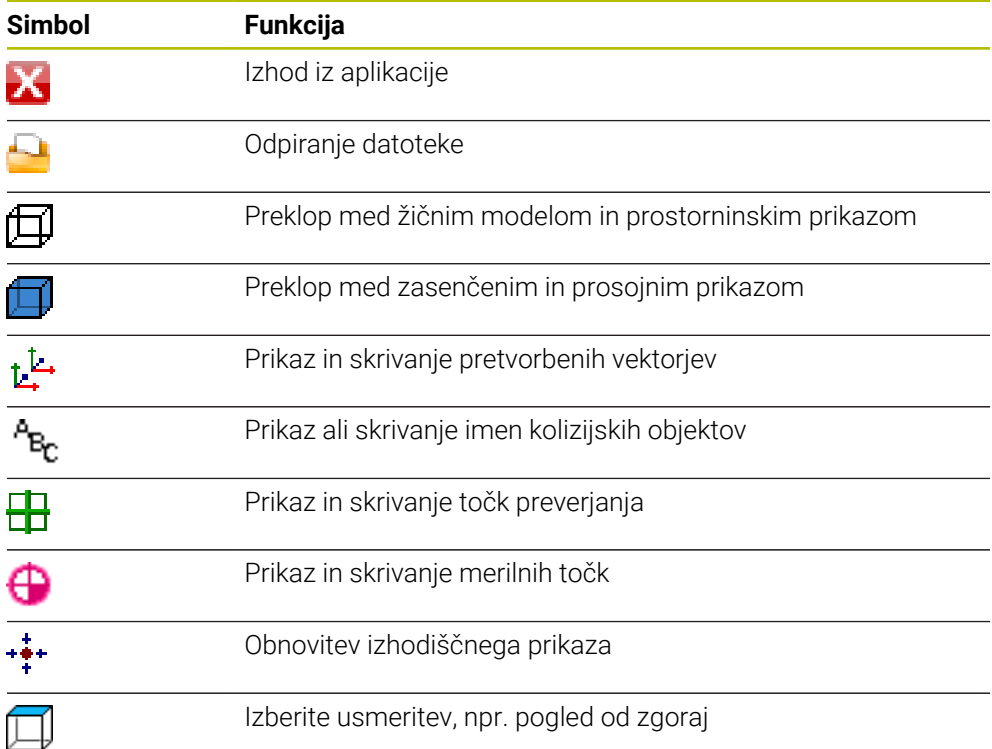

 $\Box$ 

### <span id="page-188-0"></span>**9.5.1 Nastavitev parametrov za predloge nosilcev orodij**

Predlogo nosilca orodij parametrizirate na naslednji način:

- Izberite način delovanja **Datoteke**
	- Odprite mapo **TNC:\system\Toolkinematics**
	- Dvakrat se dotaknite ali kliknite na želeno predlogo nosilca orodij s končnico **\*.cft**
	- Krmiljenje odpre okno **ToolHolderWizard**.
	- V območju **Parameter** določite mere
	- V območju **Izdajna datoteka** določite ime s končnico **\*.cfx**
	- Izberite možnost **Ustvari datoteko**
	- Krmiljenje prikaže obvestilo, da je bila kinematika nosilca orodij uspešno ustvarjena in datoteko shrani v mapo **TNC:\system \Toolkinematics**.
	- Izberite možnost **V redu**
	- Izberite možnost **Zaključi**

## <span id="page-188-1"></span>**9.5.2 Dodelite nosilce orodij**

IХ

Orodju lahko nosilec orodij dodelite na naslednji način:

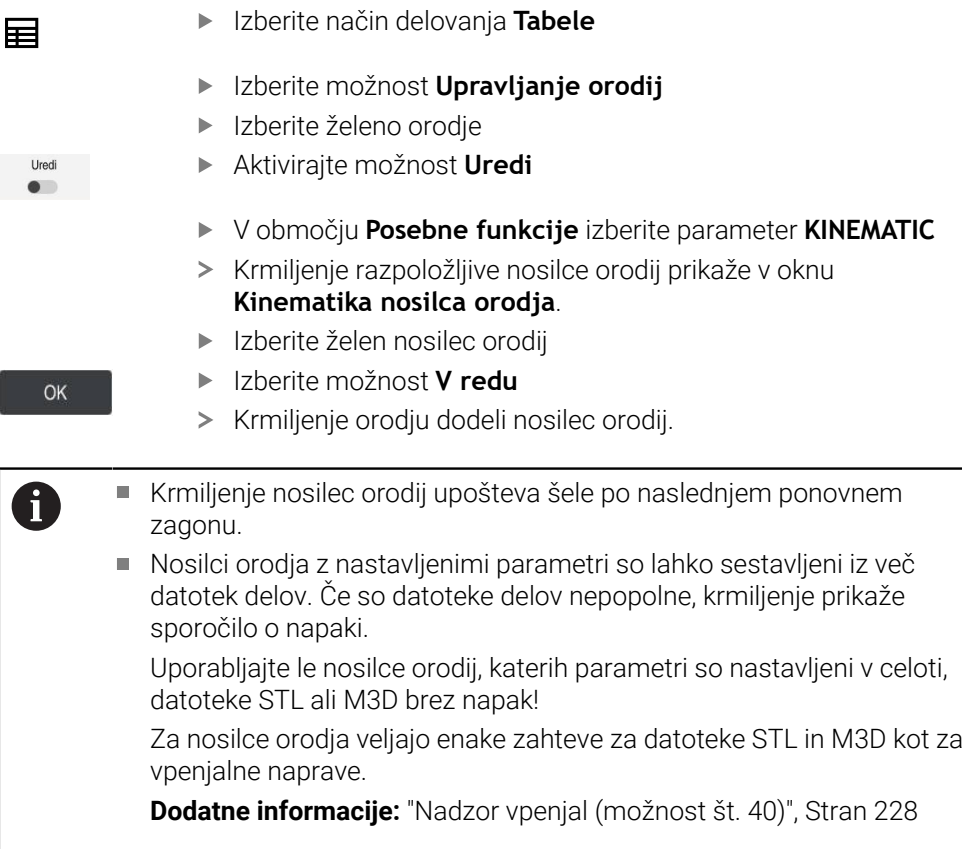

## **Napotki**

- V simulaciji lahko nosilec orodij preverite glede trkov z obdelovancem. **Nadaljnje informacije:** uporabniški priročnik Programiranje in testiranje
- Pri 3-osnih strojih s pravokotnimi kotnimi glavami nudijo prednost nosilci orodij s kotnimi glavami v povezavi z orodnimi osmi **X** in **Y**, saj krmiljenje upošteva mere kotnih glav.

Podjetje HEIDENHAIN priporoča obdelavo z orodno osjo **Z**. S pomočjo možnosti programske opreme št. 8 Razširjene funkcije, skupina 1, lahko obdelovalno ravnino nagnete na kot zamenljivih kotnih glav in še naprej delate z orodno osjo **Z**.

Z dinamičnim protikolizijskim nadzorom DCM (možnost št. 40) krmiljenje nadzoruje nosilec orodij. Na ta način lahko nosilec orodij zaščitite pred trki z vpenjali ali strojnimi komponentami.

**Dodatne informacije:** ["Dinamični protikolizijski nadzor DCM \(možnost št. 40\)",](#page-221-0) [Stran 222](#page-221-0)

Brusilno orodje, ki ga je treba poravnati, ne sme vsebovati kinematike nosilca orodij (možnost št. 156).

# **9.6 Preverjanje uporabnosti orodja**

## **Uporaba**

S pomočjo preverjanja uporabnosti orodja lahko pred začetkom programa preverite v NC-programu uporabljena orodja. Krmiljenje preveri, ali so uporabljena orodja prisotna v zalogovniku stroja in imajo dovolj preostale življenjske dobe. Manjkajoča orodja pred začetkom programa vstavite v stroj ali orodja zamenjajte zaradi njihove manjkajoče življenjske dobe. Na ta način preprečite prekinitve med potekom programa.

### **Sorodne teme**

Vsebine datoteke o uporabi orodja

**Dodatne informacije:** ["Datoteka o uporabi orodja", Stran 437](#page-436-0)

■ Preverianie uporabnosti orodia v prikazovalniku Batch Process Manager (možnost št. 154)

**Nadaljnje informacije:** uporabniški priročnik Programiranje in testiranje

## **Pogoj**

■ Da lahko izvedete preverjanje uporabnosti orodja, potrebujete datoteko o uporabi orodja

S strojnim parametrom **createUsageFile** (št. 118701) proizvajalec stroja določi, ali je funkcija **Izdelava datoteke za uporabo orodja** sproščena.

**Dodatne informacije:** ["Datoteka o uporabi orodja", Stran 437](#page-436-0)

Nastavitev **Izdelava datoteke za uporabo orodja** je nastavljena na **enkratno** ali **vedno**

**Dodatne informacije:** ["Nastavitve kanala", Stran 492](#page-491-0)

■ Za simulacijo uporabite isto preglednico orodij kot za potek programa **Nadaljnje informacije:** uporabniški priročnik Programiranje in testiranje

## **Opis funkcije**

### <span id="page-190-0"></span>**Ustvarjanje datoteke o uporabi orodja**

Za izvedbo preverjanja uporabnosti orodja morate ustvariti datoteko o uporabi orodja.

Če nastavitev **Izdelava datoteke za uporabo orodja** nastavite na **enkratno** ali **vedno**, krmiljenje v naslednjih primerih ustvari datoteko o uporabi orodja:

- V celoti simulirajte NC-program
- V celoti obdelajte NC-program
- Izberite možnost **Ustvari datoteko o uporabi orodja** v stolpcu **Kontrola orodja** delovnega območja **Program**

Krmiljenje datoteko o uporabi orodja s končnico **\*.t.dep** shrani v isto mapo, v kateri se nahaja NC-program.

**Dodatne informacije:** ["Datoteka o uporabi orodja", Stran 437](#page-436-0)

### **Stolpec Kontrola orodja v delovnem območju Program**

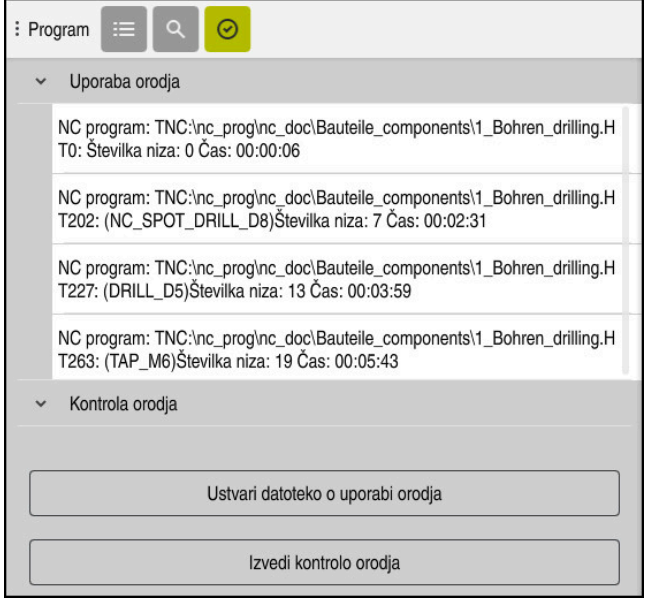

Stolpec **Kontrola orodja** v delovnem območju **Program**

Krmiljenje v stolpcu **Kontrola orodja** delovnega območja **Program** prikazuje naslednja območja:

- **Uporaba orodja**
	- **Dodatne informacije:** ["Območje Uporaba orodja", Stran 192](#page-191-0)
- **Kontrola orodja**

**Dodatne informacije:** ["Območje Kontrola orodja", Stran 192](#page-191-1)

**Nadaljnje informacije:** uporabniški priročnik Programiranje in testiranje

#### <span id="page-191-0"></span>**Območje Uporaba orodja**

Območje **Uporaba orodja** je pred ustvarjanjem datoteke o uporabi orodja prazno.

**Dodatne informacije:** ["Ustvarjanje datoteke o uporabi orodja", Stran 191](#page-190-0)

**Dodatne informacije:** "Datoteka o uporabi orodia", Stran 437

Krmiljenje v območju **Uporaba orodja** prikazuje kronološko zaporedje vseh priklicev orodij z naslednjimi informacijami:

- Pot NC-programa, v kateri bo priklicano orodje
- Številka orodja in po potrebi ime orodja
- Številka vrstice priklica orodja v NC-programu
- Čas uporabe orodja med zamenjavami orodja

#### <span id="page-191-1"></span>**Območje Kontrola orodja**

Preden z gumbom **Kontrola orodja** izvedete preverjanje uporabnosti orodja, območje **Kontrola orodja** ne vsebuje nobene vsebine.

**Dodatne informacije:** ["Izvedba preverjanja uporabnosti orodja", Stran 193](#page-192-0)

Če izvedete preverjanje uporabnosti orodja, krmiljenje preveri naslednje:

Orodje je določeno v upravljanju orodij

**Dodatne informacije:** ["Upravljanje orodij ", Stran 183](#page-182-0)

■ Orodie je določeno v preglednici mest

**Dodatne informacije:** ["Preglednica mest tool\\_p.tch", Stran 434](#page-433-0)

■ Orodje ima dovolj življenjske dobe

Krmiljenje preveri, ali preostala življenjska doba orodij **TIME1** minus **CUR\_TIME** zadostuje za obdelavo. V ta namen mora biti preostala življenjska doba večja od časa uporabe orodja **WTIME** iz datoteke o uporabi orodja.

**Dodatne informacije:** ["Preglednica orodij tool.t", Stran 404](#page-403-0)

**Dodatne informacije:** ["Datoteka o uporabi orodja", Stran 437](#page-436-0)

Krmiljenje v območju **Kontrola orodja** prikazuje naslednje informacije:

- **V redu**: vsa orodja so prisotna in imajo dovolj preostale življenjske dobe
- **Brez ustreznega orodja**: orodje ni določeno v upravljanju orodij
- V tem primeru preberite, ali ste v priklicu orodja izbrali pravilno orodje. V nasprotnem primeru orodje ustvarite v upravljanju orodij.
- **Zunanje orodje**: orodje je določeno v upravljanju orodij, ne pa tudi v preglednici palet

Če je vaš stroj opremljen z zalogovnikom, manjkajoče orodje vstavite v zalogovnik.

**Preostala življenjska doba prenizka**: orodje je blokirano ali nima dovolj preostale življenjske dobe

Zamenjajte orodje ali uporabite nadomestno orodje.

**Nadaljnje informacije:** uporabniški priročnik Programiranje in testiranje

Če se vnosa orodja v območju **Uporaba orodja** ali **Kontrola orodja** dvakrat dotaknete oz. ga kliknete, krmiljenje v upravljanju orodij preklopi na izbrano orodje. Po potrebi lahko izvedete prilagoditve.

 $\mathbf i$ 

### <span id="page-192-0"></span>**9.6.1 Izvedba preverjanja uporabnosti orodja**

Preverjanje uporabnosti orodja izvedete na naslednji način:

- Izberite način delovanja **Zagon**
	- Izberite aplikacijo **Nastavitve**
		- Izberite skupino **Nastavitve stroja**
			- Izberite menijski element **Nastavitve stroja**
				- V območju **Nastavitve kanala** za simulacijo ustvarite datoteko  $\blacktriangleright$ za uporabo orodja. Izberite možnost **enkrat Dodatne informacije:** ["Nastavitve kanala", Stran 492](#page-491-0)
			- Izberite možnost **Prevzem**

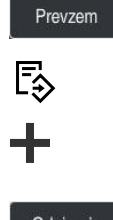

⋒

<u>{၀}</u>

冋

冋

- Izberite možnost **Dodaj**
- Izberite želen NC-program
- Odpiranje

 $\oslash$ 

- Izberite možnost **Odpiranje** Krmiljenje odpre NC-program v novem zavihku.
- Izberite stolpec **Kontrola orodja**  $\blacktriangleright$

Izberite način delovanja **Programiranje**

- Krmiljenje odpre stolpec **Kontrola orodja**.
- Izberite možnost **Ustvari datoteko o uporabi orodja**
- Krmiljenje ustvari datoteko za uporabo orodja in prikaže uporabljena orodja v območju **Uporaba orodja**. **Dodatne informacije:** ["Datoteka o uporabi orodja", Stran 437](#page-436-0)
- Izberite možnost **Izvedi kontrolo orodja**
- Krmiljenje izvede preverjanje uporabnosti orodja.
- V območju **Kontrola orodja** krmiljenje prikazuje, ali so vsa orodja prisotna in imajo dovolj preostale življenjske dobe.

### **Napotki**

- Če v funkciji **Izdelava datoteke za uporabo orodja** izberete možnost **nikoli**, je gumb **Ustvari datoteko o uporabi orodja** stolpca **Kontrola orodja** zasenčen. **Dodatne informacije:** ["Nastavitve kanala", Stran 492](#page-491-0)
- V oknu **Nastavitve simulacije** izberite, kdaj krmiljenje za simulacijo ustvari datoteko za uporabo orodja.

**Nadaljnje informacije:** uporabniški priročnik Programiranje in testiranje

Krmiljenje datoteko za uporabo orodja shrani kot odvisno datoteko s končnico **\*.dep**.

**Dodatne informacije:** ["Datoteka o uporabi orodja", Stran 437](#page-436-0)

- Krmiljenje prikazuje zaporedje priklicev orodja v poteku programa aktivnega NC-programa v preglednici **Zap. uporabe T** (možnost št. 93). **Dodatne informacije:** ["Zap. uporabe T \(možnost št. 93\)", Stran 439](#page-438-0)
- Pregled vseh priklicev orodja v poteku programa aktivnega NC-programa krmiljenje prikazuje v preglednici **Seznam položajev** (možnost št 93).

**Dodatne informacije:** ["Seznam položajev \(možnost št. 93\)", Stran 441](#page-440-0)

- S funkcijo **FN 18: SYSREAD ID975 NR1** lahko prikličete preverjanje uporabnosti orodja za NC-program.
- S funkcijo **FN 18: SYSREAD ID975 NR2 IDX** lahko prikličete preverjanje uporabnosti orodja za preglednico palet. Po **IDX** določite vrstico preglednice palet .
- S strojnim parametrom **autoCheckPrg** (št. 129801) proizvajalec stroja določa, krmiljenje pri izbiri NC-programa samodejno ustvari datoteko za uporabo orodja.
- S strojnim parametrom **autoCheckPal** (št. 129802) proizvajalec stroja določi, ali krmiljenje ob izbiri preglednice palet samodejno ustvari datoteko za uporabo orodja .
- S strojnim parametrom **dependentFiles** (št. 122101) proizvajalec stroja določi, ali krmiljenje odvisne datoteke s končnico datoteke \*.dep prikazuje v upravljanju datotek. Tudi če krmiljenje ne prikazuje odvisnih datotek, krmiljenje kljub temu ustvari datoteko za uporabo orodja.

**10**

**Transformacija koordinat**

# **10.1 Referenčni sistemi**

## **10.1.1 Pregled**

Da lahko krmiljenje os pravilno pozicionira, potrebuje jasne koordinate. Jasne koordinate poleg določenih vrednosti potrebujejo tudi referenčni sistem, v katerem vrednosti veljajo.

Krmilni sistem razlikuje naslednje referenčne sisteme:

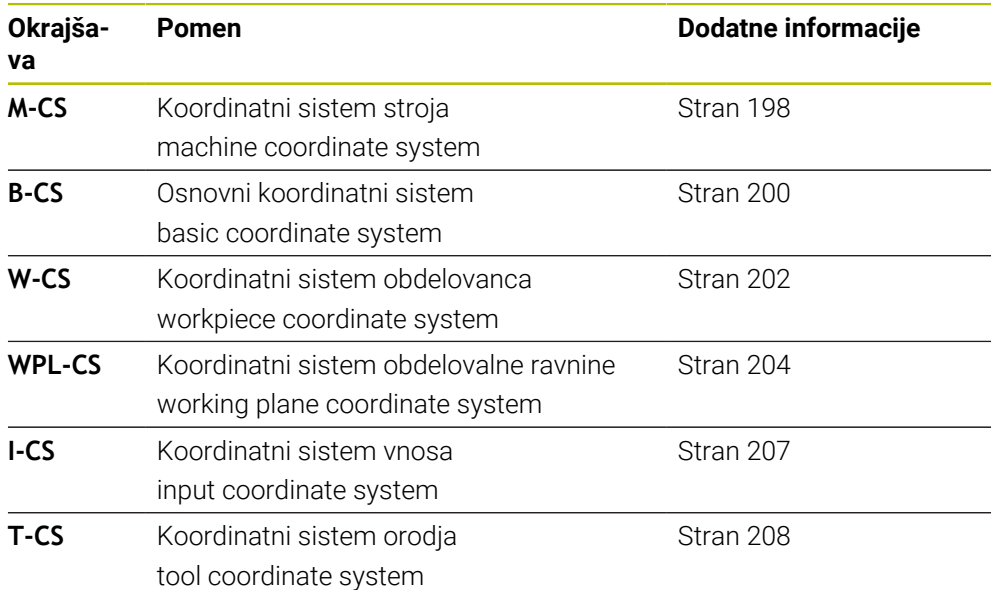

Krmiljenje uporablja različne referenčne sisteme za različne aplikacije. Na ta način lahko npr. orodje vedno vstavite na isti položaj, obdelavo NC-programa pa prilagodite dolžini obdelovanca.

Referenčni sistemi se nadgrajujejo med seboj. Koordinatni sistem stroja **M-CS** je pri tem referenčni sistem. Položaj in orientacija naslednjih referenčnih sistemov je na podlagi tega določena s transformacijami.

#### **Definicija**

#### **Transformacije**

Translatorične transformacije omogočajo premik vzdolž številčne črte. Rotacijske transformacije omogočajo vrtenje okrog točke.

### **10.1.2 Osnove za koordinatne sisteme**

#### **Vrste koordinatnih sistemov**

Za pridobitev jasnih koordinat, morate določiti točko v vseh oseh koordinatnega sistema:

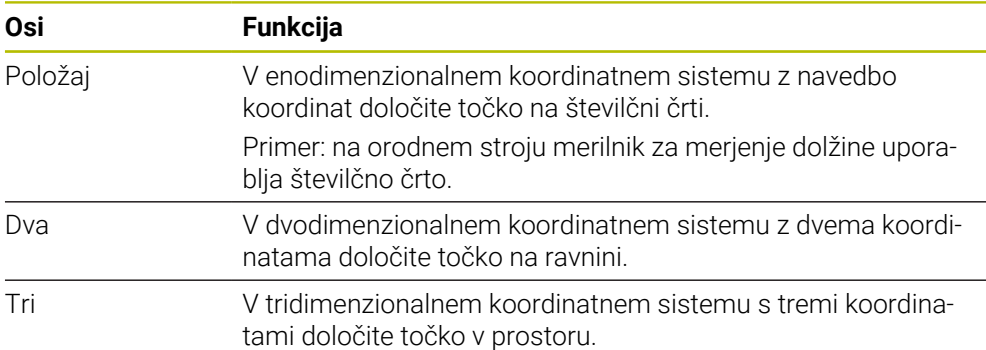

Če so osi pravokotne ena na drugo, nastane kartezični koordinatni sistem. S pravilo desne roke lahko poustvarite tridimenzionalni kartezični koordinatni sistem. Konice prstov prikazujejo kažejo v pozitivne smeri osi.

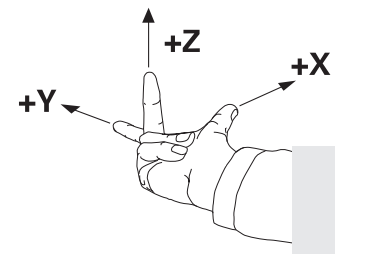

#### **Izvor koordinatnega sistema**

Jasne koordinate potrebujejo določeno referenčno točko, na katero se nanašajo vrednosti, začenši z 0. Ta točka je izvor koordinatnega sistema, ki se v vseh tridimenzionalnih kartezičnih koordinatnih sistemih nahaja v presečišču osi. Izvor koordinat ima koordinate **X+0**, **Y+0** in **Z+0**.

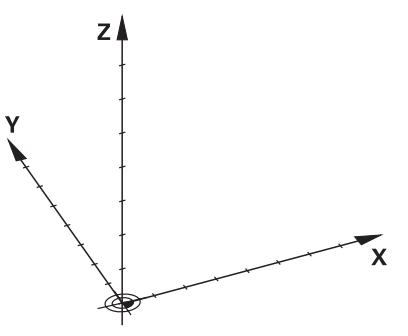

## <span id="page-197-0"></span>**10.1.3 Koordinatni sistem stroja M-CS**

## **Uporaba**

V koordinatnem sistemu stroja **M-CS** programirate stalne položaje, npr. varen položaj za odmik. Tudi proizvajalec stroja določi stalne položaje v možnosti **M-CS**, npr. točko menjave orodja.

## **Opis funkcije**

### **Lastnosti koordinatnega sistema stroja M-CS**

Koordinatni sistem stroja **M-CS** ustreza opisu kinematike in je tako dejanska mehanika orodnega stroja. Ni nujno, da so fizikalne osi stroja med seboj razporejene natančno pravokotno in s tem ne ustrezajo nobenemu kartezičnemu koordinatnemu sistemu. Možnost **M-CS** je tako sestavljen iz več enodimenzionalnih koordinatnih sistemov, ki ustrezajo osem stroja.

Proizvajalec stroja v opisu kinematike določi položaj in orientacijo enodimenzionalnih koordinatnih sistemov.

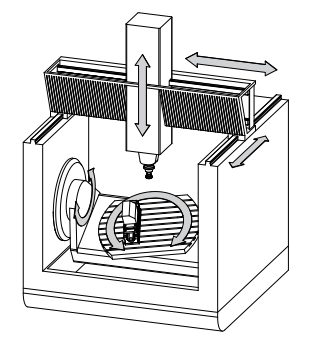

Izvor koordinat možnosti **M-CS** je ničelna točka stroja. Proizvajalec stroja v konfiguraciji stroja določi položaj ničelne točke stroja.

Vrednosti v konfiguraciji stroja določajo ničelne položaje merilnikov za merjenje poti in ustreznih strojnih osi. Ničelna točka stroja ne leži nujno v teoretičnem presečišču fizikalne osi. Leži lahko tudi izven območja premikanja.

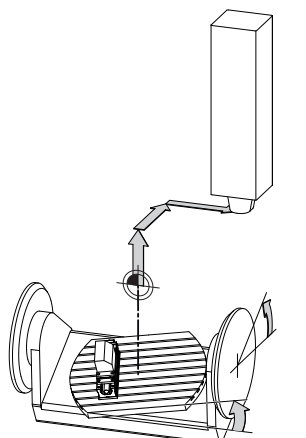

Položaj ničelne točke stroja na stroju

### **Transformacije v koordinatnem sistemu stroja M-CS**

V koordinatnem sistemu stroja **M-CS** lahko določite naslednje transformacije:

■ Premiki glede na osi v stolpcih **OFFS** preglednice referenčnih točk

**Dodatne informacije:** ["Preglednica referenčnih točk", Stran 442](#page-441-0)

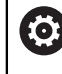

Proizvajalec stroja stolpce **OFFS** preglednice referenčnih točk konfigurira glede na stroj.

Funkcija **Aditiven zamik (M-CS)** za rotacijske osi v delovnem območju **GPS** (možnost št. 44)

**Dodatne informacije:** ["Globalne programske nastavitve GPS \(možnost št. 44\)",](#page-257-0) [Stran 258](#page-257-0)

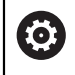

Proizvajalec stroja lahko določi dodatne transformacije. **[Dodatne informacije:](#page-198-0)** "Napotek", Stran 199

### **Pozicijski prikaz**

Naslednji načini prikaza položaja se nanašajo na koordinatni sistem stroja **M-CS**:

- **Želen. pol. stroj. sist. (REFŽELP)**
- **Dejan. pol. stroj. sist. (REFDEJP)**

Razlika med vrednostmi načinov **D.REF.** in **AKTL.** osi nastane iz vseh navedenih zamikov in vseh aktivnih transformacij v nadaljnjih referenčnih sistemih.

#### **Programiranje vnosa koordinat v koordinatni sistem stroja M-CS**

S pomočjo dodatne funkcije **M91** programirajte koordinate glede na ničelno točko stroja.

**Nadaljnje informacije:** uporabniški priročnik Programiranje in testiranje

### <span id="page-198-0"></span>**Napotek**

Proizvajalec stroja lahko v koordinatnem sistemu stroja **M-CS** določi naslednje dodatne transformacije:

- Aditiven zamik osi pri vzporednih oseh z možnostjo **OEM-zamik**
- Premiki glede na osi v stolpcih **OFFS** preglednice referenčnih točk

### *NAPOTEK*

#### **Pozor, nevarnost kolizije!**

Odvisno od stroja ima lahko krmiljenje dodatno preglednico referenčnih točk palet. Vrednosti preglednice referenčnih točk palet, ki jih določi proizvajalec stroja, delujejo še pred vrednostmi iz preglednice referenčnih točk, ki ste jih določili sami. Ker vrednosti preglednice referenčnih točk palet niso vidne oz. jih ni mogoče urejati, obstaja med gibanjem nevarnost trka!

- Upoštevajte dokumentacijo vašega proizvajalca stroja
- Referenčne točke palet uporabljajte izključno v povezavi s paletami

#### **Primer**

Ta primer prikazuje razliko med premikom z možnostjo **M91** in brez nje. Primer prikazuje vedenje osi Y kot utorne osi, ki ni postavljena pravokotno na ravnino ZX.

#### **Odmikanje brez možnosti M91**

#### **11 L IY+10**

Programirate v kartezičnem koordinatnem sistemu vnosa **I-CS**. Načina **AKTL.** in **ZEL.** prikaza položaja prikazujeta samo premikanje osi Y v možnosti **I-CS**.

Krmiljenje iz določenih vrednosti določi potrebne poti premika strojni osi. Ker strojne osi niso pravokotne med seboj, krmiljenje premakne osi **Y** in **Z**.

Ker koordinatni sistem stroja **M-CS** prikazuje strojne osi, prikazujeta načina **D.REF.** in **Ž.REF.** prikaz položaja premikanja osi Y in osi Z v možnosti **M-CS**.

#### **Premikanje z M91**

#### **11 L IY+10 M91**

Krmiljenje strojno os **Y** premakne za 10 mm. Načina **D.REF.** in **Ž.REF.** prikaza položaja prikazujeta samo premikanje osi Y v možnosti **M-CS**.

Možnost **I-CS** je v nasprotju z možnostjo **M-CS** kartezični koordinatni sistem, osi obeh referenčnih sistemov se ne skladajo. Načina **AKTL.** in **ZEL.** prikaza položaja prikazujeta premikanje osi Y in osi Z v možnosti **I-CS**.

### <span id="page-199-0"></span>**10.1.4 Osnovni koordinatni sistem B-CS**

### **Uporaba**

V osnovnem koordinatnem sistemu **B-CS** določite položaj in orientacijo obdelovanca. Vrednosti določite npr. s pomočjo 3D-tipalnega sistema. Krmiljenje vrednosti shrani v preglednico referenčnih točk.

## **Opis funkcije**

### **Lastnosti osnovnega koordinatnega sistema B-CS**

Osnovni koordinatni sistem **B-CS** je tridimenzionalni kartezični koordinatni sistem, čigar koordinatno izhodišče predstavlja konec opisa kinematike. Proizvajalec stroja določi izvor koordinat in orientacijo možnosti **B-CS**.

### **Transformacije v osnovnem koordinatnem sistemu B-CS**

Naslednji stolpci preglednice referenčnih točk delujejo v osnovnem koordinatnem sistemu **B-CS**:

- **X**
- **Y**
- **Z**
- **SPA**
- **SPB**
- **SPC**

Položaj in orientacijo koordinatnega sistema obdelovanca **W-CS** določite npr. s pomočjo 3D-tipalnega sistema. Krmiljenje določene vrednosti shrani kot osnovne transformacije v možnosti **B-CS** v preglednici referenčnih točk.

**Dodatne informacije:** ["Upravljanje referenčnih točk", Stran 210](#page-209-0)

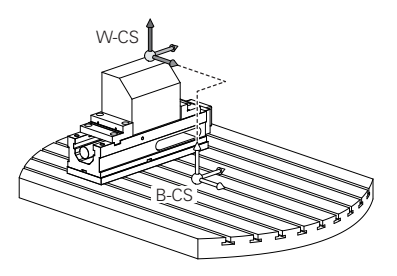

6

Proizvajalec stroja glede na stroj konfigurira stolpce **OSNOVNA TRANSFORM.** v preglednici referenčnih točk.

**[Dodatne informacije:](#page-200-0)** "Napotek", Stran 201

## <span id="page-200-0"></span>**Napotek**

Proizvajalec stroja lahko dodatne osnovne transformacije določi v preglednici referenčnih točk palet.

## *NAPOTEK*

#### **Pozor, nevarnost kolizije!**

Odvisno od stroja ima lahko krmiljenje dodatno preglednico referenčnih točk palet. Vrednosti preglednice referenčnih točk palet, ki jih določi proizvajalec stroja, delujejo še pred vrednostmi iz preglednice referenčnih točk, ki ste jih določili sami. Ker vrednosti preglednice referenčnih točk palet niso vidne oz. jih ni mogoče urejati, obstaja med gibanjem nevarnost trka!

- Upoštevajte dokumentacijo vašega proizvajalca stroja
- Referenčne točke palet uporabljajte izključno v povezavi s paletami

## <span id="page-201-0"></span>**10.1.5 Koordinatni sistem obdelovanca W-CS**

## **Uporaba**

V koordinatnem sistemu obdelovanca **W-CS** določite položaj in orientacijo obdelovalne ravnine. V ta namen programirate transformacije in zavrtite obdelovalno ravnino.

## **Opis funkcije**

### **Lastnosti koordinatnega sistema obdelovanca W-CS**

Koordinatni sistem obdelovanca **W-CS** je tridimenzionalni kartezični koordinatni sistem, katerega izvor koordinat aktivne referenčne točke obdelovanca izvira iz preglednice referenčnih točk.

Tako položaj kot tudi orientacija možnosti **W-CS** se določita s pomočjo osnovnih transformacij v preglednici referenčnih točk.

**Dodatne informacije:** ["Upravljanje referenčnih točk", Stran 210](#page-209-0)

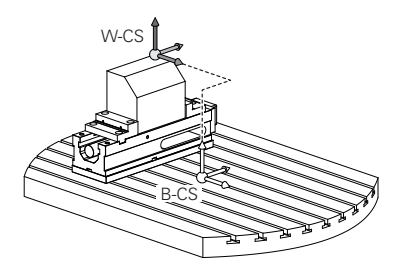

### **Transformacije v koordinatnem sistemu obdelovanca W-CS**

Podjetje HEIDENHAIN priporoča uporabo naslednjih transformacij v koordinatnem sistemu obdelovanca **W-CS**:

- Funkcija **TRANS DATUM** pred vrtenjem obdelovalne ravnine **Nadaljnje informacije:** uporabniški priročnik Programiranje in testiranje
- Funkcija **TRANS MIRROR** ali cikel **8 ZRCALJENJE** pred vrtenjem obdelovalne ravnine s prostorninskimi koti

**Nadaljnje informacije:** uporabniški priročnik Programiranje in testiranje **Nadaljnje informacije:** uporabniški priročnik Obdelovalni cikli

■ Funkcije **PLANE** za vrtenje obdelovalne ravnine (možnost št. 8)

**Nadaljnje informacije:** uporabniški priročnik Programiranje in testiranje

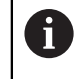

NC-programe predhodnih krmiljenj, ki jih vsebuje cikel **19 ODBDELOVALNI NIVO**, lahko obdelujete še naprej.

S temi transformacijami lahko spreminjate položaj in usmeritev koordinatnega sistema obdelovalne ravnine **WPL-CS**.

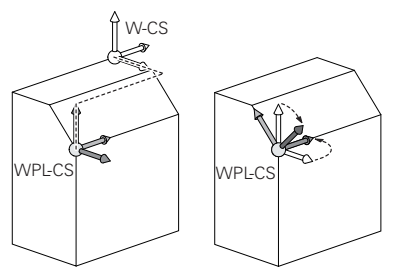

## *NAPOTEK*

#### **Pozor, nevarnost trka!**

Krmiljenje se različno odziva na vrsto in zaporedje programiranih transformacij. V primeru neustreznih funkcij lahko pride do nepredvidenih premikov ali trkov.

- Programirajte samo priporočene transformacije v ustreznem referenčnem sistemu.
- Uporabljajte funkcije vrtenja s prostorninskimi koti namesto s koti osi.
- **Preverite NC-program s pomočjo simulacije.**

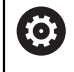

Proizvajalec stroja v strojnem parametru **planeOrientation** (št. 201202) določi, ali krmiljenje interpretira vrednosti vnosa cikla **19 ODBDELOVALNI NIVO** kot prostorski kot ali kot osi.

Vrsta funkcije vrtenja vpliva na rezultat na naslednji način:

Če pri vrtenju uporabljate prostorninske kote (funkcije **PLANE** razen **PLANE AXIAL**, cikel **19**), predhodno programirane transformacije spremenijo položaj ničelne točke obdelovanca in usmeritev rotacijskih osi:

- Zamik s funkcijo **TRANS DATUM** spremeni položaj ničelne točke obdelovanca.
- Zrcaljenje spremeni usmeritev rotacijskih osi. Celoten NC-program, vključno s prostorninskimi koti, bo zrcaljen.
- Če pri vrtenju uporabljate kote osi (**PLANE AXIAL**, cikel **19**), predhodno programirano zrcaljenje nima vpliva na usmeritev rotacijskih osi. S temi funkcijami neposredno določite položaj osi stroja.

### **Dodatne transformacije z globalnimi programskimi nastavitvami GPS (možnost št. 44)**

V delovnem območju **GPS** (možnost št. 44) lahko naslednje dodatne transformacije določite v koordinatnem sistemu obdelovanca **W-CS**:

**Aditivno osnovno vrt. (W-CS)**

Funkcija delujejo dodatno poleg osnovne rotacije ali 3D-osnovne rotacije iz preglednice referenčnih točk ali preglednice referenčnih točk palet. Funkcija je prva možna transformacija v možnosti **W-CS**.

**Zamik (W-CS)**

Funkcija deluje dodatno poleg v NC-programu določenega zamika ničelne točke (funkcija **TRANS DATUM**) in pred vrtenjem obdelovalne ravnine.

```
Zrcaljenje (W-CS)
```
Funkcija deluje dodatno poleg v NC-programu določenega zrcaljenja (funkcija **TRANS MIRROR** ali cikla **8 ZRCALJENJE**) in pred vrtenjem obdelovalne ravnine.

```
Zamik (mW-CS)
```
Funkcija deluje v t.i. spremenjenem koordinatnem sistemu obdelovanca. Funkcija deluje po funkcijama **Zamik (W-CS)** in **Zrcaljenje (W-CS)** ter pred vrtenjem obdelovalne ravnine.

**Dodatne informacije:** "Globale Programmeinstellungen GPS", Stran

## **Napotki**

Programirane vrednosti v NC-programu se nanašajo na koordinatni sistem za vnos **I-CS**. Če v NC-programu ne določite nobene transformacije, sta izvor in položaj koordinatnega sistema obdelovanca **W-CS**, koordinatnega sistema obdelovalne ravnine **WPL-CS** in možnosti **I-CS** identična.

**Dodatne informacije:** ["Koordinatni sistem za vnos I-CS", Stran 207](#page-206-0)

Pri čisti 3-osni obdelavi sta koordinatni sistem obdelovanca **W-CS** in koordinatni sistem obdelovalne ravnine **WPL-CS** identična. Vse transformacije v tem primeru vplivajo na koordinatni sistem za vnos **I-CS**.

**Dodatne informacije:** ["Koordinatni sistem obdelovalne ravnine WPL-CS",](#page-203-0) [Stran 204](#page-203-0)

Rezultat nadgrajujočih se pretvorb je odvisen od zaporedja programiranja.

## <span id="page-203-0"></span>**10.1.6 Koordinatni sistem obdelovalne ravnine WPL-CS**

### **Uporaba**

V koordinatnem sistemu obdelovalne ravnine **WPL-CS** določite položaj in orientacijo koordinatnega sistema za vnos **I-CS** ter s tem referenco za vrednosti koordinat v NC-programu. V ta namen po vrtenju obdelovalne ravnine programirate transformacije.

**Dodatne informacije:** ["Koordinatni sistem za vnos I-CS", Stran 207](#page-206-0)

## **Opis funkcije**

### **Lastnosti koordinatnega sistema obdelovalne ravnine WPL-CS**

Koordinatni sistem obdelovalne ravnine **WPL-CS** je tridimenzionalni kartezični koordinatni sistem. Izvor koordinat možnosti **WPL-CS** določite s pomočjo transformacij v koordinatnem sistemu obdelovanca **W-CS**.

**Dodatne informacije:** ["Koordinatni sistem obdelovanca W-CS", Stran 202](#page-201-0)

Če v možnosti **W-CS** ni določena nobena transformacija, sta položaj in orientacija možnosti **W-CS** ter **WPL-CS** identična.

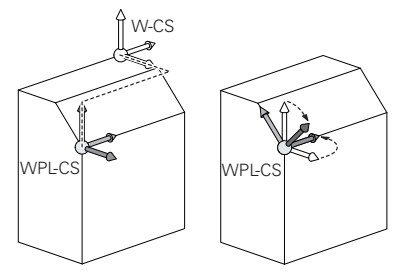

### **Transformacije v koordinatnem sistemu obdelovalne ravnine WPL-CS**

Podjetje HEIDENHAIN priporoča uporabo naslednjih transformacij v koordinatnem sistemu obdelovalne ravnine **WPL-CS**:

- Funkcija **TRANS DATUM Nadaljnje informacije:** uporabniški priročnik Programiranje in testiranje
- Funkcija **TRANS MIRROR** ali cikel **8 ZRCALJENJE Nadaljnje informacije:** uporabniški priročnik Programiranje in testiranje **Nadaljnje informacije:** uporabniški priročnik Obdelovalni cikli
- Funkcija **TRANS ROTATION** ali cikel **10 VRTENJE Nadaljnje informacije:** uporabniški priročnik Programiranje in testiranje **Nadaljnje informacije:** uporabniški priročnik Obdelovalni cikli
- Funkcija **TRANS SCALE** ali cikel **11 FAKTOR DIMENZ. Nadaljnje informacije:** uporabniški priročnik Programiranje in testiranje **Nadaljnje informacije:** uporabniški priročnik Obdelovalni cikli
- Cikel **26 FAKT.DIM.OSNO SP. Nadaljnje informacije:** uporabniški priročnik Obdelovalni cikli
- Funkcija **PLANE RELATIV** (možnost št. 8)

**Nadaljnje informacije:** uporabniški priročnik Programiranje in testiranje S temi transformacijami lahko spreminjate položaj in orientacijo koordinatnega sistema za vnos **I-CS**.

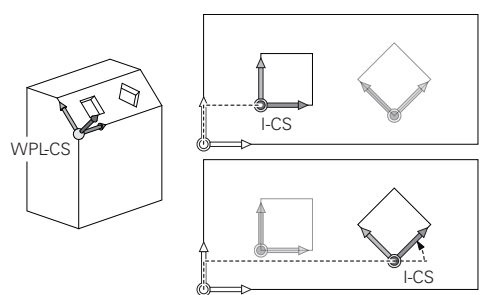

## *NAPOTEK*

#### **Pozor, nevarnost trka!**

Krmiljenje se različno odziva na vrsto in zaporedje programiranih transformacij. V primeru neustreznih funkcij lahko pride do nepredvidenih premikov ali trkov.

- Programirajte samo priporočene transformacije v ustreznem referenčnem sistemu.
- Uporabljajte funkcije vrtenja s prostorninskimi koti namesto s koti osi.
- **Preverite NC-program s pomočjo simulacije.**

### **Dodatna transformacija z globalnimi programskimi nastavitvami GPS (možnost št. 44)**

Transformacija **Vrtenje (I-CS)** v delovnem območju **GPS** deluje dodatno k rotaciji v NC-programu.

**Dodatne informacije:** ["Globalne programske nastavitve GPS \(možnost št. 44\)",](#page-257-0) [Stran 258](#page-257-0)

### **Dodatne transformacije z rezkanjem (možnost št. 50)**

Z možnostjo programske opreme Rezkanje so na voljo naslednje dodatne transformacije:

- Precesijski kot s pomočjo naslednjih ciklov:
	- Cikel **800 PRILAG.SIST.VRTENJA**
	- Cikel **801 PONASTAVI SISTEM VRTENJA**
	- Cikel **880 VALJC. REZK. ZOBNIKA**
- OEM-transformacija, ki jo določi proizvajalec stroja, za posebno rotacijsko kinematiko

Proizvajalec stroja lahko tudi brez možnosti programske opreme št. 50 Rezkanje določi možnost OEM-transformacija in precesijski kot. OEM-transformacija deluje pred precesijskim kotom. Če sta določena OEM-transformacija ali precesijski kot, krmiljenje prikazuje vrednosti v zavihku **POS** delovnega območja **Status**. Te transformacije deluje tudi v rezkanju! **Dodatne informacije:** ["Zavihek POS", Stran 125](#page-124-0)

#### **Dodatne transformacije z izdelavo zobnikov (možnost št. 157)**

S pomočjo naslednjih ciklov lahko določite precesijski kot:

- Cikel **286 VALJCNO REZK. ZOBNIKA**
- Cikel **287 VALJCNO LUPLJ. ZOBNIKA**

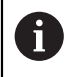

A

Proizvajalec stroja lahko tudi brez možnosti programske opreme št. 157 Izdelava zobnikov določi precesijski kot.

### **Napotki**

■ Programirane vrednosti v NC-programu se nanašajo na koordinatni sistem za vnos **I-CS**. Če v NC-programu ne določite nobene transformacije, sta izvor in položaj koordinatnega sistema obdelovanca **W-CS**, koordinatnega sistema obdelovalne ravnine **WPL-CS** in možnosti **I-CS** identična.

**Dodatne informacije:** ["Koordinatni sistem za vnos I-CS", Stran 207](#page-206-0)

- Pri čisti 3-osni obdelavi sta koordinatni sistem obdelovanca **W-CS** in koordinatni sistem obdelovalne ravnine **WPL-CS** identična. Vse transformacije v tem primeru vplivajo na koordinatni sistem za vnos **I-CS**.
- Rezultat nadgrajujočih se pretvorb je odvisen od zaporedja programiranja.
- Kot funkcija **PLANE** (možnost št. 8) deluje možnost **PLANE RELATIV** v koordinatnem sistemu obdelovanca **W-CS** in orientira koordinatni sistem obdelovalne ravnine **WPL-CS**. Vrednosti dodatnega vrtenja se pri tem vedno nanašajo na trenutno možnost **WPL-CS**.

## <span id="page-206-0"></span>**10.1.7 Koordinatni sistem za vnos I-CS**

### **Uporaba**

Programirane vrednosti v NC-programu se nanašajo na koordinatni sistem za vnos **I-CS**. S pomočjo pozicionirnih nizov programirate položaj orodja.

## **Opis funkcije**

#### **Lastnosti koordinatnega sistema za vnos I-CS**

Koordinatni sistem za vnos **I-CS** je tridimenzionalni kartezični koordinatni sistem. Izvor koordinat možnosti **I-CS** določite s pomočjo transformacij v koordinatnem sistemu obdelovalne ravnine **WPL-CS**.

**Dodatne informacije:** ["Koordinatni sistem obdelovalne ravnine WPL-CS", Stran 204](#page-203-0) Če v možnosti **WPL-CS** ni določena nobena transformacija, sta položaj in orientacija možnosti **WPL-CS** ter **I-CS** identična.

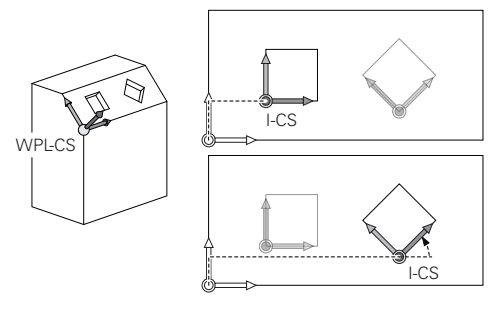

### **Pozicionirni nizi koordinatnega sistema za vnos I-CS**

V koordinatnem sistemu za vnos **I-CS** položaj orodja določite s pomočjo pozicionirnih nizov. Položaj orodja določa položaj koordinatnega sistema orodja **T-CS**.

**Dodatne informacije:** ["Koordinatni sistem orodja T-CS", Stran 208](#page-207-0)

Določite lahko naslednje pozicionirne nize:

- Osno vzporedni pozicionirni nizi
- Funkcije poti s kartezičnimi ali polarnimi koordinatami
- Premice LN<sub>S</sub> kartezičnimi koordinatami in normalni vektorji ploskev (možnost št. 9)
- Cikli

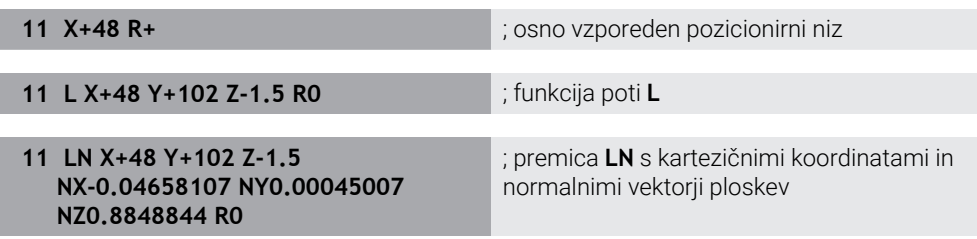

### **Pozicijski prikaz**

Naslednji načini prikaza položaja se nanašajo na koordinatni sistem za vnos **I-CS**:

- **Želeni pol. (ŽEL.)**
- **Dejanski pol. (DEJ.)**

## **Napotki**

- Programirane vrednosti v NC-programu se nanašajo na koordinatni sistem za vnos **I-CS**. Če v NC-programu ne določite nobene transformacije, sta izvor in položaj koordinatnega sistema obdelovanca **W-CS**, koordinatnega sistema obdelovalne ravnine **WPL-CS** in možnosti **I-CS** identična.
- Pri čisti 3-osni obdelavi sta koordinatni sistem obdelovanca **W-CS** in koordinatni sistem obdelovalne ravnine **WPL-CS** identična. Vse transformacije v tem primeru vplivajo na koordinatni sistem za vnos **I-CS**.

**Dodatne informacije:** ["Koordinatni sistem obdelovalne ravnine WPL-CS",](#page-203-0) [Stran 204](#page-203-0)

## <span id="page-207-0"></span>**10.1.8 Koordinatni sistem orodja T-CS**

## **Uporaba**

V koordinatnem sistemu orodja **T-CS** krmiljenje izvede popravke orodja in nastavitev orodja.

## **Opis funkcije**

### **Lastnosti koordinatnega sistema orodja T-CS**

Koordinatni sistem orodja **T-CS** je tridimenzionalni kartezični koordinatni sistem, katerega izvor koordinat je konica orodja TIP.

Konico orodja določite z vnosi v upravljanje orodij glede na referenčno točko nosilca orodij. Proizvajalec stroja referenčno točko nosilca orodij praviloma določi na konici vretena.

**Dodatne informacije:** ["Referenčne točke na stroju", Stran 154](#page-153-0)

Konico orodja določite z naslednjimi stolpci v upravljanju orodij glede na referenčno točko nosilca orodij:

- **L**
- **DL**
- **ZL** (možnost št. 50, možnost št. 156)
- **XL** (možnost št. 50, možnost št. 156)
- **YL** (možnost št. 50, možnost št. 156)
- **DZL** (možnost št. 50, možnost št. 156)
- **DXL** (možnost št. 50, možnost št. 156)
- **DYL** (možnost št. 50, možnost št. 156)
- **LO** (možnost št. 156)
- **DLO** (možnost št. 156)

**Dodatne informacije:** ["Referenčna točka nosilca orodij", Stran 157](#page-156-0)

Položaj orodja in s tem položaj možnosti **T-CS** določite s pomočjo pozicionirnih nizov s koordinatnim sistemom za vnos **I-CS**.

**Dodatne informacije:** ["Koordinatni sistem za vnos I-CS", Stran 207](#page-206-0)

S pomočjo dodatnih funkcij lahko programirate tudi v drugih referenčnih sistemih, npr. z možnostjo **M91** v koordinatnem sistemu stroja **M-CS**.

**Nadaljnje informacije:** uporabniški priročnik Programiranje in testiranje

Orientacija možnosti **T-CS** je v večini primerov identična orientaciji možnosti **I-CS**.

Če so naslednje funkcije aktivne, je orientacija možnosti **T-CS** odvisna od nastavitve orodja:

Dodatna funkcija **M128** (možnost št. 9)

Funkcija **FUNCTION TCPM** (možnost št. 9) **Nadaljnje informacije:** uporabniški priročnik Programiranje in testiranje

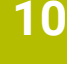

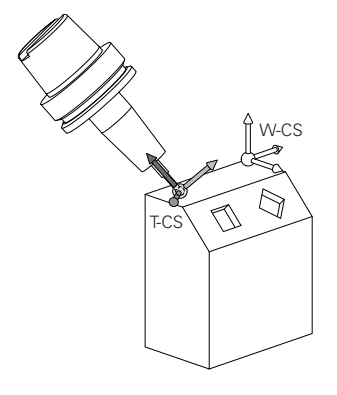

Z dodatno funkcijo **M128** določite nastavitev orodja v koordinatnem sistemu stroja **M-CS** s pomočjo kotov osi. Delovanje nastavitve orodja je odvisna od kinematike stroja.

**Nadaljnje informacije:** uporabniški priročnik Programiranje in testiranje **Nadaljnje informacije:** uporabniški priročnik Programiranje in testiranje

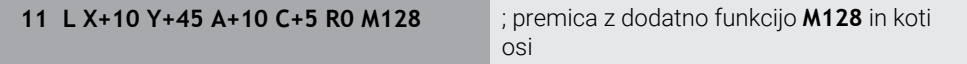

Nastavitev orodja lahko določite tudi v koordinatnem sistemu obdelovalne ravnine **WPL-CS**,npr. s funkcijo **FUNCTION TCPM** ali premico **LN**.

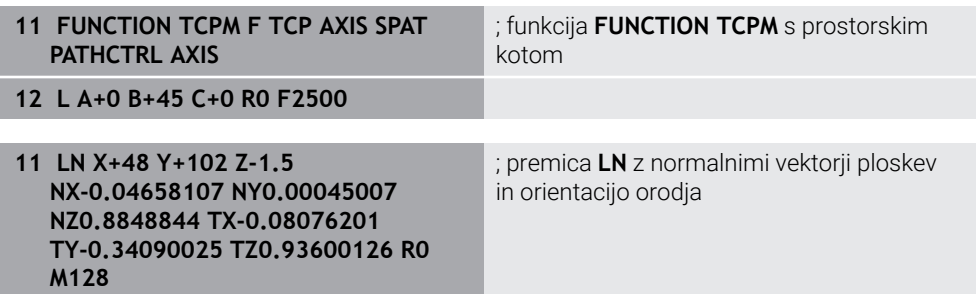

### **Transformacije v koordinatnem sistemu orodja T-CS**

Naslednji popravki orodja delujejo v koordinatnem sistemu orodja **T-CS**:

- Vrednosti popravkov iz upravljanja orodij **Nadaljnje informacije:** uporabniški priročnik Programiranje in testiranje
- Vrednosti popravkov iz priklica orodij

**Nadaljnje informacije:** uporabniški priročnik Programiranje in testiranje

- Vrednosti preglednice popravkov **\*.tco Nadaljnje informacije:** uporabniški priročnik Programiranje in testiranje
- Vrednosti funkcije **FUNCTION TURNDATA CORR T-CS** (možnost št. 50) **Nadaljnje informacije:** uporabniški priročnik Programiranje in testiranje
- 3D-popravek orodja z normalni vektorji ploskev (možnost št. 9) **Nadaljnje informacije:** uporabniški priročnik Programiranje in testiranje
- Od prijemnega kota odvisen 3D-popravek polmera orodja s preglednico vrednosti popravkov (možnost št. 92)

**Nadaljnje informacije:** uporabniški priročnik Programiranje in testiranje

### **Prikaz položaja**

Prikaz virtualne orodne osi **VT** se nanaša na koordinatni sistem orodja **T-CS**. Krmiljenje vrednosti **VT** prikaže v delovnem območju **GPS** (možnost št. 44) in zavihku **GPS** delovnega območja **Status**.

**Dodatne informacije:** ["Globalne programske nastavitve GPS \(možnost št. 44\)",](#page-257-0) [Stran 258](#page-257-0)

Krmilnika HR 520 in HR 550 FS na zaslonu prikazujeta vrednosti **VT**. **Dodatne informacije:** ["Vsebine zaslona elektronskega krmilnika", Stran 460](#page-459-0)

# <span id="page-209-0"></span>**10.2 Upravljanje referenčnih točk**

### **Uporaba**

S pomočjo upravljanja referenčnih točk lahko nastavite in aktivirate posamezne referenčne točke. Kot referenčne točke v preglednico referenčnih točk shranite npr. položaj in poševni položaj obdelovanca. Aktivna vrstica preglednice referenčnih točk je namenjena kot referenčna točka obdelovanca v NC-programu in kot izvor koordinat v koordinatnem sistemu obdelovanca **W-CS**.

**Dodatne informacije:** ["Referenčne točke na stroju", Stran 154](#page-153-0)

Upravljanje referenčnih točk uporabite v naslednjih primerih:

- Obdelovalno ravnino na stroju zavrtite z rotacijskimi osmi mize in rotacijskimi osmi tipalne glave (možnost št. 8)
- Delate na stroju s sistemom menjave glav
- Obdelati želite več obdelovancev, ki so vpeti z različnim prečnim položajem
- Na predhodnih krmiljenjih ste uporabili preglednice ničelnih točk, povezanih z REF

#### **Sorodne teme**

Vsebine preglednice referenčnih točk, zaščita pred zapisovanjem **Dodatne informacije:** ["Preglednica referenčnih točk", Stran 442](#page-441-0)

### **Opis funkcije**

### **Določanje referenčne točke**

Na voljo imate naslednje možnosti za nastavljanje referenčnih točk:

- Ročno nastavljanje položajev osi **Dodatne informacije:** ["Ročno nastavljanje referenčne točke", Stran 213](#page-212-0)
- Cikli tipalnih sistemov v aplikaciji **Nastavitev**

**Dodatne informacije:** ["Funkcije tipalnega sistema v načinu delovanja Ročno",](#page-328-0) [Stran 329](#page-328-0)

■ Cikli tipalnih sistemov v NC-programu

**Nadaljnje informacije:** uporabniški priročnik Programiranje merilnih ciklov za obdelovance in orodja

Če želite vrednost zapisati v vrstico preglednice referenčnih točk, ki je zaščitena pred zapisovanjem, krmiljenje izvede prekinitev in prikaže sporočilo o napaki. Najprej morate odstraniti zaščito pred zapisovanjem te vrstice.

**Dodatne informacije:** ["Odstranjevanje zaščite pred zapisovanjem", Stran 448](#page-447-0)

## **Nastavljanje referenčne točke z rezkarji**

Če ni na voljo tipalni sistem obdelovanca, lahko referenčno točko nastavite tudi s pomočjo rezkarja. Vrednosti v tem primeru ne določite s tipanjem, ampak z vpraskanjem.

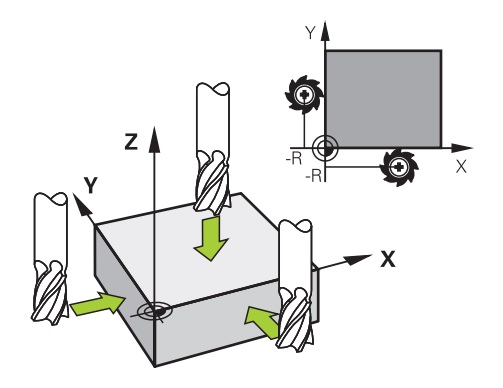

Če vpraskanje izvajate z rezkarjem, se v aplikaciji **Ročno delovanje** z vrtečim se vretenom počasi primaknite na rob obdelovanca.

Takoj, ko orodje na obdelovancu ustvari ostružke, referenčno točko na želeni osi nastavite ročno.

**Dodatne informacije:** ["Ročno nastavljanje referenčne točke", Stran 213](#page-212-0)

### **Aktivacija referenčnih točk**

### *NAPOTEK*

#### **Pozor, nevarnost večje materialne škode!**

Polja v preglednici referenčnih točk, ki niso določena, se vedejo drugače kot polja, ki so določena z vrednostjo **0**: z **0** določena polja pri aktivaciji prepišejo predhodno vrednosti, pri poljih, ki niso določena, pa se predhodna vrednost ohrani.

▶ Pred aktivacijo referenčne točke preverite, ali so vsi stolpci opisani z vrednostmi

Za aktivacijo referenčnih točk imate na voljo naslednje možnosti:

- Ročna aktivacija v načinu delovanja **Tabele Dodatne informacije:** ["Ročna aktivacija referenčne točke", Stran 214](#page-213-0)
- Cikel **247 POSTAVLJ.NAVEZ.TOCKE Nadaljnje informacije:** uporabniški priročnik Obdelovalni cikli
- Funkcija **PRESET SELECT Nadaljnje informacije:** uporabniški priročnik Programiranje in testiranje

Če aktivirate referenčno točko, krmiljenje ponastavi naslednje transformacije:

- Zamik ničelne točke s funkcijo **TRANS DATUM**
- Zrcaljenje s funkcijo **TRANS MIRROR** ali ciklom **8 ZRCALJENJE**
- Struženje s funkcijo **TRANS ROTATION** ali ciklom **10 VRTENJE**
- Faktor merila s funkcijo **TRANS SCALE** ali ciklom **11 FAKTOR DIMENZ.**
- Za os značilen faktor merila s ciklom **26 FAKT.DIM.OSNO SP.**

Vrtenje obdelovalne ravnine s pomočjo funkcij **PLANE** ali cikla **19 ODBDELOVALNI NIVO** krmiljenje ne ponastavi.

### **Osnovna rotacija in 3D-osnovna rotacija**

Stolpci **SPA**, **SPB** in **SPC** določajo prostorski kot za orientacijo koordinatnega sistema obdelovanca **W-CS**. Ta prostorski kot določa osnovno rotacijo ali 3D-osnovno rotacijo referenčne točke.

**Dodatne informacije:** ["Koordinatni sistem obdelovanca W-CS", Stran 202](#page-201-0)

Če je določena rotacija krog orodne osi, referenčna točka vsebuje osnovno rotacijo, npr. **SPC** pri orodni osi **Z**. Če je določen eden od preostalih stolpcev, referenčna točka vsebuje 3D-osnovno rotacijo. Če referenčna točka obdelovanca vsebuje osnovno rotacijo oz. 3D-osnovno rotacijo, krmiljenje te vrednosti upošteva pri obdelavi NC-programa.

Z gumbom **3D ROT** (možnost št. 8) določite, ali krmiljenje osnovno rotacijo ali 3Dosnovno rotacijo upošteva tudi v aplikaciji **Ročno delovanje**.

**Nadaljnje informacije:** uporabniški priročnik Programiranje in testiranje Krmiljenje ob aktivni osnovni rotaciji ali 3D-osnovni rotaciji prikazuje simbol v delovnem območju **Položaji**.

**Nadaljnje informacije:** uporabniški priročnik Programiranje in testiranje

## <span id="page-212-0"></span>**10.2.1 Ročno nastavljanje referenčne točke**

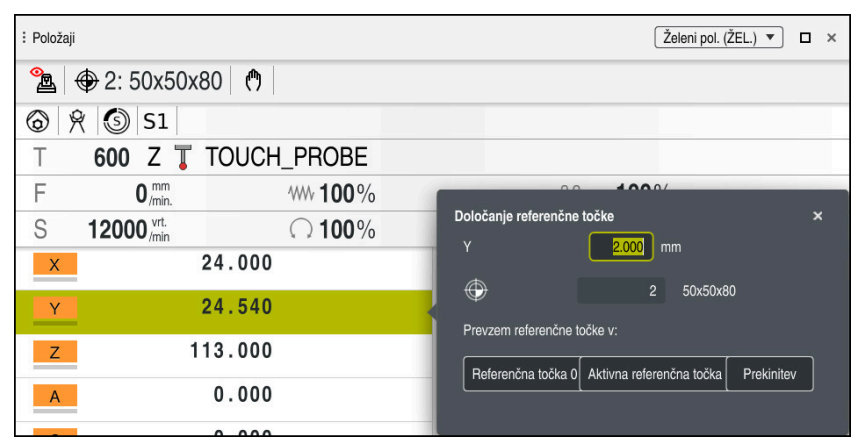

Okno **Določanje referenčne točke** v delovnem območju **Položaji**

Če referenčno točko nastavite ročno, lahko vrednosti zapišete v vrstico 0 preglednice referenčnih točk ali v aktivno vrstico.

Referenčno točko osi ročno nastavite na naslednji način:

- لىپا
- Izberite aplikacijo **Ročno delovanje** v načinu delovanja **Ročno**
- Odprite delovno območje **Položaji**
- Orodje premaknite na želeni položaj, npr. za vpraskanje
- Izberite vrstico želene osi
- Krmiljenje odpre okno **Določanje referenčne točke**.
- Vnesite vrednost trenutnega položaja osi v zvezi z novo referenčno točko, npr. **0**
- Krmiljenje kot možnosti izbire aktivira gumba **Referenčna točka 0** in **Aktivna referenčna točka**.

ktivna referenčna točka

- Izberite možnost, npr. **Aktivna referenčna točka** Krmiljenje shrani vrednost v izbrani vrstici preglednice referenčnih točk in zapre okno **Določanje referenčne točke**.
- Krmiljenje posodobi vrednosti v delovnem območju **Položaji**.

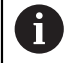

■ Z gumbom **Določanje ref. ročke** v funkcijski vrstici odprete okno **Določanje referenčne točke** za zeleno označeno vrstico.

Če izberete možnost **Referenčna točka 0**, krmiljenje samodejno aktivira vrstico 0 preglednice referenčnih točk kot referenčno točko obdelovanca.

## <span id="page-213-0"></span>**10.2.2 Ročna aktivacija referenčne točke**

## *NAPOTEK*

#### **Pozor, nevarnost večje materialne škode!**

Polja v preglednici referenčnih točk, ki niso določena, se vedejo drugače kot polja, ki so določena z vrednostjo **0**: z **0** določena polja pri aktivaciji prepišejo predhodno vrednosti, pri poljih, ki niso določena, pa se predhodna vrednost ohrani.

▶ Pred aktivacijo referenčne točke preverite, ali so vsi stolpci opisani z vrednostmi

Referenčno točko ročno aktivirate na naslednji način:

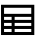

- Izberite način delovanja **Tabele**
- Izberite aplikacijo **Referen. točke**

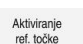

- Izberite možnost **Aktiviranje ref. točke**
- Krmiljenje aktivira referenčno točko.
- Krmiljenje številko in komentar aktivne referenčne točke prikaže v delovnem območju **Položaji** in pregledu stanja.

**Dodatne informacije:** ["Opis funkcije", Stran 109](#page-108-0) **Dodatne informacije:** ["Prikaz stanja vrstice TNC", Stran 115](#page-114-0)

**Inter zieleno vrstico** 

## **Napotki**

- Z izbirnim strojnim parametrom **initial** (št. 105603) proizvajalec stroja za vsak stolpec nove vrstice določi privzeto vrednost.
- Z izbirnim strojnim parametrom **CfgPresetSettings** (št. 204600) lahko proizvajalec stroja blokira nastavljanje referenčne točke posameznih osi.
- Če nastavite referenčno točko, se morajo položaji rotacijskih osi skladati s situacijo vrtenja v oknu **3D-rotacija** (možnost št. 8). Če so rotacijske osi pozicionirane drugače kot je določeno v oknu **3D-rotacija**, krmiljenje standardno izvede prekinitev in prikaže sporočilo o napaki. **Nadaljnje informacije:** uporabniški priročnik Programiranje in testiranje Z izbirnim strojnim parametrom **chkTiltingAxes**(št. 204601) proizvajalec stroja določi odziv krmiljenja.
- Če s polmerom rezkarja izvedete vpraskanje na obdelovancu, morate vrednost polmera vključiti v referenčno točko.
- Tudi če trenutna referenčna točka vsebuje osnovno rotacijo ali 3D-osnovno rotacijo, funkcija **PLANE RESET** v aplikaciji **MDI** rotacijske osi pozicionira na 0°. **Dodatne informacije:** ["Aplikacija MDI", Stran 361](#page-360-0)
- Odvisno od stroja ima lahko krmiljenje preglednico referenčnih točk palet. Če je referenčna točka palet aktivna, se referenčne točke v preglednici referenčnih točk nanašajo na to referenčno točko palet .

**Nadaljnje informacije:** uporabniški priročnik Programiranje in testiranje

# **10.3 Vrtenje obdelovalne ravnine (možnost št. 8)**

### **10.3.1 Osnove**

Z vrtenjem obdelovalne ravnine lahko na stroju z rotacijskimi osmi obdelate npr. več strani obdelovanca v enem vpetju. S pomočjo funkcije vrtenja lahko izravnate tudi prečno vpet obdelovanec.

Obdelovalno ravnino lahko zavrtite samo ob aktivni orodni osi **Z**.

Funkcije krmiljenja za vrtenje obdelovalne ravnine so transformacije koordinat. Pri tem je obdelovalna ravnina vedno navpična na orodno os.

**Dodatne informacije:** ["Koordinatni sistem obdelovalne ravnine WPL-CS", Stran 204](#page-203-0)

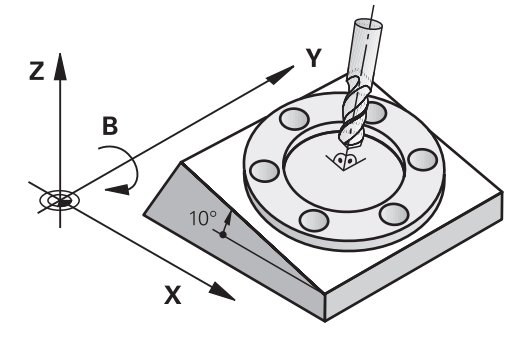

Za vrtenje obdelovalne ravnine sta na voljo dve funkciji:

- Ročno vrtenje z oknom **3D-rotacija** v aplikaciji **Ročno delovanje Dodatne informacije:** ["Okno 3D-rotacija \(možnost št. 8\)", Stran 217](#page-216-0)
- Krmiljeno vrtenje s funkcijami **PLANE** v NC-programu **Nadaljnje informacije:** uporabniški priročnik Programiranje in testiranje

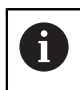

NC-programe predhodnih krmiljenj, ki jih vsebuje cikel **19 ODBDELOVALNI NIVO**, lahko obdelujete še naprej.

### **Napotki glede različnih kinematik stroja**

Če ni aktivna nobena transformacija in obdelovalna ravnina ni zavrtena, linearne strojne osi premaknite vzporedno z osnovnim koordinatnim sistemom **B-CS**. Pri tem se stroji ne glede na kinematiko vedejo približno enako.

**Dodatne informacije:** ["Osnovni koordinatni sistem B-CS", Stran 200](#page-199-0)

Če zavrtite obdelovalno ravnino, krmiljenje strojne osi premakne ne glede na kinematiko.

Upoštevajte naslednje vidike glede kinematike stroja:

■ Stroj z rotacijskimi osmi mize

Pri tej kinematiki premikanje izvajajo rotacijske osi mize in položaj obdelovanca v prostoru stroja se spremeni. Linearne strojne osi se v zavrtenem koordinatnem sistemu obdelovalne ravnine **WPL-CS** premikajo enako kot v nezavrteni **B-CS**.

**Dodatne informacije:** ["Koordinatni sistem obdelovalne ravnine WPL-CS",](#page-203-0) [Stran 204](#page-203-0)

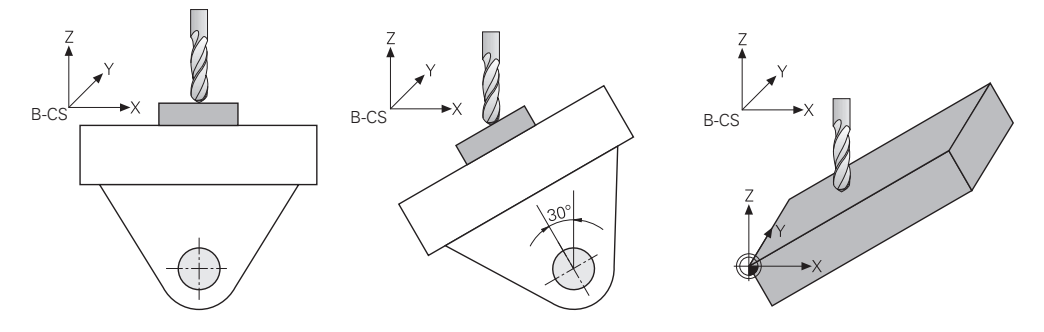

■ Stroj z rotacijskimi osmi tipalne glave

Pri tej kinematiki premikanje izvajajo rotacijske osi tipalne glave in položaj obdelovanca v prostoru stroja ostane enak. V zavrteni **WPL-CS** se glede na rotacijski kot vsaj dve linearni strojni osi ne premikata vzporedno z nezavrteno **B-CS**.

**Dodatne informacije:** ["Koordinatni sistem obdelovalne ravnine WPL-CS",](#page-203-0) [Stran 204](#page-203-0)

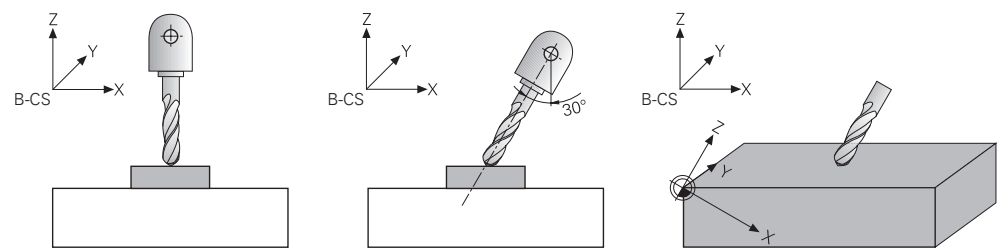
**10.3.2 Okno 3D-rotacija (možnost št. 8)**

# **Uporaba**

Z oknom **3D-rotacija** lahko aktivirate in deaktivirate vrtenje obdelovalne ravnine za načina delovanja **Ročno** in **Programski tek**. Na ta način lahko npr. po prekinitvi programa v aplikaciji **Ročno delovanje** obnovite zavrteno obdelovalno ravnino in odmaknete orodje.

#### **Sorodne teme**

Vrtenje obdelovalne ravnine v NC-programu

**Nadaljnje informacije:** uporabniški priročnik Programiranje in testiranje

■ Referenčni sistemu krmiljenja **Dodatne informacije:** ["Referenčni sistemi", Stran 196](#page-195-0)

# **Pogoji**

- Stroj z rotacijskimi osmi
- Kinematični opis Krmiljenje za izračun vrtilnega kota potrebuje opis kinematike, ki jo ustvari proizvajalec stroja.
- Možnost programske opreme št. 8 Razširjene funkcije skupine 1
- Funkcijo je sprostil proizvajalec stroja

S strojnim parametrom **rotateWorkPlane** (št. 201201) proizvajalec stroj določi, ali je vrtenje obdelovalne ravnine na stroju dovoljeno.

Orodje v orodni osi **Z**

# **Opis funkcije**

Okno **3D-rotacija** odprete z gumbom **3D ROT** v aplikaciji **Ročno delovanje**. **Dodatne informacije:** ["Aplikacija Ročno delovanje", Stran 146](#page-145-0)

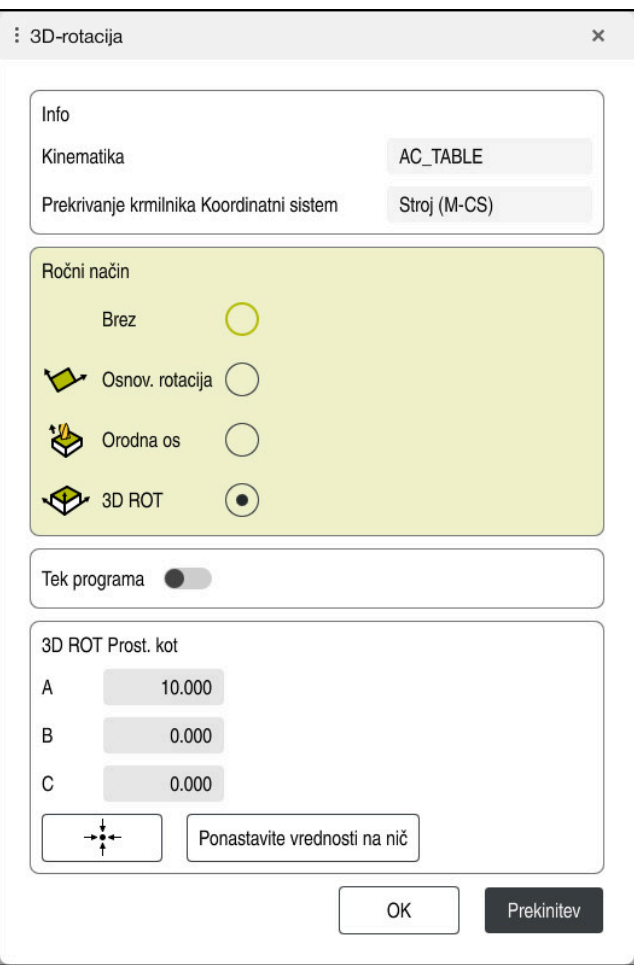

# Okno **3D-rotacija**

Okno **3D-rotacija** vsebuje naslednje informacije:

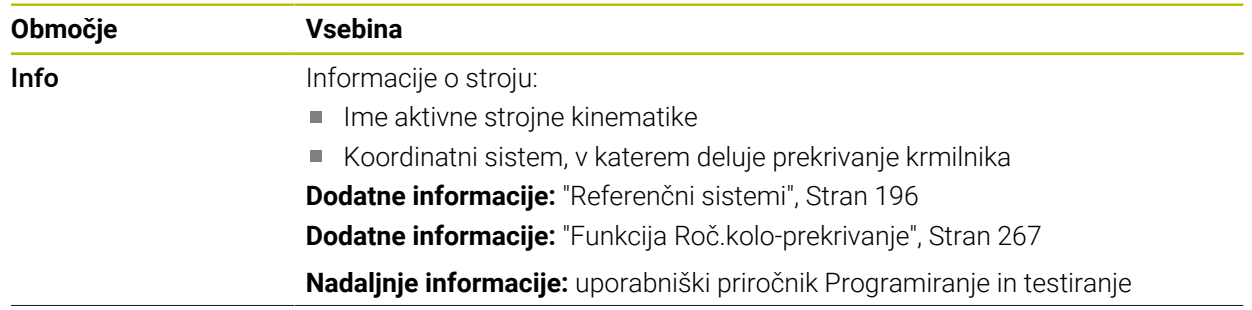

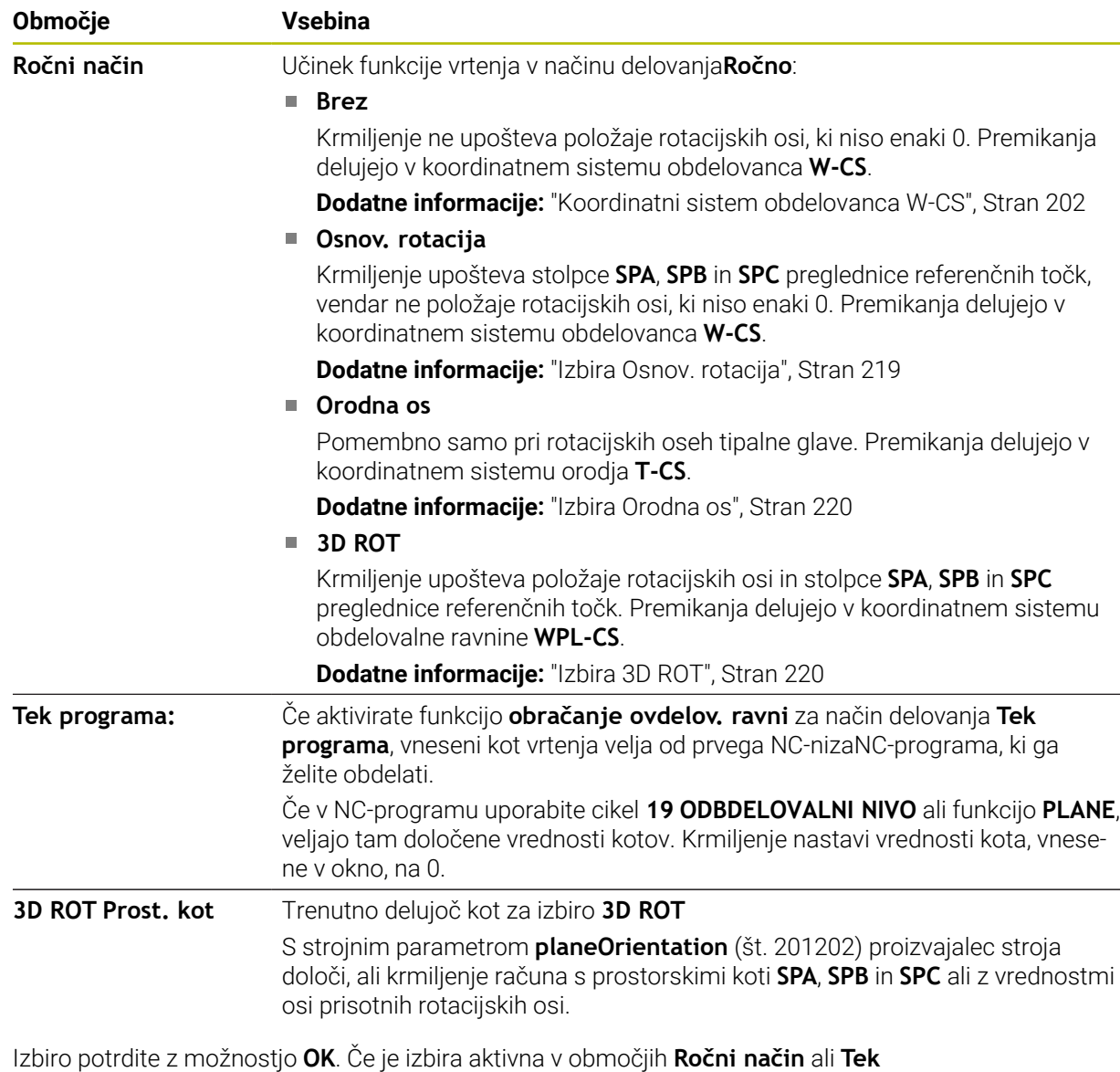

**programa:**, krmiljenje območje poudari z zeleno barvo.

Če je izbira v oknu **3D-rotacija** aktivna, krmiljenje ustrezen simbol prikazuje v delovnem območju **Položaji**.

**Dodatne informacije:** ["Delovno območje Položaji", Stran 109](#page-108-0)

# <span id="page-218-0"></span>**Izbira Osnov. rotacija**

Če izberete izbiro **Osnov. rotacija**, se osi premaknejo ob upoštevanju osnovne rotacije ali 3D-osnovne rotacije.

**Dodatne informacije:** ["Osnovna rotacija in 3D-osnovna rotacija", Stran 212](#page-211-0)

Premikanja delujejo v koordinatnem sistemu obdelovanca **W-CS**.

**Dodatne informacije:** ["Koordinatni sistem obdelovanca W-CS", Stran 202](#page-201-0)

Če aktivna referenčna točka obdelovanca vsebuje osnovno rotacijo ali 3D-rotacijo, krmiljenje v delovnem območju **Položaji** dodatno prikazuje ustrezen simbol.

**Dodatne informacije:** ["Delovno območje Položaji", Stran 109](#page-108-0)

Območje **3D ROT Prost. kot** pri tej izbiri nima funkcije.

#### <span id="page-219-0"></span>**Izbira Orodna os**

Če izberete izbiro **Orodna os**, lahko izvedete premik v pozitivni ali negativni smeri orodne osi. Krmiljenje vse ostale osi blokira. Ta izbira je smiselna samo pri strojih z rotacijskimi osmi tipalne glave.

Premikanje deluje v koordinatnem sistemu orodja **T-CS**.

**Dodatne informacije:** "Koordinatni sistem orodia T-CS", Stran 208

To izbiro uporabljate npr. v naslednjih primerih:

- Orodje med prekinitvijo poteka programa v 5-osnem programu odmaknete v smeri orodne osi.
- Premik izvedete s tipkami za os ali s krmilnikom z nastavljenim orodjem.

Območje **3D ROT Prost. kot** pri tej izbiri nima funkcije.

# <span id="page-219-1"></span>**Izbira 3D ROT**

Če izberete izbiro **3D ROT**, se vse osi premaknejo v zavrteno obdelovalno ravnino. Premikanja delujejo v koordinatnem sistemu obdelovalne ravnine **WPL-CS**.

**Dodatne informacije:** ["Koordinatni sistem obdelovalne ravnine WPL-CS", Stran 204](#page-203-0)

Če je v preglednici referenčnih točk dodatno shranjena osnovna rotacija ali 3Dosnovna rotacija, potem bo to samodejno upoštevano.

Krmiljenje v območju **3D ROT Prost. kot** prikazuje trenutno delujoč kot. Prostorski kot lahko tudi urejate.

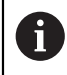

Če vrednosti urejate v območju **3D ROT Prost. kot**, morate potem rotacijske osi pozicionirati, npr. v aplikaciji **MDI**.

# **Napotki**

- Krmiljenje v naslednjih situacijah uporablja vrsto transformacije **COORD ROT**:
	- če je bila pred tem uporabljena funkcija **RAVNINA** z **ROT. KOORD.**
	- po **PONASTAVITEV RAVNINE**
	- pri ustrezni konfiguraciji strojnega parametra **CfgRotWorkPlane** (št. 201200) s strani proizvajalca stroja
- Krmiljenje v naslednjih situacijah uporablja vrsto transformacije **TABLE ROT**:
	- če je bila pred tem uporabljena funkcija **RAVNINA** s **ROT. PREGLEDNICA**
	- pri ustrezni konfiguraciji strojnega parametra **CfgRotWorkPlane** (št. 201200) s strani proizvajalca stroja
- Če nastavite referenčno točko, se morajo položaji rotacijskih osi skladati s situacijo vrtenja v oknu **3D-rotacija** (možnost št. 8). Če so rotacijske osi pozicionirane drugače kot je določeno v oknu **3D-rotacija**, krmiljenje standardno izvede prekinitev in prikaže sporočilo o napaki.

Z izbirnim strojnim parametrom **chkTiltingAxes**(št. 204601) proizvajalec stroja določi odziv krmiljenja.

Obrnjena obdelovalna ravnina ostane aktivna tudi po ponovnem zagonu krmiljenja.

**Dodatne informacije:** ["Delovno območje Referenciranje", Stran 142](#page-141-0)

Pozicioniranja PLC, ki jih določa proizvajalec stroja, pri zavrteni obdelovalni ravnini niso dovoljena.

# **11**

# **Protikolizijskinadzor**

# <span id="page-221-0"></span>**11.1 Dinamični protikolizijski nadzor DCM (možnost št. 40)**

# **Uporaba**

Z dinamičnim protikolizijskim nadzorom DCM (dynamic collision monitoring) lahko komponente stroja, ki jih določi proizvajalec stroja, nadzorujete glede trkov. Če ti kolizijski objekti prekršijo določeno najmanjšo razdaljo se krmiljenje zaustavi s sporočilom o napaki. S tem se zmanjša nevarnost trka.

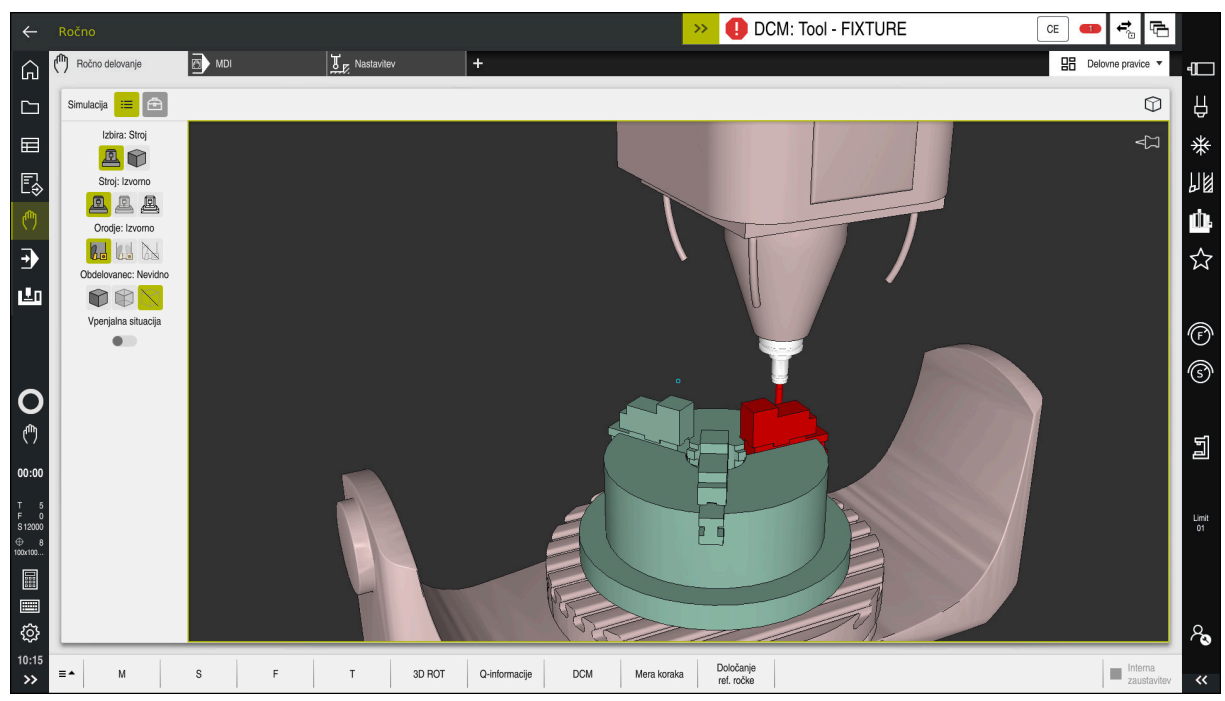

Dinamični protikolizijski nadzor DCM z opozorilom pred trkom

# **Pogoji**

- Možnost programske opreme št. 40 Dinamični protikolizijski nadzor DCM
- Krmiljenje pripravi proizvajalec stroja Proizvajalec stroja mora določiti model kinematike stroja, namestitvene točke vpenjal in varnostno razdaljo med kolizijskimi objekti. **Dodatne informacije:** ["Nadzor vpenjal \(možnost št. 40\)", Stran 228](#page-227-0)
- Orodja s pozitivnim polmerom **R** in dolžino **L**.
- **Dodatne informacije:** ["Preglednica orodij tool.t", Stran 404](#page-403-0) Vrednosti v upravljanju orodij se skladajo z dejanskimi merami orodja

**Dodatne informacije:** ["Upravljanje orodij ", Stran 183](#page-182-0)

# **Opis funkcije**

6

Upoštevajte priročnik za stroj! Proizvajalec stroja dinamični protikolizijski nadzor DCM prilagodi krmiljenju.

Proizvajalec stroja lahko opiše komponente stroja in najmanjše razmike, ki jih krmiljenje nadzira pri vseh premikih stroja. Če se zmanjša najmanjši določen razmik med dvema kolizijskima objektoma, krmiljenje odda sporočilo o napaki in zaustavi premikanje.

 $\rightarrow$ DCM: Tool - FIXTURE

Sporočilo o napaki za dinamični protikolizijski nadzor DCM

# *NAPOTEK*

 $CE$ 

#### **Pozor, nevarnost kolizije!**

V primeri nedejavnega dinamičnega protikolizijskega nadzora DCM krmiljenje ne izvede samodejnega preverjanja glede trkov. S tem krmiljenje ne prepreči tudi nobenih premikov, ki povzročajo trke. Med vsemi premiki obstaja nevarnost trka!

- ▶ DCM vedno aktivirajte, če je možno
- DCM znova aktivirajte takoj po prehodni prekinitvi
- NC-program ali razdelek programa previdno preverite ob nedejavni možnosti DCM v načinu **Posam.blok**

Krmiljenje lahko kolizijske objekte grafično prikaže v naslednjih načinih delovanja:

- Način delovanja **Programiranje**
- Način delovanja **Ročno**
- Način delovanja **Programski tek**

Krmiljenje orodja, kot so določena v upravljanju orodij, prav tako nadzoruje glede trkov.

# *NAPOTEK*

#### **Pozor, nevarnost kolizije!**

Krmiljenje tudi pri aktivni funkciji Dinamični nadzor trkov DCM ne izvede samodejnega preverjanja glede trka z obdelovancem, niti z orodjem, niti z drugimi komponentami stroja. Med izvajanjem obstaja nevarnost trka!

- Vklopite stikalo **Razširjeni pregledi** za simulacijo
- **Potek preverite s pomočjo simulacije**
- Previdno preverite NC-program ali razdelek programa v načinu **Posam.blok**

**Nadaljnje informacije:** uporabniški priročnik Programiranje in testiranje

# **Dinamični protikolizijski nadzor DCM v načinoma delovanja Ročno in Programski tek**

Dinamični protikolizijski nadzor DCM za načina delovanja **Ročno** in **Programski tek** ločeno aktivirajte z gumbom **DCM**.

**Dodatne informacije:** ["Aktivacija dinamičnega protikolizijskega nadzora DCM za](#page-225-0) [načina delovanja Ročno in Programski tek", Stran 226](#page-225-0)

V načinoma delovanja **Ročno** in **Programski tek** krmiljenje zaustavi premikanje, če sta dva kolizijska objekta kršita medsebojno najmanjšo razdaljo. V tem primeru krmiljenje prikaže sporočilo o napaki, v katerem sta navedena oba objekta trka.

> Upoštevajte priročnik za stroj! Proizvajalec stroja definira najmanjšo razdaljo med dvema objektoma z nadzorom trka.

Pred opozorilom glede trka krmiljenje dinamično zmanjša pomik ob premikanju. Na ta način je zagotovljeno, da se osi pravočasno zaustavijo pred trkom.

Če se sproži opozorilo pred trkom, krmiljenje kolizijska objekta v delovnem območju **Simulacija** prikaže v rdeči barvi.

 $\mathbf{i}$ 

6

Pri opozorilu o trku so možni samo premiki stroja s tipko za smer osi ali krmilnikom, ki povečajo razmik objektov trka.

Pri aktivnem nadzoru trkov in istočasnem opozorilu glede trka niso dovoljeni premiki, ki zmanjšujejo ali ohranjajo razmik.

# **Dinamični protikolizijski nadzor DCM v načinu delovanja Programiranje**

Dinamični protikolizijski nadzor DCM za simulacijo aktivirate v delovnem območju **Simulacija**.

**Nadaljnje informacije:** uporabniški priročnik Programiranje in testiranje

V načinu delovanja **Programiranje** lahko NC-program že pred izvajanjem preverite glede trkov. Krmiljenje v primeru trka zaustavi simulacijo in prikaže sporočilo o napaki, v katerem sta navedena oba objekta, ki povzročata trk.

Podjetje HEIDENHAIN priporoča, da dinamični protikolizijski nadzor DCM v načinu delovanja **Programiranje** uporabljate samo dodatno k možnosti DCM v načinoma delovanja **Ročno** in **Programski tek**.

Razširjeno preverjanje glede trkov prikazuje trke med obdelovancem in orodji ali držali orodij.

**Nadaljnje informacije:** uporabniški priročnik Programiranje in testiranje

Za doseganje rezultata v simulaciji, ki je primerljiv s potekom programa, se morajo skladati naslednje točke:

- Referenčna točka obdelovanca
- Osnov. rotacija

 $\mathbf i$ 

- Odmik v posamezni osi
- Stanje vrtenja
- Aktivni model kinematike

Za simulacijo morate izvesti aktivno referenčno točko obdelovanca. Aktivno referenčno točko obdelovanca lahko iz preglednice referenčnih točko prevzamete v simulacijo.

**Nadaljnje informacije:** uporabniški priročnik Programiranje in testiranje

V simulaciji se naslednje točke morda razlikujejo od stroja ali pa niso na voljo:

- Simuliran položaj za zamenjavo orodja se lahko razlikuje od položaja za zamenjavo orodja na stroju
- Spremembe v kinematiki lahko morda v simulaciji delujejo z zamikom
- Pozicioniranja PLC v simulaciji niso prikazana
- Globalne programske nastavitve GPS (možnost št. 44) niso na voljo
- **Prekrivanie krmilnika ni na voljo**
- Obdelava seznamov naročil ni na voljo
- Omejitve območja premikanja iz aplikacije **Settings** niso na voljo

# <span id="page-225-0"></span>**11.1.1 Aktivacija dinamičnega protikolizijskega nadzora DCM za načina delovanja Ročno in Programski tek**

# *NAPOTEK*

#### **Pozor, nevarnost kolizije!**

رس

**DCM** 

OK

A

V primeri nedejavnega dinamičnega protikolizijskega nadzora DCM krmiljenje ne izvede samodejnega preverjanja glede trkov. S tem krmiljenje ne prepreči tudi nobenih premikov, ki povzročajo trke. Med vsemi premiki obstaja nevarnost trka!

- DCM vedno aktivirajte, če je možno
- DCM znova aktivirajte takoj po prehodni prekinitvi
- NC-program ali razdelek programa previdno preverite ob nedejavni možnosti DCM v načinu **Posam.blok**

Dinamični protikolizijski nadzor DCM za načina delovanja **Ročno** in **Programski tek** aktivirate na naslednji način:

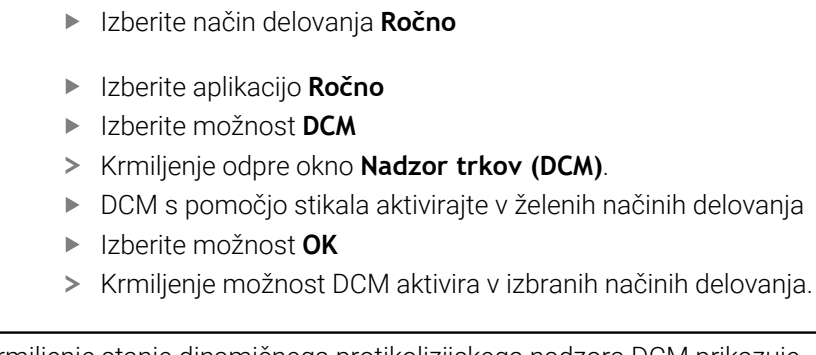

Krmiljenje stanje dinamičnega protikolizijskega nadzora DCM prikazuje v delovnem območju **Položaji**. Če deaktivirate možnost DCM, krmiljenje prikazuje simbol v informacijski vrstici.

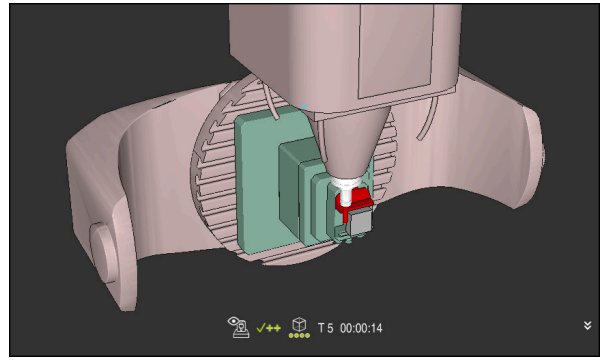

Simulacija v načinu **Stroj**

Grafični prikaz kolizijskih objektov aktivirate tako, da upoštevate naslednji postopek:

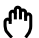

- Izberite način delovanja, npr. **Ročno**
- 
- 
- Izberite možnost **Delovne pravice**
- Izberite delovno območje **Simulacija**
- Krmiljenje odpre delovno območje **Simulacija**.

挂

- Izberite stolpec **Možnosti prikaza** Izberite način **Stroj**
- krmiljenje prikazuje grafični prikaz stroja in obdelovanca.

# **Spreminjanje prikaza**

Grafični prikaz kolizijskih objektov spremenite tako, da upoštevate naslednji postopek:

- Aktivacija grafičnih prikazov kolizijskih objektov
- $:=$
- Izberite stolpec **Možnosti prikaza**

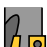

Spremenite grafični prikaz kolizijskih objektov, npr. **Izvorno**

# **Napotki**

- Dinamični protikolizijski nadzor DCM pomaga pri zmanjšanju nevarnosti trka. Vendar krmiljenje ne more upoštevati vseh položajev med delovanjem.
- Krmiljenje lahko pred trkom zaščiti samo strojne komponente, ki jih je proizvajalec stroja pravilno določil glede na mere, usmerjenost in položaj v strojnem koordinatnem sistemu.
- Krmiljenje upošteva delta-vrednosti **DL** in **DR** iz upravljanja orodij. Delta-vrednosti iz niza **TOOL CALL** ali preglednice popravkov ne bodo upoštevane.
- Pri določenih orodjih, npr. pri rezkarjih z glavo noža, je lahko polmer, ki povzroči kolizijo, večji od vrednosti polmera, določene v upravljanju orodij.
- Po zagonu cikla tipalnega sistema krmiljenje ne nadzira več dolžine in premera tipalne glave, da bi lahko tipali tudi objekte trkov.

# <span id="page-227-0"></span>**11.2 Nadzor vpenjal (možnost št. 40)**

# **11.2.1 Osnove**

# **Uporaba**

S funkcijo nadzora nad vpenjalom lahko prikažete pogoje vpenjanja in nadzorujete trke.

# **Sorodne teme**

■ Dinamični protikolizijski nadzor DCM (možnost št. 40)

**Dodatne informacije:** ["Dinamični protikolizijski nadzor DCM \(možnost št. 40\)",](#page-221-0) [Stran 222](#page-221-0)

Vključevanje datoteke STL kot surovec **Nadaljnje informacije:** uporabniški priročnik Programiranje in testiranje

# **Pogoji**

- Možnost programske opreme št. 40 Dinamični protikolizijski nadzor DCM
- Kinematični opis Proizvajalec stroj ustvari opis kinematike
- Namestitvena točka določena

Proizvajalec stroja opredeli tako imenovano pritrditveno točko, s katero določi referenčno točko za namestitev vpenjala. Pritrditvena točka je pogosto na koncu kinematične verige, npr. na sredini okrogle mize. Mesto pritrditvene točke najdete v priročniku stroja.

- Vpenjalo v ustrezni obliki:
	- Datoteka STL
		- Največ 20.000 trikotnikov
		- Trikotna mreža ustvari zaprti ovoj
	- Datoteka CFG
	- Datoteka M3D

# **Opis funkcije**

Za uporabo nadzora vpenjal, potrebujete naslednje korake:

- Ustvarjanje vpenjal ali nalaganje na krmiljenje
	- **Dodatne informacije:** ["Možnosti za datoteke vpenjal", Stran 229](#page-228-0)
- Namestitev vpenjala
	- Funkcija **Set up fixtures** v aplikaciji **Nastavitev** (možnost št. 140) **Dodatne informacije:** ["Vključitev vpenjal v protikolizijski nadzor \(možnost št.](#page-230-0) [140\)", Stran 231](#page-230-0)
	- Ročna namestitev vpenjala
- Pri menjujočih se vpenjalih vpenjalo naložite ali odstranite v NC-programu **Nadaljnje informacije:** uporabniški priročnik Programiranje in testiranje

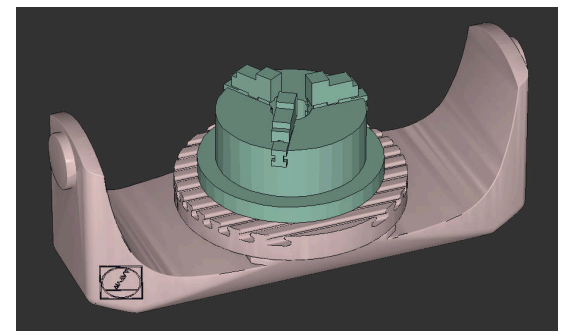

Kot vpenjalo naložena podloga s tremi čeljustmi

# <span id="page-228-0"></span>**Možnosti za datoteke vpenjal**

Če vpenjala pridružite s funkcijo **Set up fixtures**, lahko uporabljate le datoteke STL. S funkcijo **3D-koord. mreža** (možnost št. 152) lahko ustvarite datoteke STL iz

drugih vrst datotek in prilagodite datoteke STL zahtevam krmiljenja.

**Dodatne informacije:** ["Ustvarjanje datotek STL s funkcijo 3D-koord. mreža \(možnost](#page-315-0) [št. 152\)", Stran 316](#page-315-0)

Datoteke CFG in M3D lahko nastavite tudi ročno.

# **Vpenjalo kot datoteka STL**

Z datotekami STL lahko celo upodobite posamezne komponente ali celotne zunanje sklope kot nepremično vpenjalo. Oblika zapisa datoteke STL se ponudi predvsem pri vpenjalnih sistemih za ničelno točko in ponavljajočih se vpenjanjih.

Če datoteka STL ne izpolnjuje zahtev krmiljenja, potem krmiljenje prikaže sporočilo o napaki.

S programsko možnostjo št. 152 CAD Model Optimizer lahko datoteke STL, ki ne izpolnjujejo zahtev, prilagodite in uporabite kot vpenjalo.

**Dodatne informacije:** ["Ustvarjanje datotek STL s funkcijo 3D-koord. mreža \(možnost](#page-315-0) [št. 152\)", Stran 316](#page-315-0)

#### **Vpenjalo kot datoteka M3D**

M3D je vrsta datoteke podjetja HEIDENHAIN. Z nakupom programa M3D Converter podjetja HEIDENHAIN lahko iz datotek STL ali STEP ustvarite datoteke M3D.

Če želite uporabiti datoteko M3D kot vpenjalo, morate datoteko preveriti in pripraviti s programsko opremo za M3D Converter.

# **Vpenjalo kot datoteka CFG**

Datoteke CFG so konfiguracijske datoteke. Datoteke lahko povežejo obstoječe datoteke STL in M3D v datoteko CFG. Datoteke lahko upodobijo kompleksna vpenjanja.

Funkcija **Set up fixtures** ustvari datoteko CFG za vpenjalo z izmerjenimi vrednostmi. Pri datotekah CFG lahko usmerjenost datotek vpenjala popravite na krmiljenju. S programom **KinematicsDesign** lahko datoteke CFG ustvarjate in urejate na krmiljenju.

**Dodatne informacije:** ["Urejanje datotek CFG z možnostjo KinematicsDesign",](#page-239-0) [Stran 240](#page-239-0)

# **Napotki**

# *NAPOTEK*

#### **Pozor, nevarnost kolizije!**

Določeni pogoji vpenjanja pri nadzoru nad vpenjalom se morajo ujemati z dejanskim stanjem stroja, sicer obstaja nevarnost trka.

- Izmerite položaj vpenjala v stroju
- Uporabite merilne vrednosti za določanje položaja vpenjala
- NC-programe testirajte v načinu Simulacija
- Pri uporabi sistema CAM lahko prikažete pogoje vpenjanja s pomočjo postprocesorja.
- Upoštevajte usmeritev koordinatnega sistema v sistemu CAD. S pomočjo sistem CAD prilagodite usmeritev koordinatnega sistema glede na želeno usmeritev vpenjala v stroju.
- Usmerjenost modela vpenjala v sistem CAD se izbere prosto in se zato ne prilega vedno usmerjenosti vpenjala v stroju.
- Izhodišče koordinatnega sistema v sistemu CAD nastavite tako, da se lahko vpenjalo namesti neposredno na pritrditveno točko kinematike.
- Za vpenjalo določite osrednji imenik, npr. **TNC:\system\Fixture**.
- Podjetje HEIDENHAIN priporoča, da ponavljajoče pogoje vpenjanja shranite v krmiljenje pod različice, ki ustrezajo standardnim velikostim obdelovancev, npr. primež z različnimi razponi primeža.

Med shranjevanje več vpenjal lahko izberete ustrezna vpenjala za obdelavo brez posebne konfiguracije.

Pripravljene vzorčne datoteke za vpenjanja iz vsakodnevne proizvodnje najdete v zbirki podatkov NC na portalu Klartext:

# **[https://www.klartext-portal.de/de\\_DE/tipps/nc-solutions](https://www.klartext-portal.de/de_DE/tipps/nc-solutions)**

# <span id="page-230-0"></span>**11.2.2 Vključitev vpenjal v protikolizijski nadzor (možnost št. 140)**

#### **Uporaba**

S pomočjo funkcije **Nastavi vpenjalo** določite položaj 3D-modela v delovnem območju **Simulacija**, v skladu z realnim vpenjalom v prostoru stroja. Če ste ustvarili vpenjalo, ga krmiljenje upošteva v dinamičnem protikolizijskem nadzoru DCM.

#### **Sorodne teme**

- Delovno območje **Simulacija Nadaljnje informacije:** uporabniški priročnik Programiranje in testiranje
- Dinamični protikolizijski nadzor DCM

**Dodatne informacije:** ["Dinamični protikolizijski nadzor DCM \(možnost št. 40\)",](#page-221-0) [Stran 222](#page-221-0)

- Nadzor nad vpenjalom **Dodatne informacije:** ["Nadzor vpenjal \(možnost št. 40\)", Stran 228](#page-227-0)
- Nastavitev obdelovanca z grafično podporo (možnost št. 159) **Dodatne informacije:** ["Nastavitev obdelovanca z grafično podporo \(možnost št.](#page-353-0) [159\)", Stran 354](#page-353-0)

#### **Pogoji**

- Možnost programske opreme št. 140 Dinamični protikolizijski nadzor DCM različica 2
- Tipalni sistem obdelovanca
- Dovoljena datoteka vpenjala v skladu z realnimi vpenjali **Dodatne informacije:** ["Možnosti za datoteke vpenjal", Stran 229](#page-228-0)

# **Opis funkcije**

Funkcija **Nastavi vpenjalo** je kot funkcija tipalnega sistema na voljo v aplikaciji **Nastavitev** delovnega načina **Ročno**.

S funkcijo **Nastavi vpenjalo** s pomočjo različnih tipanj določite položaje vpenjala. Najprej v vsaki linearni osi tipajte točko na vpenjalu. Na ta način določite položaj vpenjala. Potem, ko ste v vseh linearnih oseh tipali točko, lahko posnamete več točk, da povečate natančnost pozicioniranja. Če ste določili položaj v eni smeri osi, krmiljenje stanje ustrezne osi spremeni z rdeče v zeleno.

Diagram ocene napak za vsako tipalno točko prikazuje, približno kako daleč je 3Dmodel oddaljen od realnega vpenjala.

**Dodatne informacije:** ["Diagram ocene napak", Stran 235](#page-234-0)

# **Razširitve delovnega območja Simulacija**

Poleg delovnega območja **Tipalna funkcija** delovno območje **Simulacija** nudi grafično podporo pri nastavljanju vpenjala.

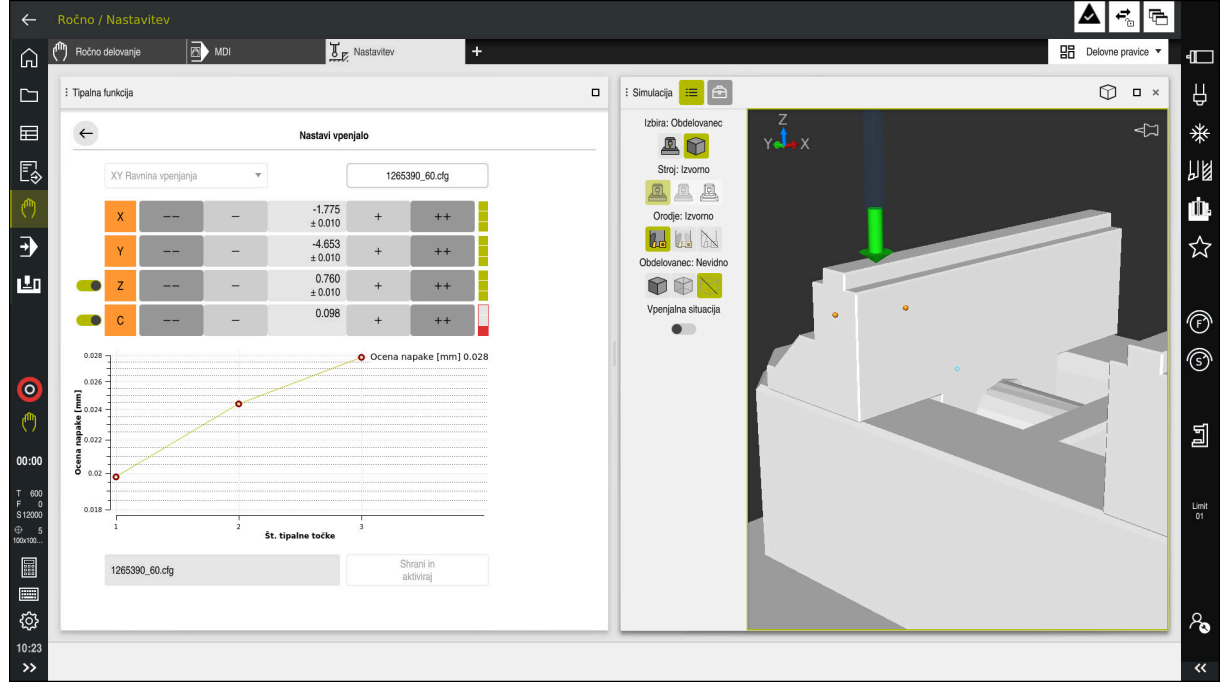

Funkcija **Nastavi vpenjalo** z odprtim delovnim območjem **Simulacija**

Če je funkcija **Nastavi vpenjalo** aktivna, delovno območje **Simulacija** prikazuje naslednje vsebine:

- Trenutni položaj vpenjala z vidika krmiljenja
- Tipane točke na vpenjalu
- Možna smer tipanja s pomočjo puščice:
	- Brez puščice

Tipanje ni mogoče. Tipalni sistem obdelovanca je preveč odmaknjen od vpenjala oz. tipalni sistem obdelovanca se z vidika krmiljenja nahaja na vpenjalu.

V tem primeru lahko po potrebi popravite položaj 3D-modela v simulaciji.

■ Rdeča puščica

 $\mathbf{i}$ 

Tipanje v smeri puščice ni mogoče.

Tipanje na robovih, kotih ali močno upognjenih območjih vpenjala ne zagotavlja natančnih rezultatov merjenja. Zato krmiljenje blokira tipanje za ta območja.

■ Rumena puščica

Tipanje v smeri puščice je mogoče pogojno. Tipanje se izvede v izbrani smeri oz. lahko povzroči trke.

■ Zelena puščica

Tipanje v smeri puščice je mogoče.

# **Simbol in gumbi**

Funkcija **Nastavi vpenjalo** vsebuje naslednje simbole in gumbe:

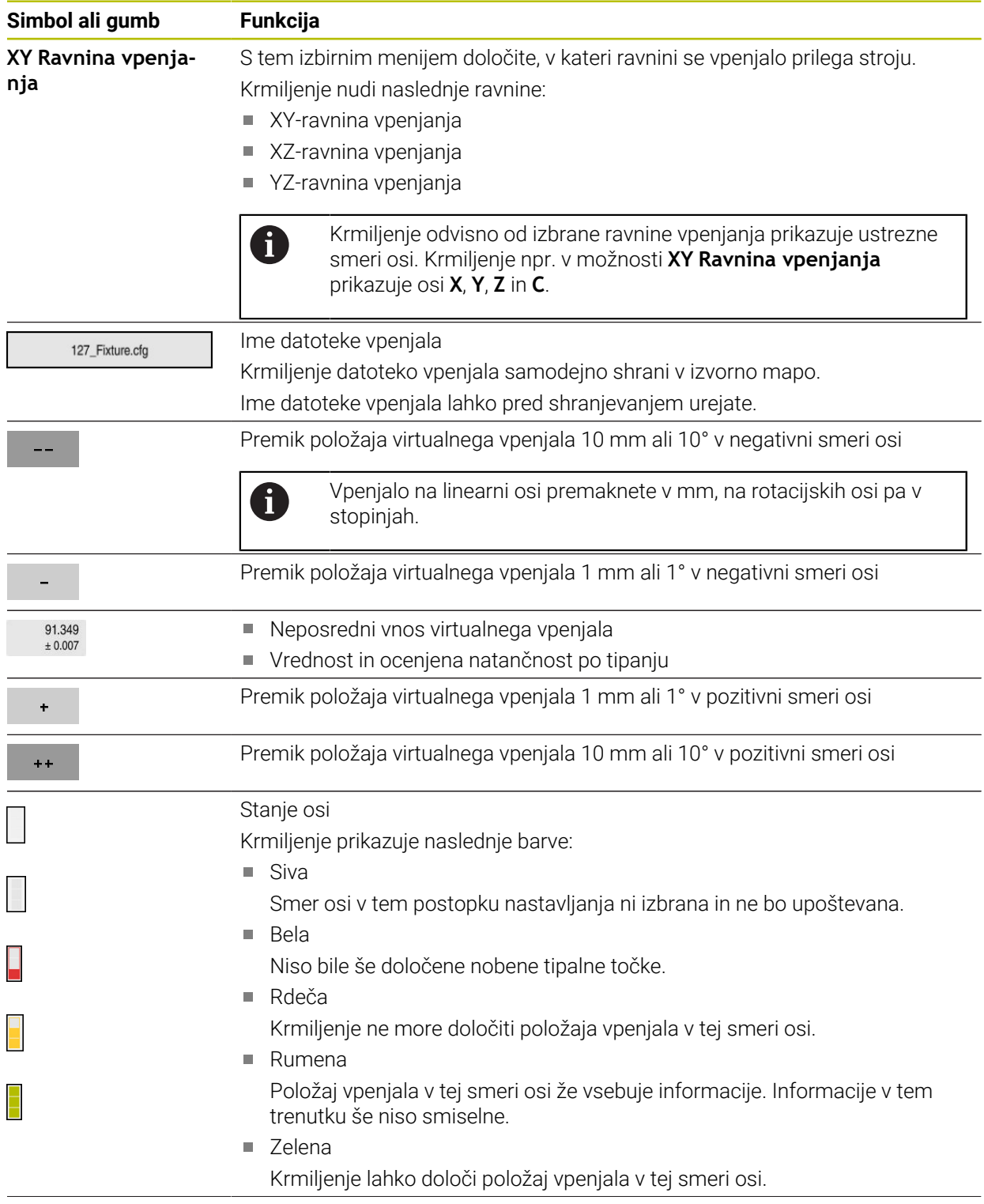

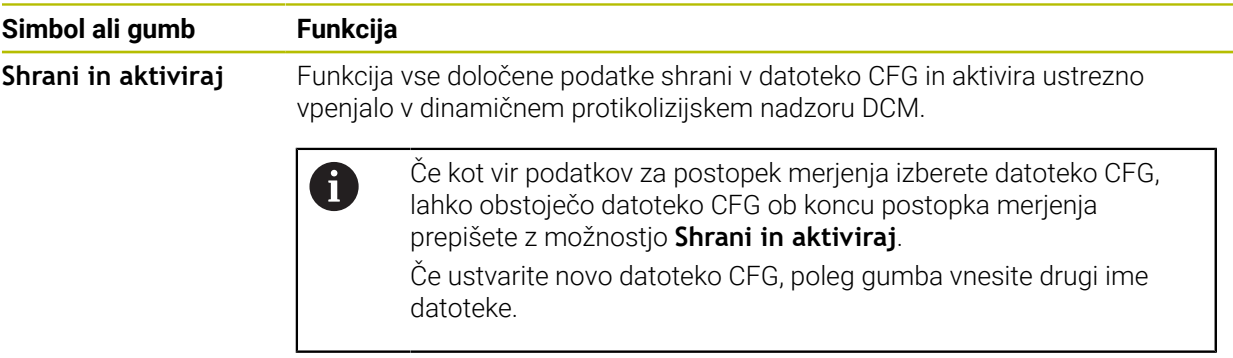

Če uporabljate vpenjalni sistem ničelne točke in zaradi tega smeri osi, npr. **Z**, ne želite upoštevati pri nastavljanju vpenjala, lahko izbiro ustrezne smeri osi prekličete s stikalom. Krmiljenje smeri osi s preklicano izbiro ne upošteva v postopku nastavljanja in vpenjalo pozicionira samo ob upoštevanju preostalih smeri osi.

#### <span id="page-234-0"></span>**Diagram ocene napak**

Z vsako tipalno točko še dodatno omejite možno pozicioniranje vpenjala in 3Dmodel nastavite bližje realnemu položaju stroja.

Diagram ocene napak prikazuje ocenjeno vrednost, kako daleč je 3D-model oddaljen od vpenjala. Pri tem krmiljenje upošteva celotno vpenjalo, ne le tipalne točke.

Če diagram ocene napak prikazuje zelene kroge in želeno natančnost, je postopek nastavljanja zaključen.

Naslednji dejavniki vplivajo na to, kako natančno je mogoče izmeriti vpenjalo:

- Natančnost tipalnega sistema obdelovanca
- Natančnost ponavljanja tipalnega sistema obdelovanca
- Natančnost 3D-modela
- $\mathbb{R}^n$ Stanje realnega vpenjala, npr. prisotna obraba ali zareze

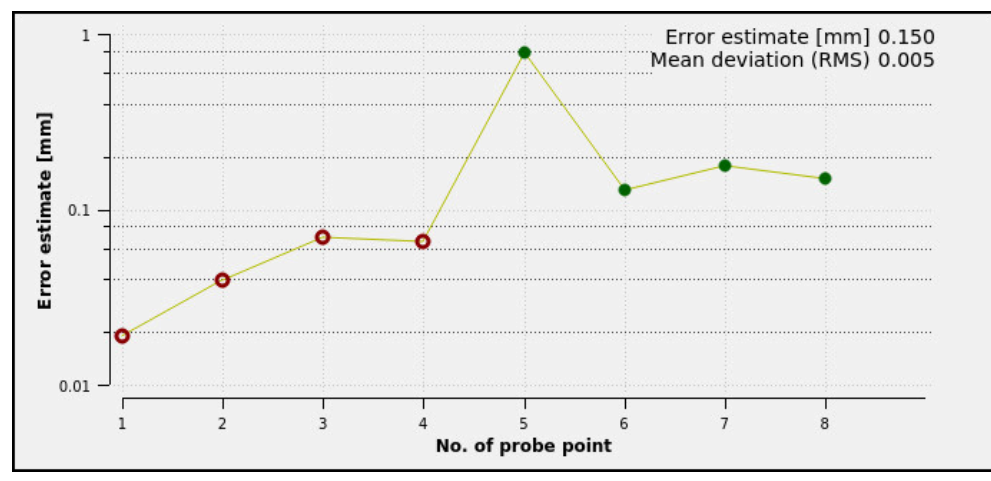

Diagram ocene napak v funkciji **Nastavi vpenjalo**

Diagram ocene napak v funkciji **Nastavi vpenjalo** prikazuje naslednje informacije:

#### **Srednje odstopanje (RMS)**

To območje prikazuje povprečno razdaljo izmerjenih tipalnih točk za 3D-model v mm.

#### **Ocena napake [mm]**

Ta os prikazuje potek spremenjenega položaja modela s pomočjo posameznih tipalnih točk. Krmiljenje prikazuje rdeče kroge, dokler ne more določiti vseh smeri osi. Od te točke naprej krmiljenje prikazuje zelene kroge.

# **Št. tipalne točke**

Ta os prikazuje številke posameznih tipalnih točk.

#### **Vzorčno zaporedje tipalnih točk za vpenjalo**

Za različna vpenjala lahko nastavite npr. naslednje tipalne točke:

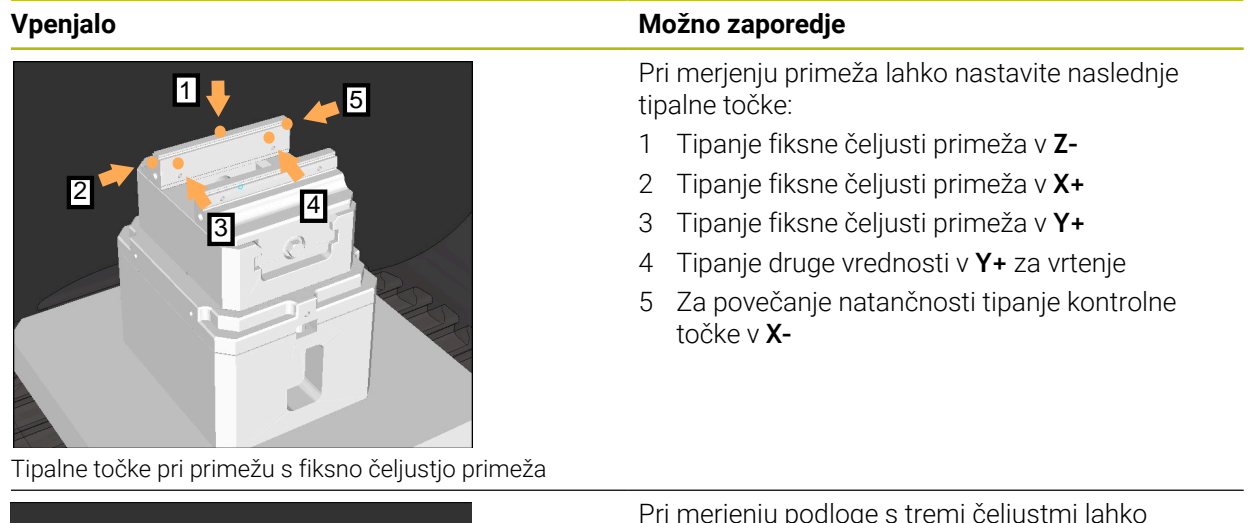

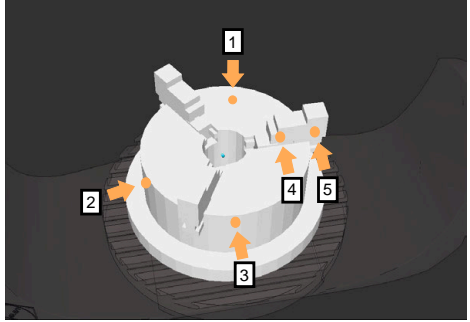

Tipalne točke pri podlogi s tremi čeljustmi

Pri merjenju podloge s tremi čeljustmi lahko nastavite naslednje tipalne točke:

- 1 Tipanje telesa podloge čeljusti v **Z–**
- 2 Tipanje telesa podloge čeljusti v **X+**
- 3 Tipanje telesa podloge čeljusti v **Y+**
- 4 Tipanje čeljusti v **Y+** za vrtenje
- 5 Tipanje druge vrednosti v čeljusti v **Y+** za vrtenje

# **Merjenje primeža s fiksno čeljustjo**

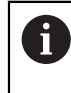

Želeni 3D-model mora izpolnjevati zahteve krmiljenja. **Dodatne informacije:** ["Možnosti za datoteke vpenjal", Stran 229](#page-228-0)

Primež s funkcijo **Nastavi vpenjalo** izmerite na naslednji način:

- ▶ Realen primež pritrdite v prostor stroja
- لرسها
- Izberite način delovanja **Ročno**
- Vstavite tipalni sistem orodja
- Tipalni sistem orodja ročno namestite nad fiksno čeljust primeža na označeni točki

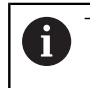

Ta korak olajšuje naslednje postopke.

- Izberite aplikacijo **Nastavitev**
- Izberite možnost **Nastavi vpenjalo**
- Krmiljenje odpre meni **Nastavi vpenjalo**.
- ▶ Izberite 3D-model, skladen z realnim primežem
- Izberite možnost **Odpiranje**
- Krmiljenje v simulaciji odpre izbrani 3D-model.
- ▶ 3D-model s pomočjo gumbov za posamezne osi predpozicionirajte znotraj virtualnega prostora stroja
	- Pri predpozicioniranju primeža tipalni sistem j. obdelovanca uporabljajte kot oporno točko. Krmiljenje v tem trenutku ne pozna točnega položaja vpenjala, vendar pa pozna položaj tipalnega sistema

obdelovanca. Če 3D-model predpozicionirate na podlagi položaja tipalnega sistema obdelovanca in na npr. utore mize, prejmete vrednosti, ki se nahajajo v bližini realnega primeža.

Tudi takrat, ko ste posneli prve merilne točke, lahko še naprej posegate s funkcijami za premikanje in ročno popravite položaj vpenjala.

- Določite ravnino vpenjanja, npr. **XY**
- Pozicionirajte tipalni sistem obdelovanca, dokler se ne pojavi zelena puščica, ki kaže navzdol

Ker ste v tem trenutku 3D-model le predpozicionirali, i. zelena puščica ne more podati zanesljivih informacij o tem, ali pri tipanju izvajate tipanje tudi na želenem območju vpenjala. Preverite, ali sta položaja vpenjala v simulaciji in na stroju skladna ter ali je na stroju možno tipanje v smeri puščice.

Ne tipajte v neposredni bližini robov, posnetih robov ali zaokroženj.

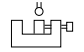

Odpiranje

- Pritisnite tipko **NC-zagon**
- Krmiljenje tipa v smeri puščice.
- Krmiljenje stanje osi **Z** obarva zeleno in vpenjalo premakne na tipan položaj. Krmiljenje tipan položaj v simulaciji označi s točko.
- Ponovite postopek v smereh osi **X+** in **Y+**
- > Stanje osi se obarva zeleno.
- Tipajte dodatno točko v smeri osi **Y+** za osnovno vrtenje

Da pri tipanju osnovnega vrtenja pridobite največjo i možno natančnost, morate tipalne točke namestiti čim bolj narazen.

- Krmiljenje stanje osi **C** obarva zeleno.
- Tipanje kontrolne točke v smeri osi **X-**

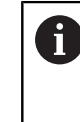

 $\mathbf{r}$ 

Dodatne kontrolne točke na koncu postopka merjenja povečujejo natančnost skladnosti in zmanjšujejo napake med 3D-modelom in realnim vpenjalom.

Shrani in aktivira

Izberite možnost **Shrani in aktiviraj**

Krmiljenje zapre funkcijo **Nastavi vpenjalo**, datoteko CFG z izmerjenimi vrednostmi shrani v prikazano pot in izmerjeno vpenjalo poveže v dinamični protikolizijski nadzor DCM.

#### **Napotki**

# *NAPOTEK*

#### **Pozor, nevarnost trka!**

Za natančno tipanje situacije vpenjanja v stroju morate pravilno umeriti tipalni sistem obdelovanca in vrednost **R2** pravilno določiti v upravljanju orodij. V nasprotnem primeru lahko napačni podatki orodja tipalnega sistema obdelovanca privedejo do nenatančnosti merjenja in morda do trka.

- ▶ Tipalni sistem obdelovanca umeriaite v rednih intervalih
- ▶ Parameter **R2** vnesite v upravljanje orodij
- Krmiljenje ne more zaznati razlik pri oblikovanju med 3D-modelom in realnim vpenjalom.
- V trenutku nastavljanje dinamični protikolizijski nadzor DCM ne pozna natančnega položaja vpenjala. V tem stanju so možni trki z vpenjalom, orodjem ali drugimi sestavnimi deli naprave v prostoru stroja, npr. z vpenjalnimi kremplji. Sestavne dele naprave lahko s pomočjo datoteke CFG oblikujete na krmiljenju.

**Dodatne informacije:** ["Urejanje datotek CFG z možnostjo KinematicsDesign",](#page-239-0) [Stran 240](#page-239-0)

- Če prekinete funkcijo **Nastavi vpenjalo**, možnost DCM ne nadzoruje vpenjala. Predhodno nastavljena vpenjala so v tem primeru prav tako odstranjena iz nadzora. Krmiljenje prikaže opozorilo.
- Vedno lahko izmerite samo po eno vpenjalo. Za istočasni nadzor več vpenjal z možnostjo DCM, morate vpenjalo vključiti v datoteko CFG.

**Dodatne informacije:** ["Urejanje datotek CFG z možnostjo KinematicsDesign",](#page-239-0) [Stran 240](#page-239-0)

- Če izmerite podlago čeljusti, podobno kot pri merjenju primeža določite koordinate osi **Z**, **X** in **Y**. Vrtenje določite na podlagi posamezne čeljusti.
- Shranjeno datoteko vpenjala lahko s funkcijo **FIXTURE SELECT** povežete v NC-program. Na ta način lahko NC-program ob upoštevanju realne situacije vpenjanja simulirate in obdelate.

**Nadaljnje informacije:** uporabniški priročnik Programiranje in testiranje

# <span id="page-239-0"></span>**11.2.3 Urejanje datotek CFG z možnostjo KinematicsDesign**

# **Uporaba**

Z možnostjo **KinematicsDesign** lahko urejate datoteke CFG na krmiljenju. Pri tem vam možnost **KinematicsDesign** vpenjala grafično prikazuje in vas podpira pri iskanju ter odpravljanju napak. Združite lahko npr. več vpenjal, da pri dinamičnem protikolizijskem nadzoru DCM upoštevate kompleksna vpetja.

# **Opis funkcije**

Če na krmiljenju ustvarite datoteko CFG, krmiljenje samodejno odpre datoteko z možnostjo **KinematicsDesign**.

Z možnostjo **KinematicsDesign** so vam na voljo naslednje funkcije:

- Urejanje vpenjal z grafično podporo
- Povratno sporočilo pri napačnih vnosih
- Vnos transformacij
- **Dodajanje novih elementov** 
	- 3D-model (datoteke M3D ali STL)
	- Vali
	- **Prizma**
	- Kvader
	- Prirezan stožec
	- **I** Izvrtina

Datoteke STL kakor tudi datoteke M3D lahko večkrat povežete v datoteke CFG.

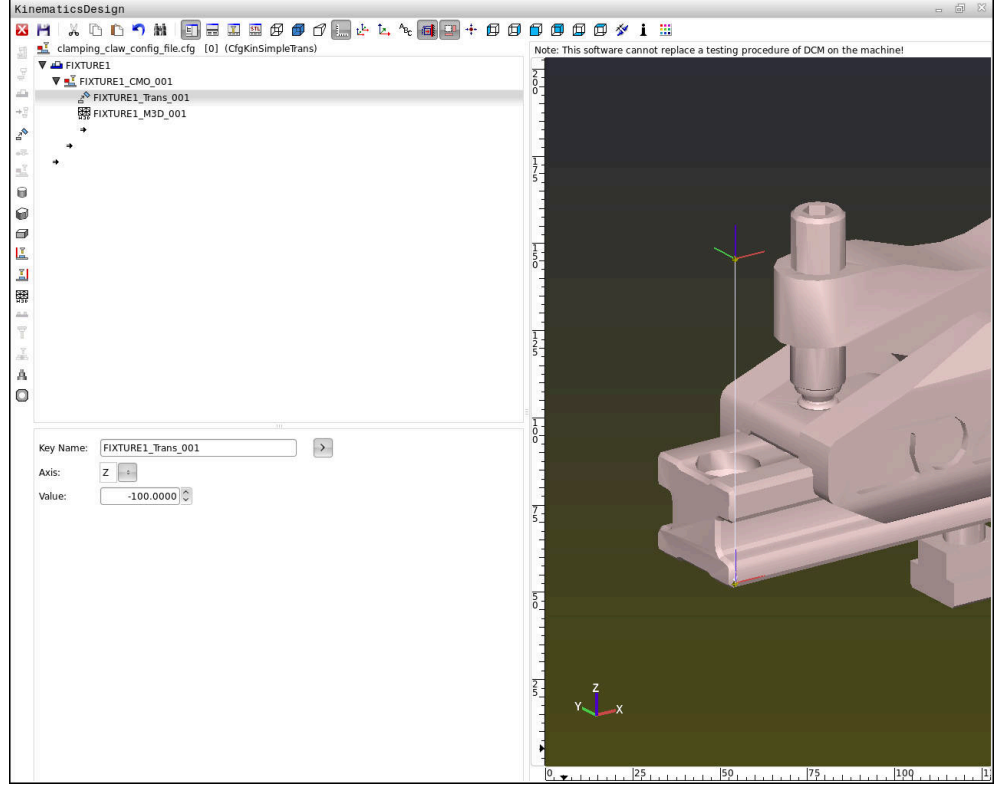

#### **Sintaksa v datotekah CFG**

V različnih funkcijah CFG se uporabljajo naslednji elementi sintakse:

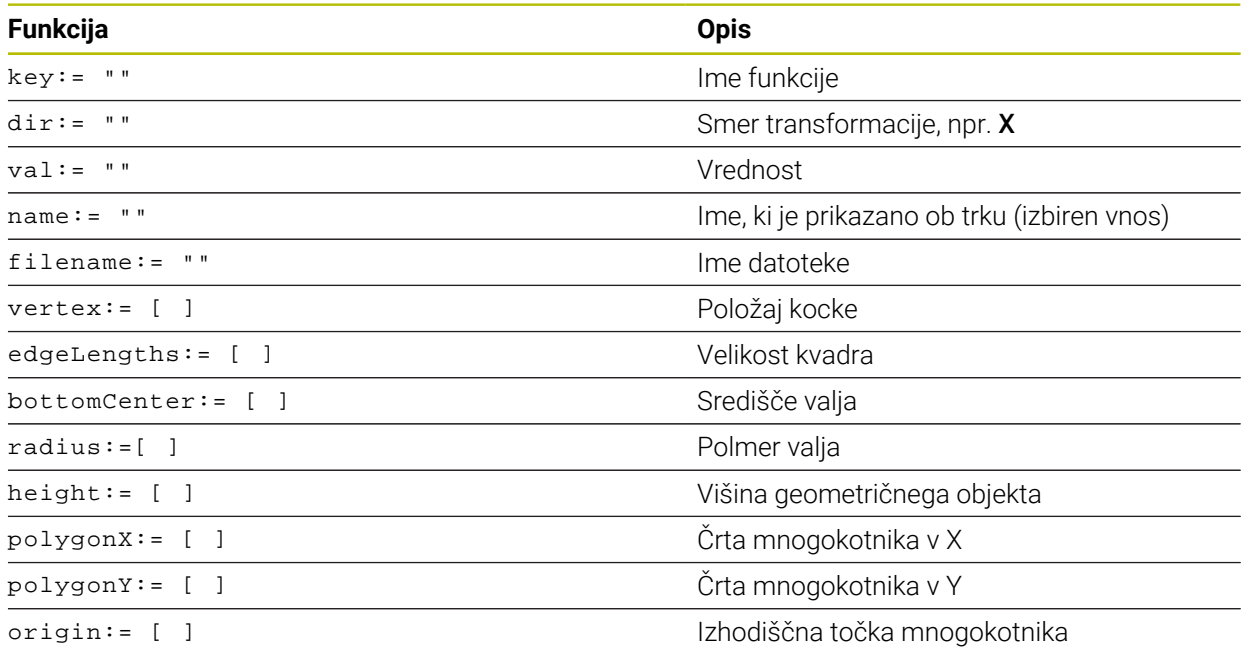

Vsak element ima svoj lasten **ključ**. **Ključ** mora biti enoličen in se lahko v opisu vpenjala pojavi le enkrat. S pomočjo **ključa** se elementi medsebojno referencirajo. Če želite opisati vpenjalo v krmiljenju s pomočjo funkcije CFG, lahko izbirate med

naslednjimi funkcijami:

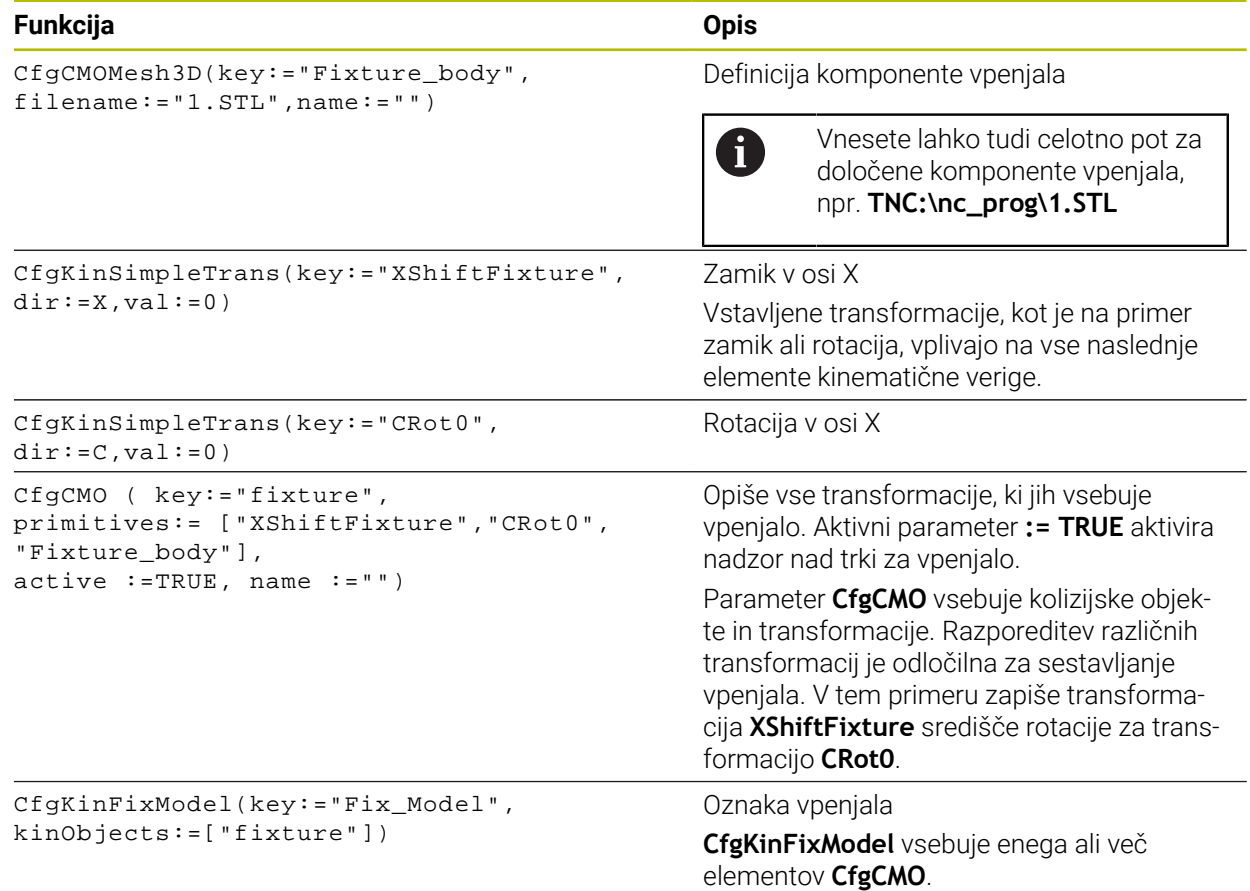

#### **Geometrične oblike**

Enostavne geometrične oblike lahko h kolizijskemu objektu dodate z **KinematicsDesign** ali neposredno v datoteko CFG.

Vse povezane geometrične oblike so podelementi nadrejenega parametra **CfgCMO** in so navedene kot **začetne**.

Izbirate lahko med temi geometričnimi elementi:

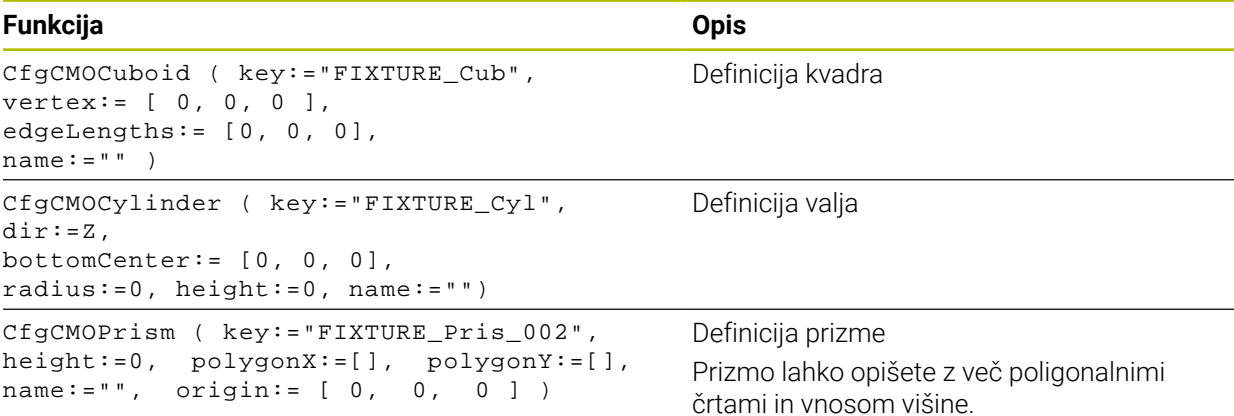

# **Nalaganje vnosa vpenjala z objektom trkov**

Naslednja vsebina opisuje postopek z že odprto možnostjo **KinematicsDesign**.

Če želite naložiti vnos vpenjala s kolizijskim objektom, sledite naslednjemu postopku:

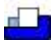

- Izberite možnost **Vstavi vpenjalo**
- Možnost **KinematicsDesign** ustvari novo vnos vpenjala znotraj datoteke CFG.
- Vnesite **kodo** za vpenjalo, npr. **vpenjalni kremplji**.
- ▶ Potrditev vnosa
- Možnost **KinematicsDesign** prevzame vnos.
- Kazalec premaknite za eno ravnino navzdol.

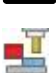

 $\mathbf{I}$ 

- Izberite možnost **Vstavi kolizijski objekt**
- ▶ Potrditev vnosa
- Možnost **KinematicsDesign** ustvari nov kolizijski objekt.

# **Opredelitev geometrične oblike**

S pomočjo možnosti **KinematicsDesign** lahko definirate različne geometrične oblike. Če povežete več geometričnih oblik, lahko skonstruirate preprosta vpenjala.

Za določanje geometričnih oblik sledite naslednjemu postopku:

- Nalaganje vnosa vpenjala z objektom trkov
	- ▶ Izberite puščično tipko pod kolizijskim objektom.

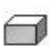

- ▶ Izberite želeno geometrično obliko, npr. kvader.
- ▶ Določite položaj kvadra, npr. **X = 0**, **Y = 0**, **Z = 0**
- **Določite mere kvadra,** npr. **X = 100**, **Y = 100**, **Z = 100**
- **Potrditev vnosa**
- Krmiljenje prikaže definiran kvader v grafičnem prikazu.

# **Povezovanje 3D-modela**

Povezani 3D-modeli morajo izpolnjevati zahteve krmiljenja. Če želite povezati 3D-model kot vpenjalo, sledite naslednjemu postopku:

Nalaganje vnosa vpenjala z objektom trkov

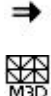

Izberite puščično tipko pod objektom trčenja.

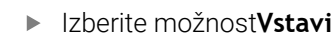

- Krmiljenje odpre okno **Open file**.
- Izberite želeno datoteko STL ali M3D.
- Izberite možnost **V redu**
- Krmiljenje poveže izbrano datoteko in prikaže datoteko v oknu grafike.

3D-model

# **Namestitev vpenjala**

Povezana vpenjala lahko namestite na poljubno mesto, če želite na primer popraviti usmerjenost zunanjega 3D-modela. Tukaj vstavite transformacije za vse želene osi.

Vpenjalo z možnostjo **KinematicsDesign** namestite na naslednji način:

**Določanje vpenjala** 

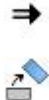

- Izberite puščično tipko pod elementom, ki ga želite namestiti.
- Izberite možnost **Vstavi transformacijo**
- Vnesite **kodo** za transformacijo, npr. **Z-zamik**.
- Izberite **osi** za transformacijo, npr. **Z**.
- Izberite **vrednost** za transformacijo, npr. **100**.
- ▶ Potrditev vnosa
- Možnost **KinematicsDesign** vstavi transformacijo.
- Možnost **KinematicsDesign** transformacijo prikaže v grafiki.

# **Napotek**

V nasprotju z **KinematicsDesign** lahko datoteke vpenjala ustvarite tudi z ustrezno kodo v urejevalniku besedila ali neposredno iz sistema CAM.

# **Primer**

V tem primeru je prikazana sintaksa datoteke CFG za primež z dvema premikajočima se čeljustma.

#### **Uporabljene datoteke**

Primež je sestavljen iz različnih datotek STL. Ker imajo čeljusti primeža enako zgradbo, se za njihovo opredelitev uporablja ista datoteka STL.

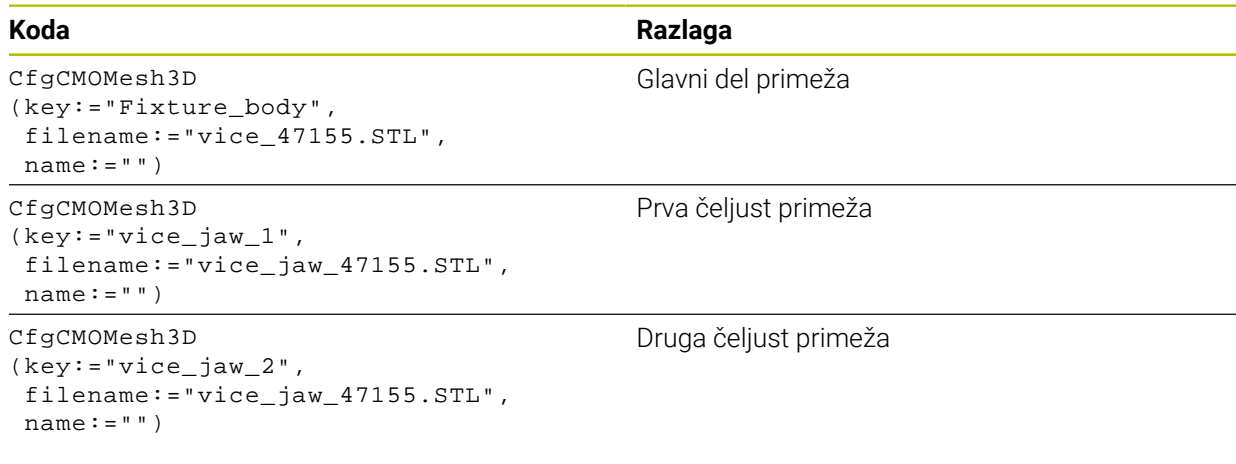

# **Definicija razpona**

Razpon primeža je v tem primeru opredeljen z dvema medsebojno odvisnima transformacijama.

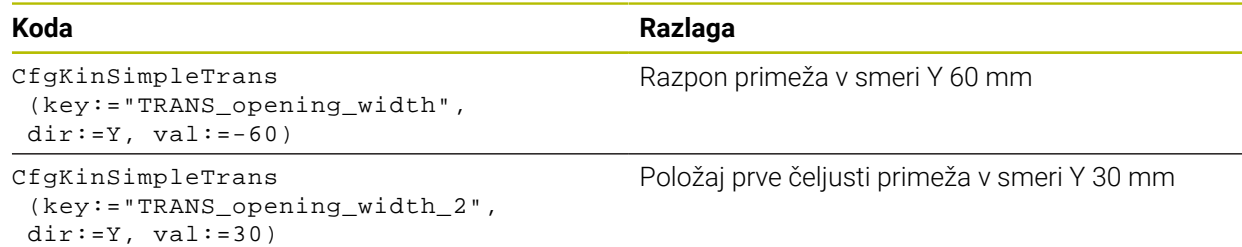

#### **Položaj primeža v delovnem prostoru**

Položaj opredeljenih komponent primeža se določi z različnimi transformacijami.

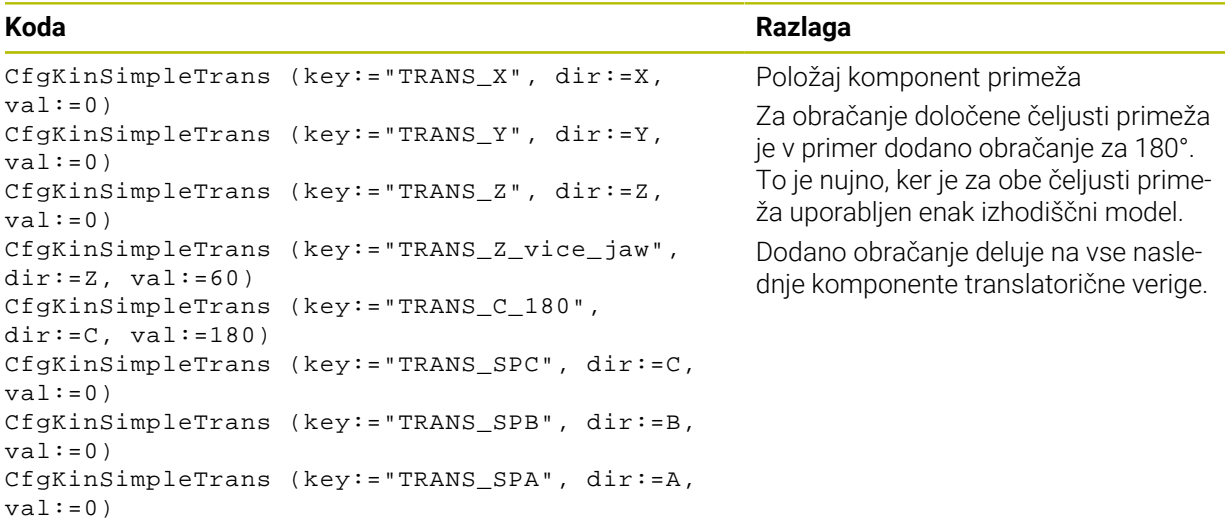

#### **Sestavljanje vpenjala**

Za pravilno upodobitev vpenjala v simulaciji morate združiti vsa telesa in transformacije v datoteki CFG.

# **Koda Razlaga**

```
CfgCMO (key:="FIXTURE", primitives:= [ 
"TRANS_X", 
"TRANS_Y", 
"TRANS_Z", 
"TRANS_SPC", 
"TRANS_SPB", 
"TRANS_SPA", 
"Fixture_body", 
"TRANS_Z_vice_jaw", 
"TRANS_opening_width_2", 
"vice_jaw_1", 
"TRANS_opening_width", 
"TRANS_C_180", 
"vice_jaw_2" ], active:=TRUE, name:="") 
                                                       Sestavljanje transformacij in teles, ki jih
                                                       vsebuje vpenjalo
```
#### **Oznake vpenjala**

Sestavljeno vpenjalo mora vsebovati oznako.

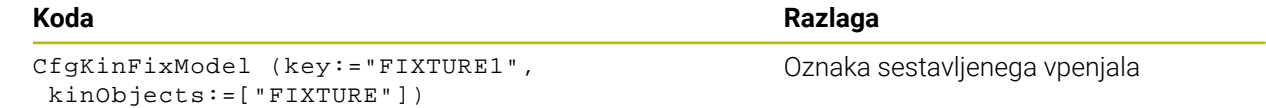

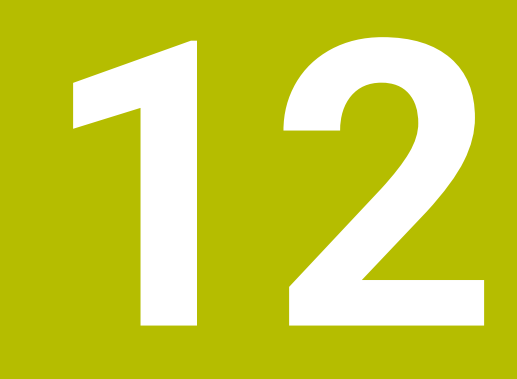

# **Funkcije regulacije**

# **12.1 Prilagodljivo krmiljenje pomika AFC (možnost št. 45)**

# **12.1.1 Osnove**

# **Uporaba**

S prilagodljivim krmiljenjem pomika AFC prihranite čas pri obdelavi NC-programa in pri tem varčujete s strojem. Krmiljenje krmili podajanje orodja med potekom programa v odvisnosti od zmogljivosti vretena. Dodatno krmiljenje reagira na preobremenitev vretena.

# **Sorodne teme**

**Preglednice v povezavi z možnostjo AFC** 

**Dodatne informacije:** ["Preglednice za možnost AFC \(možnost št. 45\)",](#page-449-0) [Stran 450](#page-449-0)

# **Pogoji**

- Možnost programske opreme št. 45 Prilagodljivo krmiljenje pomika AFC
- Sprosti proizvajalec stroja Z izbirnim strojnim parametrom **Enable** (št. 120001) proizvajalec stroj določi, ali lahko uporabljate možnost AFC.

# **Opis funkcije**

Za krmiljenje pomika v poteku programa z možnostjo AFC potrebujete naslednje korake:

- Določite osnovne nastavitve za možnost AFC v preglednici **AFC.tab Dodatne informacije:** ["Osnovne nastavitve AFC AFC.tab", Stran 450](#page-449-1)
- Za vsako orodie določite nastavitve za možnost AFC v upravljanju orodij **Dodatne informacije:** ["Preglednica orodij tool.t", Stran 404](#page-403-0)
- Možnost AFC določite v NC-programu **Dodatne informacije:** ["NC-funkcije za možnost AFC \(možnost št. 45\)",](#page-250-0) [Stran 251](#page-250-0)
- Možnost AFC v načinu delovanja **Programski tek** določite s stikalom **AFC**. **Dodatne informacije:** ["Stikalo AFC v načinu delovanja Programski tek",](#page-252-0) [Stran 253](#page-252-0)
- Pred samodejnim krmiljenjem z učnim rezom določite referenčno moč vretena **Dodatne informacije:** ["Učni rez AFC", Stran 254](#page-253-0)

Ko je možnost AFC aktivna v učnem rezu ali regulacijskem delovanju, prikazuje krmiljenje simbol v delovnem območju **Položaji**.

**Dodatne informacije:** ["Delovno območje Položaji", Stran 109](#page-108-0)

Podrobne informacije za funkcijo krmiljenje prikazuje v zavihku **AFC** delovnega območja **Status**.

**Dodatne informacije:** ["Zavihek AFC \(možnost št. 45\)", Stran 118](#page-117-0)

# **Prednosti možnosti AFC**

Uporaba prilagodljive regulacije pomika AFC nudi naslednje prednosti:

■ Optimiranje obdelovalnega časa

Z regulacijo pomika skuša krmiljenje med celotnim časom obdelave ohraniti naučeno največjo moč vretena ali v preglednici orodij podano referenčno moč regulacije (stolpec **AFC-LOAD**). Skupni čas obdelave se skrajša s povečanjem pomika na obdelovalnih območjih z manjšim iznosom materiala

■ Nadzor orodia

Če moč vretena preseže priučeno ali navedeno najvišjo vrednost, krmiljenje zmanjša pomik, dokler ni znova dosežena referenčna moč vretena. Če najmanjši pomik ni dosežen, krmiljenje izvede reakcijo izklopa. Možnost AFC lahko orodje tudi s pomočjo moči vretena nadzoruje glede obrabe in zlomov, brez potrebe po spreminjanju pomika.

**Dodatne informacije:** ["Nadzor obrabe in obremenitve orodij", Stran 256](#page-255-0)

Varovanje strojne mehanike S pravočasnim zmanjšanjem pomika oz. ustreznim izklopom se preprečijo poškodbe stroja zaradi preobremenitve

# **Preglednice v povezavi z možnostjo AFC**

Krmiljenje v povezavi z možnostjo AFC nudi naslednje preglednice:

**AFC.tab**

V preglednici **AFC.tab** določite nastavitve regulacije, s katerimi krmiljenje izvaja regulacijo pomika. Preglednica mora biti shranjena v imeniku **TNC:\table**.

**Dodatne informacije:** ["Osnovne nastavitve AFC AFC.tab", Stran 450](#page-449-1)

**\*.H.AFC.DEP**

Pri učnem rezu krmiljenje najprej kopira osnovne nastavitve, ki so za vsak obdelovalni niz določene v preglednici AFC.TAB, v datoteko **<name>.H.A-FC.DEP**. **<ime>** pri tem ustreza imenu NC-programa, za katerega ste izvedli učni rez. Dodatno krmiljenje med učnim rezom ugotovi največjo moč vretena in to vrednost prav tako shrani v preglednico.

**Dodatne informacije:** ["Nastavitvena datoteka AFC.DEP za učne reze",](#page-452-0) [Stran 453](#page-452-0)

#### **\*.H.AFC2.DEP**

Med učnim rezom krmiljenje za vsak obdelovani korak shrani različne informacije v datoteko **<ime>.H.AFC2.DEP**. Možnost **<ime>** se pri tem sklada z imenom NC-programa, za katerega izvajate učni rez.

V regulacijskem delovanju krmiljenje posodobi podatke te preglednice in izvede ocenjevanje.

**Dodatne informacije:** ["Protokolna datoteka AFC2.DEP", Stran 454](#page-453-0)

Med potekom programa lahko odpirate in po potrebi urejate preglednice za možnost AFC. Krmiljenje nudi samo preglednice za aktiven NC-program.

**Dodatne informacije:** ["Urejanje preglednic za možnost AFC", Stran 456](#page-455-0)

# **Napotki**

# *NAPOTEK*

#### **Pozor! Nevarnost za orodje in obdelovanec**

Če deaktivirate prilagodljivo krmiljenje pomika AFC, krmiljenje takoj znova uporabo programiran obdelovalni pomik. Če je pred deaktivacijo možnost AFC znižala pomik, npr. glede na obrabo, krmiljenje pospeši do programiranega pomika. To vedenje velja neodvisno od tega, kako bo funkcija deaktivirana. Pospešitev pomika lahko privede do poškodb orodja ali obdelovanca!

- ► Če grozi prekoračitev vrednosti **FMIN**, zaustavite obdelavo, ne deaktivirajte možnosti AFC
- ▶ Določite reakcijo ob preobremenitvi pri nedoseganju vrednosti **FMIN**
- Če je prilagodljiva regulacija pomika v načinu **Regulacija** aktivna, krmiljenje neodvisno od nastavljene reakcije ob preobremenitvi izvede izklop.
	- Če pri referenčni obremenitvi vretena ni dosežen minimalni faktor pomika Krmiljenje reakcijo izklopa izvede iz stolpca **OVLD** preglednice **AFC.tab**.
	- **Dodatne informacije:** ["Osnovne nastavitve AFC AFC.tab", Stran 450](#page-449-1) ■ Če programiran pomik pade pod mejo 30 %
		- Krmiljenje izvede NC-zaustavitev.
- Za premere orodja pod 5 mm prilagodljiva regulacija pomika ni smiselna. Če je nazivna moč vretena zelo visoka, je mejni premer orodja lahko tudi večji.
- Pri obdelavah, pri katerih se morata pomik in število vrtljajev vretena ujemati (npr. pri vrtanju navojev), ne smete delati s prilagodljivim krmiljenjem pomika.
- V NC-nizih s **FMAX** prilagodljiva regulacija pomika **ni aktivna**.
- S stroinim parametrom **dependentFiles** (št. 122101) proizvajalec stroja določi, ali krmiljenje v upravljanju datotek prikazuje odvisne datoteke.

# <span id="page-250-0"></span>**NC-funkcije za možnost AFC (možnost št. 45)**

#### **Uporaba**

Prilagodljivo krmiljenje pomika AFC aktivirate in deaktivirate iz NC-programa.

#### **Pogoji**

- Možnost programske opreme št. 45 Prilagodljivo krmiljenje pomika AFC
- Nastavitve regulacije je določeno v preglednici **AFC.tab**
- **Dodatne informacije:** ["Osnovne nastavitve AFC AFC.tab", Stran 450](#page-449-1) ■ Želene nastavitve regulacije za vsa orodja so definirane

**Dodatne informacije:** ["Preglednica orodij tool.t", Stran 404](#page-403-0)

■ Stikalo **AFC** je aktivno **Dodatne informacije:** ["Stikalo AFC v načinu delovanja Programski tek",](#page-252-0) [Stran 253](#page-252-0)

# **Opis funkcije**

Krmiljenje ponuja več funkcij, s katerimi lahko začnete in končate AFC:

- **FUNKCIJA AFC CTRL**: funkcija **AFC CTRL** zažene običajno delovanje z mesta, na katerem bo ta NC-niz obdelan, tudi če učna faza še ni bila zaključena.
- **FUNKCIJA AFC ZAČETEK REZANJA ČAS1 RAZD.2 OBREM.3**: krmiljenje zažene zaporedje rezov z aktivnim **AFC**. Do preklopa iz učnega reza v običajnem delovanju pride takoj, ko je bilo v učni fazi mogoče določiti referenčno moč ali je bil izpolnjen eden od podatkov **ČAS**, **RAZD.** ali **OBREM.**.
- **FUNKCIJA AFC KONEC REZANJA**: funkcija **AFC KONEC REZANJA** konča regulacijo AFC.

#### **Vnos**

#### **FUNCTION AFC CTRL**

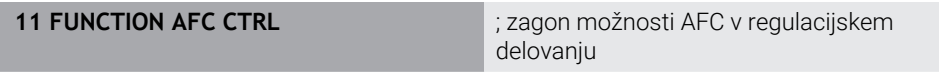

NC-funkcija vsebuje naslednje sintaktične elemente:

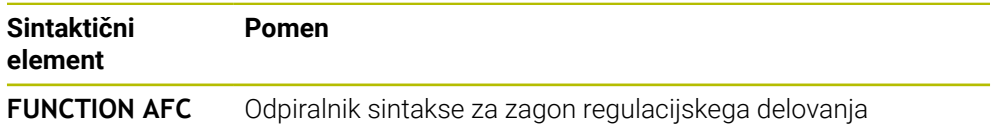

**CTRL**

#### **FUNCTION AFC CUT**

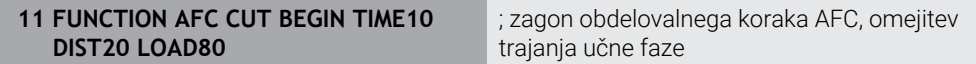

NC-funkcija vsebuje naslednje sintaktične elemente:

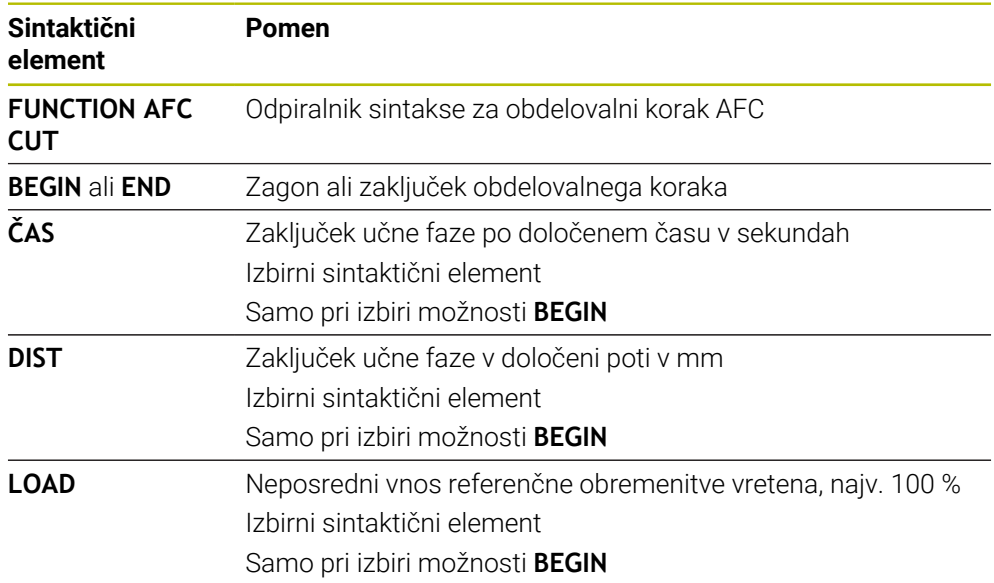

#### **Napotki**

# *NAPOTEK*

#### **Pozor! Nevarnost za orodje in obdelovanec**

Če aktivirate način obdelave **FUNCTION MODE TURN**, krmiljenje izbriše trenutne vrednosti **OVLD**. Zato morate način obdelave programirati pred priklicem orodja! V primeru napačnega zaporedja programiranja ne pride do nadzora orodja, kar lahko privede do poškodb orodja in obdelovanca!

- **Programiranje načina obdelave FUNCTION MODE TURN** pred priklicem programa
- Podatki **ČAS, RAZD.** in OBREM. delujejo načinovno. Ponastavite jih lahko z vnosom **0**.
- Funkcijo **AFC CUT BEGIN** izvedite šele potem, ko je bilo doseženo začetno število vrtljajev. V nasprotnem primeru krmiljenje prikaže sporočilo o napaki in AFC-rez se ne zažene.
- S pomočjo stolpca OBREMENITEV AFC in z vnosom OBREMENITEV v NC-programu lahko določite referenčno moč! Pri tem aktivirajte vrednost **OBREMENITEV AFC** s priklicom orodja, vrednost **OBREMENITEV** pa s funkcijo **FUNKCIJA AFC ZAČETEK REZANJA**.

Če programirate obe možnosti, potem krmiljenje uporabi vrednost, ki je programirana v NC-programu!
# <span id="page-252-0"></span>**Stikalo AFC v načinu delovanja Programski tek**

### **Uporaba**

S stikalom **AFC** aktivirate ali deaktivirate prilagodljivo krmiljenje pomika AFC v načinu delovanja **Programski tek**.

### **Sorodne teme**

Aktivacija možnosti AFC v NC-programu

**Dodatne informacije:** ["NC-funkcije za možnost AFC \(možnost št. 45\)", Stran 251](#page-250-0)

### **Pogoji**

- Možnost programske opreme št. 45 Prilagodljivo krmiljenje pomika AFC
- Sprosti proizvajalec stroja

Z izbirnim strojnim parametrom **Enable** (št. 120001) proizvajalec stroj določi, ali lahko uporabljate možnost AFC.

### **Opis funkcije**

Samo v primeru, da aktivirate stikalo **AFC**, imajo NC-funkcije vpliv na možnost AFC. Če možnosti AFC ne deaktivirate ciljno s pomočjo stikala, ostane možnost AFC aktivna. Krmiljenje položaj stikala shrani tudi prek ponovnega zagona krmiljenja. Če je stikalo **AFC** aktivno, krmiljenje prikazuje simbol v delovnem območju **Položaji**. Dodatno k trenutnemu položaju potenciometra pomika krmiljenje prikazuje tudi regulirano vrednost pomika v %.

**Dodatne informacije:** ["Delovno območje Položaji", Stran 109](#page-108-0)

### **Napotki**

# *NAPOTEK*

### **Pozor! Nevarnost za orodje in obdelovanec**

Če deaktivirate funkcijo AFC, potem krmiljenje takoj ponovno uporabo programiran pomik pri obdelovanju. Če je pred deaktivacijo možnost AFC znižala pomik (npr. glede na obrabo), krmiljenje pospeši do programiranega pomika. To velja ne glede na to, kako bo funkcija deaktivirana (npr. s potenciometrom pomika). Pospešitev pomika lahko privede do poškodb orodja ali obdelovanca!

- Če obstaja nevarnost nedoseganja vrednosti **FMIN**, zaustavite obdelavo (ne deaktivirajte funkcije **AFC**)
- Določite reakcijo ob preobremenitvi pri nedoseganju vrednosti **FMIN**
- Če je prilagodljiva regulacija pomika aktivna v načinu **Regulacija**, krmiljenje notranje nastavi preglasitev vretena na 100 %. Nato števila vrtljajev vretena ne morete več spremeniti.
- Če je prilagodljiva regulacija pomika aktivna v načinu **Regulacija**, krmiljenje prevzame funkcijo prednostne nastavitve vretena.
	- Če povečate prednosti pomik, to ne vpliva na krmiljenje.
	- Če preglasitev pomika s potenciometrom zmanjšate za več kot 10 % glede na položaj na začetku programa, krmiljenje izklopi možnost AFC. Regulacijo lahko znova aktivirate s stikalom **AFC**.
	- Vrednosti potenciometra do 50 % delujejo vedno, tudi ob aktivni regulaciji.
- Premik na niz je pri aktivni regulaciji pomika dovoljen. Krmiljenje pri tem upošteva številko reza vstopnega mesta.

# **12.1.3 Učni rez AFC**

# **Uporaba**

Z učnim rezom krmiljenje določi referenčno moč vretena za obdelovalni korak. Izhajajoč iz referenčne moči krmiljenje v regulacijskem delovanju prilagodi pomik.

Če ste referenčno mož za obdelavo določiti že prej, lahko navedete vrednost za obdelavo. V ta namen krmiljenje nudi stolpec **AFC-LOAD** upravljanja orodij in sintaktični element **LOAD** v funkciji **FUNCTION AFC CUT BEGIN**. V tem primeru krmiljenje ne izvede več učnega reza, ampak navedeno vrednost takoj izvede regulacijo.

### **Sorodne teme**

- Vnos znane referenčne moči v stolpcu **AFC-LOAD** upravljanja orodij **Dodatne informacije:** ["Preglednica orodij tool.t", Stran 404](#page-403-0)
- Določanje referenčne moči v funkciji **FUNCTION AFC CUT BEGIN Dodatne informacije:** ["NC-funkcije za možnost AFC \(možnost št. 45\)", Stran 251](#page-250-0)

# **Pogoji**

- Možnost programske opreme št. 45 Prilagodljivo krmiljenje pomika AFC
- Nastavitve regulacije je določeno v preglednici **AFC.tab Dodatne informacije:** ["Osnovne nastavitve AFC AFC.tab", Stran 450](#page-449-0)
- Želene nastavitve regulacije za vsa orodja so definirane **Dodatne informacije:** ["Preglednica orodij tool.t", Stran 404](#page-403-0)
- Želen NC-program je izbran v načinu delovanja **Programski tek**
- Stikalo **AFC** je aktivno **Dodatne informacije:** ["Stikalo AFC v načinu delovanja Programski tek",](#page-252-0) [Stran 253](#page-252-0)

# **Opis funkcije**

Pri učnem rezu krmiljenje najprej kopira osnovne nastavitve, ki so za vsak obdelovalni niz določene v preglednici AFC.TAB, v datoteko **<name>.H.AFC.DEP**.

**Dodatne informacije:** ["Nastavitvena datoteka AFC.DEP za učne reze", Stran 453](#page-452-0) Ko izvedete učni rez, krmiljenje v pojavnem oknu prikaže aktualno ugotovljeno referenčno moč vretena.

Ko je krmiljenje določite referenčno moč regulacije, zaključi učni rez in zamenja regulacijsko delovanje.

# **Napotki**

- Če opravite učni rez, krmiljenje preglasitev vretena notranje nastavi na 100 %. Nato števila vrtljajev vretena ne morete več spremeniti.
- Med učnim rezom lahko s pomočio prednostnega pomikoma poljubno spreminjate pomik pri obdelovanju in s tem vpliv na ugotovljeno referenčno obremenitev.
- Učni rez lahko po potrebi poljubno pogosto ponovite. Stanje **ST** znova ročno nastavite na **L**. Če je programirani pomik programiran mnogo previsoko in ste morali med obdelovalnim korakom preglasitev pomika zavrteti močno nazaj, bo morda potrebna ponovitev učnega reza.
- Če je ugotovljena referenčna obremenitev večja od 2 %, krmiljenje preklopi stanje iz učenja (**L**) v regulacijo (**C**). Pri manjših vrednostih prilagodljiva regulacija pomika ni mogoča.
- V načinu obdelave **FUNCTION MODE TURN** znaša najnižja referenčna obremenitev 5 %. Tudi če so določene nižje vrednosti, krmiljenje uporabi najnižjo referenčno obremenitev. Na ta način se tudi odstotkovne omejitve preobremenitve nanašajo na najm. 5 %.

# **12.1.4 Nadzor obrabe in obremenitve orodij**

# **Uporaba**

S prilagodljivim krmiljenjem pomika AFC lahko orodje nadzorujete glede obrabe in zloma. V ta namen uporabite stolpca**AFC-OVLD1** in **AFC-OVLD2** upravljanja orodij.

### **Sorodne teme**

■ Stolpca **AFC-OVLD1** in **AFC-OVLD2** upravljanja orodij **Dodatne informacije:** ["Preglednica orodij tool.t", Stran 404](#page-403-0)

### **Opis funkcije**

Če stolpci **AFC.TABFMIN** in **FMAX** vsak prikažejo vrednost 100 %, je prilagodljivo krmiljenje pomika deaktivirano, nadzor obrane in obremenitve orodja glede na rez pa ostane.

**Dodatne informacije:** ["Osnovne nastavitve AFC AFC.tab", Stran 450](#page-449-0)

### **Nadzor obrabe orodja**

Aktivirajte nadzor obrabe orodja glede na rez, tako da v preglednici orodij stolpec **AFC-OVLD1** določite z vrednostjo, ki ni enaka 0.

Reakcija pri preobremenitvi je odvisna od stolpca **AFC.TAB OVLD**.

Krmiljenje oceni v povezavi z nadzorom obrabe orodja glede na rez samo možnosti izbire **M**, **E** in **L** stolpca **OVLD**, pri čemer so mogoče naslednje reakcije:

- Pojavno okno
- **Blokiranje trenutnega orodja**
- Namestitev nadomestnega orodja

### **Nadzor obremenitve orodja**

Aktivirajte nadzor obremenitve orodja glede na rez (nadzorovanje zloma orodja), tako da v preglednici orodij stolpec **AFC-OVLD2** določite z vrednostjo, ki ni enaka 0. Kot reakcijo pri preobremenitvi izvede krmilni sistem vedno zaustavitev obdelovanja in poleg tega blokira trenutno orodje.

Med struženjem krmiljenje lahko nadzoruje obrabo orodja in lom orodja.

Lom orodja povzroči nenaden padec obremenitve. Da bo krmiljenje nadzorovalo tudi padec obremenitve, v stolpec SENS vnesite vrednost 1.

**Dodatne informacije:** ["Osnovne nastavitve AFC AFC.tab", Stran 450](#page-449-0)

# **12.2 Aktivno zmanjševanje tresenja ACC (možnost št. 145)**

# **Uporaba**

Predvsem pri zahtevnem drobljenju lahko nastanejo sledi tresenja. Možnost **ACC** zmanjšuje tresenje in na ta način ščiti orodje ter stroj. Dodatno so z možnostjo **ACC** možne višje moči rezanja.

### **Sorodne teme**

■ Stolpec **ACC** preglednice orodij **Dodatne informacije:** ["Preglednica orodij tool.t", Stran 404](#page-403-0)

# **Pogoji**

- Možnost programske opreme št. 145 Aktivno zmanjševanje tresenja ACC
- Krmiljenje prilagodi proizvajalec stroja
- Stolpec **ACC** upravljanja orodij je določen z možnostjo **Y**
- Število rezil orodja je določeno v stolpcu **CUT**

# **Opis funkcije**

Pri grobem obdelovanju (zmogljiva rezkala) prihaja do velikih rezkalnih sil. Glede na število vrtljajev orodja, kot tudi na resonance in količino ostružkov orodnega stroja (učinek rezkanja), lahko pride do t.i. **tresenja**. Ti tresljaji za stroj pomenijo veliko obremenitev. Na površini obdelovanca zaradi tresenja nastanejo neprijetne sledi. Tudi orodje se s tresenjem močno in neenakomerno obrabi, v skrajnem primeru pa lahko pride celo do loma orodja.

Za zmanjšanje tresenja stroja nudi podjetje HEIDENHAIN z **ACC** (Active Chatter Control) učinkovito nadzorno funkcijo. Pri zmogljivem rezanju deluje uporaba te nadzorne funkcije še posebno pozitivno. Z ACC so učinki rezkanja znatno boljši. Odvisno od vrste stroja se lahko učinek drobljenja ostružkov v številnih primerih poveča za več kot 25 %. Istočasno pa zmanjšate obremenitev stroja in povišate življenjsko dobo orodja.

Funkcija ACC je bila ciljno razvita za grobo rezkanje in zmogljivo rezkanje in je na tem področju posebej učinkovita. Katere prednosti vam ACC zagotavlja pri vaši obdelavi s strojem in orodjem, morate določiti z ustreznimi poizkusi.

Možnost ACC aktivirate in deaktivirate s stikalom **ACC** v načinu delovanja **Programski tek** ali aplikaciji **MDI**.

**Dodatne informacije:** ["Način delovanja Programski tek", Stran 366](#page-365-0)

**Dodatne informacije:** ["Aplikacija MDI", Stran 361](#page-360-0)

Ko je možnost ACC aktivna, prikaže krmiljenje simbol v delovnem območju **Položaji**.

**Dodatne informacije:** ["Delovno območje Položaji", Stran 109](#page-108-0)

# **Napotki**

- Možnost ACC zmanjšuje ali preprečuje nihanja v območju od 20 do 150 Hz. Če možnost ACC ne kaže učinka, se nihanja morda nahajajo izven območja.
- Z možnostio programske opreme št. 146 Blaženie nihanja za stroje MVC lahko dodatno pozitivno vplivajo na rezultat.

# **12.3 Globalne programske nastavitve GPS (možnost št. 44)**

# **12.3.1 Osnove**

# **Uporaba**

Z globalnimi programskimi nastavitvami GPS lahko določite izbrane transformacije in nastavitve brez spreminjanja NC-programa. Vse nastavitve delujejo globalno in se prenesejo na aktivni NC-program.

### **Sorodne teme**

■ Transformacije koordinat v NC-programu

**Nadaljnje informacije:** uporabniški priročnik Programiranje in testiranje **Nadaljnje informacije:** uporabniški priročnik Obdelovalni cikli

- Zavihek **GPS** v delovnem območju **Status Dodatne informacije:** ["Zavihek GPS \(možnost št. 44\)", Stran 121](#page-120-0)
- Referenčni sistemu krmiljenja **Dodatne informacije:** ["Referenčni sistemi", Stran 196](#page-195-0)

# **Pogoj**

Možnost programske opreme št. 44 Globalne programske nastavitve GPS

# **Opis funkcije**

Vrednosti globalnih programskih nastavitev določite in aktivirate v delovnem območju **GPS**.

Delovno območje **GPS** je na voljo v načinu delovanja **Programski tek** in v aplikaciji **MDI** načina delovanja **Ročno**.

Transformacije delovnega območja **GPS** delujejo v več načinih delovanja in tudi po ponovnem zagonu krmiljenja.

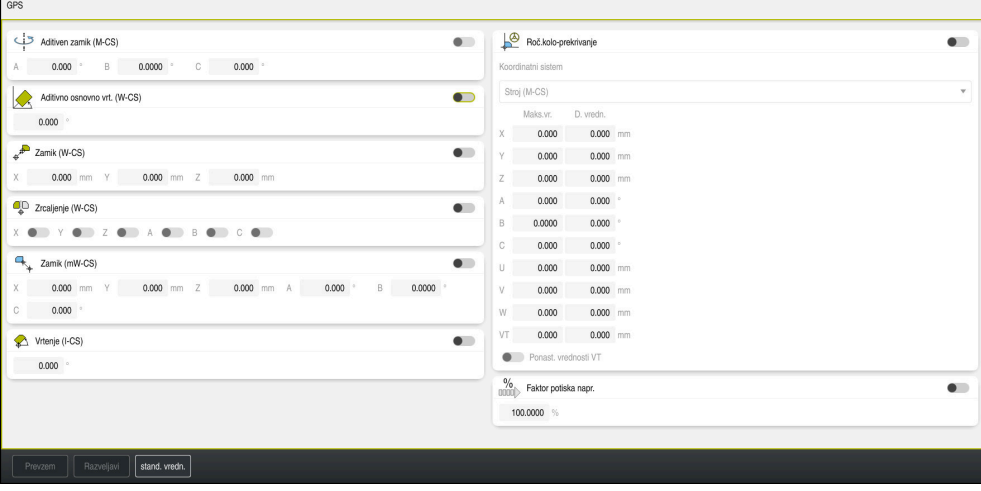

Delovno območje **GPS** z aktivnimi funkcijami

Funkcije možnosti GPS aktivirate s pomočjo stikal.

Krmiljenje zaporedje, v katerem delujejo transformacije, označi z zelenimi številkami. Krmiljenje aktivne nastavitve možnosti GPS prikazuje v zavihku **GPS** delovnega območja **Status**.

**Dodatne informacije:** ["Zavihek GPS \(možnost št. 44\)", Stran 121](#page-120-0)

Preden v načinu delovanja **Programski tek** obdelate NC-program z aktivno možnostjo GPS, morate uporabo funkcij GPS potrditi v pojavnem oknu.

# **Gumbi**

Krmiljenje v delovnem območju **GPS** nudi naslednje gumbe:

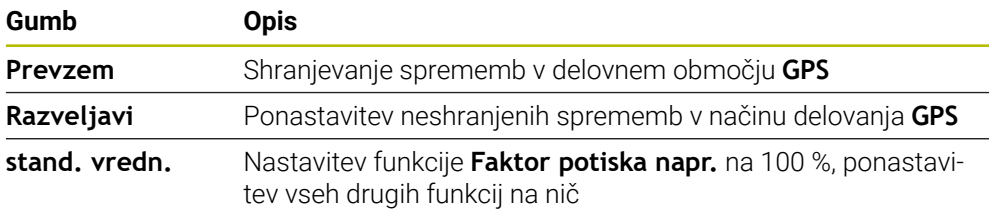

# **Pregled globalnih programskih nastavitev GPS**

Globalne programske nastavitve GPS obsegajo naslednje funkcije:

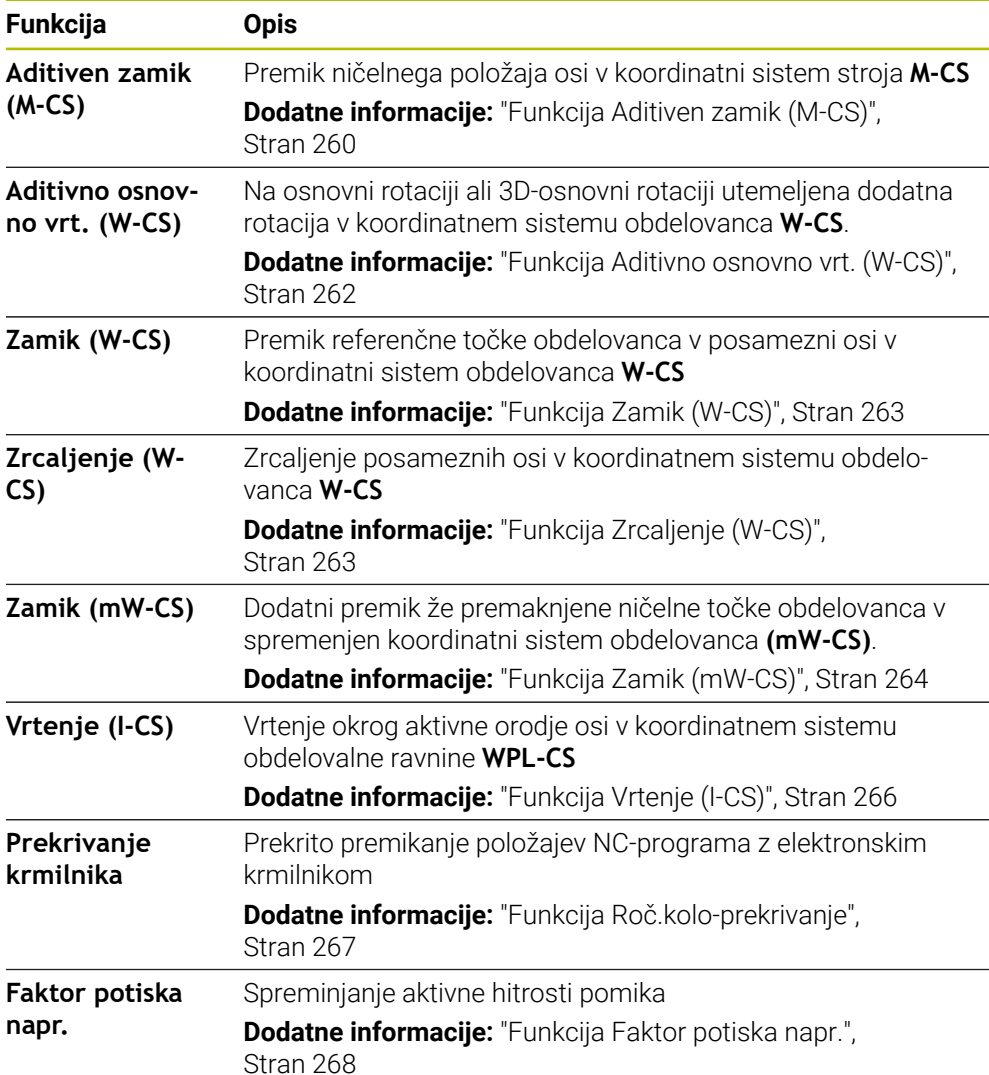

# **Določanje in aktivacija globalnih programskih nastavitev GPS**

Globalne programske nastavitve GPS določite in aktivirate na naslednji način:

- Izberite način delovanja, npr. **Tek programa:**
- Odprite delovno območje **GPS**
- Aktivirajte stikalo želene funkcije, npr. **Aditiven zamik (M-CS)**
- > Krmiljenje aktivira izbrano funkcijo.
- Vrednost vnesite v želeno polje, npr. **A=10,0°**

Prevzem

- Izberite možnost **Prevzem** > Krmiljenje prevzame vnesene vrednosti.
	- Ko izberete NC-program za potek programa, morate potrditi globalne programske nastavitve GPS.

**Ponastavitev globalnih programskih nastavitev GPS**

Globalne programske nastavitve GPS ponastavite na naslednji način:

- $\Rightarrow$
- Izberite način delovanja, npr. **Programski tek**
- stand. vredn.
- Odprite delovno območje **GPS**
- Izberite možnost **stand. vredn.**

Dokler niste izbrali gumba **Prevzem**, lahko vrednosti obnovite s funkcijo **Razveljavi**.

- > Krmilienie vrednosti vseh globalnih programskih nastavitev GPS z izjemo faktorja pomika ponastavi na nič.
- Krmiljenje faktor pomika nastavi na 100 %.

Prevzem

Krmiljenje shrani ponastavljene vrednosti.

# **Napotki**

Krmiljenje vse osi, ki na stroju niso aktivne prikazuje zasenčeno.

Izberite možnost **Prevzem**

- Vnose vrednosti določite v izbrani merski enoti prikaza položaja mm ali palec, npr. vrednosti premika in vrednosti možnosti **Roč.kolo-prekrivanje**. Kotni podatki so vedno stopinjski podatki.
- Uporaba funkcij tipalnega sistema začasno deaktivira globalne programske nastavitve GPS (možnost št. 44).
- Z izbirnim strojnim parametrom **CfgGlobalSettings** (št. 128700) definirate, katere funkcije GPS so na voljo na krmiljenju. Proizvajalec stroja sprosti ta parameter.

# <span id="page-259-0"></span>**12.3.2 Funkcija Aditiven zamik (M-CS)**

### **Uporaba**

S funkcijo **Aditiven zamik (M-CS)** lahko ničelni položaj strojne osi premaknete v koordinatni sistem stroja **M-CS**. To funkcijo lahko uporabljate npr. na velikih strojih, za kompenzacijo osi pri uporabi osnih kotov.

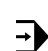

#### **Sorodne teme**

- Koordinatni sistem stroja **M-CS** 
	- **Dodatne informacije:** ["Koordinatni sistem stroja M-CS", Stran 198](#page-197-0)
- Razlika med osnovno rotacijo in zamikom **Dodatne informacije:** ["Osnovna transformacija in zamik", Stran 445](#page-444-0)

# **Opis funkcije**

Krmiljenje doda vrednost aktivnemu zamiku, značilnemu za os, iz preglednice referenčnih točk.

**Dodatne informacije:** ["Preglednica referenčnih točk", Stran 442](#page-441-0)

Če aktivirate vrednost v funkciji **Aditiven zamik (M-CS)**, se v prikazu položaja delovnega območja **Položaji** spremeni ničelni položaj zadevne osi. Krmiljenje izhaja iz drugega ničelnega položaja osi.

**Dodatne informacije:** ["Delovno območje Položaji", Stran 109](#page-108-0)

#### **Primer uporabe**

Območje premika stroja z viličasto glavo AC povečajte s funkcijo **Aditiven zamik (M-CS)**. Uporabite ekscentrični nosilec orodij in ničelni položaj osi C premaknite za 180°.

Izhodiščna situacija:

- Kinematika stroja z viličasto glavo AC
- Uporaba ekscentričnega nosilca orodij
	- Orodje je vpeto v ekscentrični nosilec orodij izven središča vrtenja osi C.
- Strojni parameter **presetToAlignAxis** (št. 300203) za os C je določen s funkcijo **FALSE**

Pot premika povečate na naslednji način:

- Odprite delovno območje **GPS**
- Aktivirajte stikalo **Aditiven zamik (M-CS)**
- Vnesite možnost **C 180°**

Izberite možnost **Prevzem**

- V želenem NC-programu programirajte pozicioniranje z možnostjo **L C+0**
- IzbiraNC-programa
- > Krmilienie pri vseh pozicioniraniih osi C ter spremenienih položajih orodja upošteva vrtenje za 180°.
- Položaj osi C nima vpliva na položaj referenčne točke obdelovanca.

### **Napotki**

Prevzem

- Če ste aktivirali aditiven zamik, znova nastavite referenčno točko obdelovanca.
- Z izbirnim strojnim parametrom **presetToAlignAxis** (št. 300203) proizvajalec stroja glede na os določi, kako krmiljenje pri naslednjih NC-funkcijah interpretira zamike:
	- **FUNCTION PARAXCOMP**
	- **FUNCTION POLARKIN** (možnost št. 8)
	- **FUNCTION TCPM** ali **M128** (možnost št. 9)
	- **FACING HEAD POS** (možnost št. 50) **Nadaljnje informacije:** uporabniški priročnik Programiranje in testiranje

# <span id="page-261-0"></span>**12.3.3 Funkcija Aditivno osnovno vrt. (W-CS)**

# **Uporaba**

Funkcija **Aditivno osnovno vrt.** Možnost **Aditivno osnovno vrt. (W-CS)** omogoča npr. boljši izkoristek delovnega prostora. Lahko npr. NC-program zavrtite za 90°, tako da sta smer X in Y pri obdelavi zamenjani.

# **Opis funkcije**

Funkcija **Aditivno osnovno vrt. (W-CS)** deluje dodatno k osnovni rotaciji ali 3Dosnovni rotaciji iz preglednice referenčnih točk. Vrednosti preglednice referenčnih točk se pri tem ne spremenijo.

**Dodatne informacije:** ["Preglednica referenčnih točk", Stran 442](#page-441-0)

Funkcija **Aditivno osnovno vrt.** Možnost **Aditivno osnovno vrt. (W-CS)** nima vpliva na prikaz položaja.

### **Primer uporabe**

Izdajo CAM NC-programa zavrtite za 90° in kompenzirate vrtenje s pomočjo funkcije **Aditivno osnovno vrt. (W-CS)**.

Izhodiščna situacija:

- Prisotni izpis CAM za portalni rezkalni stroj z velikim območjem premikanja v osi Y
- Razpoložljivo središče obdelave samo v osi X poseduje potrebno območje premika
- Surovec je vpet tako, da je obrnjen za 90° (dolga stran vzdolž osi X)
- NC-program mora biti zavrten za 90° (predznak je odvisen od položaja referenčne točke)

Izdajo CAM zavrtite na naslednji način:

- Odprite delovno območje **GPS**
- Stikalo **Aditivno osnovno vrt.** Aktivirajte možnost **Aditivno osnovno vrt. (W-CS)**
- Vnesite možnost **90°**

Prevzem

- Izberite možnost **Prevzem**
	- **Izbira NC programa**
	- Krmiljenje pri vseh pozicioniranjih osi upošteva 90° rotacijo.

# <span id="page-262-0"></span>**12.3.4 Funkcija Zamik (W-CS)**

### **Uporaba**

S pomočjo funkcije **Zamik (W-CS)** lahko npr. kompenzirate zamik do referenčne točke obdelovanca dodatnega dela s težkim tipanjem.

### **Opis funkcije**

Funkcija **Zamik (W-CS)** deluje glede na os. Vrednost bo dodana obstoječemu premik v koordinatnem sistemu obdelovanca **W-CS**.

**Dodatne informacije:** ["Koordinatni sistem obdelovanca W-CS", Stran 202](#page-201-0)

Funkcija **Zamik (W-CS)** deluje na prikaz položaja. Krmiljenje prikaz premakne za aktivno vrednost.

**Dodatne informacije:** ["Prikazi položaja", Stran 134](#page-133-0)

#### **Primer uporabe**

Površino obdelovanca za dodatno obdelavo določite s pomočjo krmilnika, zamik pa kompenzirate s pomočjo funkcije **Zamik (W-CS)**.

Izhodiščna situacija:

- Potrebno je dodatno delo na površini proste oblike
- Obdelovanec ie vpet
- Osnovna rotacija in referenčna točka obdelovanca v obdelovani ravnini sta zajeti
- Koordinato Z je zaradi površine proste oblike treba določiti s pomočjo krmilnika

Površino obdelovanca za dodatno obdelavo premaknete na naslednji način:

- Odprite delovno območje **GPS**
- Aktivirajte stikalo **Roč.kolo-prekrivanje**
- Površino obdelovanca določite s pomočjo krmilnika
- Aktivirajte stikalo **Zamik (W-CS)**
- Določeno vrednost prenesite v ustrezno os funkcije **Zamik (W-CS)**, npr. **Z**

Prevzem

- Izberite možnost **Prevzem**
- ▶ Zagon NC-programa
- Funkcijo **Roč.kolo-prekrivanje** aktivirajte s koordinatnim sistemom **Obdelovalni kos (WPL-CS)**
- Površino obdelovanca določite s pomočjo krmilnika za fino nastavitev
- **Izbira NC programa**
- Krmiljenje upošteva funkcijo **Zamik (W-CS)**.
- Krmiljenje uporablja aktualne vrednosti iz funkcije **Roč.koloprekrivanje** v koordinatnem sistemu **Obdelovalni kos (WPL-CS)**.

# <span id="page-262-1"></span>**12.3.5 Funkcija Zrcaljenje (W-CS)**

### **Uporaba**

S funkcijo**Zrcaljenje (W-CS)** lahko izvedete zrcalno obdelavo NC-programa, brez potrebe po spreminjanju NC-programa.

# **Opis funkcije**

Funkcija **Zrcaljenje (W-CS)** deluje glede na os. Vrednost deluje kot dodatek k zrcaljenju, ki je bilo v NC-programu določeno pred vrtenjem obdelovalne ravnine, in sicer s ciklom **8 ZRCALJENJE** ali funkcijo **TRANS MIRROR**.

**Nadaljnje informacije:** uporabniški priročnik Obdelovalni cikli

**Nadaljnje informacije:** uporabniški priročnik Programiranje in testiranje

Funkcija **Zrcaljenje (W-CS)** nima vpliva na prikaz položaja v delovnem območju **Položaji**.

**Dodatne informacije:** ["Prikazi položaja", Stran 134](#page-133-0)

### **Primer uporabe**

NC-program zrcaljeno obdelate s pomočjo funkcije **Zrcaljenje (W-CS)**.

Izhodiščna situacija:

- Prisotna izdaja CAM za desni zrcalni pokrov
- Izdaja NC-programa na sredini kroglastega rezkarja in funkcije **FUNCTION TCPM** s prostorskimi koti
- Ničelna točka obdelovanca se nahaja na sredini surovca
- Zrcaljenje osi X, ki je potrebno za dokončanje levega zrcalnega pokrova

Zrcaljenje izdaje CAM NC-programa zrcalite na naslednji način:

- Odprite delovno območje **GPS**
- Aktivirajte stikalo **Zrcaljenje (W-CS)**
- Aktivirajte možnost **X**
	- Izberite možnost **Prevzem**
	- Izvedite NC-program
	- Krmiljenje upošteva funkcijo **Zrcaljenje (W-CS)** osi X in potrebne rotacijske osi.

# **Napotki**

Prevzem

- Ko se funkcije **PLANE** ali funkcija **FUNCTION TCPM** uporabljajo s prostorskimi koti, se rotacijske osi zrcalijo v skladu z zrcaljenimi glavnimi osmi. Pri tem vedno nastane isti položaj, ne glede na to, ali so bile rotacijske osi označene v delovnem območju **GPS** ali ne.
- Pri funkciji **AKSIALNA RAVNINA** zrcaljenje rotacijskih osi nima nobenega učinka.
- Pri funkciji **FUNCTION TCPM** z osnimi koti je treba posamezno aktivirati vse osi za zrcaljenje v delovnem območju **GPS**.

# <span id="page-263-0"></span>**12.3.6 Funkcija Zamik (mW-CS)**

### **Uporaba**

S pomočjo funkcije **Zamik (mW-CS)** lahko npr. kompenzirate zamik do referenčne točke obdelovanca dodatnega dela s težkim tipanjem v spremenjenem koordinatnem sistemu obdelovanca **mW-CS** .

# **Opis funkcije**

Funkcija **Zamik (mW-CS)** deluje glede na os. Vrednost bo dodana obstoječemu premik v koordinatnem sistemu obdelovanca **W-CS**.

**Dodatne informacije:** ["Koordinatni sistem obdelovanca W-CS", Stran 202](#page-201-0)

Funkcija **Zamik (mW-CS)** deluje na prikaz položaja. Krmiljenje prikaz premakne za aktivno vrednost.

### **Dodatne informacije:** ["Prikazi položaja", Stran 134](#page-133-0)

Spremenjen koordinatni sistem obdelovanca **mW-CS** je prisoten pri aktivni možnosti **Zamik (W-CS)** ali aktivni možnosti **Zrcaljenje (W-CS)**. Brez te prehodne transformacije koordinat deluje možnost **Zamik (mW-CS)** neposredno v koordinatnem sistemu obdelovanca **W-CS** in s tem identično kot možnost **Zamik (W-CS)**.

### **Primer uporabe**

Zrcalite izdajo CAM NC-programa. Po zrcaljenju ničelno točko obdelovanca premaknete v zrcaljen koordinatni sistem, da izdelate nasprotni kos zrcalnega pokrova.

Izhodiščna situacija:

- Prisotna izdaja CAM za desni zrcalni pokrov
- Ničelna točka obdelovanca se nahaja na levem sprednjem robu surovca
- Izdaja NC-programa na sredini kroglastega rezkarja in funkcije TCPM s prostorskimi koti
- Izdelati je treba levi zrcalni pokrov

Ničelno točko v zrcaljen koordinatni sistem premaknete na naslednji način:

- Odprite delovno območje **GPS**
- Aktivirajte stikalo **Zrcaljenje (W-CS)**
- Aktivirajte možnost **X**
- Aktivirajte stikalo **Zamik (mW-CS)**
- Vnesite vrednost za zamik ničelne točke obdelovanca v zrcaljenem koordinatnem sistemu
- Prevzem
- 

Izberite možnost **Prevzem**

- Izvajanje NC-programa
- Krmiljenje upošteva funkcijo **Zrcaljenje (W-CS)** osi X in potrebne rotacijske osi.
- Krmiljenje upošteva spremenjen položaj ničelne točke obdelovanca.

# <span id="page-265-0"></span>**12.3.7 Funkcija Vrtenje (I-CS)**

### **Uporaba**

S funkcijo **Vrtenje (I-CS)** lahko npr. kompenzirate poševni položaj obdelovanca v že zavrtenem koordinatnem sistemu obdelovalne ravnine **WPL-CS**, brez potrebe po spreminjanju NC-programa.

### **Opis funkcije**

Funkcija **Vrtenje (I-CS)** deluje v zavrtenem koordinatnem sistemu obdelovalne ravnine **WPL-CS**. Vrednost deluje kot dodatek vrtenju v NC-programu s ciklom **10 VRTENJE** ali funkciji **TRANS ROTATION**.

**Nadaljnje informacije:** uporabniški priročnik Obdelovalni cikli

**Nadaljnje informacije:** uporabniški priročnik Programiranje in testiranje

Funkcija **Vrtenje (I-CS)** ne vpliva na prikaz položaja.

# <span id="page-266-0"></span>**12.3.8 Funkcija Roč.kolo-prekrivanje**

### **Uporaba**

S funkcijo **Roč.kolo-prekrivanje** lahko med potekom programa osi premaknete s prekrivanjem krmilnika. Izberite koordinatni sistem, v katerem deluje funkcija **Roč.kolo-prekrivanje**.

### **Sorodne teme**

Prekrivanje krmilnika z možnostjo **M118 Nadaljnje informacije:** uporabniški priročnik Programiranje in testiranje

# **Opis funkcije**

V stolpcu **Maks.vr.** definirate največjo premično pot za ustrezno os. Vrednost vnosa lahko premaknete tako v pozitivno kot negativno smer. Na ta način je največja pot dvakrat večja od vrednosti za vnos.

V stolpcu **D. vredn.** krmiljenje za vsako os prikazuje pot, ki je bila opravljena s pomočjo krmilnika.

Stolpec **D. vredn.** lahko urejate tudi ročno. Če vnesete vrednost, ki je večja od možnosti **Maks.vr.**, vrednosti ne morete aktivirati. Krmiljenje napačno vrednost označi z rdečo barvo. Krmiljenje prikaže opozorilno sporočilo in prepreči zapiranje obrazca.

Če je pri aktivaciji funkcije vnesena **D. vredn.**, se krmiljenje prek menija za ponovni premik premakne na nov položaj.

**Dodatne informacije:** ["Ponoven primik na konturo", Stran 385](#page-384-0)

Funkcija **Roč.kolo-prekrivanje** deluje na prikaz položaja v delovnem območju **Položaji**. Krmiljenje s pomočjo krmilnika prikazuje premaknjene vrednosti prikaza položaja.

**Dodatne informacije:** ["Delovno območje Položaji", Stran 109](#page-108-0)

Vrednosti obeh možnosti funkcije **Roč.kolo-prekrivanje** krmiljenje prikazuje v dodatnem prikazu stanja v zavihku **POS HR**.

Krmiljenje v zavihku **POS HR** delovnega območja **Status** prikazuje, ali je možnost **Maks.vr.** določena s pomočjo funkcije **M118** ali globalnih programskih nastavitev GPS.

**Dodatne informacije:** ["Zavihek POS HR", Stran 126](#page-125-0)

### **Virtualna orodja os VT**

Virtualna orodna os **VT** se pogosto uporablja pri obdelavah z nastavljenimi orodji, npr. za izdelavo prečnih izvrtin brez zavrtene obdelovalne ravnine.

Funkcijo **Roč.kolo-prekrivanje** lahko izvedete tudi v aktivni usmeritvi orodja. Možnost **VT** se vedno sklada s smerjo aktivne orodne osi. Pri strojih z rotacijskimi osmi tipalne glave se ta smer morda ne sklada z osnovnim koordinatnim sistemom **B-CS**. Funkcijo aktivirate s vrstico **VT**.

**Dodatne informacije:** ["Napotki glede različnih kinematik stroja", Stran 216](#page-215-0)

S krmilnikom premaknjene vrednosti v možnosti**VT** ostanejo standardno aktivne tudi po zamenjavi orodja. Če aktivirate stikalo **Ponast. vrednosti VT**, krmiljenje dejansko vrednost možnosti **VT** ob zamenjavi orodja ponastavi.

Krmiljenje vrednosti virtualne orodne osi **VT** prikaže v zavihku **POS HR** delovnega območja **Stanje**.

**Dodatne informacije:** ["Zavihek POS HR", Stran 126](#page-125-0)

Da bo krmiljenje prikazovalo vrednosti, morate pri možnosti **Roč.kolo-prekrivanje** v funkciji **VT** določiti vrednost, večjo od 0.

# **Napotki**

# *NAPOTEK*

### **Pozor, nevarnost kolizije!**

Koordinatni sistem, izbran v izbirnem meniju, vpliva tudi na **Roč.kolo-prekrivanje** z **M118**, kljub neaktivnim globalnim programskim nastavitvam GPS. Med funkcijo **Roč.kolo-prekrivanje** in naslednjo obdelavo obstaja nevarnost trka!

- ▶ Preden zapustite obrazec vedno izberite koordinatni **Stroj (M-CS)**
- **Preverite vedenje na stroju**

# *NAPOTEK*

### **Pozor, nevarnost kolizije!**

Če obe možnosti funkcije **Roč.kolo-prekrivanje** s funkcijo **M118** in globalnimi programskimi nastavitvami GPS delujeta istočasno, potem določitve vplivajo ena na drugo in v odvisnosti od zaporedja aktivacije. Med funkcijo **Roč.koloprekrivanje** in naslednio obdelavo obstaja nevarnost trka!

- Uporabite samo eno vrsto **Roč.kolo-prekrivanje**
- Zaželeno je, da uporabite **Roč.kolo-prekrivanje** funkcije **Globalne programske nastavitve**
- **Preverite vedenje na stroju**

Podjetje HEIDENHAIN ne priporoča istočasne uporabe obeh možnosti za funkcijo **Roč.kolo-prekrivanje**. Ko funkcije **M118** ni mogoče odstraniti iz NC-programa, je treba pred izbiro programa aktivirati vsaj funkcijo **Roč.kolo-prekrivanje** funkcije GPS. S tem se zagotovi, da krmiljenje uporabi funkcijo GPS in ne funkcije **M118**.

- Če niti s pomočjo NC-programa niti z globalnimi programskimi nastavitvami niste aktivirali transformacije koordinat, potem možnost **Roč.kolo-prekrivanje** v vseh koordinatnih sistemih deluje na enak način.
- Če želite med obdelavo ob aktivnem dinamičnem protikolizijskem nadzoru DCM uporabiti možnost **Roč.kolo-prekrivanje**, se mora krmiljene nahajati v prekinjenem ali zaustavljenem stanju. Namesto tega lahko možnost DCM tudi deaktivirate.

**Dodatne informacije:** ["Dinamični protikolizijski nadzor DCM \(možnost št. 40\)",](#page-221-0) [Stran 222](#page-221-0)

- Možnost **Roč.kolo-prekrivanje** v virtualni usmeritvi **VT** ne zahteva niti funkcije **PLANE** niti funkcije **FUNCTION TCPM**.
- S strojnim parametrom **axisDisplay** (št. 100810) določite, ali krmiljenje virtualno os **VT** dodatno prikaže v prikazu položaja delovnega območja **Položaji**. **Dodatne informacije:** "Delovno območie Položaji", Stran 109

# <span id="page-267-0"></span>**12.3.9 Funkcija Faktor potiska napr.**

# **Uporaba**

S funkcijo **Faktor potiska napr.** vplivate na delujoče hitrosti pomika stroja, npr. za prilagoditev hitrosti pomika programa CAM. Na ta način lahko preprečite ponovno izdajo programa CAM s poprocesorjem. Pri tem vse hitrosti pomika spremenite odstotkovno, brez sprememb v NC-programu.

### **Sorodne teme**

Omejitev pomika **F MAX** Na omejitev pomika z možnostjo **F MAX** funkcija **Faktor potiska napr.** nima nobenega vpliva.

**Dodatne informacije:** ["Omejitev pomika FMAX", Stran 370](#page-369-0)

# **Opis funkcije**

Vse hitrosti pomika spremenite odstotkovno. Odstotkovno vrednost določite od 1 % do 1000 %.

Funkcija **Faktor potiska napr.** deluje na programiran pomik in potenciometer pomika, ne pa tudi na hitri tek **FMAX**.

Krmiljenje v polju **F** delovnega območja **Položaji** prikazuje trenutno hitrost pomika. Če je funkcija **Faktor potiska napr.** aktivna, bo hitrost pomika prikazana ob upoštevanju določenih vrednosti.

**Dodatne informacije:** ["Referenčna točka in tehnološke vrednosti", Stran 111](#page-110-0)

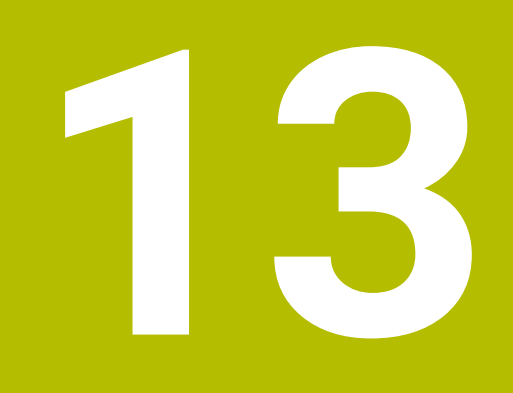

# **Nadzor**

# **13.1 Nadzor postopka (možnost št. 168)**

# **13.1.1 Osnove**

S pomočjo nadzora postopka krmiljenje zazna motnje postopka, npr.:

- Zlom orodia
- Okvarjena ali manjkajoča predpriprava obdelovanca
- Spremenjen položaj ali velikost surovca
- Napačen material, npr. aluminij namesto jekla

Z nadzorom postopka lahko s pomočjo nadzorih opravil med potekom programa nadzorujete obdelovalni postopek. Nadzorno opravilo primerja potek signala trenutne obdelave NC-programa z eno ali več referenčnimi obdelavami. Nadzorno opravilo na podlagi te referenčne obdelave določi zgornjo in spodnjo mejo. Če se trenutna obdelava za predhodno določen čas zadrževanja nahaja izven meja, se nadzorno opravilo odzove z določeno reakcijo. Če npr. tok vretena pade zaradi zloma orodja, nadzorno opravilo izvede predhodno definirano reakcijo.

**Dodatne informacije:** ["Prekinitev, zaustavitev ali prekinitev poteka programa",](#page-370-0) [Stran 371](#page-370-0)

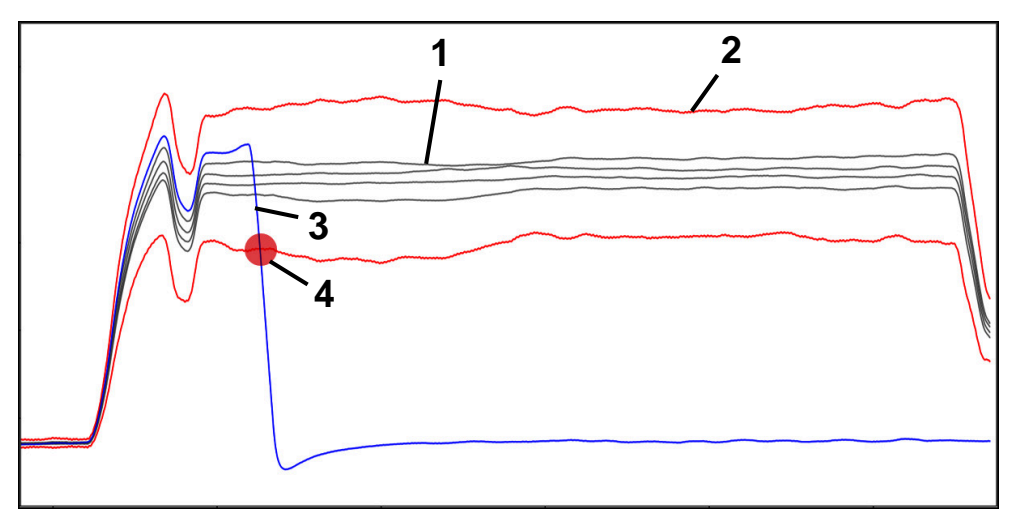

Padec toka vretena zaradi zloma orodja

- 1 Reference
- 2 Meje so sestavljene iz širine tunela in po potrebi širine kanalov
- 3 Trenutna obdelava
- 4 Motnja postopka, npr. zaradi zloma orodja

Če uporabljate nadzor postopka, potrebujete naslednje korake:

- Določite nadzorne razdelke v NC-programu
	- **Nadaljnje informacije:** uporabniški priročnik Programiranje in testiranje
- NC-program pred aktivacijo nadzora postopka počasi pomikajte v posameznem nizu
	- **Dodatne informacije:** ["Potek programa", Stran 365](#page-364-0)
- Aktivirajte nadzor postopka **Dodatne informacije:** ["Stolpec Možnosti nadzora", Stran 290](#page-289-0) **I** Izvedite NC-program v zaporedju nizov
- **Dodatne informacije:** ["Potek programa", Stran 365](#page-364-0)
- Po potrebi izvedite nastavitve za nadzorna opravila
	- Izberite predlogo strategije **Dodatne informacije:** ["Predloga strategije", Stran 280](#page-279-0)
	- Dodajte ali odstranite nadzorna opravila **[Dodatne informacije:](#page-274-0)** "Simboli", Stran 275
	- Določite nastavitve in reakcije znotraj nadzorih opravil **Dodatne informacije:** ["Nastavitve nadzornih opravil", Stran 282](#page-281-0)
	- Prikažite nadzorna opravila v simulaciji kot Heatmap postopka **Dodatne informacije:** ["Stolpec Možnosti nadzora znotraj nadzornega](#page-290-0) [razdelka", Stran 291](#page-290-0)
		- **Nadaljnje informacije:** uporabniški priročnik Programiranje in testiranje
- NC-program znova obdelajte v zaporedju nizov
	- **Dodatne informacije:** ["Potek programa", Stran 365](#page-364-0)
- Po potrebi izberite dodatne reference in optimirajte parametre **Dodatne informacije:** ["Nadzorna opravila", Stran 281](#page-280-0) **Dodatne informacije:** ["Zapisi nadzornih razdelkov", Stran 293](#page-292-0)

#### **Sorodne teme**

**Nadzor komponent** (možnost št. 155) z možnostjo **MONITORING HEATMAP Nadaljnje informacije:** uporabniški priročnik Programiranje in testiranje

# **13.1.2 Delovno območje Nadzor postopka (možnost št. 168)**

# **Uporaba**

V delovnem območju **Nadzor postopka** krmiljenje med potekom programa vizualizira obdelovalni postopek. Aktivirate lahko različna nadzorna opravila, skladna s postopkom. Po potrebi lahko izvedete prilagoditve nadzornih opravil.

**Dodatne informacije:** ["Nadzorna opravila", Stran 281](#page-280-0)

# **Pogoji**

- Možnost programske opreme št. 168 Nadzor postopka
- Nadzorne razdelke definirajte z možnostjo **MONITORING SECTION Nadaljnje informacije:** uporabniški priročnik Programiranje in testiranje
- Ponovljivi postopek je možen v načinu delovanja **FUNCTION MODE MILL** V načinu obdelave **FUNCTION MODE TURN** (možnost št. 50) so delujoča nadzorna opravila **FeedOverride** in **SpindleOverride**.

**Nadaljnje informacije:** uporabniški priročnik Programiranje in testiranje

# **Opis funkcije**

Delovno območje **Nadzor postopka** nudi informacije in nastavitve za nadzor obdelovalnega postopka.

Krmiljenje odvisno od položaja kazalca v NC-programu nudi naslednja območja:

Globalno območje

Krmiljenje prikazuje napotke glede aktivnega NC-programa.

**Dodatne informacije:** ["Globalno območje", Stran 277](#page-276-0)

■ Strateško območje

Krmiljenje prikazuje nadzorna opravila in grafe zapisov. Izvedete lahko nastavitve nadzorih opravil.

**Dodatne informacije:** ["Strateško območje", Stran 279](#page-278-0)

Stolpec **Možnosti nadzora** v globalnem območju

Krmiljenje prikaže informacije o zapisih, ki se nanašajo na vse nadzorne razdelke NC-programa.

**Dodatne informacije:** ["Stolpec Možnosti nadzora v globalnem območju",](#page-290-1) [Stran 291](#page-290-1)

Stolpec **Možnosti nadzora** znotraj nadzornega razdelka Krmiljenje prikaže informacije o zapisih, ki se nanašajo na trenutno izbran nadzorni razdelek.

**Dodatne informacije:** ["Stolpec Možnosti nadzora znotraj nadzornega razdelka",](#page-290-0) [Stran 291](#page-290-0)

# <span id="page-274-0"></span>**Simboli**

Delovno območje **Nadzor postopka** vsebuje naslednje simbole:

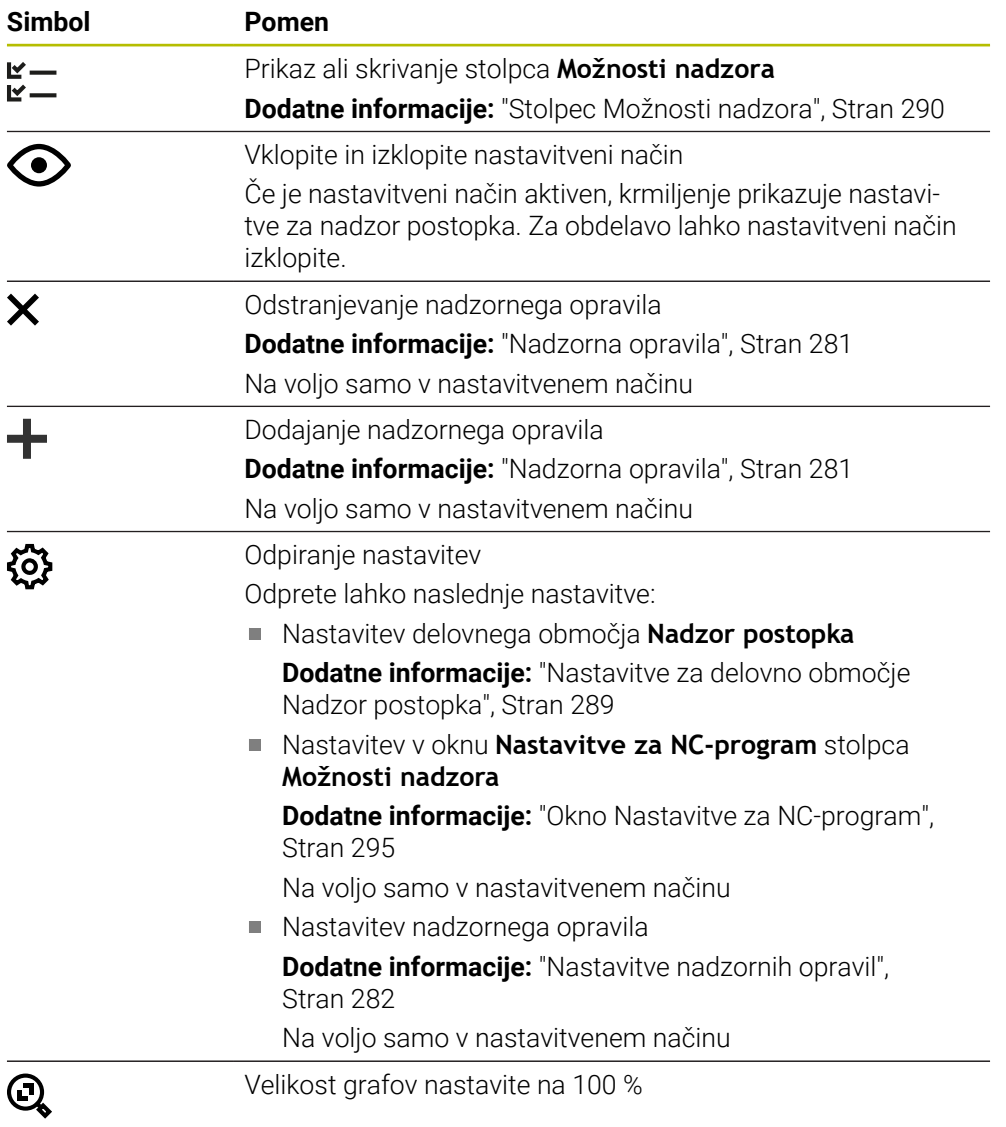

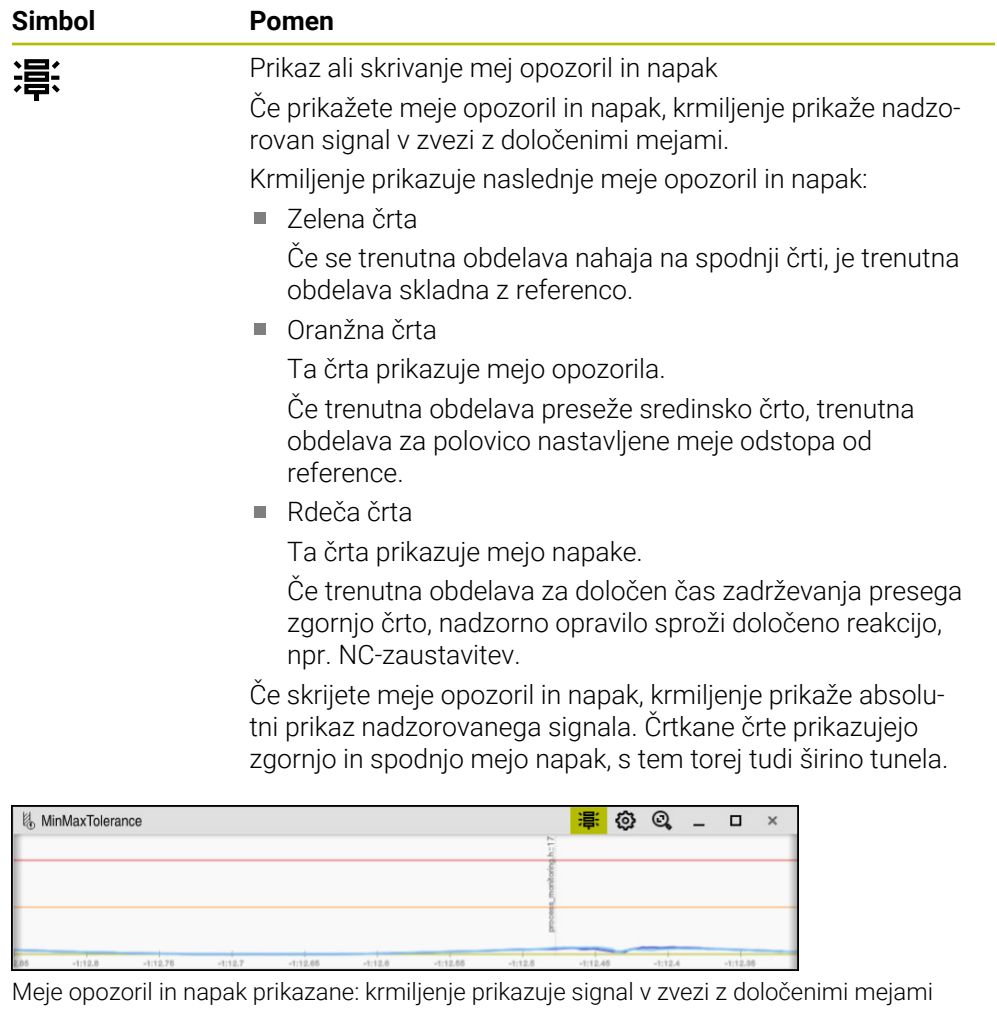

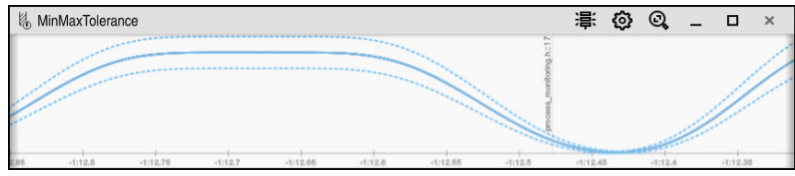

Meje opozoril in napak skrite: povlečena črta predstavlja signal, črtkane črte pa v ustreznem trenutku določeno širino tunela

<span id="page-276-0"></span>Če se kazalec v NC-programu nahaja izven nadzornega razdelka, delovno območje **Nadzor postopka** prikazuje globalno območje.

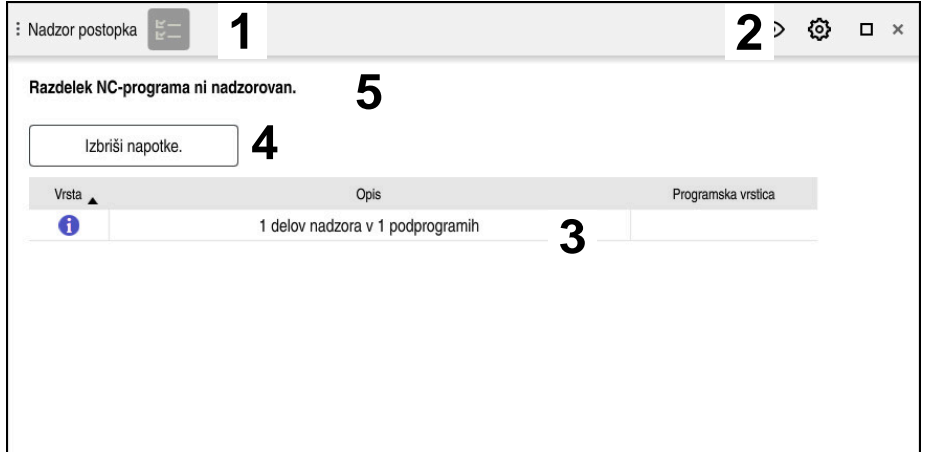

Globalno območje v delovnem območju **Nadzor postopka**

Delovno območje **Nadzor postopka** v globalnem območju prikazuje naslednje:

- 1 Simbol **Možnosti nadzora Dodatne informacije:** ["Stolpec Možnosti nadzora", Stran 290](#page-289-0)
- 2 Simbol **Nastavitve** za delovno območje **Nadzor postopka Dodatne informacije:** ["Nastavitve za delovno območje Nadzor postopka",](#page-288-0) [Stran 289](#page-288-0)
- 3 Preglednica z napotki za aktiven NC-program **Dodatne informacije:** ["Napotki za NC-program", Stran 278](#page-277-0)
- 4 Gumb **Izbriši napotke.** Z gumbom **Izbriši napotke.** lahko izpraznite preglednico.
- 5 Informacija, da območje v NC-programu ne bo nadzorovano

### <span id="page-277-0"></span>**Napotki za NC-program**

V tem območju krmiljenje prikazuje preglednico z napotki za aktiven NC-program. Preglednica vsebuje naslednje informacije:

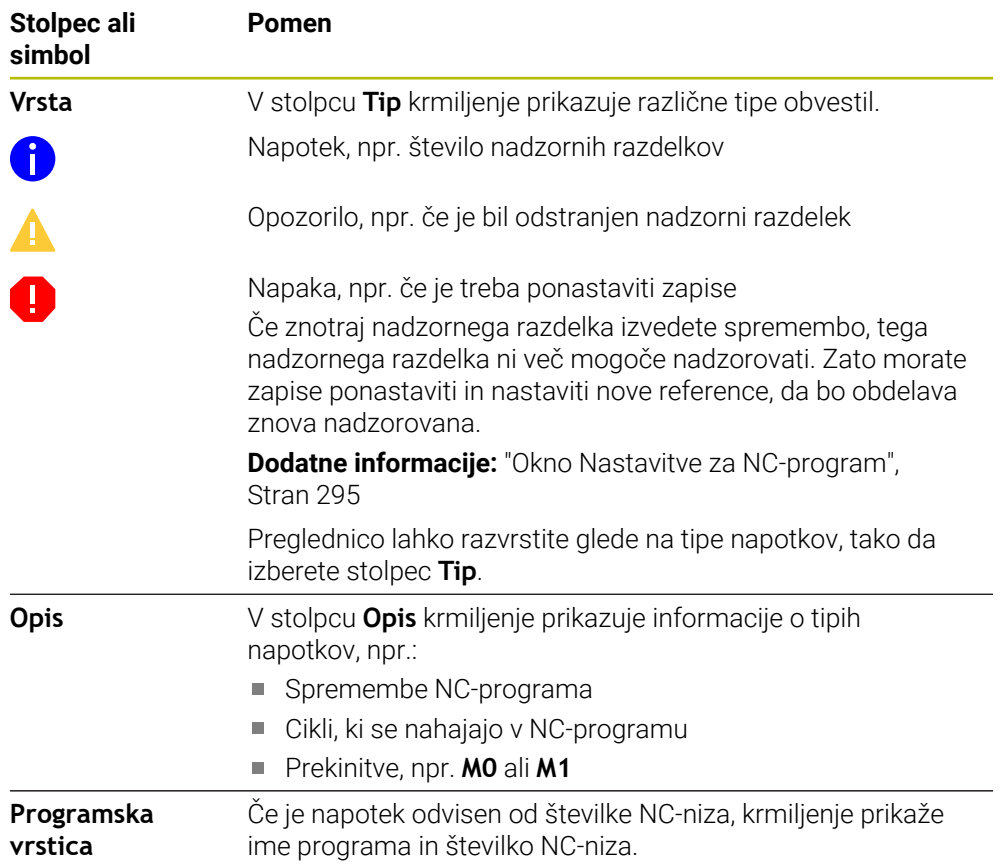

### <span id="page-278-0"></span>**Strateško območje**

Če se kazalec v NC-programu nahaja znotraj nadzornega razdelka, delovno območje **Nadzor postopka** prikazuje strateško območje.

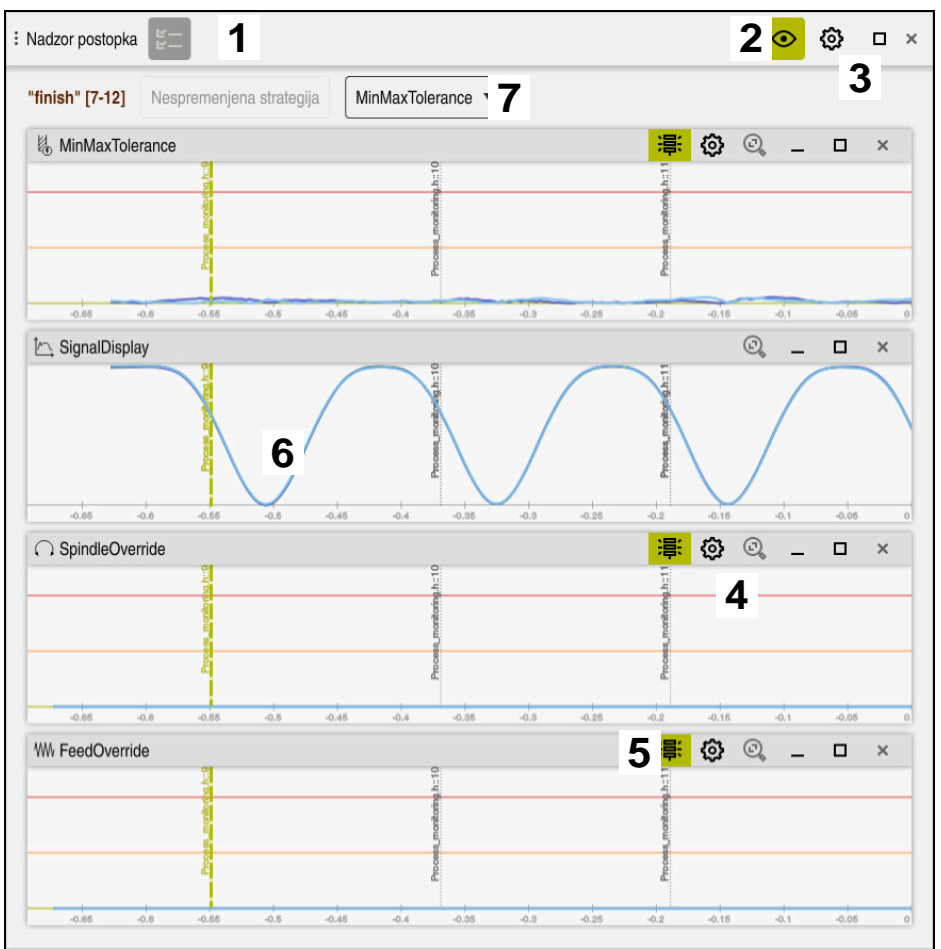

Strateško območje v delovnem območju **Nadzor postopka**

Delovno območje **Nadzor postopka** v strateškem območju prikazuje naslednje:

- 1 Simbol **Možnosti nadzora Dodatne informacije:** ["Stolpec Možnosti nadzora", Stran 290](#page-289-0)
- 2 Vklopite in izklopite nastavitveni način **[Dodatne informacije:](#page-274-0)** "Simboli", Stran 275
- 3 Simbol **Nastavitve** za delovno območje **Nadzor postopka Dodatne informacije:** ["Nastavitve za delovno območje Nadzor postopka",](#page-288-0) [Stran 289](#page-288-0)
- 4 Simbol **Nastavitve** za nadzorna opravila **Dodatne informacije:** ["Nastavitve nadzornih opravil", Stran 282](#page-281-0) Na voljo samo v nastavitvenem načinu
- 5 Prikaz ali skrivanje mej opozoril in napak **[Dodatne informacije:](#page-274-0)** "Simboli", Stran 275
- 6 Nadzorna opravila **Dodatne informacije:** ["Nadzorna opravila", Stran 281](#page-280-0)
- 7 Krmiljenje prikazuje naslednje informacije in funkcije:
	- Po potrebi ime nadzornega razdelka Če je v NC-programu z izbirnim sintaktičnim elementom določena možnost **AS**, krmiljenje prikazuje ime. Če ni določeno nobeno ime, krmiljenje prikazuje možnost **MONITORING SECTION**.

**Nadaljnje informacije:** uporabniški priročnik Programiranje in testiranje

- Območje številke NC-niza nadzornega razdelka v oglatih oklepajih Začetek in konec nadzornega razdelka v NC-programu
- Gumb **Nespremenjena strategija** ali **Shrani strategijo kot predlogo. Dodatne informacije:** ["Predloga strategije", Stran 280](#page-279-0)
- Izbirni meni za predlogo strategije **Dodatne informacije:** ["Predloga strategije", Stran 280](#page-279-0)

Na voljo samo v nastavitvenem načinu

### <span id="page-279-0"></span>**Predloga strategije**

Predloga strategije obsega eno ali več nadzornih opravil vklj. z določenimi nastavitvami.

S pomočjo izbirnega menija izberite med naslednjimi predlogami strategije:

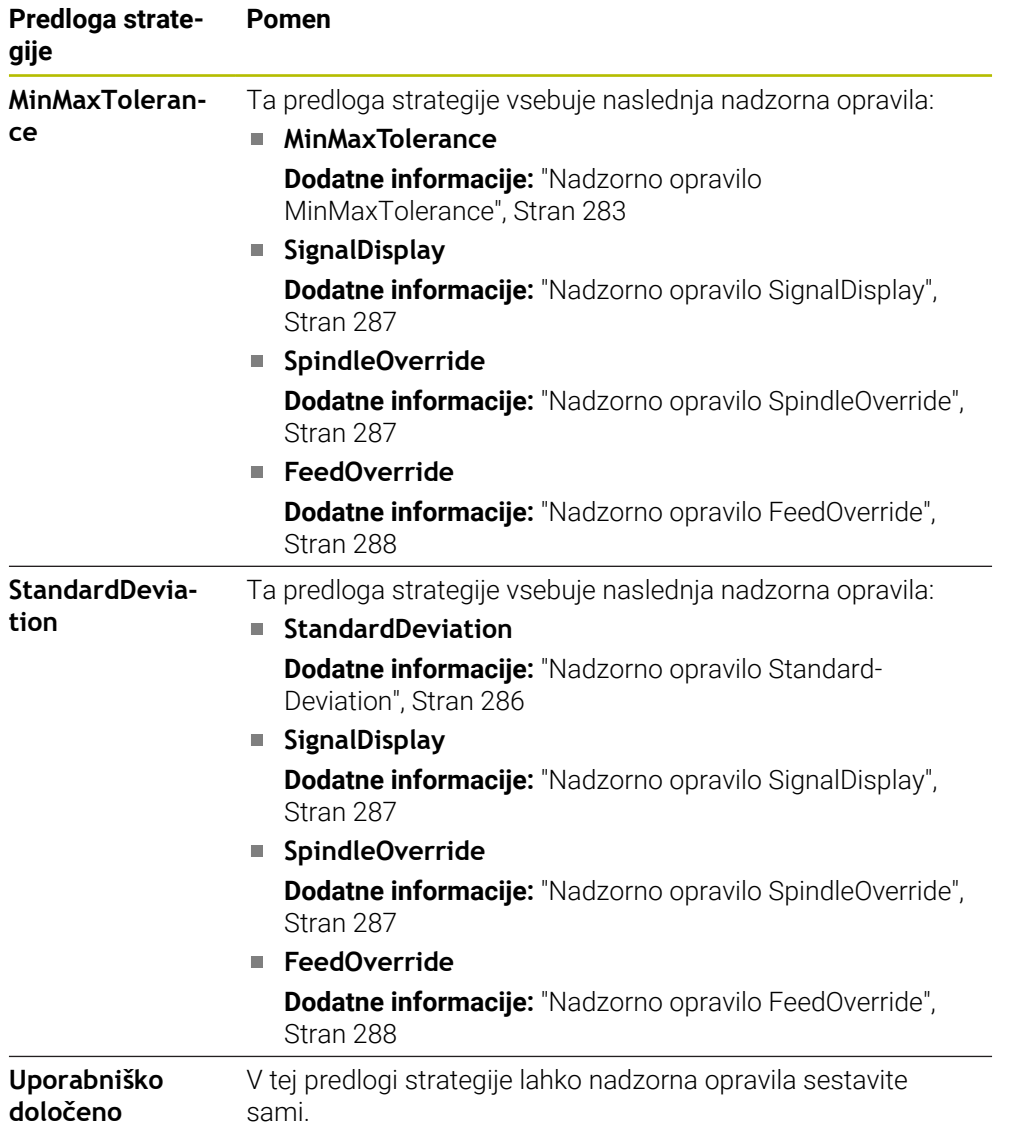

Če spremenite predlogo strategije, lahko spremenjeno predlogo strategije prepišete z gumbom **Shrani strategijo kot predlogo.**. Krmiljenje prepiše trenutno izbrano predlogo strategije.

> Ker stanja predlog strategij ob dostavi ne morete vzpostaviti samostojno, prepišite samo predlogo **Uporabniško določeno**.

Z izbirnim strojnim parametrom **ProcessMonitioring** (št. 133700) lahko proizvajalec stroja vzpostavi stanje predlog strategij ob dostavi.

V nastavitvah delovnega območja **Nadzor postopka** določite, katero predlogo strategije standardno izbere po ustvarjanju novega nadzornega razdelka.

**Dodatne informacije:** ["Nastavitve za delovno območje Nadzor postopka",](#page-288-0) [Stran 289](#page-288-0)

### <span id="page-280-0"></span>**Nadzorna opravila**

 $\mathbf i$ 

Delovno območje **Nadzor postopka** vsebuje naslednja nadzorna opravila:

**MinMaxTolerance**

Z možnostjo **MinMaxTolerance** krmiljenje nadzoruje, ali se trenutna obdelava nahaja znotraj območja izbranih referenc vklj. s predhodno definiranimi odstotkovnimi in statističnimi odstopanji.

**Dodatne informacije:** ["Nadzorno opravilo MinMaxTolerance", Stran 283](#page-282-0)

**StandardDeviation**

Z možnostjo **StandardDeviation** krmiljenje nadzoruje, ali se trenutna obdelava nahaja znotraj območja izbranih referenc vklj. s statično širino in večkratniki standardnega odstopanja σ.

**Dodatne informacije:** ["Nadzorno opravilo StandardDeviation", Stran 286](#page-285-0)

**SignalDisplay**

Z možnostjo **SignalDisplay** krmiljenje prikazuje potek postopka vseh izbranih referenc in trenutno obdelavo.

**Dodatne informacije:** ["Nadzorno opravilo SignalDisplay", Stran 287](#page-286-0)

### **SpindleOverride**

Z možnostjo **SpindleOverride** krmiljenje s pomočjo potenciometra nadzoruje spremembe prednostne nastavitve vretena.

**Dodatne informacije:** ["Nadzorno opravilo SpindleOverride", Stran 287](#page-286-1)

**FeedOverride**

Z možnostjo **FeedOverride** krmiljenje s potenciometrom nadzoruje spremembe prednostne nastavitve.

**Dodatne informacije:** ["Nadzorno opravilo FeedOverride", Stran 288](#page-287-0)

Krmiljenje v vsakem nadzornem opravilu trenutno obdelavo in izbrane reference prikazuje kot graf. Časovna os je navedena v sekundah, pri daljših nadzornih razdelkih pa v minutah.

### <span id="page-281-0"></span>**Nastavitve nadzornih opravil**

Spremenite lahko nastavitve nadzornih opravil za ustrezen nadzorni razdelek. Če izberete nastavitev nadzornega opravila, krmiljenje prikazuje dve območji. V levem območju krmiljenje v sivi barvi prikazuje nastavitve, ki so bile v trenutku izbranega zapisa aktivne. V desnem območju krmiljenje prikazuje trenutne nastavitve za nadzorno opravilo. Z gumbom **Prevzem** lahko shranite nastavitve levega ali desnega območja. Poleg tega lahko nadzorno opravilo odstranite za nadzorni razdelek oz. ga s pomočjo znaka plus dodate.

V stanju dostave nastavljene vrednosti nadzornih opravil veljajo kot priporočene izhodiščne vrednosti. Te izhodiščne vrednosti lahko prilagodite svoji obdelavi. Če spremenite nastavitve nadzornega opravila ali nadzorno opravilo dodate na novo, krmiljenje spremembo označi z znakom **\*** pred imenom.

#### <span id="page-282-0"></span>**Nadzorno opravilo MinMaxTolerance**

Z možnostjo **MinMaxTolerance** krmiljenje nadzoruje, ali se trenutna obdelava nahaja znotraj območja izbranih referenc vklj. s predhodno definiranimi odstotkovnimi in statističnimi odstopanji.

Primeri aplikacije možnosti **MinMaxTolerance** so jasne motnje postopka, npr. med majhno serijsko proizvodnjo:

- Zlom orodja
- Manjkajoče orodje
- Spremenjen položaj ali velikost surovca

Krmiljenje kot referenco potrebuje vsaj eno zapisano obdelavo. Če ne izberete reference, je to nadzorno opravilo neaktivno in ne zapisuje nobenih grafov.

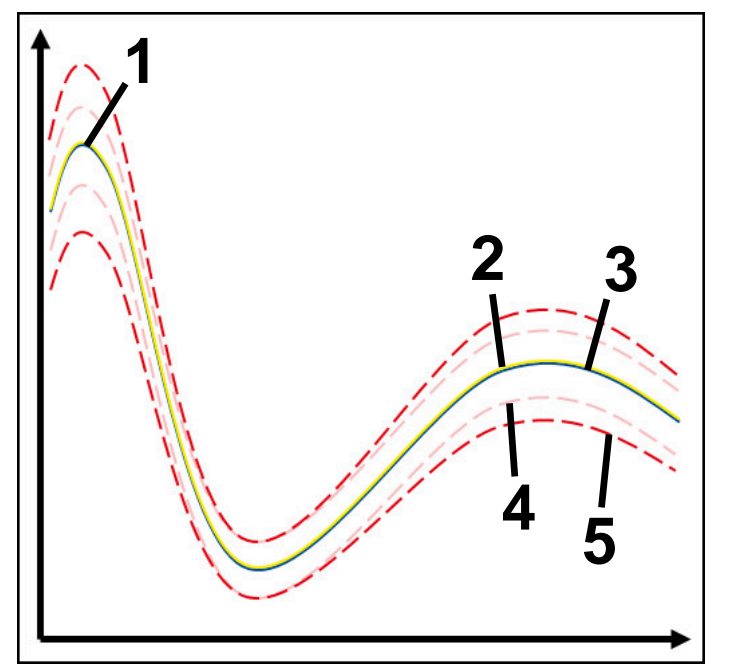

- 1  **Prva dobra referenca**
- 2  **Druga dobra referenca**
- 3 Tretja dobra referenca
- 4 Meje so sestavljene iz širine tunela
- 5 Meje so sestavljene iz odstotkovne širine kanala za dejansko širino tunela

#### **Dodatne informacije:** ["Zapisi nadzornih razdelkov", Stran 293](#page-292-0)

Če imate npr. zaradi obrabe orodje še ravno sprejemljiv zapis, lahko s tem nadzornim opravilom uporabit udi alternativno možnost uporabe.

**Dodatne informacije:** ["Alternativne možnosti uporabe s sprejemljivo referenco",](#page-284-0) [Stran 285](#page-284-0)

### **Nastavitve za možnost MinMaxTolerance**

S pomočjo drsnikov lahko izvedete naslednje nastavitve za to nadzorno opravilo:

**Sprejeto odstopanje v odstotkih**

Odstotkovna širina kanala za širino tunela

**Statična širina kanala**

Zgornja in spodnja meja, izhajajoča iz referenc

### **Čas zadrž.**

Najdaljši čas v milisekundah, kako dolgo se signal sme nahajati izven določenega odstopanja. Po tem času krmiljenje sproži določene reakcije nadzornega opravila.

Za to nadzorno opravilo lahko aktivirate ali deaktivirate naslednje reakcije:

#### **Izdaj opozorilo**

Če signal prekorači meje daljše kot določen čas zadrževanja, krmiljenje prikazuje opozorilo v meniju obvestil.

**Dodatne informacije:** ["Meni z obvestili informacijske vrstice", Stran 326](#page-325-0)

#### **Zaustavi NC-program**

Če signal prekorači meje za čas, ki je daljši od definiranega časa zadrževanja, krmiljenje zaustavi NC-program. Stanje obdelave lahko preverite. Če se odločite, da ni prisotna resnejša napaka, lahko NC-progam nadaljujete.

#### **Prekini NC-program**

Če signal prekorači meje za čas, ki je daljši od definiranega časa zadrževanja, krmiljenje prekine NC-program. NC-programa ne morete več nadaljevati.

#### **Zakleni orodje**

Če signal prekorači meje za čas, ki je daljši od definiranega časa zadrževanja, krmiljenje blokira orodje v upravljanju orodij.

**Dodatne informacije:** ["Upravljanje orodij ", Stran 183](#page-182-0)

### <span id="page-284-0"></span>**Alternativne možnosti uporabe s sprejemljivo referenco**

Če ima krmiljenje zapisano še ravno sprejemljivo obdelavo, lahko uporabite alternativno možnost uporabe nadzornega opravila **MinMaxTolerance**.

Izberete najmanj dve referenci:

- Optimalna referenca
- Še sprejemljiva referenca, npr. ki zaradi obrabe materiala kaže višji signal obremenitve vretena

Nadzorno opravilo preveri, ali se trenutna obdelava nahaja znotraj območja izbranih referenc. Pri tej strategiji ne izberite odstotkovnega odstopanja oz. izberite nizko odstotkovno odstopanje, saj je toleranca že določena z različnimi referencami.

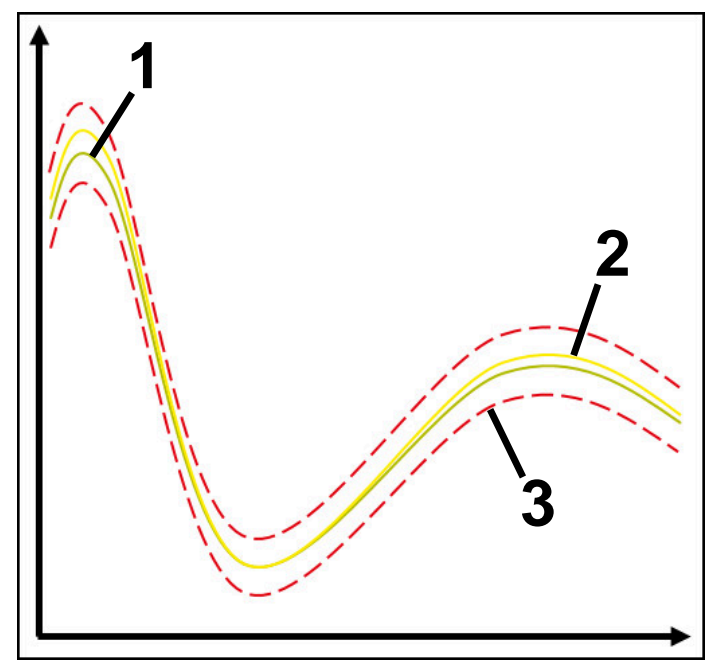

- 1  **Optimalna referenca**
- 2 **Še sprejemljiva referenca**
- 3 Meje so sestavljene iz širine tunela

### <span id="page-285-0"></span>**Nadzorno opravilo StandardDeviation**

Z možnostjo **StandardDeviation** krmiljenje nadzoruje, ali se trenutna obdelava nahaja znotraj območja izbranih referenc vklj. s statično širino in večkratniki standardnega odstopanja σ.

Primeri aplikacije možnosti **StandardDeviation** so motnje postopka vseh vrst, npr. med serijsko proizvodnjo:

- Zlom orodja
- Manjkajoče orodje
- Obraba orodja
- Spremenjen položaj ali velikost surovca

Krmiljenje kot referenco potrebuje vsaj tri zapisane obdelave. Reference morajo vsebovati optimalno, dobro in še sprejemljivo obdelavo. Če ne izberete potrebnih referenc, to nadzorno opravilo ni aktivno in ne zapisuje grafov.

**Dodatne informacije:** ["Zapisi nadzornih razdelkov", Stran 293](#page-292-0)

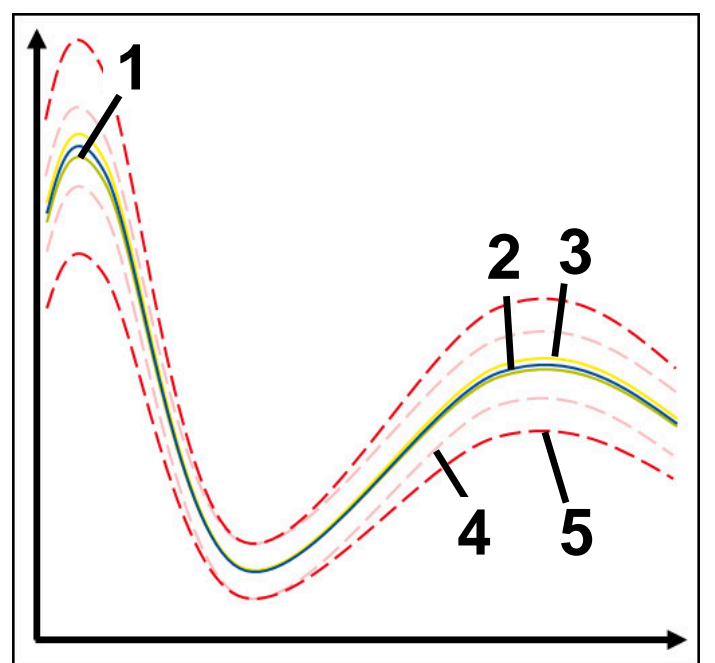

- 1  **Optimalna referenca**
- 2  **Dobra referenca**
- 3 Še sprejemljiva referenca
- 4 Meje so sestavljene iz širine tunela
- 5 Meje so sestavljene iz širine kanala za širino tunela, pomnoženo s faktorjem σ

### **Nastavitve za možnost StandardDeviation**

S pomočjo drsnikov lahko izvedete naslednje nastavitve za to nadzorno opravilo:

**Večkratnik σ**

Širina kanala za širino tunela, pomnoženo s faktorjem σ

**Statična širina kanala**

Zgornja in spodnja meja, izhajajoča iz referenc

### **Čas zadrž.**

Najdaljši čas v milisekundah, kako dolgo se signal sme nahajati izven določenega odstopanja. Po tem času krmiljenje sproži določene reakcije nadzornega opravila.

Za to nadzorno opravilo lahko aktivirate ali deaktivirate naslednje reakcije:

**Izdaj opozorilo**

Če signal prekorači meje daljše kot določen čas zadrževanja, krmiljenje prikazuje opozorilo v meniju obvestil.

**Dodatne informacije:** ["Meni z obvestili informacijske vrstice", Stran 326](#page-325-0)

#### **Zaustavi NC-program**

Če signal prekorači meje za čas, ki je daljši od definiranega časa zadrževanja, krmiljenje zaustavi NC-program. Stanje obdelave lahko preverite. Če se odločite, da ni prisotna resnejša napaka, lahko NC-progam nadaljujete.

#### **Prekini NC-program**

Če signal prekorači meje za čas, ki je daljši od definiranega časa zadrževanja, krmiljenje prekine NC-program. NC-programa ne morete več nadaljevati.

#### **Zakleni orodje**

Če signal prekorači meje za čas, ki je daljši od definiranega časa zadrževanja, krmiljenje blokira orodje v upravljanju orodij.

**Dodatne informacije:** ["Upravljanje orodij ", Stran 183](#page-182-0)

### <span id="page-286-0"></span>**Nadzorno opravilo SignalDisplay**

Z možnostjo **SignalDisplay** krmiljenje prikazuje potek postopka vseh izbranih referenc in trenutno obdelavo.

Lahko primerjate, ali se trenutna obdelava sklada z referencami. Na ta način vizualno preverite, ali lahko obdelavo uporabljate kot referenco.

Nadzorno opravilo ne izvede reakcije.

### <span id="page-286-1"></span>**Nadzorno opravilo SpindleOverride**

Z možnostjo **SpindleOverride** krmiljenje s pomočjo potenciometra nadzoruje spremembe prednostne nastavitve vretena.

Krmiljenje kot referenco uporablja prvo zapisano obdelavo.

### **Nastavitve za možnost SpindleOverride**

S pomočjo drsnikov lahko izvedete naslednje nastavitve za to nadzorno opravilo:

**Sprejeto odstopanje v odstotkih**

Dopustno odstopanje prednostne nastavitve v odstotkih v primerjavi s prvim zapisom

**Čas zadrž.**

Najdaljši čas v milisekundah, kako dolgo se signal sme nahajati izven določenega odstopanja. Po tem času krmiljenje sproži določene reakcije nadzornega opravila.

Za to nadzorno opravilo lahko aktivirate ali deaktivirate naslednje reakcije:

**Izdaj opozorilo**

Če signal prekorači meje daljše kot določen čas zadrževanja, krmiljenje prikazuje opozorilo v meniju obvestil.

**Dodatne informacije:** ["Meni z obvestili informacijske vrstice", Stran 326](#page-325-0)

### **Zaustavi NC-program**

Če signal prekorači meje za čas, ki je daljši od definiranega časa zadrževanja, krmiljenje zaustavi NC-program. Stanje obdelave lahko preverite. Če se odločite, da ni prisotna resnejša napaka, lahko NC-progam nadaljujete.

#### <span id="page-287-0"></span>**Nadzorno opravilo FeedOverride**

Z možnostjo **FeedOverride** krmiljenje s potenciometrom nadzoruje spremembe prednostne nastavitve.

Krmiljenje kot referenco uporablja prvo zapisano obdelavo.

#### **Nastavitve FeedOverride**

S pomočjo drsnikov lahko izvedete naslednje nastavitve za to nadzorno opravilo:

#### **Sprejeto odstopanje v odstotkih**

Dopustno odstopanje prednostne nastavitve v odstotkih v primerjavi s prvim zapisom

**Čas zadrž.**

Najdaljši čas v milisekundah, kako dolgo se signal sme nahajati izven določenega odstopanja. Po tem času krmiljenje sproži določene reakcije nadzornega opravila.

Za to nadzorno opravilo lahko aktivirate ali deaktivirate naslednje reakcije:

**Izdaj opozorilo**

Če signal prekorači meje daljše kot določen čas zadrževanja, krmiljenje prikazuje opozorilo v meniju obvestil.

**Dodatne informacije:** ["Meni z obvestili informacijske vrstice", Stran 326](#page-325-0)

### **Zaustavi NC-program**

Če signal prekorači meje za čas, ki je daljši od definiranega časa zadrževanja, krmiljenje zaustavi NC-program. Stanje obdelave lahko preverite. Če se odločite, da ni prisotna resnejša napaka, lahko NC-progam nadaljujete.
# **Nastavitve za delovno območje Nadzor postopka**

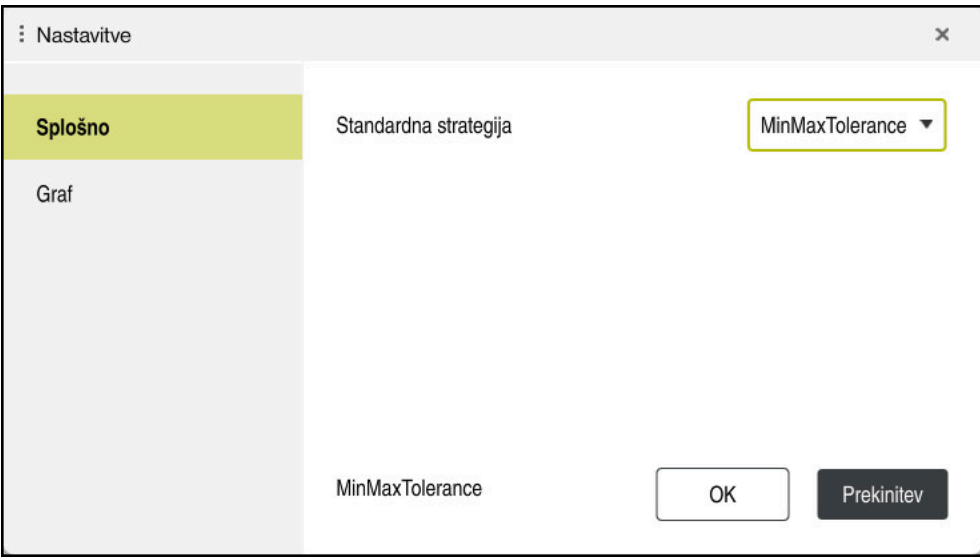

Nastavitve za delovno območje **Nadzor postopka**

### **Splošno**

V območju **Splošno** izberete, katera predloga strategije je izbrana kot standardna:

- **MinMaxTolerance**
- StandardDeviation
- **Uporabniško določeno**

**Dodatne informacije:** ["Predloga strategije", Stran 280](#page-279-0)

### **Graf**

V območju **Graf** lahko izberete naslednje nastavitve:

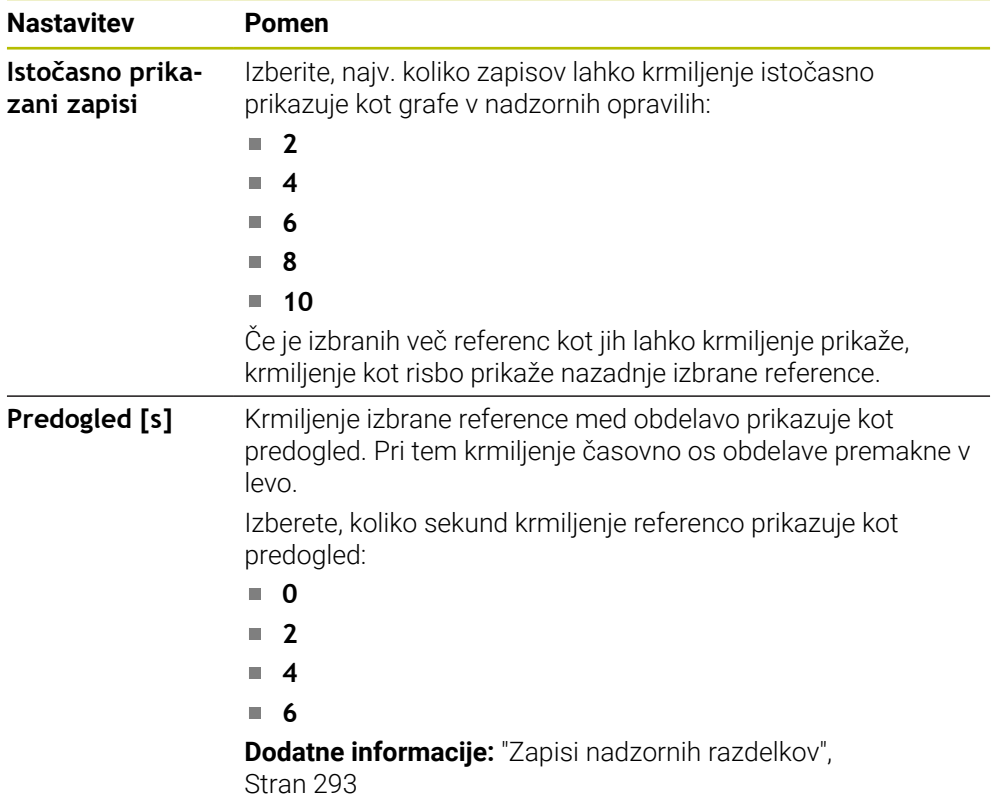

#### <span id="page-289-0"></span>**Stolpec Možnosti nadzora**

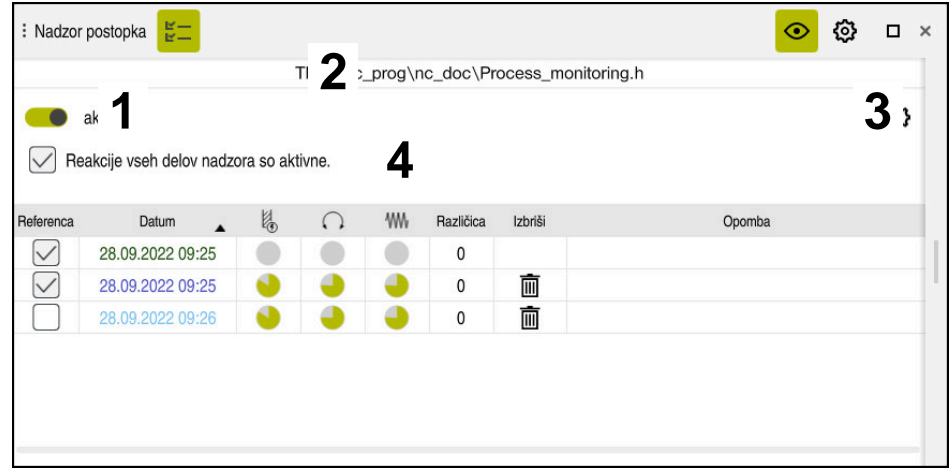

Stolpec **Možnosti nadzora** v globalnem območju

Stolpec **Možnosti nadzora** neodvisno od položaja kazalca v NC-programu v zgornjem območju prikazuje naslednje:

- 1 Stikalo za aktivacijo ali deaktivacijo nadzora postopka za celoten NC-program
- 2 Pot trenutnega NC-programa
- 3 Odprite simbol **Nastavitve** v oknu **Nastavitve za NC-program Dodatne informacije:** ["Okno Nastavitve za NC-program", Stran 295](#page-294-0) Na voljo samo v nastavitvenem načinu
- 4 Potrditveno polje za aktivacijo ali deaktivacijo reakcij vseh nadzornih razdelkov v NC-programu

Na voljo samo v nastavitvenem načinu

Krmiljenje odvisno od položaja kazalca v NC-programu nudi naslednja območja:

- Stolpec **Možnosti nadzora** v globalnem območju Izberete lahko reference, ki delujejo za vse nadzorne razdelke NC-programa. **Dodatne informacije:** ["Stolpec Možnosti nadzora v globalnem območju",](#page-290-0) [Stran 291](#page-290-0)
- Stolpec **Možnosti nadzora** znotraj nadzornega razdelka Določite lahko nastavitve in reference, ki delujejo za trenutno izbran nadzorni razdelek.

**Dodatne informacije:** ["Stolpec Možnosti nadzora znotraj nadzornega razdelka",](#page-290-1) [Stran 291](#page-290-1)

#### <span id="page-290-0"></span>**Stolpec Možnosti nadzora v globalnem območju**

Če se kazalec v NC-programu nahaja izven nadzornega razdelka, delovno območje **Nadzor postopka** v globalnem območju prikazuje stolpec **Možnosti nadzora**. V globalnem območju krmiljenje prikazuje preglednico z zapisi vseh nadzornih razdelkov NC-programa.

**Dodatne informacije:** ["Zapisi nadzornih razdelkov", Stran 293](#page-292-0)

#### <span id="page-290-1"></span>**Stolpec Možnosti nadzora znotraj nadzornega razdelka**

Če se kazalec v NC-programu nahaja znotraj nadzornega razdelka, delovno območje **Nadzor postopka** znotraj nadzornega razdelka prikazuje stolpec **Možnosti nadzora**. Če se kazalec nahaja znotraj nadzornega razdelka, krmiljenje to območje označi s sivo barvo.

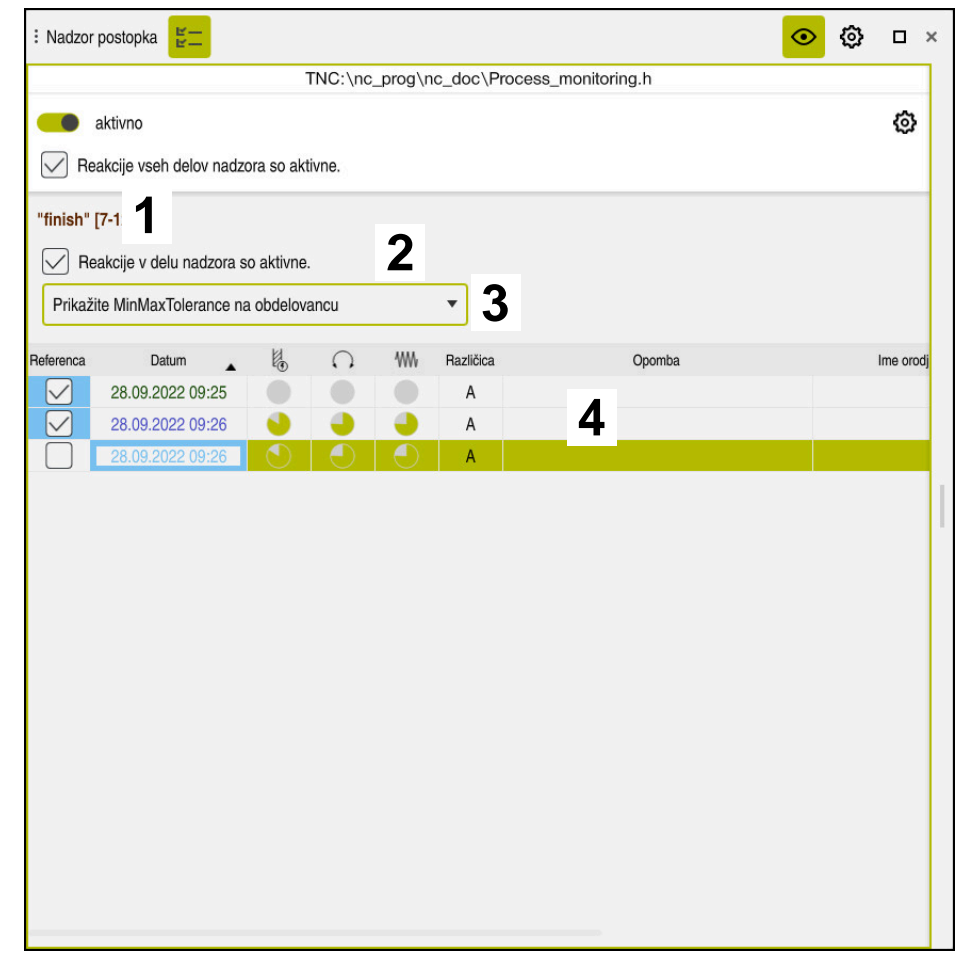

Stolpec **Možnosti nadzora** znotraj nadzornega razdelka

Stolpec **Možnosti nadzora** znotraj nadzornega razdelka prikazuje naslednje:

- 1 Krmiljenje prikazuje naslednje informacije in funkcije:
	- Po potrebi ime nadzornega razdelka Če je v NC-programu z izbirnim sintaktičnim elementom določena možnost **AS**, krmiljenje prikazuje ime. Če ni določeno nobeno ime, krmiljenje prikazuje možnost **MONITORING SECTION**.

**Nadaljnje informacije:** uporabniški priročnik Programiranje in testiranje

- Območje številke NC-niza nadzornega razdelka v oglatih oklepajih Začetek in konec nadzornega razdelka v NC-programu
- 2 Potrditveno polje za aktivacijo ali deaktivacijo reakcij v nadzornem razdelku Lahko aktivirate ali deaktivirate reakcije trenutno izbranega nadzornega razdelka.

Na voljo samo v nastavitvenem načinu

3 Izbirni meni za Heatmap postopka

Nadzorno opravilo v delovnem območju **Simulacija** lahko prikažete kot Heatmap postopka.

**Nadaljnje informacije:** uporabniški priročnik Programiranje in testiranje Na voljo samo v nastavitvenem načinu

4 Preglednica z zapisi nadzornega razdelka Zapisi se nanašajo samo na nadzorni razdelek, v katerem se kazalnik trenutno nahaja.

**Dodatne informacije:** ["Zapisi nadzornih razdelkov", Stran 293](#page-292-0)

#### <span id="page-292-0"></span>**Zapisi nadzornih razdelkov**

Vsebine in funkcije preglednice z zapisi obdelav so odvisne od položaja kazalnika v NC-programu.

**Dodatne informacije:** ["Stolpec Možnosti nadzora", Stran 290](#page-289-0)

Preglednica vsebuje naslednje informacije o nadzornem razdelku:

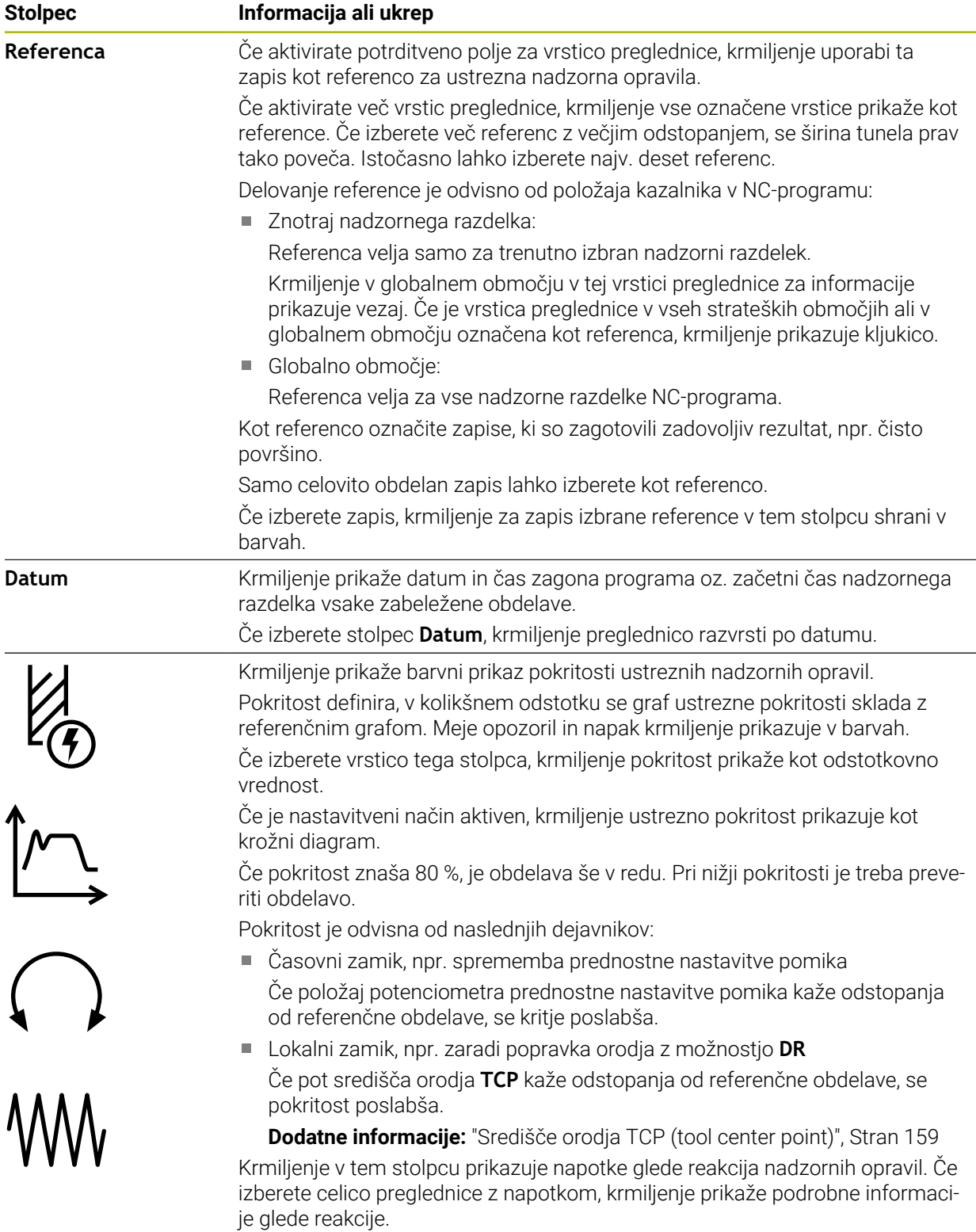

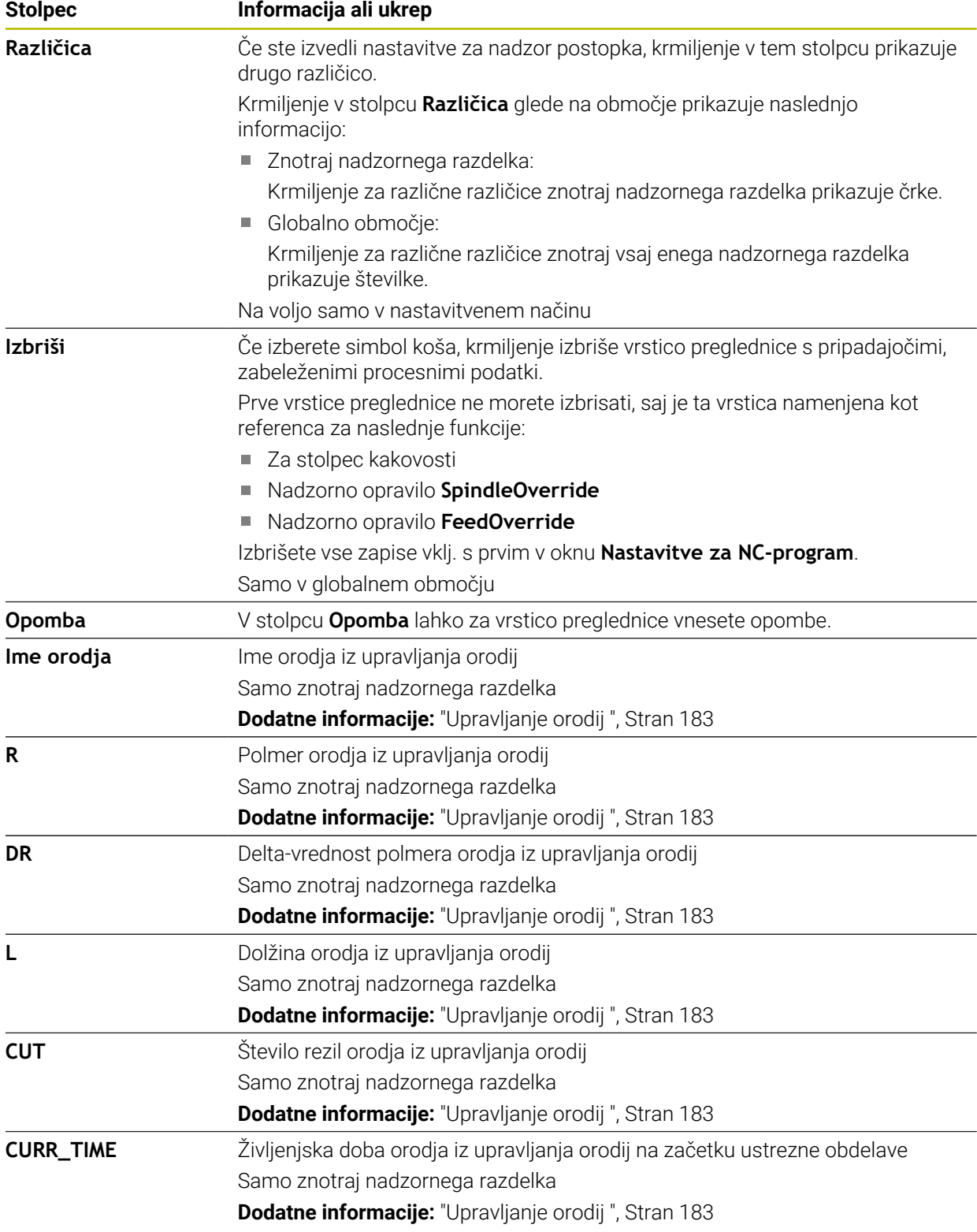

#### <span id="page-294-0"></span>**Okno Nastavitve za NC-program**

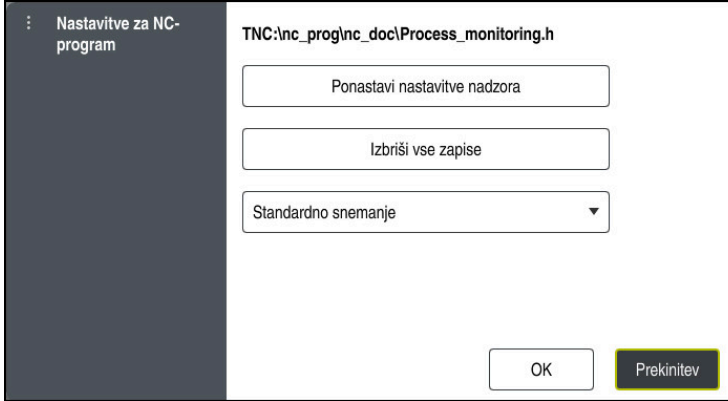

Okno **Nastavitve za NC-program**

Okno **Nastavitve za NC-program** nudi naslednje nastavitve:

- **Ponastavi nastavitve nadzora**
- **Izbriši vse zapise**, vklj. s prvo vrstico preglednice
- Izbirni meni z vrsto in številom zabeleženih obdelav
	- **Standardno snemanje**

Krmiljenje zabeleži vse informacije.

**Omeji posnetke**

Krmiljenje zabeleži vse obdelave do določenega števila.

Če število obdelav preseže največje število, krmiljenje prepiše zadnjo obdelavo.

### Vnos: **2...999999999**

#### **Samo meta podatki**

Krmiljenje ne zabeleži nobenih procesnih podatkov, ampak samo še metainformacije, npr. datum in čas. Na ta način zapisa ne morete več uporabljati kot referenco. Te nastavitve lahko uporabite za nadzor in protokoliranje, če je nadzor postopka dokončno nastavljen. S to nastavitvijo se močno zmanjša količina podatkov.

#### **Vsak n-ti posnetek**

Krmiljenje ne zabeleži procesnih podatkov za vsako obdelavo. Definirajte, po katerem številu obdelav krmiljenje zabeleži procesne podatke. Za preostale obdelave krmiljenje zabeleži samo meta-informacije.

Vnos: **2...20**

**Dodatne informacije:** ["Zapisi nadzornih razdelkov", Stran 293](#page-292-0)

#### **Napotki**

- Če uporablja različno velike surovce, nadzor postopka določite z večjo toleranco oz. zaženite prvi nadzorni razdelek po prehodni obdelavi.
- Krmiljenje po potrebi ob prenizki obremenitvi vretena ne zazna nobene razlike od prostega teka, npr. pri orodju z majhnim premerom.
- Če odstranite nadzorno opravilo in ga znova dodate, ostanejo dosedanji zapisi še vedno prisotni.
- Proizvajalec stroja lahko definira, kako se krmiljenje vede v primeru prekinitve programa v povezavi z obdelavo palet, npr. nadaljnja obdelava naslednje palete.

### **Napotki za upravljanje**

- S pomočjo zapisov ali drsenjem lahko grafe vodoravno povečate ali pomanjšate.
- Če s pritisnjeno levo miškino tipko povlečete ali podrsate, lahko grafe premaknete.
- Z izbiro številke NC-niza lahko poravnate grafe. Krmiljenje izbrano številko NC-niza znotraj nadzornega opravila označi zeleno.
- Če se znotraj grafov dvakrat dotaknete ali kliknete določenega mesta, krmiljenje v programu izbere ustrezen NC-niz.

**Dodatne informacije:** ["Splošni gibi za zaslon na dotik", Stran 84](#page-83-0)

### **13.1.3 Določanje nadzornega razdelka z možnostjo MONITORING SECTION (možnost št. 168)**

### **Uporaba**

S funkcijo **MONITORING SECTION** NC-program za nadzor postopka razdelite na nadzorne razdelke.

#### **Sorodne teme**

Delovno območje **Nadzor postopka**

**Dodatne informacije:** ["Delovno območje Nadzor postopka \(možnost št. 168\)",](#page-273-0) [Stran 274](#page-273-0)

### **Pogoj**

■ Možnost programske opreme št. 168 Nadzor postopka

### **Opis funkcije**

Z možnostjo **MONITORING SECTION START** določite začetek novega nadzornega razdelka, z možnostjo **MONITORING SECTION STOP** pa njegov konec.

Nadzornih razdelkov ne smete prepletati.

Če ne določite možnosti **MONITORING SECTION STOP**, krmiljenje pri naslednjih funkcijah kljub temu interpretira nov nadzorni razdelek:

- Ob ponovni možnosti **MONITORING SECTION START**
- Pri fizikalni možnosti **TOOL CALL** Krmiljenje nov nadzorni razdelek ob priklicu orodja interpretira samo v primeru menjave orodja.

**Nadaljnje informacije:** uporabniški priročnik Programiranje in testiranje

- Če programirate naslednje sintaktične elemente, krmiljenje prikaže napotek:
- Položaji, ki se nanašajo na ničelno točko stroja, npr. možnost **M91**
- Priklic nadomestnega orodja z možnostjo **M101**
- Samodejni dvig z možnostjo **M140**
- Ponovitve s spremenljivimi vrednostmi, npr. **CALL LBL 99 REP QR1**
- Ukazi "Pojdi na", npr. **FN 5**
- Na vreteno vezane dodatne funkcije, npr. možnost M3
- Nov nadzorni razdelek prek možnosti **TOOL CALL**
- Nadzorni razdelek je zaključen prek možnosti **PGM END**

**Dodatne informacije:** ["Napotki za NC-program", Stran 278](#page-277-0)

Če programirate naslednje sintaktične elemente, krmiljenje prikaže napako:

- Napaka sintakse znotraj nadzornega razdelka
- Zaustavitev znotraj nadzornega razdelka, npr. možnost **M0**
- Priklic NC-programa znotraj nadzornega razdelka, npr. možnost **PGM CALL**
- Manjkajoči podprogrami
- Zaključek nadzornega razdelka pred zagonom nadzornega razdelka
- Več nadzornih razdelkov z enako vsebino

V primeru napake nadzora postopka ne morete uporabiti.

**Dodatne informacije:** ["Napotki za NC-program", Stran 278](#page-277-0)

#### **Vnos**

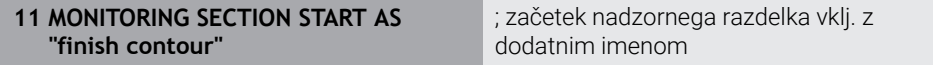

NC-funkcija vsebuje naslednje sintaktične elemente:

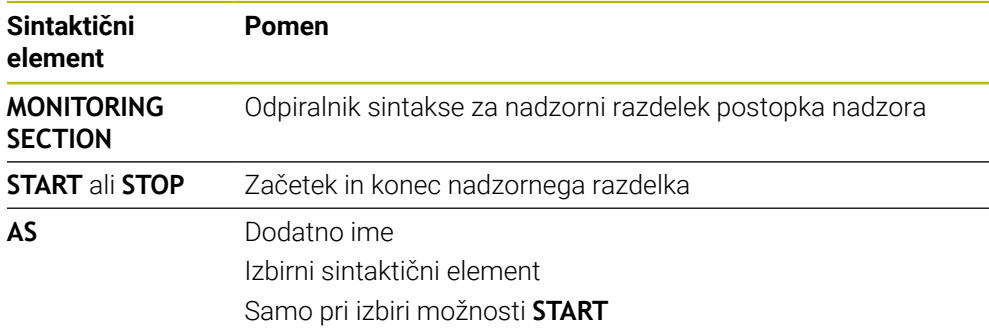

## **Napotki**

- Krmiljenje v razčlenitvi prikazuje začetek in konec nadzornega razdelka.
- Nadzorni razdelek pred koncem programa zaključite z možnostjo **MONITORING SECTION STOP**.

Če ne določite konca nadzornega razdelka, krmiljenje nadzorni razdelek zaključi z možnostjo **END PGM**.

■ Nadzorni razdelki za nadzor postopka se ne smejo sekati z razdelki možnosti **AFC**.

**Dodatne informacije:** ["Prilagodljivo krmiljenje pomika AFC \(možnost št. 45\)",](#page-247-0) [Stran 248](#page-247-0)

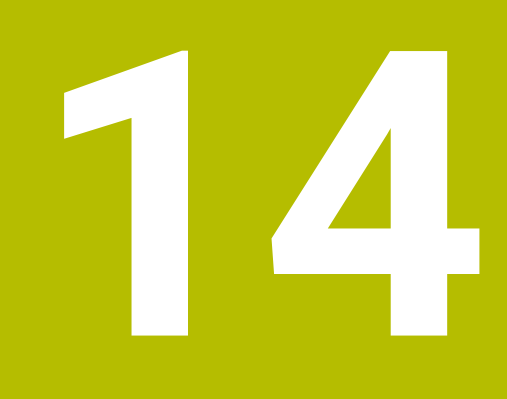

**Odpiranje datotek CAD s prikazovalnikom CAD-Viewer**

# **14.1 Osnove**

### **Uporaba**

S prikazovalnikom **CAD-Viewer** lahko naslednje standardizirane vrste datotek odprete neposredno v krmiljenju:

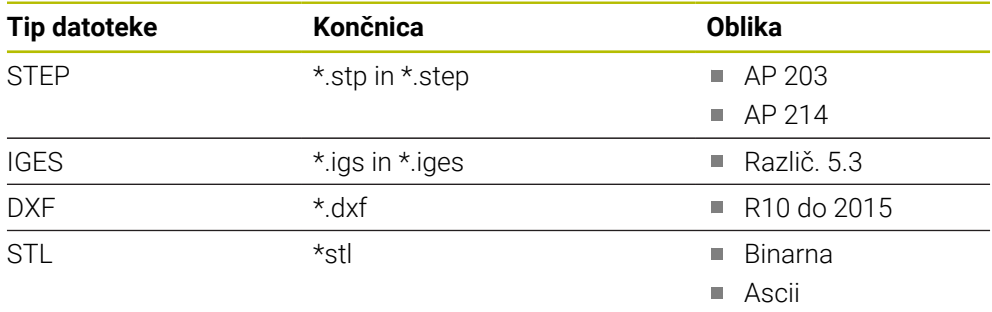

Prikazovalnik **CAD-Viewer** deluje kot ločena aplikacija na tretjem namizju krmiljenja.

### **Sorodne teme**

Ustvarjanje 2D-skic na krmiljenju

**Nadaljnje informacije:** uporabniški priročnik Programiranje in testiranje

# **Opis funkcije**

### **Postavitev zaslona**

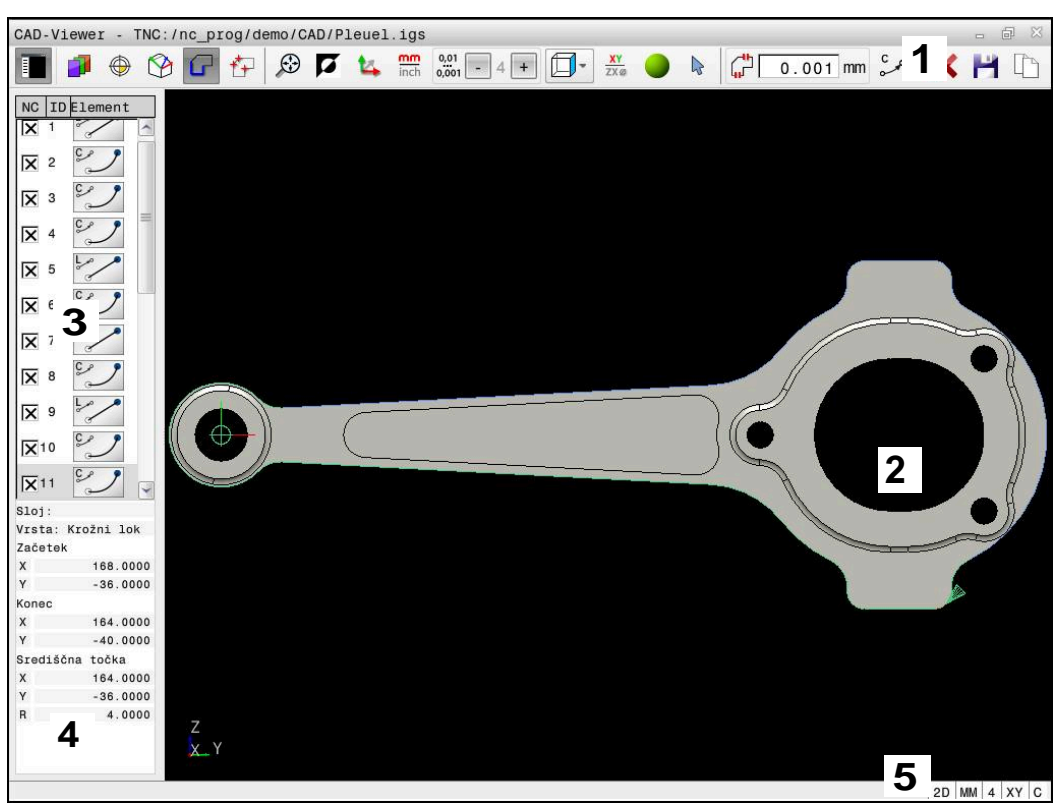

V prikazovalniku **CAD-Viewer** je odprta datoteka CAD

Prikazovalnik CAD-Viewer vsebuje naslednja območja:

1 Menijska vrstica

**Dodatne informacije:** ["Simboli menijske vrstice", Stran 302](#page-301-0)

2 Okno Grafika

Krmiljenje v oknu Grafika prikaže CAD-model.

- 3 Okno Pogled seznama Krmiljenje v oknu Pogled seznama prikaže informacije o aktivni funkciji, npr. razpoložljive sloje ali položaj referenčne točke obdelovanca.
- 4 Okno Informacije o elementu **Dodatne informacije:** ["Okno Informacije o elementu", Stran 303](#page-302-0)
- 5 Vrstica stanja Krmiljenje v vrstici stanja prikaže aktivne nastavitve.

#### <span id="page-301-0"></span>**Simboli menijske vrstice**

Menijska vrstica vsebuje naslednje simbole:

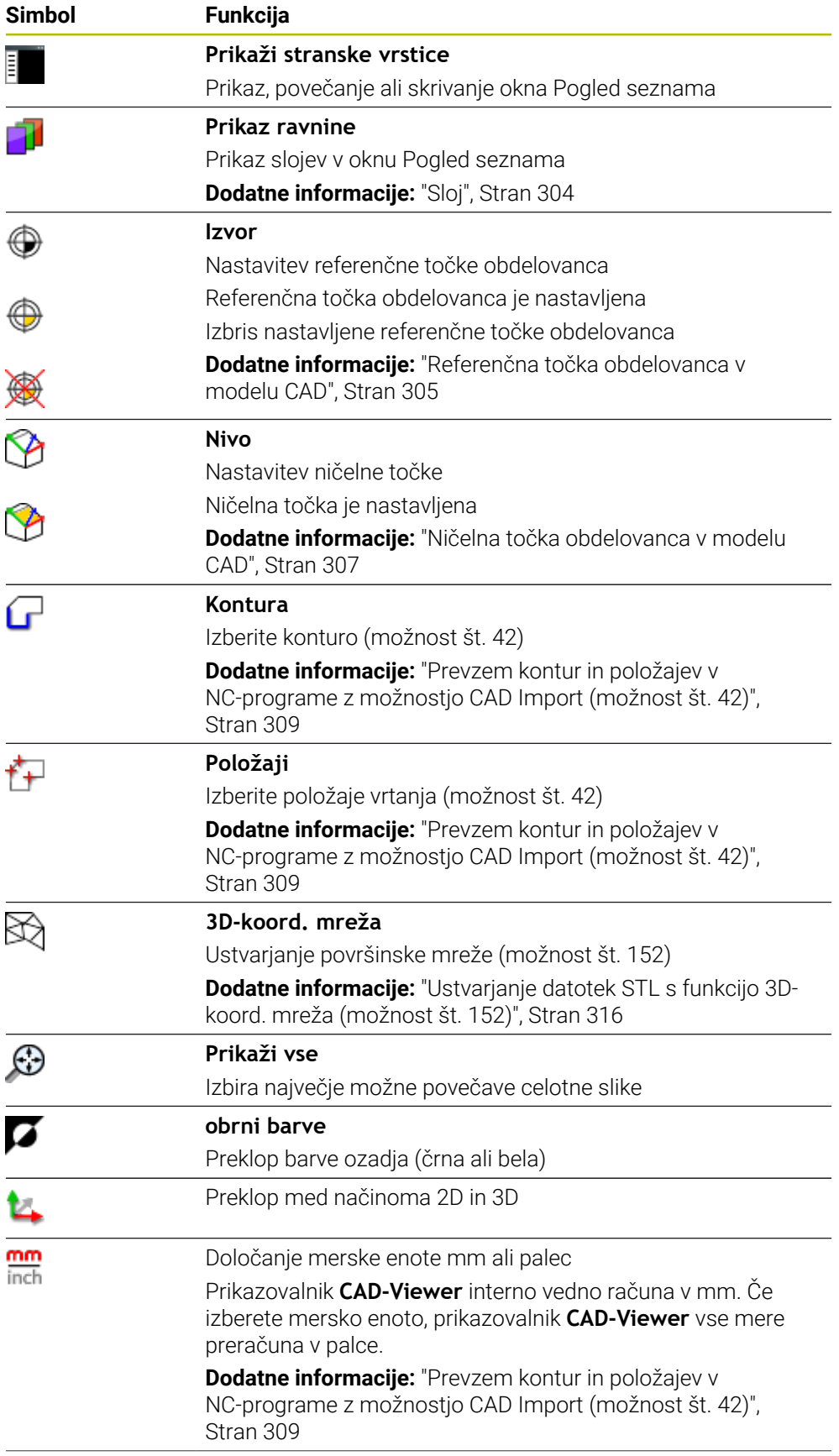

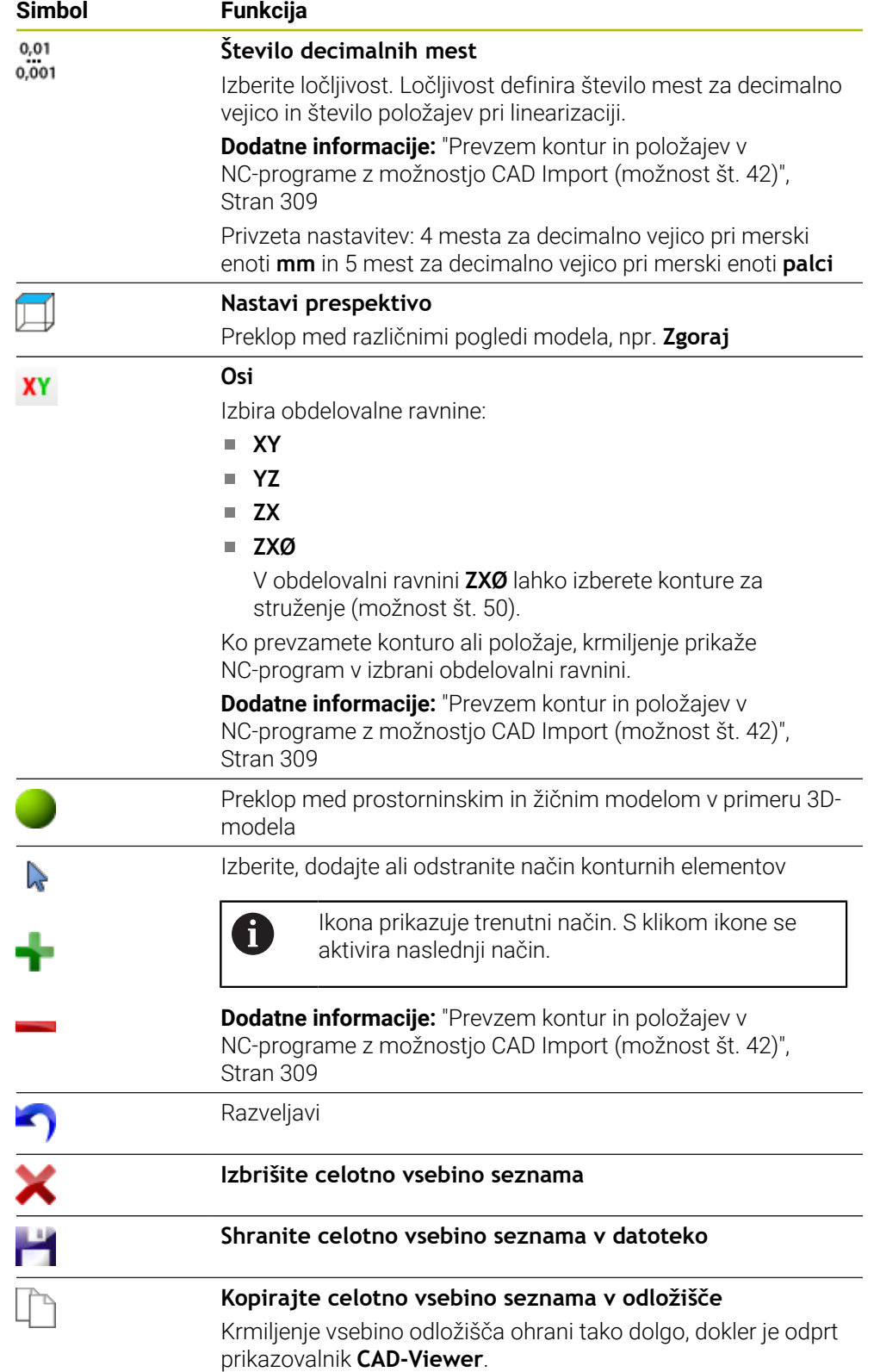

#### <span id="page-302-0"></span>**Okno Informacije o elementu**

Krmiljenje v oknu Informacije o elementu prikaže naslednje informacije o izbranem elementu datoteke CAD:

- Pripadajoči sloj
- Vrsta elementa
- Vrsta točka:
- Koordinate točke
- Vrsta linija:
	- Koordinate začetne točke
	- Koordinate končne točke
- Vrsta krožni lok in krog:
	- Koordinate začetne točke
	- Koordinate končne točke
	- Koordinate središča
	- **Polmer**

Krmiljenje vedno prikazuje koordinate **X**, **Y** in **Z**. v 2D-načinu krmiljenje koordinato Z prikazuje v sivi barvi.

### <span id="page-303-0"></span>**Sloj**

Datoteke CAD praviloma vsebujejo več slojev (ravni). S pomočjo tehnike slojev konstrukter organizira različne elemente, npr. dejansko konturo obdelovanca, izmere, pomožne in konstrukcijske črte, šrafiranja in besedila.

Datoteka CAD za obdelavo mora vsebovati vsaj en sloj. Krmiljenje elemente, ki niso dodeljeni nobenemu sloju, samodejno premakne v sloj anonimno.

Če se ime sloja v oknu Pogled seznama ne prikaže v celoti, lahko s simbolom **Prikaži stranske vrstice** povečate okno Pogled seznama.

S simbolom **Prikaz ravnine** krmiljenje prikazuje vse sloje datoteke v oknu Pogled seznama. S potrditvenim poljem pred imenom lahko prikažete in skrijete posamezne sloje.

Če v prikazovalniku **CAD-Viewer** odprete datoteko CAD, so prikazni vsi prisotni sloji. Če skrijete prekomerne sloje, postane grafika preglednejša.

# **Napotki**

- Krmiljenje ne podpira binarne oblike zapisa DXF. Datoteko DXF shranite v programu CAD ali risalnem programu shranite v obliki zapisa ASCII.
- Pred uvozom v krmiljenje poskrbite, da ime datoteke vsebuje samo dovoljene znake.

**Nadaljnje informacije:** uporabniški priročnik Programiranje in testiranje

- Če sloj izberete iz okna Pogled seznama, lahko s preslednico prikažete in skrijete sloj.
- S prikazovalnikom **CAD-Viewer** lahko odprete modele CAD, ki so sestavljeni iz poljubnega števila trikotnikov.

# <span id="page-304-0"></span>**14.2 Referenčna točka obdelovanca v modelu CAD**

#### **Uporaba**

Ničelna točka risbe datoteke CAD ne leži vedno tako, da jo je mogoče uporabiti kot referenčno točko obdelovanca. Krmiljenje zato nudi funkcijo, s katero lahko referenčno točko risbe s klikom na element premaknete na želeno mesto. Dodatno lahko določite usmeritev koordinatnega sistema.

#### **Sorodne teme**

■ Referenčne točke na stroju

**Dodatne informacije:** ["Referenčne točke na stroju", Stran 154](#page-153-0)

### **Opis funkcije**

Če izberete simbol **Izvor**, krmiljenje v oknu Pogled seznama prikazuje naslednje informacije:

- Razdalja med nastavljeno referenčno točko in ničelno točko risbe
- Usmeritev koordinatnega sistema v primerjavi z risbo

Krmiljenje vrednosti, ki niso enake 0, prikaže v oranžni barvi.

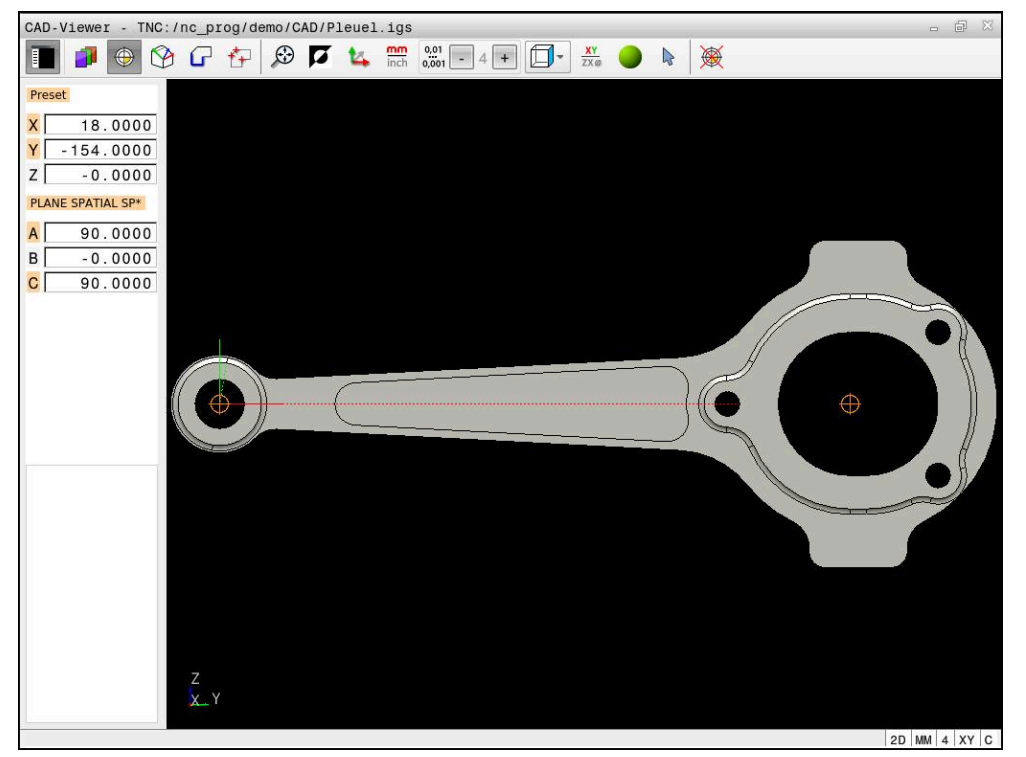

Referenčna točka obdelovanca v modelu CAD

Referenčno točko lahko nastavite na naslednji način:

- Z neposrednim vnosom številk v oknu Pogled seznama
- Pri premicah:
	- Začetna točka
	- Središčna točka
	- Končna točka
- Pri krožnih lokih:
	- Začetna točka
	- Središčna točka
	- Končna točka
- Pri polnih krogih:
	- Na prehodu kvadranta
	- V središču
- Na presečišču:
	- dveh premic, tudi če je presečišče na podaljšku posamezne premice
	- premice in krožnega loka
	- premice in polnega kroga
	- dveh krogov, ne glede na to, ali gre za delni ali polni krog

Če ste določiti referenčno točko obdelovanca, krmiljenje simbol **Izvor** v menijski vrstici prikazuje z rumenim kvadrantom.

V NC-programu bo referenčna točka in izbirna usmeritev vstavljena kot komentar, ki se začne z **origin**.

**4 ;orgin = X... Y... Z...**

**5 ;orgin\_plane\_spatial = SPA... SPB... SPC...**

Informacije glede referenčne točke obdelovanca in ničelne točke obdelovanca lahko shranite v eni datoteki ali odložišču, tudi brez možnosti programske opreme št. 42 Uvoz CAD.

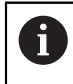

 $\mathbf i$ 

Krmiljenje vsebino odložišča ohrani tako dolgo, dokler je odprt prikazovalnik **CAD-Viewer**.

Referenčno točko lahko spremenite tudi po tem, ko ste izbrali konturo. Krmiljenje izračuna dejanske konturne podatke, šele ko izbrano konturo shranite v konturni program.

### <span id="page-305-0"></span>**14.2.1 Nastavitev referenčne točke obdelovanca ali ničelne točke obdelovanca ter poravnava koordinatnega sistema**

Naslednja navodila veljajo za upravljanje z miško. Korake lahko izvedete tudi z upravljanjem na dotik.

**Dodatne informacije:** ["Splošni gibi za zaslon na dotik", Stran 84](#page-83-0)

Naslednje vsebine veljajo tudi za ničelno točko obdelovanca. V tem primeru na začetku izberete simbol **Nivo**.

#### **Nastavitev referenčne točke obdelovanca ali ničelne točke obdelovanca na posamezni element**

Referenčno točko obdelovanca na posamezni element nastavite na naslednji način:

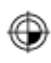

- Izberite možnost **Izvor**
- Kazalec pozicionirajte na želeni element
- Če uporabljate miško, krmiljenje s pomočjo sivih simbolov za element prikaže izbirne referenčne točke.
- ▶ Na želenem mestu kliknite na simbol
- Krmiljenje referenčno točko obdelovanca nastavite na želeni položaj. Krmiljenje simbol obarva zeleno.
- Po potrebi poravnajte koordinatni sistem

#### **Nastavitev referenčne točke obdelovanca ali ničelne točke obdelovanca na presečišču dveh elementov**

Referenčno točko obdelovanca lahko nastavite na presečišče premic, polnih krogov in krožnih lokov.

Referenčno točko obdelovanca na presečišče dveh elementov nastavite na naslednji način:

- Izberite možnost **Izvor**
- Kliknite na prvi element
- Krmiljenje izbrani element prikaže barvno.
- Kliknite na drugi element
- Krmiljenje referenčno točko obdelovanca nastavi na presečišče obeh elementov. Krmiljenje referenčno točko obdelovanca označi z zelenim simbolom.
- ▶ Po potrebi poravnajte koordinatni sistem
- Pri več možnih presečiščih krmiljenje izbere tisto, ki je najbližje kliku drugega elementa z miško.
- Če dva elementa nimata neposrednega presečišča, krmiljenje samodejno določi presečišče v podaljšanju elementov.
- Če krmiljenje ne more izračunati nobenega presečišča, znova prikliče prej označeni element.

#### **Poravnava koordinatnega sistema**

Za izravnavo koordinatnega sistema morajo biti izpolnjeni naslednji pogoji:

- Nastavljena referenčna točka
- Elementi, ki mejijo na referenčno točko, ki so lahko uporabljeni za želeno usmeritev

Koordinatni sistem usmerite na naslednji način:

- **Izberite element v pozitivni smeri osi X**
- > Krmiljenje izravna os X.
- Krmiljenje spremeni kot **C** v oknu Pogled seznama.
- ▶ Izberite element v pozitivni smeri osi Y
- > Krmiljenje izravna os Y in Z.
- Krmiljenje spremeni kot **A** in **C** v oknu Pogled seznama.

# <span id="page-306-0"></span>**14.3 Ničelna točka obdelovanca v modelu CAD**

#### **Uporaba**

⊕

A

Referenčna točka obdelovanca se ne nahaja vedno tako, da lahko obdelate celotnega sestavnega dela. Krmiljenje zato omogoča funkcijo, s katero lahko določite novo ničelno točko in vrtenje.

#### **Sorodne teme**

■ Referenčne točke na stroju **Dodatne informacije:** ["Referenčne točke na stroju", Stran 154](#page-153-0)

## **Opis funkcije**

Če izberete simbol **Nivo**, krmiljenje v oknu Pogled seznama prikazuje naslednje informacije:

- Razdalja med nastavljeno ničelno točko in referenčno točko obdelovanca
- Usmeritev koordinatnega sistema

Določeno ničelno točko obdelovanca lahko nastavite in jo še dodatno premaknete, tako da neposredno v okno Pogled seznama vnesete vrednosti.

Krmiljenje vrednosti, ki niso enake 0, prikaže v oranžni barvi.

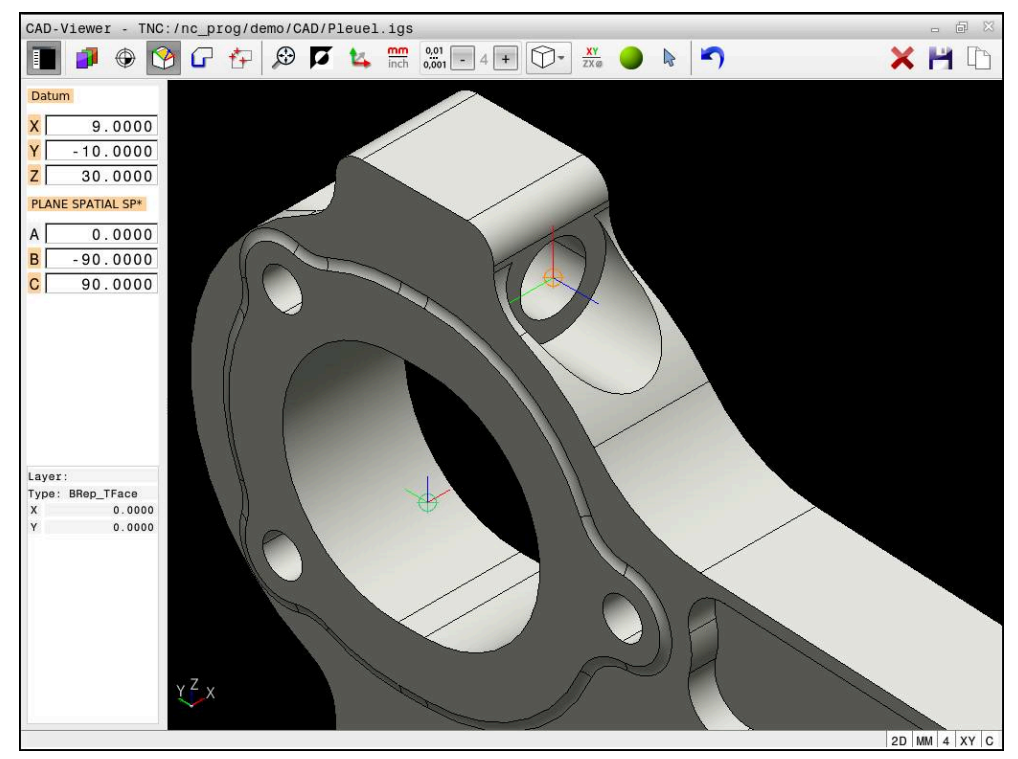

Ničelna točka obdelovanca za zavrteno obdelavo

Ničelno točko s poravnavo koordinatnega sistema lahko nastavite na istih mestih kot referenčno točko.

**Dodatne informacije:** ["Referenčna točka obdelovanca v modelu CAD", Stran 305](#page-304-0) Če ste določiti ničelno točko obdelovanca, krmiljenje simbol **Nivo** v menijski vrstici prikazuje z rumeno površino.

**Dodatne informacije:** ["Nastavitev referenčne točke obdelovanca ali ničelne točke](#page-305-0) [obdelovanca ter poravnava koordinatnega sistema", Stran 306](#page-305-0)

V NC-programu je ničelna točka s funkcijo **TRANS DATUM OS** in njeno izbirno smerjo z možnostjo **PROSTORSKA RAVNINA** vstavljena kot NC-niz ali komentar.

Če določite samo eno ničelno točko in njeno smer, potem krmiljenje funkcije kot NCniz vstavi v NC-program.

```
4 TRANS DATUM AXIS X... Y... Z...
```

```
5 PLANE SPATIAL SPA... SPB... SPC... TURN MB MAX FMAX
```
Če dodatno izberete še konture ali točke, potem krmiljenje funkcije kot komentar vstavi v NC-program.

```
4 ;TRANS DATUM AXIS X... Y... Z...
```
**5 ;PLANE SPATIAL SPA... SPB... SPC... TURN MB MAX FMAX**

Informacije glede referenčne točke obdelovanca in ničelne točke obdelovanca lahko shranite v eni datoteki ali odložišču, tudi brez možnosti programske opreme št. 42 Uvoz CAD.

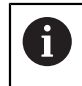

Krmiljenje vsebino odložišča ohrani tako dolgo, dokler je odprt prikazovalnik **CAD-Viewer**.

# <span id="page-308-0"></span>**14.4 Prevzem kontur in položajev v NC-programe z možnostjo CAD Import (možnost št. 42)**

### **Uporaba**

Datoteke CAD lahko odprete neposredno v krmiljenju in iz njih ekstrahirate konture ali obdelovalne položaje. Te lahko shranite kot programe z navadnim besedilom ali kot datoteke točk. Programe z navadnim besedilom, ki jih ustvarite pri izbiri kontur, lahko izvajate tudi s starejšimi krmiljenji HEIDENHAIN, saj vsebujejo konturni programi v standardni konfiguraciji samo nize **L** in **CC**/**C**.

#### **Sorodne teme**

Uporaba točkovnih preglednic **Nadaljnje informacije:** uporabniški priročnik Obdelovalni cikli

## **Pogoj**

■ Možnost programske opreme št. 42 Uvoz CAD

# **Opis funkcije**

Če želite izbrano konturo ali izbrani obdelovalni položaj dodati neposredno v NCprogram, uporabite odložišče krmiljenja. S pomočjo odložišča lahko vsebine prenesete tudi v dodatno orodje, npr. **Leafpad** ali **Gnumeric**.

**Dodatne informacije:** ["Odpiranje datotek z orodji", Stran 584](#page-583-0)

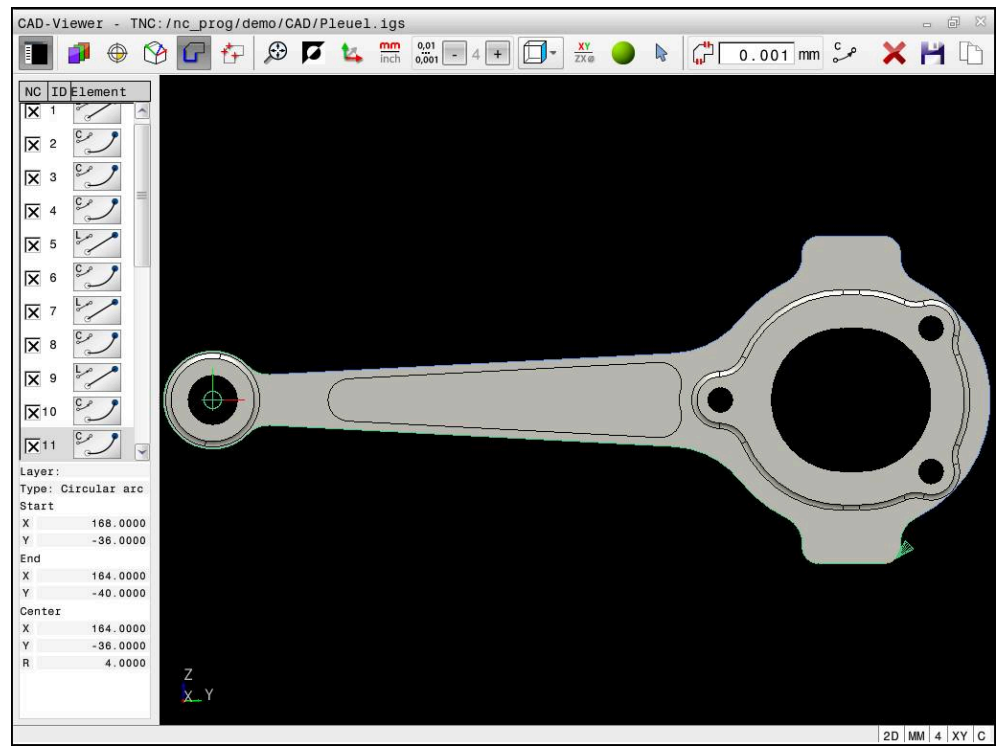

Model CAD z označeno konturo

### **Simboli v možnosti CAD Import**

Z možnostjo CAD Import krmiljenje prikazuje naslednje dodatne funkcije menijske vrstice:

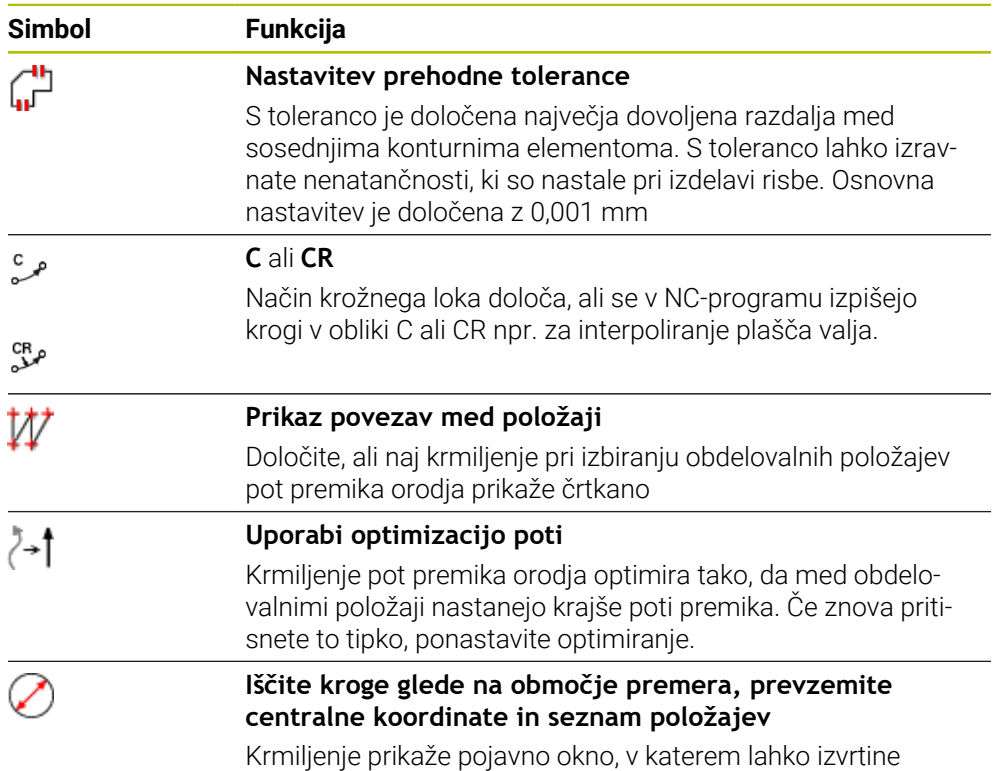

(polne kroge) filtrirate po velikosti

### **Prevzem kontur**

Naslednje elemente je mogoče izbrati kot konturo:

- Line segment (premica)
- Circle (polni krog)
- Circular arc (delni krog)
- Polyline (lomljenka)
- **Poljubne krivulje (npr. krivulje, elipse)**

S prikazovalnikom CAD-Viewer z možnostjo št. 50 lahko izberete tudi konture za struženje. Če možnost št. 50 ni aktivirana, je ikona sivo obarvana. Pred izbiro konture za struženje morate referenčno točko postaviti na rotacijsko os. Ko izberete konturo struženja, se ta shrani s koordinatama Z in X. Poleg tega se vse koordinatne vrednosti osi X v konturah za struženje prikažejo kot vrednosti premera, kar pomeni,, da se mere risbe za os X podvojijo. Konturnih elementov pod rotacijsko osjo ni mogoče izbrati, zato so vsi sivo obarvani.

#### **Linearizacija**

Pri linearizaciji je kontura razdeljena na posamezne položaje. Uvoz CAD za vsak položaj ustvari premico **L**. Na ta način lahko z možnostjo CAD Import prevzamete tudi konture, ki jih ni mogoče programirati s funkcijami poti krmiljenja, npr. Splines.

Prikazovalnik **CAD-Viewer** linearizira vse konture, ki se ne nahajajo v ravnini XY. Čim bolj fino definirate ločljivosti, toliko bolj natančno krmiljenje prikaže konture.

## **Prevzem položajev**

Z možnostjo CAD Import lahko shranite tudi položaje, npr. za izvrtine. Za izbiro obdelovalnih položajev so na voljo tri možnosti:

- Posamezna izbira
- Večkratna izbira znotraj enega območja
- Večkratna izbira s pomočjo iskalnih filtrov

**Dodatne informacije:** ["Izberite položaje", Stran 314](#page-313-0)

Izbirate lahko med naslednjimi vrstami datotek:

- Preglednica točk (**.PNT**)
- **Program z navadnim besedilom (.H)**

Ko obdelovalne položaje shranite v program z navadnim besedilom, krmiljenje za vsak obdelovalni položaj ustvari ločeni linearni niz s priklicem cikla (**L X... Y... Z... F MAKS. M99**).

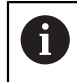

Prikazovalnik **CAD-Viewer** tudi kroge prepozna kot obdelovalne položaje, ki so sestavljeni iz dveh polkrogov.

### **Nastavitve filtra pri večkratni izbiri**

Ko ste s hitro izbiro označili vrtalne položaje, krmiljenje odpre pojavno okno, v katerem je levo prikazan najmanjši in desno največji najdeni premer vrtine. Z gumbom pod prikazom premera lahko premer nastavite tako, da lahko prevzamete želeni premer izvrtine.

#### **Na voljo so naslednji gumbi:**

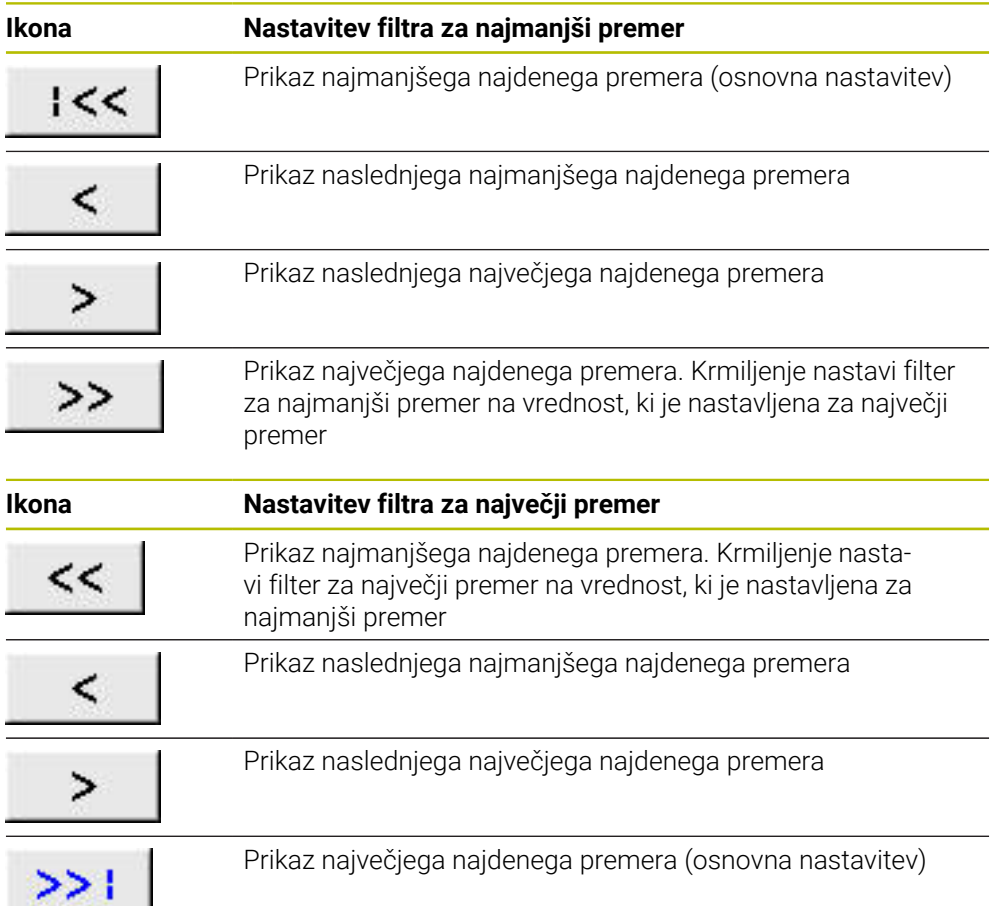

### <span id="page-312-0"></span>**14.4.1 Izbira in shranjevanje konture**

Naslednja navodila veljajo za upravljanje z miško. Korake lahko  $\mathbf i$ izvedete tudi z upravljanjem na dotik.

**Dodatne informacije:** ["Splošni gibi za zaslon na dotik", Stran 84](#page-83-0)

Preklic, izbris in shranjevanje elementov deluje pri prevzemu kontur in položajev na enak način.

#### **Izbira konture z obstoječimi konturnimi elementi**

Konturo z obstoječimi konturnimi elementi izberete in shranite na naslednji način:

- ہ ک
- Izberite **Kontura**
- Kazalec pozicionirajte na prvi konturni element
- Krmiljenje predlagano smer poteka prikaže kot črtkano linijo.
- Po potrebi pozicionirajte kazalec v smeri bolj oddaljene končne točke
- > Krmiljenje spremeni predlagano smer poteka.
- ▶ Izberite konturni element
- Krmiljenje prikaže izbrani konturni element z modro barvo in ga označi v oknu Pogled seznama.
- Krmiljenje druge elemente konture prikaže z zeleno barvo.

Krmiljenje predlaga konturo z najmanjšim ñ. odstopanjem od smeri. Če želite spremeniti predlagan potek konture, lahko poti izberete neodvisno od obstoječih konturnih elementov.

- Izberite zadnji želeni element konture
- Krmiljenje prikaže vse konturne elemente do izbranega elementa z modro barvo in jih označi v oknu Pogled seznama.
- Izberite možnost **Shranite celotno vsebino seznama v datoteko**
- Krmiljenje odpre okno **Definiranje imena datot.za kont. progr.**.
- ▶ Vnesite ime
- ▶ Izberite pot za mesto shranjevanja
- Izberite možnost **Save**
- > Krmiljenje shrani izbrano konturo kot NC-program.
- Druga možnost je, da s simbolom **Kopirajte celotno vsebino seznama v odložišče** izbrano konturo s pomočjo odložišča vstavite v obstoječ NC-program.
- Če pritisnete tipko CTRL in hkrati izberete element, krmiljenje prekliče izbiro elementa za izvoz.

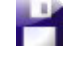

Ŧ

#### **Izbira poti neodvisno od obstoječih konturnih elementov**

Pot izberete neodvisno od obstoječih konturnih elementov na naslednji način:

 $\sum_{\mathbf{k}}$ 

Izberite možnost **Izberi**

Izberite **Kontura**

- Krmiljenje spremeni ikono in aktivira način **Dodaj**.
- Pozicionirajte na želeni konturni element
- Krmiljenje prikaže točke, ki jih je mogoče izbrati:
	- Končne ali sredinske točke linije ali krivulje
	- Prehodi kvadrantov ali sredinske točke kroga
	- **Presečišča prisotnih elementov**
- Izberite želeno točko
- Izberite dodatne konturne elemente

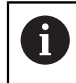

Če je konturni element, ki naj se podaljša ali skrajša, premica, ga krmiljenje podaljša ali skrajša linearno. Če je konturni element, ki naj se podaljša ali skrajša, krožni lok, ga krmiljenje podaljša ali skrajša krožno.

#### **Shranjevanje konture kot definicije surovca (možnost št. 50)**

Za definicijo surovca v načinu struženja potrebuje krmiljenje zaprto konturo.

### *NAPOTEK*

#### **Pozor, nevarnost trka!**

Zaprte konture uporabljajte izključno znotraj definicije surovca. V vseh drugih primerih se zaprte konture obdelujejo tudi vzdolž rotacijske osi, kar povzroča trke.

Izberite ali programirajte izključno potrebne konturne elemente, npr. znotraj definicije končnega izdelka

Zaprto konturo izberete na naslednji način:

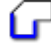

- Izberite **Kontura**
- Izberite vse potrebne konturne elemente
- Izberite začetno točko prvega konturnega elementa
- > Krmiljenje zapre konturo.

### <span id="page-313-0"></span>**14.4.2 Izberite položaje**

Ť

Naslednja navodila veljajo za upravljanje z miško. Korake lahko izvedete tudi z upravljanjem na dotik.

**Dodatne informacije:** ["Splošni gibi za zaslon na dotik", Stran 84](#page-83-0) ■ Preklic, izbris in shranjevanje elementov deluje pri prevzemu kontur in položajev na enak način.

**Dodatne informacije:** ["Izbira in shranjevanje konture", Stran 313](#page-312-0)

#### **Posamezna izbira**

Posamezne položaje, npr. izvrtine, izberete na naslednji način:

 $f_+$ 

- Izberite možnost **Položaji**
- Kazalec pozicionirajte na želeni element
- Krmiljenje obseg in središče elementa prikaže v oranžni barvi.
- ▶ Izberite želen element
- Krmiljenje izbrani element označi z modro barvo in ga prikaže v oknu Pogled seznama.

#### **Večkratna izbira skozi območje**

Več položajev znotraj enega območja izberete na naslednji način:

Izberite možnost **Položaji**

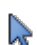

- Izberite možnost **Izberi**
- Krmiljenje spremeni ikono in aktivira način **Dodaj**.
- S pritisnjeno levo miškino tipko povlecite območje
- Krmiljenje odpre okno **Iskanje središča kroga glede na območje premera** in prikaže najmanjši in največji najdeni premer.
- ▶ Po potrebi spremenite nastavitve filtra
- Izberite možnost **OK**
- Krmiljenje vse položaje izbranega območja premera označi z modro barvo in jih prikaže v oknu Pogled seznama.
- Krmiljenje prikazuje pot premika med položaji.

#### **Večkratna izbira prek iskalnega filtra**

Več položajev s pomočjo iskalnega filtra izberete na naslednji način:

- 
- Izberite možnost **Položaji**
- Izberite možnost **Iščite kroge glede na območje premera, prevzemite centralne koordinate in seznam položajev**
- Krmiljenje odpre okno **Iskanje središča kroga glede na območje premera** in prikaže najmanjši in največji najdeni premer.

### **Napotki**

- Nastavite pravilno mersko enoto, da prikazovalnik **CAD-Viewer** prikazuje pravilne vrednosti.
- Pazite, da se merilna enota NC-programa in prikazovalnika **CAD-Viewer** sklada. Elementi, ki so iz prikazovalnika **CAD-Viewer** shranjeni v odložišče, ne vsebujejo nobenih informacij o merilni enoti.
- Krmiljenje vsebino odložišča ohrani tako dolgo, dokler je odprt prikazovalnik **CAD-Viewer**.
- Prikazovalnik **CAD-Viewer** tudi kroge prepozna kot obdelovalne položaje, ki so sestavljeni iz dveh polkrogov.
- Krmiljenje v konturni program vstavi dve določitvi surovca (**BLK FORM**). Prva določitev vsebuje velikost celotne datoteke CAD, druga (tista, ki vpliva) pa vsebuje izbrane konturne elemente, da se natančneje določi velikost surovca.

#### **Napotki za prevzem konture**

- Če v oknu Pogled seznamov dvokliknete na sloj, krmiljenje preklopi v način prevzema konture in izbere prvi narisan konturni element. Krmiljenje druge elemente te konture, ki jih je mogoče izbrati, označi z zeleno barvo. S tem postopkom zlasti pri konturah z veliko kratkimi elementi preprečite ročno iskanje začetka konture.
- Prvi konturni element izberite tako, da je možen primik brez kolizije.
- Konturo lahko izberete tudi v primerih, ko so črte shranjene v različnih slojih.
- Pri izbiri konture smer poteka določite tako, da sovpada z želeno smerjo obdelave.
- Zeleno prikazani konturni elementi, ki jih je mogoče izbrati, vplivajo na možne poteke poti. Brez zelenih elementov krmiljenje prikazuje vse možnosti. Za odstranitev predlaganega poteka konture ob istočasno pritisnjeni tipki **CTRL** kliknite prvi zeleni element.

Namesto tega lahko v ta namen preklopite v način Odstrani:

# <span id="page-315-0"></span>**14.5 Ustvarjanje datotek STL s funkcijo 3D-koord. mreža (možnost št. 152)**

### **Uporaba**

S funkcijo **3D-koord. mreža** ustvarite datoteke STL iz 3D-modelov. Tako lahko npr. popravite okvarjene datoteke vpenjal in nosilcev orodij ali za drugo obdelavo pozicionirate datoteke STL, ustvarjene s simulacijo.

#### **Sorodne teme**

- Nadzor nad vpenjalom (možnost št. 40)
- Izvoz simuliranega obdelovanca kot datoteke STL
- Uporaba datoteke STL kot surovec

**Nadaljnje informacije:** uporabniški priročnik Programiranje in testiranje

### **Pogoj**

Programska možnost št. 152 Optimiranje CAD-modela

### **Opis funkcije**

Če izberete simbol **3D-koord. mreža**, krmiljenje preklopi v način **3D-koord. mreža**. Pri tem krmiljenje postavi mrežo trikotnikov prek 3D-modela, ki je odprt v prikazovalniku **CAD-Viewer**.

Krmiljenje poenostavi izhodiščni model in pri tem odpravi napake, kot so npr. majhne luknje v prostornini ali samozareze na površini.

Rezultat lahko shranite in uporabite v različnih funkcijah krmiljenja, npr. kot surovec s pomočjo funkcije **BLK FORM FILE**.

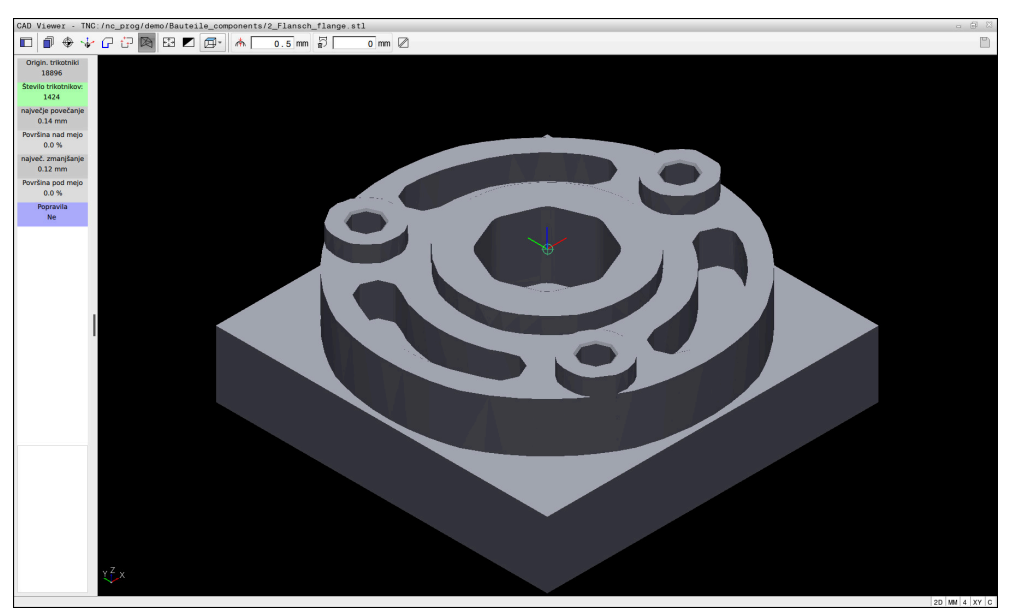

3D-model v načinu **3D-koord. mreža**

Poenostavljeni model ali njegovi deli so lahko večji ali manjši od izhodiščnega modela. Rezultat je odvisen od kakovosti izhodiščnega modela in izbranih nastavitev v načinu **3D-koord. mreža**.

Okno Pogled seznama vsebuje naslednje informacije:

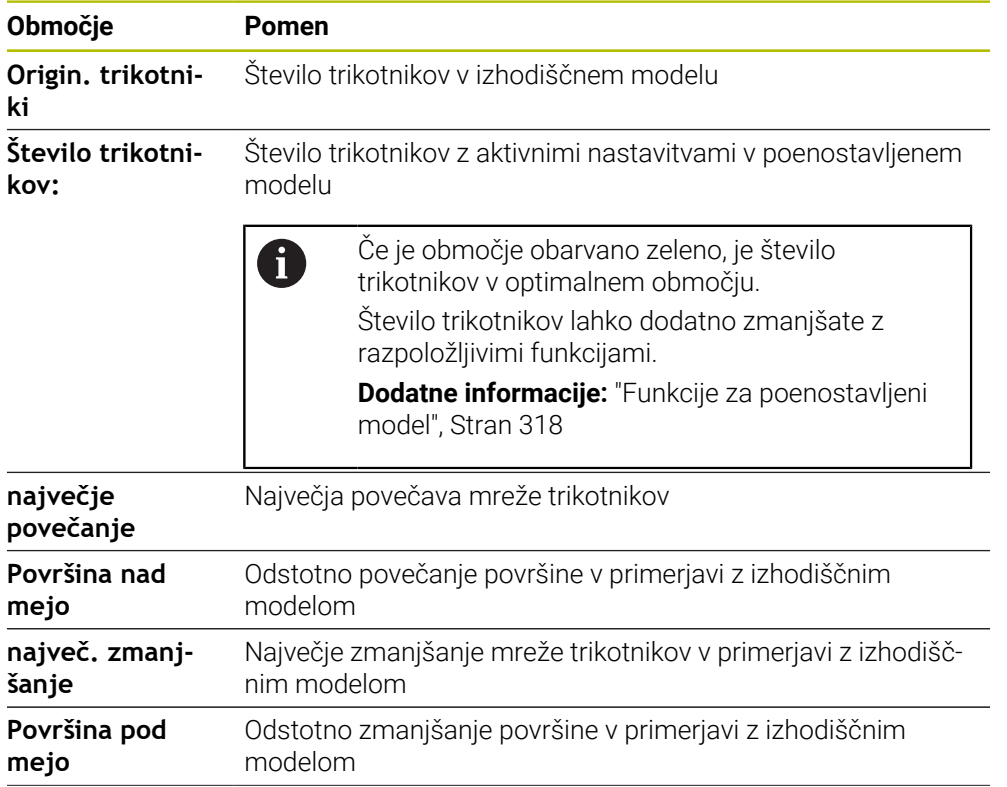

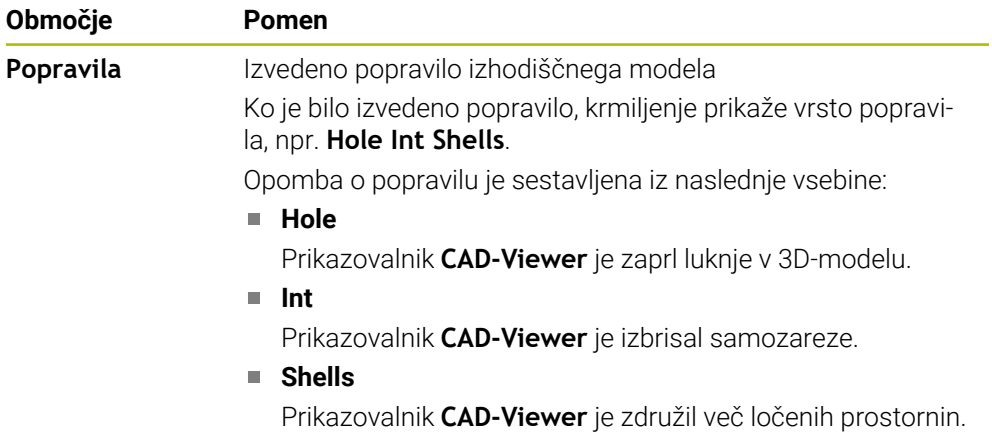

Da se lahko datoteke STL uporabljajo v funkcijah krmiljenja, morajo shranjene datoteke STL izpolnjevati naslednje zahteve:

- Največ 20 000 trikotnikov
- Trikotna mreža ustvari zaprti ovoj

Več kot je uporabljenih trikotnikov v datoteki STL, večjo računsko zmogljivost potrebuje krmiljenje pri simulaciji.

### <span id="page-317-0"></span>**Funkcije za poenostavljeni model**

Da bi zmanjšali število trikotnikov, lahko za poenostavljeni model določite dodatne nastavitve.

Prikazovalnik **CAD-Viewer** ponuja naslednje funkcije:

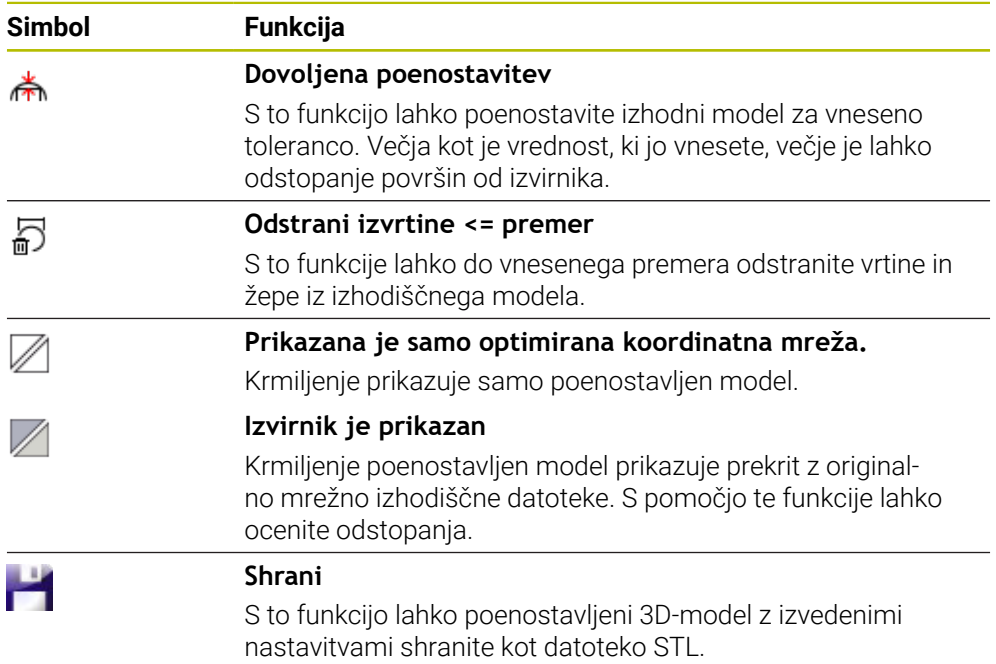

### **14.5.1 Pozicioniranje 3D-modela za obdelavo hrbtne strani**

Datoteko STL za obdelavo hrbtne strani pozicionirate na naslednji način:

▶ Izvozite simulirani obdelovanec kot datoteko STL

**Nadaljnje informacije:** uporabniški priročnik Programiranje in testiranje

- Izberite način delovanja **Datoteke**
	- Izberite izvoženo datoteko STL
	- Krmiljenje odpre datoteko STL v prikazovalniku **CAD-Viewer**.
	- Izberite možnost **Izvor**
- 

M

- Krmiljenje v oknu Pogled seznama prikaže informacije o položaju referenčne točke.
- Vnesite vrednost nove referenčne točke v območju **Izvor**, npr. **Z–40**
- ▶ Potrdite vnos
- Usmerite koordinatni sistem v območju **PLANE SPATIAL SP\***, npr. **A+180** in **C+90**
- ▶ Potrdite vnos

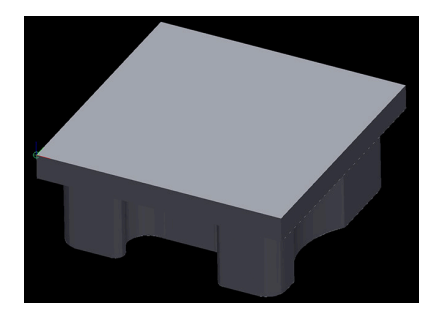

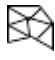

fi

- Izberite možnost **3D-koord. mreža**
- Krmiljenje odpre način **3D-koord. mreža** in poenostavi 3Dmodel s standardnimi nastavitvami.
- ▶ Po potrebi 3D-model še dodatno poenostavite s funkcijami v načinu **3D-koord. mreža Dodatne informacije:** ["Funkcije za poenostavljeni model",](#page-317-0)
- - Izberite možnost **Shrani**
	- Krmiljenje odpre meni **Določi ime datoteke za 3D-koord. mrežo.**.
	- ▶ Vnesite želeno ime

[Stran 318](#page-317-0)

- Izberite možnost **Save**
- Krmiljenje shrani datoteko STL, ki je pozicionirana za obdelavo hrbtne strani.

Rezultat lahko za obdelavo hrbtne strani vključite v funkciji **BLK FORM FILE**.

**Nadaljnje informacije:** uporabniški priročnik Programiranje in testiranje

**15**

**Pripomočki za upravljanje**

# **15.1 Tipkovnica na zaslonu krmilne vrstice**

### **Uporaba**

S tipkovnico na zaslonu lahko vnesete NC-funkcije, črke in številke ter se premikate po njih.

Tipkovnica zaslona nudi naslednje načine:

- NC-vnos
- Vnos besedila
- Vnos formule

### **Opis funkcije**

Krmiljenje po postopku zagona standardno odpre način NC-vnos.

Tipkovnico na zaslonu lahko premaknete. Tipkovnica ostane aktivna tudi po zamenjavi načina delovanja, vse dokler je ne zaprete.

Krmiljenje si zapomni položaj in način tipkovnice zaslona, vse do zaustavitve.

Delovno območje **Tipkovnica** nudi enake funkcije kot tipkovnica na zaslonu.

### **Območja NC-vnosov**

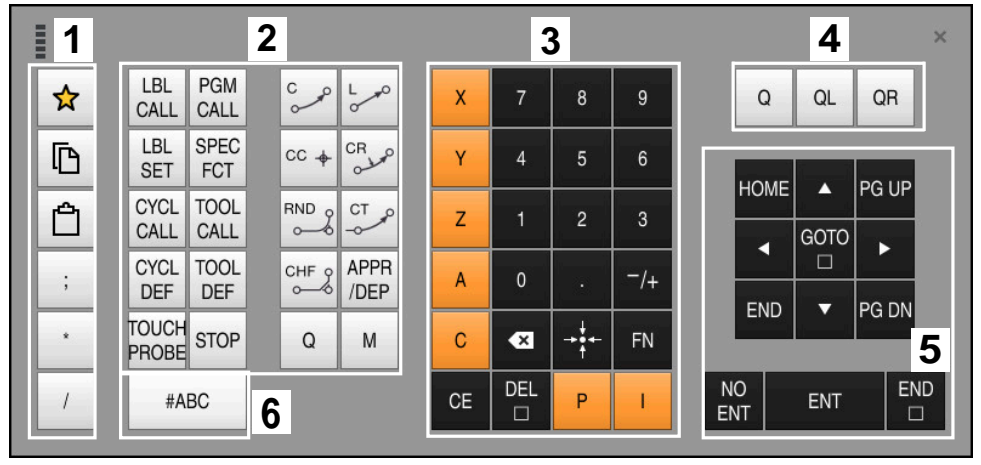

Tipkovnica na zaslonu v načinu NC-vnos

NC-vnos vsebuje naslednja območja:

- 1 Funkcije datoteke
	- Določanje priljubljenih možnosti
	- Kopiraj
	- **Vstavi**
	- Vnos komentarja
	- Vnos točk razčlenitve
	- Skrivanje NC-niza
- 2 Funkcije NC
- 3 Tipke za osi in vnosi številk
- 4 Parametri Q
- 5 Tipke za navigacijo in pogovorno okno
- 6 Preklop na vnos besedila

 $\mathbf i$ 

Če v območju NC-funkcije večkrat izberete tipko **Q**, krmiljenje spremeni vstavljeno sintakso v naslednjem zaporedju:

- **Q**
- **QL**
- **QR**

#### **1** ESC  $\overline{1}$  $\overline{2}$  $\overline{3}$  $\overline{4}$  $\overline{5}$  $6\overline{6}$  $\overline{7}$  $\overline{8}$  $\overline{9}$  $\mathbf{0}$  $\ddot{\phantom{1}}$  $\left( \frac{\ }{x}\right)$  $\equiv$  $\Box$ W  $\mathbf{e}$  $\mathfrak{t}$  $\mathsf{u}$  $\mathbf{i}$  $\circ$  $\mathsf{q}$  $\mathsf{r}$ y  $\mathsf{p}% _{T}=\mathsf{p}_{T}$  $\begin{array}{c} \end{array}$  $\overline{\phantom{a}}$  $\mathcal{N}$ ⇩  $\mathsf{d}$  $\mathsf{f}$  $\boldsymbol{\mathsf{h}}$  $\sf k$  $\mathbf{I}$  $\overline{\phantom{0}}$  $\mathbf{a}$  $\mathbf s$ g j  $\mathsf I$  $\vdots$ **2**  $\sf b$  $\hat{v}$ Z  $\mathsf{x}$  $\mathbf{c}$  $\mathsf{v}$  $\mathsf{n}$  $\mathsf{m}$ .  $\sqrt{\phantom{a}}$ z Ctrl Alt К  $\overline{\phantom{0}}$  $\blacktriangleright$ GOTO  $\frac{NO}{ENT}$ END DEL **4 3**  $CE$ ENT  $\Box$

# **Območja za vnos besedila**

Tipkovnica na zaslonu v načinu Vnos besedila

Vnos besedila vsebuje naslednja območja:

- 1 Vnos
- 2 Tipke za navigacijo in pogovorno okno
- 3 Kopiranje in vstavljanje
- 4 Preklop na vnos formule

# **Območja za vnos formule**

| <b>THEFT</b> | 1             |            |             |     |             |                           |                          |                         |                |                      |                         |     |    | $\times$               |
|--------------|---------------|------------|-------------|-----|-------------|---------------------------|--------------------------|-------------------------|----------------|----------------------|-------------------------|-----|----|------------------------|
| $^{+}$       | $\frac{1}{2}$ | <b>COS</b> | ACOS LOG    |     | LN          | TO<br><b>NUMB</b>         | <b>SUB</b><br><b>STR</b> | 7                       | 8              | 9                    |                         | Q   | QL | $\boldsymbol{2}$<br>QR |
| $\dot{x}$    |               | SIN        | <b>ASIN</b> | ABS | EXP         | <b>STR</b><br><b>COMP</b> | TO<br>CHAR               | 4                       | 5              | $6\phantom{.}6$      |                         |     |    |                        |
|              |               | <b>TAN</b> | <b>ATAN</b> | INT | <b>FRAC</b> | IN<br><b>STR</b>          | SYS<br><b>STR</b>        |                         | $\overline{2}$ | $\mathbf{3}$         |                         |     |    |                        |
| $\&$         | $\frac{0}{0}$ | SQRT       | SQ          | SGN | <b>NEG</b>  | <b>STR</b><br>LEN         | <b>CFG</b><br>READ       | $\mathbf{0}$            | ٠              | $^{-}/+$             |                         |     | Δ  | 3                      |
| $\Lambda$    |               |            | $\parallel$ | PI  | QS          | QC                        |                          | $\overline{\mathbf{x}}$ | <b>TO</b>      | FN                   |                         |     | ▼  |                        |
| D<br>5<br>▒  |               |            |             |     |             |                           |                          | GOTO<br>□               | CE             | <b>DEL</b><br>$\Box$ | <b>NO</b><br><b>ENT</b> | ENT |    | <b>END</b><br>$\Box$   |

Tipkovnica na zaslonu v načinu Vnos formule

Vnos formule vsebuje naslednja območja:

- 1 Vnos
- 2 Parametri Q
- 3 Tipke za navigacijo in pogovorno okno
- 4 Kopiranje in vstavljanje
- 5 Preklop na NC-vnos
# **15.1.1 Odpiranje in zapiranje tipkovnice na zaslonu**

Tipkovnico na zaslonu odprete na naslednji način:

- V krmilni vrstici izberite možnost **Tipkovnica na zaslonu**
- > Krmiljenje odpre tipkovnico na zaslonu.

Tipkovnico na zaslonu zaprete na naslednji način:

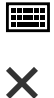

画

- Ob odprti tipkovnici na zaslonu izberite možnost **Tipkovnica na zaslonu**
- Namesto tega na tipkovnici na zaslonu izberite možnost **Zapri**
- Krmiljenje zapre tipkovnico na zaslonu.

# **15.2 Meni z obvestili informacijske vrstice**

# **Uporaba**

V meniju z obvestili informacijske vrstice krmiljenje prikazuje trenutne napake in napotke. V odprtem načinu krmiljenje prikazuje podrobne informacije glede obvestil.

# **Opis funkcije**

Krmiljenje naslednje tipe obvestil razlikuje z naslednjimi simboli:

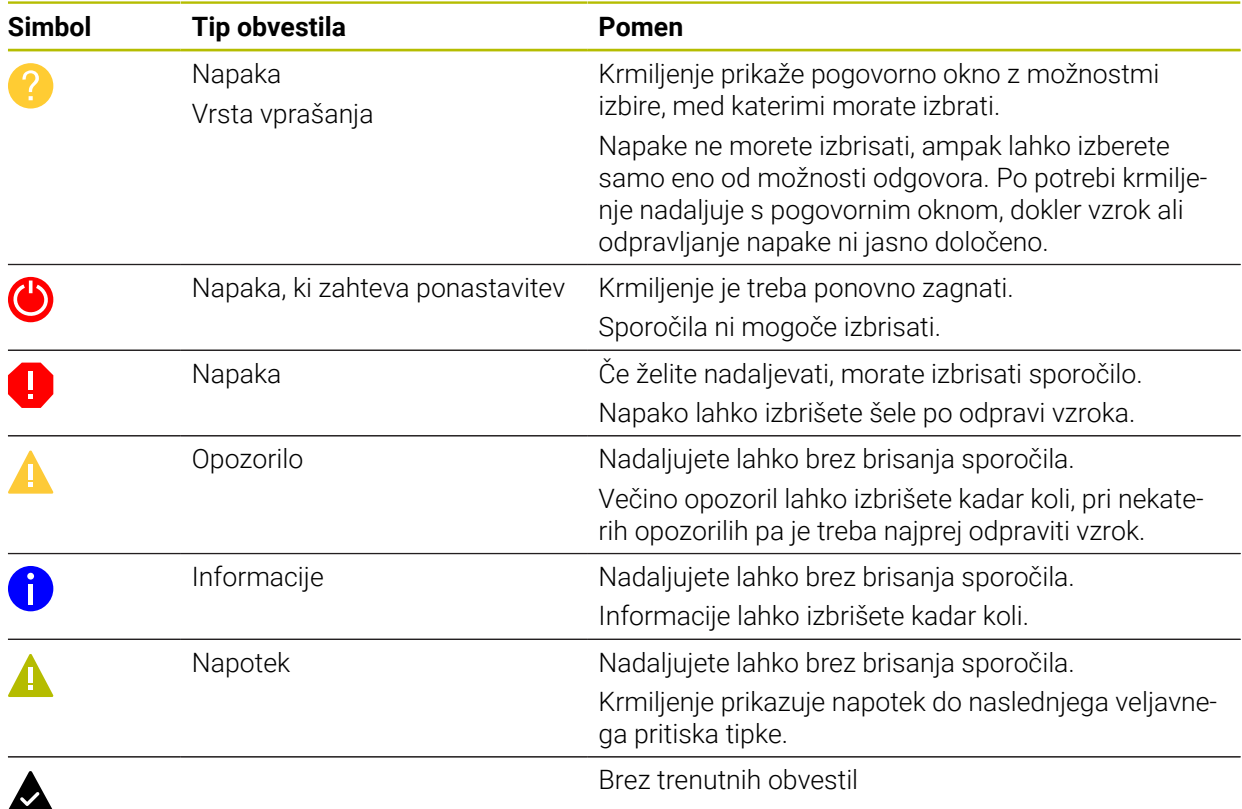

Meni z obvestili je standardno zaprt.

Krmiljenje obvestila prikaže npr. v naslednjih primerih:

- **Logična napaka v NC-programu**
- Konturni elementi, ki jih ni mogoče izvesti
- Nepravilne uporabe tipalnih sistemov
- **Spremembe strojne opreme**

# **Vsebina**

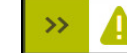

Ni sprememb medtem ko PGM teče

 $CE$ 

Meni z obvestili je zaprt v informacijski vrstici

Če krmiljenje prikazuje obvestilo, utripa puščica na levi strani obvestila. S to puščico potrdite sprejem obvestila, potem krmiljenje pomanjša obvestilo.

Krmiljenje v zaprtem meniju z obvestili prikazuje naslednje informacije:

- Tip obvestila
- Sporočilo
- Število trenutnih napak, opozoril in informacij

# **Izčrpna obvestila**

Če se dotaknete ali kliknete na simbol oz. v območje obvestila, krmiljenje odpre meni z obvestili.

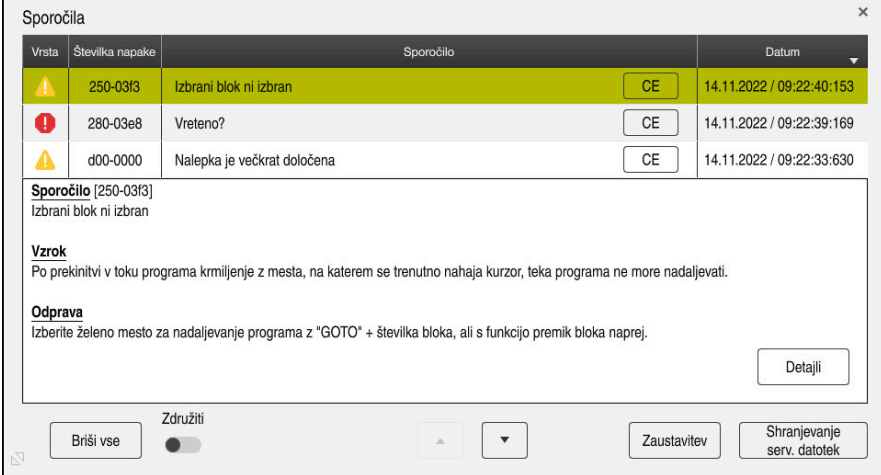

Zaprt meni z obvestili s trenutnimi obvestili

Krmiljenje vsa trenutna obvestila prikazuje kronološko.

Meni z obvestili prikazuje naslednje informacije:

- Tip obvestila
- Številka napake
- Sporočilo
- **Datum**
- Dodatne informacije (vzrok, odpravljanje, informacije za NC-program)

# **Izbris obvestila**

Za brisanje obvestil imate na voljo naslednje možnosti:

- Tipka **CE**
- Gumb **CE** v meniju z obvestili
- Gumb **Briši vse** v meniju z obvestili

# **Pokaži**

Z gumbom **Detajli** lahko prikažete in skrijete interne informacije o obvestilu. Te informacije so pomembne v servisnem primeru.

# **Združiti**

Če aktivirate stikalo **Združiti**, krmiljenje prikaže vsa obvestila z isto številko napake v eni vrstici. Na ta način postane seznam sporočil krajši in preglednejši. Krmiljenje pod številko napake prikazuje število obvestil. Z možnostjo **CE** izbrišete vsa obvestila ene skupine.

## **Servisna datoteka**

Z gumbom **Shranjevanje serv. datotek** odprete okno **Shranjevanje serv. datotek**. Okno **Shranjevanje serv. datotek** nudi naslednje možnosti za ustvarjanje servisne datoteke:

■ Če se pojavi napaka, lahko ročno ustvarite servisno datoteko.

**Dodatne informacije:** ["Ročno ustvarjanje servisne datoteke", Stran 328](#page-327-0)

Če se napaka pojavi večkrat, lahko s pomočjo številke napake samodejno ustvarite servisno datoteko. Takoj, ko se pojavi napaka, krmiljenje shrani servisno datoteko.

**Dodatne informacije:** ["Samodejno ustvarjanje servisne datoteke", Stran 328](#page-327-1)

Servisna datoteka je servisnemu tehniku v pomoč pri iskanju napak. Krmiljenje shrani podatke, ki nudijo informacije o trenutni situaciji stroja in obdelavi, npr. aktivne NC-programe do 10 MB, podatke o orodju in protokole tipanja.

## <span id="page-327-0"></span>**15.2.1 Ročno ustvarjanje servisne datoteke**

Servisno datoteko ročno ustvarite na naslednji način:

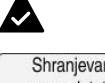

 $\cap$ K

▶ Odprite meni z obvestili

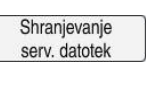

- Izberite možnost **Shranjevanje serv. datotek**
- Krmiljenje odpre okno **Shrani servisno datoteko**.
- Vnesite ime datoteke
- Izberite možnost **OK**
	- Krmiljenje servisno datoteko shrani v mapo **TNC:\service**.

#### <span id="page-327-1"></span>**15.2.2 Samodejno ustvarjanje servisne datoteke**

Definirate lahko do pet številk napak, pri pojavu katerih krmiljenje samodejno ustvari servisno datoteko.

Novo številko napake določite na naslednji način:

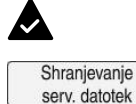

- ▶ Odprite meni z obvestili
- Izberite možnost **Shranjevanje serv. datotek**
	- Krmiljenje odpre okno **Shrani servisno datoteko**.

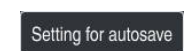

- Krmiljenje odpre preglednico za številke napak.
- Vnesite številko napake
- Aktivirajte potrditveno polje **Aktivno**

Izberite možnost **Nast. sam. shranjev.**

- Če se pojavi napaka, krmiljenje samodejno ustvari servisno datoteko.
- ▶ Po potrebi vnesite komentar, npr. nastalo težavo

<span id="page-328-0"></span>**16**

**Funkcije tipalnega sistema v načinu delovanja Ročno**

# **16.1 Osnove**

## **Uporaba**

S funkcijami tipalnega sistema lahko nastavite referenčne točke na obdelovancu, izvedete meritve na obdelovancu in določite ter kompenzirate poševne položaje obdelovanca.

#### **Sorodne teme**

- Samodejni cikli tipalnega sistema **Nadaljnje informacije:** uporabniški priročnik Programiranje merilnih ciklov za
- obdelovance in orodja **Preglednica referenčnih točk** 
	- **Dodatne informacije:** ["Preglednica referenčnih točk", Stran 442](#page-441-0)
- Preglednica ničelnih točk **Nadaljnje informacije:** uporabniški priročnik Programiranje in testiranje
- Referenčni sistemi **Dodatne informacije:** ["Referenčni sistemi", Stran 196](#page-195-0)
- **Prehodno določene spremenljivke Nadaljnje informacije:** uporabniški priročnik Programiranje in testiranje

# **Pogoji**

**Umerjeni tipalni sistem obdelovanca Dodatne informacije:** ["Umerjanje tipalnega sistema obdelovanca", Stran 344](#page-343-0)

## **Opis funkcije**

Krmiljenje v načinu delovanja **Ročno** v aplikaciji **Nastavitev** nudi naslednje funkcije za nastavljanje stroja:

- Nastavitev referenčne točke obdelovanca
- Določanje in kompenzacija poševnega položaja obdelovanca
- Umerjanje tipalnega sistem obdelovanca
- Umerjanje tipalnega sistema orodja
- Merjenje orodja

Krmiljenje znotraj funkcij nudi naslednje metode tipanja:

■ Ročna metoda tipanja

Posamezne postopke tipanja znotraj funkcije tipalnega sistema pozicionirate in zažene ročno.

**Dodatne informacije:** ["Nastavljanje referenčne točke na linearni osi", Stran 337](#page-336-0)

■ Samodejna metoda tipanja

Tipalni sistem ročno pred začetkom rutine tipanja pozicionirate na prvo tipalno točko in izpolnite obrazec s posameznimi parametri za ustrezno funkcijo tipalnega sistema. Ko zaženete funkcijo tipalnega sistema, krmiljenje samodejno izvede pozicioniranje in tipanje.

**Dodatne informacije:** ["Določanje središča kroga s samodejno metodo tipanja ",](#page-338-0) [Stran 339](#page-338-0)

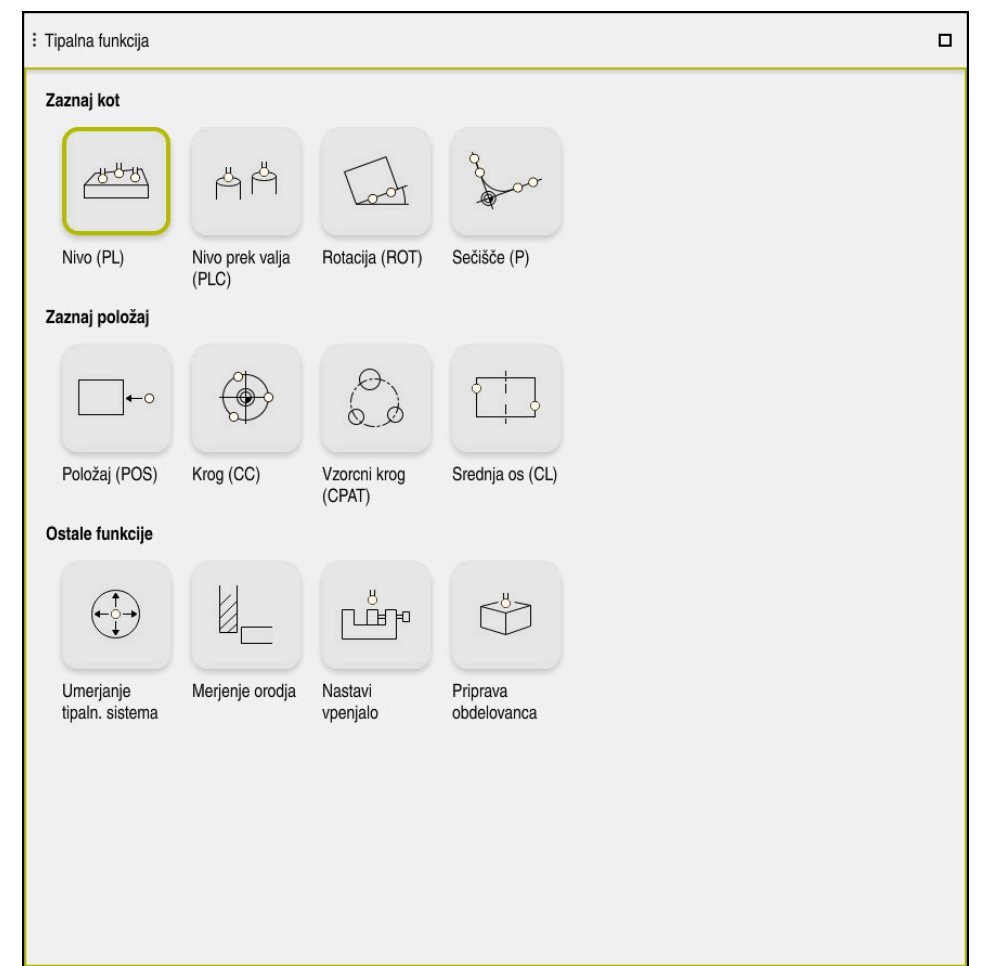

Delovno območje **Tipalna funkcija**

# **Pregled**

Funkcije tipalnega sistema so razdeljene v naslednje skupine:

#### **Zaznaj kot**

Skupina **Zaznaj kot** vsebuje naslednje funkcije tipalnega sistema:

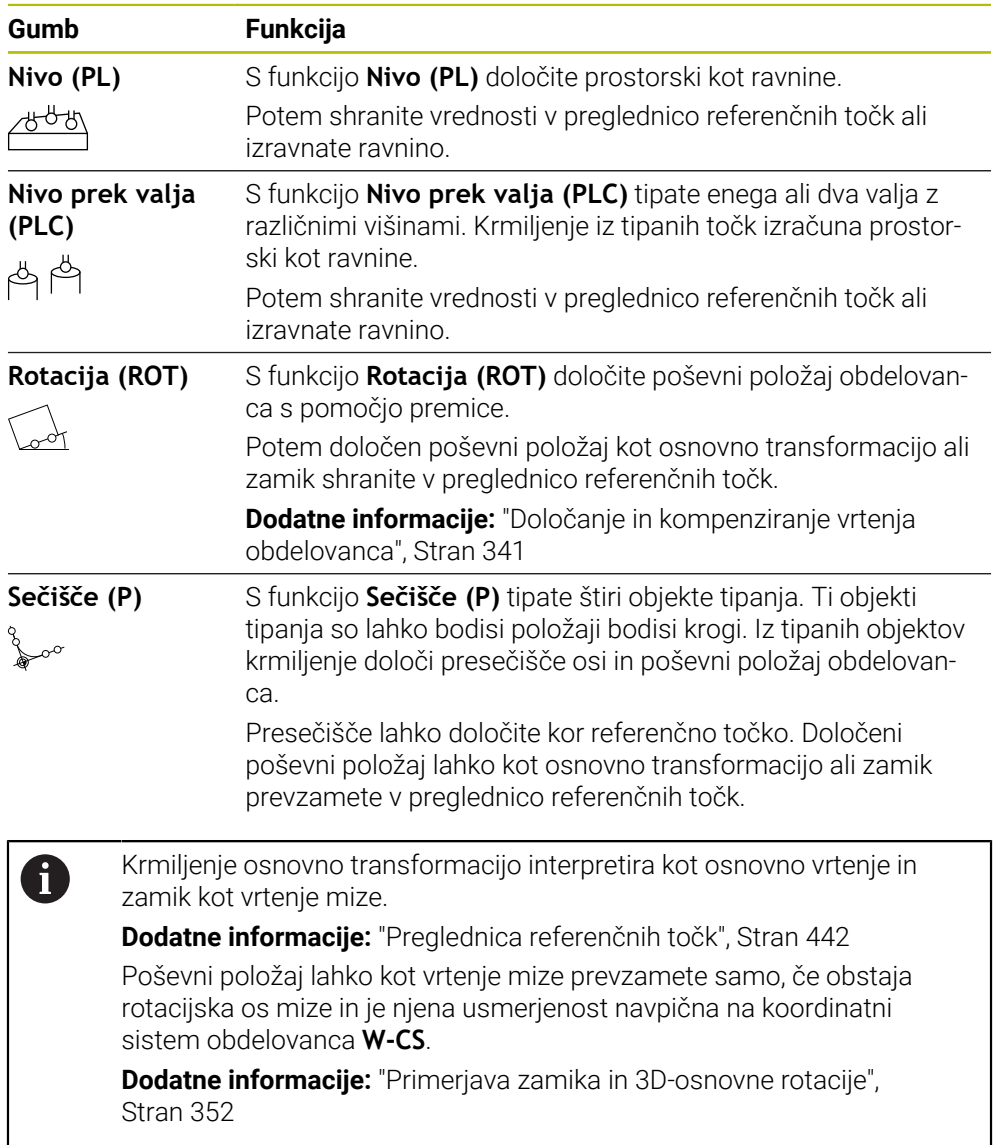

## **Zaznaj položaj**

Skupina **Zaznaj položaj** vsebuje naslednje funkcije tipalnega sistema:

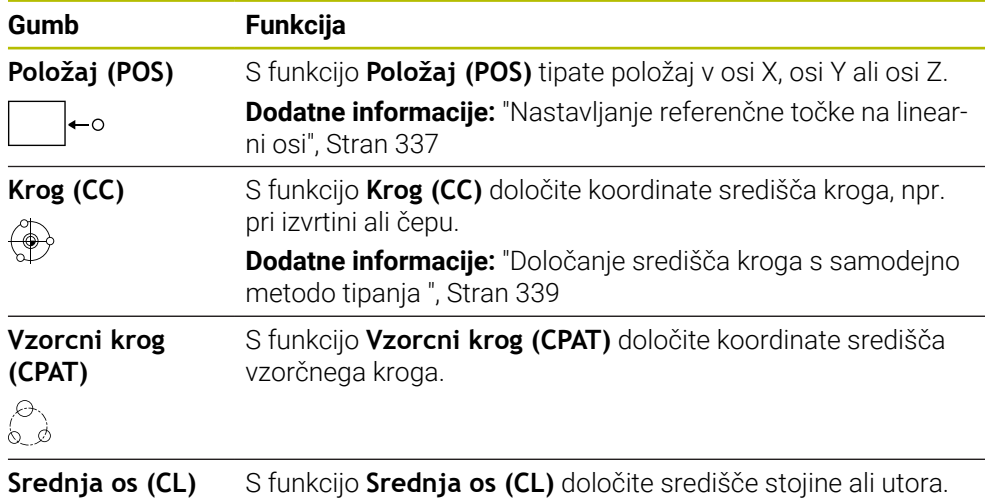

```
\Box
```
#### **Skupina Ostale funkcije**

Skupina **Ostale funkcije** vsebuje naslednje funkcije tipalnega sistema:

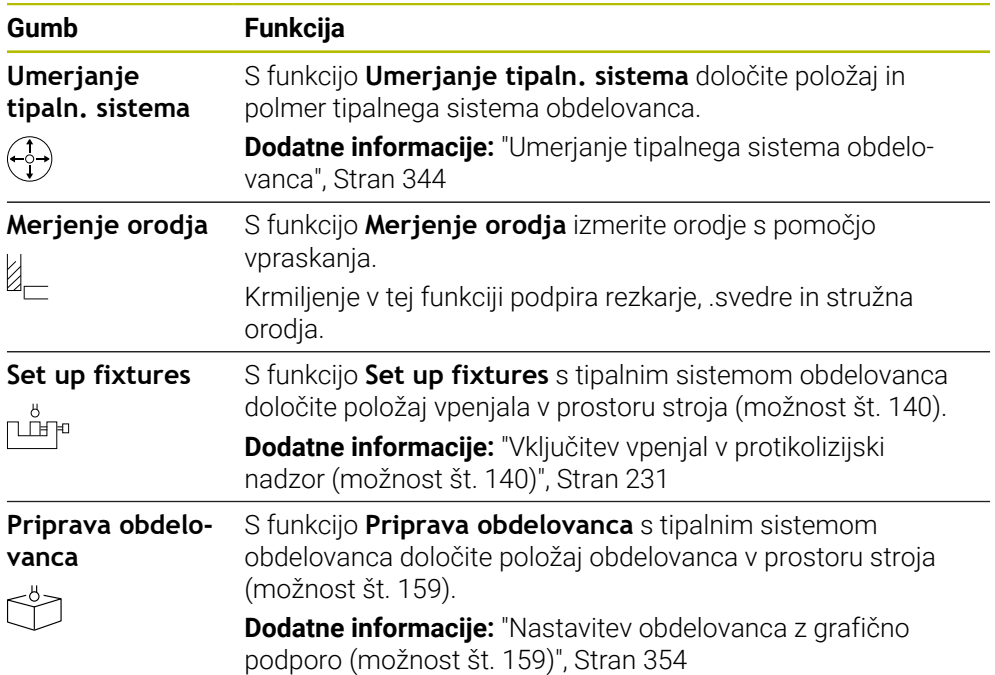

# **gumbe,**

#### **Splošni gumbi v funkcijah tipalnega sistema**

Glede na izbrano funkcijo tipalnega sistema so na voljo naslednji gumbi:

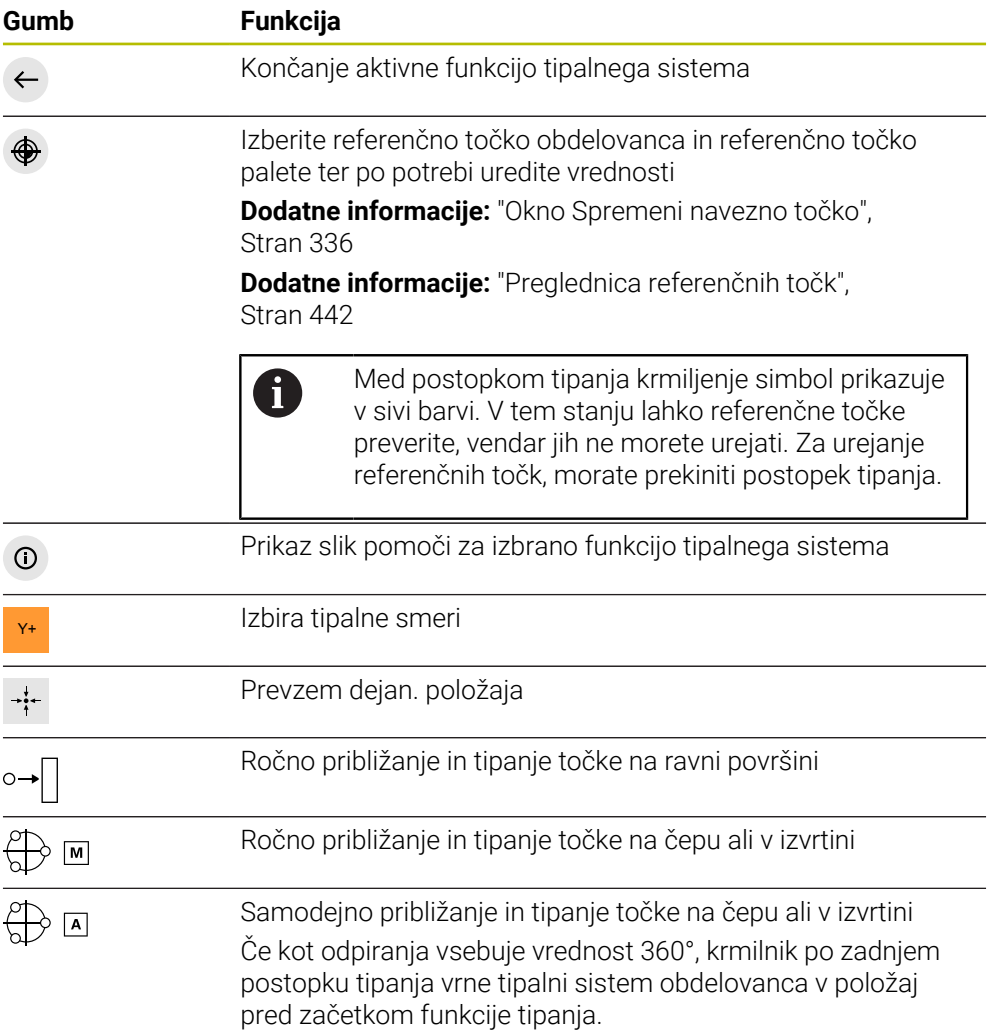

#### **Gumbi za umerjanje**

Krmiljenje ponuja naslednje možnosti za umerjanje 3D-tipalnega sistema:

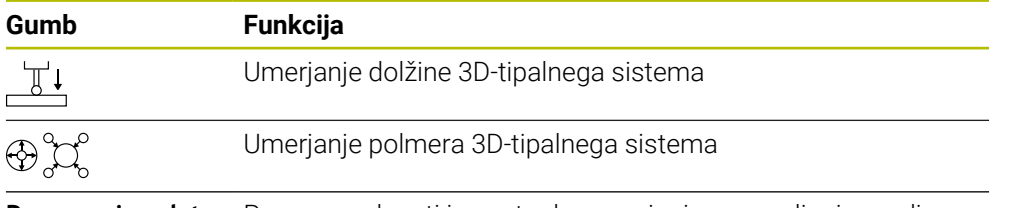

**Prevzemi podat-** Prenos vrednosti iz postopka umerjanja v upravljanje orodja **ke za umerjanje**

**Dodatne informacije:** ["Umerjanje tipalnega sistema obdelovanca", Stran 344](#page-343-0)

3D-tipalni sistem lahko umerite z uporabo standarda za umerjanje, npr. izvedete umeritveni obroč.

Krmiljenje nudi naslednje možnosti:

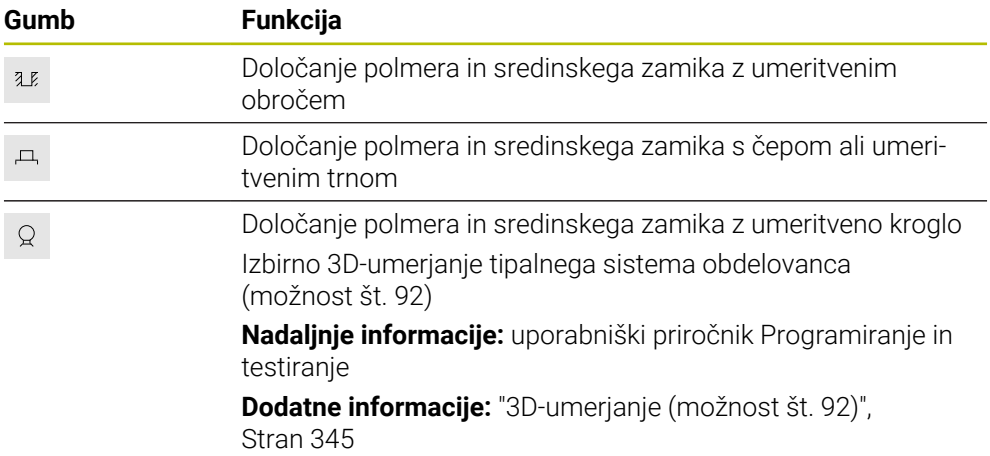

#### **Gumbi v oknu Neskladna obdelov. ravnina!**

Če se položaj rotacijskih osi ne ujema s situacijo premikanja v oknu **3D-rotacija**, krmilnik odpre okno **Neskladna obdelov. ravnina!**.

Krmilnik ponuja v oknu **Neskladna obdelov. ravnina!** naslednje funkcije:

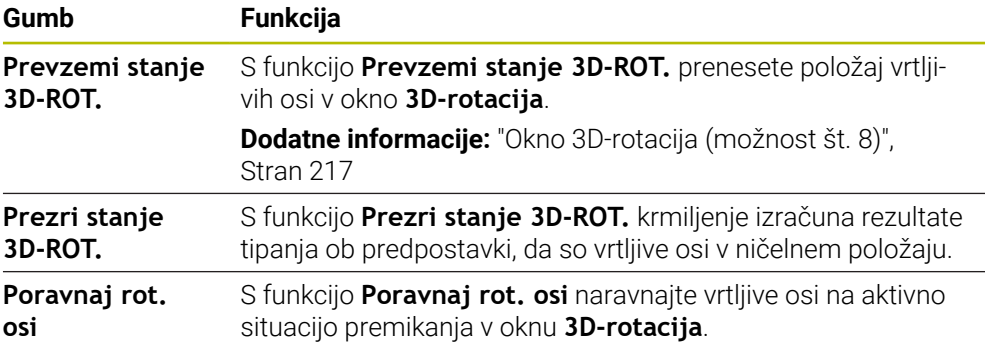

#### **Gumbi za ugotovljene izmerjene vrednosti**

Ko izvedete funkcijo tipalnega sistema, izberite želeni odziv krmilnika. Krmiljenje nudi naslednje funkcije:

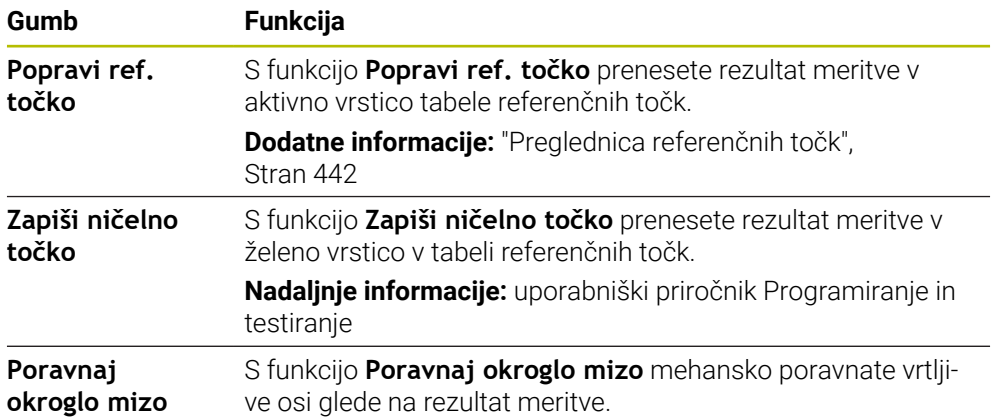

#### <span id="page-335-0"></span>**Okno Spremeni navezno točko**

V oknu **Spremeni navezno točko** lahko izberete referenčno točko ali urejate vrednosti referenčne točke.

**Dodatne informacije:** ["Upravljanje referenčnih točk", Stran 210](#page-209-0)

Okno **Spremeni navezno točko** nudi naslednje gumbe:

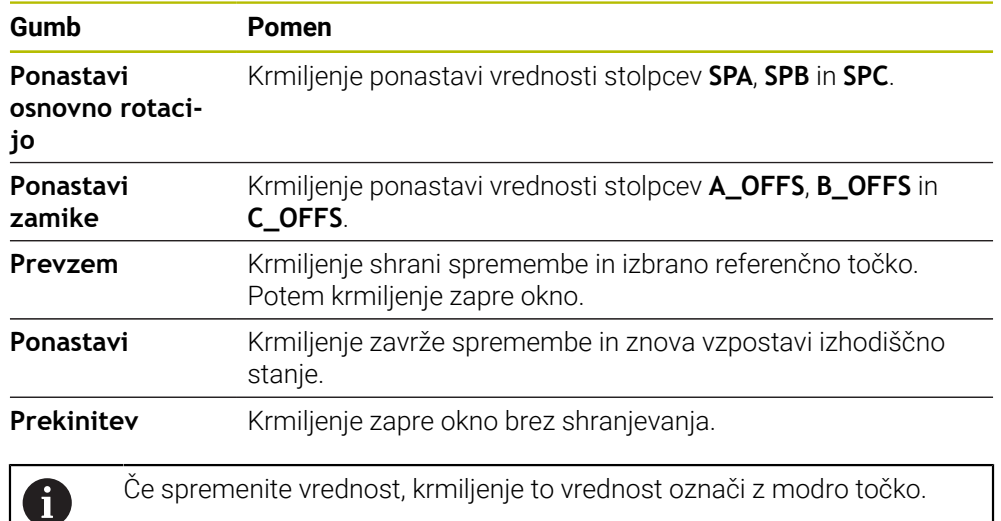

#### **Datoteka protokola ciklov tipalnega sistema**

Ko je krmiljenje izvedlo poljuben cikel tipalnega sistema, krmiljenje merilne vrednosti zapiše v datoteko TCHPRMAN.html.

V datoteki **TCHPRMAN.html** lahko preverite merilne vrednosti predhodnih meritev. Če v strojnem parametru **FN16DefaultPath** (št. 102202) niste navedli poti, potem krmiljenje datoteko TCHPRMAN.html shrani neposredno pod **TNC:**.

Če enega za drugim izvedete več ciklov tipalnega sistema, potem krmiljenje merilne vrednosti shrani eno pod drugo.

# <span id="page-336-0"></span>**16.1.1 Nastavljanje referenčne točke na linearni osi**

Referenčno točko na poljubni osi tipate na naslednji način:

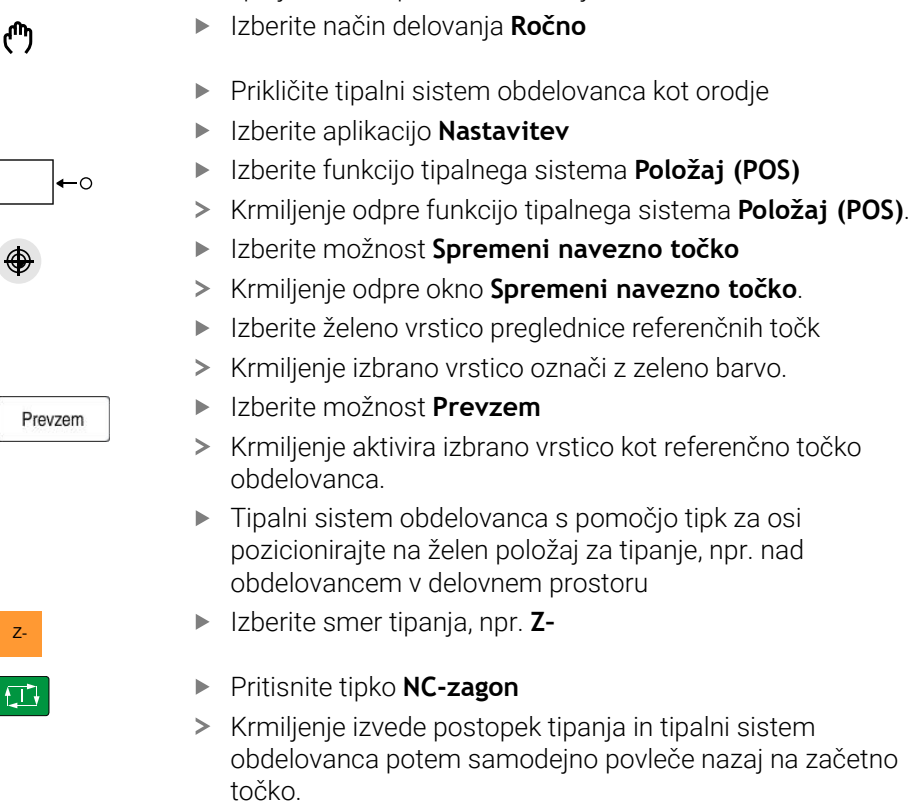

- Krmiljenje prikaže rezultate merjenja.
- V območju **Želena vrednost** vnesite referenčno točko tipane osi, npr. **1**

**16**

Popravi ref.<br>točko

- Izberite možnost **Popravi ref. točko**
- Krmiljenje določeno želeno vrednosti vnese v preglednico referenčnih točk.
- > Krmiljenje vrstico označi s simbolom.

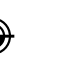

 $\leftarrow$ 

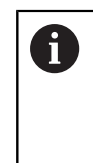

Če uporabljate funkcijo **Zapiši ničelno točko**, krmiljenje tudi vrstico označi s simbolom. Če ste zaključili postopek tipanja v prvi osi, lahko s pomočjo funkcije tipanja **Položaj (POS)** tipate do dve dodatni osi.

- Izberite možnost **Konec tipanja**
- Krmiljenje zapre tipalno funkcijo **Položaj (POS)**.

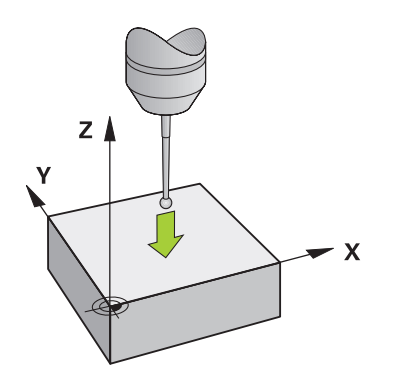

## <span id="page-338-0"></span>**16.1.2 Določanje središča kroga s samodejno metodo tipanja**

Središče kroga tipate na naslednji način:

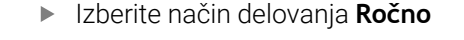

- Prikličite tipalni sistem obdelovanca kot orodje **Dodatne informacije:** ["Aplikacija Ročno delovanje", Stran 146](#page-145-0)
- Izberite aplikacijo **Nastavitev**
- Izberite možnost **Krog (CC)**
- Krmiljenje odpre funkcijo tipanja **Krog (CC)**.
- Po potrebi izberite drugo referenčno točko za postopek tipanja

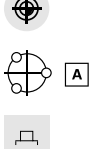

لس}

- Izberite način merjenje **A**
- Izberite možnost **Tip konture**, npr. čep
- Vnesite možnost **Premer**, npr. 60 mm
- Vnesite možnost **Začetni kot**, npr. –180°
- Vnesite možnost **Odpiralni kot**, npr. 360°
- 3D-tipalni sistem pozicionirajte na želeni položaj tipanja poleg obdelovanca in pod površino obdelovanca
- 

①

- X+ Izberite smer tipanja, npr. **X+**
	- **Potenciometer pomika obrnite na nič**
	- Pritisnite tipko **NC-zagon**
	- **Počasi odpirajte potenciometer pomika**
	- Krmiljenje na osnovi vnesenih podatkov izvede funkcijo tipalnega sistema.
	- Krmiljenje prikaže rezultate merjenja.
	- V območju **Želena vrednost** vnesite referenčno točko tipanih osi, npr. **0**

Izberite možnost **Popravi ref. točko** Popravi ref.<br>točko Krmiljenje referenčno točko postavi na navedeno želeno vrednost. > Krmiljenje vrstico označi s simbolom.  $\bigoplus$ Če uporabljate funkcijo **Zapiši ničelno točko**, i krmiljenje tudi vrstico označi s simbolom. Izberite možnost **Konec tipanja**  $\leftarrow$  $\,>$ Krmiljenje zapre funkcijo tipanja **Krog (CC)**. Y≬  $X+$  $\sigma$  $X \overline{\mathcal{C}}$  $Y^+$ ರ  $\mathbf x$ 

# <span id="page-340-0"></span>**16.1.3 Določanje in kompenziranje vrtenja obdelovanca**

Vrtenje obdelovanca tipate na naslednji način:

- Izberite način delovanja **Ročno**
	- Prikličite 3D-tipalni sistem kot orodje
	- Izberite aplikacijo **Nastavitev**
	- Izberite možnost **Rotacija (ROT)**
	- Krmiljenje odpre funkcijo tipanja **Rotacija (ROT)**.
	- Po potrebi izberite drugo referenčno točko za postopek tipanja
	- 3D-tipalni sistem pozicionirajte na želeni položaj tipanja v  $\blacktriangleright$ delovnem prostoru
- Y+ Izberite smer tipanja, npr. **Y+**
- $\Box$

**EB** 

 $\leftarrow$ 

Popravi ref

لس}

- Pritisnite tipko **NC-zagon**
- Krmiljenje izvede prvi postopek tipanja in omeji smeri tipanja, ki jih je mogoče izbrani v nadaljevanju.
- 3D-tipalni sistem pozicionirajte na drugi položaj tipanja v delovnem prostoru
- Pritisnite tipko **NC-zagon**
- > Krmiljenje izvede postopek tipanja in potem prikaže rezultate merjenja.
- Izberite možnost **Popravi ref. točko**
- Krmiljenje določeno osnovno rotacijo prenese v stolpec **SPC** aktivne vrstice preglednice referenčnih točk.
- Krmiljenje vrstico označi s simbolom.  $\geq$

Odvisno od orodne osi je mogoče rezultat merjenj i zapisati tudi v drug stolpec preglednice referenčnih točk, npr. **SPA**.

- Izberite možnost **Konec tipanja**  $\blacktriangleright$
- $\geq$ Krmiljenje zapre funkcijo tipanja **Rotacija (ROT)**.

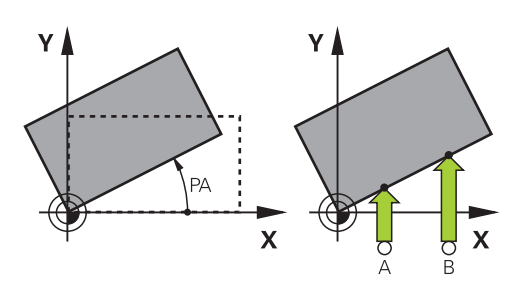

# **16.1.4 Uporaba funkcij tipalnega sistema z mehanskimi tipkami in števci**

Če na vašem stroju nimate na voljo elektronskega 3D-tipalnega sistema, lahko vse ročne funkcije tipalnih sistemov uporabljate z ročnimi metodami tipanja in mehanskimi tipkami ali vpraskanjem.

V ta namen krmiljenje nudi gumb **Prevzemi položaj**.

Osnovno rotacijo z mehanskimi tipkami določite na naslednji način:

- Izberite način delovanja **Ročno** ጣ Vstavite orodje, npr. analogno 3D-tipko ali merilno napravo s tipalno ročico Izberite aplikacijo **Nastavitev** Izberite tipalno funkcijo **Rotacija (ROT)**  $\blacktriangleright$ ▶ Izberite smer tipanja, npr. **Y**+ Mehansko tipalo premaknite na prvi položaj, ki naj ga krmiljenje prevzame Izberite možnost **Prevzemi položaj** > Krmiljenje shrani aktualni položaj. Mehansko tipalo premaknite na naslednji položaj, ki naj ga krmiljenje prevzame Izberite možnost **Prevzemi položaj**  $\div$ Krmiljenje shrani aktualni položaj. Izberite možnost **Popravi ref. točko** Popravi ref Krmiljenje določeno osnovno rotacijo prenese v aktivno vrstico preglednice referenčnih točk. Krmiljenje vrstico označi s simbolom. Določeni koti imajo različne učinke, odvisno od tega, Ť ali so v ustrezno preglednico preneseni kot zamik ali osnovna rotacija. **Dodatne informacije:** ["Primerjava zamika in 3D](#page-351-0)[osnovne rotacije", Stran 352](#page-351-0)
	- Izberite možnost **Konec tipanja**
	- Krmiljenje zapre funkcijo tipanja **Rotacija (ROT)**.  $\geq$

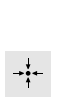

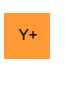

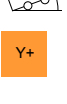

# **Napotki**

- Če uporabljate brezkontaktni tipalni sistem za orodje, uporabite funkcije tipalnega sistema drugega proizvajalca, npr. v sistemu za lasersko tipanje. Upoštevajte priročnik za stroj!
- Dostopnost do tabele referenčnih točk palet v funkcijah tipalnega sistema je odvisna od konfiguracije proizvajalca stroja. Upoštevajte priročnik za stroj!
- Uporaba funkcij tipalnega sistema začasno deaktivira globalne programske nastavitve GPS (možnost št. 44).

**Dodatne informacije:** ["Globalne programske nastavitve GPS \(možnost št. 44\)",](#page-257-0) [Stran 258](#page-257-0)

- Ročne funkcije tipalnega sistema lahko v načinu struženja (možnost št. 50) uporabljate le v omejenem obsegu.
- Tipalni sistem morate v načinu struženja umeriti ločeno. Osnovna postavitev mize stroja v načinu rezkanja in struženja lahko odstopa, zato morate tipalni sistem med struženjem umeriti brez sredinskega zamika. Če želite shraniti dodatne umerjene podatke o orodju v isto orodje, lahko ustvarite indeks orodja.

**Dodatne informacije:** ["Namensko orodje", Stran 162](#page-161-0)

- Če tipate z aktivnim sledenjem vretena z odprtimi zaščitnimi vrati, je število vrtljajev vretena omejeno. Če je doseženo največje dovoljeno število vrtljajev vretena, se smer vrtenja vretena spremeni in krmiljenje morda ne bo več usmerilo vretena na najkrajšo pot.
- Če poskušate referenčno točko določiti v zaklenjeni osi, potem krmiljenje glede na nastavitev proizvajalca stroja odda opozorilo ali sporočilo o napaki.
- Če pišete v prazno vrstico tabele referenčnih točk, krmilnik samodejno zapolni druge stolpce z vrednostmi. Za popolno opredelitev ničelne točke morate določiti vrednosti na vseh oseh in jih zapisati v tabelo referenčnih točk.
- Če tipalni sistem obdelovanca ni bil naložen, lahko prevzamete položaj z **NC Start**. Krmiljenje prikaže opozorilo, da v tem primeru ne bo prišlo do premikanja tipanja.
- Ponovno umerite tipalni sistem obdelovanca v naslednjih primerih:
	- prvem zagonu
	- **zlomu tipalne glave**
	- **zamenjavi tipalne glave**
	- spremembi pomika tipalnega sistema
	- Nepričakovane težave, npr. zaradi segrevanja stroja
	- spremembi aktivne orodne osi

# **Definicija**

#### **Sledenje vretena**

Če je parameter **Track** aktiven v preglednici tipalnega sistema, krmiljenje tipalni sistem obdelovanca orientira tako, da tipanje vredno poteka z istim mestom. S pomočjo odmika v isto smer lahko napake pri merjenju zmanjšate na natančnost ponavljanja tipalnega sistema obdelovanca. To vedenje imenujemo sledenje vretenu.

# <span id="page-343-0"></span>**16.2 Umerjanje tipalnega sistema obdelovanca**

# **Uporaba**

Da lahko natančno določite dejansko stikalno točko 3D-tipalnega sistema, morate umeriti tipalni sistem. V nasprotnem primeru krmiljenje ne more določiti natančnih merilnih rezultatov.

Pri 3D-umerjanju določite od kota odvisno vedenje odmika tipalnega sistema obdelovanca v poljubni smeri tipanja (možnost št. 92).

#### **Sorodne teme**

- Samodejno umerjanje tipalnega sistem obdelovanca **Nadaljnje informacije:** uporabniški priročnik Programiranje merilnih ciklov za obdelovance in orodja
- **Preglednica tipalnega sistema Dodatne informacije:** ["Preglednica tipalnih sistemov tchprobe.tp", Stran 430](#page-429-0)
- Od prijemnega kota odvisen 3D-popravek polmera (možnost št. 92) **Nadaljnje informacije:** uporabniški priročnik Programiranje in testiranje

# **Opis funkcije**

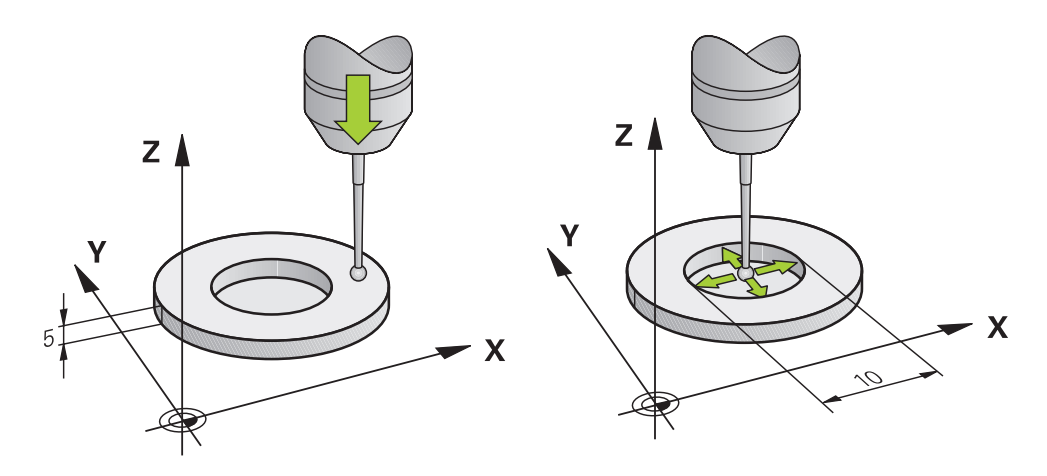

Pri umerjanju krmiljenje določi aktivno dolžino tipalne glave in aktivni polmer tipalne krogle. Za umerjanje 3D-tipalnega sistema vpnite nastavitveni obroč ali čep z znano višino in znanim polmerom na strojno mizo.

Aktivna dolžina tipalnega sistema obdelovanca se nanaša na referenčno točko nosilca orodja.

**Dodatne informacije:** ["Referenčna točka nosilca orodij", Stran 157](#page-156-0)

Tipalni sistem obdelovanca lahko umerjate z različnimi pripomočki. Tipalni sistem obdelovanca umerite npr. s pomočjo rezkane čelne površine po dolžini in s pomočjo obroča za umerjanje v polmeru. Na ta način dosežete referenco med tipalnim sistemom obdelovanca in orodji v vretenu. Pri tem postopku se s pomočjo naprave za predhodno nastavljanje orodja izmerjena orodja in umerjen tipalni sistem obdelovanca skladajo.

#### **Umerjanje tipalnega zatiča v obliki črke L**

Pred umerjanjem tipalnega zatiča v obliki črke L, morate parameter predhodno definirati v preglednici tipalnega sistema. S pomočjo približne vrednosti lahko krmiljenje pri umerjanju usmeri tipalni sistem in določi dejanske vrednosti. V preglednici tipalnega sistema naprej definirajte naslednje parametre:

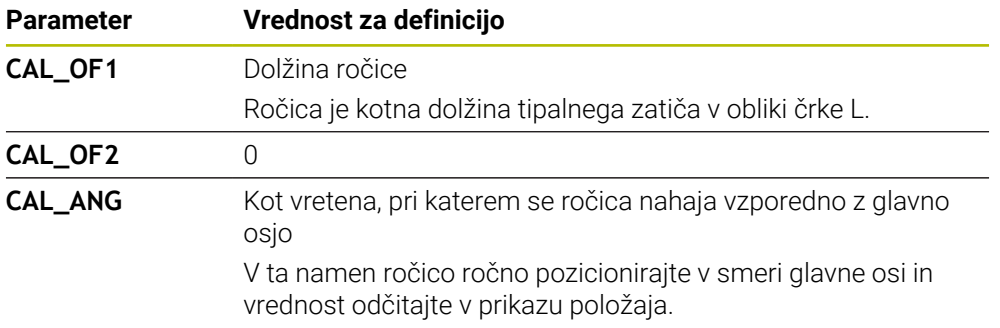

Krmiljenje po umerjanju vnaprej definirane vrednosti v preglednici tipalnega sistema prepiše z določenimi vrednostmi.

**Dodatne informacije:** ["Preglednica tipalnih sistemov tchprobe.tp", Stran 430](#page-429-0)

Krmiljenje pri umerjanju dolžine tipalni sistem orientira na kot umerjanja, ki je definiran v stolpcu **CAL\_ANG**.

Pri umerjanju tipalnega sistema pazite, da znaša preglasitev pomika 100 %. Na ta način lahko pri naslednjih postopkih tipanja vedno uporabite isti pomik kot pri umerjanju. Na ta način lahko izključite nenatančnosti pri tipanju zaradi spremenjenih pomikov.

# <span id="page-344-0"></span>**3D-umerjanje (možnost št. 92)**

Po umerjanju z umeritveno kroglo ponudi krmilni sistem možnost, da se tipalni sistem umeri glede na kot. Pri tem krmilni sistem tipa umeritveno kroglo navpično v četrtinskem krogu. Podatki umerjanja 3D opisujejo premikanje tipalnega sistema v poljubno smer tipanja.

Krmiljenje shrani odstopanja v preglednico vrednosti popravkov v **\*.3DTC** v mapi **TNC:\system\3D-ToolComp**.

Krmilni sistem ustvari za vsak umerjeni tipalni sistem ločeno preglednico. V preglednice orodij se v stolpcu **DR2TABLE** na to samodejno referencira.

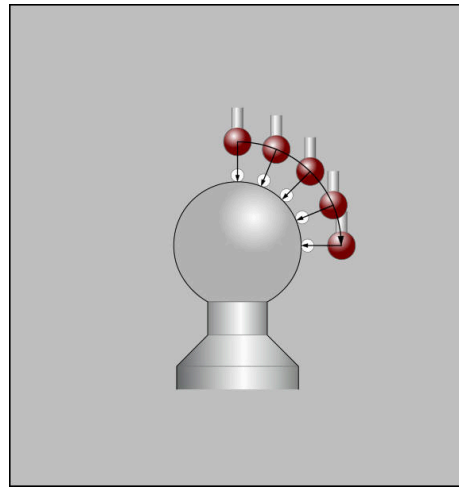

3D-umerjanje

# **Merjenje ovoja**

Pri umerjanju polmera tipalne glave krmiljenje samodejno izvede postopek tipanja. Pri prvem prehodu krmiljenje določi središče umeritvenega obroča ali čepa (groba meritev) in pozicionira tipalni sistem v središče. Nato z dejanskim postopkom umerjanja (fina meritev) določi polmer tipalne glave. Če je s tipalnim sistemom mogoče opraviti obratno meritev, se v naslednjem prehodu določi še sredinski zamik.

Način orientacije tipalnega sistema lahko podjetje HEIDENHAIN določi predhodno. Druge tipalne sisteme konfigurira proizvajalec stroja.

Po umerjanju polmera lahko odvisno od možne orientacije tipalnega sistema obdelovanca sledijo do tri krožne meritve. Prvi dve krožni meritvi določata sredinski zamik tipalnega sistema obdelovanca. Tretja krožna meritev določa učinkovit polmer tipalne krogle. Če pogojno skozi tipalni sistem obdelovanca ni možna nobena orientacija vretena oz. je možna le določena orientacija, potem krožne meritve odpadejo.

# **16.2.1 Umerjanje dolžine tipalnega sistema obdelovanca**

Tipalni sistem obdelovanca s pomočjo rezkane površine po dolžini tipate na naslednii način:

- Izmerite rezkar z drogom na napravi za predhodno nastavljanje orodja
- Izmerjen rezkar z drogom skladiščite v zalogovnik orodja stroja
- Podatke o orodju rezkarja z drogom vnesite v upravljanje orodij
- ▶ Vpnite surovec
- لرسها
- Izberite način delovanja **Ročno**
- ▶ Rezkar z drogom vstavite v stroj
- Vklopite vreteno, npr. z možnostjo **M3**
- S pomočjo krmilnika izvedite vpraskanje na surovcu **Dodatne informacije:** ["Nastavljanje referenčne točke z](#page-210-0) [rezkarji", Stran 211](#page-210-0)
- ▶ Na orodni osi, npr. **Z**, nastavite referenčno točko
- ▶ Rezkar z drogom pozicionirajte poleg surovca
- Izvedite primik v orodni osi za majhno vrednost, npr. **-0.5 mm**
- S krmilnikom rezkajte surovec
- Referenčno točko znova vstavite v orodno os, npr. **Z=0**
- Izklopite vreteno, npr. z možnostjo **M5**
- ▶ Vstavite tipalni sistem orodja
- Izberite aplikacijo **Nastavitev**
- Izberite **Umerjanje tipaln. sistema**  $\blacktriangleright$

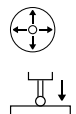

#### Izberite način merjenje **Umerjanje dolžine**

- Krmiljenje prikaže trenutne podatke o umerjanju.
- Vnesite referenčno površino, npr. **0**
- Tipalni sistem obdelovanca pozicionirajte tesno nad površino rezkane površine

Preverite, ali je območje za tipanje plansko in brez ostružkov, preden zaženete funkcijo tipalnega sistema.

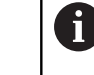

 $\Box$ 

- Pritisnite tipko **NC-zagon**
- Krmiljenje izvede postopek tipanja in tipalni sistem obdelovanca potem samodejno povleče nazaj na začetno točko.

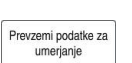

- $\blacktriangleright$  Preverite rezultate
- Izberite možnost **Prevzemi podatke za umerjanje**
- Krmiljenje umerjeno dolžino 3D-tipalnega sistema prevzame v preglednico orodij.
- Izberite možnost **Konec tipanja**
- Krmiljenje zapre tipalno funkcijo **Umerjanje tipaln. sistema**.

# **16.2.2 Umerjanje polmera tipalnega sistema obdelovanca**

Tipalni sistem obdelovanca s pomočjo nastavitvenega orodja v polmeru umerite na naslednji način:

Nastavitveni obroč vpnite na strojno mizo, npr. z vpenjalnimi kremplji

- ጦ
- Izberite način delovanja **Ročno**
- 3D-tipalni sistem pozicionirajte v izvrtino nastavitvenega obroča

Pazite na to, da se tipalna krogla v celoti spusti v obroč n za umerjanje. Na ta način krmiljenje tipa veliko točko tipalne krogle.

- Izberite aplikacijo **Nastavitev**
- Izberite **Umerjanje tipaln. sistema**
- 

 $2E$ 

- Izberite način merjenja **Polmer**
- Izberite umeritveni standard **Nastavitveni obroč**
- Navedite premer nastavitvenega obroča
- Vnesite začetni kot.
- Vnesite število tipalnih točk.
- Pritisnite tipko **NC-zagon**
- 3D-tipalni sistem tipa v postopku samodejnega tipanja tipa vse zahtevane točke. Pri tem krmiljenje izračuna učinkovit polmer tipalne krogle. Če je mogoče obratno merjenje, krmiljenje izračuna še sredinski zamik.
- $\blacktriangleright$  Preverite rezultate
- Izberite možnost **Prevzemi podatke za umerjanje**
- Krmiljenje umerjen polmer 3D-tipalnega sistema shrani v preglednico orodij.
- Izberite možnost **Konec tipanja**
- Krmiljenje zapre tipalno funkcijo **Umerjanje tipaln. sistema**.

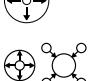

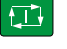

Prevzemi podatke za umerianie

# **16.2.3 3D-umerjanje tipalnega sistema obdelovanca (možnost št. 92)**

Tipalni sistem obdelovanca s pomočjo umeritvene krogle v polmeru umerite na naslednji način:

Nastavitveni obroč vpnite na strojno mizo, npr. z vpenjalnimi kremplji

- Izberite način delovanja **Ročno**
- Tipalni sistem obdelovanca na sredini pozicionirajte nad kroglo
- Izberite aplikacijo **Nastavitev**
- Izberite **Umerjanje tipaln. sistema**  $\blacktriangleright$

 $\bigoplus_{i=1}^{n} \bigcup_{i=1}^{n}$  $\Omega$ 

 $\Box$ 

Prevzemi podatke za umerianie

ጦ

- Izberite način merjenja **Polmer**
- Izberite umeritveni standard **Umeritvena krogla**
- Vnesite premer krogle ь
- Vnesite začetni kot.  $\mathbf{h}$
- Vnesite število tipalnih točk.
- Pritisnite tipko **NC-zagon**
- 3D-tipalni sistem tipa v postopku samodejnega tipanja tipa vse zahtevane točke. Pri tem krmiljenje izračuna učinkovit polmer tipalne krogle. Če je mogoče obratno merjenje, krmiljenje izračuna še sredinski zamik.
- $\blacktriangleright$  Preverite rezultate
- Izberite možnost **Prevzemi podatke za umerjanje**
- Krmiljenje umerjen polmer 3D-tipalnega sistema shrani v preglednico orodij.
- Krmiljenje prikaže način merjenja **3D-umerjanje**.  $\, >$
- $\blacktriangleright$ Izberite način merjenja **3D-umerjanje**

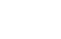

Vnesite število tipalnih točk

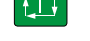

Prevzemi nodatke za umerianie

- Pritisnite tipko **NC-zagon**
- 3D-tipalni sistem tipa v postopku samodejnega tipanja tipa vse zahtevane točke.
- Izberite možnost **Prevzemi podatke za umerjanje**
- Krmiljenje shrani odstopanja v preglednico vrednosti popravkov v **TNC:\system\3D-ToolComp**.
- Izberite možnost **Konec tipanja**  $\blacktriangleright$
- Krmiljenje zapre tipalno funkcijo **Umerjanje tipaln. sistema**.

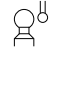

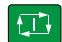

# **Napotki za umerjanje**

- Proizvajalec stroja mora krmiljenje pripraviti na možnost določanja sredinskega zamika tipalne glave.
- Če po postopku umerjanja pritisnete gumb **V redu**, krmiljenje prevzame vrednosti umerjanja za aktiven tipalni sistem. Posodobljeni podatki o orodju so takoj veljavni, zato orodja ni treba še enkrat zagnati.
- Podjetje HEIDENHAIN jamči za delovanje ciklov tipalnega sistema samo v povezavi s tipalnimi sistemi HEIDENHAIN.
- Ko izvajate zunanje umerjanje, predpozicionirajte tipalni sistem na sredini nad umeritveno kroglo ali nad umeritvenim trnom. Pazite, da se premiki na tipalne točke opravijo brez trkov.
- Krmiljenje shrani aktivno dolžino in aktivni polmer tipalnega sistema v preglednico orodij. Sredinski zamik tipalnega sistema krmiljenje shrani v preglednico tipalnega sistema. Krmiljenje s pomočjo parametra **TP\_NO** poveže podatke iz preglednice tipalnega sistema s podatki iz preglednice orodij.

**Dodatne informacije:** ["Preglednica tipalnih sistemov tchprobe.tp", Stran 430](#page-429-0)

# **Uporaba**

Če se pri premikanju tipalnega sistema obdelovanca preveč približate obdelovancu, lahko tipalni sistem pomotoma odmaknete. Odmaknjenega tipalnega sistema obdelovanca ne morete odmakniti v nadzorovanem stanju. Odmaknjeni tipalni sistem obdelovanca lahko odmaknete, tako da preglasite nadzor tipalnega sistema.

# **Opis funkcije**

Če krmiljenje od tipala ne dobi stabilnega signala, prikaže gumb **Preklic nadzora tipalnega sistema**.

Dokler je nadzor tipalnega sistema izklopljen, krmiljenje oddaja sporočilo o napaki **Nadzor tipalnega sistema je deaktiviran za 30 sekund**. To sporočilo o napaki ostane aktivno samo 30 sekund.

# **16.3.1 Deaktivacija nadzora tipalnega sistema**

**16.3 Preglasitev nadzora tipalnega sistema**

Nadzor tipalnega sistema deaktivirate na naslednji način:

- لرسها
- Izberite način delovanja **Ročno**
- Izberite možnost **Preklic nadzora tipalnega sistema**
- Krmiljene nadzor tipalnega sistema deaktivira za 30 sekund.
- Po potrebi tipalni sistem premaknite, da krmiljenje od tipala prejme stabilen signal

# **Napotki**

# *NAPOTEK*

#### **Pozor, nevarnost kolizije!**

Če je nadzor tipalnega sistema deaktiviran, krmiljenje ne izvede preverjanja glede trkov. Zagotoviti morate, da se lahko tipalni sistem varno odmakne. Pri napačno izbrani smeri premikanja obstaja nevarnost trka!

Osi v načinu delovanja **Ročno** premikajte previdno

Če tipalo v obdobju 30 sekund zagotovi stabilen signal, se nadzor tipalnega sistema pred potekom 30 sekund samodejno aktivira in sporočilo o napaki se izbriše.

# <span id="page-351-0"></span>**16.4 Primerjava zamika in 3D-osnovne rotacije**

Naslednji primer prikazuje razliko med obema možnostma.

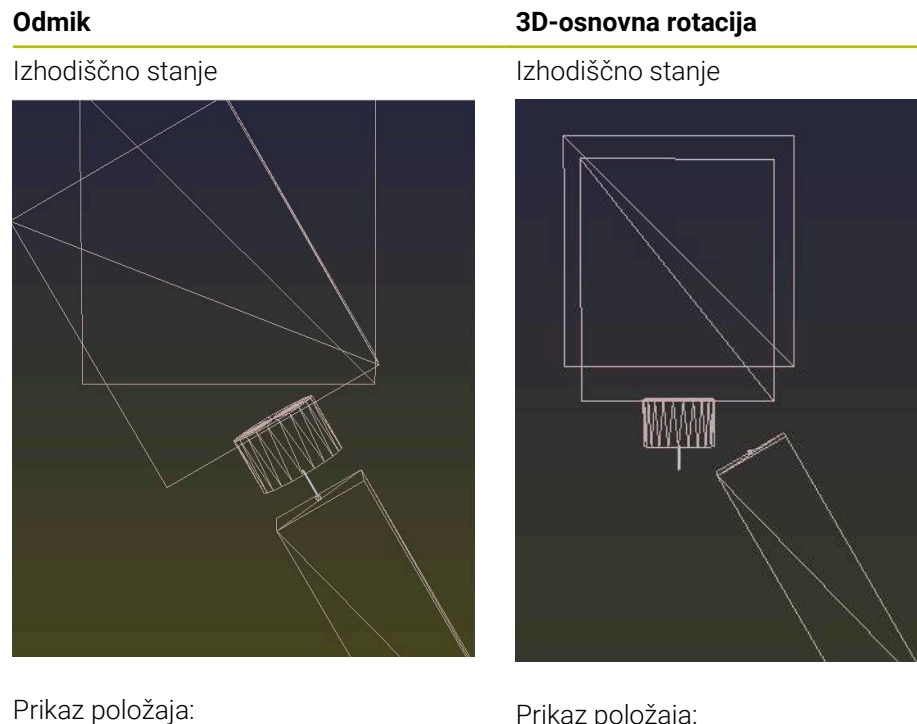

- Dejanski položaj
- $\mathbf{B} = 0$
- $\blacksquare$  **C** = 0

Preglednica referenčnih točk:

- $\blacksquare$  **SPB** = 0
- $\blacksquare$  **B\_OFFS** = -30
- $\blacksquare$  **C\_OFFS** = +0

Premik v +Z v nezavrtenem stanju Premik v +Z v nezavrtenem stanju

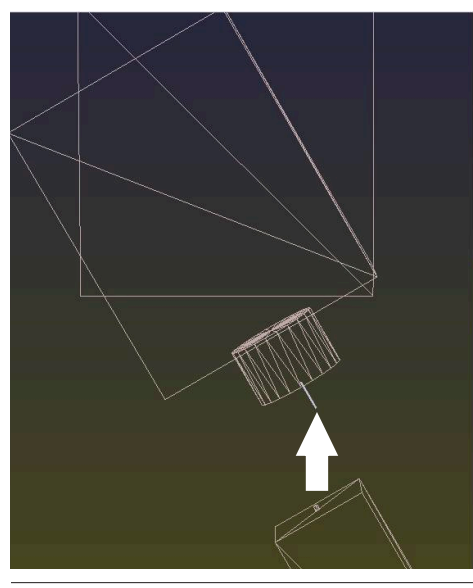

Prikaz položaja:

- Dejanski položaj
- $\blacksquare$  **B** = 0
- $C = 0$

Preglednica referenčnih točk:

- $\blacksquare$  **SPB** = -30
- $\blacksquare$  **B\_OFFS** = +0
- $C_$  **C\_OFFS** = +0

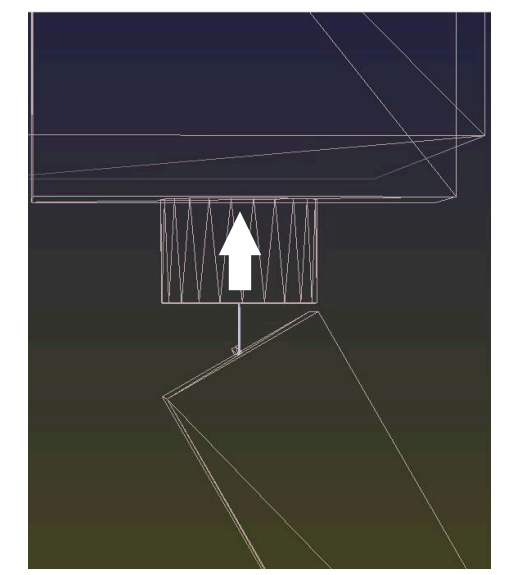

# **Odmik 3D-osnovna rotacija** Premik v +Z v zavrtenem stanju **PLANE SPATIAL** s **SPA+0 SPB+0 SPC+0** Premik v +Z v zavrtenem stanju **PLANE SPATIAL** s **SPA+0 SPB+0 SPC+0**

Usmeritev **ni pravilna**!

8

- > Usmeritev je pravilna!
- Naslednja obdelava **je pravilna**.

Podjetje HEIDENHAIN priporoča uporabo 3D-osnovne rotacije, saj je to možnost mogoče uporabiti bolj fleksibilno.

# <span id="page-353-0"></span>**16.5 Nastavitev obdelovanca z grafično podporo (možnost št. 159)**

# **Uporaba**

S funkcijo **Priprava obdelovanca** lahko položaj in poševni položaj obdelovanca določite s samo eno funkcijo tipalnega sistema ter shranite referenčno točko obdelovanca. Med nastavljanjem lahko izvajate vrtenje in tipate ukrivljene površine, da lahko tipate kompleksnejše obdelovance, npr. dele proste oblike.

Krmiljenje vas dodatno podpira tako, da vam s pomočjo 3D-modela prikazuje situacijo vpenjanja in možne tipalne točke v delovnem območju **Simulacija**.

#### **Sorodne teme**

- Funkcije tipalnega sistema v aplikaciji **Nastavitev Dodatne informacije:** ["Funkcije tipalnega sistema v načinu delovanja Ročno",](#page-328-0) [Stran 329](#page-328-0)
- **Ustvarjanje STL-datoteke obdelovanca Nadaljnje informacije:** uporabniški priročnik Programiranje in testiranje
- Delovno območje **Simulacija Nadaljnje informacije:** uporabniški priročnik Programiranje in testiranje
- Vpenjalo izmerite z grafično podporo (možnost št. 140) **Dodatne informacije:** ["Vključitev vpenjal v protikolizijski nadzor \(možnost št.](#page-230-0) [140\)", Stran 231](#page-230-0)

# **Pogoji**

- Možnost programske opreme št. 9 Razširiene funkcije skupine 2
- Možnost programske opreme št. 159 Grafično podprto nastavljanje
- Tipalni sistem obdelovanca je ustrezno definiran v upravljanju orodij:
	- Polmer krogle v stolpcu **R2**
	- Če tipate na poševnih površinah, je naknadno vodenje vretena v stolpcu **TRACK** aktivno

**Dodatne informacije:** ["Podatki o orodju za tipalne sisteme ", Stran 181](#page-180-0)

- Umerianie tipalnega sistem obdelovanca Če tipate na poševnih površinah, lahko izvedete 3D-umerjanje tipalnega sistema
	- obdelovanca (možnost št. 92).
- **Dodatne informacije:** ["Umerjanje tipalnega sistema obdelovanca", Stran 344](#page-343-0) ■ 3D-model obdelovanca kot datoteka STL

Datoteka STL lahko vsebuje najv. 300.000 trikotnikov. Čim bolj je 3D-model skladen z realnim obdelovancem, bolj natančno lahko nastavite obdelovanec. Po potrebi optimirajte 3D-model s funkcijo **3D-koord. mreža** (možnost št. 152). **Nadaljnje informacije:** uporabniški priročnik Programiranje in testiranje

# **Opis funkcije**

Funkcija **Priprava obdelovanca** je kot funkcija tipalnega sistema na voljo v aplikaciji **Nastavitev** delovnega načina **Ročno**.

# **Razširitve delovnega območja Simulacija**

Poleg delovnega območja **Tipalna funkcija** delovno območje **Simulacija** nudi grafično podporo pri nastavljanju obdelovanca.

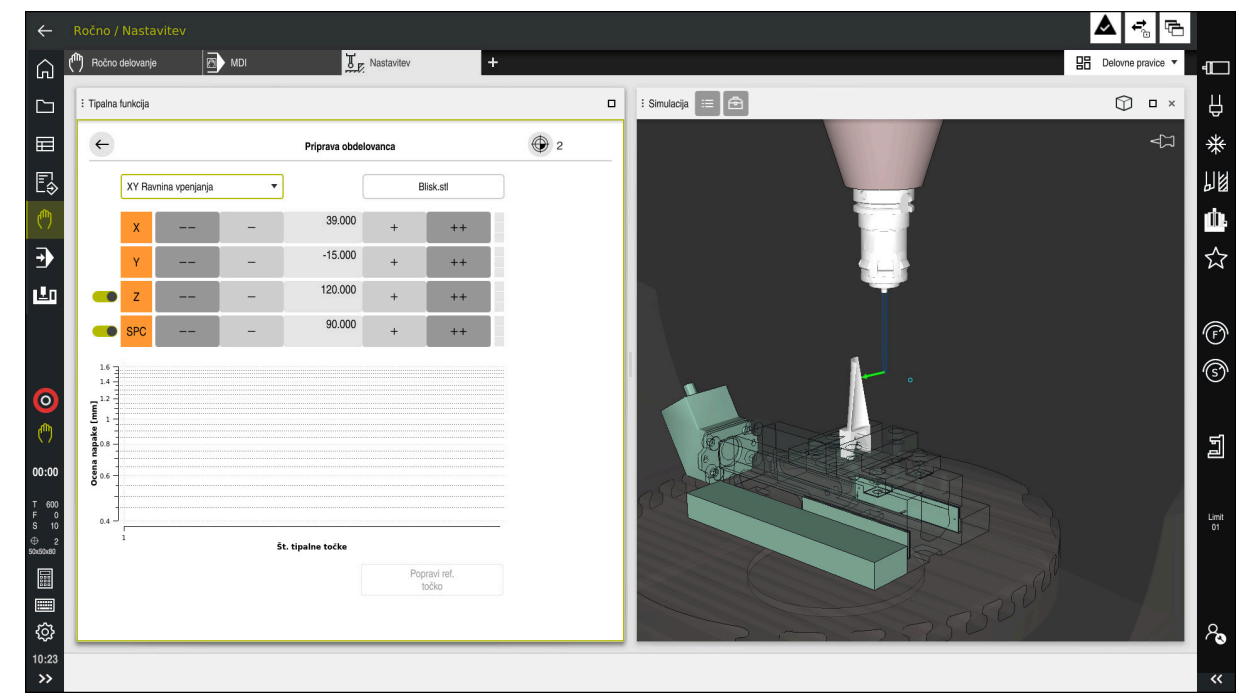

Funkcija **Priprava obdelovanca** z odprtim delovnim območjem **Simulacija**

Če je funkcija **Priprava obdelovanca** aktivna, delovno območje **Simulacija** prikazuje naslednje vsebine:

- Trenutni položaj obdelovanca z vidika krmiljenja
- Tipane točke na obdelovancu
- Možna smer tipanja s pomočjo puščice:
	- **Brez puščice**

Tipanje ni mogoče. Tipalni sistem obdelovanca je preveč odmaknjen od obdelovanca oz. tipalni sistem obdelovanca se z vidika krmiljenja nahaja na obdelovancu.

V tem primeru lahko po potrebi popravite položaj 3D-modela v simulaciji.

■ Rdeča puščica

Tipanje v smeri puščice ni mogoče.

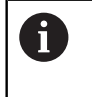

Tipanje na robovih, kotih ali močno upognjenih območjih obdelovanca ne zagotavlja natančnih rezultatov merjenja. Zato krmiljenje blokira tipanje za ta območja.

■ Rumena puščica

Tipanje v smeri puščice je mogoče pogojno. Tipanje se izvede v izbrani smeri oz. lahko povzroči trke.

■ Zelena puščica

Tipanje v smeri puščice je mogoče.

# **Simbol in gumbi**

Funkcija **Priprava obdelovanca** vsebuje naslednje simbole in gumbe:

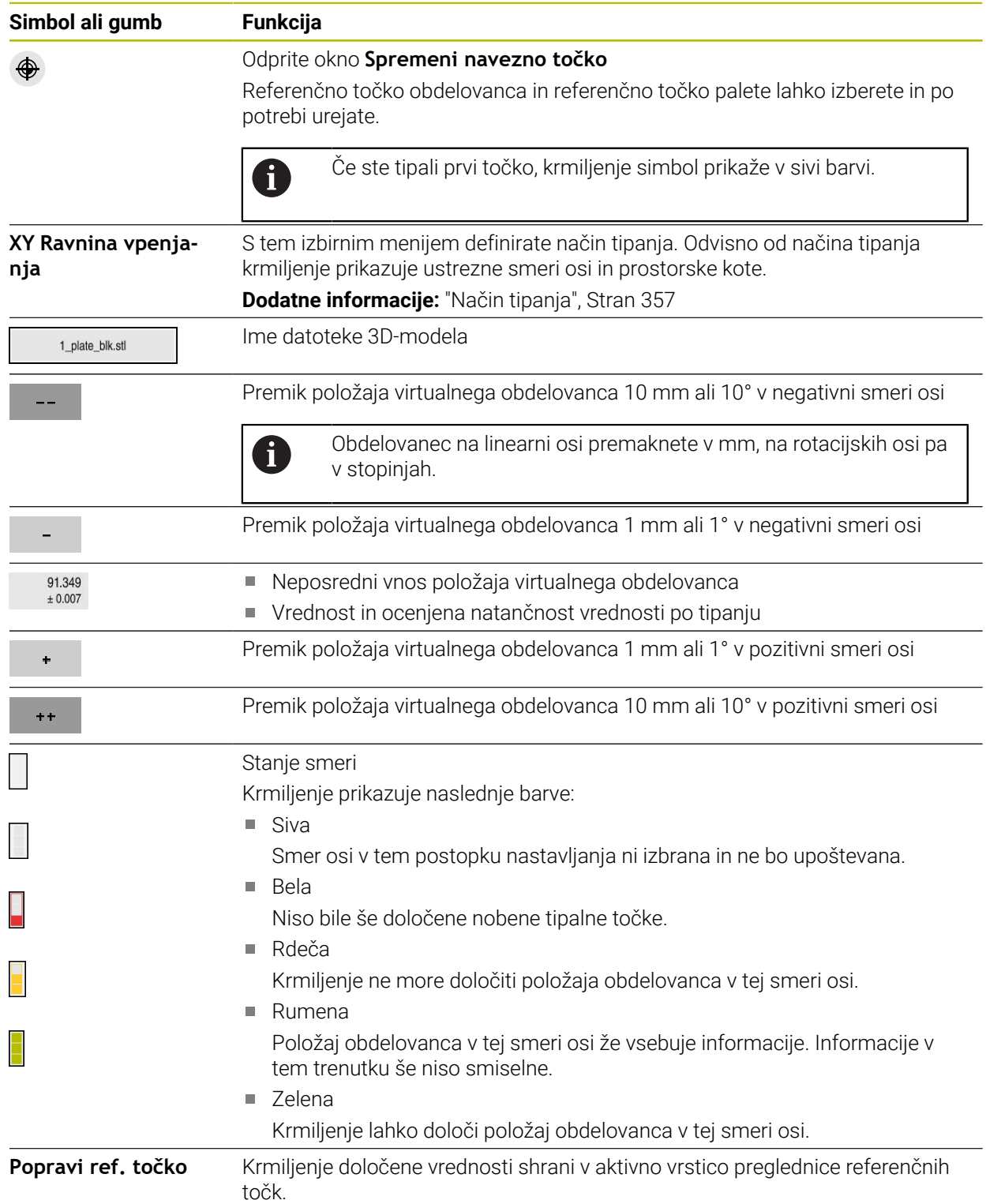

# <span id="page-356-0"></span>**Način tipanja**

Obdelovanec lahko tipate z naslednjimi načini:

- **XY Ravnina vpenjanja** Smeri osi **X**, **Y** in **Z** ter prostorski kot **SPC**
- **XZ Ravnina vpenjanja** Smeri osi **X**, **Y** in **Z** ter prostorski kot **SPB**
- **YZ Ravnina vpenjanja** Smeri osi **X**, **Y** in **Z** ter prostorski kot **SPA**

**6D**

#### Smeri osi **X**, **Y** in **Z** ter prostorski kot **SPA**, **SPB** in **SPC**

Odvisno od načina tipanja krmiljenje prikazuje ustrezne smeri osi in prostorske kote. V ravneh vpenjanja **XY**, **XZ** in **YZ** lahko po potrebi ustrezno orodno os in prostorski kot izberete s stikalom. Krmiljenje smeri osi s preklicano izbiro ne upošteva v postopku nastavljanja in obdelovanec pozicionira samo ob upoštevanju drugih smeri osi.

Podjetje HEIDENHAIN priporoča izvedbo postopka nastavljanja v naslednjih korakih:

1 Predpozicioniranje 3D-modela v prostoru stroja

Krmiljenje v tem trenutku ne pozna točnega položaja obdelovanca, vendar pa pozna položaj tipalnega sistema obdelovanca. Če 3D-model predpozicionirate na podlagi položaja tipalnega sistema obdelovanca, prejmete vrednosti, ki se nahajajo v bližini realnega obdelovanca.

- 2 Prve tipalne točke določite v smereh osi **X**, **Y** in **Z** Če lahko krmiljenje določi položaj smeri osi, krmiljenje stanje osi spremeni v zeleno barvo.
- 3 Z drugimi tipalnimi točkami določite prostorski kot Da pri tipanju prostorskega kota pridobite največjo možno natančnost, morate tipalne točke namestiti čim bolj narazen.
- 4 Z dodatnimi kontrolnimi točkami povečajte natančnosti

Dodatne kontrolne točke na koncu postopka merjenja povečujejo natančnost skladnosti in zmanjšujejo napake usmerjanja med 3D-modelom in realnim obdelovancem. Izvedite toliko tipanj, da krmiljenje prikaže želeno natančnost glede na trenutno vrednost.

Diagram ocene napak za vsako tipalno točko prikazuje, približno kako daleč je 3Dmodel oddaljen od realnega obdelovanca.

**Dodatne informacije:** ["Diagram ocene napak", Stran 358](#page-357-0)

**16**

# <span id="page-357-0"></span>**Diagram ocene napak**

Z vsakim izvedenim tipanjem še dodatno omejite možno pozicioniranje obdelovanca in 3D-model nastavite bližje realnemu položaju stroja.

Diagram ocene napak prikazuje ocenjeno vrednost, kako daleč je 3D-model oddaljen od realnega obdelovanca. Pri tem krmiljenje upošteva celoten obdelovanec, ne le tipalne točke.

Če diagram ocene napak prikazuje zelene kroge in želeno natančnost, je postopek nastavljanja zaključen.

Naslednji dejavniki vplivajo na to, kako natančno je mogoče izmeriti obdelovance:

- Natančnost tipalnega sistema obdelovanca
- Natančnost kinematike stroja
- Odstopanja 3D-modela od realnega obdelovanca

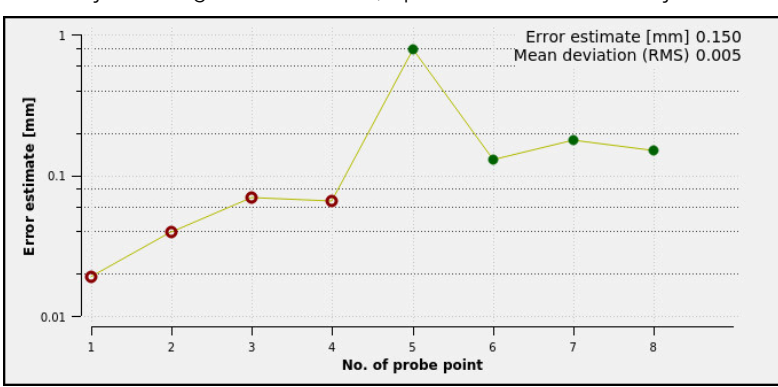

 $\mathbf{r}$ Stanje realnega obdelovanca, npr. neobdelana območja

Diagram ocene napak v funkciji **Priprava obdelovanca**

Diagram ocene napak funkcije **Priprava obdelovanca** prikazuje naslednje informacije:

#### **Srednje odstopanje (RMS)**

To območje prikazuje povprečno razdaljo realnega obdelovanca do 3D-modela v mm.

#### **Ocena napake [mm]**

Ta os prikazuje potek ocene napak s pomočjo posameznih tipalnih točk. Krmiljenje prikazuje rdeče kroge, dokler ne more določiti vseh smeri osi. Od te točke naprej krmiljenje prikazuje zelene kroge.

**Št. tipalne točke**

Ta os prikazuje številke posameznih tipalnih točk.

**Funkcije tipalnega sistema v načinu delovanja Ročno | Nastavitev obdelovanca z grafično podporo (možnost št. 159)**

#### **16.5.1 Priprava obdelovanca**

Referenčno točko določite s funkcijo **Priprava obdelovanca** na naslednji način:

**Pritrditev realnega obdelovanca v prostor stroja** 

- Izberite način delovanja **Ročno**
- Vstavite tipalni sistem orodja
- Tipalni sistem obdelovanca ročno pozicionirajte nad obdelovancem na označeni točki, npr. kotu

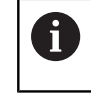

n.

Ta korak olajšuje naslednje postopke.

س

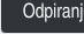

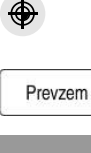

- Izberite aplikacijo **Nastavitev**
- Izberite **Priprava obdelovanca**
- Krmiljenje odpre meni **Priprava obdelovanca**.
- ▶ Izberite 3D-model, skladen z realnim obdelovancem
- Izberite možnost **Odpiranje**
	- Krmiljenje v simulaciji odpre izbrani 3D-model.
	- Po potrebi odprite možnost **Spremeni navezno točko**
	- Po potrebi izberite novo referenčno točko  $\blacksquare$
	- Po potrebi izberite možnost **Prevzem**
	- 3D-model s pomočjo gumbov za posamezne smeri osi predhodno pozicionirajte znotraj virtualnega prostora stroja
		- Pri predpozicioniranju obdelovanca tipalni sistem obdelovanca uporabljajte kot oporno točko.

Tudi med postopkom nastavljanja lahko s funkcijami za premikanje položaja ročno popravite položaj obdelovanca. Potem tipajte novo točko.

- Določite način tipanja, npr. **XY Ravnina vpenjanja**
- Pozicionirajte tipalni sistem obdelovanca, dokler krmiljenje ne prikazuje zeleno puščico navzdol
	- Ker ste v tem trenutku 3D-model le predpozicionirali, ň. zelena puščica ne more podati zanesljivih informacij o tem, ali pri tipanju izvajate tipanje tudi na želenem območju obdelovanca. Preverite, ali sta položaja obdelovanca v simulaciji in na stroju skladna ter ali je na stroju možno tipanje v smeri puščice.

Ne tipajte v neposredni bližini robov, posnetih robov ali zaokroženj.

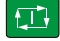

- Pritisnite tipko **NC-zagon**
- > Krmiljenje tipa v smeri puščice.
- > Krmilienie stanie osi **Z** obarva zeleno in obdelovanec premakne na tipan položaj. Krmiljenje tipan položaj v simulaciji označi s točko.
- Ponovite postopek v smereh osi **X+** in **Y+**
- > Krmiljenje stanje osi obarva zeleno.

**16**

- Tipajte dodatno točko v smeri osi **Y+** za osnovno vrtenje
- Krmiljenje stanje prostorskega kota **SPC** obarva zeleno.

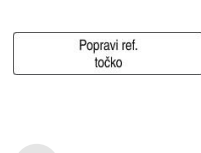

- Tipanje kontrolne točke v smeri osi **X-**Izberite možnost **Popravi ref. točko**
- Krmiljenje določene vrednosti shrani v aktivno vrstico  $\geq$ preglednice referenčnih točk.
- Zaključite funkcijo **Priprava obdelovanca**

# **Napotki**

# *NAPOTEK*

#### **Pozor, nevarnost trka!**

Za natančno tipanje situacije vpenjanja v stroju morate pravilno umeriti tipalni sistem obdelovanca in vrednost **R2** pravilno določiti v upravljanju orodij. V nasprotnem primeru lahko napačni podatki orodja tipalnega sistema obdelovanca privedejo do nenatančnosti merjenja in morda do trka.

- ▶ Tipalni sistem obdelovanca umerjajte v rednih intervalih
- ▶ Parameter **R2** vnesite v upravljanje orodij
- Krmiljenje ne more zaznati razlik pri oblikovanju med 3D-modelom in realnim obdelovancem.
- Če tipalnemu sistemu obdelovanca dodelite nosilec orodja, lahko po potrebi lažje prepoznate trke.
- Podjetje HEIDENHAIN priporoča, da kontrolne točke za smer osi tipate na obeh straneh obdelovanca. S tem krmiljenje enakomerno popravi položaj 3D-modela v simulaciji.
<span id="page-360-0"></span>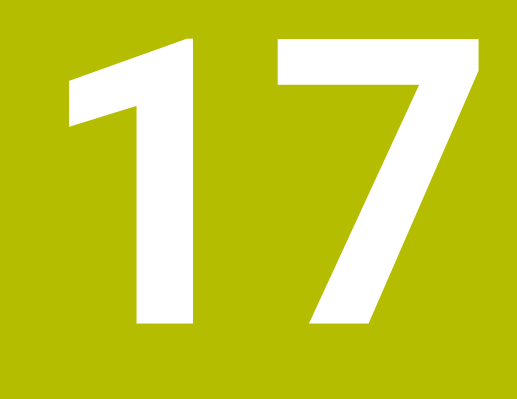

# **Aplikacija MDI**

# **Uporaba**

V aplikaciji **MDI** lahko obdelate posamezne NC-nize, brez konteksta NC-programa, npr. **PLANE RESET**. Ko pritisnete tipko **NC-zagon**, krmiljenje posamezno obdela NC-nize.

NC-program lahko ustvarjate tudi enega za drugim. Krmiljenje si zapomni modalno delujoče programske informacije.

#### **Sorodne teme**

- Ustvarjanje NC-programov **Nadaljnje informacije:** uporabniški priročnik Programiranje in testiranje
- **I** Izvajanje NC-programov **Dodatne informacije:** ["Potek programa", Stran 365](#page-364-0)

# **Opis funkcije**

Če za mersko enoto programirate mm, krmiljenje standardno uporablja NC-program **\$mdi.h**. Če za mersko enoto programirate možnosti PALCI, krmiljenje uporablja NC-program **\$mdi\_inch.h**.

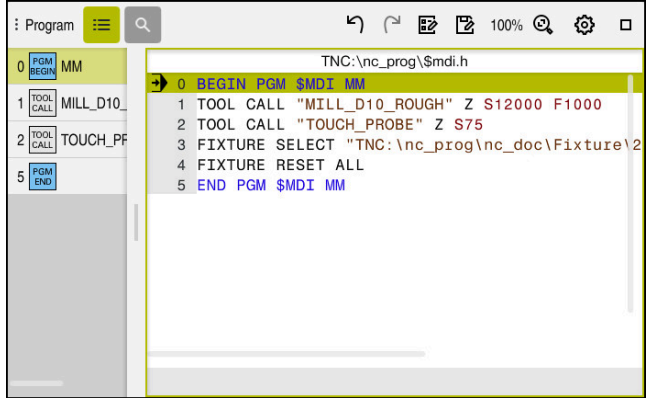

Delovno območje **Program** v aplikaciji **MDI**

Aplikacija **MDI** nudi naslednja delovna območja:

**GPS** (možnost št. 44)

**Dodatne informacije:** ["Globalne programske nastavitve GPS \(možnost št. 44\)",](#page-257-0) [Stran 258](#page-257-0)

- **Pomoč**
- **Položaji**

**Dodatne informacije:** ["Delovno območje Položaji", Stran 109](#page-108-0)

**Program**

**Nadaljnje informacije:** uporabniški priročnik Programiranje in testiranje

**Simulacija**

**Nadaljnje informacije:** uporabniški priročnik Programiranje in testiranje

- **Status Dodatne informacije:** ["Delovno območje Status", Stran 117](#page-116-0)
- **Tipkovnica Dodatne informacije:** ["Tipkovnica na zaslonu krmilne vrstice", Stran 322](#page-321-0)

# **Gumbi**

Aplikacija **MDI** v funkcijski vrstici vsebuje naslednje gumbe:

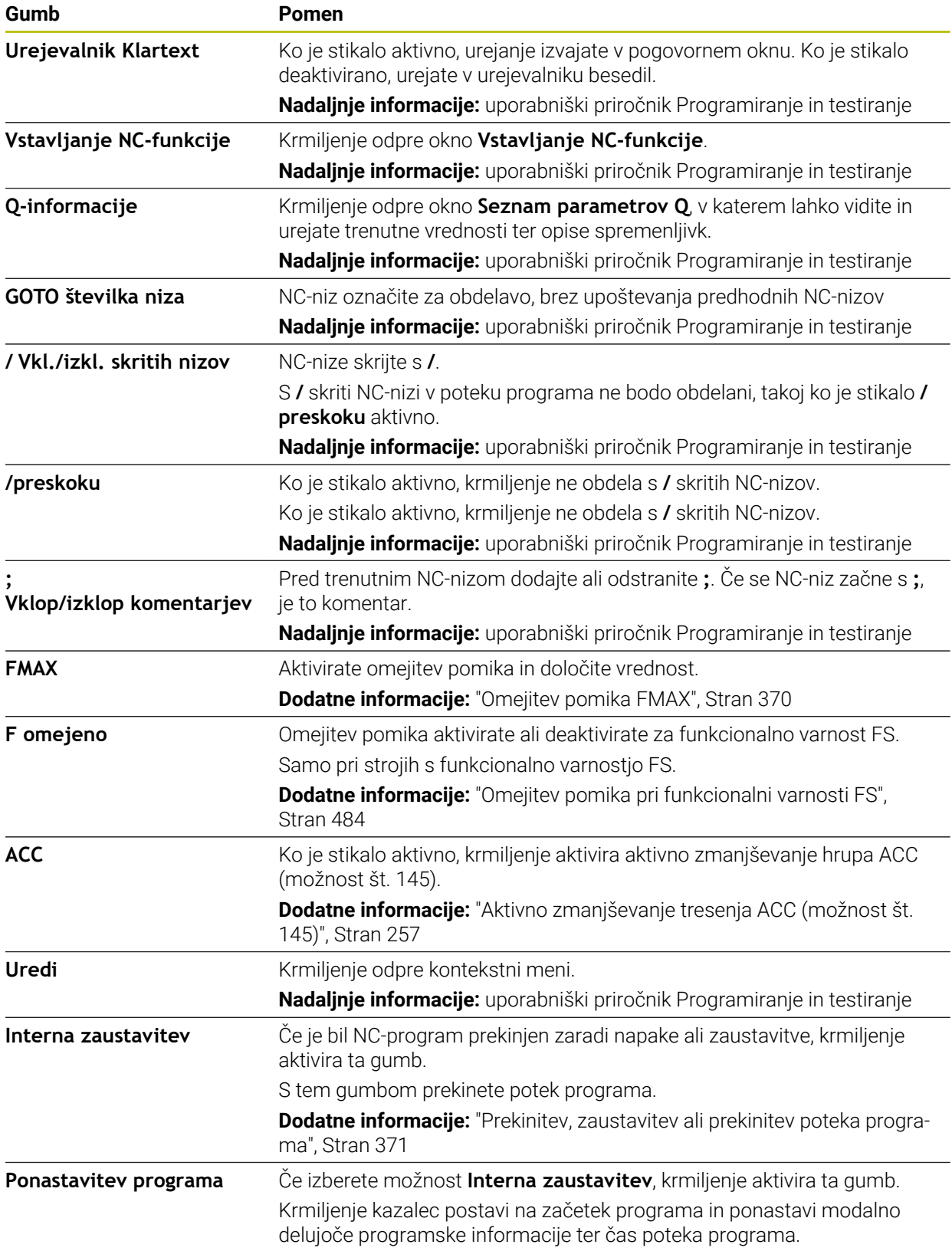

# **Modalno delujoče programske informacije**

V aplikaciji **MDI**NC-nize vedno obdelujete v načinu **Posam.blok**. Če je krmiljenje obdelalo NC-niz, velja potek programa za prekinjenega.

**Dodatne informacije:** ["Prekinitev, zaustavitev ali prekinitev poteka programa",](#page-370-0) [Stran 371](#page-370-0)

Krmiljenje številke niza vseh NC-nizov, ki so bili obdelani zaporedoma, označi zeleno. V tem stanju krmiljenje shranj naslednje podatke:

- nazadnje priklicano orodje
- izračun aktivnih koordinat (npr. zamik ničelne točke, rotacijo, zrcaljenje)
- koordinate nazadnje določenega središča kroga

# **Napotki**

# *NAPOTEK*

#### **Pozor, nevarnost kolizije!**

Krmljenje zaradi določenih ročnih interakcij izgubi modalno delujoče informacije o programu in s tem t.i. kontekst. Po izgubi konteksta lahko pride do nepričakovanih in neželenih premikov. Med naslednjo obdelavo obstaja nevarnost trka!

- ▶ Naslednje interakcije opustite:
	- **Premik kazalca na drug NC-niz**
	- Tipko **GOTO** na drug NC-niz
	- **Urejanje NC-niza**
	- Spreminjanje vrednosti spremenljivk s pomočjo okna **Seznam parametrov Q**
	- Zamenjava načina
- Ponovna vzpostavitev konteksta s ponovitvijo potrebnih NC-nizov
- V aplikaciji **MDI** NC-programe ustvarite in obdelate postopoma. Potem lahko s funkcijo **Shranjevanje pod** trenutno vsebino shranite pod drugim imenom datoteke.
- Naslednje funkcije v aplikaciji **MDI** niso na voljo:
	- Priklic NC-programa s **PGM CALL**, **SEL PGM** in **CALL SELECTED PGM**
	- Programski test v območju **Simulacija**
	- Funkciji **Ročna operacija** in **Premik na pozicijo** v prekinjenem poteku programa
	- Funkcija **Zap. nisov**

<span id="page-364-0"></span>**18** 

**Potek programa**

# **18.1 Način delovanja Programski tek**

# **18.1.1 Osnove**

#### **Uporaba**

S pomočjo načina delovanja **Programski tek** izdelate obdelovance, tako da krmiljenje, npr. NC-programe izbirno obdelate neprekinjeno ali po nizih. Preglednice palet prav tako obdelate v tem načinu delovanja .

#### **Sorodne teme**

- Obdelava posameznih NC-nizov v aplikaciji **MDI Dodatne informacije:** ["Aplikacija MDI", Stran 361](#page-360-0)
- Ustvarjanje NC-programov

**Nadaljnje informacije:** uporabniški priročnik Programiranje in testiranje

Preglednice palet **Nadaljnje informacije:** uporabniški priročnik Programiranje in testiranje

# *NAPOTEK*

#### **Pozor, nevarnost zaradi manipuliranih podatkov!**

Če izvajate NC-programe neposredno z omrežnega pogona ali USB naprave, nimate nadzora nad tem, ali je bil NC-program spremenjen ali manipuliran. Poleg tega lahko hitrost omrežja upočasni izvajanje NC-programa. Lahko pride do neželenih premikov stroja in trkov.

NC-program in vse priklicane datoteke kopirajte na pogon **TNC:**

# **Opis funkcije**

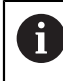

Naslednje vsebine veljajo tudi za preglednice palet in sezname naročil .

Ko ponovno izberete NC-program ali ga v celoti obdelate, se kazalec nahaja na začetku programa.

Če obdelavo zaženete pri drugem NC-nizu, morate NC-niz najprej izbrati s pomočjo **Zap. nisov**.

**Dodatne informacije:** ["Vstop v program s pomikom niza", Stran 377](#page-376-0) Krmiljenje NC-programe standardno obdela v načinu Zaporedje nizov s tipko **NC-zagon**. V tem načinu krmiljenje obdela NC-program do konca programa ali do ročne oz. programirane prekinitve.

V načinu **Posam.blok** vsak NC-niz ločeno zaženete s tipko **NC-zagon**.

Krmiljenje stanje obdelave prikaže s simbolom **StiB** v pregledu stanja.

**Dodatne informacije:** ["Prikaz stanja vrstice TNC", Stran 115](#page-114-0)

Način delovanja **Programski tek** nudi naslednje možnosti:

**GPS** (možnost št. 44)

**Dodatne informacije:** ["Globalne programske nastavitve GPS \(možnost št. 44\)",](#page-257-0) [Stran 258](#page-257-0)

- **Položaji Dodatne informacije:** ["Delovno območje Položaji", Stran 109](#page-108-0)
- **Program Nadaljnje informacije:** uporabniški priročnik Programiranje in testiranje
- **Simulacija Nadaljnje informacije:** uporabniški priročnik Programiranje in testiranje
- **Status**

**Dodatne informacije:** ["Delovno območje Status", Stran 117](#page-116-0)

**Nadzor postopka**

**Nadaljnje informacije:** uporabniški priročnik Programiranje in testiranje

Če odprete preglednico palet , krmiljenje prikaže delovno območje **Seznam naročil**. Delovnega območja ne morete spremeniti.

**Nadaljnje informacije:** uporabniški priročnik Programiranje in testiranje

# **Simbol in gumbi**

Način delovanja **Programski tek** vsebuje naslednje simbole in gumbe:

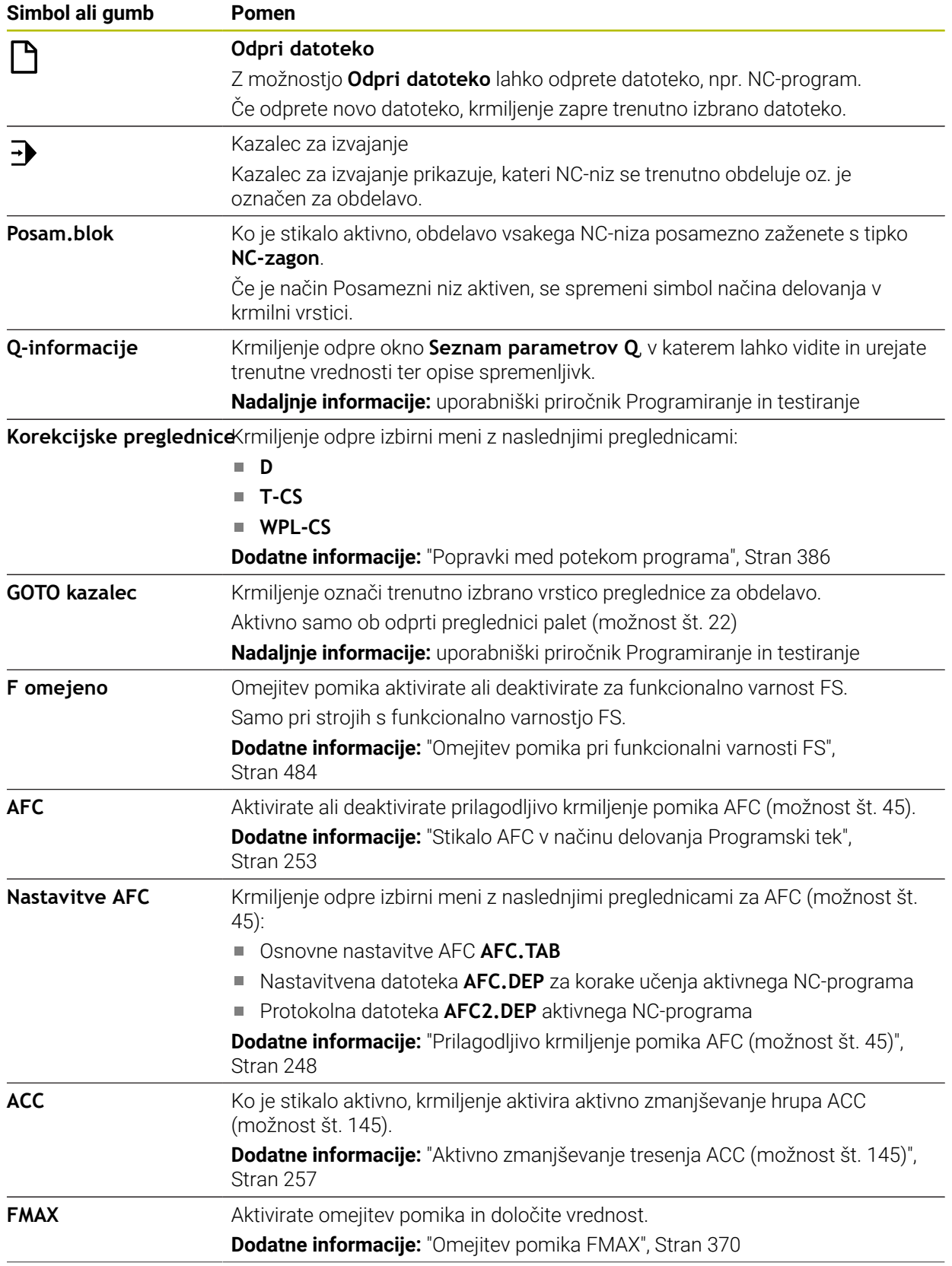

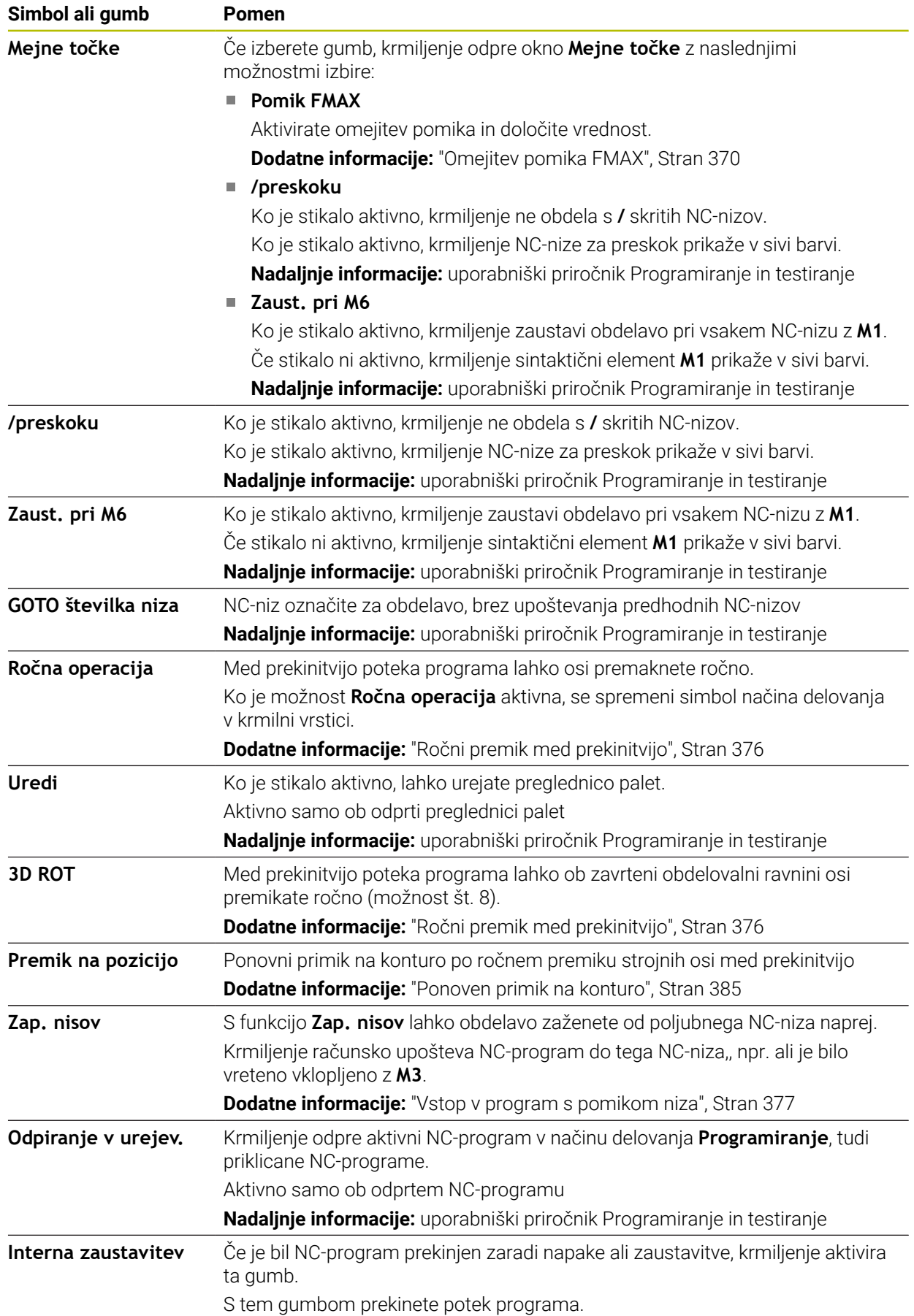

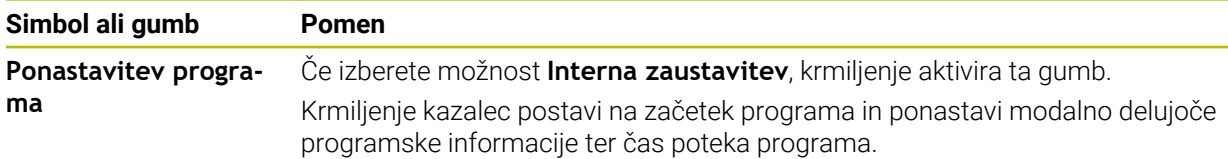

#### <span id="page-369-0"></span>**Omejitev pomika FMAX**

Z gumbom **FMAX** lahko zmanjšate hitrost pomika za vse načine delovanja. Zmanjšanje velja za vse hitre teke in pomike. Vrednosti, ki ste jo vnesli, ostane aktivna tudi po ponovnem zagonu.

Gumb **FMAX** je na voljo v aplikaciji **MDI** in načinu delovanja **Programiranje**. Če gumb **FMAX** izberete v funkcijski vrstici, krmiljenje odpre okno **Potisk naprej FMAX**.

Če je omejitev pomika aktivna, krmiljenje gumb **FMAX** barvno označi in prikaže določeno vrednost. V delovnih območjih **Položaji** in **Status** krmiljenje pomik prikazuje v oranžni barvi.

**Dodatne informacije:** "Statusanzeigen", Stran

Omejitev pomika deaktivirate tako, da v oknu **Potisk naprej FMAX** vnesete vrednost 0.

#### <span id="page-370-0"></span>**Prekinitev, zaustavitev ali prekinitev poteka programa**

Za zaustavitev poteka programa je na voljo več možnosti:

- Prekinitev poteka programa, npr. z dodatno funkcijo **M0**
- Zaustavitev poteka programa, npr. s tipko **NC-zaustavitev**
- Prekinitev poteka programa, npr. s pomočjo tipke **NC-zaustavitev** in gumbom **Interna zaustavitev**
- Zaustavitev poteka programa, npr. z dodatnima funkcijama **M2** ali **M30**

Krmiljenje ob pomembnih napakah poteka programa izvede samodejno prekinitev, npr. pri priklicu cikla z mirujočim vretenom.

**Dodatne informacije:** ["Meni z obvestili informacijske vrstice", Stran 326](#page-325-0)

Če obdelavo izvajate v načinu **Posam.blok** ali aplikaciji **MDI**, krmiljenje po vsakem obdelanem NC-nizu preklopit v prekinjeno stanje.

Krmiljenje trenutno stanje poteka programa prikaže s simbolom **StiB**.

**Dodatne informacije:** ["Prikaz stanja vrstice TNC", Stran 115](#page-114-0)

V prekinjenem ali zaustavljenem stanju lahko izvedete npr. naslednje funkcije:

- **I** Izbira načina delovanja
- Ročni premik osi
- Preverjanje in morebitno spreminjanje parametrov Q s funkcijo **Q INFO**
- Spreminjanje nastavitve izbirne prekinitve, programirane s funkcijo **M1**
- Spreminjanje nastavitve za preskok NC nizov, programiranih s **/**

#### *NAPOTEK*

#### **Pozor, nevarnost kolizije!**

Krmljenje zaradi določenih ročnih interakcij izgubi modalno delujoče informacije o programu in s tem t.i. kontekst. Po izgubi konteksta lahko pride do nepričakovanih in neželenih premikov. Med naslednjo obdelavo obstaja nevarnost trka!

- Naslednje interakcije opustite:
	- **Premik kazalca na drug NC-niz**
	- Tipko **GOTO** na drug NC-niz
	- Urejanje NC-niza
	- Spreminjanje vrednosti spremenljivk s pomočjo okna **Seznam parametrov Q**
	- Zamenjava načina
- Ponovna vzpostavitev konteksta s ponovitvijo potrebnih NC-nizov

#### **Programirane prekinitve**

Prekinitve lahko določite neposredno v NC-programu. Krmilni sistem Programski tek prekine v NC-nizu, ki vsebuje naslednje vnose:

- programirana zaustavitev **STOP** (z dodatno funkcijo in brez nje)
- programirana zaustavitev **M0**
- pogoina zaustavitev **M1**

#### **Nadaljevanje poteka programa**

Po zaustavitvi s tipko **NC-zaustavitev** ali programirani prekinitvi lahko potek programa nadaljujete s tipko **NC-zagon**.

Po prekinitvi programa z možnostjo **Interna zaustavitev** morate potek programa začeti na začetku NC-programa ali uporabiti funkcijo **Zap. nisov**.

Po prekinitvi poteka programa znotraj podprograma ali ponovitvi dela programa morate za ponovni vstop uporabiti funkcijo **Zap. nisov**.

**Dodatne informacije:** ["Vstop v program s pomikom niza", Stran 377](#page-376-0)

#### **Modalno delujoče programske informacije**

Krmiljenje ob prekinitvi poteka programa shrani naslednje podatke:

- nazadnje priklicano orodje
- izračun aktivnih koordinat (npr. zamik ničelne točke, rotacijo, zrcaljenje)
- koordinate nazadnje določenega središča kroga

Krmiljenje podatke uporabo za ponovni primik na konturo z gumbom **Premik na pozicijo**.

**Dodatne informacije:** ["Ponoven primik na konturo", Stran 385](#page-384-0)

 $\mathbf{i}$ 

Shranjeni podatki ostanejo aktivni do ponastavitve, npr. z izbiro programa.

#### **Napotki**

# *NAPOTEK*

#### **Pozor, nevarnost trka!**

Zaradi prekinitve programa, ročnih posegov ali neizvedene ponastavitve NC-funkcij ter transformacij lahko krmiljenje izvede nepričakovane ali neželene premike. To lahko privede do poškodb na obdelovancu ali do trka.

- Ponovno prekličite vse programirane NC-funkcije in transformacije znotraj NC-programa
- Izvedite simulacijo, preden obdelate NC-program
- Preverite splošne in dodatne prikaze stanja za aktivne NC-funkcije in transformacije, npr. aktivno osnovno rotacijo, preden obdelate NC-program
- NC-programe zaženite previdno in v načinu **Posam.blok**
- Krmiljenje v načinu delovanja **Programski tek** označi aktivno datoteko s stanjem **M**, npr. izbrani NC-program ali preglednice. Če takšno datoteko odprete v drugem načinu delovanja, krmiljenje stanje prikazuje v zavihku aplikacijske vrstice.
- Krmiljenje pred premikom osi preveri, ali je doseženo določeno število vrtljajev. Pri pozicionirnih nizih s pomikom **FMAX** krmiljenje ne preveri števila vrtljajev.
- Med potekom programa lahko pomik in število vrtliajev vretena spremenite s pomočjo potenciometra.
- Če med prekinitvijo poteka programa spremenite referenčno točko obdelovanca, morate za ponovni vstop izbrati nov NC-niz.

**Dodatne informacije:** ["Vstop v program s pomikom niza", Stran 377](#page-376-0)

- Podjetje HEIDENHAIN priporoča, da po vsakem priklicu orodja vklopite vreteno z možnostjo **M3** ali **M4**. Na ta način preprečite težave pri poteku programa, npr. pri zagonu po prekinitvi.
- Nastavitve v delovnem območju **GPS** delujejo na potek programa, npr. prekrivanje s krmilnikom (možnost št. 44).

**Dodatne informacije:** ["Globalne programske nastavitve GPS \(možnost št. 44\)",](#page-257-0) [Stran 258](#page-257-0)

# **Definicije**

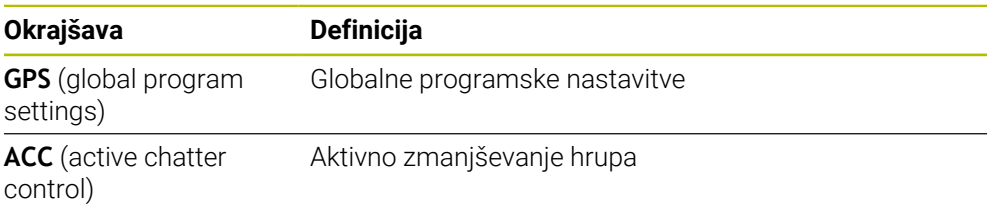

# **18.1.2 Navigacijska pot v delovnem območju Program**

# **Uporaba**

Če obdelate NC-program ali preglednico palet oz. izvedete testiranje v delovnem območju **Simulacija**, krmiljenje v informacijskih vrstici datotek delovnega območja **Program** prikazuje navigacijsko pot.

Krmiljenje imena vseh uporabljenih NC-programov prikazuje v navigacijski poti in odpre vsebine vseh NC-programov v delovnem območju. Na ta način pri priklicih programov lažje ohranite pregled nad obdelavo in se lahko v primeru prekinjenega poteka programa premikate med NC-programi.

#### **Sorodne teme**

■ Priklic programa

**Nadaljnje informacije:** uporabniški priročnik Programiranje in testiranje

- Delovno območje **Program Nadaljnje informacije:** uporabniški priročnik Programiranje in testiranje
- Delovno območje **Simulacija Nadaljnje informacije:** uporabniški priročnik Programiranje in testiranje
- Prekinjen potek programa **Dodatne informacije:** ["Prekinitev, zaustavitev ali prekinitev poteka programa",](#page-370-0) [Stran 371](#page-370-0)

# **Pogoj**

Delovni območji **Program** in **Simulacija** sta odprti V načinu delovanja **Programiranje** potrebujete obe delovni območji, da uporabite funkcijo.

# **Opis funkcije**

Krmiljenje ime NC-programa prikazuje kot element poti v informacijskih vrstici datotek. Takoj ko krmiljenje prikliče drug NC-program, krmiljenje doda nov element poti z imenom priklicanega NC-programa.

Poleg tega krmiljenje vsebino priklicanega NC-programa prikaže v novi ravnini v delovnem območju **Program**. Krmiljenje drug poleg drugega prikaže toliko NC-programov kot jih dovoljuje velikost delovnega območja. Po potrebi novo odprti NC-programi prekrivajo do sedaj odprte NC-programe. Krmiljenje prekrite NC-programe prikazuje ozke na levem robu delovnega območja.

Če je obdelava prekinjena, se lahko premikate med NC-programi. Če izberete element poti NC-programa, krmiljenje odpre vsebino.

Če izberete zadnji element poti, krmiljenje aktivni NC-niz samodejno označi s kazalcem izvedbe. Če pritisnete tipko **NC-zagon**, krmiljenje do tega mesta naprej nadaljuje z obdelavo NC-programa.

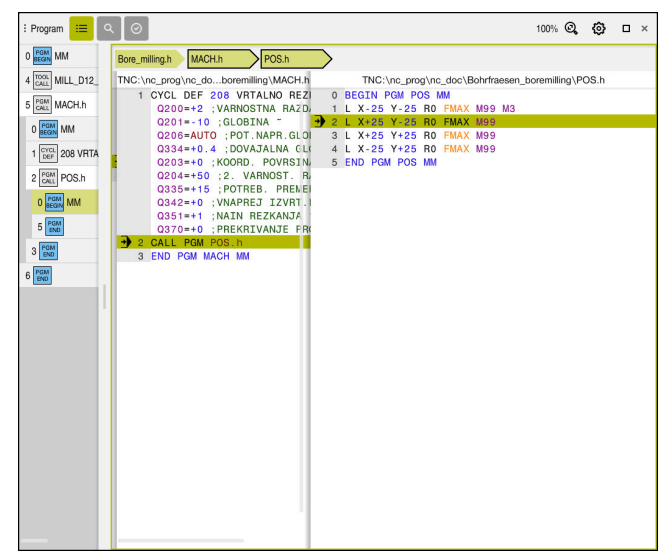

Priklicani NC-programi v delovnem območju **Program** v načinu delovanja **Programski tek**

#### **Prikaz elementov poti**

Krmiljenje elemente poti za navigacijsko pot prikaže na naslednji način:

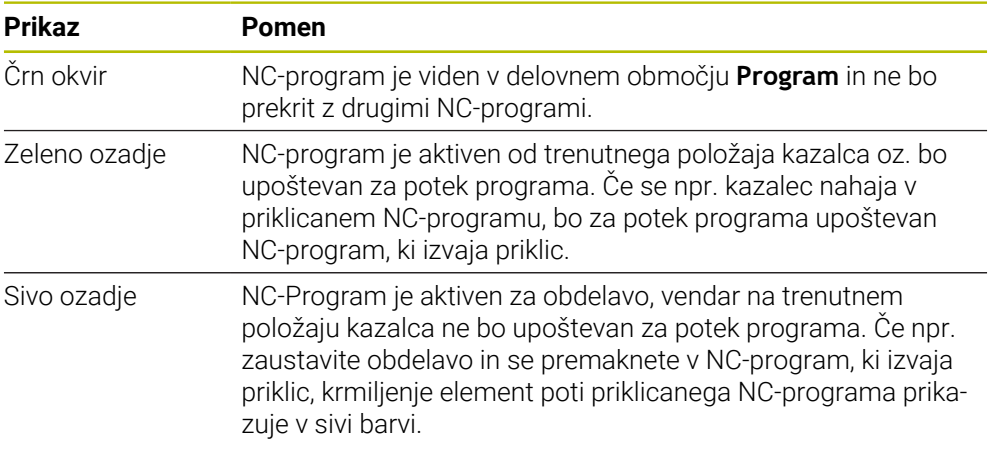

# **Napotek**

V načinu delovanja **Programski tek** stolpec **Struktura** vsebuje vse točke razčlenitve, tudi tiste priklicanih NC-programov. Krmiljenje vstavi razčlenitev priklicanih NC-programov.

S točkami razčlenitve se lahko premaknete v vsak NC-program. Krmiljenje pripadajoče NC-programe prikaže v delovnem območju **Program**. Navigacijska pot ostane vedno na položaju obdelave.

**Nadaljnje informacije:** uporabniški priročnik Programiranje in testiranje

# <span id="page-375-0"></span>**18.1.3 Ročni premik med prekinitvijo**

# **Uporaba**

Med prekinitvijo poteka programa lahko strojne osi premaknete ročno. Z oknom **Vrtenje obdelovalne ravnine (3D ROT)** lahko izberete, v katerem referenčnem sistemu premaknete osi (možnost št. 8).

#### **Sorodne teme**

Ročni premik strojnih osi **Dodatne informacije:** ["Premik strojnih osi", Stran 147](#page-146-0)

■ Ročno vrtenje obdelovalne ravnine (možnost št. 8) **Nadaljnje informacije:** uporabniški priročnik Programiranje in testiranje

# **Opis funkcije**

Ko izberete funkcijo **Ročna operacija**, lahko s tipkami za osi premikate krmiljenje.

**Dodatne informacije:** ["Premik osi s tipkami za osi", Stran 148](#page-147-0)

Z oknom **Vrtenje obdelovalne ravnine (3D ROT)** lahko izberete naslednje možnosti:

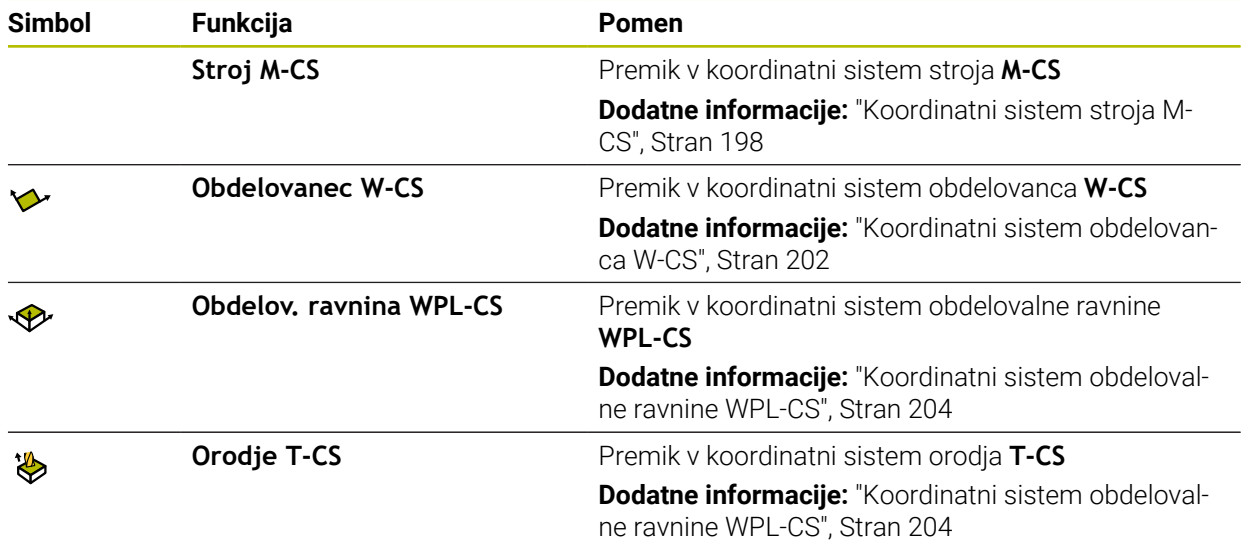

Če izberete funkcijo, krmiljenje pripadajoč simbol prikaže v delovnem območju **Položaji**. Na gumbu **3D ROT** krmiljenje dodatno prikazuje aktivni koordinatni sistem. Ko je možnost **Ročna operacija** aktivna, se spremeni simbol načina delovanja v krmilni vrstici.

#### **Napotki**

# *NAPOTEK*

#### **Pozor, nevarnost kolizije!**

Med prekinitvijo poteka programa lahko osi premaknete ročno, npr. za odmik iz vrtine pri zavrteni obdelovalni ravnini. Pri napačni nastavitvi **3D ROT.** obstaja nevarnost trka!

- Priporočamo uporabo funkcije **T-CS**
- Uporabite majhen pomik
- Pri nekaterih stroji morate v funkciji **Ročna operacija** tipke za os sprostiti s tipko **NC-zagon**.

Upoštevajte priročnik za stroj!

#### <span id="page-376-0"></span>**18.1.4 Vstop v program s pomikom niza**

#### **Uporaba**

S funkcijo **PR.NAPR. BLOK** lahko NC-program uredite od poljubne izbrane številke vrstice naprej. TNC računsko upošteva obdelavo obdelovanca do tega niza. Krmiljenje se vklopi npr. pred zagonom vretena.

#### **Sorodne teme**

- Ustvarjanje NC-programa **Nadaljnje informacije:** uporabniški priročnik Programiranje in testiranje
- Preglednica palet s seznami naročil **Nadaljnje informacije:** uporabniški priročnik Programiranje in testiranje

#### **Pogoj**

Funkcijo je sprostil proizvajalec stroja Proizvajalec stroja mora sprostiti in konfigurirati funkcijo **Zap. nisov**.

# **Opis funkcije**

Če je bil NC-program pod naslednjimi pogoji prekinjen, shrani krmilni sistem točko prekinitve:

- Gumb **Interna zaustavitev**
- Zaustavitev v sili
- Izpad električne energije

Če krmiljenje pri ponovnem zagonu najde shranjeno točko prekinitve, potem odda sporočilo. Premik na niz lahko izvedete neposredno na mestu prekinitve. Krmiljenje sporočilo prikaže ob prvem preklopu v način delovanja **Programski tek**.

Za izvedbo premika niza imate na voljo naslednje možnosti:

- **Premik niza v glavnem programu, po potrebi s ponovitvami** 
	- **Dodatne informacije:** ["Izvedba enostavnega pomika niza", Stran 380](#page-379-0)
- večstopenjski premik niza v podprograme in cikle tipalnega sistema **Dodatne informacije:** ["Izvedba večstopenjskega pomika niza", Stran 381](#page-380-0)
- **Premik na niz v preglednici točk Dodatne informacije:** ["Pomik niza v preglednici točk", Stran 382](#page-381-0)
- **Premik niza v programih palet**

**Dodatne informacije:** ["Pomik niza v preglednicah palet ", Stran 383](#page-382-0) Krmiljenje na začetki pomika niza podatke ponastavi kot pri ponovni izbiri NC-programa. Med potekom programa lahko aktivirate ali deaktivirate način **Posam.blok**.

# **Okno Zap. nisov**

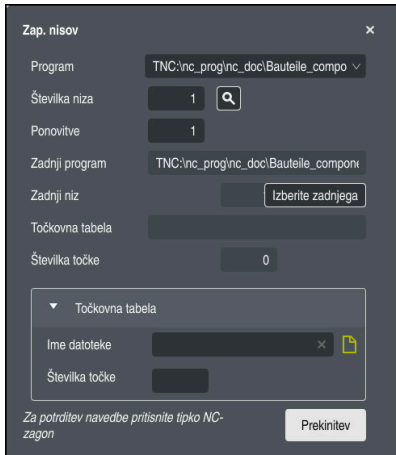

Okno **Zap. nisov** s shranjeno prekinitveno točko in odprtim območjem **Točkovna tabela**

Okno **Zap. nisov** vsebuje naslednje vsebine:

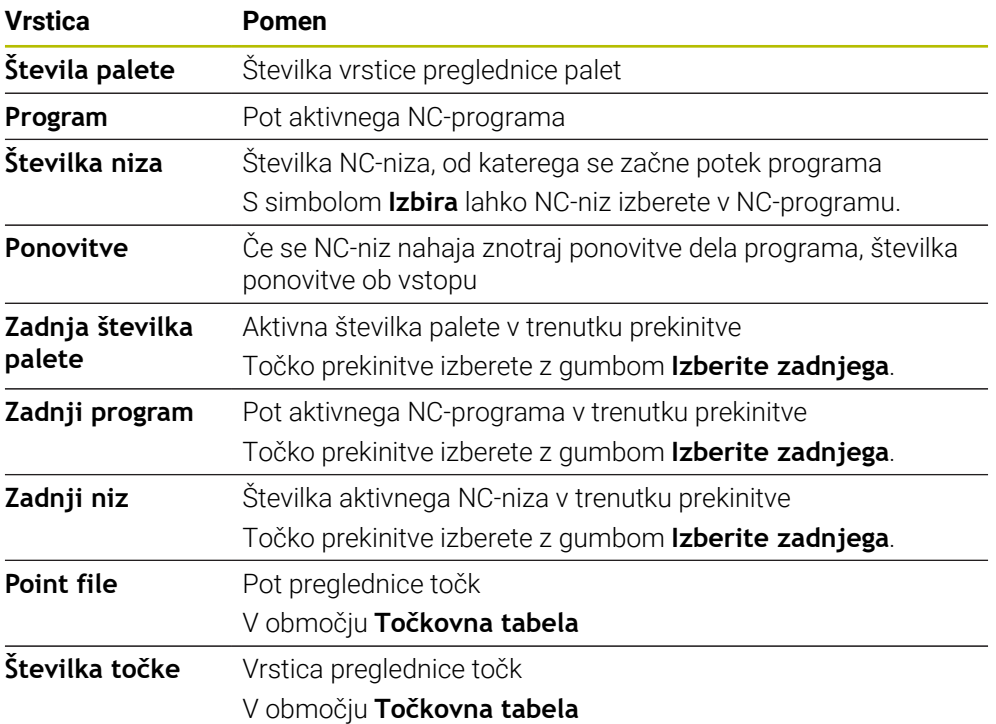

# <span id="page-379-0"></span>**Izvedba enostavnega pomika niza**

 $\overline{\phantom{a}}$ 

Z enostavnim pomikom niza v NC-program vstopite na naslednji način:

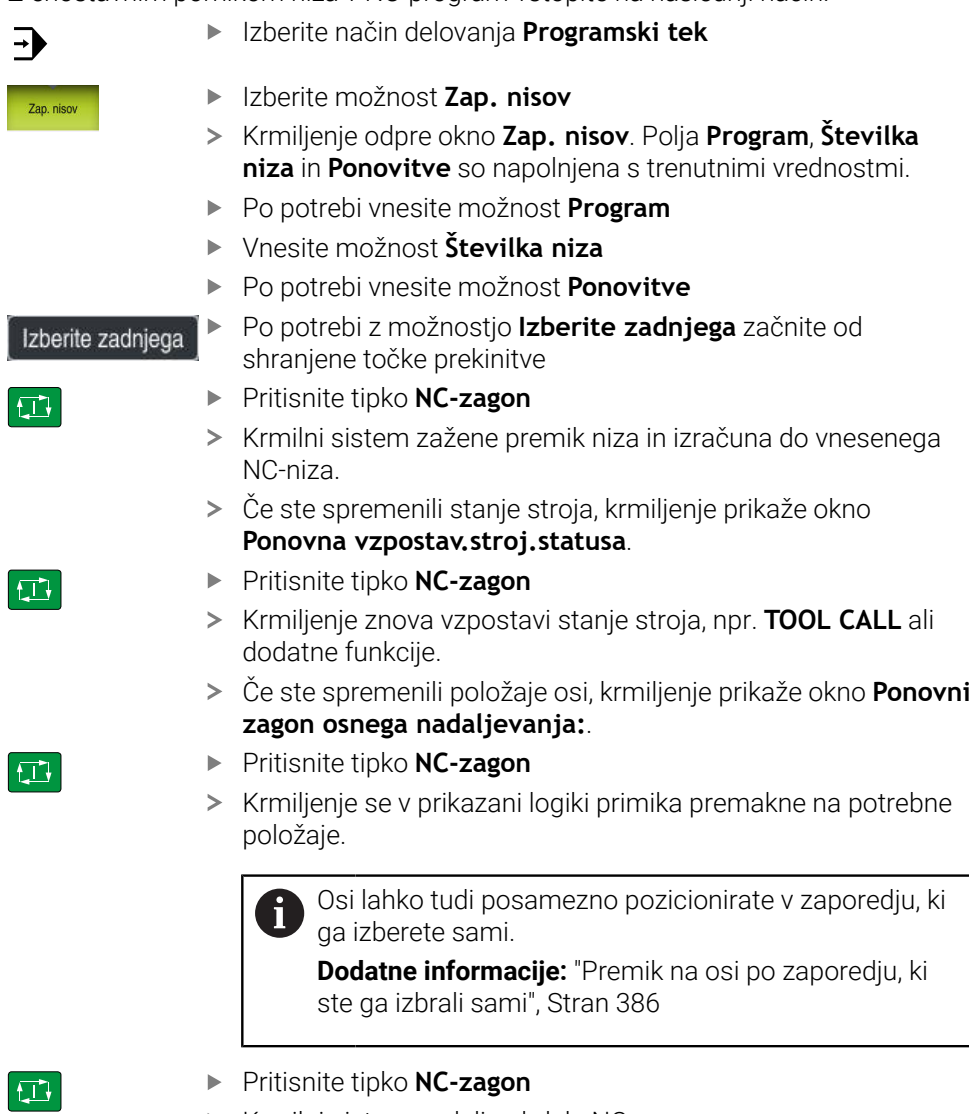

Krmilni sistem nadalje obdela NC-program.

#### <span id="page-380-0"></span>**Izvedba večstopenjskega pomika niza**

Če vstopite npr. v podprogram, ki je bil večkrat priklican, uporabite večstopenjski pomik niza. Pri tem preskočite najprej v želen priklic podprograma in nato nadaljujete pomik niza. Isti postopek uporabite pri priklicanih NC-programih.

Z večstopenjskim pomikom niza v NC-program vstopite na naslednji način:

Izberite način delovanja **Programski tek**  $\rightarrow$ Izberite možnost **Zap. nisov** Zan nien Krmiljenje odpre okno **Zap. nisov**. Polja **Program**, **Številka niza** in **Ponovitve** so napolnjena s trenutnimi vrednostmi. **Pomik niza do prvega vstopnega mesta. Dodatne informacije:** ["Izvedba enostavnega pomika niza",](#page-379-0) [Stran 380](#page-379-0) Posam.blok Po potrebi aktivirajte stikalo **Posam.blok**  $\bullet$ Po potrebi s tipko **NC-zagon** obdelate posamezne NC-nize ① Izberite možnost **Nadaljuj premik niza** ▶ Določite NC-niz do vstopa Pritisnite tipko **NC-zagon** 口 Krmilni sistem zažene premik niza in izračuna do vnesenega NC-niza. Če ste spremenili stanje stroja, krmiljenje prikaže okno **Ponovna vzpostav.stroj.statusa**. Pritisnite tipko **NC-zagon**  $\square$ Krmiljenje znova vzpostavi stanje stroja, npr. **TOOL CALL** ali dodatne funkcije. Če ste spremenili položaje osi, krmiljenje prikaže okno **Ponovni zagon osnega nadaljevanja:**. Pritisnite tipko **NC-zagon** 口 Krmiljenje se v prikazani logiki primika premakne na potrebne položaje.

Osi lahko tudi posamezno pozicionirate v zaporedju, ki i ga izberete sami.

**Dodatne informacije:** ["Premik na osi po zaporedju, ki](#page-385-1) [ste ga izbrali sami", Stran 386](#page-385-1)

- Po potrebi ponovno izberite možnost **Nadaljuj premik niza**
- ▶ Ponovite korake
- Pritisnite tipko **NC-zagon**
- > Krmilni sistem nadalje obdela NC-program.

 $\square$ 

### <span id="page-381-0"></span>**Pomik niza v preglednici točk**

V preglednico točk vstopite na naslednji način:

Izberite način delovanja **Programski tek** Izberite možnost **Zap. nisov** Zap, nis Krmiljenje odpre okno **Zap. nisov**. Polja **Program**, **Številka niza** in **Ponovitve** so napolnjena s trenutnimi vrednostmi. Izberite možnost **Točkovna tabela** Krmiljenje odpre območje **Točkovna tabela**. **Pri možnosti Point file** vnesite pot preglednice točk Pri možnosti **Številka točke** izberite število vrstice preglednice točk za vstop Pritisnite tipko **NC-zagon**  $|\vec{U}|$ Krmilni sistem zažene premik niza in izračuna do vnesenega NC-niza. Če ste spremenili stanje stroja, krmiljenje prikaže okno **Ponovna vzpostav.stroj.statusa**. Pritisnite tipko **NC-zagon**  $E$ Krmiljenje znova vzpostavi stanje stroja, npr. **TOOL CALL** ali dodatne funkcije. Če ste spremenili položaje osi, krmiljenje prikaže okno **Ponovni zagon osnega nadaljevanja:**. Pritisnite tipko **NC-zagon**  $|\mathbf{U}|$ > Krmiljenje se v prikazani logiki primika premakne na potrebne položaje. Osi lahko tudi posamezno pozicionirate v zaporedju, ki i ga izberete sami. **Dodatne informacije:** ["Premik na osi po zaporedju, ki](#page-385-1) [ste ga izbrali sami", Stran 386](#page-385-1)

> Če s pomikom niza želite vstopiti v vzorec točk, prav tako izvedite ta postopek. V polju **Številka točke** določite želeno točko za vstop. Prva točka v točkovnem vzorcu ima številko 0.

**Nadaljnje informacije:** uporabniški priročnik Obdelovalni cikli

A

 $\Rightarrow$ 

# <span id="page-382-0"></span>**Pomik niza v preglednicah palet**

V preglednico palet vstopite na naslednji način:

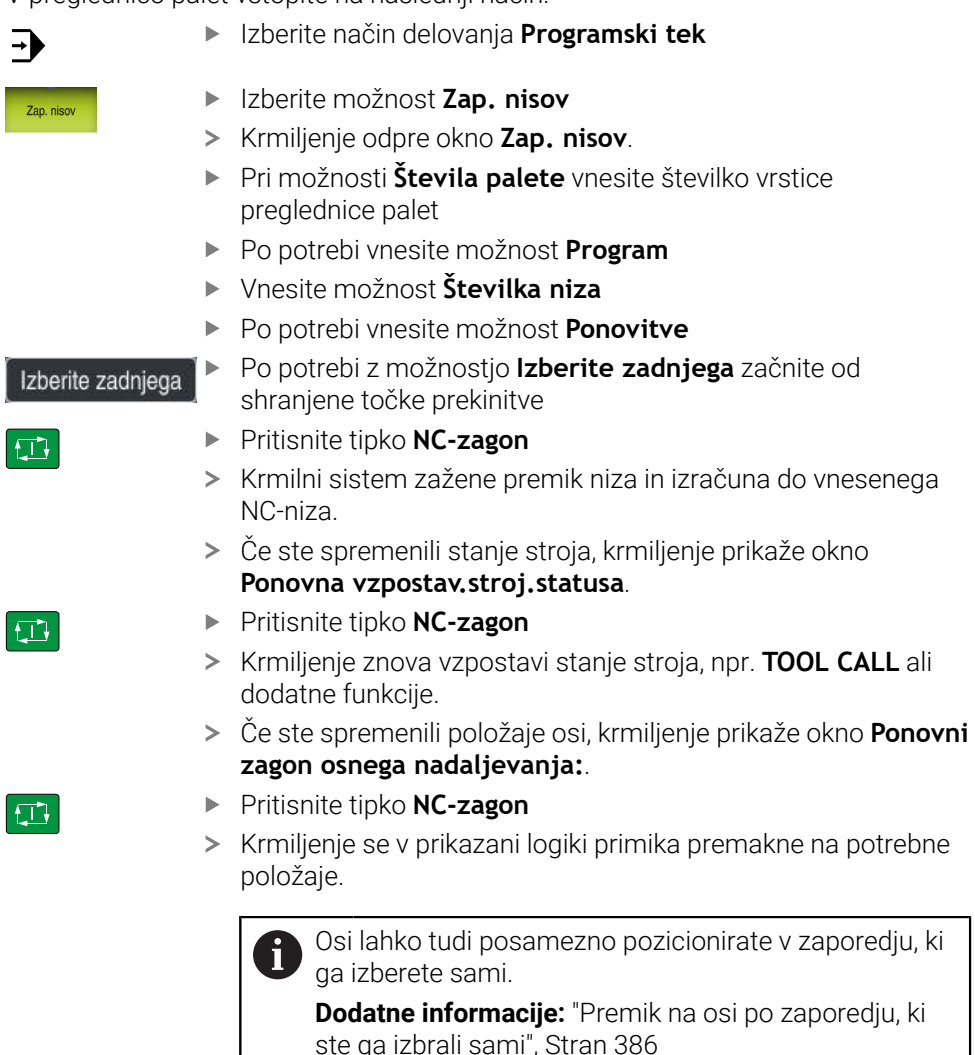

Če je bil potek programa preglednice palet prekinjen, krmiljenje kot točko prekinitve ponudi nazadnje izbran NC-niz nazadnje obdelanega NC-programa.

8

[ste ga izbrali sami", Stran 386](#page-385-1)

#### **Napotki**

# *NAPOTEK*

#### **Pozor, nevarnost trka!**

Če v poteku programa s pomočjo funkcije **GOTO** izberete NC-niz in potem obdelate NC-program, krmiljenje prezre vse predhodno programirane NC-funkcije, npr. transformacije. Na ta način obstaja pri naslednjih premikih nevarnost trka!

- Funkcijo **GOTO** uporabljajte samo pri programiranju in testiranju NC-programov
- Pri obdelavi NC-programov uporabljajte izključno možnost **Zap. nisov**

# *NAPOTEK*

#### **Pozor, nevarnost kolizije!**

Funkcija **Zap. nisov** preskoči programirane cikle tipalnega sistema. Na ta način parametri rezultatov ne prejmejo nobenih vrednost oz. morda prejmejo napačne vrednosti. Če naslednja obdelava uporabo parametre rezultatov, obstaja nevarnost trka!

- Funkcijo **Zap. nisov** uporabljajte večstopenjsko
- Krmilni sistem nudi samo pogovorna okna v pojavnem oknu, ki so potrebna pri poteku.
- Funkcija **Zap. nisov** se vedno izvede orientirana na orodje, tudi če ste določili obdelavo, orientirano na orodje. Po pomiku niza krmiljenje ponovno dela z izbrano metodo obdelave .

**Nadaljnje informacije:** uporabniški priročnik Programiranje in testiranje

Krmiljenje število ponovitev tudi po interni zaustavitvi prikazuje v zavihku **LBL** delovnega območja **Status**.

**Dodatne informacije:** ["Zavihek LBL", Stran 122](#page-121-0)

- Funkcije **Zap. nisov** ni dovoljeno uporabljati skupaj z naslednjimi funkcijami:
	- Cikli tipalnega sistema **0, 1, 3** in **4** v fazi iskanja premika niza
- Podjetje HEIDENHAIN priporoča, da po vsakem priklicu orodja vklopite vreteno z možnostjo **M3** ali **M4**. Na ta način preprečite težave pri poteku programa, npr. pri zagonu po prekinitvi.

#### <span id="page-384-0"></span>**18.1.5 Ponoven primik na konturo**

#### **Uporaba**

S funkcijo **POJDI NA POZICIJO** krmiljenje premakne orodje na konturo obdelovanca v naslednjih primerih:

- Ponovni zagon po premiku strojnih osi med prekinitvijo, ki je bila opravljena brez **INTERNI STOP**
- Ponovni primik po premiku niza, npr. po prekinitvi s funkcijo **INTERNI STOP**.**INTERNI STOP**
- Če se položaj osi po odpiranju krmilnega kroga med prekinitvijo programa spremeni (odvisno od stroja).

#### **Sorodne teme**

- Ročni premik ob prekinitvah poteka programa
	- **Dodatne informacije:** ["Ročni premik med prekinitvijo", Stran 376](#page-375-0)
- Funkcija **Zap. nisov Dodatne informacije:** ["Vstop v program s pomikom niza", Stran 377](#page-376-0)

# **Opis funkcije**

Če ste izbrali gumb **Ročna operacija**, se besedilo tega gumba spremeni v **Premik na pozicijo**.

Če izberete možnost **Premik na pozicijo**, krmiljenje odpre okno **Ponovni zagon osnega nadaljevanja:**.

#### **Okno Ponovni zagon osnega nadaljevanja:**

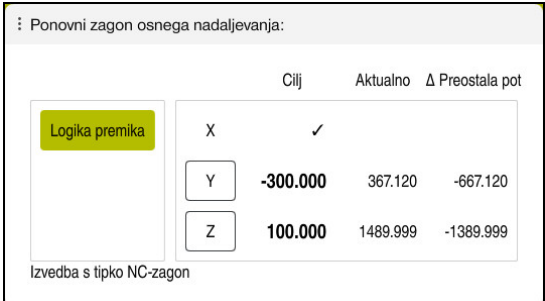

Okno **Ponovni zagon osnega nadaljevanja:**

Krmiljenje v oknu **Ponovni zagon osnega nadaljevanja:** prikazuje vse osi, ki se za potek programa še ne nahajajo na pravilnem položaju.

Krmiljenje ponuja logiko primika za zaporedje premikanja. Če se orodje v orodni osi nahaja pod približevalno točko, potem krmiljenje orodno os ponudi kot prvo smer premika. Osi lahko premikate tudi v lastno izbranem zaporedju.

**Dodatne informacije:** ["Premik na osi po zaporedju, ki ste ga izbrali sami",](#page-385-1) [Stran 386](#page-385-1)

Če sodelujejo ročne osi pri ponovnem primiku, krmiljenje ne nudi nobene logike primika. Ko ste ročne osi pravilno pozicionirali, krmiljenje za preostale osi ponudi logiko primika.

**Dodatne informacije:** ["Primik na ročne osi", Stran 386](#page-385-2)

# <span id="page-385-1"></span>**Premik na osi po zaporedju, ki ste ga izbrali sami**

Osi v lastno izbranem zaporedju premikate na naslednji način:

- Premik na pozicijo
- Izberite možnost **Premik na pozicijo**
- Krmiljenje prikaže okno **Ponovni zagon osnega nadaljevanja:** in os, ki bo premaknjena.
- Izberite želeno os, npr. **X**
- 口
- Pritisnite tipko **NC-zagon**
- Krmiljenje os premakne na potreben položaj.
- Ko se os nahaja na pravilnem položaju, krmiljenje pri možnosti **Cilj** prikaže kljukico.
- ▶ Namestite preostale osi
- Ko se vse osi nahajajo na pravilnem položaju, krmiljenje zapre okno.

# <span id="page-385-2"></span>**Primik na ročne osi**

Primik na ročne osi izvedete na naslednji način:

Premik na pozicijo

- Izberite možnost **Premik na pozicijo**
- Krmiljenje prikaže okno **Ponovni zagon osnega nadaljevanja:** in os, ki bo premaknjena.
- Izberite ročno os, npr. **W**
- ▶ Ročne osi pomaknite na vrednost, ki je prikazana v oknu
- Ko vse ročne osi z merilno napravo dosežejo položaj, krmiljenje samodejno odstrani vrednost.
- Izberite možnost **Os na položaj**
- > Krmilienie shrani položai.

# **Napotek**

S strojnim parametrom **restoreAxis** (št. 200305) proizvajalec stroja določi, s katerim zaporedjem osi se krmiljenje znova premakne na konturo.

# **Definicija**

#### **Ročne osi**

Ročne osi niso gnane osi, saj jih mora na ustrezno mesto premakniti upravljavec.

# <span id="page-385-0"></span>**18.2 Popravki med potekom programa**

# **Uporaba**

Med potekom programa lahko odprete izbrane preglednice popravkov in aktivne preglednice ničelnih točk ter spremenite vrednosti.

#### **Sorodne teme**

- **Uporaba preglednic popravkov Nadaljnje informacije:** uporabniški priročnik Programiranje in testiranje
- Urejanje preglednic popravkov v NC-programu **Nadaljnje informacije:** uporabniški priročnik Programiranje in testiranje
- Vsebine in ustvarjanje preglednic popravkov **Nadaljnje informacije:** uporabniški priročnik Programiranje in testiranje
- Vsebine in ustvarjanje preglednice ničelnih točk **Nadaljnje informacije:** uporabniški priročnik Programiranje in testiranje
- Aktiviranje preglednice ničelnih točk v NC-programu **Nadaljnje informacije:** uporabniški priročnik Programiranje in testiranje

#### **Opis funkcije**

Krmiljenje izbrane preglednice odpre v načinu delovanja **Tabele**. Spremenjene vrednosti delujejo šele po ponovni aktivaciji popravka ali ničelne točke.

#### **18.2.1 Preglednice odprite iz načina delovanja Programski tek**

Preglednice popravkov iz načina delovanja **Programski tek** odprete na naslednji način:

Korekcijske<br>preglednice

- Izberite možnost **Korekcijske preglednice**
- > Krmiljenje odpre izbirni meni.
- **Inter želeno preglednico** 
	- **D**: preglednica ničelnih točk
	- **T-CS**: preglednica popravkov **\*.tco**
	- **WPL-CS**: preglednica popravkov **\*.wco**
- Krmiljenje izbrano preglednico odpre v načinu delovanja **Tabele**.

#### **Napotki**

# *NAPOTEK*

#### **Pozor, nevarnost kolizije!**

Krmiljenje upošteva spremembe v preglednici ničelnih točk ali preglednici popravkov šele, ko so vrednosti shranjene. Ničelno točko ali vrednost popravka morate v NC-programu znova aktivirati, v nasprotnem primeru krmiljenje še naprej uporablja dosedanje vrednosti.

- Spremembe v preglednici takoj potrdite, npr. s tipko **ENT**
- V NC-programu znova aktivirajte ničelno točko ali vrednost popravka
- NC-program po spremembi vrednosti preglednice pazljivo pomikajte
- Če preglednico odprete v načinu delovanja **Programski tek**, krmiljenje v zavihku preglednice prikazuje stanje **M**. Stanje pomeni, da je ta preglednica aktivna za potek programa.
- S pomočjo odložišča lahko položaje osi prikaza položaja prevzamete v preglednico ničelnih točk.

**Dodatne informacije:** ["Prikaz stanja vrstice TNC", Stran 115](#page-114-0)

# **18.3 Aplikacija Odmik**

### **Uporaba**

Z aplikacijo **Odmik** lahko po izpadu električnega toka orodje odmaknete, npr. navojni sveder v obdelovancu.

Odmik lahko izvedete tudi z zavrteno obdelovalno ravnino ali nastavljenim orodjem.

# **Pogoj**

Sproščeno s strani proizvajalca stroja

S strojnim parametrom **retractionMode** (št. 124101) proizvajalec stroja določi, ali krmiljenje v postopku zagona prikazuje stikalo **Odmik**.

# **Opis funkcije**

Aplikacija **Odmik** nudi naslednja delovna območja:

**Odmik**

**Dodatne informacije:** ["Delovno območje Odmik", Stran 389](#page-388-0)

**Položaji**

**Dodatne informacije:** ["Delovno območje Položaji", Stran 109](#page-108-0)

**Status**

**Dodatne informacije:** ["Delovno območje Status", Stran 117](#page-116-0)

Aplikacija **Odmik** v funkcijski vrstici vsebuje naslednje gumbe:

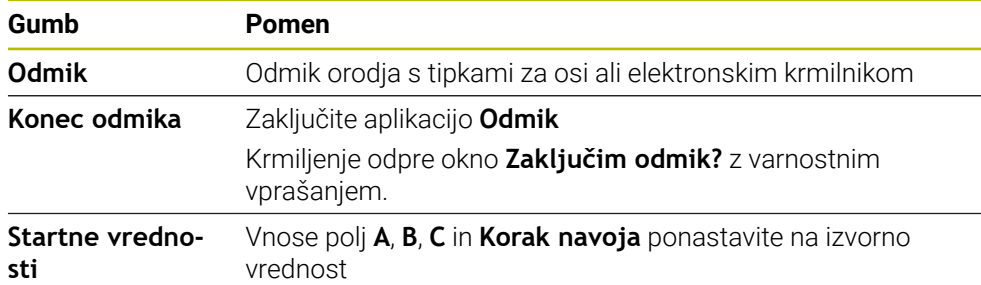

Aplikaciji **Odmik** s stikalom **Odmik** ob zagonskem postopku izberete v naslednjih stanjih:

- **Prekinitev toka**
- Manjkajoča krmilna napetost za releje
- Aplikacija **Premik na ref.točko**

Če ste pred izpadom električnega napajanja aktivirali omejitev pomikov, potem je ta še vedno aktivna. Če izberete stikalo **Odmik**, krmiljenje prikazuje pojavno okno. S tem oknom lahko deaktivirate omejitev pomika.

**Dodatne informacije:** ["Omejitev pomika FMAX", Stran 370](#page-369-0)

#### <span id="page-388-0"></span>**Delovno območje Odmik**

Delovno območje **Odmik** vsebuje naslednje vsebine:

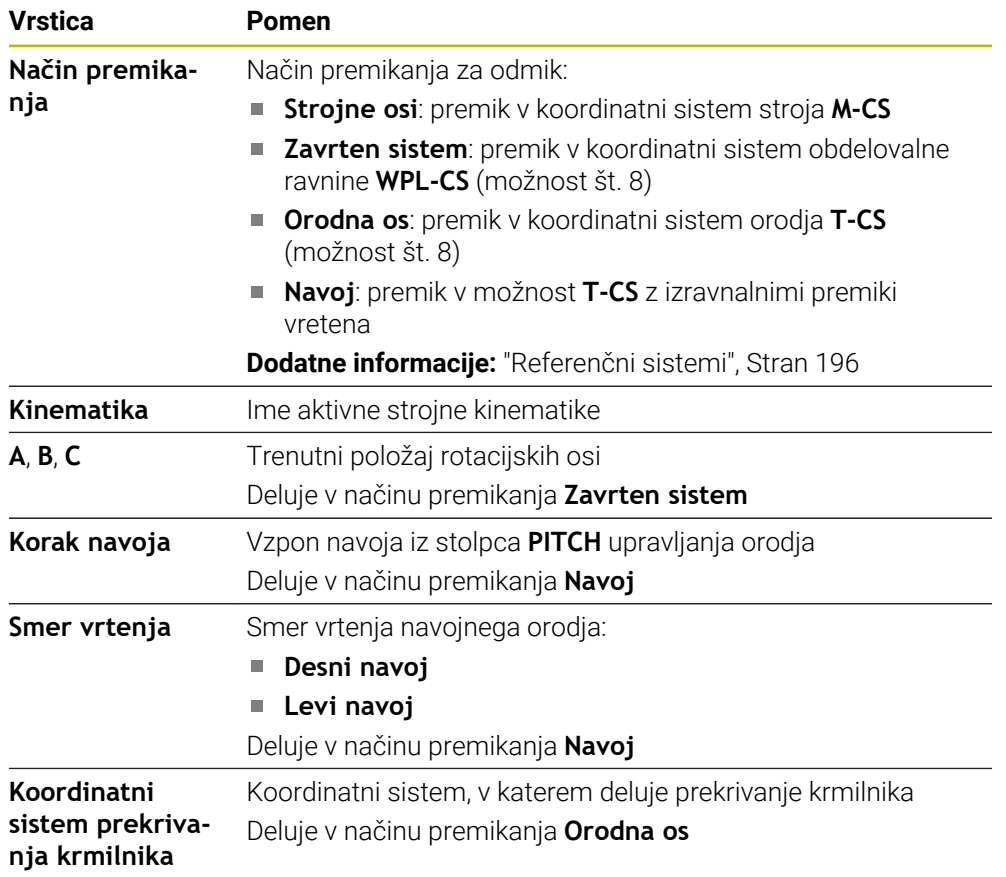

Krmiljenje samodejno predizbere način premikanja in pripadajoče parametre. Če način premikanja oz. parametri niso bili pravilno predizbrani, jih lahko ročno spremenite.

#### **Napotek**

#### *NAPOTEK*

#### **Pozor! Nevarnost za orodje in obdelovanec**

Izpad električnega napajanja med obdelavo lahko privede do nenadzorovanega t.i. končanja ali zaviranja osi. Če je bilo orodje pred izpadom električnega napajanja med posegom, potem osi po ponovnem zagonu krmiljenja ni mogoče referencirati. Za nereferencirane osi nazadnje shranjene vrednosti osi krmiljenje prevzame kot aktualen položaj, vendar pa se lahko ta položaj razlikuje od dejanskega položaja. Naslednja premikanja se tako ne bodo skladala s premiki pred izpadom električnega napajanja. Če se orodje ob premikanju še vedno nahaja med posegom, lahko zaradi napetosti pride do poškodb orodja in obdelovanca!

- Uporabite majhen pomik
- Pri nereferenciranih oseh pazite, da nadzor nad območjem premikanja ni na voljo

# **Primer**

Med izvajanjem cikla rezanja navojev zasukani obdelovalni ravnini je prišlo do izpada električnega toka. Navojni sveder morate odmakniti:

- Vklopite napajalno napetost za krmiljenje in stroj
- Krmiljenje zažene operacijski sistem. Ta postopek lahko traja nekaj minut.
- Krmiljenje v delovnem območju **Start/Login** prikazuje pogovorno okno

#### **Prekinitev toka**

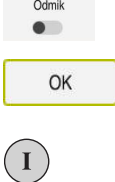

OK

Odmik

Konec odmika

Da

- Aktivirajte stikalo **Odmik**
- Izberite možnost **OK**
- > Krmiljenje prevede PLC-program.
- Vključite krmilno napetost
- Krmiljenje preveri delovanje zasilnega izklopa
- Krmiljenje odpre aplikacijo **Odmik** in prikaže okno **Sprejmem vrednosti položajev?**.
- Primerjava prikazanih vrednosti položaja z dejanskimi vrednostmi položaja
- Izberite možnost **OK**
- Krmiljenje zapre okno **Sprejmem vrednosti položajev?**
- Po potrebi izberite način premikanja **Navoj**  $\mathbf{r}$
- Po potrebi vnesite vzpon navoja
- ▶ Po potrebi izberite smer vrtenja
- Izberite možnost **Odmik**
- ▶ Odmik orodja s tipkami za osi ali krmilnikom
- Izberite možnost **Konec odmika**
	- Krmiljenje odpre okno **Zaključim odmik?** in prikaže varnostno vprašanje.
	- Če je bil odmik orodja izveden pravilno, izberite možnost **Da**
	- Krmiljenje zapre okno **Zaključim odmik?** in aplikacijo **Odmik**.

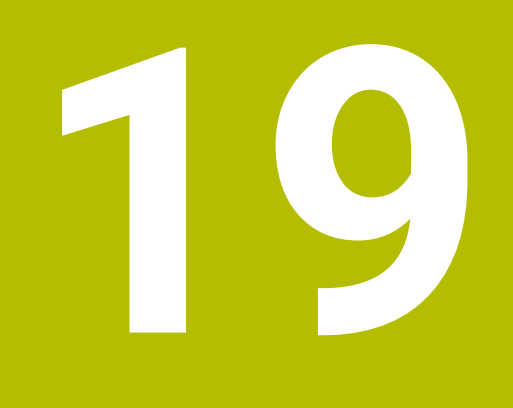

**Preglednice**

# **19.1 Način delovanja Tabele**

### **Uporaba**

V načinu delovanja **Tabele** lahko odprete in po potrebi urejate različne preglednice krmiljenja.

# **Opis funkcije**

Če izberete možnost **Dodaj**, krmiljenje prikaže delovni območji **Hitra izbira** in **Odpiranje datoteke**.

V delovnem območju **Hitra izbira** lahko nekatere preglednice odprete neposredno. **Nadaljnje informacije:** uporabniški priročnik Programiranje in testiranje

V delovnem območju **Odpiranje datoteke** lahko odprete obstoječe preglednice ali ustvarite nove preglednice.

**Nadaljnje informacije:** uporabniški priročnik Programiranje in testiranje

Istočasno je lahko odprtih več preglednic. Krmiljenje prikazuje vsako preglednico v lastni aplikaciji.

Če je izbrana preglednica za potek programa ali simulacijo, krmiljenje v zavihku aplikacije prikazuje stanje **M** ali **S**. Stanji so ob aktivni aplikaciji barvno prikazani, pri preostalih aplikacijah pa sta sivi.

V vsaki aplikaciji lahko odprete delovni območji **Tabela** in **Obrazec**.

**Dodatne informacije:** ["Delovno območje Tabela", Stran 395](#page-394-0)

**Dodatne informacije:** ["Delovno območje Obrazec za preglednice", Stran 402](#page-401-0) Prek kontekstnega menija lahko izberete različne funkcije, npr. **Kopiranje**.

**Nadaljnje informacije:** uporabniški priročnik Programiranje in testiranje

# **Gumbi**

Način delovanja **Tabele** v funkcijski vrstici vsebuje naslednje gumbe:

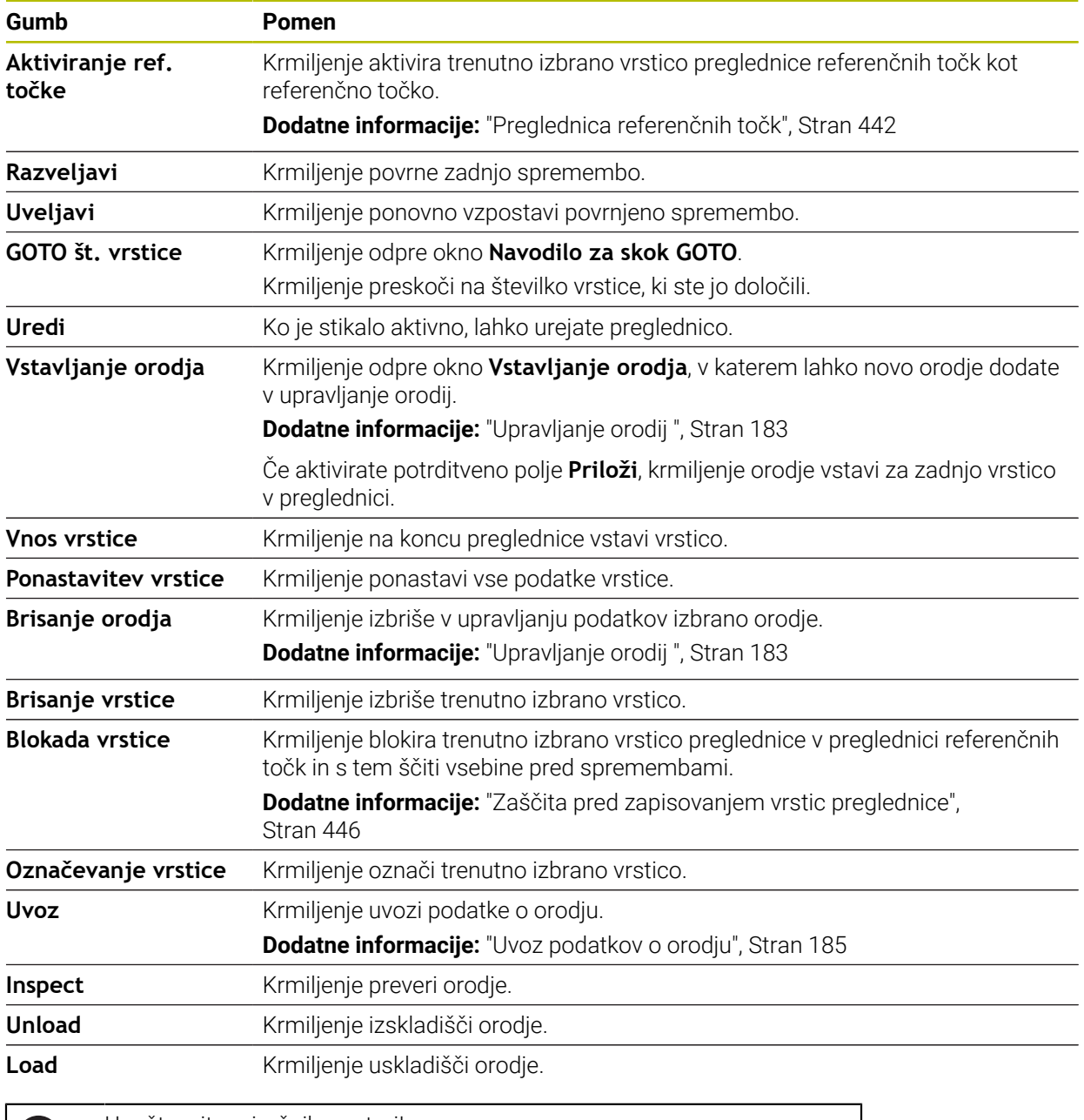

A

Upoštevajte priročnik za stroj! Po potrebi proizvajalec stroja prilagodi gumbe.

# **19.1.1 Urejanj vsebine preglednice**

Vsebino preglednice urejate na naslednji način:

**Interite želeno celico** 

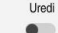

- Aktivirajte možnost **Urejanje**
- Krmiljenje vrednosti sprosti za obdelavo.

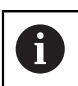

Če je stikalo **Urejanje** aktivno, lahko vsebine urejate tako v delovnem območju **Tabela** kot v delovnem območju **Obrazec**.

# **Napotki**

- Krmiljenje nudi možnost prenosa preglednic iz predhodnih krmiljenj v TNC7 in po potrebi samodejne prilagoditve.
- Če odprete preglednico z manjkajočimi stolpci, krmiljenje odpre okno **Nepopolna postavitev preglednice**.

V oknu **Nepopolna postavitev preglednice** lahko s pomočjo izbirnega menija izberete predlogo preglednice. Krmiljenje prikaže, kateri stolpci preglednice bodo po potrebi dodani ali odstranjeni.

Če želite npr. preglednice obdelati v urejevalniku besedil, krmiljenje nudi funkcijo **Prilagodi TAB/PGM**. S to funkcijo lahko dopolnite pomanjkljiv format preglednice.

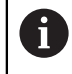

Preglednice urejajte izključno s pomočjo urejevalnika preglednic v načinu delovanja **Tabele**, da preprečite napake, npr. v formatu.

# <span id="page-394-0"></span>**19.2 Delovno območje Tabela**

#### **Uporaba**

V delovnem območju **Tabela** krmiljenje prikazuje vsebino preglednice. Pri nekaterih preglednicah krmiljenje levo prikazuje stolpec s filtri in varnostno funkcijo.

# **Opis funkcije**

| И<br>all tools<br>$\mathsf{T}$<br>P<br><b>NAME</b><br>tools in magazines<br>$\blacktriangle$<br>Ø<br>1.6<br>MILL_D12_ROUGH<br>6<br>all tool types<br>Ø<br>1.26<br>milling tools<br>26<br>MILL_D12_FINISH<br>drilling tools<br>$h_{\bullet}$<br>55<br>1.55<br>FACE_MILL_D125<br>tapping tools<br>$h_{\bullet}$<br>105<br>TORUS_MILL_D12_1<br>謂<br>threadmilling tools<br>ि<br>$h_{\mathbf{0}}$<br>turning tools<br>106<br>TORUS_MILL_D12_15<br>touchprobes<br>$h_{\bullet}$<br>107<br>TORUS_MILL_D12_2<br>dressing tools<br>$h_{\bullet}$<br>108<br>TORUS_MILL_D12_3<br>grinding tools<br>undefined tools<br>$h_{\bullet}$<br>109<br>TORUS_MILL_D12_4<br><b>Vse</b><br>品<br>158<br>BALL_MILL_D12<br>0<br>面<br>D <sub>12</sub><br>低步<br>NC_DEBURRING_D12<br>173<br>面<br>0<br><b>MILL</b><br>$h_{\mathbf{c}}$<br>188<br>SIDE_MILLING_CUTTER_D125<br>Ø<br>204<br>NC_SPOT_DRILL_D12<br>Ø<br>233<br>DRILL_D12<br>Širina besedila 32<br>Naziv orodja? | 挂<br>: Tabela<br>$\alpha$<br>Filter: all tools > all tool types > D12 |  |  | <> 100% Q @ | $\Box$ | $\times$ |
|----------------------------------------------------------------------------------------------------|-----------------------------------------------------------------------|--|--|-------------|--------|----------|
|                                                                                                    |                                                                       |  |  |             |        |          |
|                                                                                                    | $\mathbb{Z}$                                                          |  |  |             |        | T        |
|                                                                                                    |                                                                       |  |  |             |        |          |
|                                                                                                    |                                                                       |  |  |             |        |          |
|                                                                                                    |                                                                       |  |  |             |        |          |
|                                                                                                    |                                                                       |  |  |             |        |          |
|                                                                                                    |                                                                       |  |  |             |        |          |
|                                                                                                    |                                                                       |  |  |             |        |          |
|                                                                                                    |                                                                       |  |  |             |        |          |
|                                                                                                    |                                                                       |  |  |             |        |          |
|                                                                                                    |                                                                       |  |  |             |        |          |
|                                                                                                    |                                                                       |  |  |             |        |          |
|                                                                                                    |                                                                       |  |  |             |        |          |
|                                                                                                    |                                                                       |  |  |             |        |          |
|                                                                                                    |                                                                       |  |  |             |        |          |
|                                                                                                    |                                                                       |  |  |             |        |          |
|                                                                                                    |                                                                       |  |  |             |        |          |
|                                                                                                    |                                                                       |  |  |             |        |          |
|                                                                                                    |                                                                       |  |  |             |        |          |

Delovno območje **Tabela**

Delovno območje **Tabela** je v načinu delovanja **Tabele** standardno odprto v vsaki aplikaciji.

Krmiljenje prek glave v preglednici prikazuje ime in pot datoteke.

Če izberete naslov stolpca, krmiljenje razvrsti vsebino preglednice glede na ta stolpec.

Če preglednica dovoljuje, lahko vsebine preglednic v tem območju tudi urejate.

# **Simbol in bližnjice na tipkovnici**

Delovno območje **Tabela** vsebuje naslednje simbole ali bližnjice na tipkovnici:

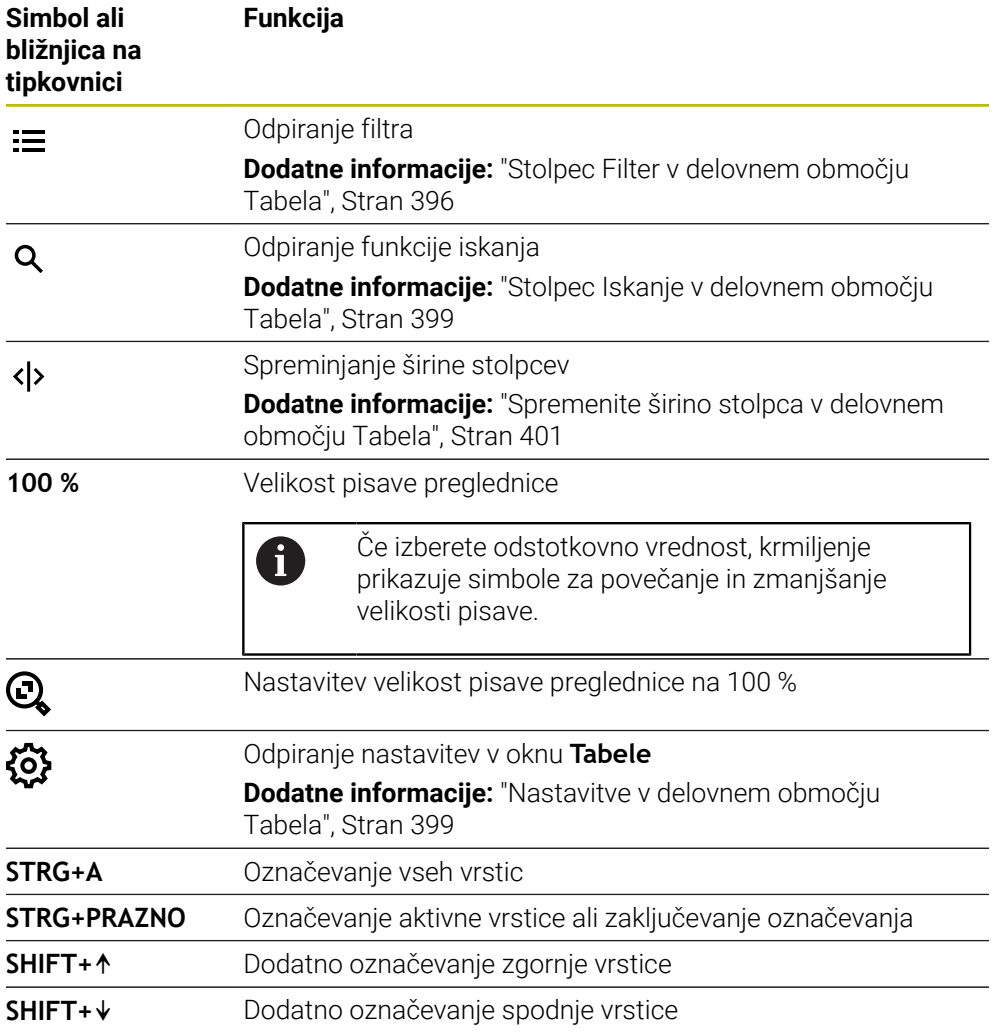

# <span id="page-395-0"></span>**Stolpec Filter v delovnem območju Tabela**

Filtrirate lahko naslednje preglednice:

- **Upravljanje orodij**
- **Tabela mest**
- **Referen. točke**
- **Tabela orodij**
#### **Filtriranje v možnosti Upravljanje orodij**

Krmiljenje v možnosti **Upravljanje orodij** nudi naslednje standardne filtre:

- **Vsa orodja**
- **Orodje zalogovnika**

Glede na izbiro **Vsa orodja** ali **Orodje zalogovnika** krmiljenje v stolpcu Filter nudi še naslednje standardne filtre:

- **Vse vrste orodij**
- **Rezkalna orodja**
- **Sveder**
- **Sveder za navoje**
- **Rezkar za navoje**
- **Rezkala**
- **Tipalni sistemi**
- **Uravnalno orodje**
- **Orodje za brušenje**
- **Nedefinirana orodja**

Če želite prikazati določene tipe orodja, morate aktivirati želeni filter/želene filtre in deaktivirati filter **Vse vrste orodij**.

#### **Filtriranje v možnosti Tabela mest**

Krmiljenje v možnosti **Tabela mest** nudi naslednje standardne filtre:

- **all pockets**
- **spindle**
- **main magazine**
- **empty pockets**
- **occupied pockets**

#### **Filtriranje v preglednici Referen. točke**

Krmiljenje v preglednici **Referen. točke** nudi naslednje standardne filtre:

- **Osnovna transform.**
- **Odmiki**
- **PRIK. VSE**

#### **Uporabniško določeni filtri**

Dodatno lahko ustvarite uporabniško določene filtre. Za vsak uporabniško določeni filter krmiljenje nudi naslednje simbole:

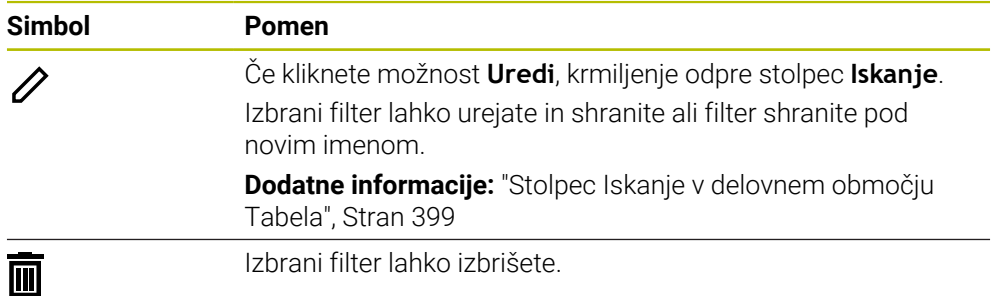

Če želite deaktivirati uporabniško določen filter, morate aktivirati filter **Vse** in definirati uporabniško določen filter.

 $\mathbf{i}$ 

Upoštevajte priročnik za stroj!

Ta uporabniški priročnik opisuje osnovne funkcije krmiljenja. Proizvajalec stroja lahko funkcije krmiljenja na stroju prilagodi, razširi ali omeji.

#### **Povezovanje pogojev in filtrov**

Krmiljenje filter poveže na naslednji način:

UND-povezava za več pogojev znotraj enega filtra

Ustvarite npr. uporabniško določen filter, ki vsebuje pogoja **R = 8** in **L > 150**. Če aktivirate ta filter, krmiljenje filtrira vrstice preglednice. Krmiljenje prikazuje izključno vrstice preglednice, ki istočasno izpolnjujejo oba pogoja.

**Povezava ALI med filtri enakega tipa** 

Če aktivirate npr. standardni filter **Rezkalna orodja** in **Rezkala**, krmiljenje filtrira vrstice preglednice. Krmiljenje prikazuje izključno vrstice preglednice, ki izpolnjujejo vsaj en pogoj. Vrstica preglednice mora vsebovati bodisi rezkar bodisi stružno orodje.

**Povezava IN med filtri različnega tipa** 

Ustvarite npr. uporabniško določen filter, ki vsebuje pogoj **R > 8**. Če aktivirate ta filter in standardni filter **Rezkalna orodja**, krmiljenje filtrira vrstice preglednice. Krmiljenje prikazuje izključno vrstice preglednice, ki istočasno izpolnjujejo oba pogoja.

### <span id="page-398-0"></span>**Stolpec Iskanje v delovnem območju Tabela**

Preiščete lahko naslednje preglednice:

- **Upravljanje orodij**
- **Tabela mest**
- **Referen. točke**
- **Tabela orodij**

V funkciji iskanja lahko za iskanje določite več pogojev.

Vsak pogoj vsebuje naslednje informacije:

- Stolpec preglednice, npr. **T** ali **NAME** Stolpec izberete z izbirnim menijem **Iskanje v**.
- Po potrebi upravljavec, npr. **Vsebuje** ali **Enako (=)** Operatorja izberete z izbirnim menijem **Operater**.
- Iskalni pojem v polju za vnos **Poišči**

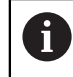

Če stolpce preiščete s predhodno določenimi vrednostmi izbire, krmiljenje namesto polja za vnos nudi izbirni meni.

Krmiljenje nudi naslednje gumbe:

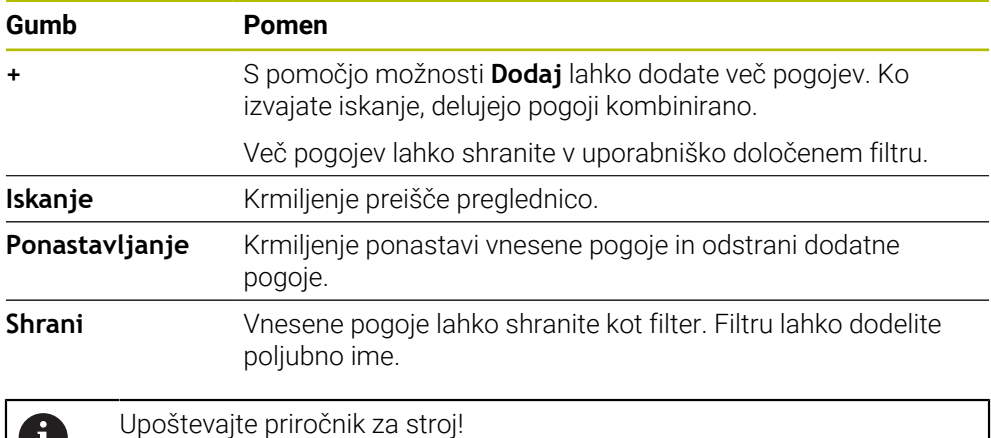

Ta uporabniški priročnik opisuje osnovne funkcije krmiljenja. Proizvajalec stroja lahko funkcije krmiljenja na stroju prilagodi, razširi ali omeji.

### **Nastavitve v delovnem območju Tabela**

V oknu **Tabele** lahko vplivate na prikazane vsebine v delovnem območju **Tabela**. Okno **Tabele** vsebuje naslednja območja:

**Splošno**

O

**Zaporedje stolpcev**

#### **Območje Splošno**

Izbrana nastavitev v območju **Splošno** je modalno učinkovita.

Če je stikalo **Sinhroniziraj tabelo in enačbo** aktiv no, se kazalec premika istočasno. Če npr. v delovnem območju **Tabela** izberete drugi stolpec preglednice, krmiljenje kazalec istočasno vodi v delovnem območju **Obrazec**.

### **Območje Zaporedje stolpcev**

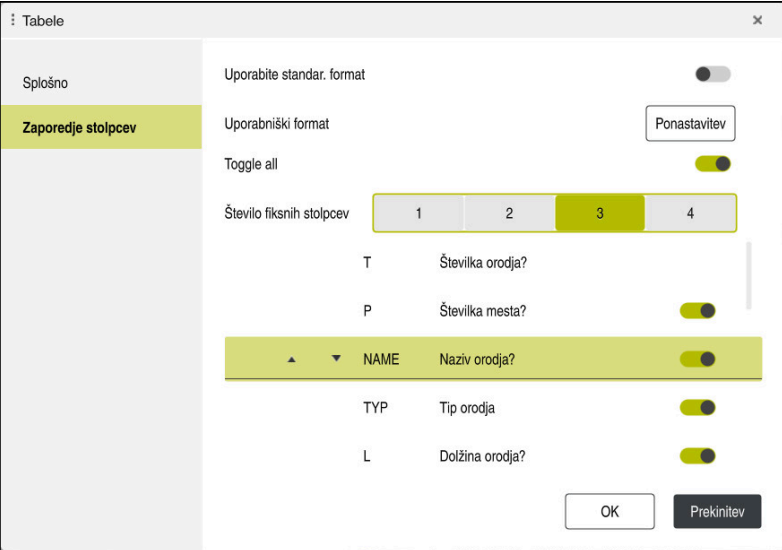

Okno **Tabele**

Območje **Zaporedje stolpcev** vsebuje naslednje nastavitve:

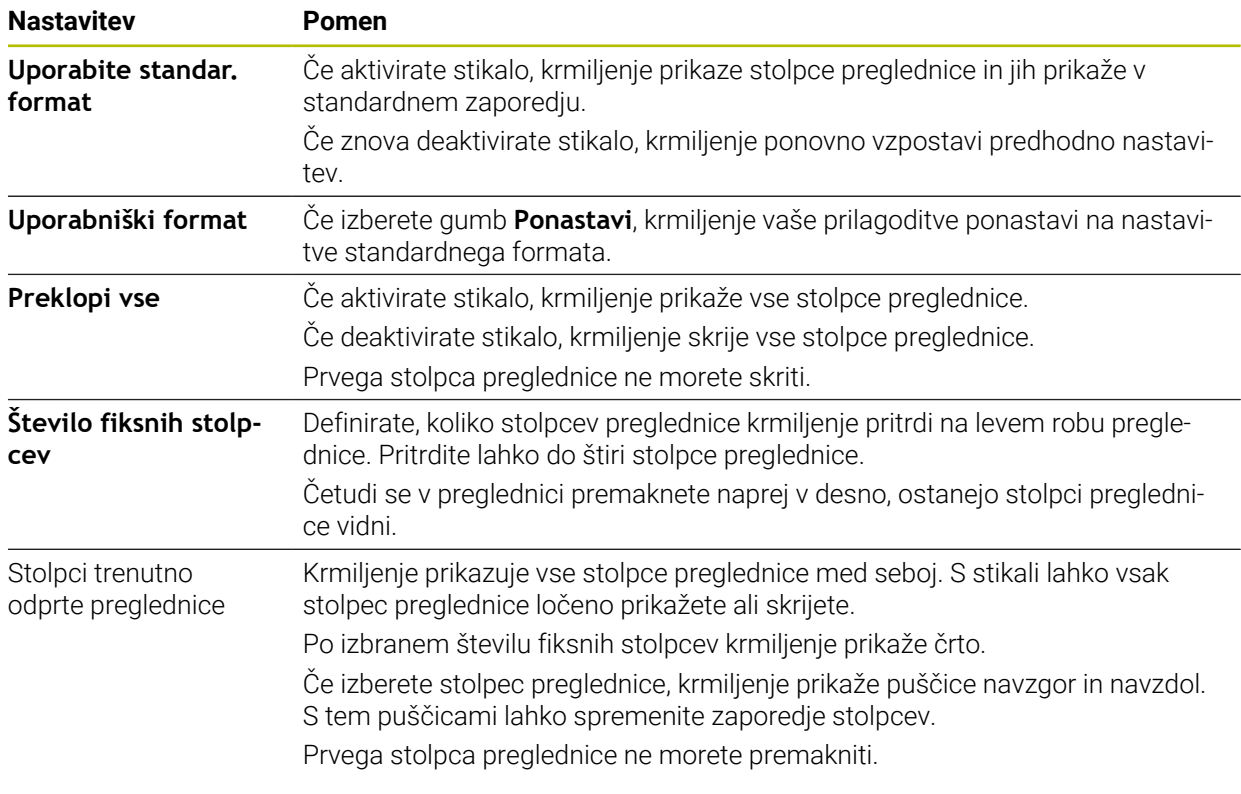

Nastavitve v območju **Zaporedje stolpcev** veljajo samo za trenutno odprto preglednico.

### **19.2.1 Spremenite širino stolpca v delovnem območju Tabela**

Širino stolpca spremenite na naslednji način:

 $\mathbf i$ 

- **In Izberite stolpec preglednice**
- $\langle \rangle$

 $\geq$ 

- Izberite možnost **Spremeni širino stolpca**
- > Krmiljenje levo in desno v glavi izbranega stolpca preglednice prikazuje puščico.
- ▶ Puščico povlecite v levo ali desno
- Krmiljenje zmanjša ali poveča stolpec preglednice.
- ▶ Po potrebi izberite drug stolpec preglednice

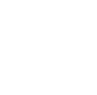

Če izberete drug stolpec preglednice, morate znova izbrati možnost **Spremeni širino stolpca**.

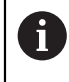

Spremenite lahko tudi širino stolpca tistih stolpcev preglednice, ki jih ni mogoče urejati.

# **19.3 Delovno območje Obrazec za preglednice**

#### **Uporaba**

V delovnem območju **Obrazec** krmiljenje prikazuje vse vsebuje izbrane vrstice preglednic. Odvisno od preglednice lahko vrednosti obdelate v obrazcu.

### **Opis funkcije**

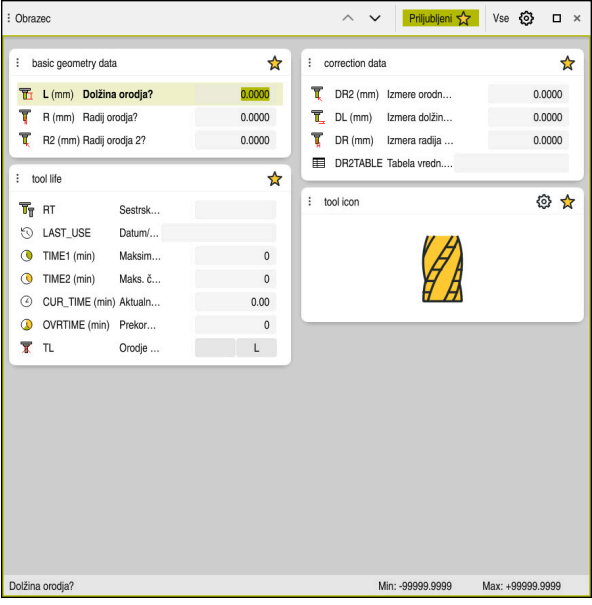

Delovno območje **Obrazec** v pogledu **Priljubljeni**

Krmiljenje za vsak stolpec prikazuje naslednje informacije:

- Po potrebi simbol stolpca
- Ime stolpca
- Po potrebi enoto
- Opis stolpca
- Trenutna vrednost

Krmiljenje v območju **Tool Icon** prikazuje simbol izbranega tipa orodja. Pri stružnih orodjih simboli upoštevajo tudi izbrano orientacijo orodja in prikazujejo kje delujejo ustrezni podatki o orodju.

#### **Dodatne informacije:** ["Tipi orodja", Stran 166](#page-165-0)

Če je vnos neveljaven, krmiljenje pred poljem za vnos prikaže simbol. Če se dotaknete simbola, krmiljenje prikaže vzrok napake, npr. **Preveč znakov**.

Vsebine določenih preglednic krmiljenje prikazuje združeno znotraj delovnega območja **Obrazec**. V pogledu **Vse** krmiljenje prikazuje vse skupine. S funkcijo **Priljubljeni** označite posamezne skupine, da sestavite posamezni pogled. Skupine lahko razporedite s pomočjo prijemala.

### **Simboli**

Delovno območje **Tabela** vsebuje naslednje simbole:

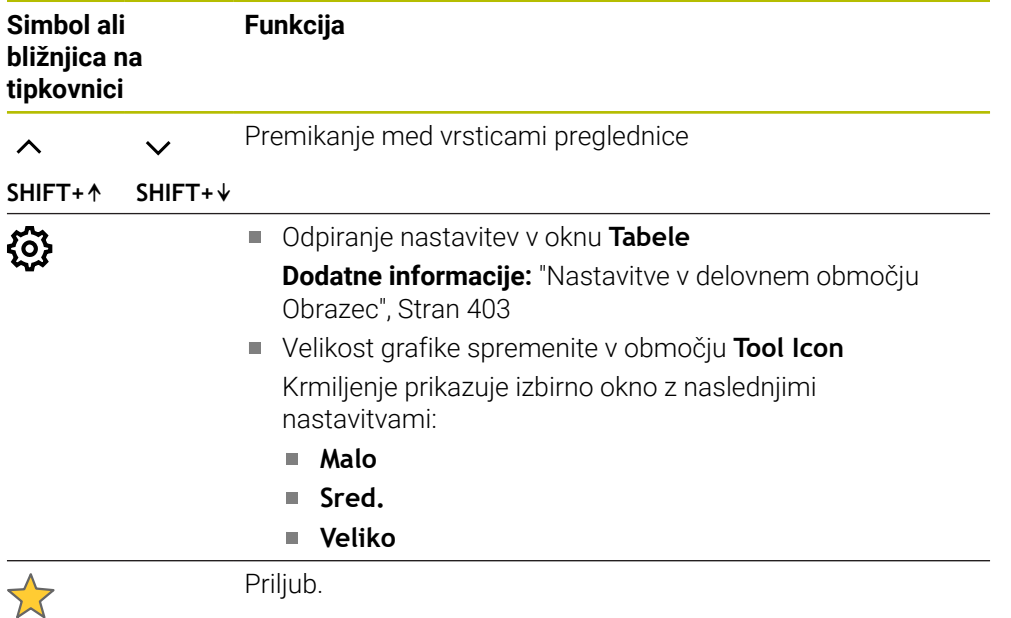

## <span id="page-402-0"></span>**Nastavitve v delovnem območju Obrazec**

V oknu **Tabele** lahko izberete, ali mora krmiljenje prikazati opis stolpcev. Izbrana nastavitev je modalno učinkovita.

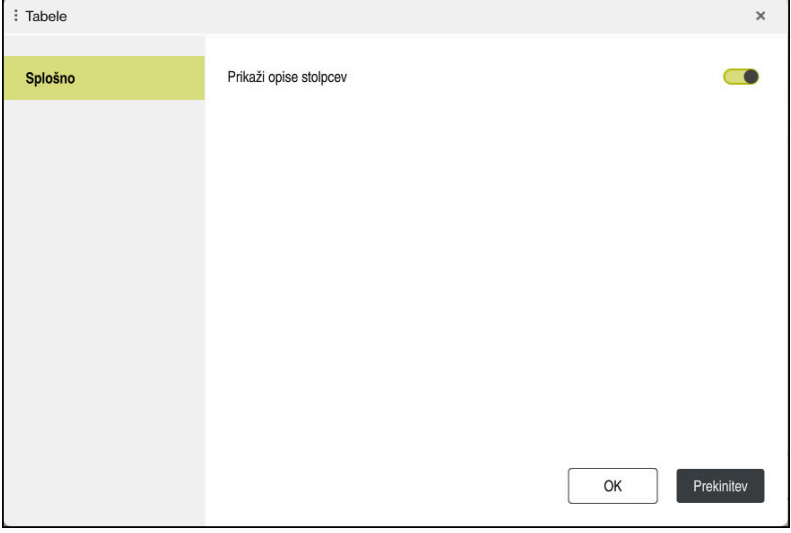

# **19.4 Preglednice orodij**

## **19.4.1 Pregled**

To poglavje vsebuje preglednice orodij krmiljenja:

- Preglednica orodij tool.t
- **Dodatne informacije:** ["Preglednica orodij tool.t", Stran 404](#page-403-0)
- Preglednica stružnih orodij **toolturn.trn** (možnost št. 50) **Dodatne informacije:** ["Preglednica stružnih orodij toolturn.trn \(možnost št. 50\)",](#page-413-0) [Stran 414](#page-413-0)
- Preglednica brusilnih orodij **toolgrind.grd** (možnost št. 156) **Dodatne informacije:** ["Preglednica brusilnih orodij toolgrind.grd \(možnost št.](#page-418-0) [156\)", Stran 419](#page-418-0)
- Preglednica uravnalnih orodij **tooldress.drs** (možnost št. 156) **Dodatne informacije:** ["Preglednica uravnalnih orodij tooldress.drs \(možnost št.](#page-426-0) [156\)", Stran 427](#page-426-0)
- **Preglednica tipalnih sistemov tchprobe.tp Dodatne informacije:** ["Preglednica tipalnih sistemov tchprobe.tp", Stran 430](#page-429-0) Z izjemo tipalnih sistemov lahko orodja dodajate samo v upravljanju orodij. **Dodatne informacije:** ["Upravljanje orodij ", Stran 183](#page-182-0)

### <span id="page-403-0"></span>**19.4.2 Preglednica orodij tool.t**

### **Uporaba**

Preglednica orodij **tool.t** vsebuje specifične podatke svedrov in rezkarjev. Poleg tega preglednica orodij vsebuje vse podatke orodij iz več tehnologij, npr. življenjska doba **CUR\_TIME**.

#### **Sorodne teme**

- Urejanje podatkov o orodju v upravljanju orodij **Dodatne informacije:** ["Upravljanje orodij ", Stran 183](#page-182-0)
- Potrebni podatki o orodju za rezkar ali sveder **Dodatne informacije:** ["Podatki o orodju za rezkarje, svedre", Stran 171](#page-170-0)

### **Opis funkcije**

Ime preglednice orodij je **tool.t** in mora biti shranjeno v mapi **TNC:\table**. Preglednica orodij **tool.t** vsebuje naslednje parametre:

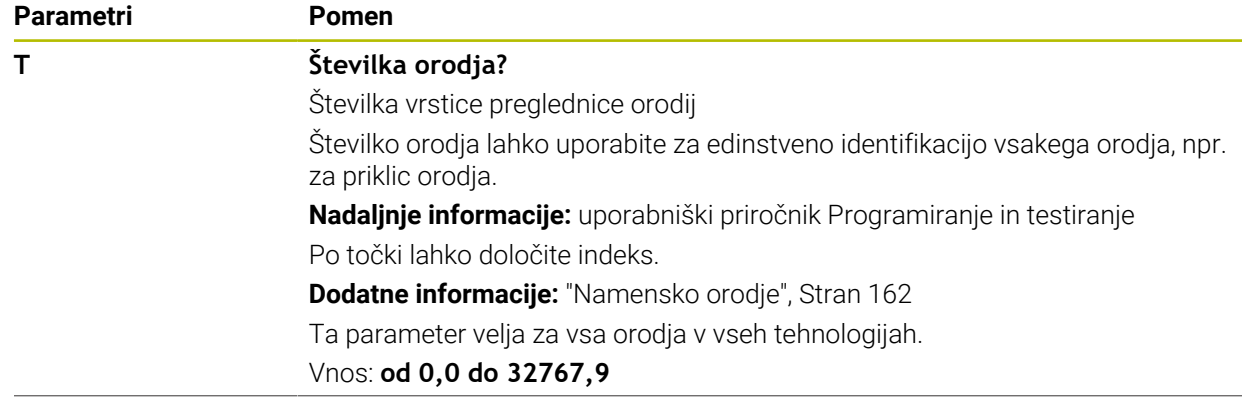

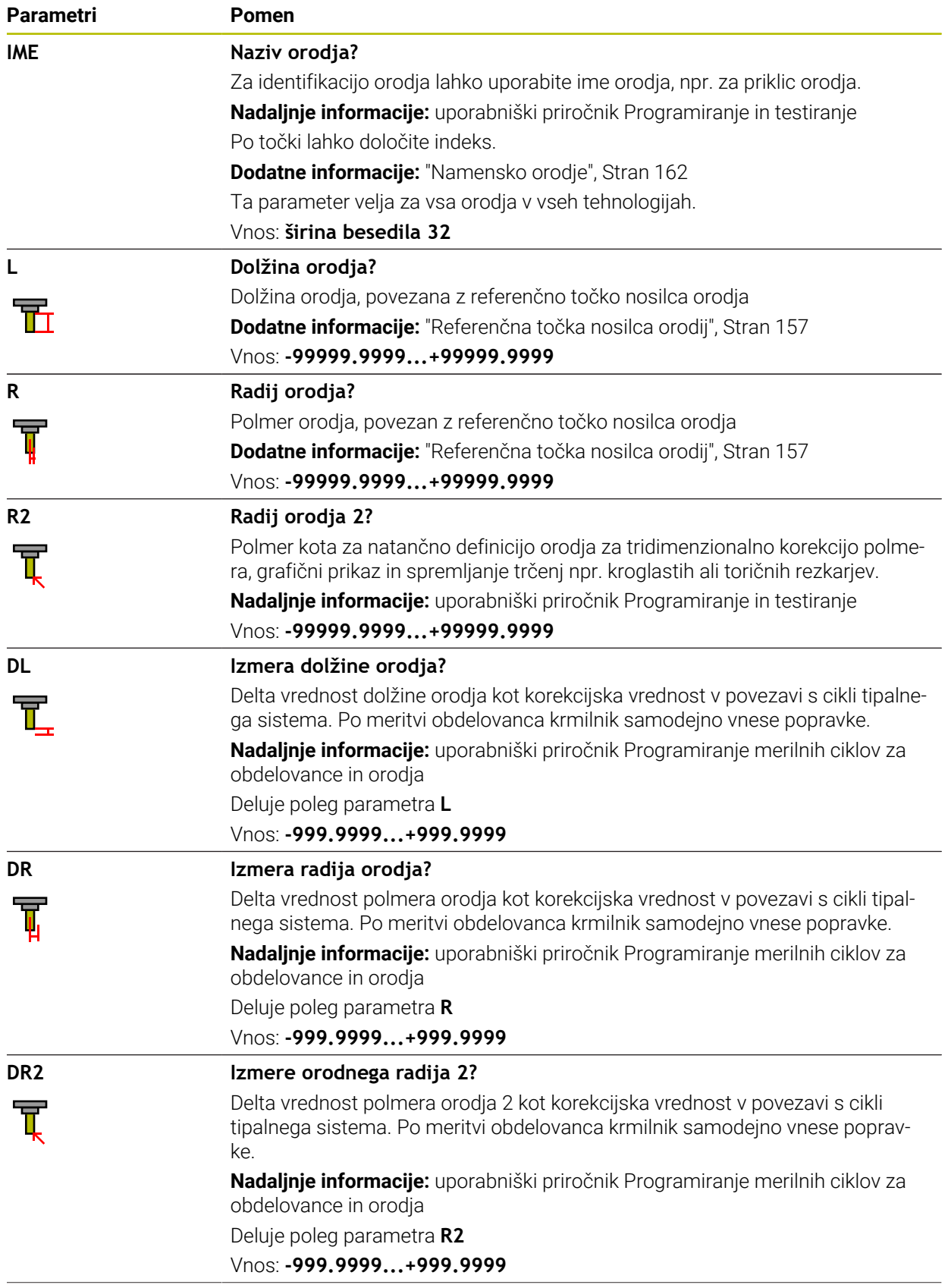

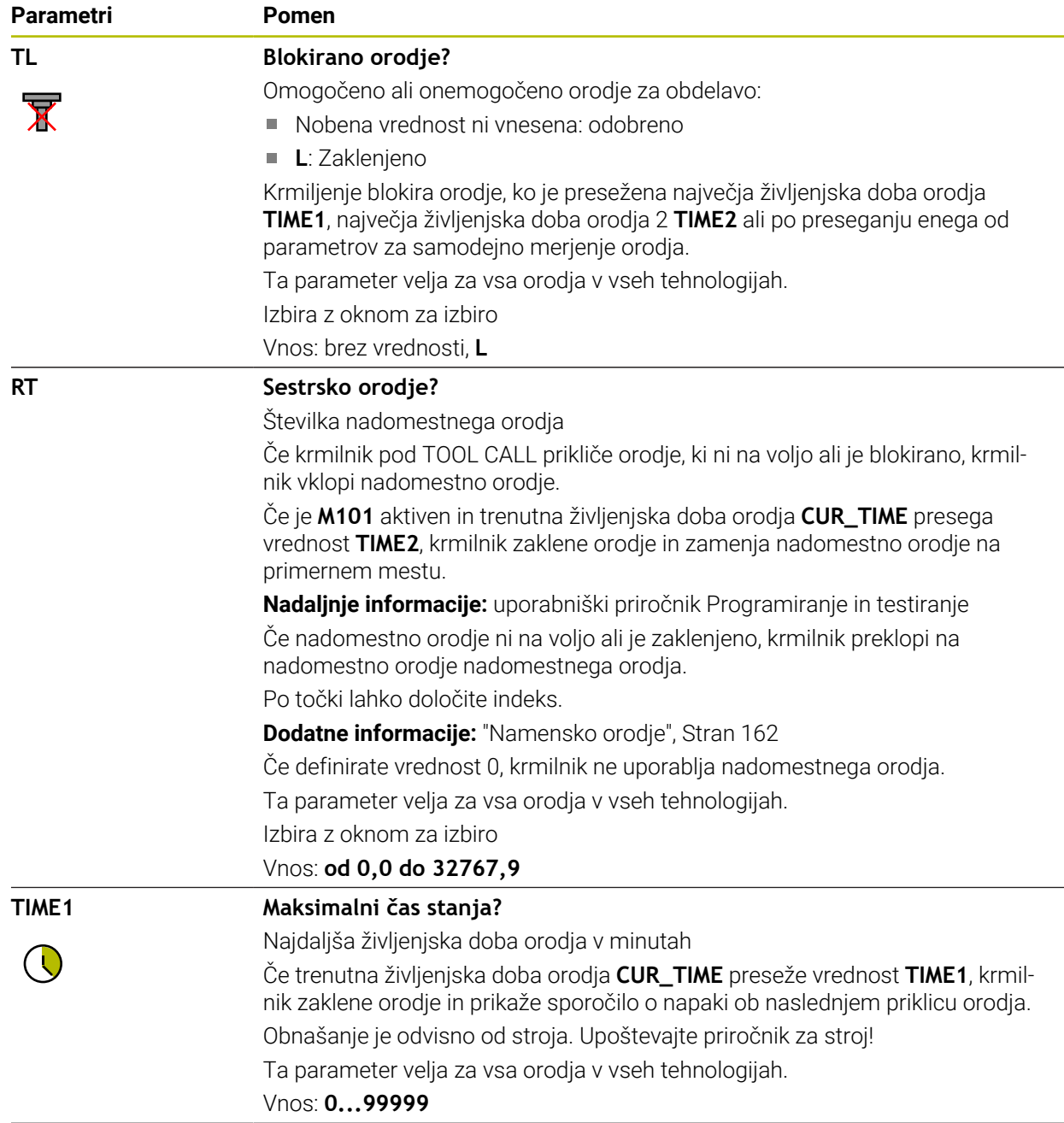

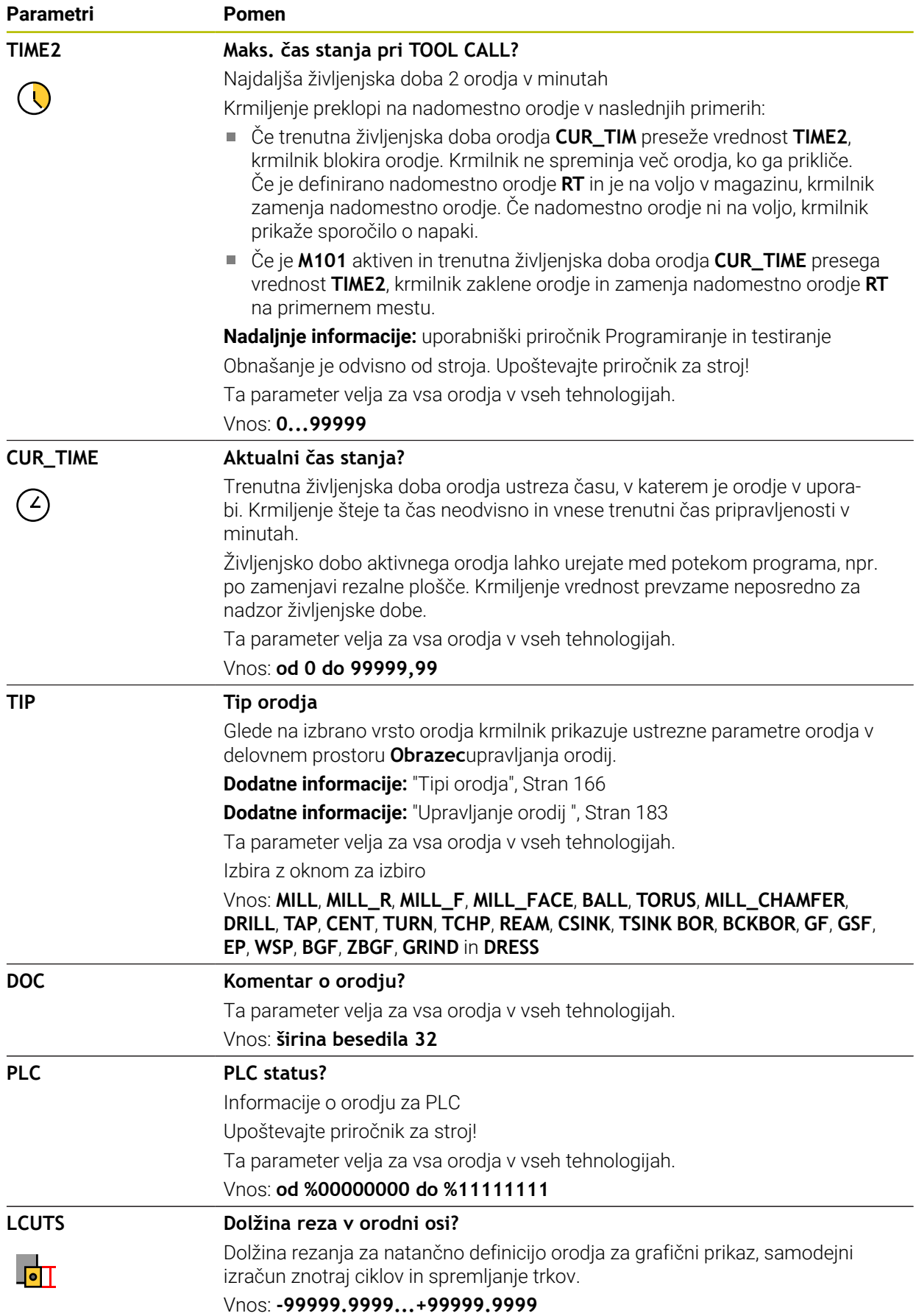

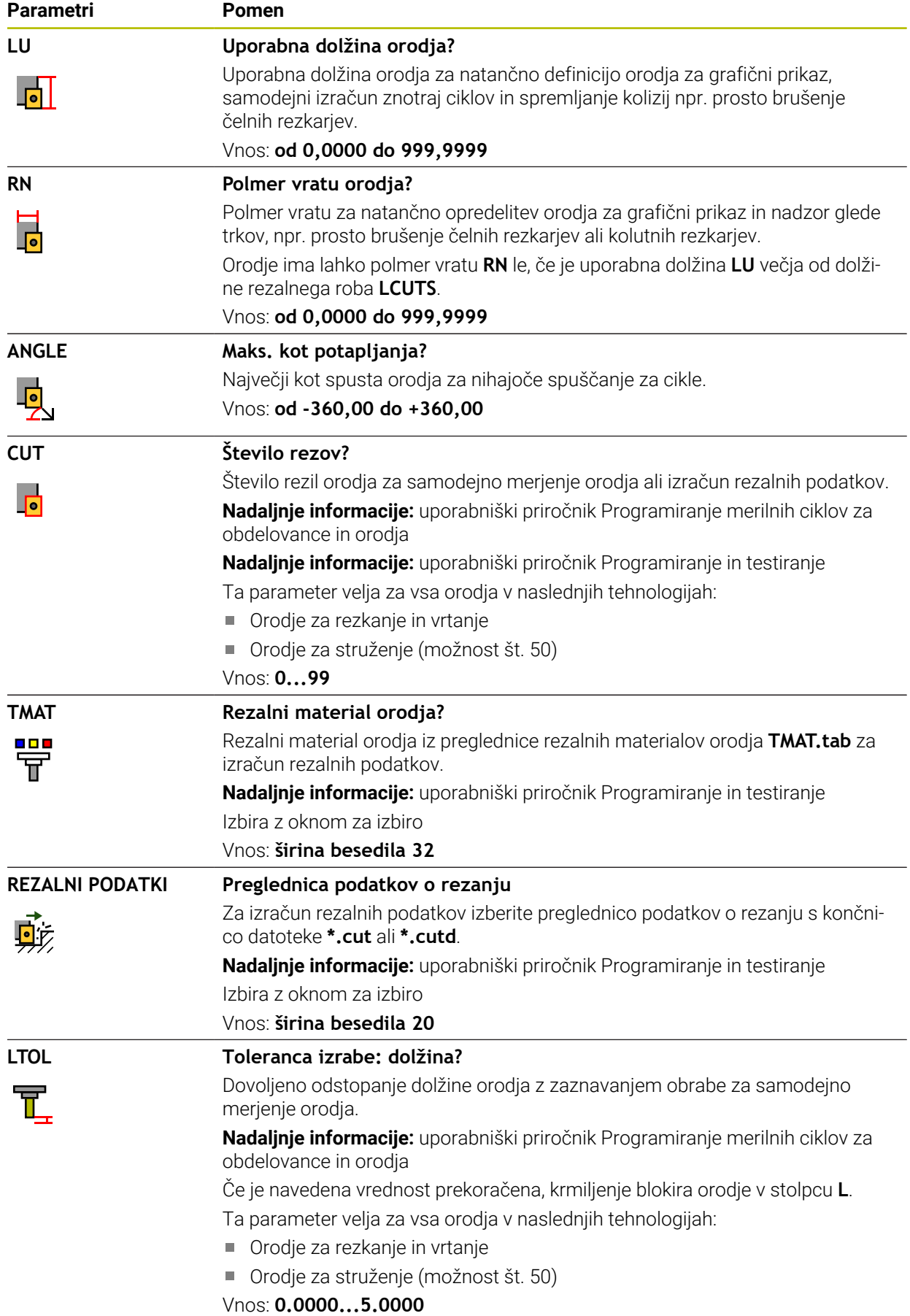

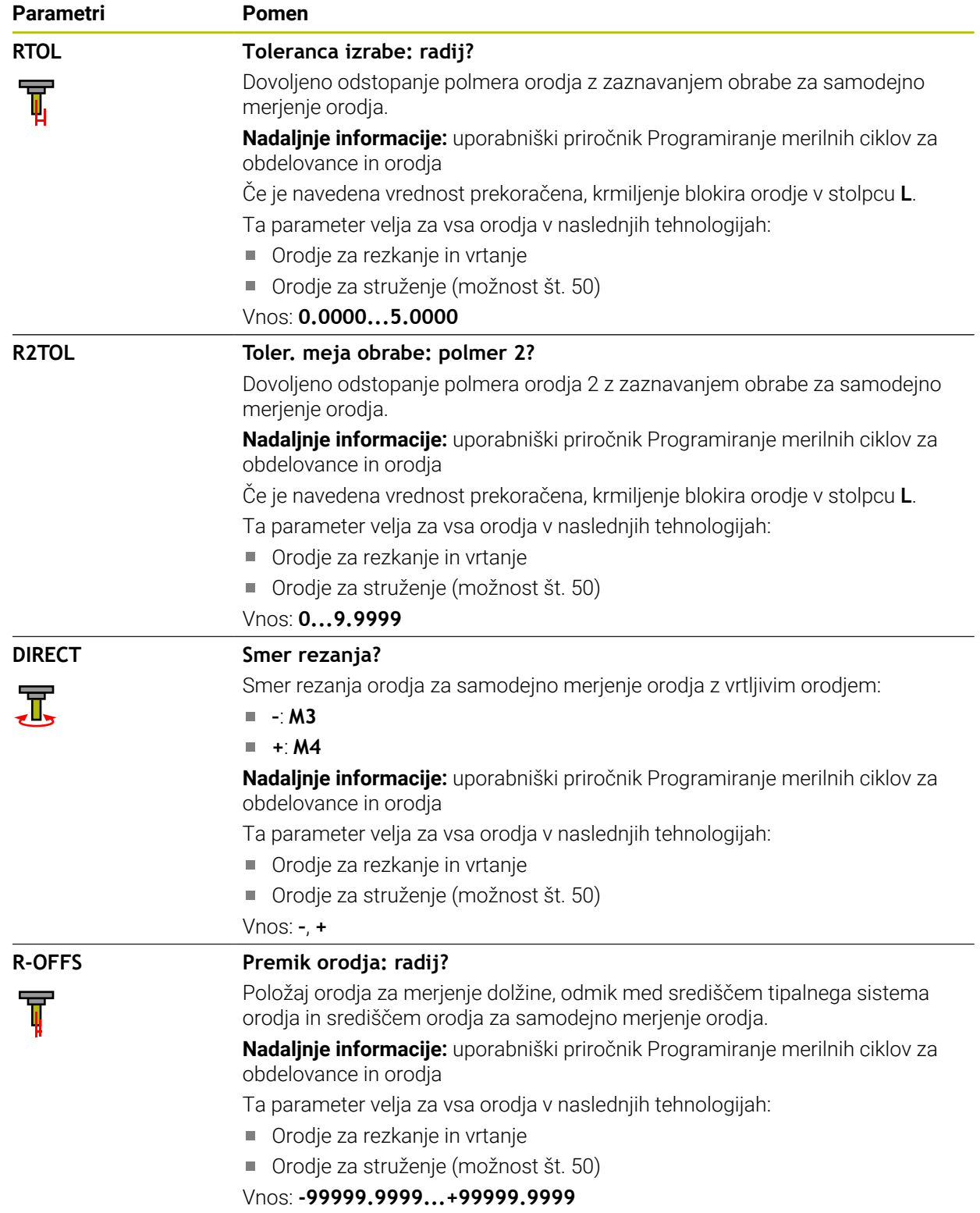

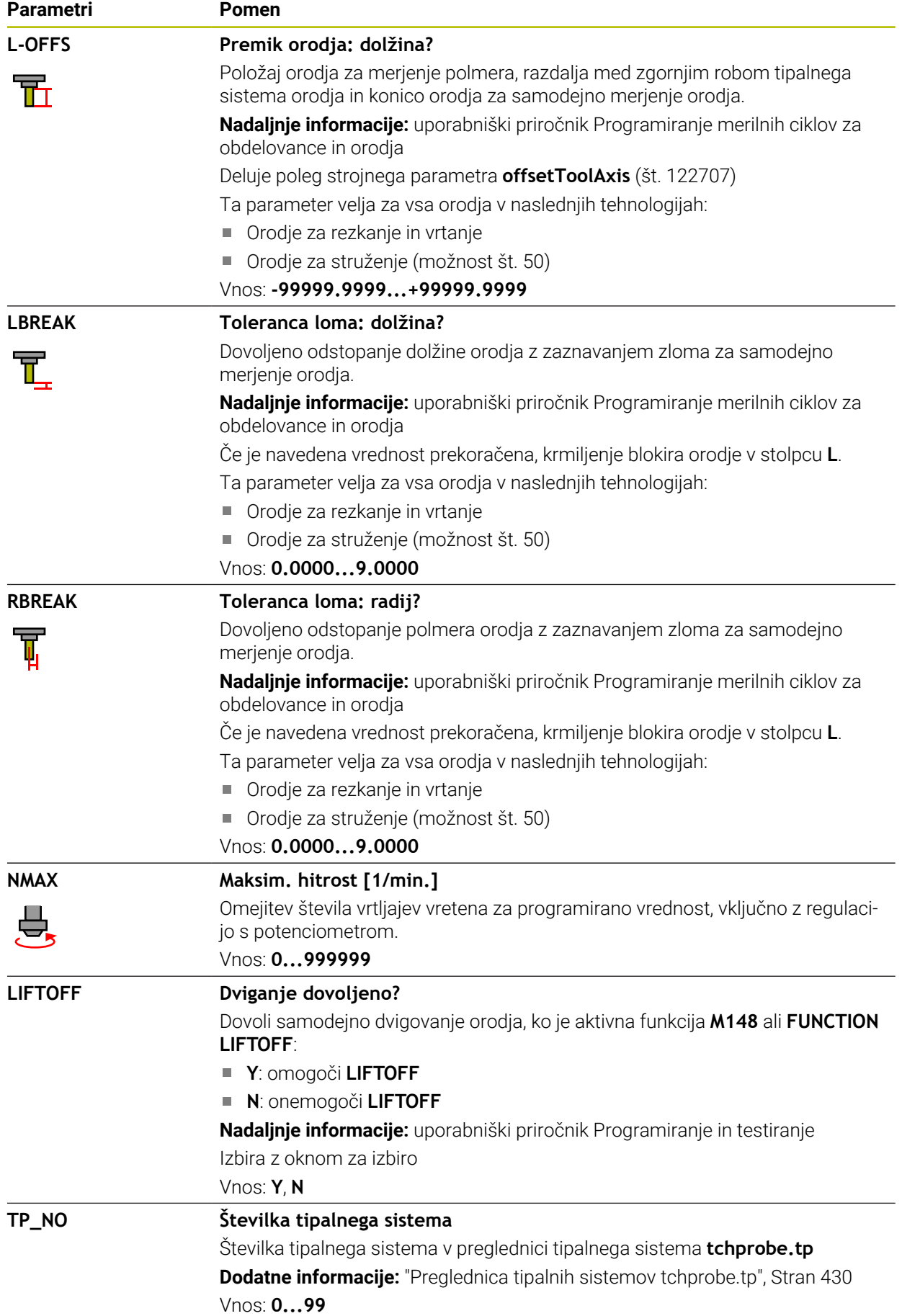

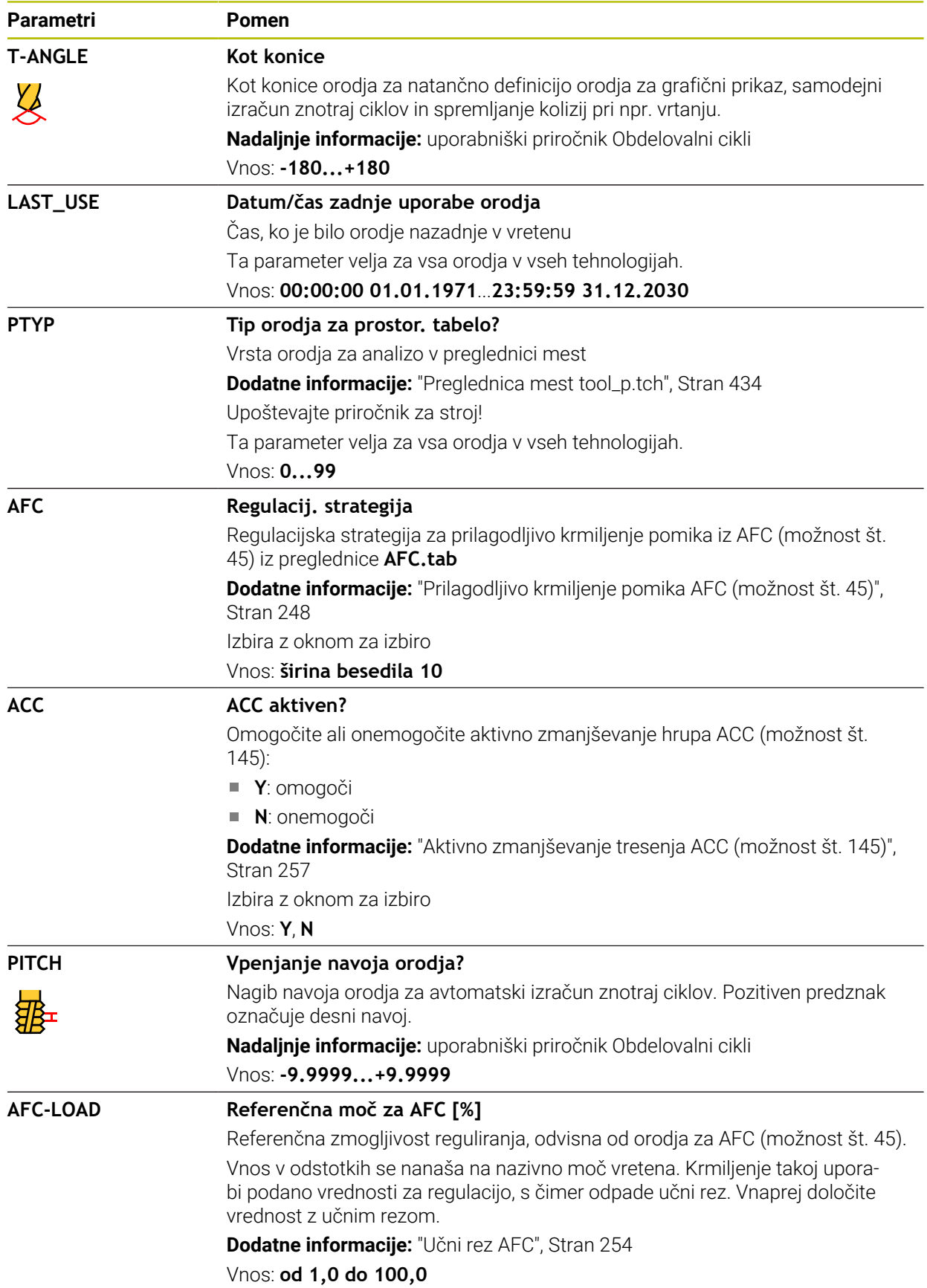

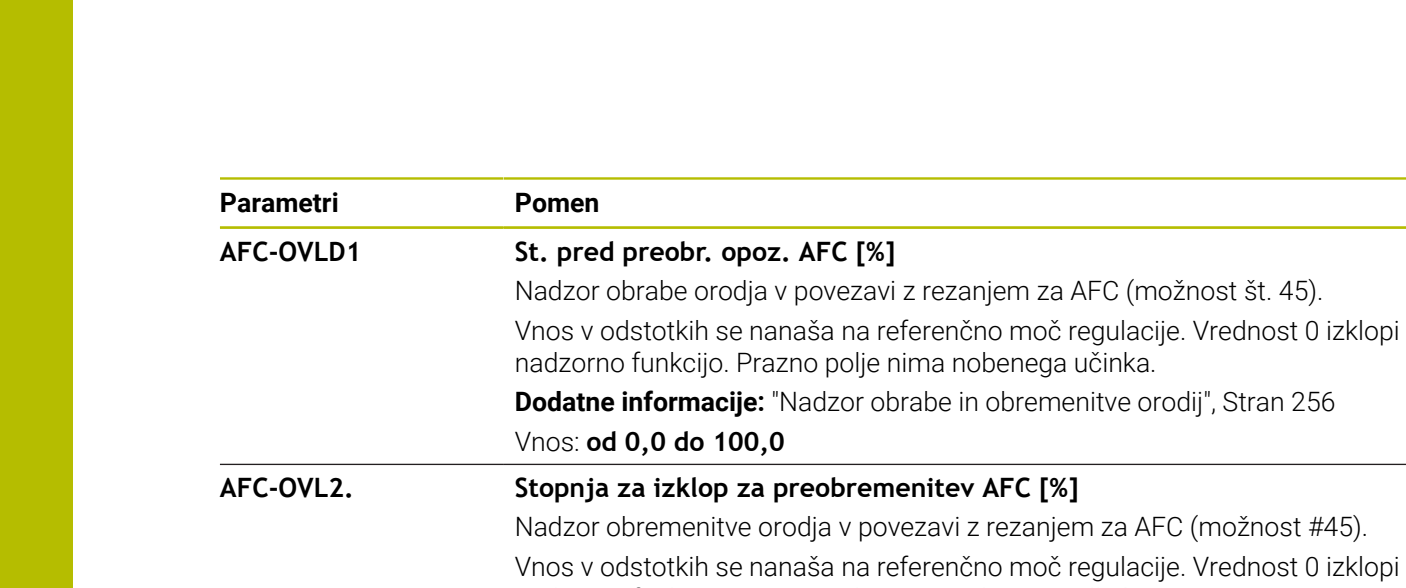

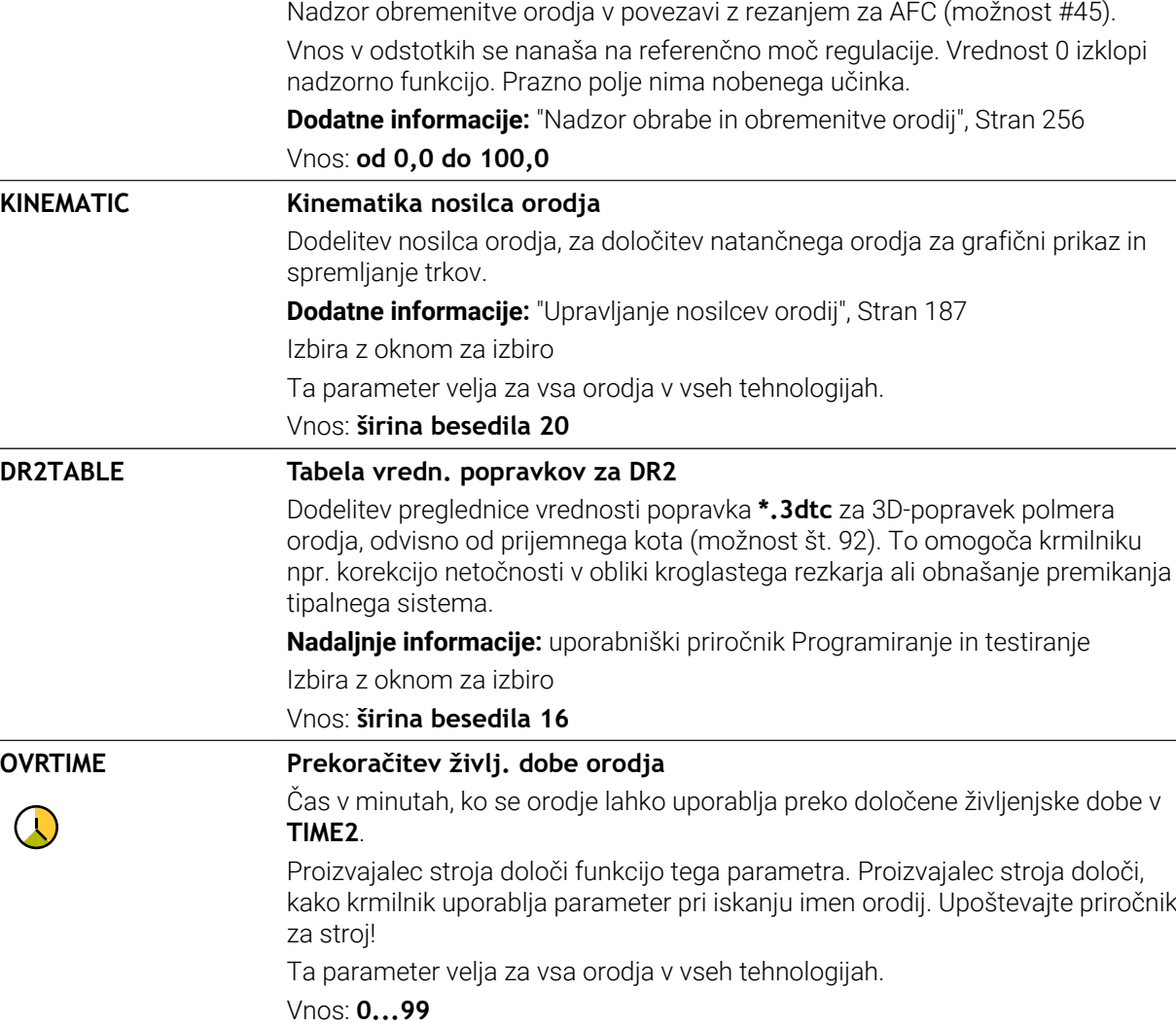

Vnos: **od 0,0 do 100,0**

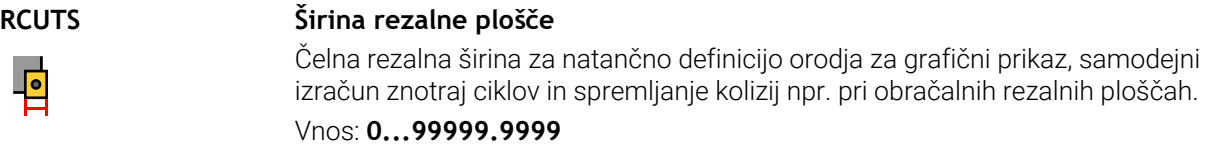

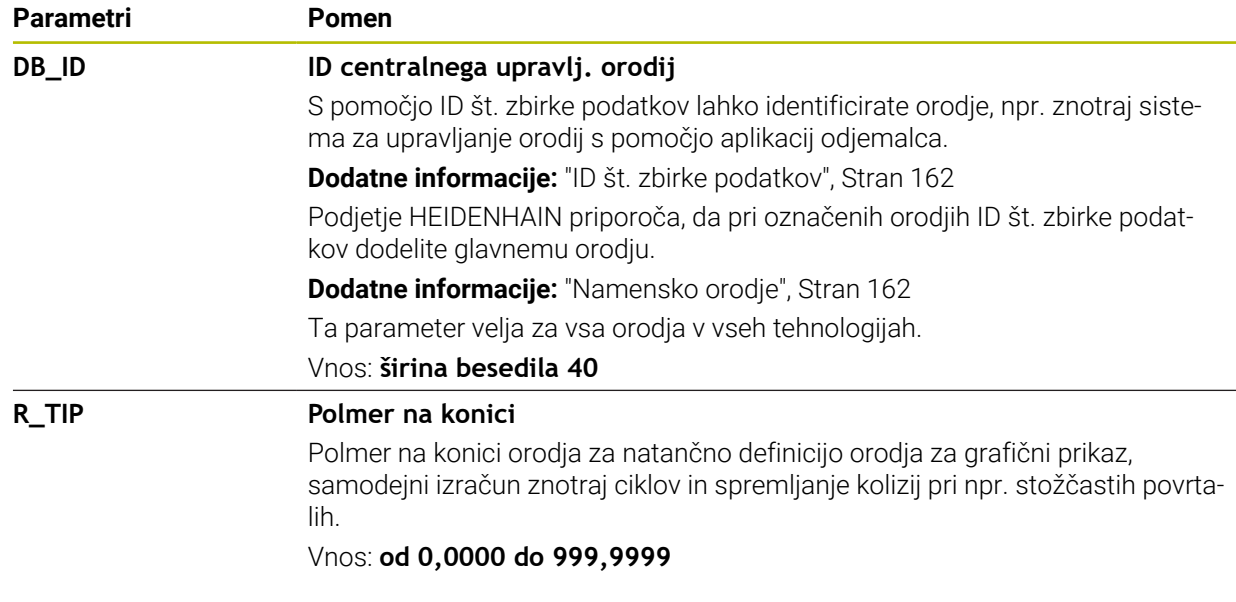

■ S strojnim parametrom **unitOfMeasure** (št. 101101) določite mersko enoto "palci". Merska enota preglednice orodij se na ta način ne spremeni samodejno!

**Dodatne informacije:** ["Nastavitev preglednice orodij v palcih", Stran 434](#page-433-1)

- Če arhivirate preglednice orodij ali jih želite uporabiti za simulacijo, datoteko shranite pod poljubnim drugim imenom datoteke z ustrezno končnico datoteke.
- Delta-vrednost iz upravljanja orodij krmiljenje v simulaciji prikaže grafično. Pri delta-vrednosti iz NC-programa ali preglednic popravkov krmiljenje v simulaciji spremeni samo položaj orodja.
- **Jasno določite ime orodja!** Če za več orodij določite isto ime orodja, krmiljenje orodje išče v naslednjem zaporedju:
	- Orodje, ki se nahaja v vretenu
	- Orodje, ki se nahaja v zalogovniku

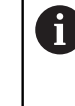

Upoštevajte priročnik za stroj!

Če je na voljo več zalogovnikov, lahko proizvajalec stroja v zalogovniku določi iskalno zaporedje orodij.

■ Orodje, ki je določeno v preglednici orodij, vendar se trenutno ne nahaja v zalogovniku

Če krmiljenje, npr. v zalogovniku orodij, najde več razpoložljivih orodij, potem krmiljenje zamenja orodje z najkrajšo preostalo življenjsko dobo.

- S strojnim parametrom **offsetToolAxis** (št. 122707) proizvajalec stroja določi razdaljo med zgornjim robom tipalnega sistema orodja in konico orodja. Parameter **L-OFFS** deluje dopolnilno k tej definirani razdalji.
- S strojnim parametrom **zeroCutToolMeasure** (št. 122724) proizvajalec stroja določi, ali krmiljenje pri samodejnem merjenju orodja upošteva parameter **R-OFFS**.

# <span id="page-413-0"></span>**19.4.3 Preglednica stružnih orodij toolturn.trn (možnost št. 50)**

### **Uporaba**

Preglednica stružnih orodij **toolturn.trn** vsebuje specifične podatke stružnih orodij.

#### **Sorodne teme**

- Urejanje podatkov o orodju v upravljanju orodij **Dodatne informacije:** ["Upravljanje orodij ", Stran 183](#page-182-0)
- Potrebni podatki o orodju za stružno orodje **Dodatne informacije:** ["Podatki o orodju za stružna orodja \(možnost št. 50\)",](#page-172-0) [Stran 173](#page-172-0)
- Rezkanje-struženje na krmiljenju **Nadaljnje informacije:** uporabniški priročnik Programiranje in testiranje
- Splošni podatki o orodju v več tehnologijah **Dodatne informacije:** ["Preglednica orodij tool.t", Stran 404](#page-403-0)

### **Pogoji**

- **Programska možnost št. 50 rezkanje**
- V upravljanju orodij je določena možnost **TYP** stružnega orodja **Dodatne informacije:** ["Tipi orodja", Stran 166](#page-165-0)

# **Opis funkcije**

Ime datoteke preglednice stružnih orodij je **toolturn.trn** in mora biti shranjeno v mapi **TNC:\table**.

Preglednica stružnih orodij **toolturn.trn** vsebuje naslednje parametre:

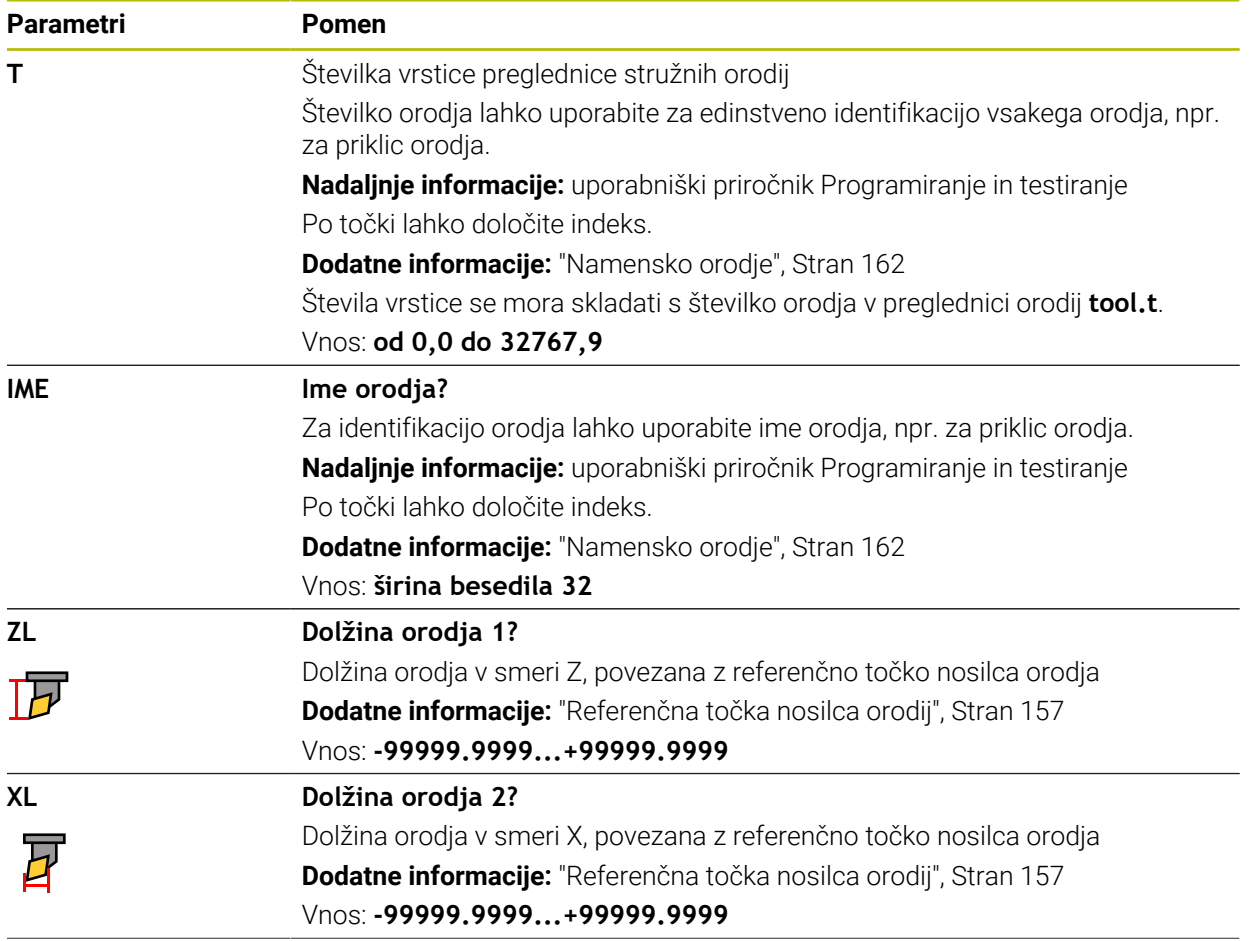

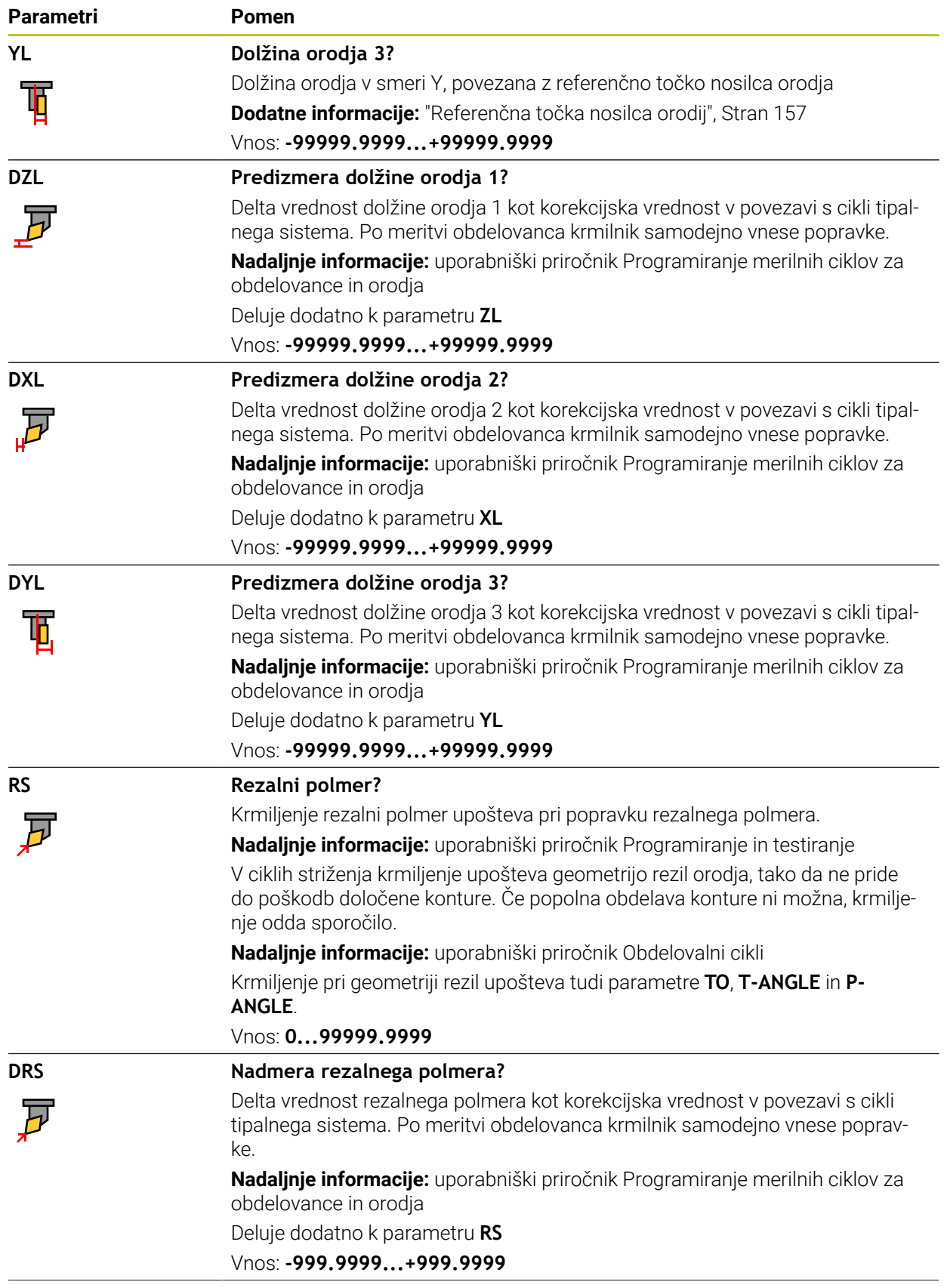

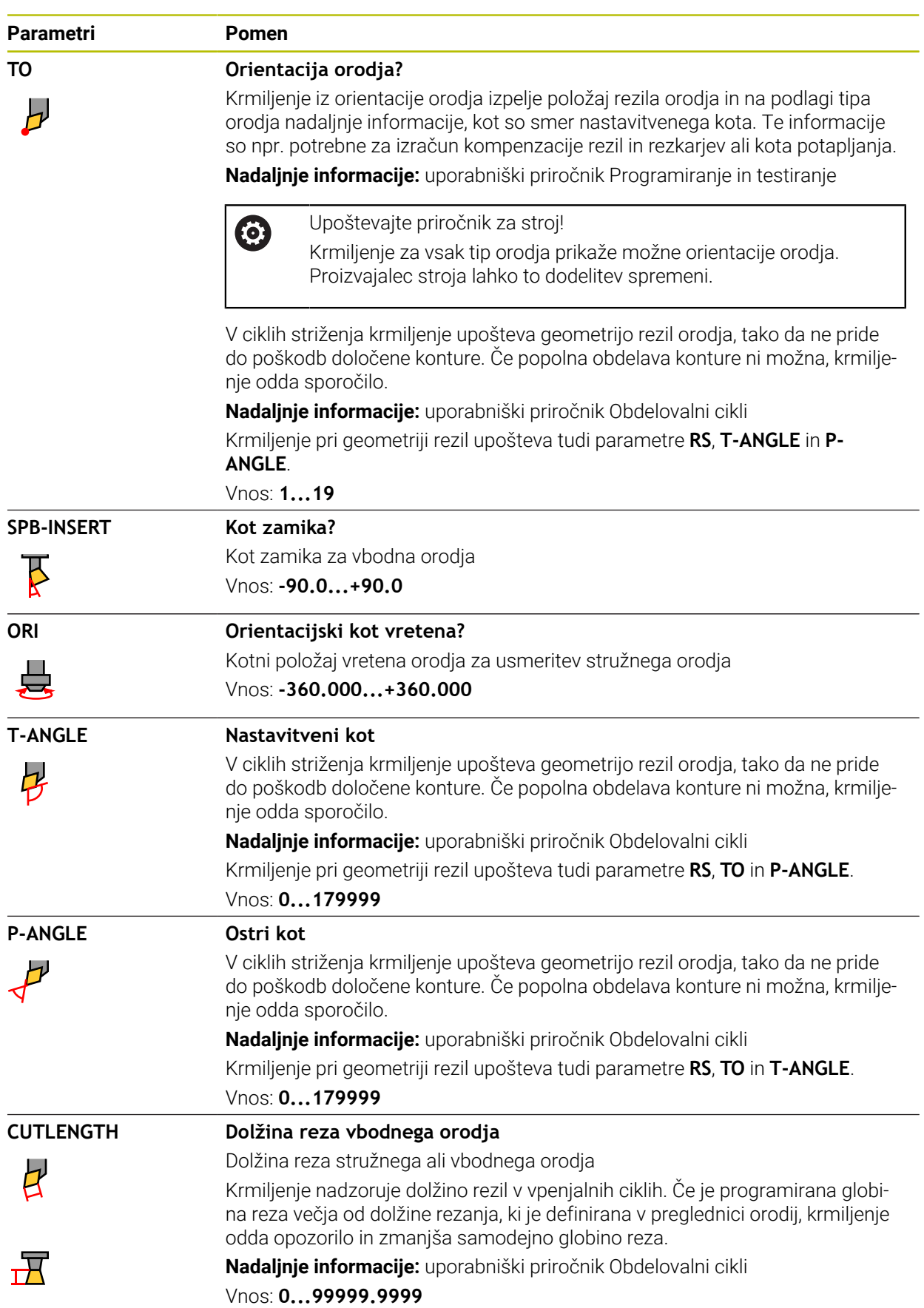

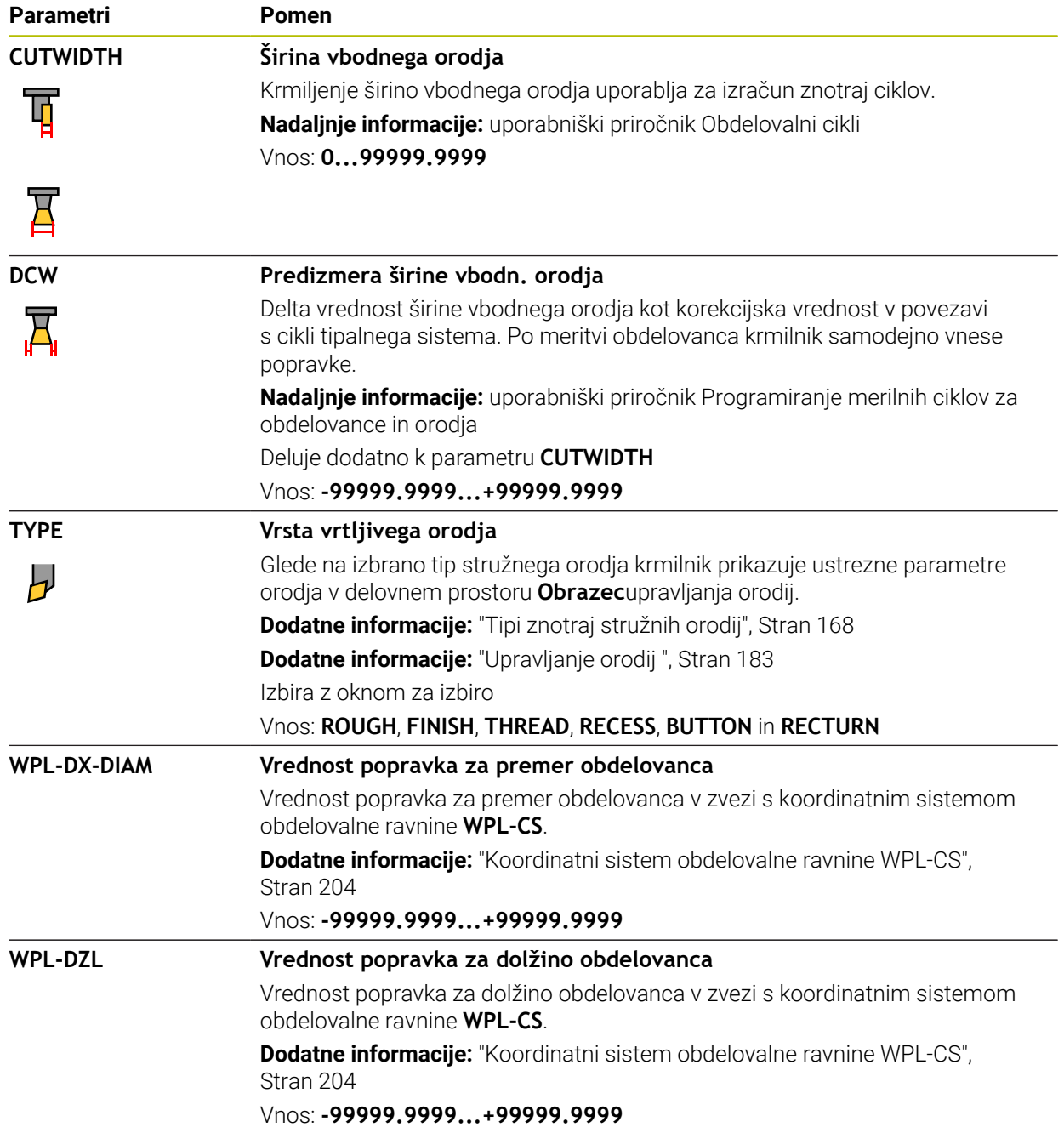

- Delta-vrednost iz upravljanja orodij krmiljenje v simulaciji prikaže grafično. Pri delta-vrednosti iz NC-programa ali preglednic popravkov krmiljenje v simulaciji spremeni samo položaj orodja.
- Geometrijske vrednosti iz preglednice orodij **tool.t**, npr. dolžina **L** ali polmer **R** pri stružnih orodjih ne učinkujejo.
- **Jasno določite ime orodja!**

Če za več orodij določite isto ime orodja, krmiljenje orodje išče v naslednjem zaporedju:

- Orodje, ki se nahaja v vretenu
- Orodje, ki se nahaja v zalogovniku  $\blacksquare$

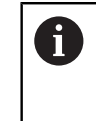

Upoštevajte priročnik za stroj!

Če je na voljo več zalogovnikov, lahko proizvajalec stroja v zalogovniku določi iskalno zaporedje orodij.

Orodje, ki je določeno v preglednici orodij, vendar se trenutno ne nahaja v zalogovniku

Če krmiljenje, npr. v zalogovniku orodij, najde več razpoložljivih orodij, potem krmiljenje zamenja orodje z najkrajšo preostalo življenjsko dobo.

- Če arhivirate preglednice orodij ali jih želite uporabiti za simulacijo, datoteko shranite pod poljubnim drugim imenom datoteke z ustrezno končnico datoteke.
- S strojnim parametrom **unitOfMeasure** (št. 101101) določite mersko enoto "palci". Merska enota preglednice orodij se na ta način ne spremeni samodejno! **Dodatne informacije:** ["Nastavitev preglednice orodij v palcih", Stran 434](#page-433-1)

Stolpca **WPL-DX-DIAM** in **WPL-DZL** sta v standardni konfiguraciji deaktivirana.

S strojnim parametrom **columnKeys** (št. 105501) proizvajalec stroj aktivira stolpca **WPL-DX-DIAM** in **WPL-DZL**. Poimenovanje se lahko morda razlikuje.

### <span id="page-418-0"></span>**Uporaba**

Preglednica brusilnih orodij **toolgrind.grd** vsebuje specifične podatke brusilnih orodij.

#### **Sorodne teme**

- Urejanje podatkov o orodju v upravljanju orodij **Dodatne informacije:** ["Upravljanje orodij ", Stran 183](#page-182-0)
- Potrebni podatki o orodju za brusilno orodje

**Dodatne informacije:** ["Podatki o orodju za brusilna orodja \(možnost št. 156\)",](#page-174-0) [Stran 175](#page-174-0)

- Brušenje na rezkalnih strojih **Nadaljnje informacije:** uporabniški priročnik Programiranje in testiranje
- Preglednica orodij za uravnalna orodja **Dodatne informacije:** ["Preglednica uravnalnih orodij tooldress.drs \(možnost št.](#page-426-0) [156\)", Stran 427](#page-426-0)
- Splošni podatki o orodju v več tehnologijah **Dodatne informacije:** ["Preglednica orodij tool.t", Stran 404](#page-403-0)

### **Pogoji**

- Možnost programske opreme št. 156 Koordinatno brušenje
- V upravljanju orodij je določena možnost **TYP** brusilnega orodja **Dodatne informacije:** ["Tipi orodja", Stran 166](#page-165-0)

### **Opis funkcije**

# *NAPOTEK*

#### **Pozor, nevarnost kolizije!**

Krmiljenje v obrazcu upravljanja orodij prikazuje izključno pomembne parametre izbranega tipa orodja. Preglednice orodij vsebujejo zaklenjene parametre, ki so predvideni samo za interno upoštevanje. Z ročnim urejanjem teh dodatnih prametrov podatki o orodju med seboj ne bodo več skladni. Pri naknadnem premikanju obstaja nevarnost trka!

Urejanje orodij v obrazcu upravljanja orodij

# *NAPOTEK*

#### **Pozor, nevarnost kolizije!**

Krmiljenje razlikuje med parametri za prosto urejanje in zaklenjenimi parametri. Krmiljenje opiše zaklenjene parametre in te parametre uporabi za interno upoštevanje. Teh parametrov ne smete spreminjati. S spreminjanjem zaklenjenih parametrov podatki o orodju morda med seboj ne bodo več skladni. Pri naknadnem premikanju obstaja nevarnost trka!

- Urejajte samo parametre za prosto urejanje v upravljanju orodij
- Upoštevajte napotke glede zaklenjenih parametrov v preglednici podatkov o orodju

**Dodatne informacije:** ["Podatki o orodju za brusilna orodja \(možnost št. 156\)",](#page-174-0) [Stran 175](#page-174-0)

### Ime datoteke preglednice brusilnih orodij je **toolgrind.grd** in mora biti shranjeno v mapi **TNC:\table**.

Preglednica brusilnih orodij **toolgrind.grd** vsebuje naslednje parametre:

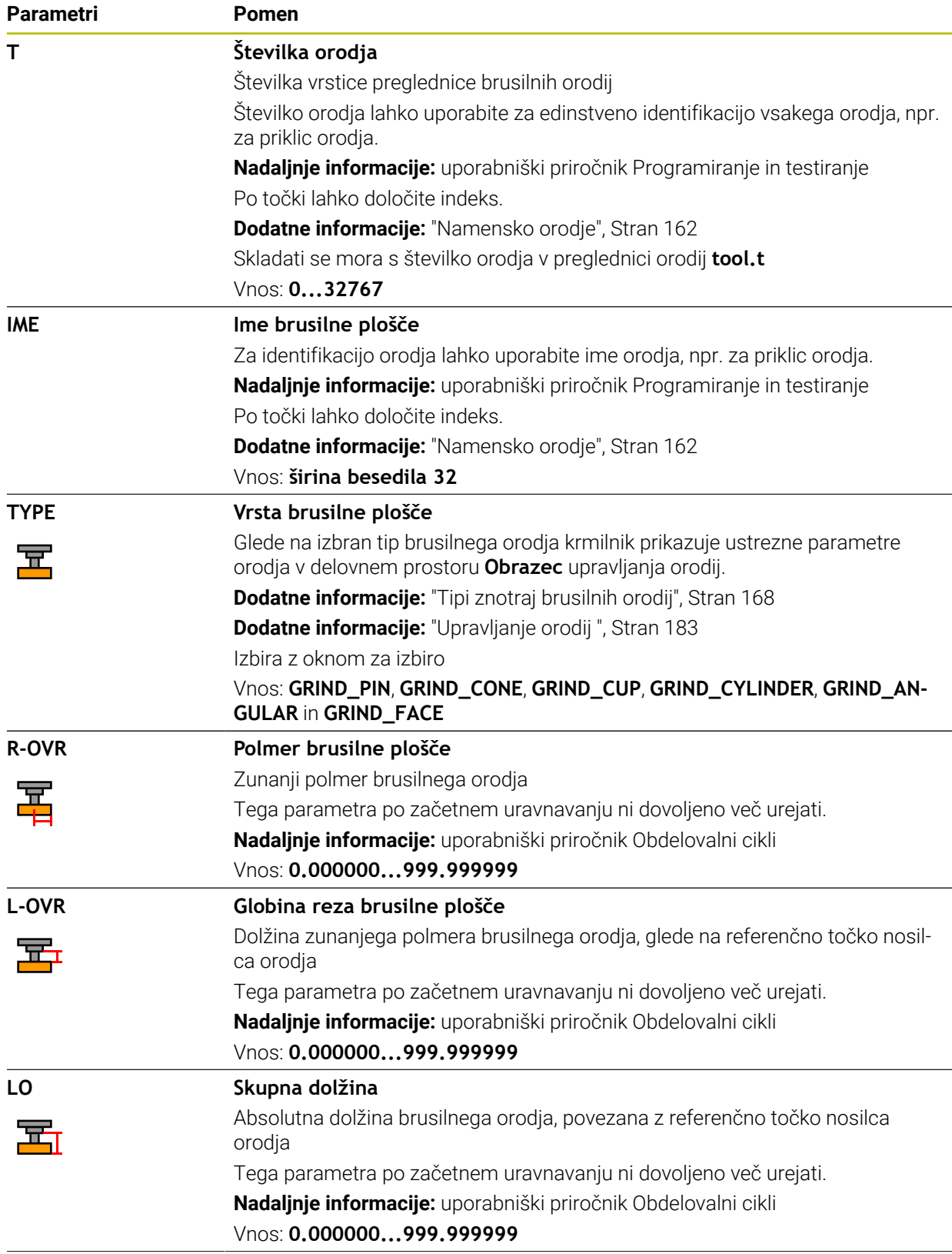

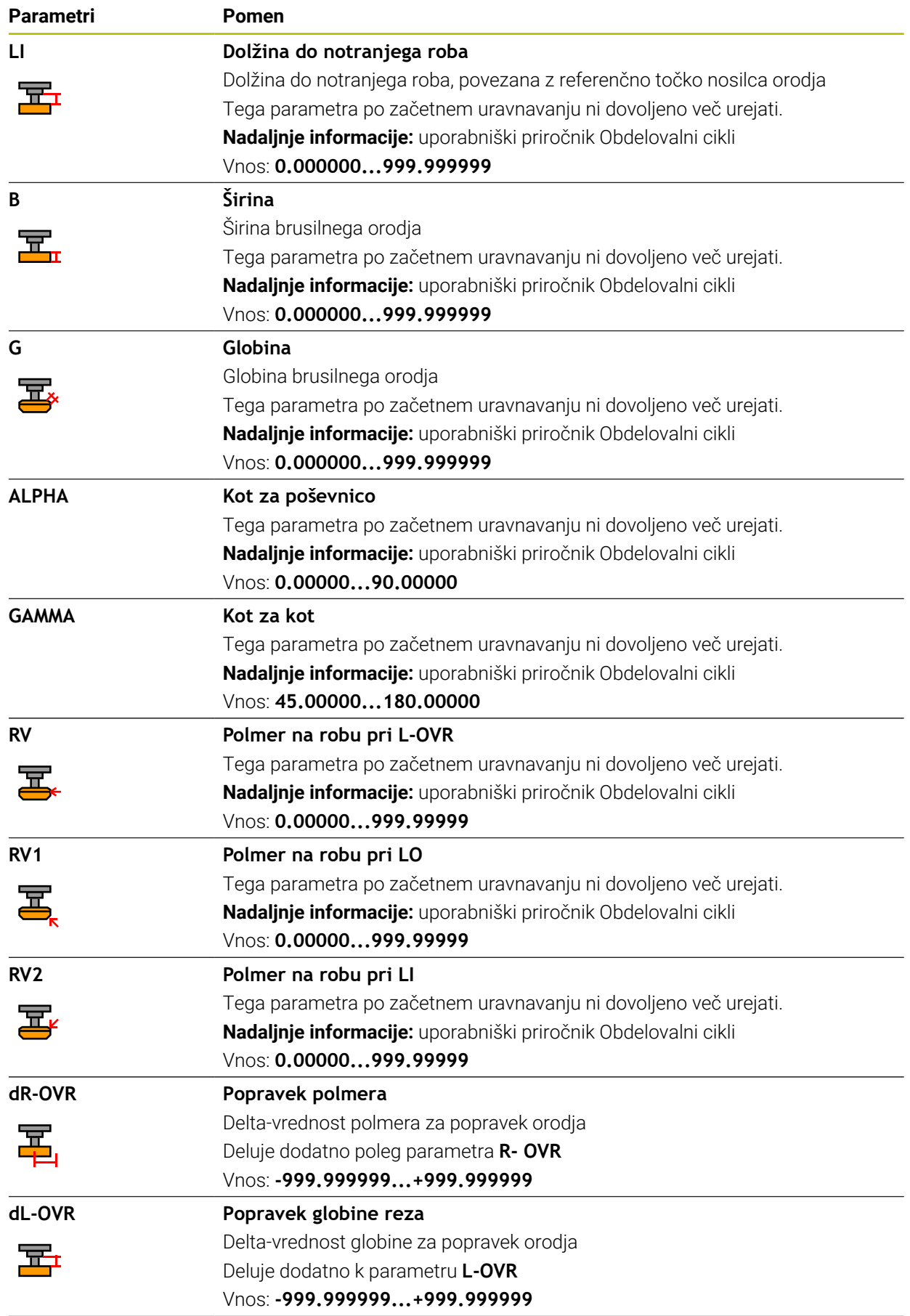

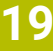

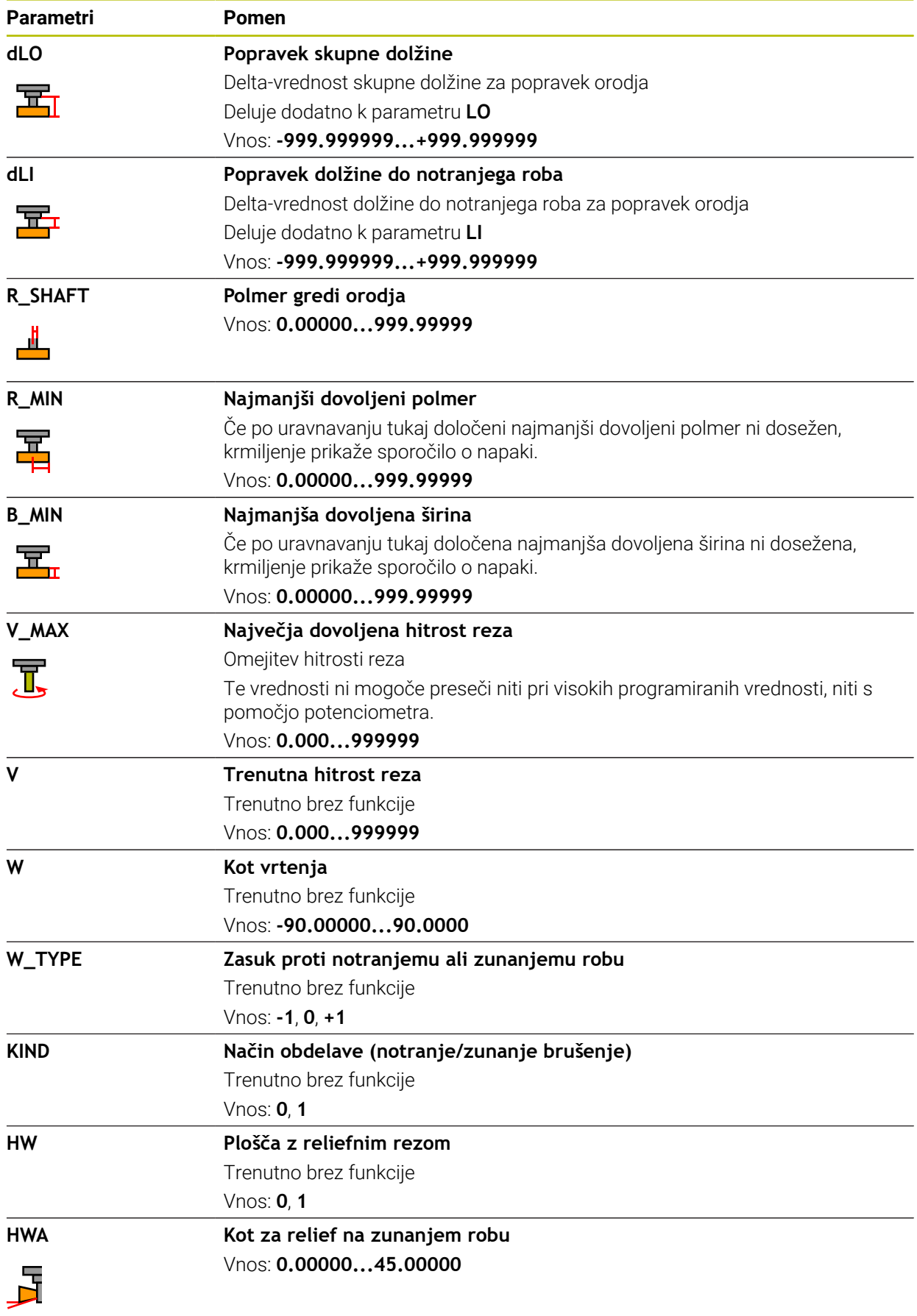

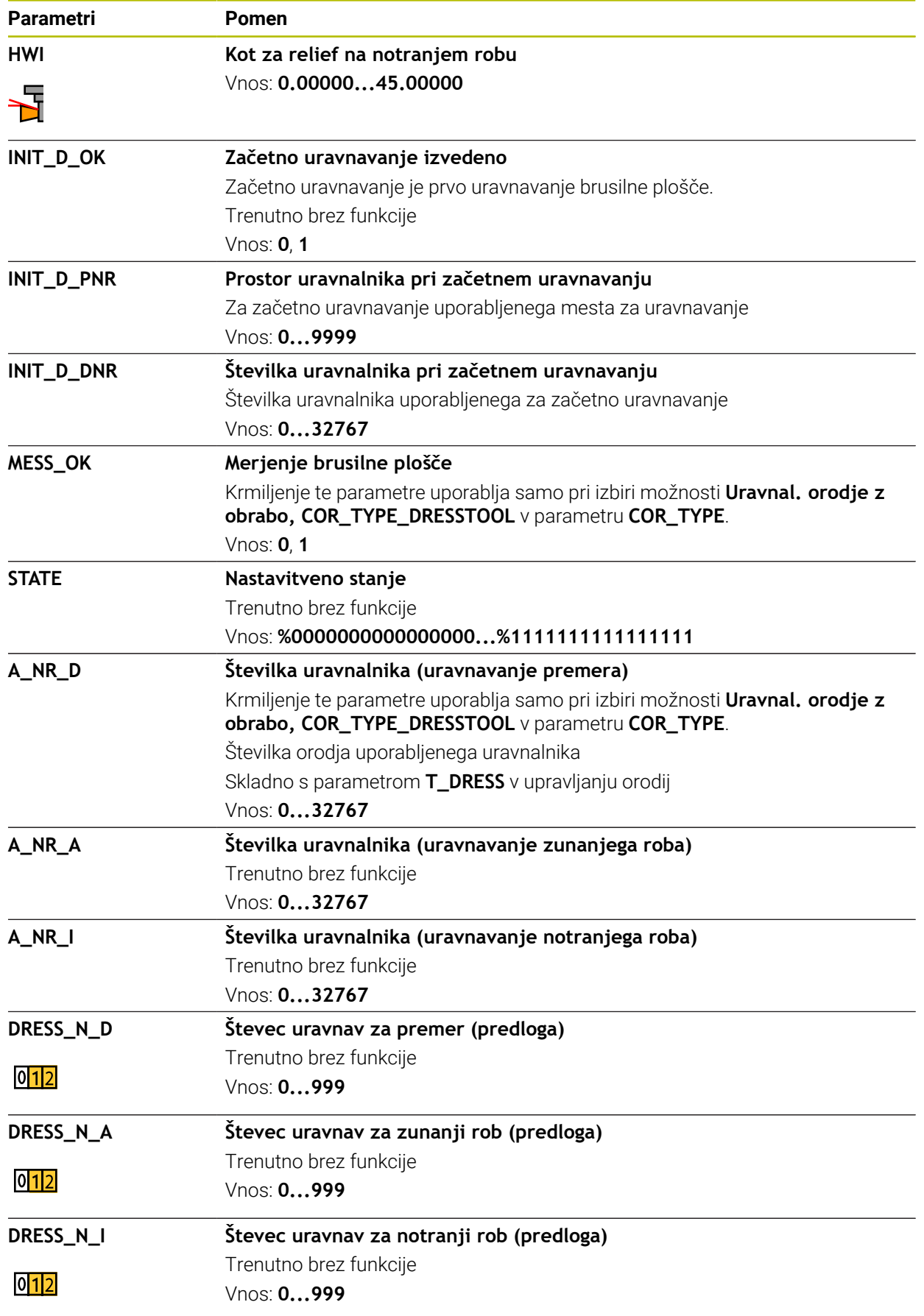

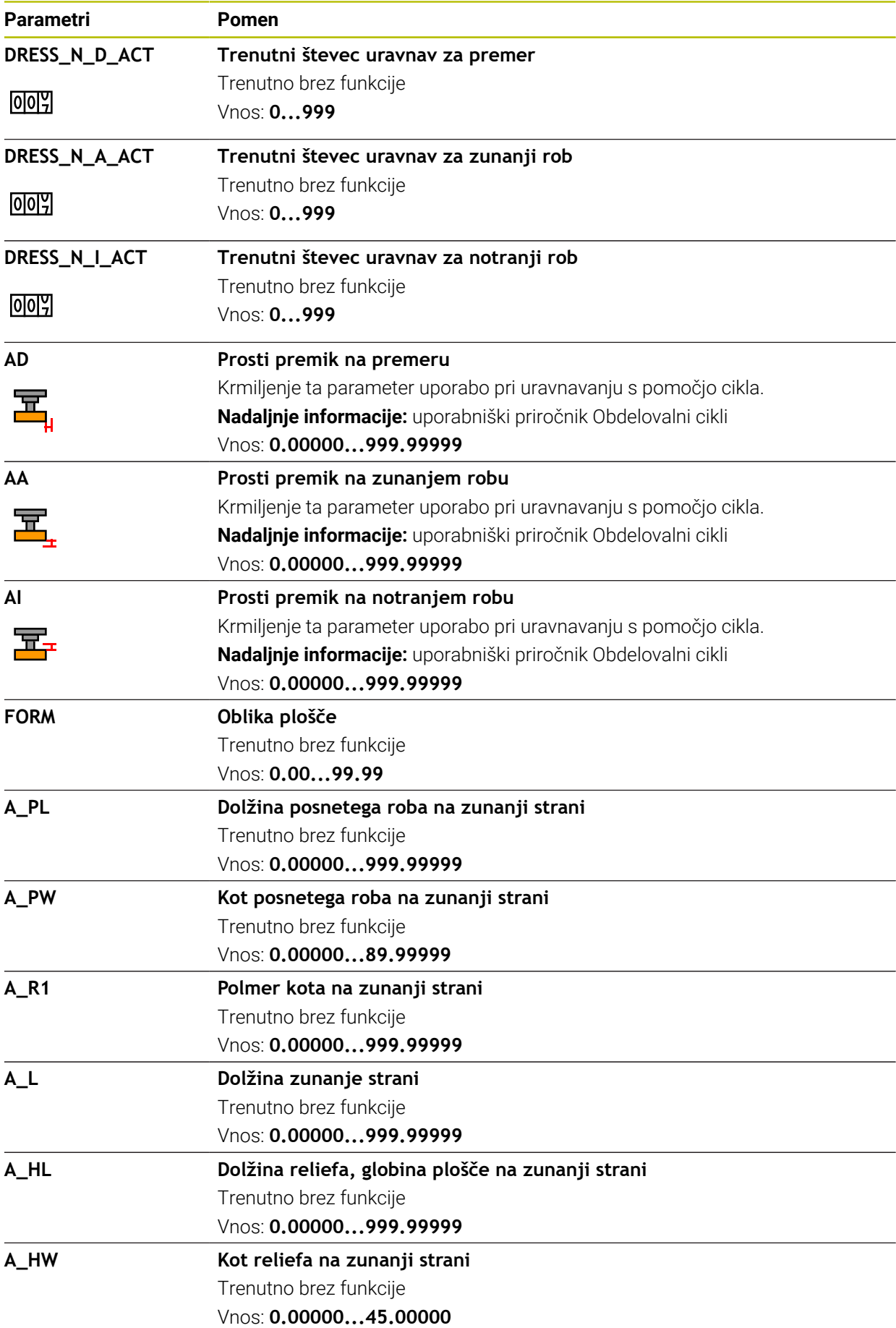

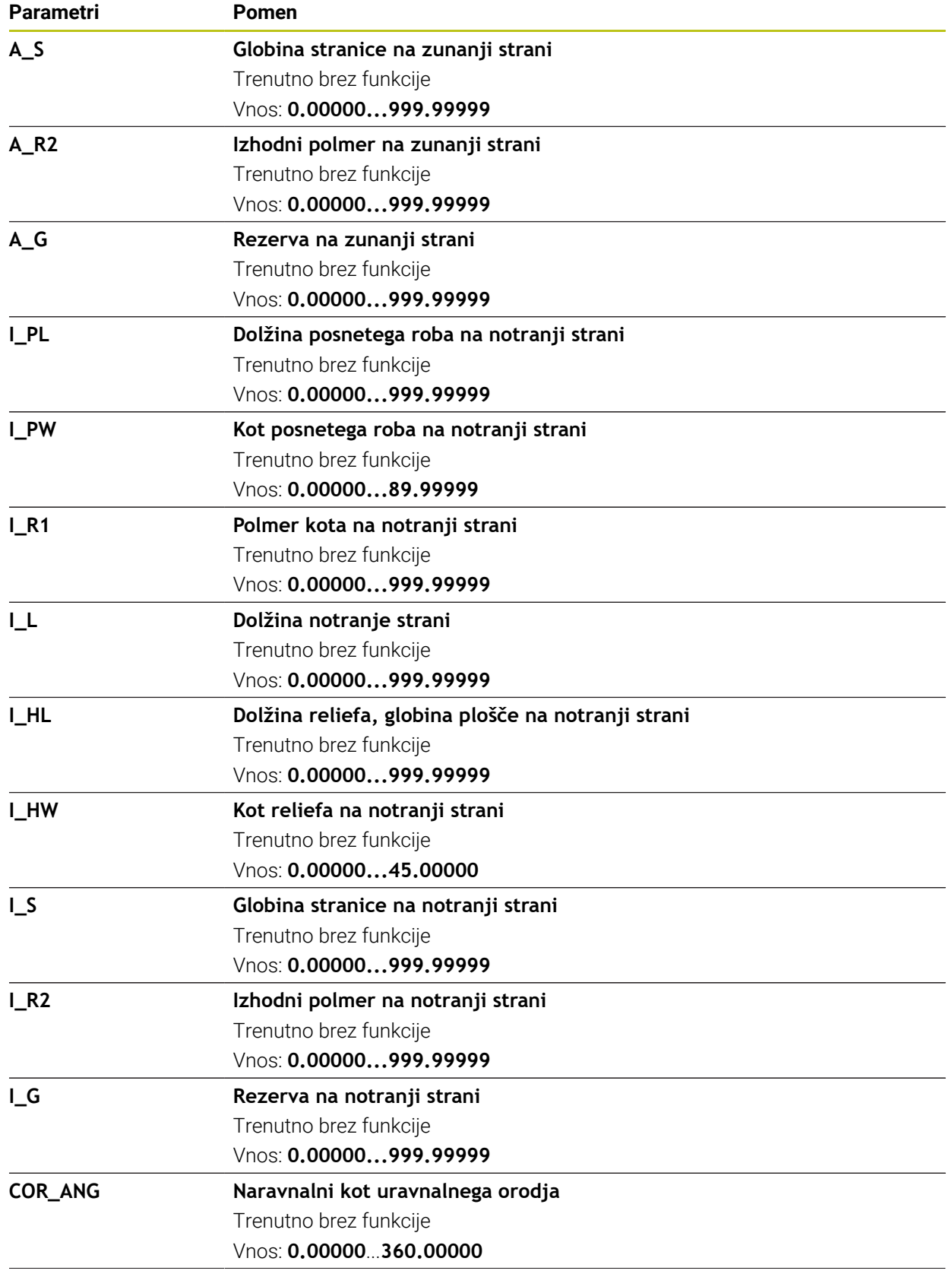

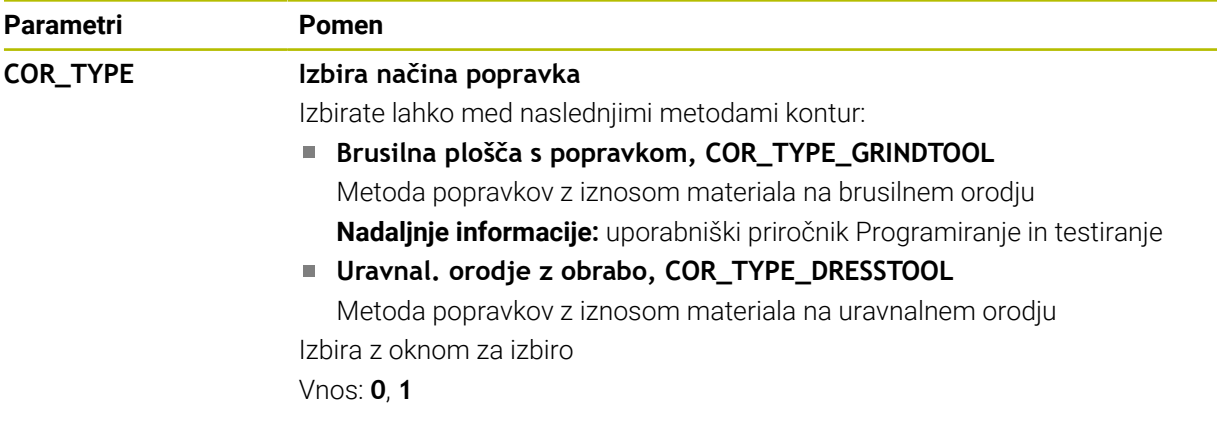

- Geometrijske vrednosti iz preglednice orodij **tool.t**, npr. dolžina ali polmer ne učinkujeta pri brusilnih orodjih.
- Če uravnavate brusilno orodje, potem brusilnemu orodju ni dovoljeno dodeliti  $\mathbf{m}$ kinematiki nosilca orodja.
- Po uravnavanju izmerite brusilno orodje, da krmiljenje vnese pravilne deltavrednosti.
- **Jasno določite ime orodja!**

Če za več orodij določite isto ime orodja, krmiljenje orodje išče v naslednjem zaporedju:

- Orodje, ki se nahaja v vretenu
- Orodje, ki se nahaja v zalogovniku

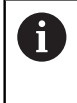

Upoštevajte priročnik za stroj!

Če je na voljo več zalogovnikov, lahko proizvajalec stroja v zalogovniku določi iskalno zaporedje orodij.

■ Orodje, ki je določeno v preglednici orodij, vendar se trenutno ne nahaja v zalogovniku

Če krmiljenje, npr. v zalogovniku orodij, najde več razpoložljivih orodij, potem krmiljenje zamenja orodje z najkrajšo preostalo življenjsko dobo.

- Delta-vrednost iz upravljanja orodij krmiljenje v simulaciji prikaže grafično. Pri  $\mathbb{R}^2$ delta-vrednosti iz NC-programa ali preglednic popravkov krmiljenje v simulaciji spremeni samo položaj orodja.
- Če arhivirate preglednice orodij ali jih želite uporabiti za simulacijo, datoteko shranite pod poljubnim drugim imenom datoteke z ustrezno končnico datoteke.
- S strojnim parametrom **unitOfMeasure** (št. 101101) določite mersko enoto "palci". Merska enota preglednice orodij se na ta način ne spremeni samodejno! **Dodatne informacije:** ["Nastavitev preglednice orodij v palcih", Stran 434](#page-433-1)

# <span id="page-426-0"></span>**19.4.5 Preglednica uravnalnih orodij tooldress.drs (možnost št. 156)**

### **Uporaba**

Preglednica uravnalnih orodij **tooldress.drs** vsebuje specifične podatke uravnalnih orodij.

### **Sorodne teme**

- Urejanje podatkov o orodju v upravljanju orodij **Dodatne informacije:** ["Upravljanje orodij ", Stran 183](#page-182-0)
- Potrebni podatki o orodju za uravnalno orodje **Dodatne informacije:** ["Podatki o orodju za uravnalna orodja \(možnost št. 156\)",](#page-178-0)
- [Stran 179](#page-178-0)
- Začetno uravnavanje **Nadaljnje informacije:** uporabniški priročnik Obdelovalni cikli
- Brušenje na rezkalnih strojih **Nadaljnje informacije:** uporabniški priročnik Programiranje in testiranje
- **Preglednica orodij za uravnalna orodja Dodatne informacije:** ["Preglednica brusilnih orodij toolgrind.grd \(možnost št.](#page-418-0) [156\)", Stran 419](#page-418-0)
- Splošni podatki o orodju v več tehnologijah **Dodatne informacije:** ["Preglednica orodij tool.t", Stran 404](#page-403-0)

## **Pogoji**

- Možnost programske opreme št. 156 Koordinatno brušenje
- V upravljanju orodij je določena možnost **TYP** uravnalnega orodja **Dodatne informacije:** ["Tipi orodja", Stran 166](#page-165-0)

# **Opis funkcije**

Ime datoteke preglednice uravnalnih orodij je **tooldress.drs** in mora biti shranjeno v mapi **TNC:\table**.

Preglednica uravnalnih orodij **tooldress.drs** vsebuje naslednje parametre:

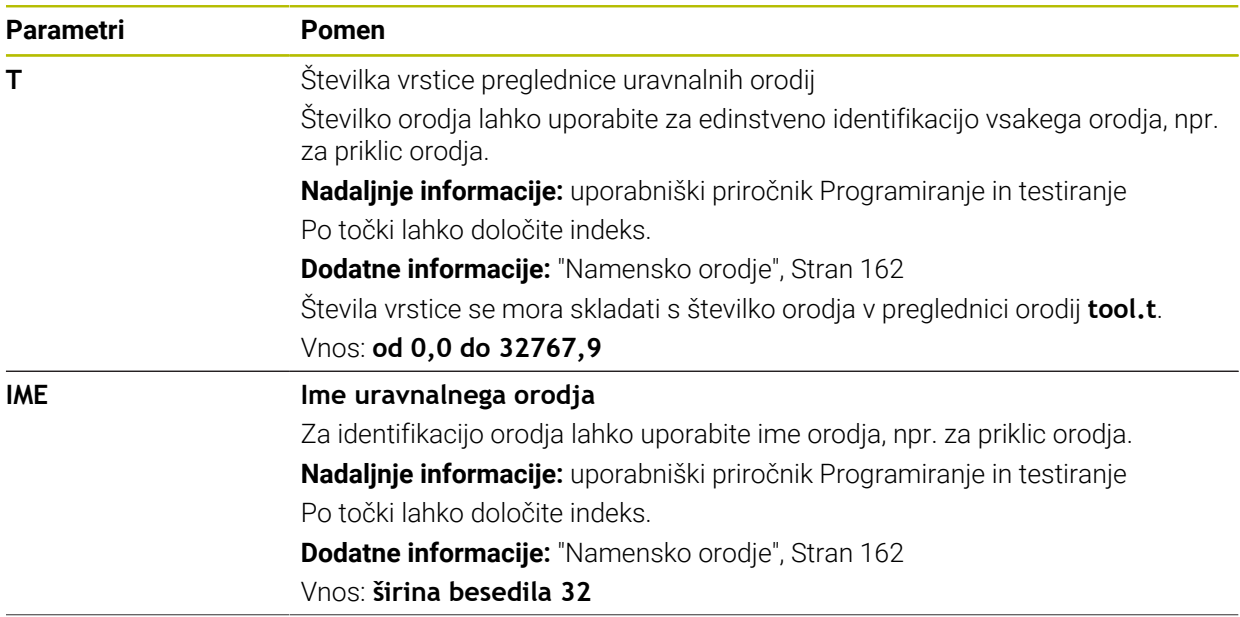

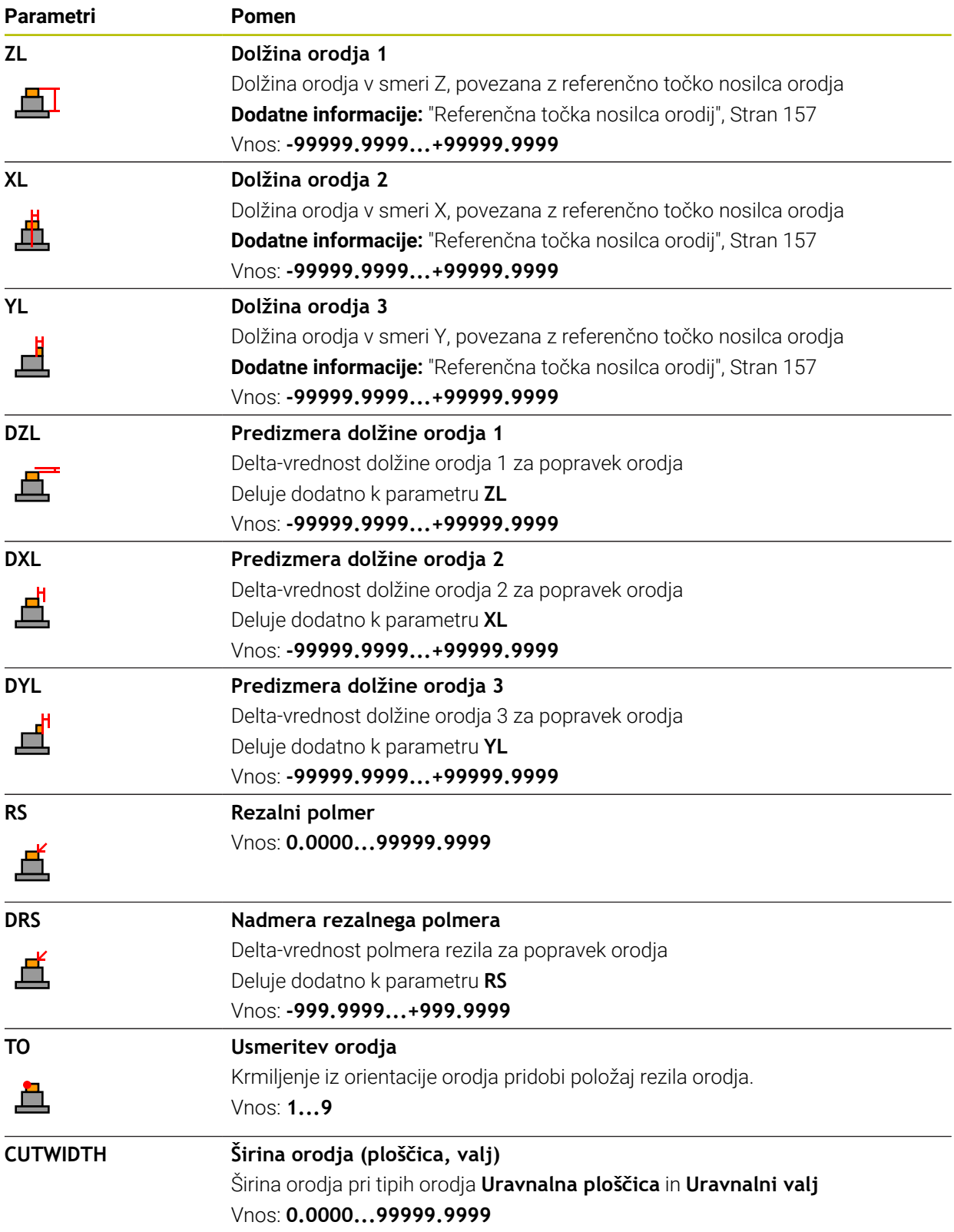

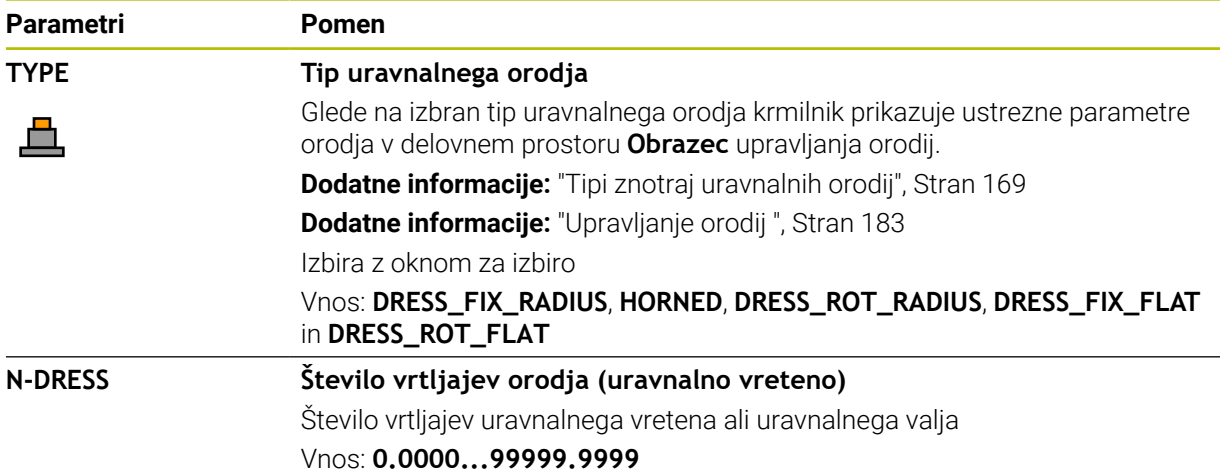

- Uravnalno orodje ne bo vstavljeno v vreteno. Uravnalno orodje morate ročno namestite na mesto, ki ga je predvidel proizvajalec stroja. Dodatno morate orodje definirati v preglednici mest.
- Če uravnavate brusilno orodje, potem brusilnemu orodju ni dovoljeno dodeliti kinematiki nosilca orodja.

**Dodatne informacije:** ["Preglednica mest tool\\_p.tch", Stran 434](#page-433-0)

- Geometrijske vrednosti iz preglednice orodij **tool.t**, npr. dolžina ali polmer ne učinkujeta pri uravnalnih orodjih.
- **Jasno določite ime orodja!** Če za več orodij določite isto ime orodja, krmiljenje orodje išče v naslednjem zaporedju:
	- Orodje, ki se nahaja v vretenu
	- Orodje, ki se nahaja v zalogovniku

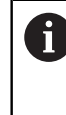

Upoštevajte priročnik za stroj!

Če je na voljo več zalogovnikov, lahko proizvajalec stroja v zalogovniku določi iskalno zaporedje orodij.

Orodje, ki je določeno v preglednici orodij, vendar se trenutno ne nahaja v zalogovniku

Če krmiljenje, npr. v zalogovniku orodij, najde več razpoložljivih orodij, potem krmiljenje zamenja orodje z najkrajšo preostalo življenjsko dobo.

- Če želite arhivirati preglednice orodij, datoteko shranite pod poljubnim drugim imenom datoteke z ustrezno končnico datoteke.
- S strojnim parametrom **unitOfMeasure** (št. 101101) določite mersko enoto "palci". Merska enota preglednice orodij se na ta način ne spremeni samodejno! **Dodatne informacije:** ["Nastavitev preglednice orodij v palcih", Stran 434](#page-433-1)

## <span id="page-429-0"></span>**19.4.6 Preglednica tipalnih sistemov tchprobe.tp**

#### **Uporaba**

V preglednici tipalnega sistema **tchprobe.tp** definirate tipalni sistem in podatke za postopek tipanja, npr. pomik za tipanje. Če uporabljate več tipalnih sistemov, lahko shranite podatke za vsakega posebej.

#### **Sorodne teme**

- Urejanje podatkov o orodju v upravljanju orodij **Dodatne informacije:** ["Upravljanje orodij ", Stran 183](#page-182-0)
- Funkcije tipalnega sistema

**Dodatne informacije:** ["Funkcije tipalnega sistema v načinu delovanja Ročno",](#page-328-0) [Stran 329](#page-328-0)

**Programirljivi cikli tipalnega sistema** 

**Nadaljnje informacije:** uporabniški priročnik Programiranje merilnih ciklov za obdelovance in orodja

## **Opis funkcije**

# *NAPOTEK*

#### **Pozor, nevarnost kolizije!**

Krmiljenje tipalnih zatičev v obliki črke L z dinamičnim protikolizijskim nadzorom DCM ne more ščitit pred trki. Ko je tipalni sistem v uporabi, obstaja nevarnost trka s tipalnim zatičem v obliki črke L!

- Previdno premaknite NC-program ali razdelek programa v načinu delovanja **Programski tek Posam.blok**
- ▶ Pazite na morebitne trke

Ime datoteke preglednice tipalnih sistemov je **tchprobe.tp** in mora biti shranjeno v mapi **TNC:\table**.

Preglednica tipalnih sistemov **tchprobe.tp** vsebuje naslednje parametre:

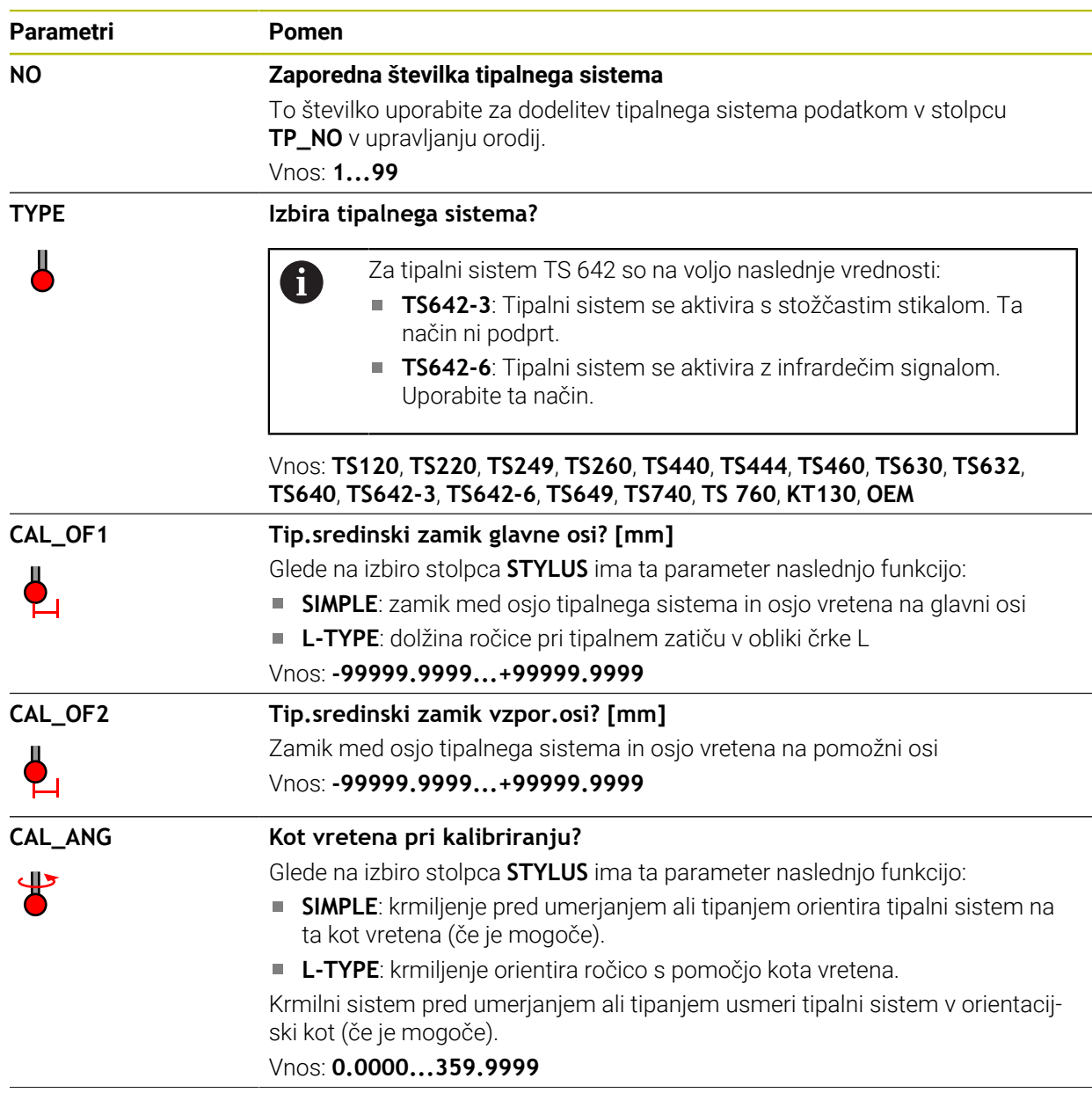

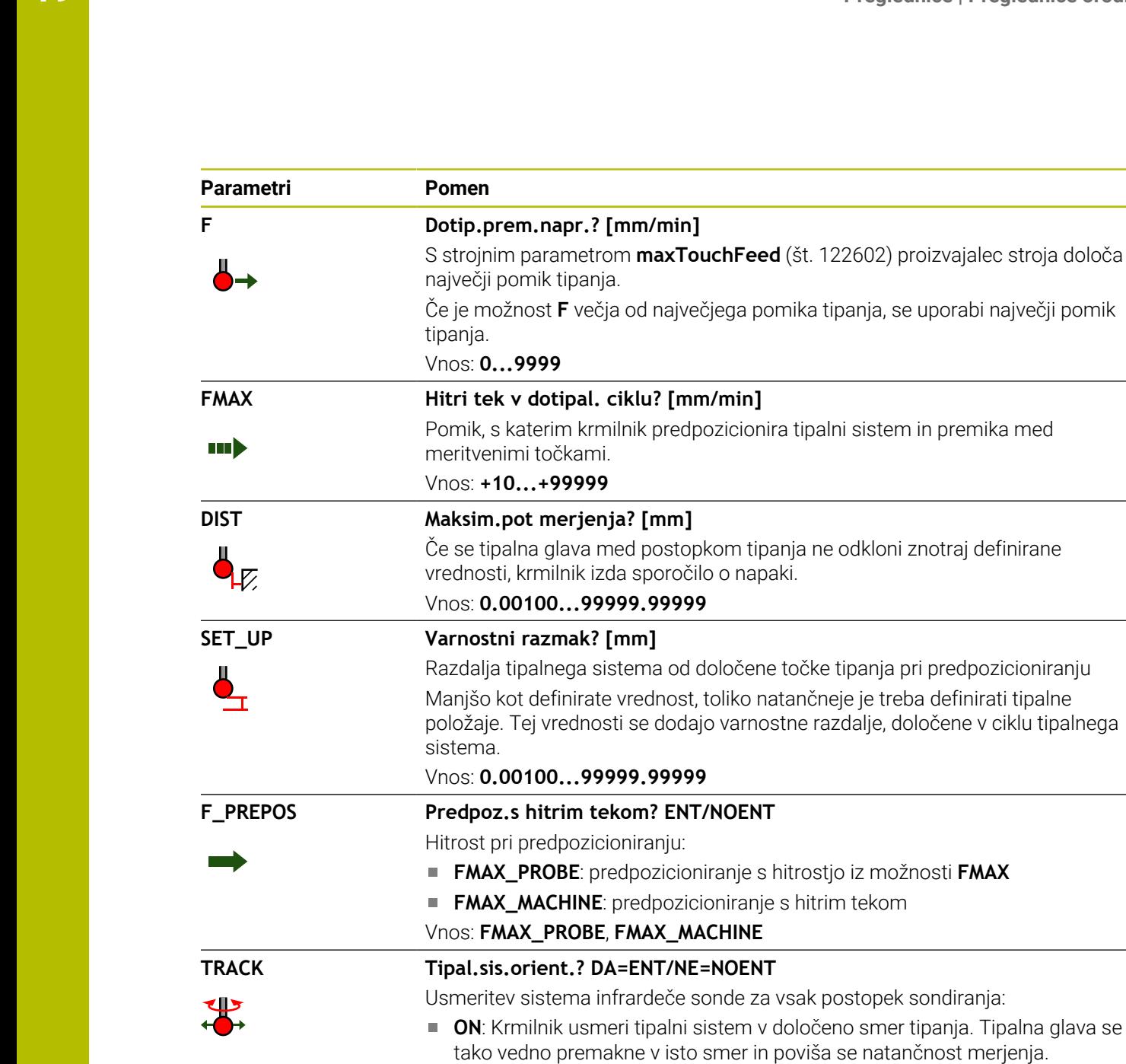

**OFF:** Krmilnik ne usmeri tipalnega sistema.

Če spremenite parameter **TRACK**, morate znova umeriti tipalni sistem.

Vnos: **ON**, **OFF SERIAL Serijska številka?** Krmilnik samodejno ureja ta parameter za tipalne sisteme z vmesnikom EnDat.  $\sqrt{SN}$ Vnos: **širina besedila 15 REACTION Odziv? EMERGSTOP=ENT/NCSTOP=NOENT** Takoj, ko je zaznan trk, reagirajo tipalni sistemi z adapterji za zaščito pred trki s ponastavitvijo signala pripravljenosti.

Odziv na ponastavitev signala pripravljenosti:

- **NCSTOP**: prekinitev NC-programa
- **EMERGSTOP**: izklop v sili, hitrejše zaviranje osi

Vnos: **NCSTOP**, **EMERGSTOP**

**STYLUS Oblika pisala**

- **SIMPLE**: raven tipalni zatič
- **L-TYPE**: tipalni zatič v obliki črke L
# **Urejanje preglednice tipalnega sistema**

Uredite preglednico tipalnega sistema na naslednji način:

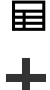

Izberite možnost **Dodaj**

Izberite način delovanja **Tabele**

- Krmiljenje odpre delovni območji **Hitra izbira** in **Odpiranje datoteke**.
- V delovnem območju **Odpiranje datoteke** izberite datoteko **tchprobe.tp**

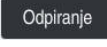

- Izberite možnost **Odpiranje**
- Krmiljenje odpre aplikacijo **Tipalni sistemi**.

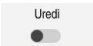

- Aktivirajte možnost **Uredi**
- Izberite želeno vrednost
- ▶ Urejanje vrednosti

#### **Napotki**

- V upravljanju orodja lahko uredite tudi vrednosti preglednice tipalnega sistema.
- Če arhivirate preglednice orodij ali jih želite uporabiti za simulacijo, datoteko shranite pod poljubnim drugim imenom datoteke z ustrezno končnico datoteke.
- S strojnim parametrom **overrideForMeasure** (št. 122604) proizvajalec stroja določi, ali lahko med postopkom tipanja spremenite pomik s potenciometrom pomika.

# **19.4.7 Nastavitev preglednice orodij v palcih**

Preglednico orodij nastavite na naslednji način:

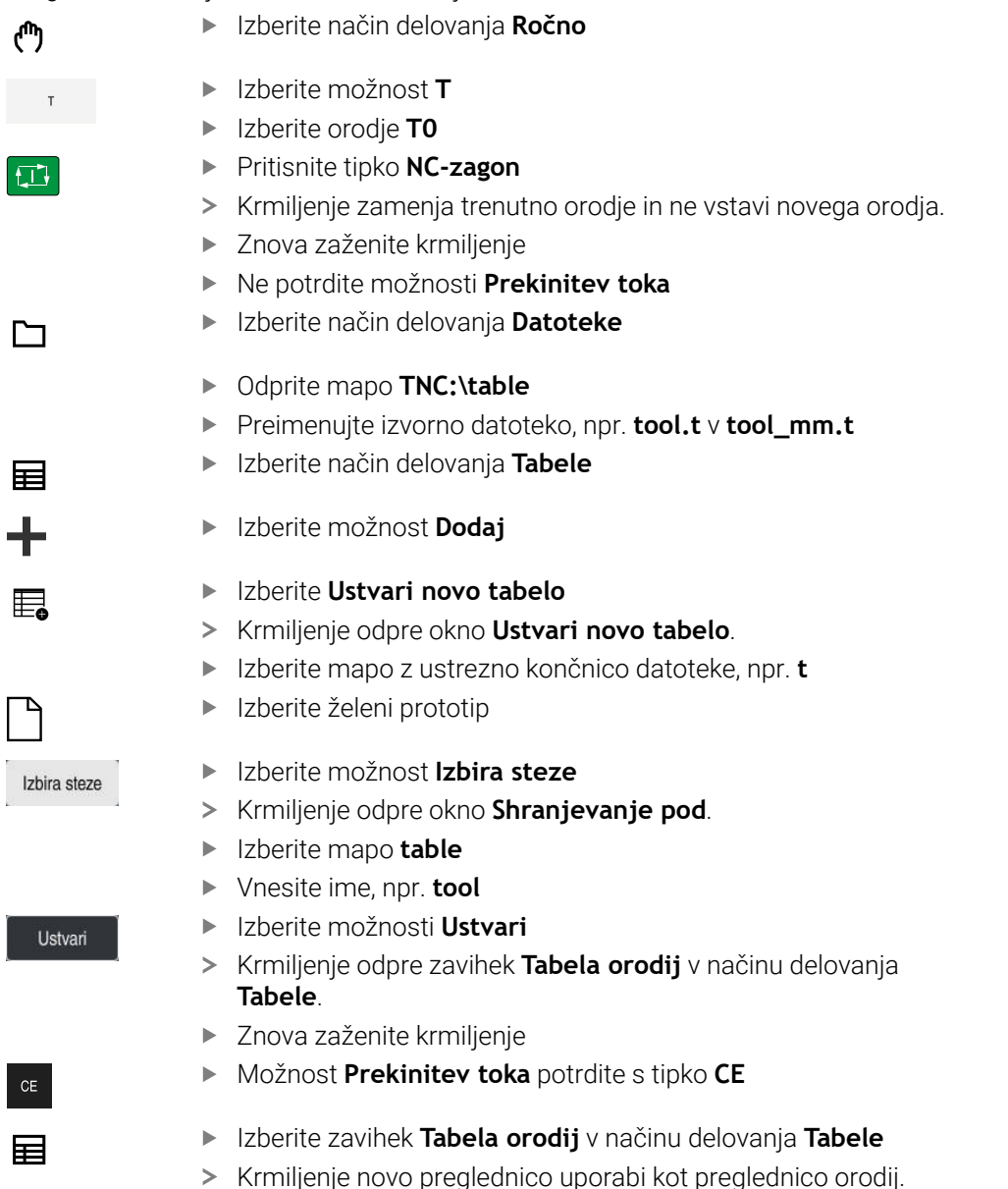

# <span id="page-433-0"></span>**19.5 Preglednica mest tool\_p.tch**

# **Uporaba**

Preglednica mest **tool\_p.tch** vsebuje zasedenost mest zalogovnika orodij. Krmiljenje preglednico mesto potrebuje za zamenjavo orodja.

#### **Sorodne teme**

■ Priklic orodia **Nadaljnje informacije:** uporabniški priročnik Programiranje in testiranje

Preglednica orodij **Dodatne informacije:** ["Preglednica orodij tool.t", Stran 404](#page-403-0)

# **Pogoj**

Orodje je določeno v upravljanju orodij **Dodatne informacije:** ["Upravljanje orodij ", Stran 183](#page-182-0)

# **Opis funkcije**

Ime datoteke preglednice mest je **tool\_p.tch** in mora biti shranjeno v mapi **TNC: \table**.

Preglednica mest **tool\_p.tch** vsebuje naslednje parametre:

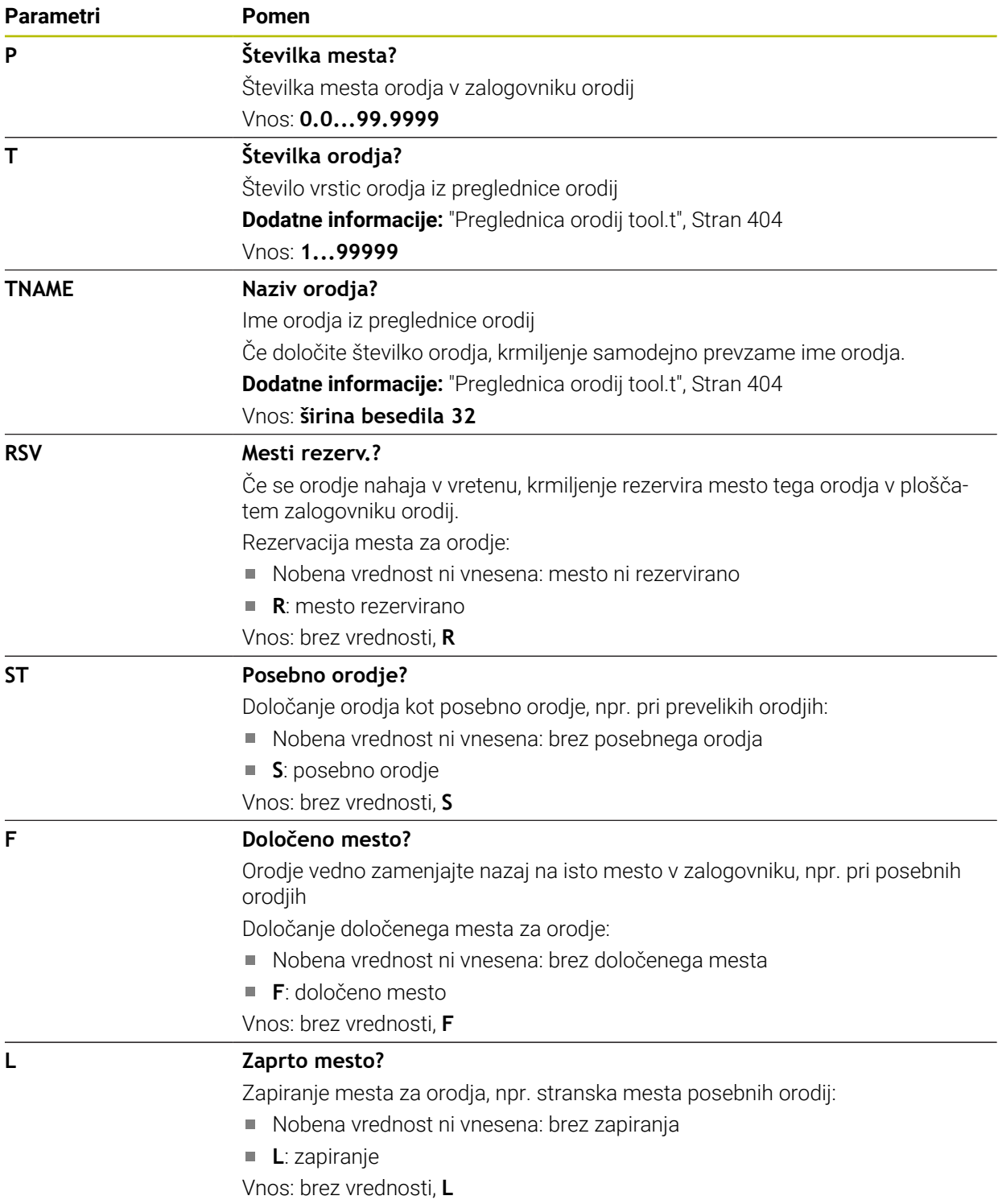

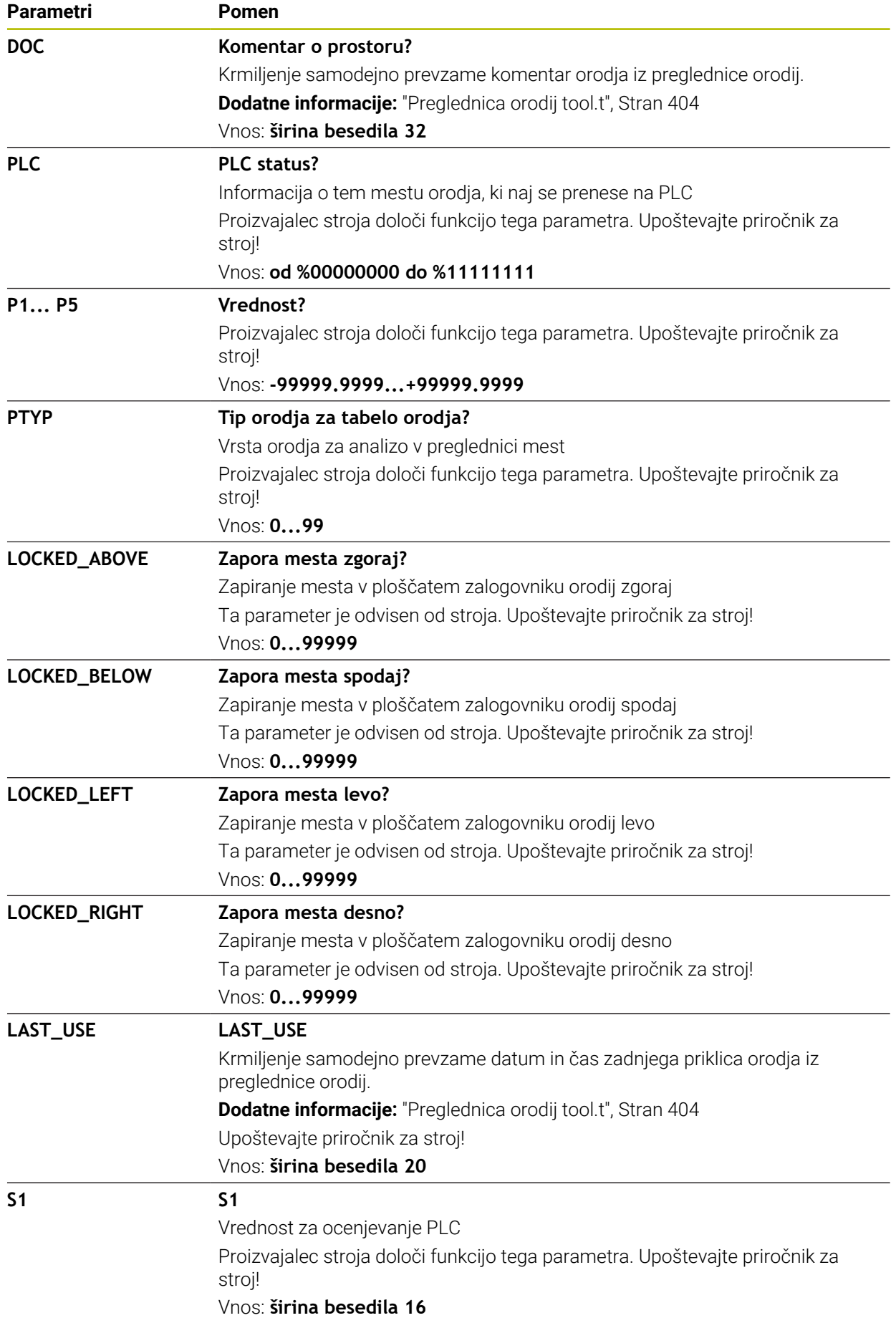

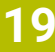

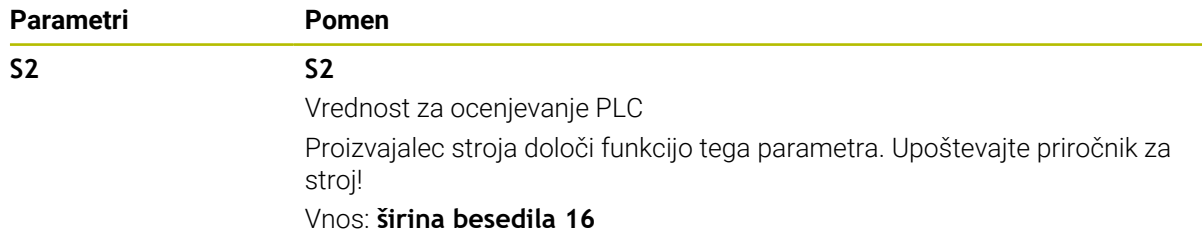

# <span id="page-436-0"></span>**19.6 Datoteka o uporabi orodja**

### **Uporaba**

Krmiljenje informacije o orodjih NC-programa shrani v datoteko za uporabo orodja, npr. vsa potrebna orodja in čase uporabe orodja. To datoteko krmiljenje potrebuje za preverjanje uporabe orodja.

#### **Sorodne teme**

- Uporaba preverjanja uporabe orodja **Dodatne informacije:** ["Preverjanje uporabnosti orodja", Stran 190](#page-189-0)
- Delo s preglednico palet **Nadaljnje informacije:** uporabniški priročnik Programiranje in testiranje
- Podatki o orodju iz preglednice orodij **Dodatne informacije:** ["Preglednica orodij tool.t", Stran 404](#page-403-0)

# **Pogoji**

Možnost **Izdelava datoteke za uporabo orodja** je sprostil proizvajalec stroja S strojnim parametrom **createUsageFile** (št. 118701) proizvajalec stroja določi, ali je funkcija **Izdelava datoteke za uporabo orodja** sproščena.

**Dodatne informacije:** ["Ustvarjanje datoteke o uporabi orodja", Stran 191](#page-190-0)

Nastavitev **Izdelava datoteke za uporabo orodja** je nastavljena na **enkratno** ali **vedno**

**Dodatne informacije:** ["Nastavitve kanala", Stran 492](#page-491-0)

# **Opis funkcije**

Datoteka za uporabo orodja vsebuje naslednje parametre:

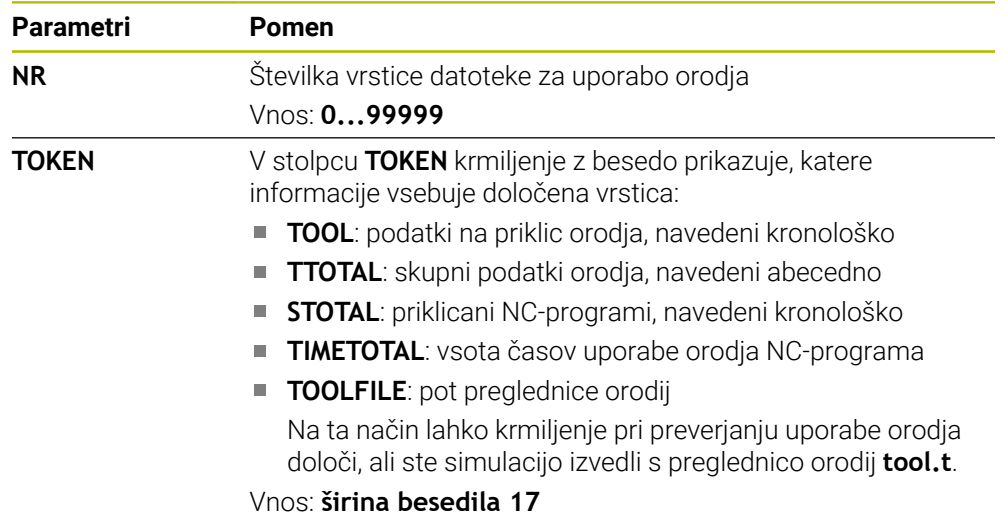

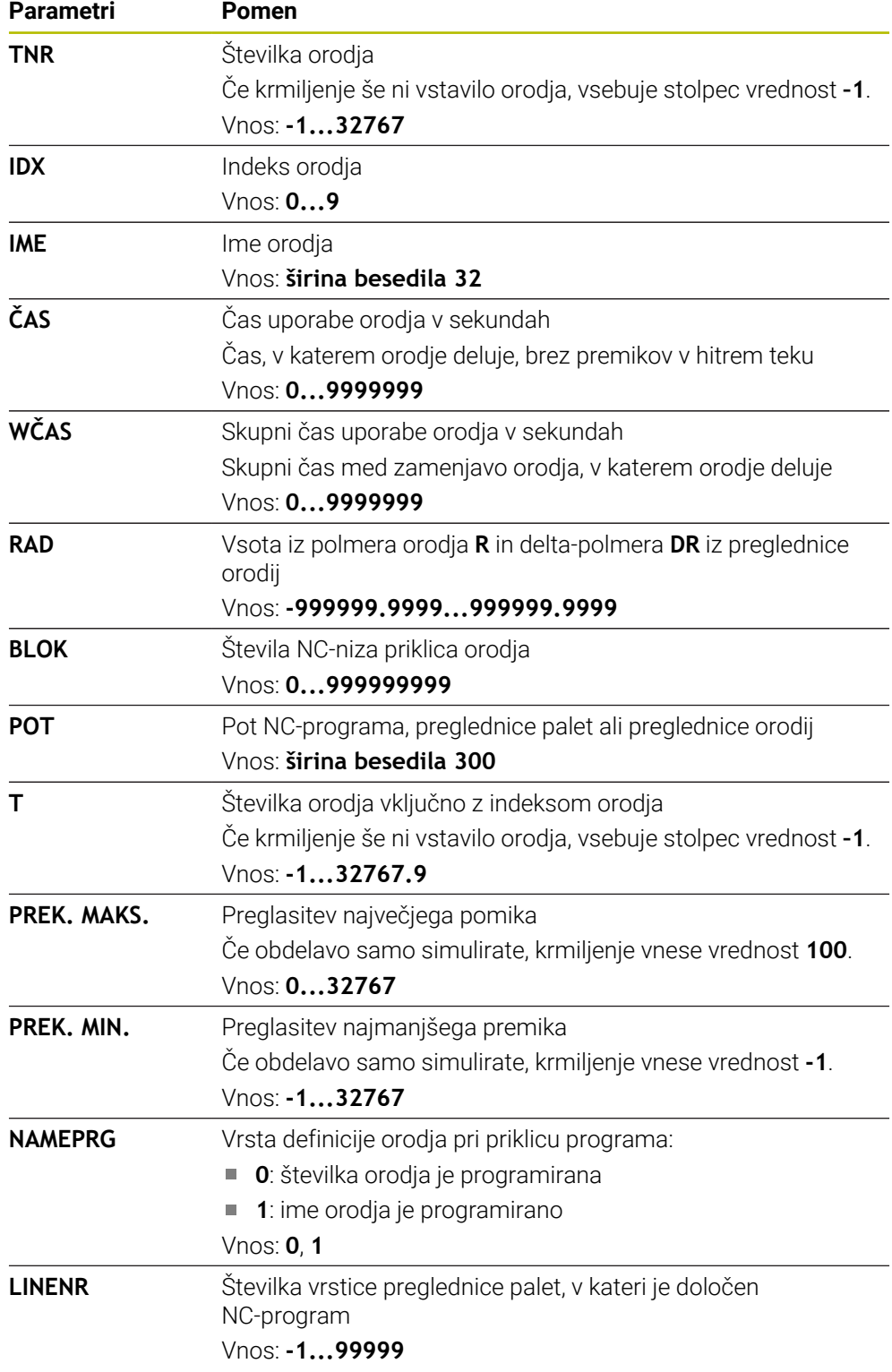

# **Napotek**

Krmiljenje datoteko za uporabo orodja shrani kot odvisno datoteko s končnico **\*.dep**.

S strojnim parametrom **dependentFiles** (št. 122101) proizvajalec stroja določi, ali krmiljenje prikazuje odvisne datoteke.

# **19.7 Zap. uporabe T (možnost št. 93)**

# **Uporaba**

V preglednici **Zap. uporabe T** krmiljenje prikazuje zaporedje priklicanih orodij NC-programa. Pred zagonom programa lahko vidite, kdaj se izvede ročna zamenjava orodja.

# **Pogoji**

- Možnost programske opreme št. 93 Razširjeno upravljanje orodij
- Datoteka za uporabo orodja je ustvarjena **Dodatne informacije:** ["Ustvarjanje datoteke o uporabi orodja", Stran 191](#page-190-0) **Dodatne informacije:** ["Datoteka o uporabi orodja", Stran 437](#page-436-0)

# **Opis funkcije**

Če izberete NC-program v načinu delovanja **Programski tek**, krmiljenje samodejno ustvari preglednico **Zap. uporabe T**. V aplikaciji **Zap. uporabe T** načina delovanja **Tabele** krmiljenje prikazuje preglednico. Krmiljenje kronološko navede vsa priklicana orodja aktivnega NC-programa in priklicanih NC-programov. Preglednice ne morete urejati.

Preglednica **Zap. uporabe T** vsebuje naslednje parametre:

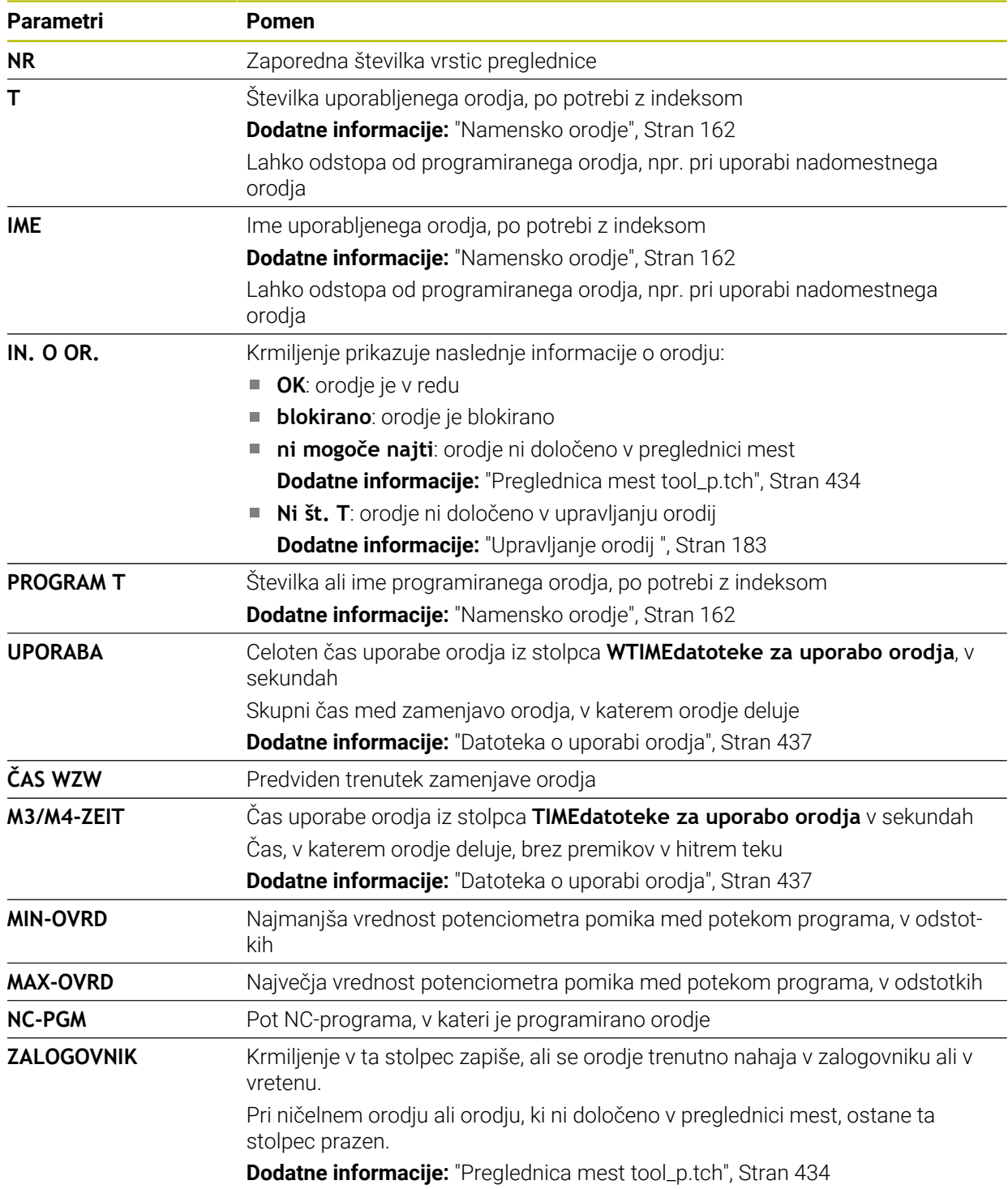

# **19.8 Seznam položajev (možnost št. 93)**

### **Uporaba**

V preglednici **Seznam položajev** krmiljenje prikazuje informacije o vseh priklicanih orodjih znotraj NC-programa. Pred zagonom programa lahko preverite, ali so v zalogovniku prisotna vsa orodja.

# **Pogoji**

- Možnost programske opreme št. 93 Razširjeno upravljanje orodij
- Datoteka za uporabo orodja je ustvarjena

**Dodatne informacije:** ["Ustvarjanje datoteke o uporabi orodja", Stran 191](#page-190-0) **Dodatne informacije:** ["Datoteka o uporabi orodja", Stran 437](#page-436-0)

# **Opis funkcije**

Če izberete NC-program v načinu delovanja **Programski tek**, krmiljenje samodejno ustvari preglednico **Seznam položajev**. V aplikaciji **Seznam položajev** načina delovanja **Tabele** krmiljenje prikazuje preglednico. Krmiljenje glede na številko orodja navede vsa priklicana orodja aktivnega NC-programa in priklicanih NC-programov. Preglednice ne morete urejati.

Preglednica **Seznam položajev** vsebuje naslednje parametre:

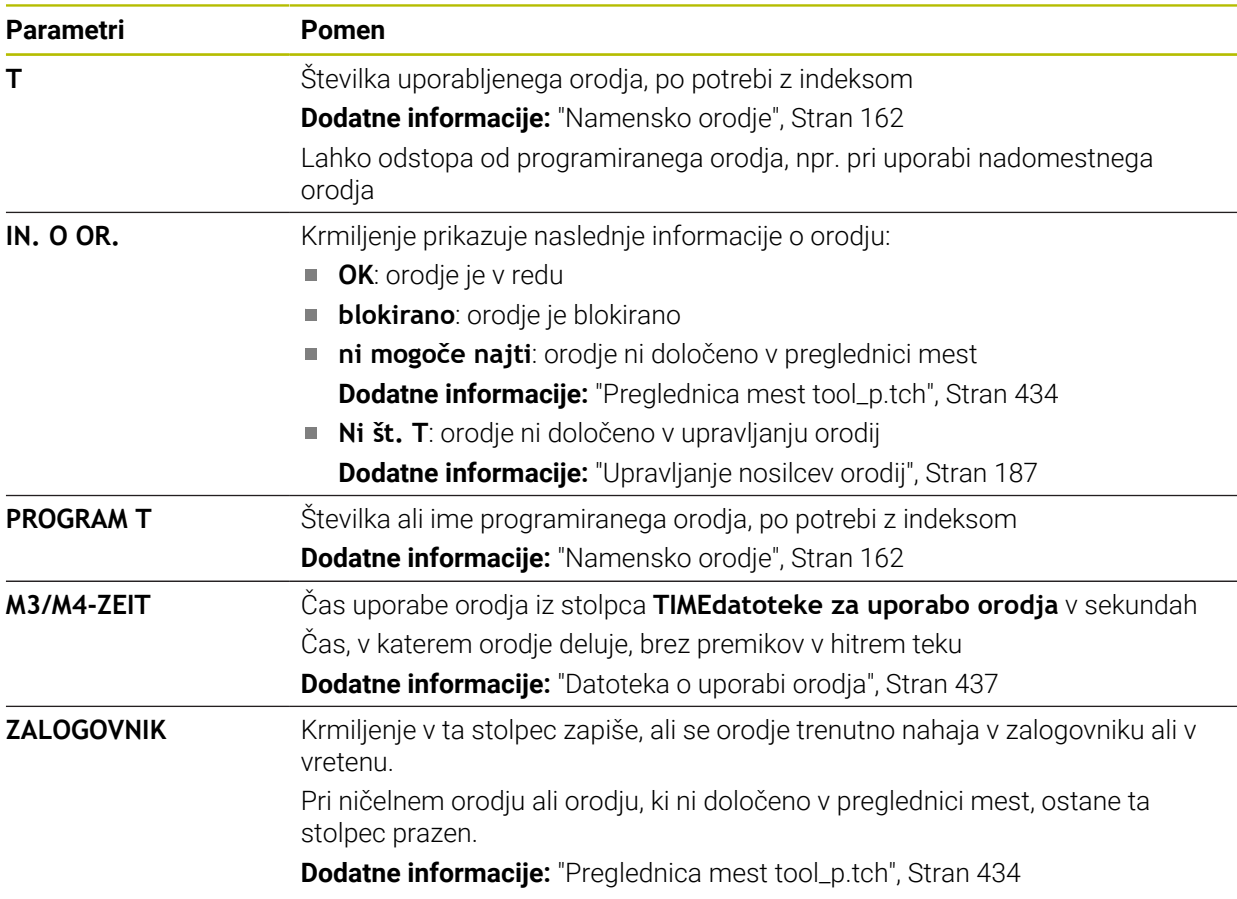

# **19.9 Preglednica referenčnih točk**

### **Uporaba**

S pomočjo preglednice referenčnih točk **preset.pr** lahko upravljate referenčne točke, npr. položaj in poševni položaj obdelovanca v stroju. Aktivna vrstica preglednice referenčnih točk je namenjena kot referenčna točka obdelovanca v NC-programu in kot izvor koordinat v koordinatnem sistemu obdelovanca **W-CS**.

**Dodatne informacije:** ["Referenčne točke na stroju", Stran 154](#page-153-0)

#### **Sorodne teme**

Nastavitev in aktivacija referenčnih točk **Dodatne informacije:** ["Upravljanje referenčnih točk", Stran 210](#page-209-0)

# **Opis funkcije**

Preglednica referenčnih točk je standardno shranjena v imeniku **TNC:\table** in je poimenovana **preset.pr**. V načinu delovanja **Tabele** je preglednica referenčnih točk standardno odprta.

61

Upoštevajte priročnik za stroj!

Proizvajalec stroja lahko določi drug pot za preglednico referenčnih točk. Z izbirnim strojnim parametrom **basisTrans** (št. 123903) proizvajalec stroja določi lastno preglednico referenčnih točk za vsako območje premika.

# **Simboli in gumbi preglednice referenčnih točk**

Preglednica referenčnih točk vsebuje naslednje simbole:

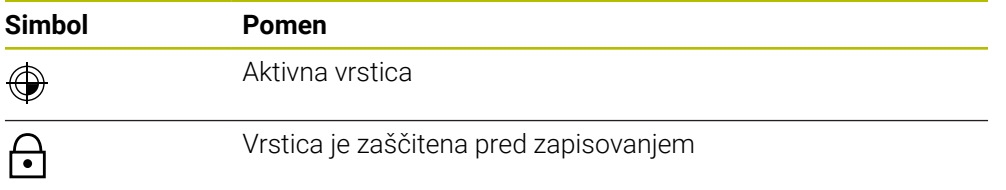

Če urejate referenčno točko, krmiljenje odpre okno z naslednjimi možnostmi vnosa:

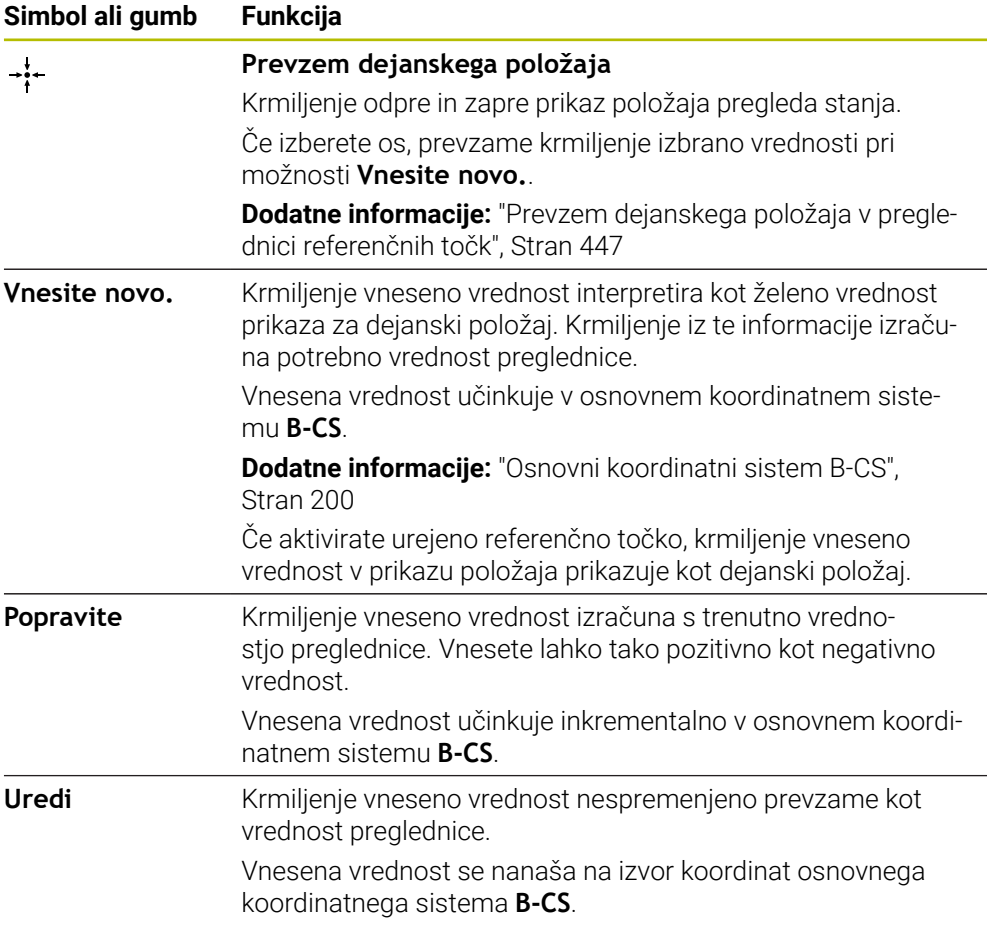

# **Parametri preglednice referenčnih točk**

Preglednica referenčnih točk vsebuje naslednje parametre:

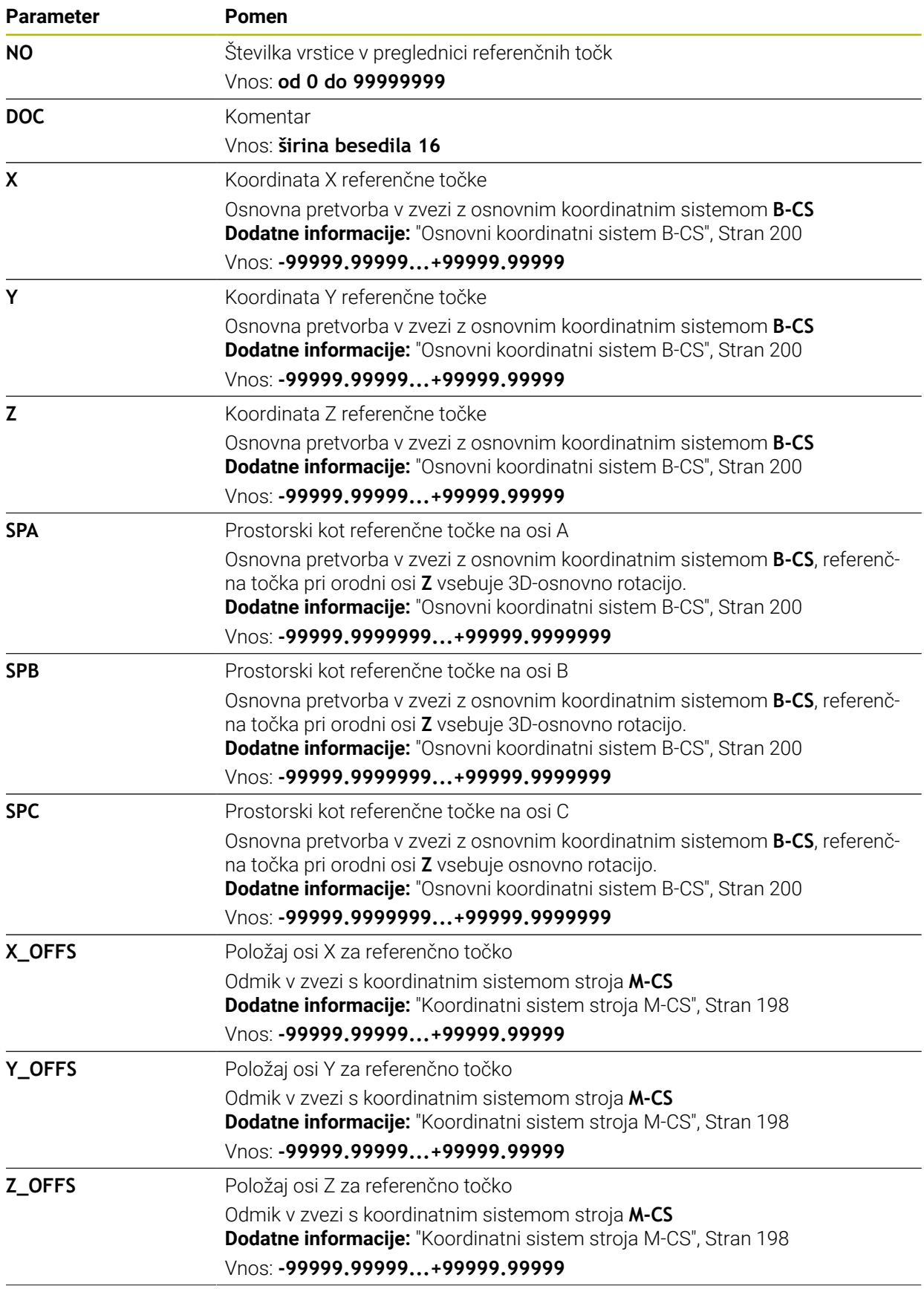

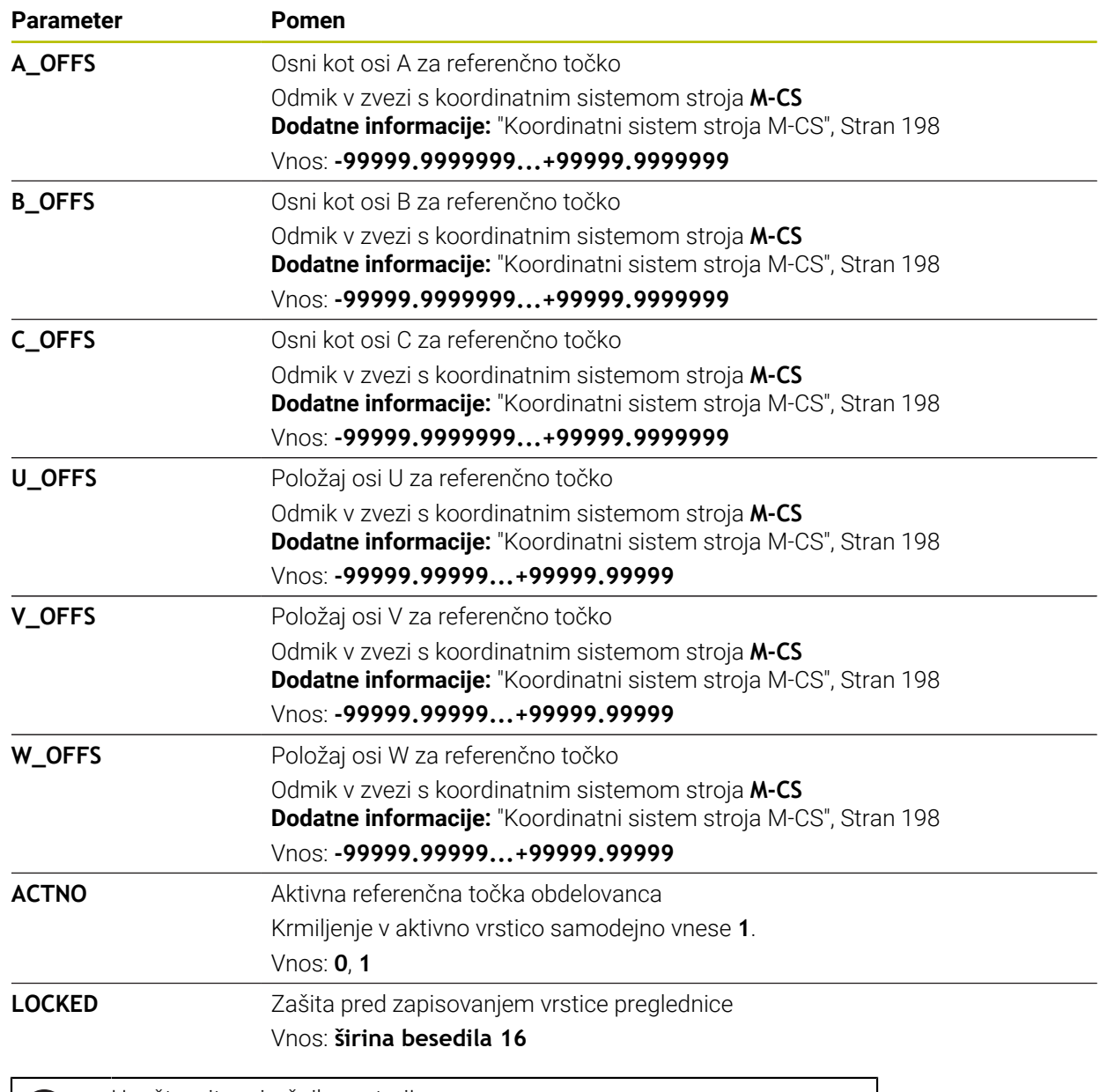

**(o)** 

Upoštevajte priročnik za stroj!

Z izbirnim strojnim parametrom **CfgPresetSettings** (št. 204600) lahko proizvajalec stroja blokira nastavljanje referenčne točke posameznih osi.

# **Osnovna transformacija in zamik**

Krmiljenje osnovne transformacije **SPA**, **SPB** in **SPC** prikazuje kot osnovno rotacijo ali 3D-osnovno rotacijo v koordinatnem sistemu obdelovanca **W-CS**. Krmiljenje linearne osi med obdelavo premakne v skladu z osnovno rotacijo, brez spreminjanja položaja obdelovanca.

**Dodatne informacije:** ["Osnovna rotacija in 3D-osnovna rotacija", Stran 212](#page-211-0)

Krmiljenje vse zamike glede na os interpretira kot premik koordinatnega sistema stroja **M-CS**. Učinek zamikov je odvisen od kinematike.

**Dodatne informacije:** ["Koordinatni sistem stroja M-CS", Stran 198](#page-197-0)

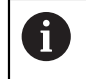

Podjetje HEIDENHAIN priporoča uporabo 3D-osnovne rotacije, saj je to možnost mogoče uporabiti bolj fleksibilno.

# **Primer uporabe**

S tipalno funkcijo **Rotacija (ROT)** določite poševni položaj obdelovanca. Rezultat lahko v preglednico referenčnih točk prevzamete bodisi kot osnovno transformacijo bodisi kot zamik.

**Dodatne informacije:** ["Določanje in kompenziranje vrtenja obdelovanca", Stran 341](#page-340-0)

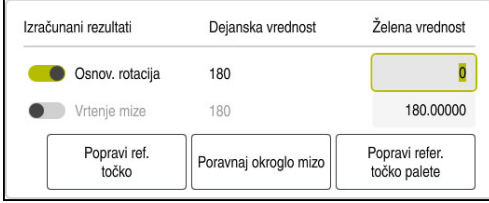

Rezultati tipalne funkcije **Rotacija (ROT)**

Če aktivirate stikalo **Osnov. rotacija**, krmiljenje poševni položaj interpretira kot osnovno transformacijo. Z gumbom **Popravi ref. točko** krmiljenje shrani rezultat v stolpce **SPA**, **SPB** in **SPC** preglednice referenčnih točk. Gumb **Poravnaj okroglo mizo** v tem primeru nima funkcije.

Če aktivirate stikalo **Vrtenje mize**, krmiljenje poševni položaj interpretira kot zamik. Z gumbom **Popravi ref. točko** krmiljenje shrani rezultat v stolpce **A\_OFFS**, **B\_OFFS** in **C\_OFFS** preglednice referenčnih točk. Z gumbom **Poravnaj okroglo mizo** lahko rotacijske osi premaknete na položaj zamika.

# **Zaščita pred zapisovanjem vrstic preglednice**

S pomočjo gumba **Blokada vrstice** lahko poljubne vrstice preglednice referenčnih točk zaščitite pred prepisovanjem. Krmiljenje določeno vrednost **L** vnese v stolpec **LOCKED**.

**Dodatne informacije:** ["Zaščita vrstice preglednice brez gesla", Stran 447](#page-446-1)

Namesto tega lahko vrstico zaščitite z geslom. Krmiljenje vednost **###** vnese v stolpec **LOCKED**.

**Dodatne informacije:** ["Zaščita vrstice preglednice z geslom", Stran 447](#page-446-2) Krmiljenje pred vrsticami, zaščitenimi pred zapisovanjem, prikazuje simbol.

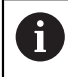

Če krmiljenje v stolpcu **LOCKED** prikazuje vrednost **OEM**, je ta stolpec blokiran s strani proizvajalca stroja.

# *NAPOTEK*

#### **Opozorilo: mogoča je izguba datotek!**

Z geslom zaščitene vrstice lahko odklenete izključno z izbranim geslom. Pozabljenih gesel ni mogoče ponastaviti. Zaklenjene vrstice tako ostanejo trajno zakleniene.

- Vrstice preglednice prednostno zaščitite brez gesla
- ► Gesla si zabeležite

# <span id="page-446-0"></span>**19.9.1 Prevzem dejanskega položaja v preglednici referenčnih točk**

Dejanski položaj osi na naslednji način prevzamete v preglednico referenčnih točk:

- Aktivirajte stikalo **Uredi**
	- Vrstice preglednice za spreminjanje se dvakrat dotaknite ali kliknite, npr. v stolpcu **X**
	- Krmiljenje odpre okno z možnostmi za vnos.
	- Izberite možnost **Prevzem dejanskega položaja**
	- Krmiljenje odpre prikaz položaja v pregledu stanja.
	- Izberite želeno vrednost
	- > Krmilienie vrednost prevzame v okno in aktivira gumb **Vnesite novo..**

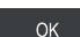

Uredi  $\bullet$ 

 $\div$ 

- Izberite možnost **OK**
- Krmiljenje izračuna potrebno vrednost preglednice in vnese vrednost v preglednico.
- Po potrebi zaprite prikaz položaja v pregledu stanja

# <span id="page-446-1"></span>**19.9.2 Aktivacija zaščite pred zapisovanjem**

#### **Zaščita vrstice preglednice brez gesla**

Vrstico preglednice brez gesla zaščitite na naslednji način:

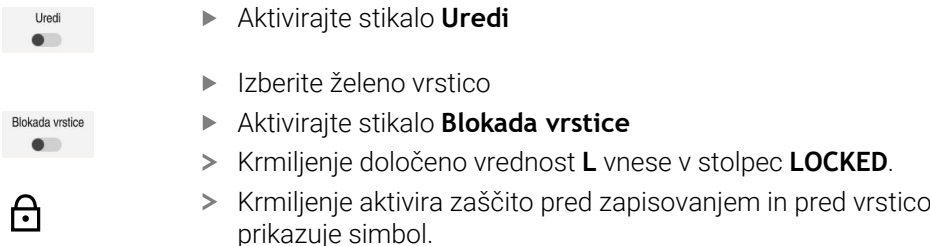

#### <span id="page-446-2"></span>**Zaščita vrstice preglednice z geslom**

# *NAPOTEK* **Opozorilo: mogoča je izguba datotek!**

Z geslom zaščitene vrstice lahko odklenete izključno z izbranim geslom. Pozabljenih gesel ni mogoče ponastaviti. Zaklenjene vrstice tako ostanejo trajno zaklenjene.

- Vrstice preglednice prednostno zaščitite brez gesla
- Gesla si zabeležite

Vrstico preglednice z geslom zaščitite na naslednji način:

Uredi  $\bullet$ 

ति

- Aktivirajte stikalo **Uredi**
- Dvakrat se dotaknite ali kliknite stolpec **LOCKED**
- ▶ Vnesite geslo
- **Potrditev vnosa**
- Krmiljenje vednost **###** vnese v stolpec **LOCKED**.
- Krmiljenje aktivira zaščito pred zapisovanjem in pred vrstico prikazuje simbol.

# **19.9.3 Odstranjevanje zaščite pred zapisovanjem**

#### **Odklepanje vrstice preglednice brez gesla**

Vrstico preglednice, ki je zaščitena brez gesla, odklenete na naslednji način:

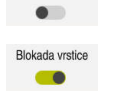

**Liredi** 

- Aktivirajte stikalo **Uredi**
- Deaktivirajte stikalo **Blokada vrstice**
- Krmiljenje vrednost **L** odstrani iz stolpca **LOCKED**.
- Krmiljenje deaktivira zaščito pred zapisovanjem in odstrani simbol pred vrstico.

#### **Odklepanje vrstice preglednice z geslom**

# *NAPOTEK*

#### **Opozorilo: mogoča je izguba datotek!**

Z geslom zaščitene vrstice lahko odklenete izključno z izbranim geslom. Pozabljenih gesel ni mogoče ponastaviti. Zaklenjene vrstice tako ostanejo trajno zaklenjene.

- Vrstice preglednice prednostno zaščitite brez gesla
- Gesla si zabeležite

Vrstico preglednice, ki je zaščitena z geslom, odklenete na naslednji način:

Uredi  $\bullet$ 

- Aktivirajte stikalo **Uredi**
- Dvakrat se dotaknite ali kliknite stolpec **LOCKED**
- Izbrišite možnost **###**
- ▶ Vnesite geslo
- ▶ Potrdite vnos
- Krmiljenje deaktivira zaščito pred zapisovanjem in odstrani simbol pred vrstico.

# **19.9.4 Nastavitev preglednice referenčnih točk v palcih**

Če v strojnem parametru **unitOfMeasure** (št. 101101) določite mersko enoto "palci", se merska enota preglednice referenčnih točk ne spremeni samodejno.

Preglednico referenčnih točk nastavite na naslednji način:

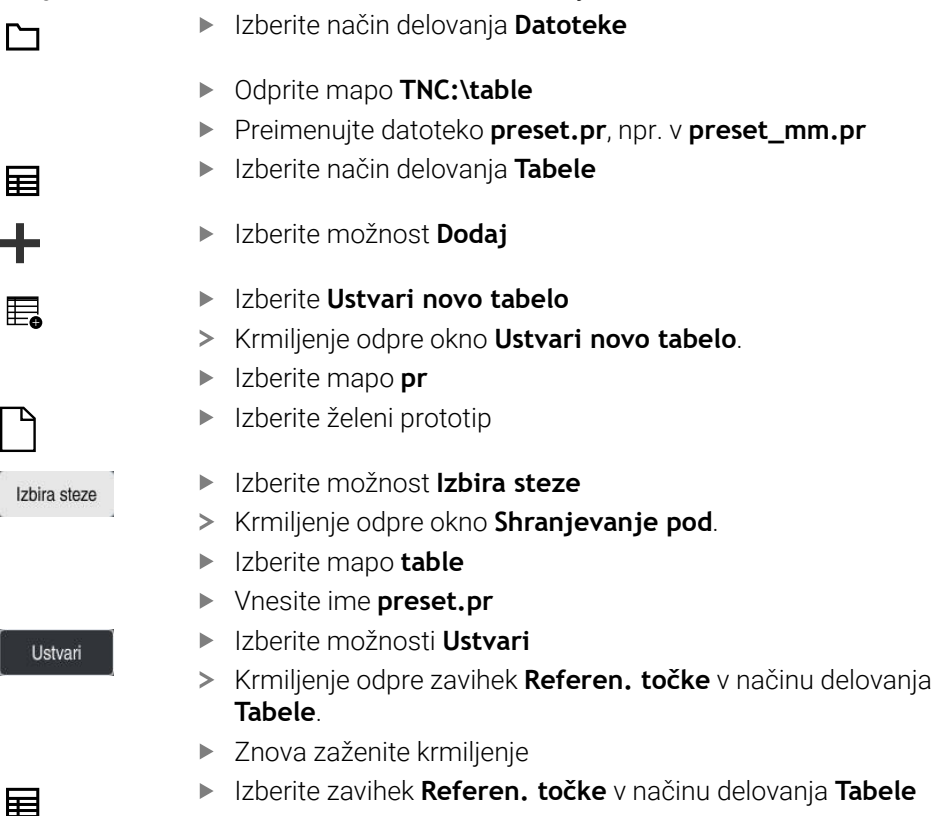

Krmiljenje novo preglednico uporabi kot preglednico referenčnih točk.

# **Napotki**

# *NAPOTEK*

# **Pozor, nevarnost večje materialne škode!**

Polja v preglednici referenčnih točk, ki niso določena, se vedejo drugače kot polja, ki so določena z vrednostjo **0**: z **0** določena polja pri aktivaciji prepišejo predhodno vrednosti, pri poljih, ki niso določena, pa se predhodna vrednost ohrani.

- ▶ Pred aktivacijo referenčne točke preverite, ali so vsi stolpci opisani z vrednostmi
- Za optimizacijo velikosti datoteke in hitrosti obdelave mora biti preglednica referenčnih točk čim krajša.
- Nove vrstice lahko dodajate samo na koncu preglednice referenčnih točk.
- Če urejate vrednost stolpca **DOC**, morate znova aktivirati referenčno točko. Šele potem krmiljenje prevzame novo vrednost.

**Dodatne informacije:** ["Aktivacija referenčnih točk", Stran 211](#page-210-0)

Odvisno od stroja ima lahko krmiljenje preglednico referenčnih točk palet. Če je referenčna točka palet aktivna, se referenčne točke v preglednici referenčnih točk nanašajo na to referenčno točko palet .

**Nadaljnje informacije:** uporabniški priročnik Programiranje in testiranje

#### **Napotki v povezavi s strojnimi parametri**

- Z izbirnim strojnim parametrom **initial** (št. 105603) proizvajalec stroja za vsak  $\blacksquare$ stolpec nove vrstice določi privzeto vrednost.
- Če se merska enota preglednice referenčnih točk ne sklada z določeno mersko enoto v strojnem parametru **unitOfMeasure** (št. 101101), krmiljenje v načinu delovanja **Tabele** prikazuje sporočilo v pogovorni vrstici.
- Z izbirnim strojnim parametrom **presetToAlignAxis** (št. 300203) proizvajalec stroja glede na os določi, kako krmiljenje pri naslednjih NC-funkcijah interpretira zamike:
	- **FUNCTION PARAXCOMP**
	- **FUNCTION POLARKIN** (možnost št. 8)
	- **FUNCTION TCPM** ali **M128** (možnost št. 9)
	- **FACING HEAD POS** (možnost št. 50)

**Nadaljnje informacije:** uporabniški priročnik Programiranje in testiranje

# **19.10 Preglednice za možnost AFC (možnost št. 45)**

# <span id="page-449-0"></span>**19.10.1 Osnovne nastavitve AFC AFC.tab**

#### **Uporaba**

V preglednici **AFC.tab** določite nastavitve regulacije, s katerimi krmiljenje izvaja regulacijo pomika. Preglednica mora biti shranjena v imeniku **TNC:\table**.

#### **Sorodne teme**

■ Programiranje funkcije AFC

**Dodatne informacije:** ["Prilagodljivo krmiljenje pomika AFC \(možnost št. 45\)",](#page-247-0) [Stran 248](#page-247-0)

# **Pogoj**

Možnost programske opreme št. 45 Prilagodljivo krmiljenje pomika AFC

# **Opis funkcije**

Podatki v tej preglednici predstavljajo privzete vrednosti, ki se pri učnem rezu kopirajo v odvisno datoteko, ki pripada posameznemu NC-programu. Te vrednosti predstavljajo osnovo za krmiljenje.

**Dodatne informacije:** ["Opis funkcije", Stran 453](#page-452-0)

Če s stolpcem **AFC-LOAD** iz preglednice orodij podate referenčno moč regulacije, odvisno od stroja, krmiljenje ustvari odvisno datoteko brez učnega reza, ki pripada posameznemu NC-programu. Ustvarjanje datoteke se izvede tik pred regulacijo.

#### **Parameter**

j.

Preglednica **AFC.tab** vsebuje naslednje parametre:

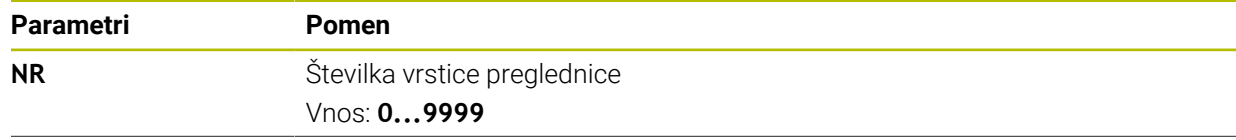

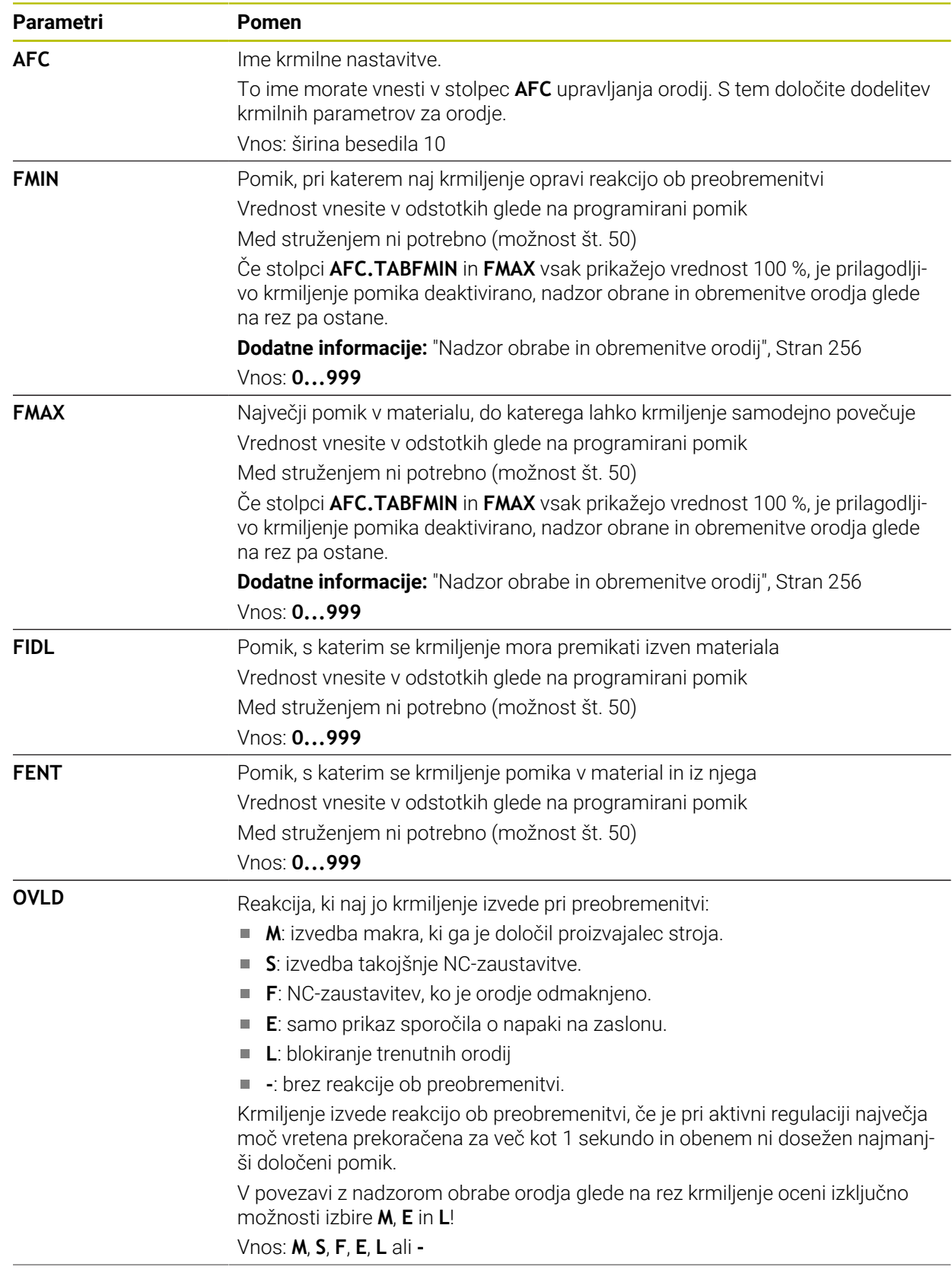

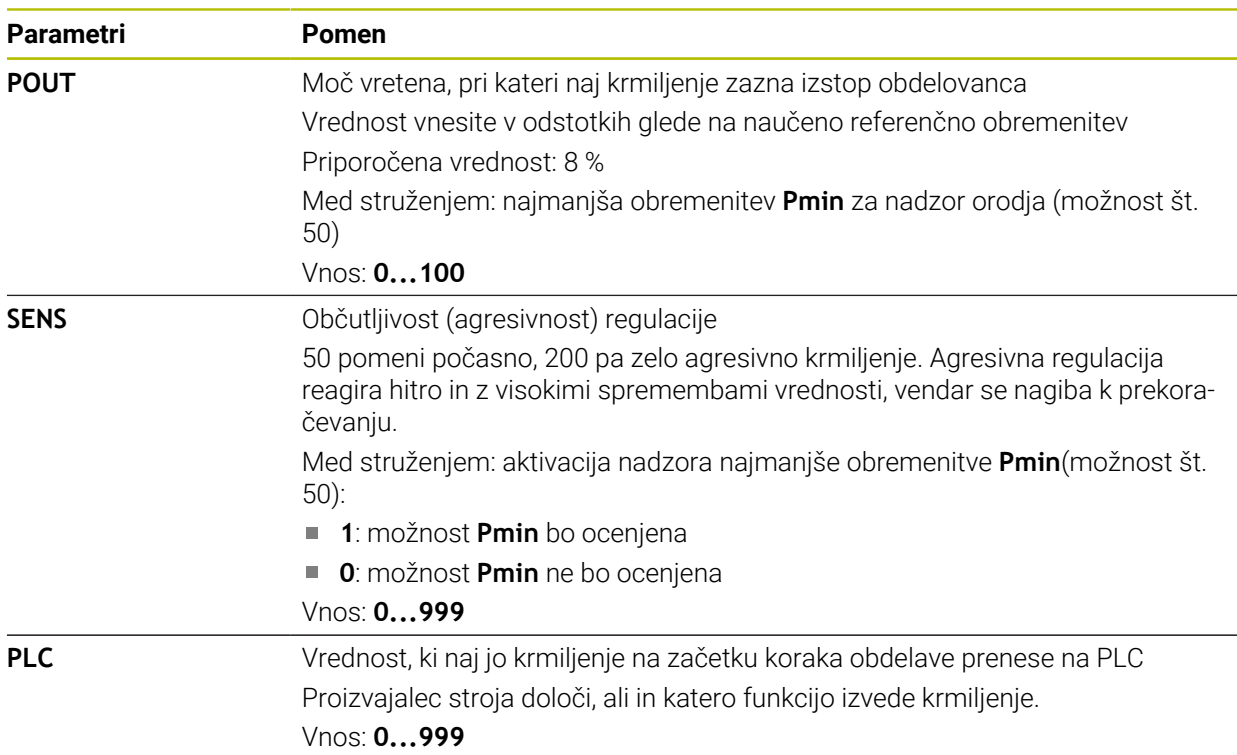

# **Ustvarite preglednico AFC.tab**

Preglednico morate ustvariti samo, če preglednica manjka v mapi **table**.

Preglednico **AFC.tab** ustvarite na naslednji način:

- 畐
- Izberite način delovanja **Tabele**
- Izberite možnost **Dodaj**
- Krmiljenje odpre delovni območji **Hitra izbira** in **Odpiranje datoteke**.

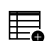

- Izberite **Ustvari novo tabelo**
- Krmiljenje odpre okno **Ustvari novo tabelo**.
- Izberite mapo **tab**
- ▶ Izberite želeni prototip

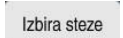

- Izberite možnost **Izbira steze**
- Krmiljenje odpre okno **Shranjevanje pod**.
- Izberite mapo **table**
- Vnesite želeno ime

Ustvari

Izberite možnosti **Ustvari** > Krmiljenje odpre preglednico.

# **Napotki**

- Če v imeniku **TNC:\table** ni preglednice AFC.TAB, krmiljenje za učni rez uporabi fiksno določene nastavitve regulacije. Pri določeni od orodja odvisni referenčni moči regulacije krmiljenje regulacijo izvaja takoj. Podjetje HEIDENHAIN za varen in določen potek priporoča uporabo preglednice AFC.TAB.
- Imena preglednic in stolpcev preglednic se morajo začeti s črko in ne smejo vsebovati računskih znakov, npr. **+**. Ti znaki lahko na podlagi ukazov SQL pri uvozu ali izvozu podatkov povzročijo težave.

**Nadaljnje informacije:** uporabniški priročnik Programiranje in testiranje

# **19.10.2 Nastavitvena datoteka AFC.DEP za učne reze**

#### **Uporaba**

Pri učnem rezu krmiljenje najprej kopira osnovne nastavitve, ki so za vsak obdelovalni niz določene v preglednici AFC.TAB, v datoteko **<name>.H.AFC.DEP**. **<ime>** pri tem ustreza imenu NC-programa, za katerega ste izvedli učni rez. Dodatno krmiljenje med učnim rezom ugotovi največjo moč vretena in to vrednost prav tako shrani v preglednico.

#### **Sorodne teme**

- Osnovne nastavitve AFC v preglednici **AFC.tab Dodatne informacije:** ["Osnovne nastavitve AFC AFC.tab", Stran 450](#page-449-0)
- Nastavitev in uporaba možnosti AFC

**Dodatne informacije:** ["Prilagodljivo krmiljenje pomika AFC \(možnost št. 45\)",](#page-247-0) [Stran 248](#page-247-0)

### **Pogoj**

■ Možnost programske opreme št. 45 Prilagodljivo krmiljenje pomika AFC

#### <span id="page-452-0"></span>**Opis funkcije**

Vsaka vrstica datoteke **<name>.H.AFC.DEP** ustreza enemu obdelovalnemu nizu, ki ga zaženete s **FUNCTION AFC CUT BEGIN** in končate s **FUNCTION AFC CUT END**. Vse podatke v datoteki **<name>.H.AFC.DEP** lahko urejate, če želite izvesti še optimiranje. Če ste opravili optimiranje v primerjavi z vrednostmi, ki so navedene v preglednici AFC.TAB, krmiljenje v stolpcu AFC pred nastavitvijo regulacije zapiše **\***.

**Dodatne informacije:** ["Osnovne nastavitve AFC AFC.tab", Stran 450](#page-449-0)

Datoteka **AFC.DEP** dodatno k vsebinam iz preglednice **AFC.tab** vsebuje naslednje informacije:

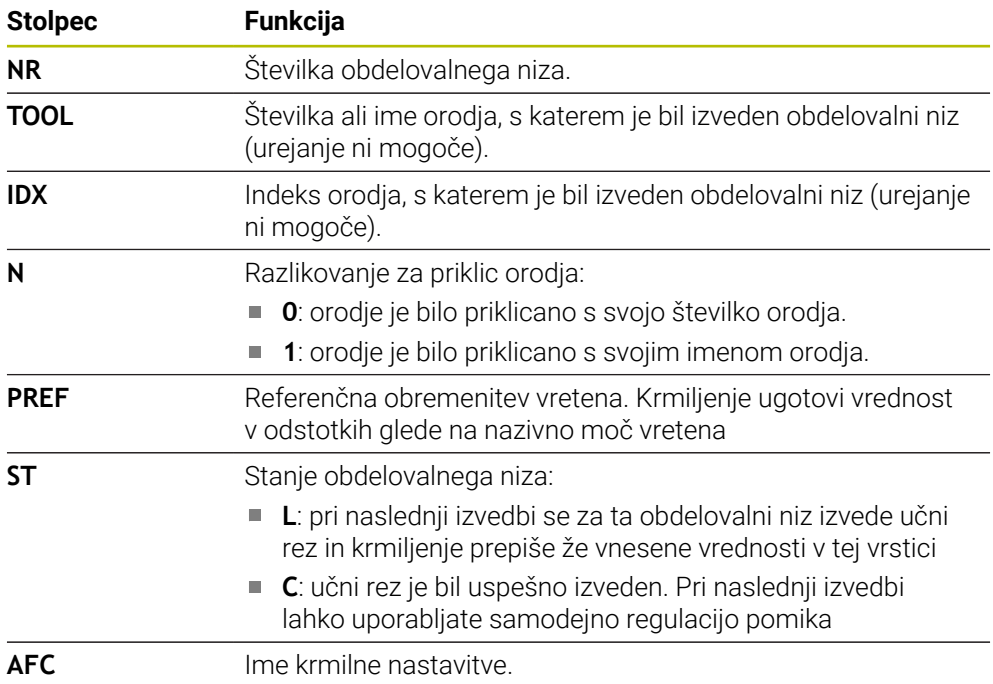

# **Napotki**

Upoštevajte, da datoteke **<name>.H.AFC.DEP** ni mogoče urejati, dokler se izvaja NC-program **<name>.H**.

Krmiljenje omogoči urejanje šele, ko je bila izvedena ena od naslednjih funkcij:

- **M2**
- **M30**
- **END PGM**
- S strojnim parametrom **dependentFiles** (št. 122101) proizvajalec stroja določi, ali krmiljenje v upravljanju datotek prikazuje odvisne datoteke.

# **19.10.3 Protokolna datoteka AFC2.DEP**

# **Uporaba**

Med učnim rezom krmiljenje za vsak obdelovani niz shrani različne informacije v datoteko **<name>.H.AFC2.DEP**. **<ime>** pri tem ustreza imenu NC-programa, za katerega ste izvedli učni rez. Pri regulaciji krmiljenje posodobi podatke in izvede različne analize.

#### **Sorodne teme**

■ Nastavitev in uporaba možnosti AFC

**Dodatne informacije:** ["Prilagodljivo krmiljenje pomika AFC \(možnost št. 45\)",](#page-247-0) [Stran 248](#page-247-0)

# **Pogoj**

■ Možnost programske opreme št. 45 Prilagodljivo krmiljenje pomika AFC

# **Opis funkcije**

Datoteka **AFC2.DEP** vsebuje naslednje informacije:

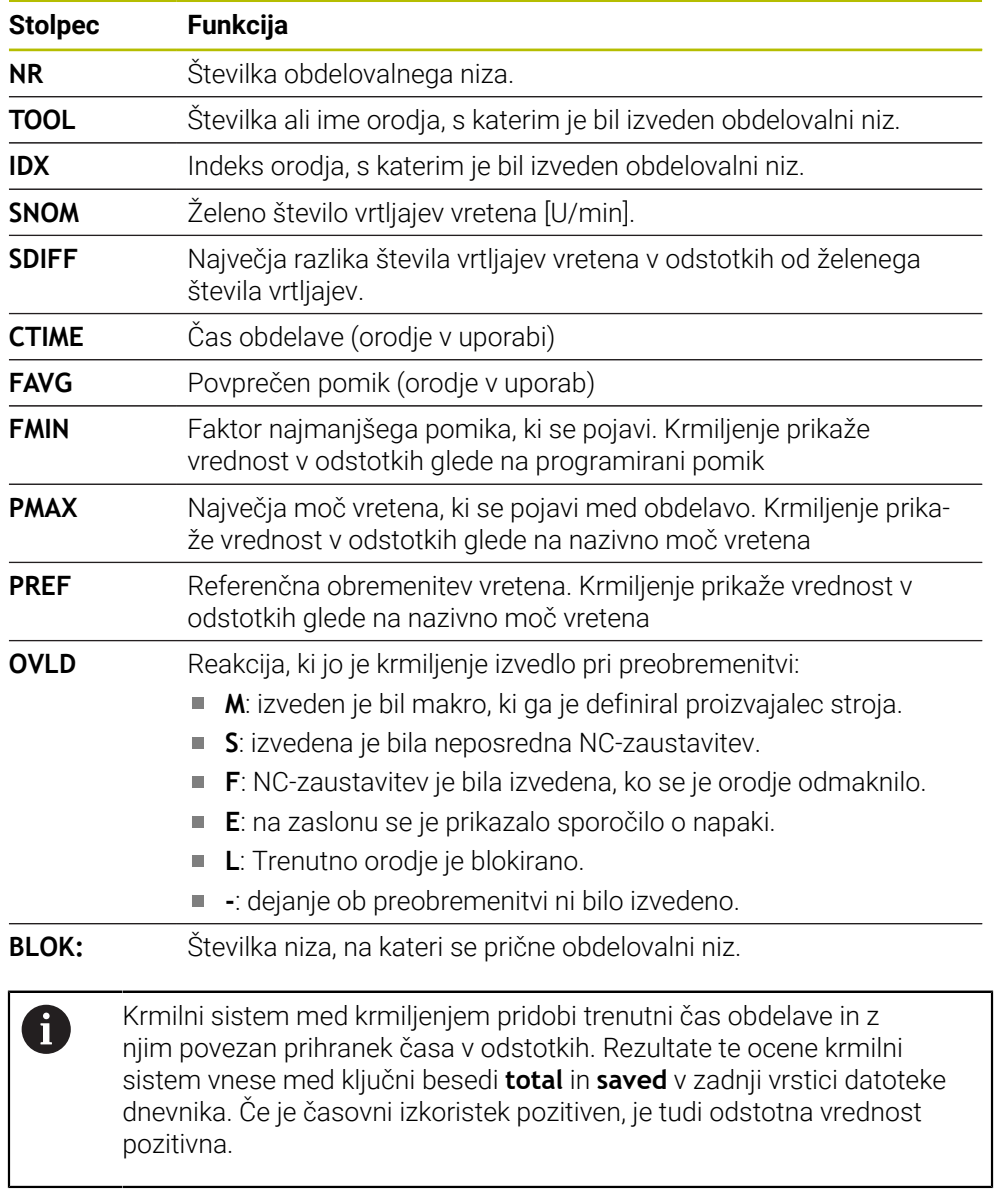

# **Napotek**

■ S strojnim parametrom **dependentFiles** (št. 122101) proizvajalec stroja določi, ali krmiljenje v upravljanju datotek prikazuje odvisne datoteke.

# **19.10.4 Urejanje preglednic za možnost AFC**

Med potekom programa lahko odpirate in po potrebi urejate preglednice za možnost AFC. Krmiljenje nudi samo preglednice za aktiven NC-program.

Izberite način delovanja **Programski tek**

Preglednico za možnost AFC odprete na naslednji način:

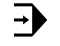

Nastavitve AFC

- Izberite možnost **Nastavitve AFC**
- > Krmiljenje odpre izbirni meni. Krmiljenje prikazuje vse prisotne preglednice za ta NC-program.
- Izberite datoteko, npr. **AFC.TAB**
- Krmiljenje datoteko odpre v načinu delovanja **Tabele**.

<span id="page-456-0"></span>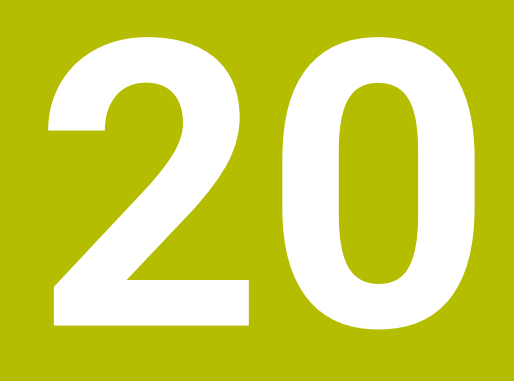

# **Elektronski krmilnik**

# **20.1 Osnove**

# **Uporaba**

Če pri odprtih vratih stroja izvedete premik na položaj v prostoru stroja ali izvedete primik z majhno vrednostjo, lahko uporabite elektronski krmilnik. Z elektronskim krmilnikom lahko izvedete premik osi in izvedete nekatere funkcije krmiljenja.

#### **Sorodne teme**

**Postopno pozicioniranje** 

**Dodatne informacije:** ["Postopno pozicioniranje osi", Stran 149](#page-148-0)

- Prekrivanje s krmilnikom z možnostjo GPS (možnost št. 44) **Dodatne informacije:** ["Funkcija Roč.kolo-prekrivanje", Stran 267](#page-266-0)
- Prekrivanje s krmilnikom z možnostjo **M118 Nadaljnje informacije:** uporabniški priročnik Programiranje in testiranje
- Navidezna orodna os **VT Nadaljnje informacije:** uporabniški priročnik Programiranje in testiranje
- Funkcije tipalnega sistema v načinu delovanja **Ročno Dodatne informacije:** ["Funkcije tipalnega sistema v načinu delovanja Ročno",](#page-328-0) [Stran 329](#page-328-0)

# **Pogoj**

- Elektronski krmilnik, npr. HR 550FS
	- Krmiljenje podpira naslednje elektronske krmilnike:
	- HR 410: kabelski krmilnik brez zaslona
	- HR 420: kabelski krmilnik z zaslonom
	- HR 510: kabelski krmilnik brez zaslona
	- HR 520: kabelski krmilnik z zaslonom
	- HR 550FS: brezžični krmilnik z zaslonom, prenosom podatkov prek radia

# **Opis funkcije**

Elektronske krmilnike lahko uporabljate v načinih delovanja **Ročno** in **Programski tek**.

Prenosna krmilnika HR 520 in HR 550FS sta opremljena z zaslonom, na katerem krmiljenje prikazuje različne informacije. S pomočjo gumba krmilnika izvedite funkcije nastavljanja, npr. nastavitev referenčnih točk ali aktivacija dodatnih funkcij.

Če ste krmilnik aktivirali z aktivacijsko tipko krmilnika ali stikalom **Krmilnik**, lahko krmiljenje upravljate samo še s krmilnikom. Če v tem stanju pritisnete tipko za osi, krmiljenje prikaže sporočilo **Krmilna enota MB0 je blokirana**.

Če je več krmilnikov priključenih na krmiljenje, lahko krmilnik aktivirate in deaktivirate samo z aktivacijsko tipko krmilnika na ustreznem krmilniku. Preden lahko izberete drug krmilnik, morate deaktivirati aktivni krmilnik.

# **Funkcije v načinu delovanja Programski tek**

V načinu delovanja **Programski tek** lahko izvedete naslednje funkcije:

- Tipka **NC-ZAGON** (tipka krmilnika **NC-ZAGON**)
- Tipka **NC-STOP** (tipka krmilnika **NC-STOP**)
- Če ste pritisnili tipko **NC-zaustavitev**: notranja zaustavitev (gumb krmilnika **MOP** in nato **Zaustavitev**)
- Če ste pritisnili tipko **NC-zaustavitev**: ročno premikanje osi (gumb krmilnika **MOP** in nato **MAN**)
- Ponovni premik na konturo po ročnem premiku osi med prekinitvijo programa (gumb krmilnika **MOP** in nato **REPO**). Upravljanje se izvaja prek gumbov krmilnika. **Dodatne informacije:** ["Ponoven primik na konturo", Stran 385](#page-384-0)
- Vklop/izklop funkcije Vrtenje obdelovalne ravnine (gumb krmilnika **MOP** in nato **3D**)

#### **Upravljalni elementi elektronskega krmilnika**

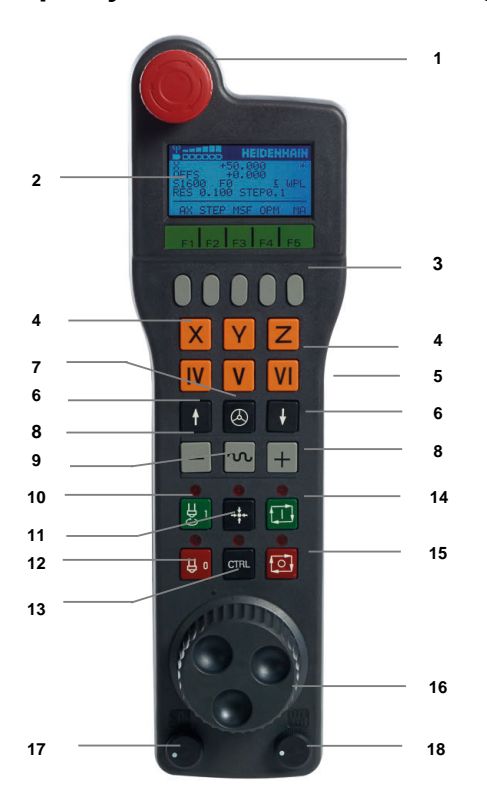

Elektronski krmilnik vsebuje naslednje upravljalne elemente:

- 1 Tipka **IZKLOP V SILI**
- 2 Zaslon krmilnika za prikaz stanja in izbiro funkcij
- 3 Gumbi krmilnika
- 4 Tipke za osi; proizvajalec stroja jih lahko glede na konfiguracijo osi ustrezno zamenja
- 5 Potrditvena tipka

Potrditvena tipka se nahaja na hrbtni strani krmilnika.

- 6 Puščične tipke za določanje ločljivosti krmilnika
- 7 Tipka za aktiviranje krmilnika
- 8 Tipka za smer Tipka za smer premikanja
- Prekrivanje hitrega teka za premikanje
- Vklop vretena (funkcija, odvisna od stroja, tipko lahko zamenja proizvajalec stroja)
- Tipka **Ustvari NC-niz** (funkcija, odvisna od stroja, tipko lahko zamenja proizvajalec stroja)
- Izklop vretena (funkcija, odvisna od stroja, tipko lahko zamenja proizvajalec stroja)
- Tipka **CTRL** za posebne funkcije (funkcija, odvisna od stroja, tipko lahko zamenja proizvajalec stroja)
- Tipka **NC-zagon** (funkcija, odvisna od stroja, tipko lahko zamenja proizvajalec stroja)
- Tipka **NC-zaustavitev** Funkcija, odvisna od stroja, tipko lahko zamenja proizvajalec stroja
- Krmilnik
- Vrtljivi gumb za število vrtljajev vretena
- Potenciometer za pomik
- Kabelski priključek, ga ni pri radijskem krmilniku HR 550FS

### **Vsebine zaslona elektronskega krmilnika**

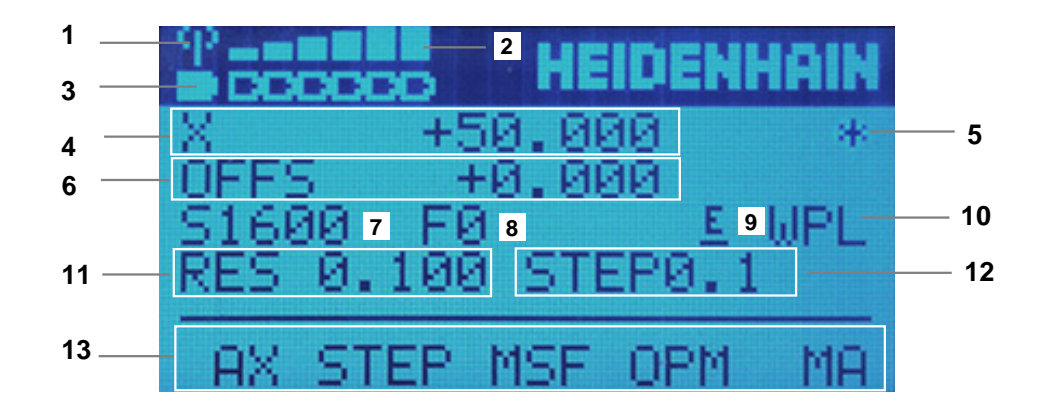

Zaslon elektronskega krmilnika vsebuje naslednja območja:

- Krmilnik je aktiven v priključni postaji ali radijskem delovanju Samo pri radijskem krmilniku HR 550FS
- Jakost polja Šest stolpcev = največja jakost polja Samo pri radijskem krmilniku HR 550FS
- Stanje napolnjenosti baterije Šest stolpcev = največje stanje napolnjenosti. Med polnjenjem se črtica pomika od leve proti desni. Samo pri radijskem krmilniku HR 550FS
- **X+50.000**: položaj izbrane osi
- **\***: STIB (krmiljenje v obratovanju); potek programa se je zagnal ali pa se os premika

6 Prekrivanje s krmilnikom iz možnosti **M118** ali globalnih nastavitev programa GPS (možnost št. 44)

**Dodatne informacije:** ["Funkcija Roč.kolo-prekrivanje", Stran 267](#page-266-0)

- **Nadaljnje informacije:** uporabniški priročnik Programiranje in testiranje
- 7 **S1600**: aktualno število vrtljajev vretena
- 8 Trenutni pomik naprej, s katerim se os premika Med potekom programa krmiljenje prikazuje trenutno podajanje orodja.
- 9 **E**: čakajoče sporočilo o napaki

Ko se na krmiljenju pojavi sporočilo o napaki, zaslon krmilnika za 3 sekunde prikazuje sporočilo **ERROR**. Potem vidite prikaz **E**, dokler se napaka nahaja na krmiljenju.

- 10 Aktivna nastavitev v oknu **3D-rotacija**:
	- **VT**: funkcija **Orodna os**
	- **WP**: funkcija **Osnov. rotacija**
	- **WPL**: funkcija **3D ROT**
	- **Dodatne informacije:** ["Okno 3D-rotacija \(možnost št. 8\)", Stran 217](#page-216-0)
- 11 Ločljivost krmilnika Pot, ki jo izbrana os opravi pri enem vrtljaju krmilnika **Dodatne informacije:** ["Ločljivost krmilnika", Stran 462](#page-461-0)
- 12 Postopno pozicioniranje je aktivno ali ni aktivno
	- Če je funkcija aktivna, krmiljenje prikazuje aktivni korak pomika.
- 13 Orodna vrstica
	- Orodna vrstica vsebuje naslednje funkcije:
	- **AX**: izbira strojne osi **Dodatne informacije:** ["Ustvarjanje niza pozicioniranja", Stran 464](#page-463-0)
	- **STEP:** postopno pozicioniranje

**Dodatne informacije:** ["Postopno pozicioniranje", Stran 464](#page-463-1)

- **MSF:** izvedba različnih funkcij načina delovanja **Ročno**, npr. vnesite pomik **F Dodatne informacije:** ["Vnos dodatnih funkcij M", Stran 463](#page-462-0)
- **OPM:** izbira načina delovanja
	- **MAN**: način delovanja **Ročno**
	- **MDI**: aplikacija **MDI** v načinu delovanja **Ročno**
	- **RUN**: način delovanja **Programski tek**
	- **SGL**: način **Posam.blok** načina delovanja **Programski tek**
- **MA:** preklop mest zalogovnika

# <span id="page-461-0"></span>**Ločljivost krmilnika**

Občutljivost krmilnika določa, za kakšno pot se os premakne na vrtljaj krmilnika. Občutljivosti krmilnika izhajajo iz določene hitrosti krmilnika osi in stopnje hitrosti znotraj krmiljenja. Stopnja hitrosti opisuje odstotkovni delež hitrosti krmilnika. Krmiljenje za vsako stopnjo hitrosti izračuna občutljivost krmilnika. Posledične občutljivosti krmilnika je mogoče izbrati neposredno prek puščičnih tipk krmilnika (samo če velikost koraka ni aktivna).

Hitrost krmilnika opisuje vrednost, npr. 0,01 mm, s katero izvedete premik, ko vrtite položaj na raster krmilnika. Hitrost krmilnika lahko spremenite s puščičnimi tipkami krmilnika.

Če ste določili hitrost krmilnika 1, lahko izberete naslednje ločljivosti krmilnika:

Posledične občutljivosti krmilnika v mm/vrtljaj in stopinjah/vrtljaj: 0,0001/0,0002/0,0005/0,001/0,002/0,005/0,01/0,02/0,05/0,1/0,2/0,5/1 Posledične občutljivosti krmilnika v in/vrtljaj:

0,000127/0,000254/0,000508/0,00127/0,00254/0,00508/0,0127/0,0254/0,0508/0,127/0,254/0,508

#### **Primeri za posledične občutljivosti krmilnika:**

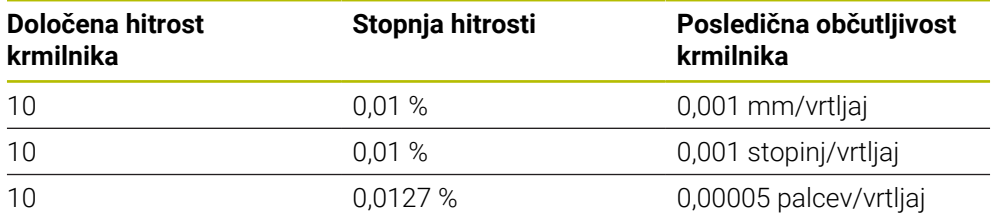

# **Delovanje potenciometra pomika pri aktivaciji krmilnika**

# *NAPOTEK*

#### **Pozor, lahko pride do poškodbe obdelovanca**

Pri preklapljanju med nadzorno ploščo stroja in krmilnikom se lahko premik zmanjša. To lahko povzroči vidne sledi na obdelovancu.

Preden preklopite med krmilnikom in nadzorno ploščo stroja, odmaknite orodje.

Nastavitve potenciometra za pomik na krmilniku in nadzorne plošče stroja se lahko razlikujejo. Ko aktivirate krmilnik, krmiljenje samodejno aktivira tudi potenciometer za pomik krmilnika. Ko deaktivirate krmilnik, krmiljenje samodejno aktivira potenciometer za pomik nadzorne plošče stroja.

Zato, da se pomik pri preklapljanju med potenciometri ne poveča, se premik zamrzne ali zmanjša.

Če je pomik pred preklopom večji kot premik po preklopu, krmiljenje zmanjša premik na manjšo vrednost.

Če je pomik pred preklopom manjše kot premik po preklopu, krmiljenje zamrzne vrednost. V tem primeru morate potenciometer za pomik obrniti nazaj na prejšnjo vrednost, šele nato začne delovati aktivirani potenciometer za pomik.

# **20.1.1 Vnos števila vrtljajev vretena S**

Število vrtljajev vretena **S** s pomočjo elektronskega krmilnika vnesete na naslednji način:

- Pritisnite gumb krmilnika **F3** (**MSF**).
- Pritisnite gumb krmilnika **F2** (**S**).
- S pritiskom tipke **F1** ali **F2** izberite želeno število vrtljajev
- Pritisnite tipko **NC-zagon**
- Krmiljenje aktivira vneseno število vrtljajev.

Če držite tipko **F1** ali **F2** pritisnjeno, krmiljenje spremeni korak števca pri menjavi med deseticami za faktor 10.

Z dodatnim pritiskom tipke **CTRL** se korak števca ob pritisku tipke **F1** ali **F2** spremeni za faktor 100.

#### **20.1.2 Vnos pomika F**

A

Pomik **F** s pomočjo elektronskega krmilnika vnesete na naslednji način:

- Pritisnite gumb krmilnika **F3** (**MSF**).
- Pritisnite gumb krmilnika **F3** (**F**).
- S pritiskom tipke **F1** ali **F2** izberite želeni pomik
- Novi pomik F sprejmite z gumbom krmilnika **F3** (**V REDU**)

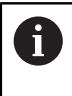

Če držite tipko **F1** ali **F2** pritisnjeno, krmiljenje spremeni korak števca pri menjavi med deseticami za faktor 10.

Z dodatnim pritiskom tipke **CTRL** se korak števca ob pritisku tipke **F1** ali **F2** spremeni za faktor 100.

# <span id="page-462-0"></span>**20.1.3 Vnos dodatnih funkcij M**

Dodatne funkcije pomočjo elektronskega krmilnika vnesete na naslednji način:

- Pritisnite gumb krmilnika **F3** (**MSF**).
- Pritisnite gumb krmilnika **F1** (**M**).
- ▶ S pritiskom na tipko **F1** ali **F2** izberite želeno številko M-funkcije.
- Pritisnite tipko **NC-zagon**
- Krmiljenje aktivira dodatno funkcijo.

**Nadaljnje informacije:** uporabniški priročnik Programiranje in testiranje

# <span id="page-463-0"></span>**20.1.4 Ustvarjanje niza pozicioniranja**

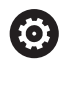

لرسها

Upoštevajte priročnik za stroj! Proizvajalec stroja lahko tipki krmilnika **Ustvarjanje NC-stavka** dodeli poljubno funkcijo.

Niz premika pomočjo elektronskega krmilnika vnesete na naslednji način:

- Izberite način delovanja **Ročno**
- Izberite aplikacijo **MDI**
- ▶ Po potrebi Izberite želeni NC-niz, za katerim želite vstaviti nov niz premika
- Aktivirajte krmilnik

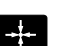

- Pritisnite tipko krmilnika **Ustvari NC-niz**
- Krmiljenje vstavi premico **L** z vsemi položaji osi.

# <span id="page-463-1"></span>**20.1.5 Postopno pozicioniranje**

Pri postopnem pozicioniranju izbrano os premaknete za določeno vrednost. S pomočjo elektronskega krmilnika lahko na naslednji način izvedete postopno pozicioniranje:

- Pritisnite gumb F2 (**STEP**)
- Pritisnite gumb krmilnika 3 (**ON**)
- Krmiljenje aktivira postopno pozicioniranje.
- Želeno velikost koraka nastavite s tipkama **F1** ali **F2**

Najmanjša možna velikost koraka je 0,0001 mm (0,00001 in). Največja možna velikost koraka je 10 mm (0,3937 in).

- Izbrano velikost koraka sprejmite z gumbom krmilnika F4 (**OK**)
- S tipko krmilnika **+** ali **–** premaknite aktivno os krmilnika v želeno smer
- Krmiljenje aktivno os ob vsakem pritisku tipke krmilnika premakne za vneseno velikost koraka.

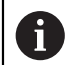

Če držite tipko **F1** ali **F2** pritisnjeno, krmiljenje spremeni korak števca pri menjavi med deseticami za faktor 10.

Z dodatnim pritiskom tipke **CTRL** se korak števca ob pritisku tipke **F1** ali **F2** spremeni za faktor 100.

### **Napotki**

# **NEVARNOST**

#### **Pozor, nevarnost za uporabnika!**

Zaradi nezaščitenih priključnih vtičnic, okvarjenih kablov in neprimerne uporabe vedno obstajajo električne nevarnosti. Nevarnost se začne z vklopom stroja!

- Naprave naj priključuje ali odstranjuje izključno pooblaščeno servisno osebje
- Stroj vklopite izključno s priključenim krmilnikom ali zaščiteno priključno vtičnico

# *NAPOTEK*

#### **Pozor! Nevarnost za orodje in obdelovanec**

Radijski krmilnik v primeru prekinitve radijske povezave, popolne izpraznitve baterije ali okvare sproži reakcijo zasilnega izklopa. Reakcije zasilnega izklopa med obdelavo lahko privedejo do poškodb orodja ali obdelovanca!

- ▶ Če ga ne uporabljate, krmilnik vstavite v nosilec krmilnika
- Razmik med krmilnikom in nosilcem krmilnika mora biti čim manjši (upoštevajte alarm z vibriranjem)
- Pred obdelavo preverite krmilnik
- Proizvajalec stroja lahko omogoči tudi dodatne funkcije za krmilnike HR5xx. Upoštevajte priročnik za stroj!
- Osi **X**, **Y** in **Z** ter tri dodatne osi, ki jih določi proizvajalec, lahko aktivirate s pomočjo tipk za osi. Tudi navidezno os **VT** lahko vaš proizvajalec stroja položi na eno od prosti tipk za os.

# <span id="page-465-0"></span>**20.2 Radijski krmilnik HR 550FS**

# **Uporaba**

Z radijskim krmilnikom HR 550FS se lahko s pomočjo radijskega prenosa oddaljite dlje stran od nadzorne plošče stroja kot v primeru drugih krmilnikov. Radijski krmilnik HR 550FS zaradi tega predstavlja prednosti zlasti pri velikih strojih.

# **Opis funkcije**

Radijski krmilnik HR 550FS je opremljen z baterijo. Baterija se polni, ko krmilnik položite v nosilec za krmilnik.

Nosilec krmilnika HRA 551FS in krmilnik HR 550FS skupaj tvorita funkcijsko enoto.

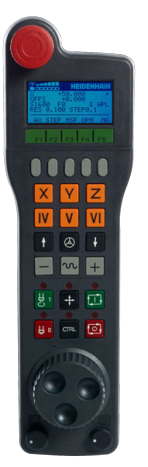

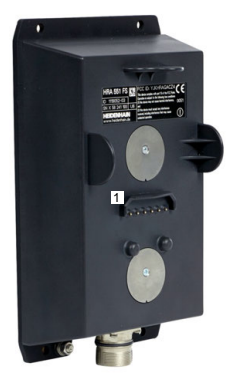

Nosilec krmilnika HRA 551FS

Krmilnik HR 550FS

 $\mathbf i$ 

Baterija krmilnika omogoča do 8 ur delovanja enote HR 550FS, preden jo morate ponovno napolniti. Popolnoma izpraznjen krmilnik potrebuje približno 3 ure, da se popolnoma napolni. Če krmilnika HR 550FS ne uporabljate, ga vedno položite v nosilec. Posledično je baterija krmilnika vedno napolnjena in obstaja neposredna kontaktna povezava z vezjem za zaustavitev v sili.

Če se krmilnik nahaja v nosilcu krmilnika, nudi enake funkcije kot pri radijskem delovanju. Na ta način lahko uporabljate tudi povsem izpraznjen krmilnik.

> Redno čistite kontakte nosilca in krmilnika, da zagotovite ustrezno delovanje.

Ko krmiljenje sproži zaustavitev v sili, morate krmilnik ponovno aktivirati. **Dodatne informacije:** ["Ponovna aktivacija krmilnika", Stran 470](#page-469-0)

Če pridete do roba območja radijskega prenosa, vas bo o tem enota HR 550FS opozorila z alarmom z vibriranjem. V tem primeru zmanjšajte razdaljo do nosilca krmilnika.

#### **Napotek**

# **NEVARNOST**

#### **Pozor, nevarnost za uporabnika!**

Uporaba radijskih krmilnikov je zaradi baterijskega delovanja in drugih udeležencev radijske povezave bolj dovzetna na motnje kot žična povezava. Neupoštevanje pogojev in napotkov za varno delovanje privede npr. pri vzdrževanju ali nastavljanju do ogrožanja uporabnika!

- Radijsko povezavo krmilnika preverite glede možnih prekrivanj z drugimi udeleženci radijske povezave
- $\triangleright$  Krmilnik in nosilec krmilnika najkasneje po 120-urnem delovanju izklopite, da lahko krmiljenje pri naslednjem ponovnem zagonu izvede preizkus delovanja
- V primeru več radijskih krmilnikov v delavnici zagotovite jasno razporeditev med nosilcem krmilnika in pripadajočim krmilnikom (npr. barvne nalepke)
- V primeru več radijskih krmilnikov v delavnici zagotovite jasno razporeditev med strojem in pripadajočim krmilnikom (npr. barvne nalepke)

# **20.3 Okno Konfiguracija radio ročnega kolesa**

### **Uporaba**

V oknu **Konfiguracija radio ročnega kolesa** si lahko ogledate podatke povezave radijskega krmilnika HR 550FS in uporabite različne funkcije za optimizacijo radijske povezave, npr. nastavitev radijskega kanala.

#### **Sorodne teme**

**Električni krmilnik** 

**Dodatne informacije:** ["Elektronski krmilnik", Stran 457](#page-456-0)

Radijski krmilnik HR 550FS

**Dodatne informacije:** ["Radijski krmilnik HR 550FS", Stran 466](#page-465-0)

# **Opis funkcije**

Okno **Konfiguracija radio ročnega kolesa** odprete z menijskim elementom **Nastavitev radijsk. krmilnika**. Menijski element se nahaja v skupini **Nastavitve stroja** aplikacije **Settings**.

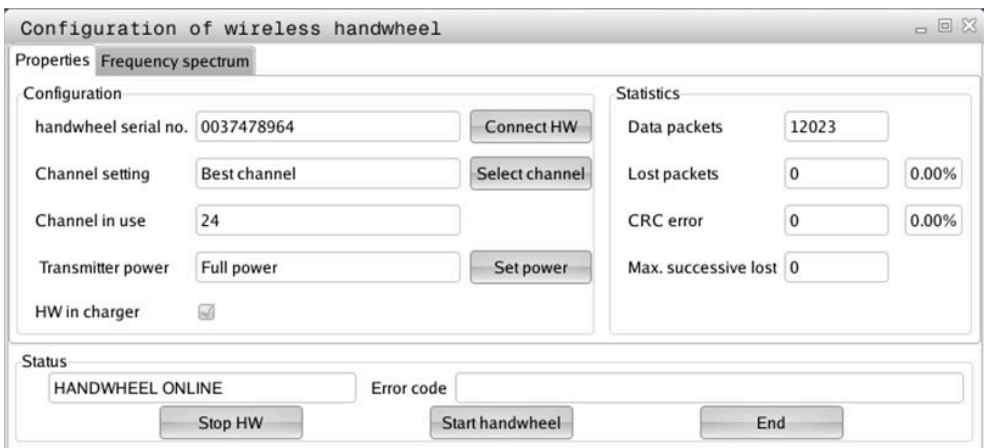

# **Območja okna Konfiguracija radio ročnega kolesa**

#### **Območje Konfiguracija**

V območju **Konfiguracija** krmiljenje prikazuje različne informacije o povezanem radijskem krmilniku, npr. serijsko številko.

#### **Območje Statistika**

V območju **Statistika** krmiljenje prikazuje informacije glede kakovosti prenosa.

Radijski krmilnik se na slabšo kakovost sprejema, ki ne more več zagotavljati dobrega, varnega položaja osi, odzove z zasilnim izklopom.

Vrednost **Najv. izgublj. zap.** opozarja na slabšo kakovost sprejema. Če krmiljenje med normalnim delovanjem radijskega krmilnika znotraj želenega polmera za uporabo večkrat prikaže vrednosti, večje od 2, obstaja večja nevarnost, da se bo povezava prekinila.

V takih primerih poskusite izboljšati kakovost prenosa tako, da izberete drug kanal ali povečate moč oddajanja.

**Dodatne informacije:** ["Nastavitev radijskega kanala", Stran 469](#page-468-0) **Dodatne informacije:** ["Nastavitev moči oddajanja", Stran 469](#page-468-1)

#### **Območje Stanje**

V območju **Stanje** krmiljenje prikazuje trenutno stanje krmilnika, npr. **HANDWHEEL ONLINE** in aktualna sporočila o napaki v zvezi s povezanim radijskim krmilnikom.

# **20.3.1 Dodelitev krmilnika nosilcu krmilnika**

Če želite krmilnik dodeliti nosilcu krmilnika, se prepričajte, da je nosilec krmilnika povezan s strojno opremo krmilnega sistema.

Krmilnik nosilcu krmilnika dodelite na naslednji način:

Dodelitev radijskega krmilnika nosilcu krmilnika

- Izberite način delovanja **Zagon**
- 心 {ිර}
- Izberite aplikacijo **Settings**
- Izberite skupino **Nastavitve stroja**
- ୩ରି

网

- Dvakrat se dotaknite ali kliknite menijski element **Nastavitev radijsk. krmilnika**
- Krmiljenje odpre okno **Konfiguracija radio ročnega kolesa**.
- Pritisnite tipko **Dodel. ročn. k.**
- Krmiljenje shrani serijsko številko vstavljenega radijskega krmilnika in jo prikaže v konfiguracijskem oknu, ki je levo ob tipki **Dodel. ročn. k.**
- Pritisnite tipko **KONEC**
- > Krmiljenje shrani konfiguracijo.
#### **20.3.2 Nastavitev moči oddajanja**

Če zmanjšate oddajno moč, se doseg radijskega krmilnika zmanjša.

Oddajno moč krmilnika nastavite na naslednji način:

୩ଡି

- Odprite okno **Konfiguracija radio ročnega kolesa**
- Pritisnite tipko **Nastavitev moči**
- Krmiljenje prikaže tri nastavitve moči, ki so na voljo.
- Izberite želeno nastavitev moči
- Pritisnite gumb **KONEC**
- > Krmiljenje shrani konfiguracijo.

#### **20.3.3 Nastavitev radijskega kanala**

Pri samodejnem zagonu radijskega krmilnika poskuša krmiljenje izbrati radijski kanal z najboljšim radijskim signalom.

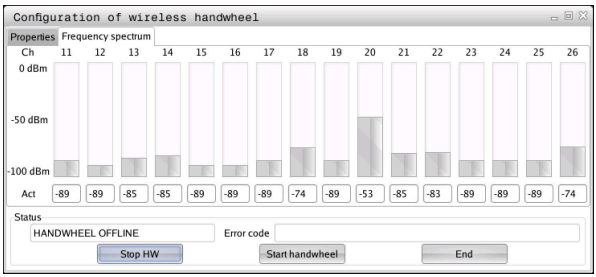

Radijski kanal ročno nastavite na naslednji način:

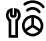

Odprite okno **Konfiguracija radio ročnega kolesa**

- Izberite zavihek **Frekvenčni razpon**
- Pritisnite tipko **Zaust. roč. k.**
- Krmiljenje zaustavi povezavo z radijskim krmilnikom in poišče trenutni frekvenčni razpon za vseh 16 kanalov, ki so na voljo.
- Označite številko kanala z najmanj radijskega prometa

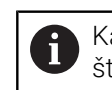

Kanal z najmanj prometa prepoznate po najmanjšem številu stolpcev.

- Pritisnite tipko **Zagon roč. k.**
- Krmiljenje znova vzpostavi povezavo z radijskim krmilnikom.
- Izberite zavihek **Lastnosti**
- Pritisnite tipko **Izbira kanala**
- Krmiljenje prikaže vse številke kanalov, ki so na voljo.
- Izberite številko kanala z najmanj radijskega prometa
- Pritisnite gumb **KONEC**
- > Krmiljenje shrani konfiguracijo.

# **20.3.4 Ponovna aktivacija krmilnika**

1ô

Krmilnik ponovno aktivirate na naslednji način:

- Odprite okno **Konfiguracija radio ročnega kolesa**
	- Z gumbom **Zagon roč. k.** znova aktivirajte krmilnik
	- Pritisnite gumb **KONEC**

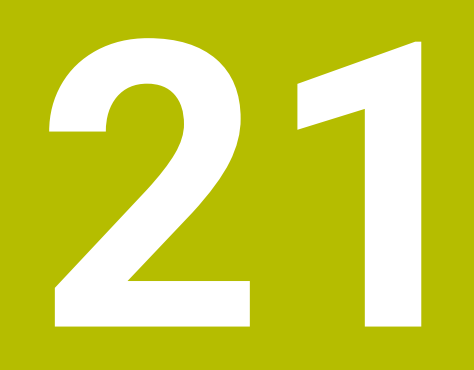

# **Tipalni sistemi**

# <span id="page-471-0"></span>**21.1 Nastavitev tipalnih sistemov**

#### **Uporaba**

V oknu **Konfiguracija naprave** lahko ustvarite in upravljate vse tipalne sisteme obdelovancev in orodij.

Tipalne sisteme z radijskim prenosom lahko ustvarjate in upravljate samo v oknu **Konfiguracija naprave**.

#### **Sorodne teme**

Ustvarjanje tipalnega sistema obdelovanca z radijskim ali infrardečim prenosom s pomočjo preglednice tipalnih sistemov

**Dodatne informacije:** ["Preglednica tipalnih sistemov tchprobe.tp", Stran 430](#page-429-0)

Ustvarjanje tipalnega sistema orodja s kabelskim ali infrardečim prenosom v strojnem parametru **CfgTT** (št. 122700)

**Dodatne informacije:** ["Strojni parametri", Stran 541](#page-540-0)

## **Opis funkcije**

Okno **Konfiguracija naprave** odprete v skupini **Nastavitve stroja** aplikacije **Settings**. Dvakrat se dotaknite ali kliknite menijski element **Nastavitev tipalnih sistemov**.

**Dodatne informacije:** ["Aplikacija Settings", Stran 487](#page-486-0)

Tipalne sisteme z radijskim prenosom lahko ustvarjate in upravljate samo v oknu **Konfiguracija naprave**.

Da krmiljenje prepozna radijske tipalne sisteme potrebujete oddajno in sprejemno enoto **SE 661** z vmesnikom EnDat.

Novo vrednost določite v območju **Delovni podatki**.

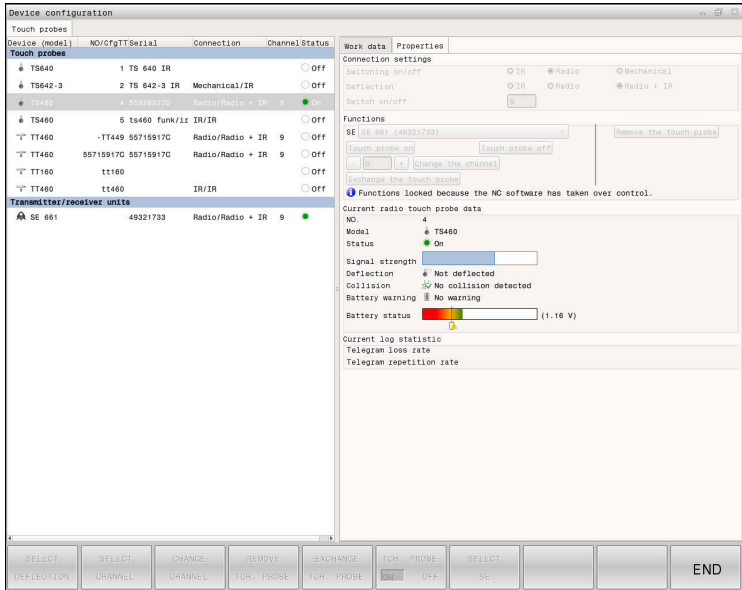

## **Območja okna Konfiguracija naprave**

#### **Območje Tipalni sistemi**

V območju **Tipalni sistemi** krmiljenje prikaže vse določene tipalne sisteme obdelovancev in orodij ter enote za oddajanje ter sprejem. Vsa druga območja vsebujejo podrobne informacije za izbran vnos.

#### **Območje Delovni podatki**

V območju **Delovni podatki** krmiljenje pri tipalnem sistemu obdelovanca prikazuje vrednosti iz preglednice tipalnih sistemov.

Pri tipalnem sistemu orodja krmiljenje prikazuje vrednosti iz strojnega parametra **CfgTT** (št. 122700).

Prikazane vrednosti lahko izberete in spremenite. Krmiljenje v območju **Tipalni sistemi** prikazuje informacije o aktivni vrednosti, npr. možnosti izbire. Vrednosti tipalnih sistemov orodja lahko spreminjate samo ob vnosu kode 123.

#### **Območje Lastnosti**

V območju **Lastnosti** krmiljenje prikazuje podatke o povezavi in diagnostične funkcije.

Pri tipalnem sistemu z radijsko povezavo krmiljenje pri možnosti **Trenutni podatki radio-tipalni sistem** prikazuje naslednje informacije:

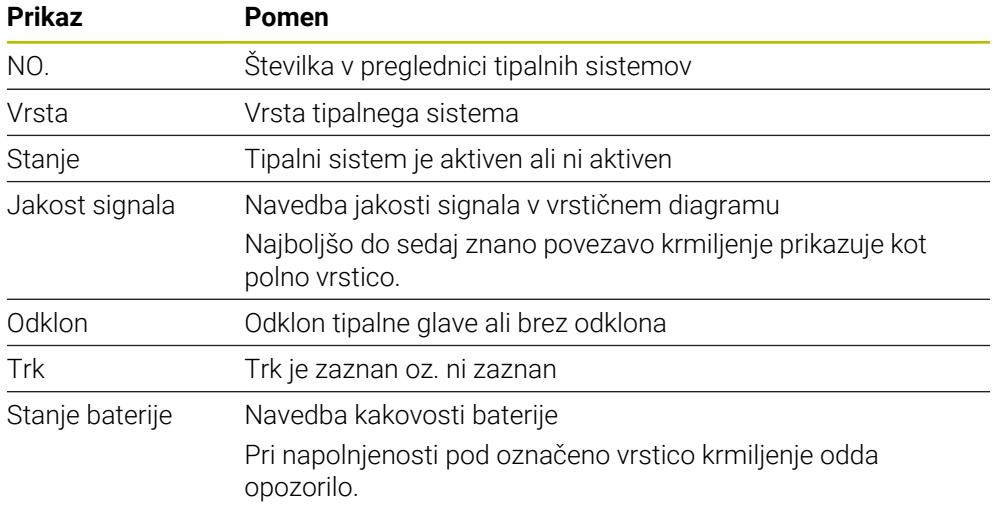

Nastavitev povezave **VKLOP / IZKLOP** je določena z vrsto tipalnega sistema. V **ODKLON** lahko izberete, kako tipalni sistem pri tipanju prenaša signal.

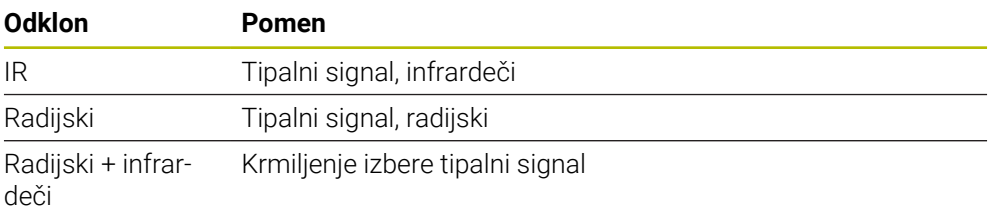

Če radijsko povezavo tipalnega sistema aktivirate z nastavitvami povezave **Vklop/izklop**, se signal ohrani tudi po zamenjavi orodja. Radijsko povezavo morate deaktivirati s temi nastavitvami povezave.

fi

#### **Gumbi**

Krmiljenje nudi naslednje gumbe:

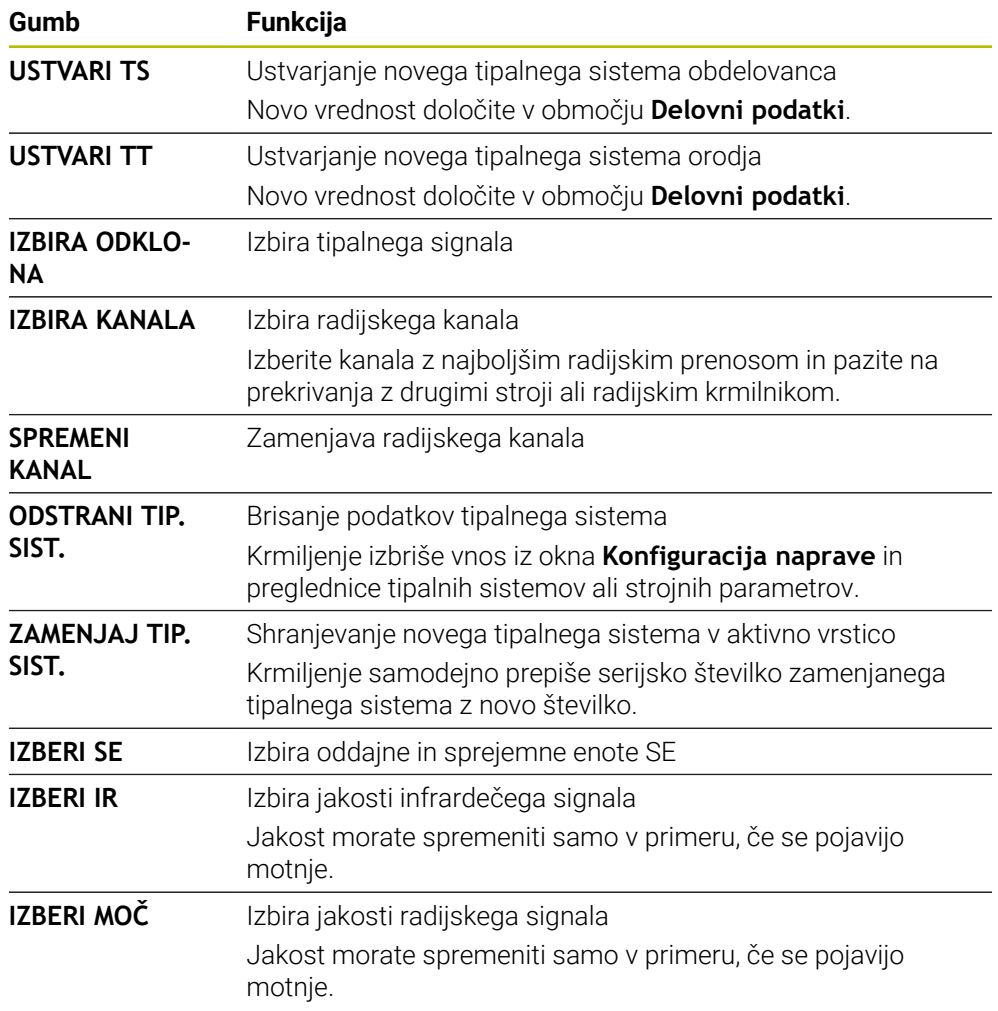

## **Napotek**

Proizvajalec stroja s strojnim parametrom **CfgHardware** (št. 100102) določi, ali krmilnik prikaže ali skrije tipalne sisteme v oknu **Konfiguracija naprave**. Upoštevajte priročnik za stroj!

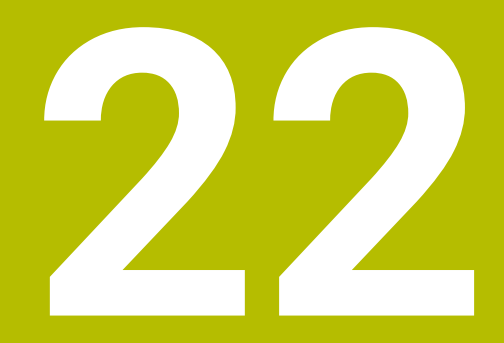

**Embedded Workspace in Extended Workspace**

# <span id="page-475-0"></span>**22.1 Embedded Workspace (možnost št. 133)**

## **Uporaba**

Z možnostjo Embedded Workspace lahko osebni računalnik z operacijskim sistemom Windows prikažete in upravljate na krmilnem vmesniku. Osebni računalnik z operacijskim sistemom Windows povežete s pomočjo možnosti Remote Desktop Manager (možnost št. 133).

#### **Sorodne teme**

■ Remote Desktop Manager (možnost št. 133)

**Dodatne informacije:** ["Okno Remote Desktop Manager \(možnost št. 133\)",](#page-524-0) [Stran 525](#page-524-0)

Upravljanje osebnega računalnika z operacijskim sistemom Windows na dodatno priključenem zaslonu s pomočjo Extended Workplace **Dodatne informacije:** ["Extended Workspace", Stran 478](#page-477-0)

# **Pogoji**

- Obstoječa povezava RemoteFX z osebnim računalnikom z operacijskim sistemom Windows s pomočjo možnosti Remote Desktop Manager (možnost št. 133)
- Določanje povezave v strojnem parametru **CfgRemoteDesktop** (št. 133500) V izbirnem strojnem parametru **connections** (št. 133501) proizvajalec stroja vnese ime povezave RemoteFX.

Upoštevajte priročnik za stroj!

#### **Opis funkcije**

Embedded Workspace je v krmiljenju na voljo kot način delovanja in delovno območje. Če proizvajalec stroja ne določi nobenega imena, se način delovanja in delovno območje imenujeta **RDP**.

Dokler je vzpostavljena povezava RemoteFX, se osebni računalnik z operacijskim sistemom Windows blokira za vnose. Na ta način se prepreči dvojno upravljanje.

**Dodatne informacije:** ["Windows Terminal Service \(RemoteFX\)", Stran 526](#page-525-0)

Če možnost Embedded Workspace odprete kot način delovanja, krmiljenje v njem prikazuje vmesnik osebnega računalnika z operacijskim sistemom Windows v celotnem zaslonu.

Če možnost Embedded Workspace odprete kot delovno območje, lahko poljubno spreminjate velikost in položaj delovnega območja. Krmiljenje po vsaki spremembi ponovno skalira vmesnik osebnega računalnika z operacijskim sistemom Windows.

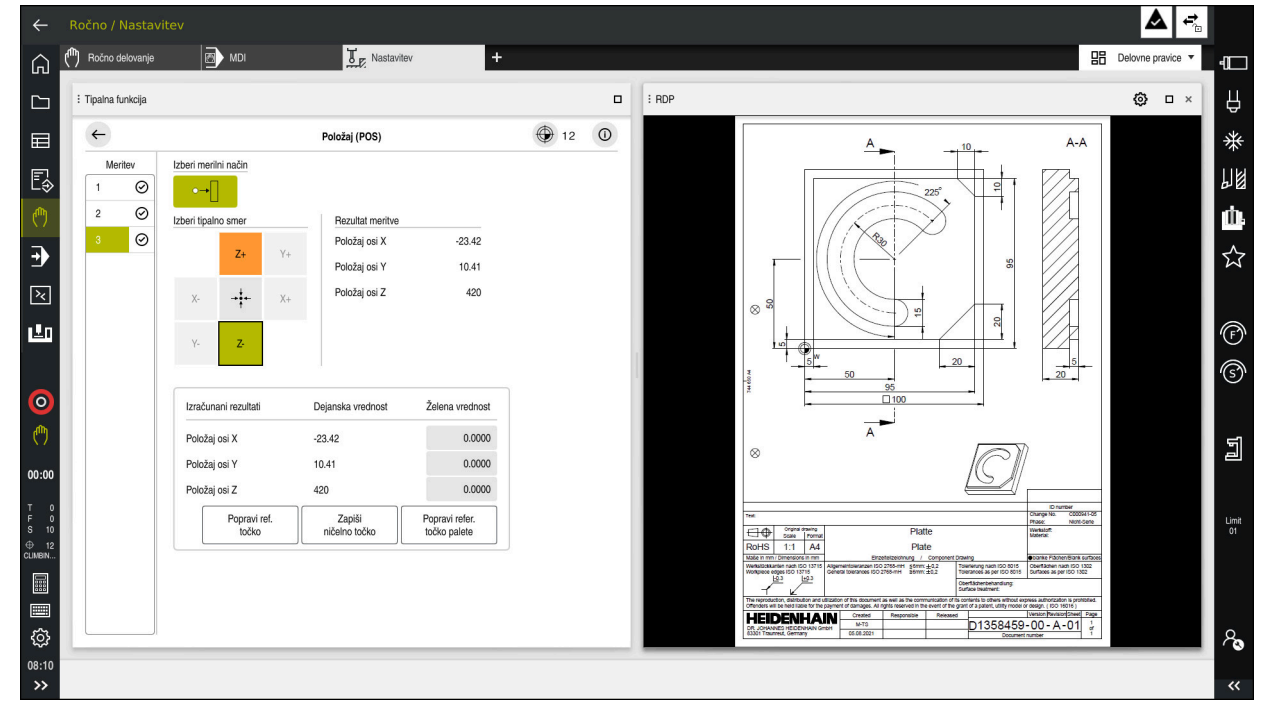

**Dodatne informacije:** ["Delovna območja", Stran 81](#page-80-0)

Embedded Workspace kot delovno območje z odprto datoteko PDF

#### **Okno Nastavitve RDP**

Če je možnost Embedded Workspace odprta kot delovno območje, lahko odprete okno **Nastavitve RDP**.

Okno **Nastavitve RDP** vsebuje naslednje gumbe:

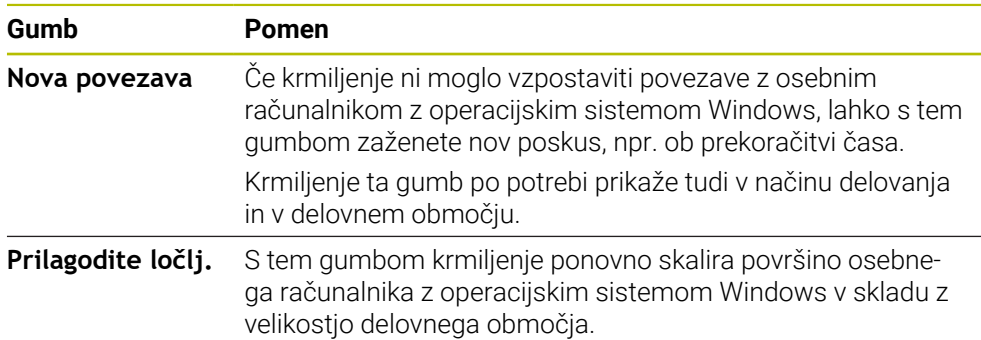

# <span id="page-477-0"></span>**22.2 Extended Workspace**

#### **Uporaba**

Z možnostjo Extended Workspace lahko dodatno priključen zaslon uporabljate kot drugi zaslon krmiljenja. Na ta način lahko dodatno priključen zaslon uporabljate neodvisno od krmilne površine ter na njem prikazujete aplikacije krmiljenja.

#### **Sorodne teme**

- Upravljanje osebnega računalnika z operacijskim sistemom Windows znotraj krmilne površine z možnostjo Embedded Workspace (možnost št. 133)
	- **Dodatne informacije:** ["Embedded Workspace \(možnost št. 133\)", Stran 476](#page-475-0)
- Razširitev strojne opreme ITC
	- **Dodatne informacije:** ["Razširitve strojne opreme", Stran 76](#page-75-0)

# **Pogoj**

Dodatno priključen zaslon je s strani proizvajalca konfiguriran kot možnost Extended Workspace Upoštevajte priročnik za stroj!

## **Opis funkcije**

Z možnostjo Extended Workspace lahko izvajate npr. naslednje funkcije ali aplikacije:

- Odpiranje datotek s krmiljenja, npr. risb
- Odpiranje oken funkcije HEROS poleg krmilne površine **Dodatne informacije:** ["Meni HEROS", Stran 574](#page-573-0)
- Prikaz in upravljanje povezanih računalnikov s pomočjo možnosti Remote Desktop Manager (možnost št. 133)

**Dodatne informacije:** ["Okno Remote Desktop Manager \(možnost št. 133\)",](#page-524-0) [Stran 525](#page-524-0)

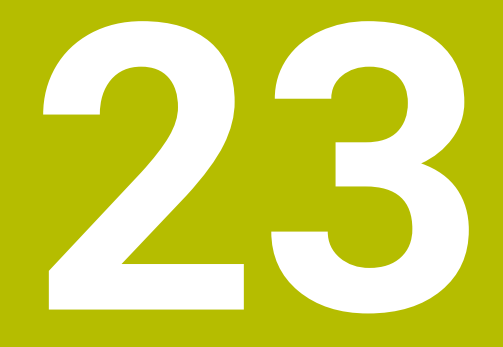

**Integrirana funkcionalna varnost FS**

# **Uporaba**

Varnostni koncept integrirane funkcionalne varnosti FS za stroje s krmiljenjem HEIDENHAIN poleg obstoječih mehanskih varnostnih naprav na stroju nudi tudi dopolnilne varnostne funkcije programske opreme. Integriran varnostni koncept npr. samodejno zmanjšuje pomik, če obdelave izvajate ob odprtih vratih stroja. Proizvajalec stroja lahko prilagodi ali razširi varnostni koncept FS.

# **Pogoji**

- Možnost programske opreme št. 160 Integrirana funkcionalna varnost FS, osnovna različica, ali možnost programske opreme št. 161 Integrirana funkcionalna varnost FS, celotna različica
- Po potrebi možnosti programske opreme št. 162 do 166 oz. možnost programske opreme št. 169 Odvisno od števila pogonov na stroju boste morda potrebovali te možnosti
- Proizvajalec stroja mora uskladiti varnostni koncept FS na stroju.

# **Opis funkcije**

programske opreme.

Vsak uporabnik orodnega stroja je izpostavljen nevarnostim. Zaščitne priprave lahko onemogočijo dostop do nevarnih mest, vendar mora biti zagotovljeno tudi delo z onemogočenimi zaščitnimi pripravami (npr. pri odprtih varnostnih vratih).

# **Varnostne funkcije**

Za zagotovitev zahtev glede osebne zaščite vam integrirana funkcionalna varnost FS nudi standardne varnostne funkcije. Proizvajalec stroja uporablja standardizirane varnostne funkcije pri izvajanju funkcionalne varnosti FS za zadevni stroj.

Funkcije aktivne varnosti lahko spremljate v stanjem osi v funkcionalni varnosti FS.

**Dodatne informacije:** ["Menijski element Axis status", Stran 483](#page-482-0)

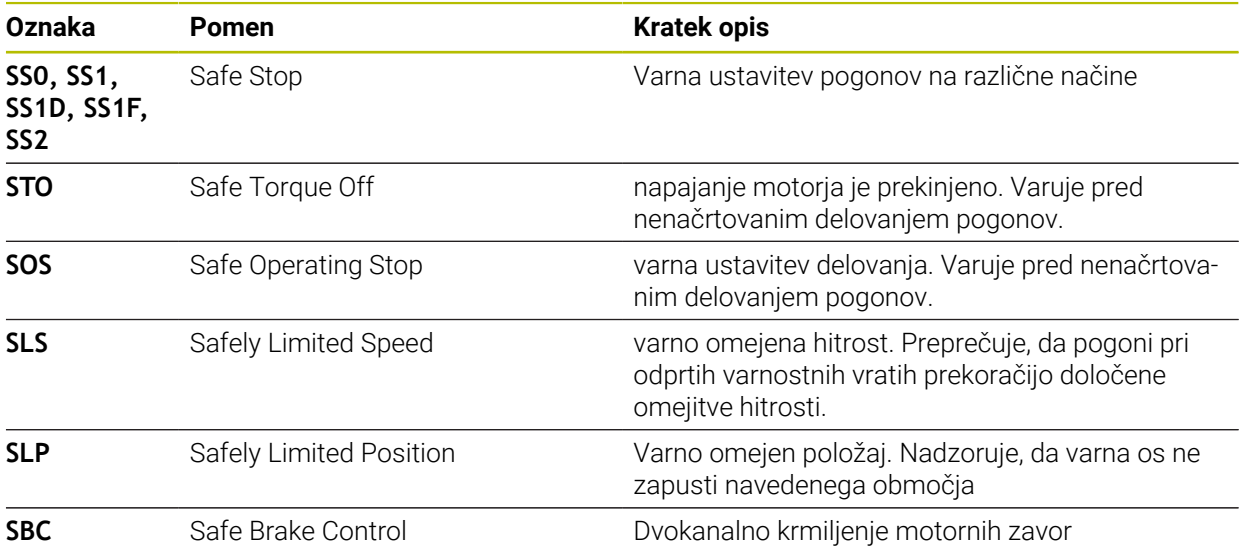

#### **Varnostni načini delovanja funkcionalne varnostiFS**

Krmiljenje s funkcionalno varnostjoFS nudi različne varnostne načine delovanja. Varnostni način delovanja z najnižjo številko vsebuje najvišjo varnostno stopnjo. Odvisno od izvedbe proizvajalca stroja so na voljo naslednji varnostni načini delovanja:

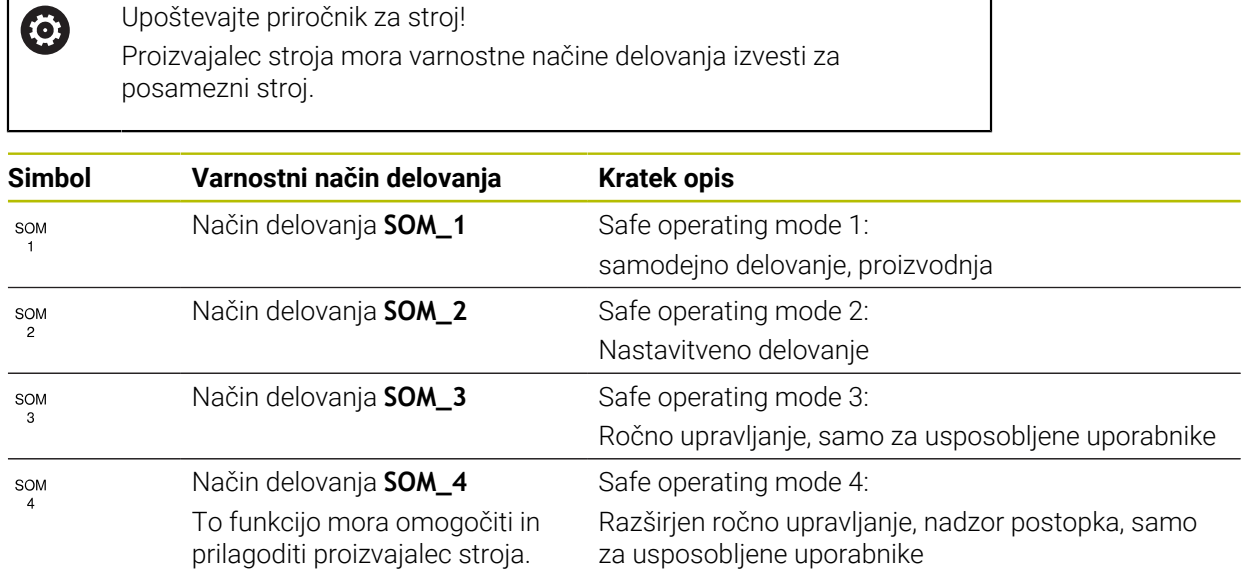

## <span id="page-480-0"></span>**Funkcionalna varnost FS v delovnem območju Položaji**

Pri krmiljenju s funkcionalno varnostjo FS prikazuje krmiljenje nadzorovana stanja delovanja elementov Število vrtljajev **S** in Pomik **F** v delovnem območju **Položaji**. Če se v nadzorovanem stanju sproži varnostna funkcija, krmiljenje zaustavi pomik in vreteno ter zmanjša hitrost, npr. pri odpiranju vrat stroja.

**Dodatne informacije:** ["Prikazi osi in položaja", Stran 110](#page-109-0)

## <span id="page-481-0"></span>**Aplikacija Funkcionalna varnost**

Upoštevajte priročnik za stroj!  $\odot$ Proizvajalec stroja konfigurira varnostne funkcije v tej aplikaciji.

Krmiljenje v aplikaciji **Funkcionalna varnost** v načinu delovanja **Zagon** prikazuje informacije o stanju posameznih varnostnih funkcij. V tej aplikaciji lahko vidite, ali so posamezne varnostne funkcije aktivne in odstranjene s krmiljenja.

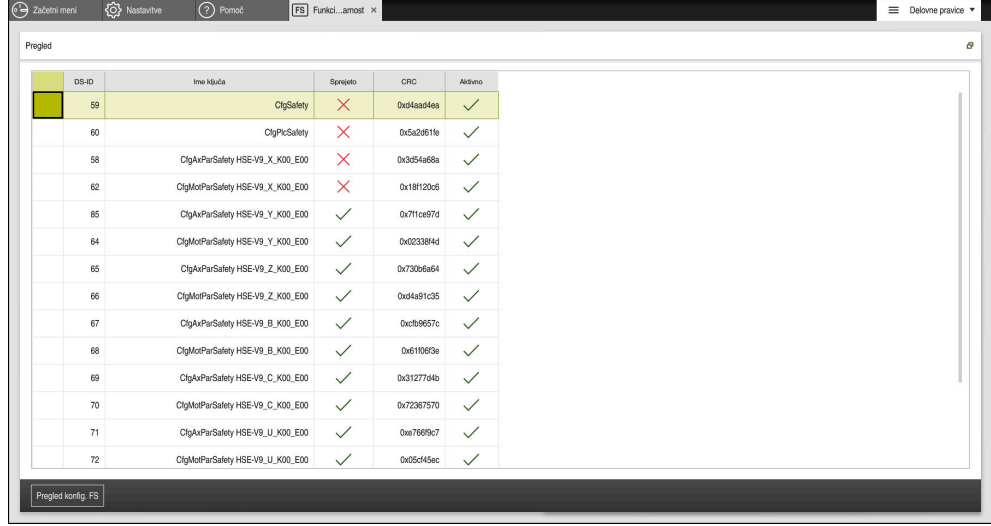

Aplikacija **Funkcionalna varnost**

# <span id="page-482-0"></span>**Menijski element Axis status**

V menijskem elementu **Axis status** aplikacije **Settings** krmiljenje prikazuje naslednje informacije o stanjih posameznih osi:

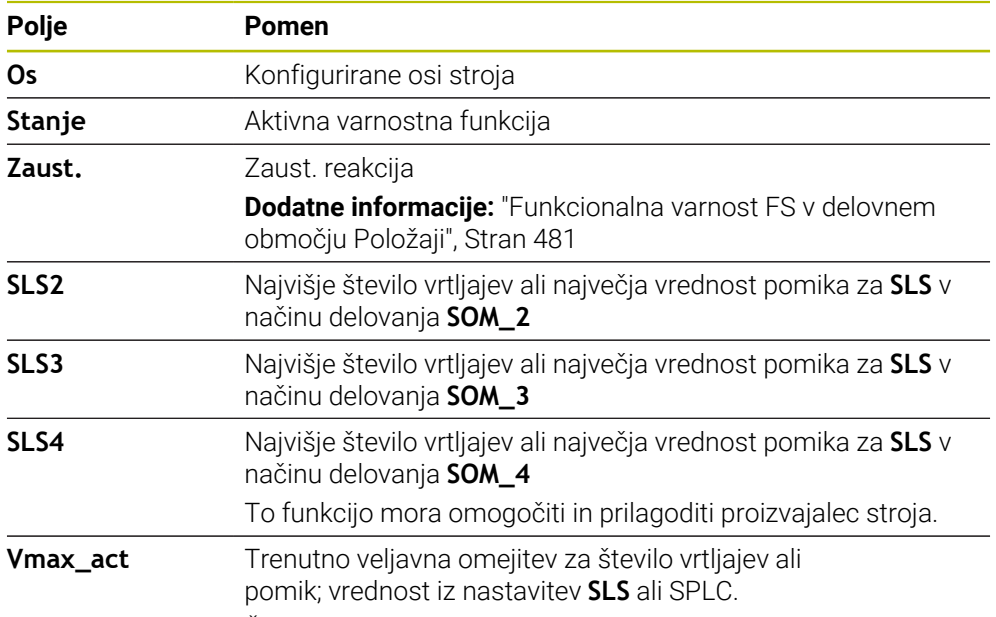

Če so vrednosti višje od 999 999, prikaže krmiljenje **MAX**.

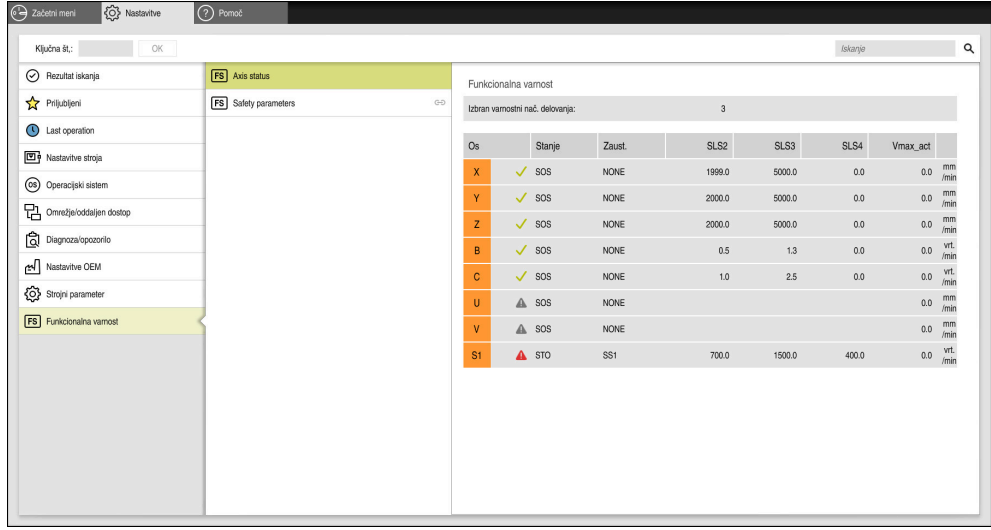

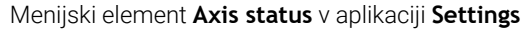

# **Stanje preverjanja osi**

Da lahko krmiljenje zagotovi uporabo osi v varnem delovanju, krmiljenje pri vklopu stroja preveri vse nadzorovane osi.

Pri tem krmiljenje preveri, ali se položaj osi ujema s položajem, ki ga je imela takoj po pomiku navzdol. Če pride do odstopanja, krmiljenje zadevno os v prikazu položaja označi z rdečim opozorilnim trikotnikom.

Če je preverjanje osi pri zagonu stroja neuspešno, lahko preverjanje osi izvedete ročno.

**Dodatne informacije:** ["Ročno preverjanje položajev osi", Stran 485](#page-484-0)

Krmiljenje stanje preverjanja posamezni osi prikaže z naslednjimi simboli:

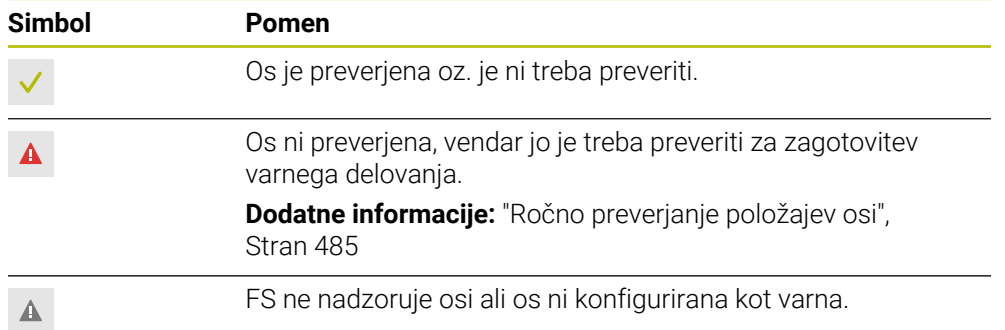

# **Omejitev pomika pri funkcionalni varnosti FS**

Upoštevajte priročnik za stroj! To funkcijo mora prilagoditi proizvajalec stroja.

S stikalom **F omejeno** lahko preprečite reakcijo SS1 za varno zaustavitev pogonov pri odpiranju zaščitnih vrat.

S stikalom **F omejeno** krmiljenje hitrost osi in število vrtljajev vretena omeji na vrednosti, ki jih določa proizvajalec stroja. Merodajen za omejitev je aktiven varnostni način delovanja SOM\_x. Varnostni način delovanja lahko izberete s stikalom na ključ.

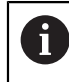

6

V varnostnem načinu delovanja SOM\_1 krmiljenje osi in vretena zaustavi ob odpiranju zaščitnih vrat.

V delovnih območjih **Položaji** in **Status** krmiljenje pomik prikazuje v oranžni barvi. **Dodatne informacije:** ["Zavihek POS", Stran 125](#page-124-0)

# <span id="page-484-0"></span>**23.1 Ročno preverjanje položajev osi**

# 6

Upoštevajte priročnik za stroj! To funkcijo mora prilagoditi proizvajalec stroja. Proizvajalec stroja določi mesto položaja za preverjanje.

#### Položaj osi preverite na naslednji način:

- لرسها
- Izberite način delovanja **Ročno**
- Izberite možnost **Primik na položaj za preverjanje**
- Krmiljenje nepreverjene osi prikaže v delovnem območju **Položaji**.

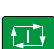

- Izberite želeno os v delovnem območju **Položaji**
- Pritisnite tipko **NC-zagon**
- Os se premakne v položaj za preverjanje.
- Ko je položaj za preverjanje dosežen, prikaže krmiljenje sporočilo.
- Pritisnite možnost **Potrditvena tipka** na nadzorni plošči stroja
- Krmiljenje os prikaže kot preverjeno.

## *NAPOTEK*

#### **Pozor, nevarnost kolizije!**

Krmiljenje ne izvede preverjanja glede trka med orodjem in obdelovancem. V primeru napačnega predpozicioniranja ali nezadostnega razmika med komponentami obstaja med premikom na položaj za preverjanje nevarnost trka!

- Pred premikom na položaj za preverjanje po potrebi izvedite premik na varen položaj
- ▶ Pazite na morebitne trke

# **Napotki**

- Orodni stroj s krmiljenji HEIDENHAIN so lahko opremljeni z integrirano funkcionalno varnostjo FS ali zunanjo varnostjo. To poglavje se ukvarja izključno s stroji z integrirano funkcionalno varnostjo FS.
- Proizvajalec stroja s strojnim parametrom **speedPosCompType** (št. 403129) določa vedenje FS-NC-osi z reguliranim številom vrtljajev, ko so zaščitna vrata odprta. Proizvajalec stroja lahko npr. omogoči vklop vretena obdelovanca in tako omogočiti spraskanje obdelovanca, ko so zaščitna vrata odprta. Upoštevajte priročnik za stroj!

<span id="page-486-0"></span>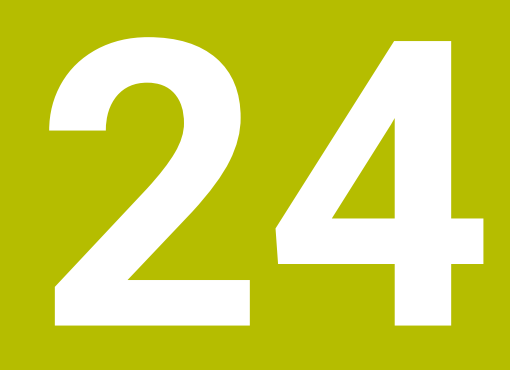

# **Aplikacija Settings**

# **24.1 Pregled**

Aplikacija **Settings** vsebuje naslednje skupine z menijskimi elementi:

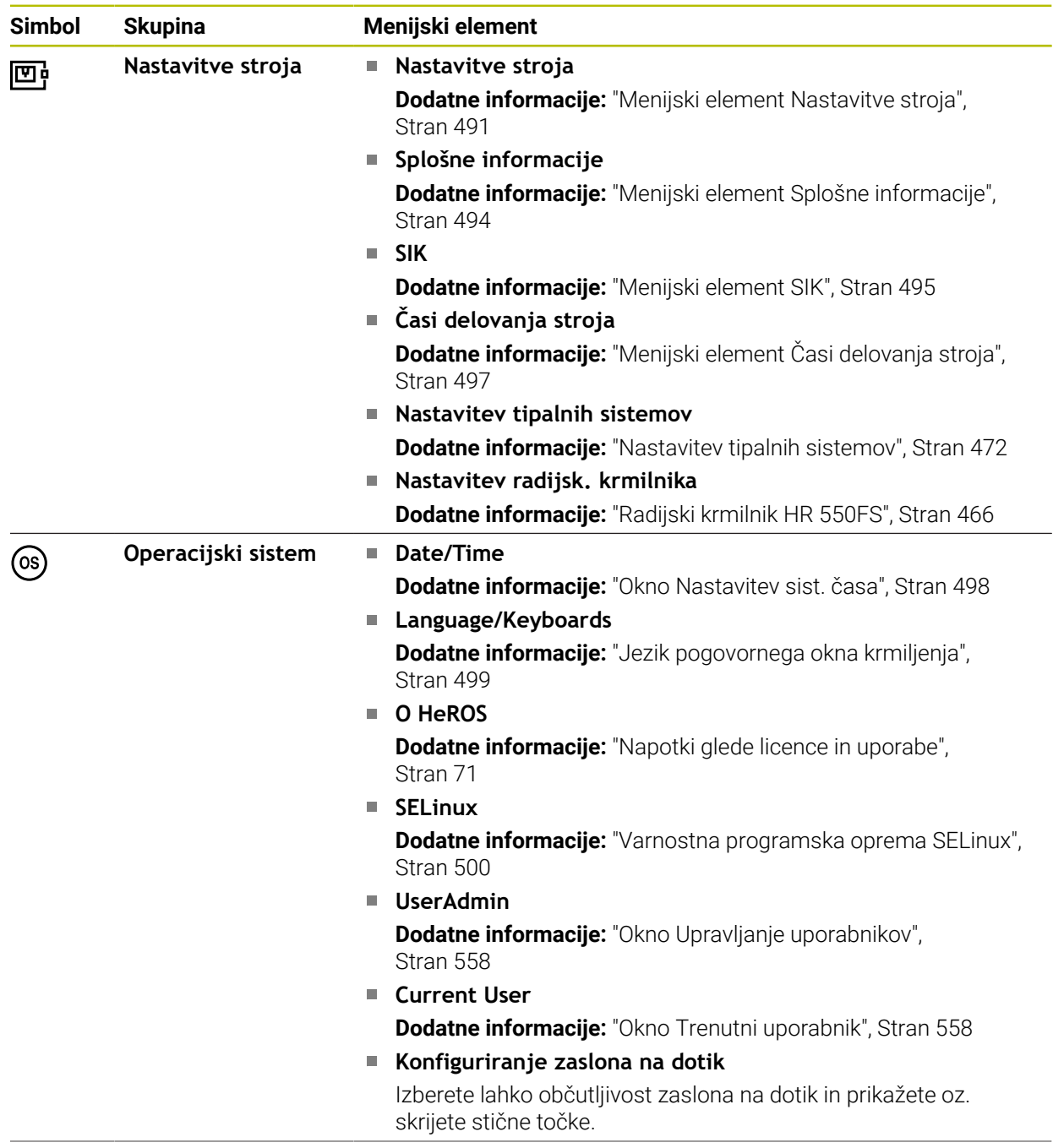

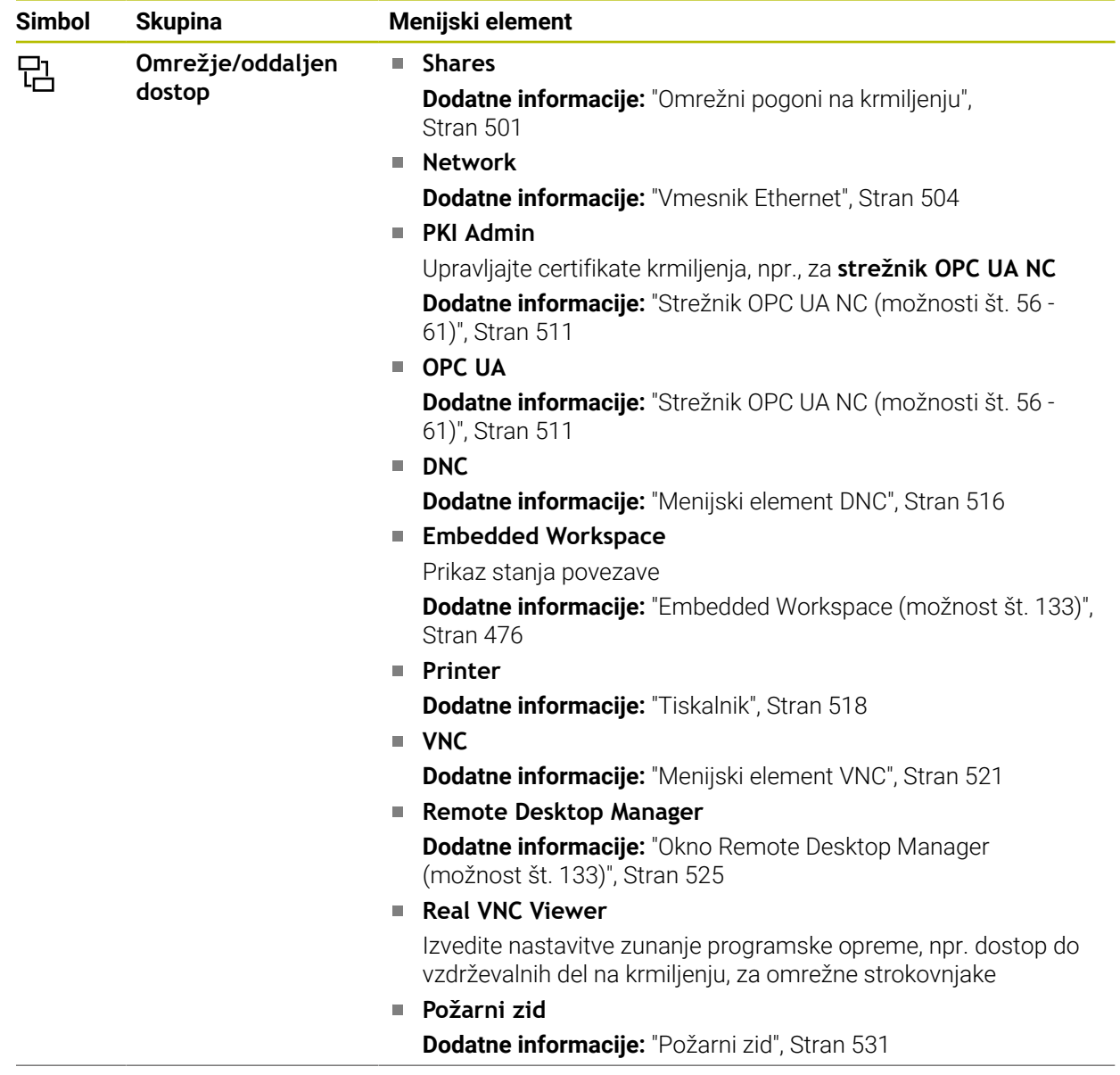

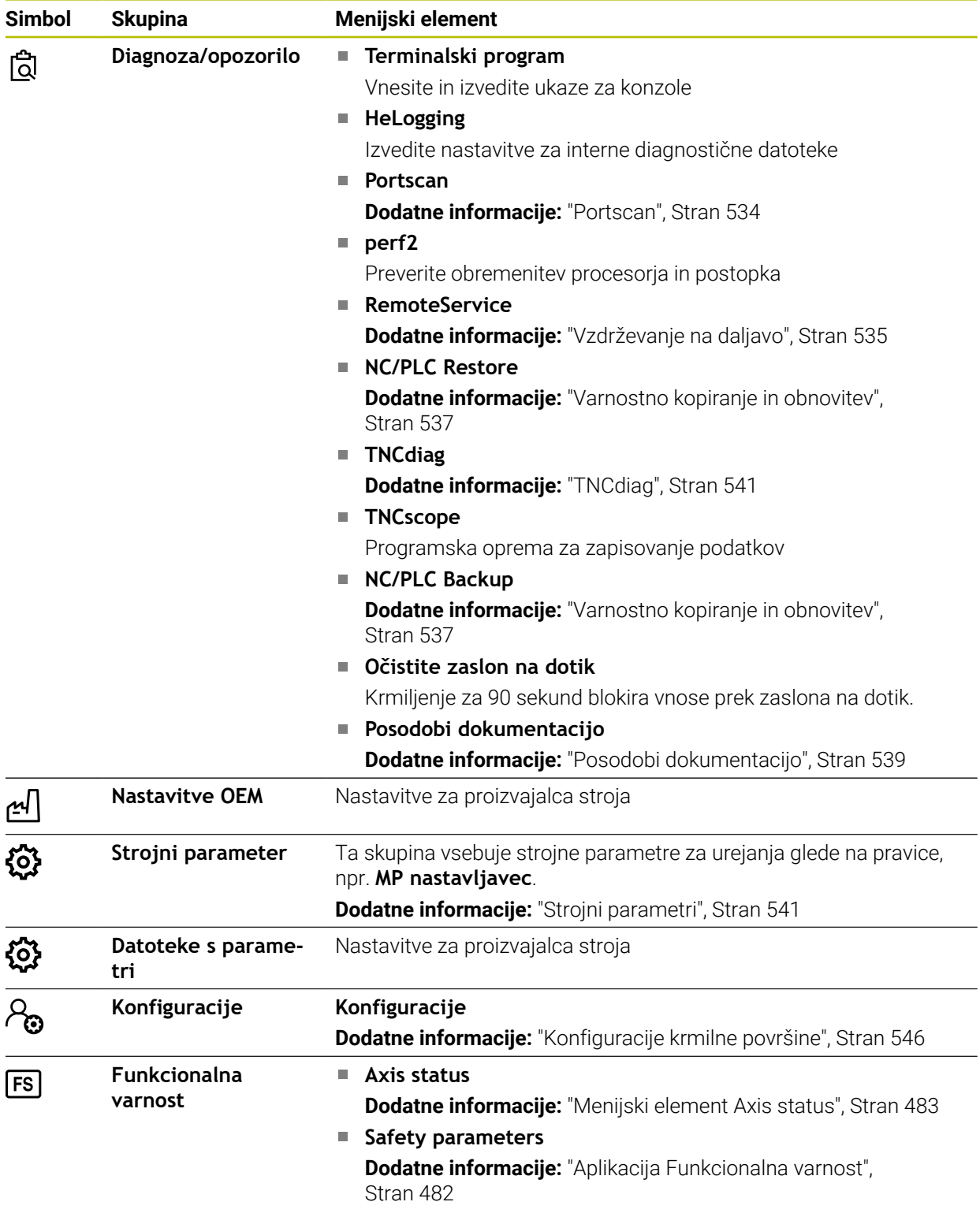

# **24.2 Ključne številke**

#### **Uporaba**

Aplikacija **Settings** v zgornjem delu vsebuje polje za vnos **Ključna št,:**. Polje za vnos je dosegljivo iz vsake skupine.

#### **Opis funkcije**

S številkami ključev lahko sprostite naslednje funkcije ali območja:

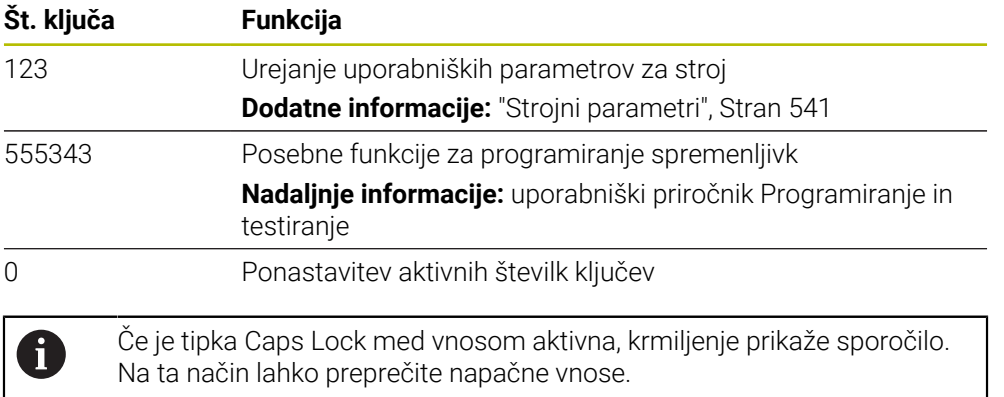

# <span id="page-490-0"></span>**24.3 Menijski element Nastavitve stroja**

#### **Uporaba**

V menijskem elementu **Nastavitve stroja** aplikacije **Settings** lahko določite nastavitve za simulacijo in potek programa.

#### **Sorodne teme**

Grafične nastavitve za simulacijo **Nadaljnje informacije:** uporabniški priročnik Programiranje in testiranje

# **Opis funkcije**

## **Območje Merska enota**

V območju **Merska enota** lahko izberete mersko enoto mm ali palec.

- Metrični merilni sistem: npr.  $X = 15,789$  (mm) Prikaz s 3 mesti za decimalno vejico
- Palčni sistem: npr.  $X = 0.6216$  (palci) Prikaz s 4 mesti za decimalno vejico

Če je aktiviran prikaz v palcih, prikaže krmiljenje tudi potisk v palcih/min. V palčnem programu morate pomik vnesti z za 10 večjim faktorjem.

# **Nastavitve kanala**

Krmiljenje ločeno prikaže nastavitve kanala v načinu delovanja **Programiranje** in načinih delovanja **Ročno** ter **Programski tek**.

Določite lahko naslednje nastavitve:

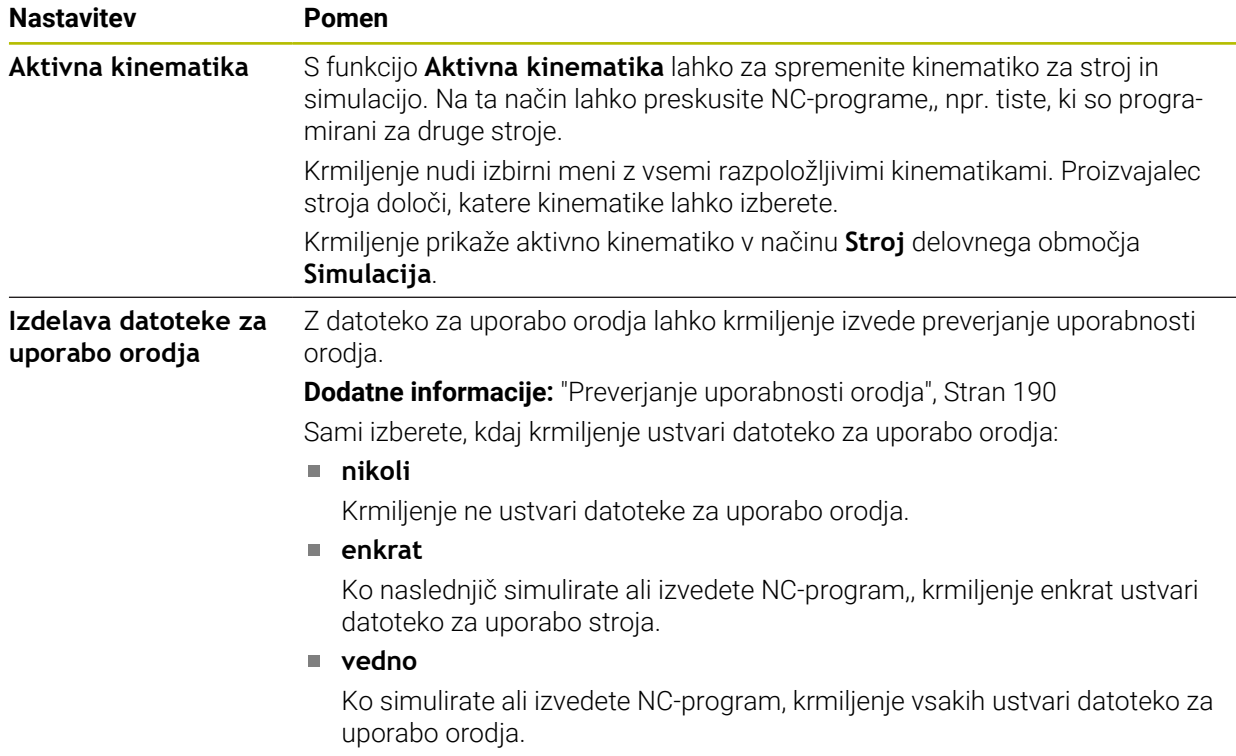

## **Meje premika**

S funkcijo **Meje premika** omejite možno pot premika osi. Za vsako os lahko določite omejitve premikanja, da npr. zaščitite aparat delov pred trkom.

Funkcija **Meje premika** je sestavljena iz preglednice z naslednjimi vsebinami:

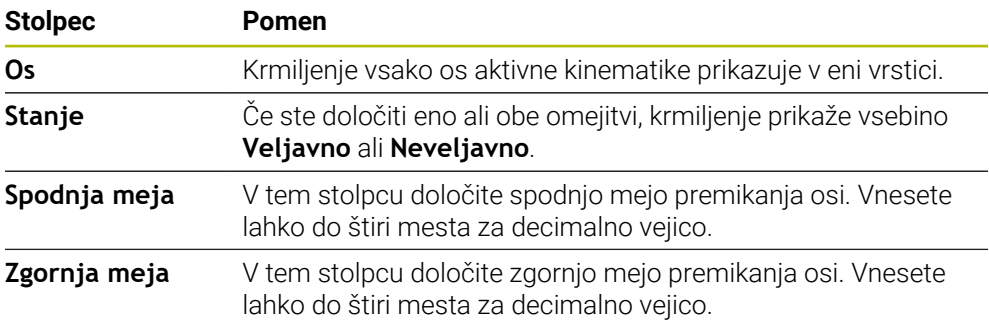

Določene meje premikanja delujejo tudi po ponovnem zagonu krmiljenja, dokler iz preglednice ne izbrišete vseh vrednosti.

Za vrednosti meje premikanja veljajo naslednji okvirni pogoji:

- Spodnja meja mora biti manjša od zgornje meje.
- Spodnja in zgornja meja ne smeta obe imeti vrednost 0.
- Za omejitve premika pri oseh Modulo veljajo še dodatni pogoji.

**Nadaljnje informacije:** uporabniški priročnik Programiranje in testiranje

#### **Napotki**

# *NAPOTEK*

#### **Pozor, nevarnost kolizije!**

Vse shranjene kinematike lahko izberete tudi kot aktivno kinematiko stroja. Potem krmiljenje vse ročne premike in obdelave izvede z izbrano kinematiko. Pri vseh naslednjih premikih osi obstaja nevarnost trka!

- Funkcijo **Aktivna kinematika** uporabljajte izključno za simulacijo
- Funkcijo **Aktivna kinematika** po potrebi uporabljajte samo za izbiro aktivne kinematike stroja
- Z izbirnim strojnim parametrom **enableSelection** (št. 205601) proizvajalec stroja za vsako kinematiko določi, ali je kinematiko mogoče izbrati znotraj funkcije **<Aktivna kinematika**.
- Datoteko za uporabo orodja lahko odprete v načinu delovanja **Tabele**. **Dodatne informacije:** ["Datoteka o uporabi orodja", Stran 437](#page-436-0)
- Če je krmiljenje za NC-program ustvarilo datoteko za uporabo orodja, potem preglednici **Zap. uporabe T** in **Seznam položajev** vsebujeta vsebine (možnost št. 93).

**Dodatne informacije:** ["Zap. uporabe T \(možnost št. 93\)", Stran 439](#page-438-0) **Dodatne informacije:** ["Seznam položajev \(možnost št. 93\)", Stran 441](#page-440-0)

# <span id="page-493-0"></span>**24.4 Menijski element Splošne informacije**

#### **Uporaba**

V menijskem elementu **Splošne informacije** aplikacije **Settings** krmiljenje prikazuje informacije o krmiljenju in stroju.

## **Opis funkcije**

## **Območje Informacije o različici**

Krmiljenje prikazuje naslednje informacije:

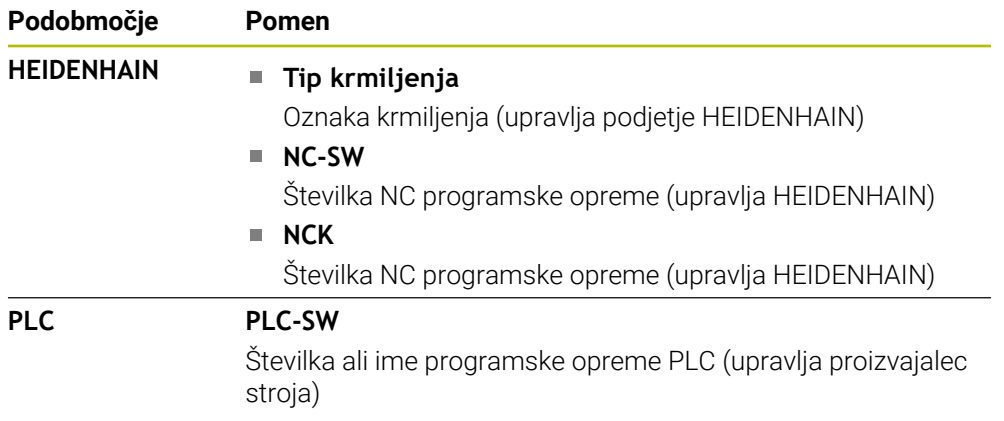

Proizvajalec stroja lahko doda dodatne številke programske opreme npr. za priključeno kamero.

# **Območje Podatki o proizvajalcu stroja**

Krmiljenje prikazuje vsebine iz izbirnega strojnega parametra **CfgOemInfo** (št. 131700). Samo v primeru, da je proizvajalec stroja določil ta strojni parameter, prikazuje krmiljenje to območje.

**Dodatne informacije:** ["Strojni parametri v povezavi z OPC UA", Stran 512](#page-511-0)

# **Območje Informacije o stroju**

Krmiljenje prikazuje vsebuje iz izbirnega strojnega parametra **CfgMachineInfo** (št. 131600). Samo v primeru, da je upravljavec stroja določil ta strojni parameter, prikazuje krmiljenje to območje.

**Dodatne informacije:** ["Strojni parametri v povezavi z OPC UA", Stran 512](#page-511-0)

# <span id="page-494-0"></span>**24.5 Menijski element SIK**

#### **Uporaba**

Z menijskim elementom **SIK** aplikacije **Settings** si lahko ogledate za krmiljenje značilne informacije, npr. serijsko število in razpoložljive možnosti programske opreme.

#### **Sorodne teme**

Možnosti programske opreme krmiljenja **Dodatne informacije:** ["Možnosti programske opreme", Stran 64](#page-63-0)

## **Opis funkcije**

#### **Območje Informacije SIK**

Krmiljenje prikazuje naslednje informacije:

- Serijska št.
- **Tip krmiljenja**
- **Razred moči**
- **Funkcije**
- **Stanje**

## **Območje Ključ OEM**

V območju **Ključ OEM** lahko proizvajalec stroja določi za proizvajalca značilno geslo krmiljenja.

# **Območje Glavni ključ**

V območju **Glavni ključ** lahko proizvajalec stroja vse možnosti programske opreme enkrat sprosti za 90 dni, npr. za teste.

Krmiljenje prikazuje stanje možnosti General Keys:

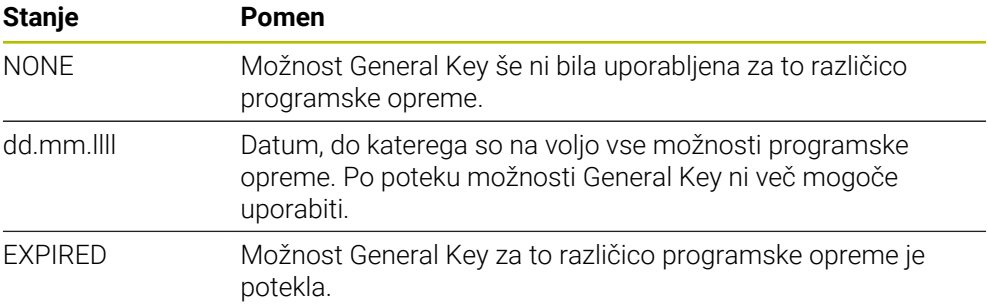

Če povišate različico programske opreme krmiljenja, npr. prek posodobitve, je mogoče možnost **Glavni ključ** znova uporabiti.

# **Območje Programske možnosti**

V območju **Programske možnosti** krmiljenje vse razpoložljive možnost programske opreme prikazuje v eni preglednici.

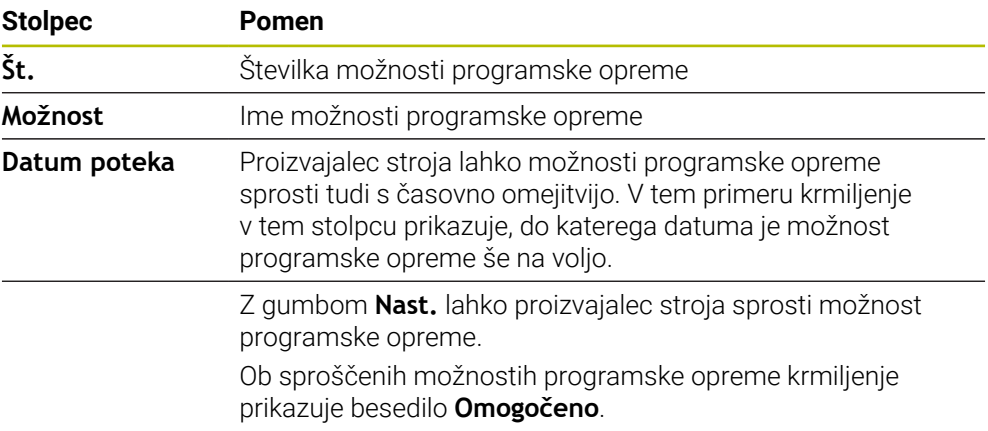

## **24.5.1 Vpogled v možnosti programske opreme**

Vpogled v sproščene možnosti programske opreme na krmiljenju izvedete na naslednji način:

- $\Omega$
- Izberite način delovanja **Zagon**
- Izberite aplikacijo **Settings**
- Izberite **Nastavitve stroja**
- Izberite možnost **SIK**
- Premaknite se v območje **Programske možnosti**
- Ob sproščenih možnostih programske opreme krmiljenje na koncu vrstice prikazuje besedilo **Omogočeno**.

## **Definicija**

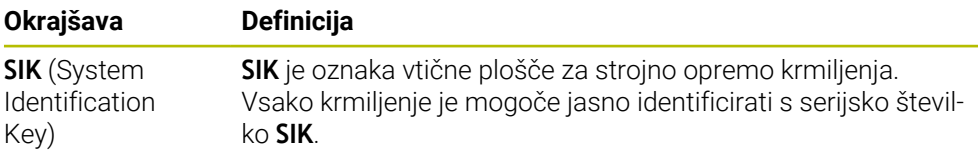

# <span id="page-496-0"></span>**24.6 Menijski element Časi delovanja stroja**

## **Uporaba**

V območju **Časi delovanja stroja** aplikacije **Settings** krmiljenje prikazuje čase delovanja od zagona.

#### **Sorodne teme**

■ Datum in čas krmiljenja

**Dodatne informacije:** ["Okno Nastavitev sist. časa", Stran 498](#page-497-0)

# **Opis funkcije**

Krmiljenje prikazuje naslednje čase delovanja stroja:

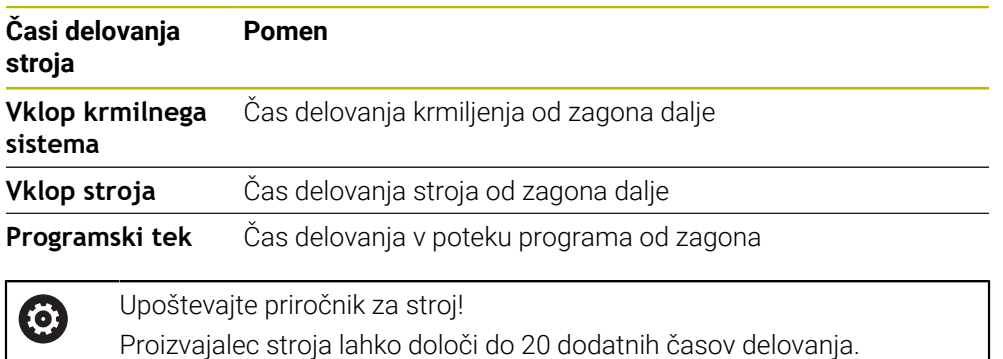

# <span id="page-497-0"></span>**24.7 Okno Nastavitev sist. časa**

#### **Uporaba**

V oknu **Nastavitev sist. časa** lahko časovno cono, datum in čas nastavite ročno ali s pomočjo sinhronizacije strežnika NTP.

#### **Sorodne teme**

Časi delovanja stroja

**Dodatne informacije:** ["Menijski element Časi delovanja stroja", Stran 497](#page-496-0)

## **Opis funkcije**

Okno **Nastavitev sist. časa** odprete z menijskim elementom **Date/Time**. Menijski element se nahaja v skupini **Operacijski sistem** aplikacije **Settings**. Okno **Nastavitev sist. časa** vsebuje naslednja območja:

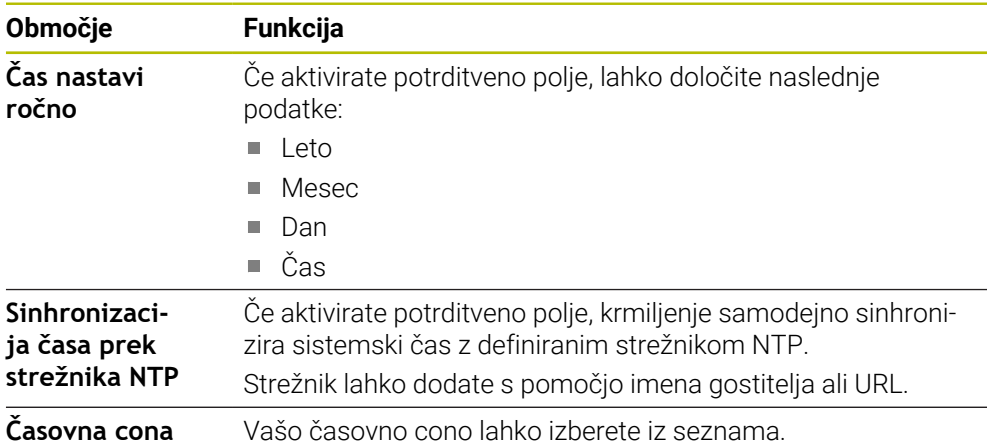

# <span id="page-498-0"></span>**24.8 Jezik pogovornega okna krmiljenja**

#### **Uporaba**

Znotraj krmiljenja lahko spremenite tako jezik pogovornega okna operacijskega sistema, in sicer s pomočjo okna **helocale**, kot tudi NC-jezik pogovornega okna krmilne površine v strojnih parametrih.

Jezik pogovornega okna HEROS se spremeni po ponovnem zagonu krmiljenja.

#### **Sorodne teme**

■ Strojni parametri krmiljenja **Dodatne informacije:** ["Strojni parametri", Stran 541](#page-540-0)

## **Opis funkcije**

Za krmiljenje in operacijski sistem ne morete določiti dva različna jezika pogovornih oken.

Okno **helocale** odprete z menijskim elementom **Language/Keyboards**. Menijski element se nahaja v skupini **Operacijski sistem** aplikacije **Settings**. Okno **helocale** vsebuje naslednja območja:

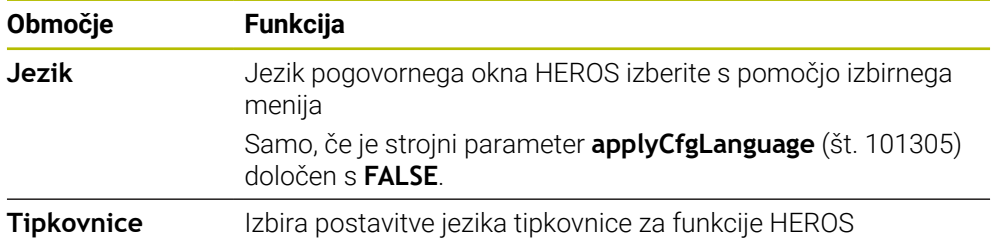

## <span id="page-498-1"></span>**24.8.1 Sprememba jezika**

Standardno krmiljenje prevzame jezik pogovornega okna NC tudi za jezik pogovornega okna HEROS.

Jezik pogovornega okna NC spremenite na naslednji način:

- Izberite aplikacijo **Settings**
- ▶ Vnesite številko kliuča 123
- Izberite možnost **V redu**
- Izberite možnost **Strojni parameter**
- Dvakrat se dotaknite ali kliknite možnost **MP nastavljavec**
- Krmiljenje odpre aplikacijo **MP nastavljavec**.
- **Premaknite se na strojni parameter ncLanguage** (št. 101301)
- **Izberite jezik** 
	- Izberite možnost **Shrani**
		- Krmiljenje odpre okno **Konfiguracijski podatki spremenjeni. Vse spremembe**.

Shrani

Shrani

- Izberite možnost **Shrani**
- Krmiljenje odpre meni obvestil in prikaže napako z vrsto vprašanja.

KRMILNI SISTEM DOKONČAJ

- Krmiljenje se ponovno zažene.
- > Ko znova zaženete krmiljenje, se možnosti Jezik pogovornega okna NC in Jezik pogovornega okna HEROS spremenita.

Izberite možnost **KRMILNI SISTEM DOKONČAJ**

## **Napotek**

S strojnim parametrom **applyCfgLanguage** (št. 101305) določite, ali krmiljenje nastavitev jezika pogovornega okna NC prevzame za jezik pogovornega okna HEROS:

**TRUE** (standardno): krmiljenje prevzame jezik pogovornega okna NC. Jezik lahko spremenite samo v strojnih parametrih.

**Dodatne informacije:** ["Sprememba jezika", Stran 499](#page-498-1)

**FALSE**: krmiljenje prevzame jezik pogovornega okna HEROS. Jezik lahko spremenite samo v oknu **helocale**.

# <span id="page-499-0"></span>**24.9 Varnostna programska oprema SELinux**

#### **Uporaba**

**SELinux** je razširitev za operacijske sisteme Linux v smislu Mandatory Access Control (MAC). Varnostna programska oprema ščiti sistem pred izvajanjem neodobrenih postopkov ali funkcij ter tako tudi pred virusi in drugo škodljivo programsko opremo.

Proizvajalec stroja določi nastavitve za **SELinux** v oknu **Security Policy Configuration**.

#### **Sorodne teme**

Varnostne nastavitve s požarnim zidom **Dodatne informacije:** ["Požarni zid", Stran 531](#page-530-0)

# **Opis funkcije**

Okno **Security Policy Configuration** odprete z menijskim elementom **SELinux**. Menijski element se nahaja v skupini **Operacijski sistem** aplikacije **Settings**.

Nadzor dostopa **SELinux** je standardno reguliran na naslednji način:

- $\mathbb{R}^n$ Krmiljenje izvede samo programe, ki so nameščeni z NC-programsko opremo podjetja HEIDENHAIN.
- Samo izrecno izbrani programi lahko spreminjajo varnostne datoteke, npr. sistemske datoteke **SELinux** ali zagonske datoteke HEROS.
- Datoteke, ki so jih na novo ustvarili drugi programi, ne smejo biti izvedene.
- **In Izberete lahko nosilce podatkov USB.**
- Nove datoteke lahko izvajata samo dva postopka:
	- Posodobitev programske opreme: posodobitev programske opreme HEIDENHAIN lahko zamenja ali spremeni sistemske datoteke.
	- Konfiguracija SELinux: konfiguracija **SELinux** z oknom **Security Policy Configuration** je praviloma zaščitena z geslom proizvajalca stroja, upoštevajte priročnik stroja.

#### **Napotek**

Podjetje HEIDENHAIN priporoča, da **SELinux** aktivirate kot dodatno zaščito pred napadom izven omrežja.

## **Definicija**

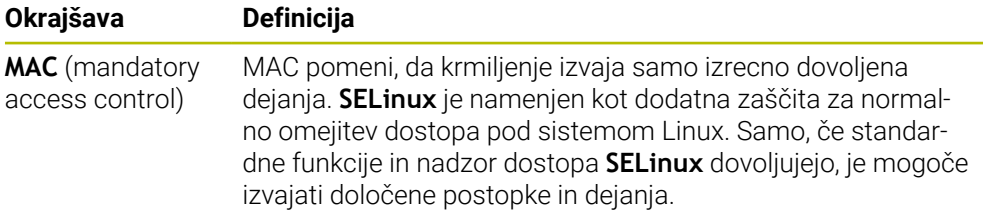

# <span id="page-500-0"></span>**24.10 Omrežni pogoni na krmiljenju**

#### **Uporaba**

Z oknom **Nastavitev priklopa** lahko omrežne pogone povežete s krmiljenjem. Če je krmiljenje povezano z omrežnim pogonom, krmiljenje v navigacijski vrstici upravljanja podatkov prikazuje dodatne pogone.

#### **Sorodne teme**

- Upravljanje datotek **Nadaljnje informacije:** uporabniški priročnik Programiranje in testiranje
- Omrežne nastavitve **Dodatne informacije:** ["Vmesnik Ethernet", Stran 504](#page-503-0)

#### **Pogoji**

- Obstoječa omrežna povezava
- Krmiljenje in računalnik v istem omrežju
- Pot in dostopni podatki pogona za povezavo so znani

## **Opis funkcije**

Okno **Nastavitev priklopa** odprete z menijskim elementom **Shares**. Menijski element se nahaja v skupini **Omrežje/oddaljen dostop** aplikacije **Settings**.

Okno lahko odprete tudi z gumbom **Povez. omrežnega pogona** načina delovanja **Datoteke**.

**Nadaljnje informacije:** uporabniški priročnik Programiranje in testiranje Določite lahko poljubno število omrežnih pogonov, vendar jih povežite najv. sedem.

# **Območje Omrežni pogon**

V območju **Omrežni pogon** krmiljenje prikazuje seznam vseh določenih omrežnih pogonov in stanje vsakega pogona.

Krmiljenje prikazuje naslednje gumbe:

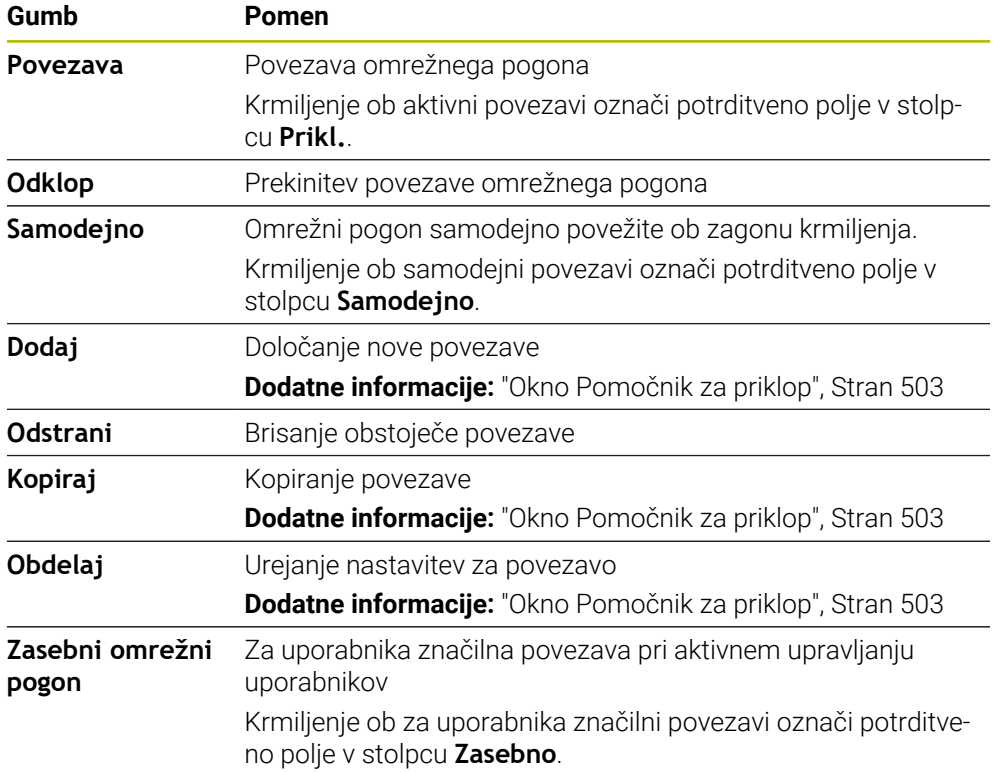

## **Območje Dnevnik stanja**

V območju **Dnevnik stanja** krmiljenje prikazuje informacije o stanju in sporočila o napakah glede povezav.

Z gumbom **Izprazni** izbrišete vsebino območja **Dnevnik stanja**.

# <span id="page-502-0"></span>**Okno Pomočnik za priklop**

V oknu **Pomočnik za priklop** določite nastavitve za povezavo z omrežnim pogonom.

Okno **Pomočnik za priklop** odprete z gumbi **Dodaj**, **Kopiraj** in **Obdelaj**.

Okno **Pomočnik za priklop** vsebuje naslednje zavihke z nastavitvami:

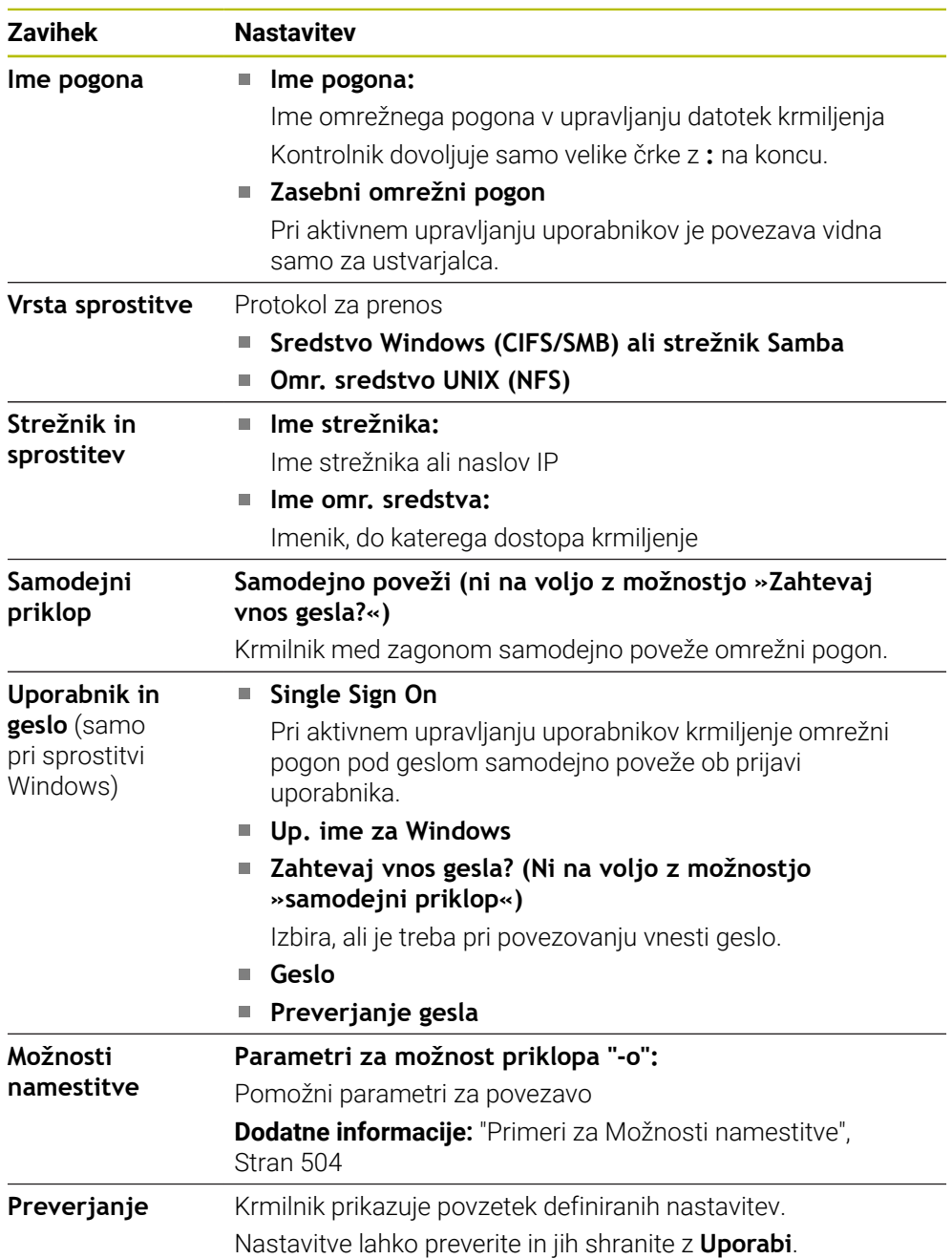

#### <span id="page-503-1"></span>**Primeri za Možnosti namestitve**

Vnesite možnosti brez presledkov, samo ločene z vejico.

#### **Možnosti za SMB**

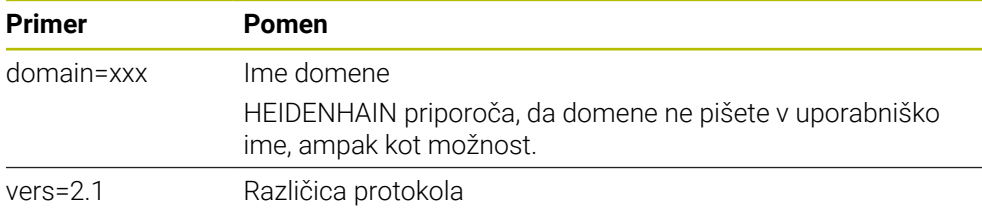

#### **Možnosti za NFS**

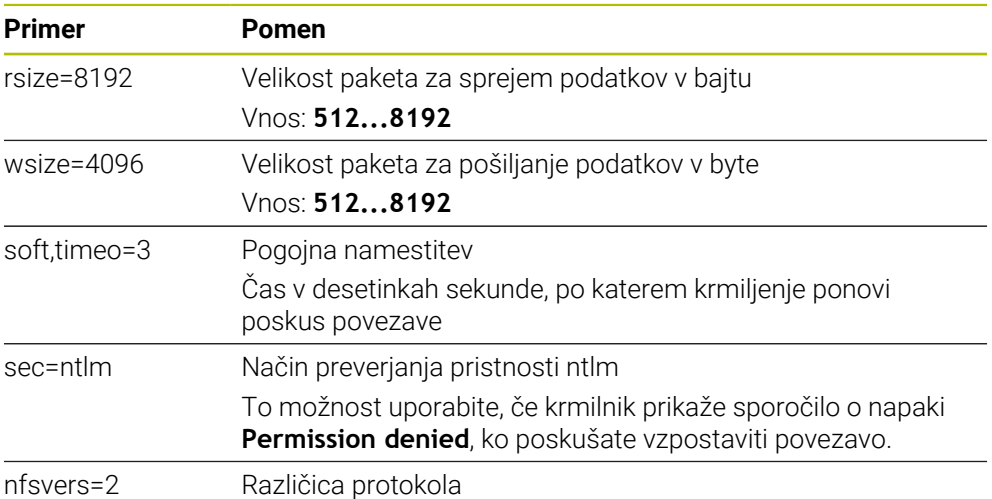

#### **Napotki**

- Krmiljenje mora konfigurirati strokovnjak za omrežja.
- Za preprečitev varnostnih lukenj priporočamo uporabo trenutnih različnih protokolov **SMB** in **NFS**.

# <span id="page-503-0"></span>**24.11 Vmesnik Ethernet**

#### **Uporaba**

Za omogočanje povezav v omrežju je krmiljenje standardno opremljeno z vmesnikom Ethernet.

#### **Sorodne teme**

Nastavitve požarnega zidu

**Dodatne informacije:** ["Požarni zid", Stran 531](#page-530-0)

Omrežni pogoni na krmiljenju

**Dodatne informacije:** ["Omrežni pogoni na krmiljenju", Stran 501](#page-500-0)

■ Zunanji dostop **Dodatne informacije:** ["Menijski element DNC", Stran 516](#page-515-0)
Krmiljenje podatke prek ethernetnega vmesnika prenaša z naslednjimi protokoli:

- **CIFS** (common internet file system) ali **SMB** (server message block) Krmilnik podpira različice 2, 2.1 in 3 teh protokolov.
- **NFS** (network file system) Krmilnik podpira različici 2 in 3 tega protokola.

## **Možnosti priključitve**

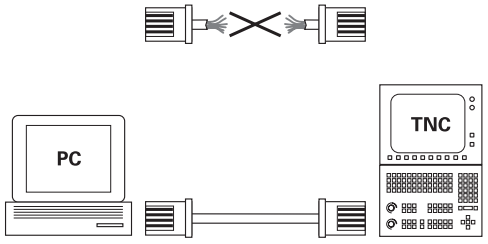

10BaseT / 100BaseTx / 1000BaseTx

Vmesnik Ethernet krmiljenja lahko prek priključka RJ45 X26 priključite v omrežje ali neposredno povežete z računalnikom. Priključek je galvansko ločen od krmilne elektronike.

Za priključitev krmiljenja v omrežje uporabite kabel Twisted Pair.

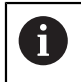

Največja možna dolžina kabla med krmiljenjem in vozliščem je odvisna od kakovostnega razreda kabla, izolacije in vrste omrežja.

## **Ikona povezave Ethernet**

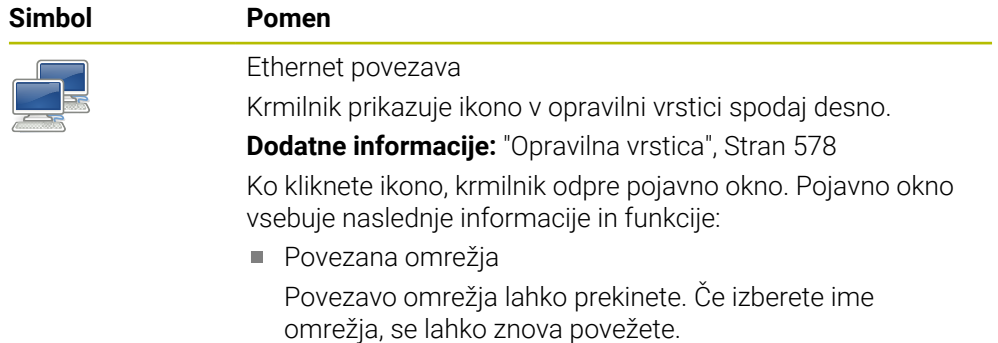

- Razpoložljiva omrežja
- Povezave VPN

Trenutno brez funkcije

## **Napotki**

- Vaše podatke in krmiljenje zaščitite tako, da stroje uporabljate v zaščitenem omrežju.
- Za preprečitev varnostnih lukenj priporočamo uporabo trenutnih različnih protokolov **SMB** in **NFS**.

## **24.11.1 Okno Omrežne nastavitve**

### **Uporaba**

Z oknom **Omrežne nastavitve** določite nastavitve za vmesnik Ethernet krmiljenja.

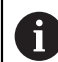

Krmiljenje mora konfigurirati strokovnjak za omrežja.

#### **Sorodne teme**

Omrežna konfiguracija

**Dodatne informacije:** ["Konfiguracija omrežja z Advanced Network Configuration",](#page-585-0) [Stran 586](#page-585-0)

- Nastavitve požarnega zidu **Dodatne informacije:** ["Požarni zid", Stran 531](#page-530-0)
- Omrežni pogoni na krmiljenju **Dodatne informacije:** ["Omrežni pogoni na krmiljenju", Stran 501](#page-500-0)

### **Opis funkcije**

Na to funkcijo se premaknete na naslednji način:

### **Settings Omrežje/oddaljen dostop Network**

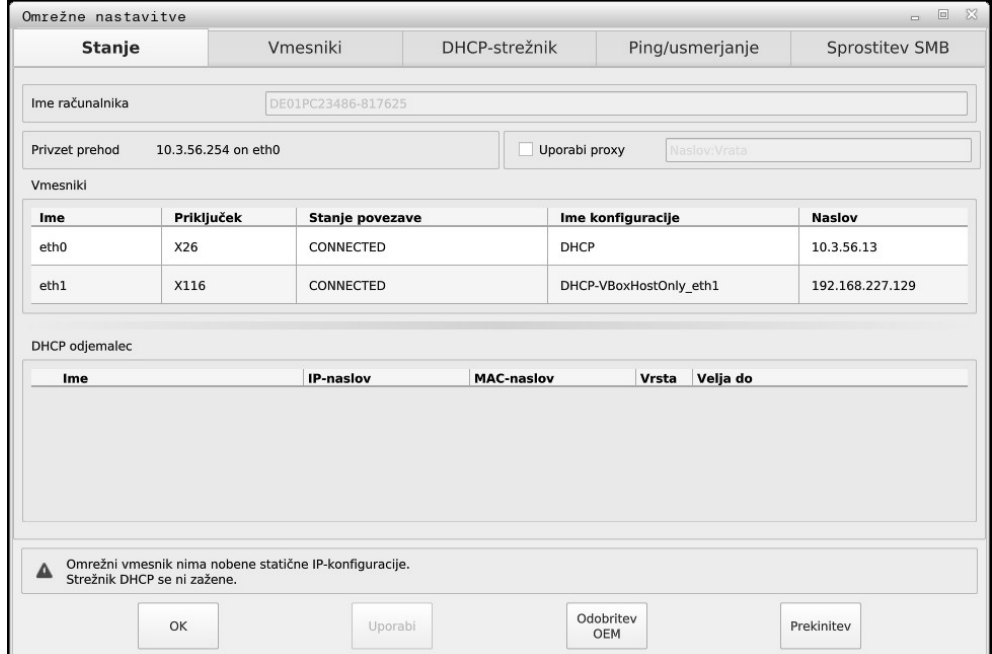

Okno **Omrežne nastavitve**

## **zavihek Stanje**

Zavihek **Stanje** vsebuje naslednje informacije in nastavitve:

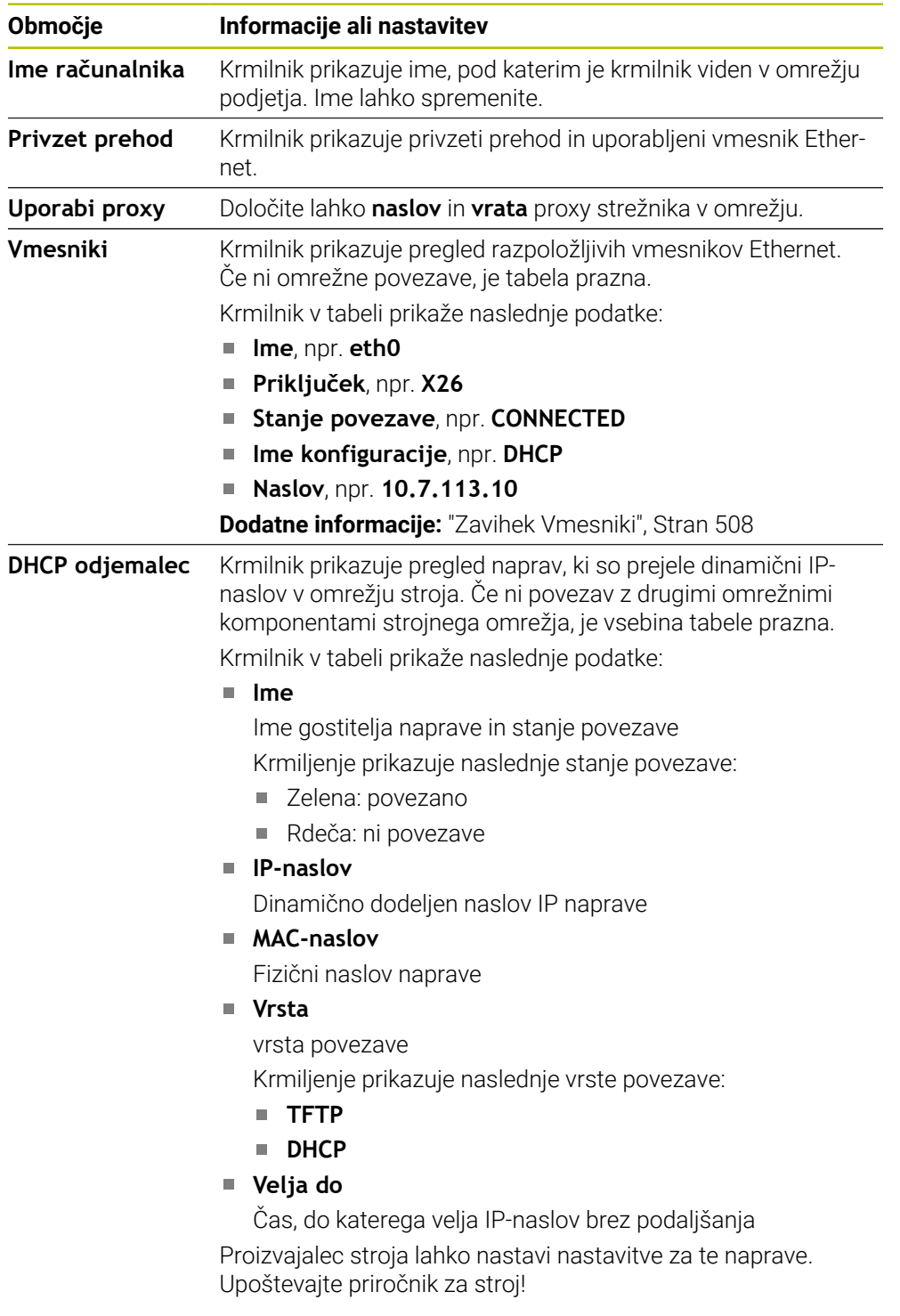

## <span id="page-507-0"></span>**Zavihek Vmesniki**

Krmilnik prikazuje razpoložljive vmesnike Ethernet v zavihku **Vmesniki**. Zavihek **Vmesniki** vsebuje naslednje informacije in nastavitve:

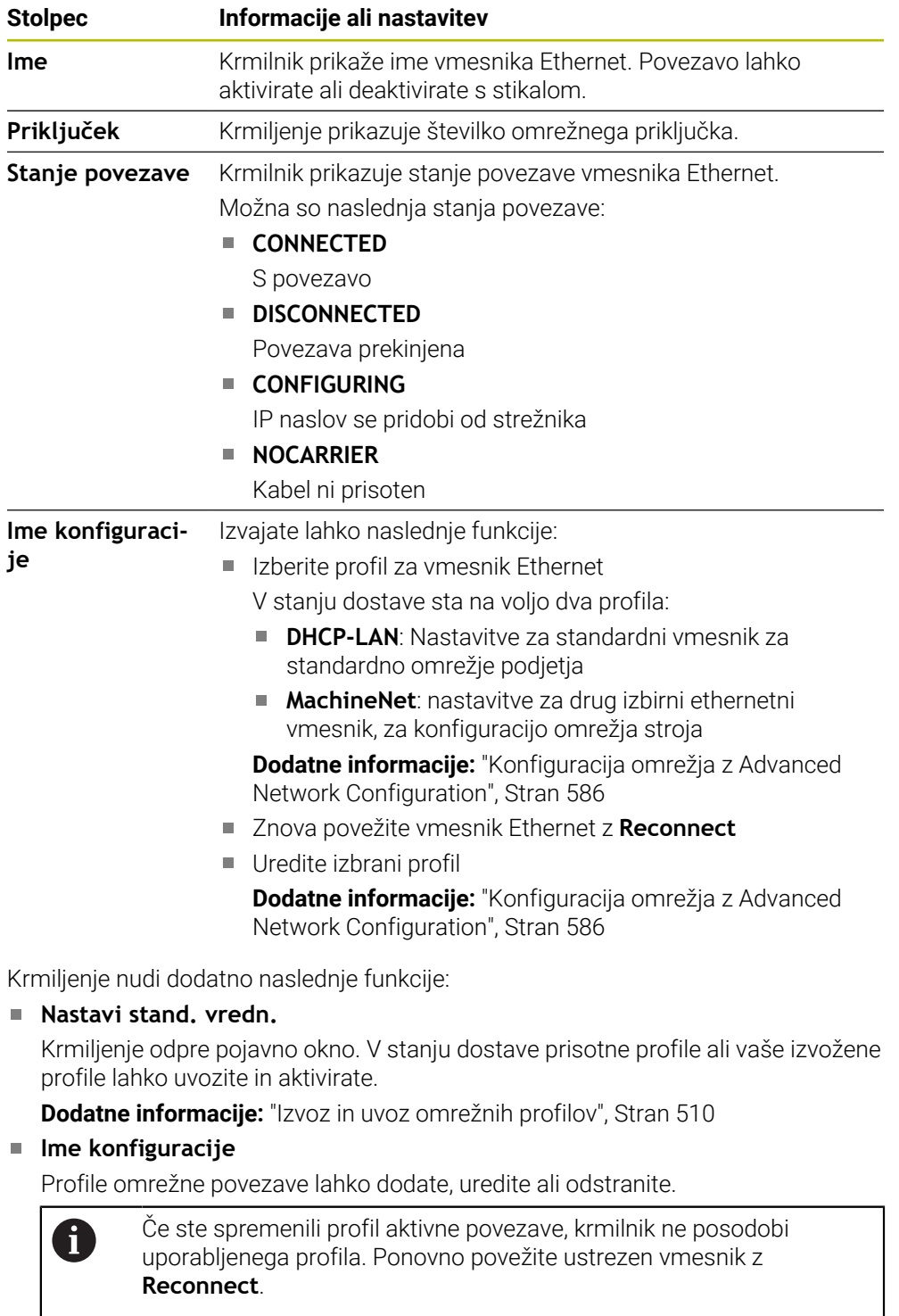

Krmilnik podpira samo vrsto povezave **Ethernet**.

**Dodatne informacije:** ["Konfiguracija omrežja z Advanced Network Configuration",](#page-585-0) [Stran 586](#page-585-0)

### <span id="page-508-0"></span>**Zavihek DHCP-strežnik**

Proizvajalec stroja lahko z zavihkom **DHCP-strežnik** na krmilniku konfigurira strežnik DHCP v omrežju naprave. S tem strežnikom lahko krmilnik vzpostavi povezave z drugimi omrežnimi komponentami strojnega omrežja, npr. industrijskim računalnikom.

Upoštevajte priročnik za stroj!

### **Zavihek Ping/usmerjanje**

Omrežno povezavo lahko preverite v zavihku **Ping/usmerjanje**.

Zavihek **Ping/usmerjanje** vsebuje naslednje informacije in nastavitve:

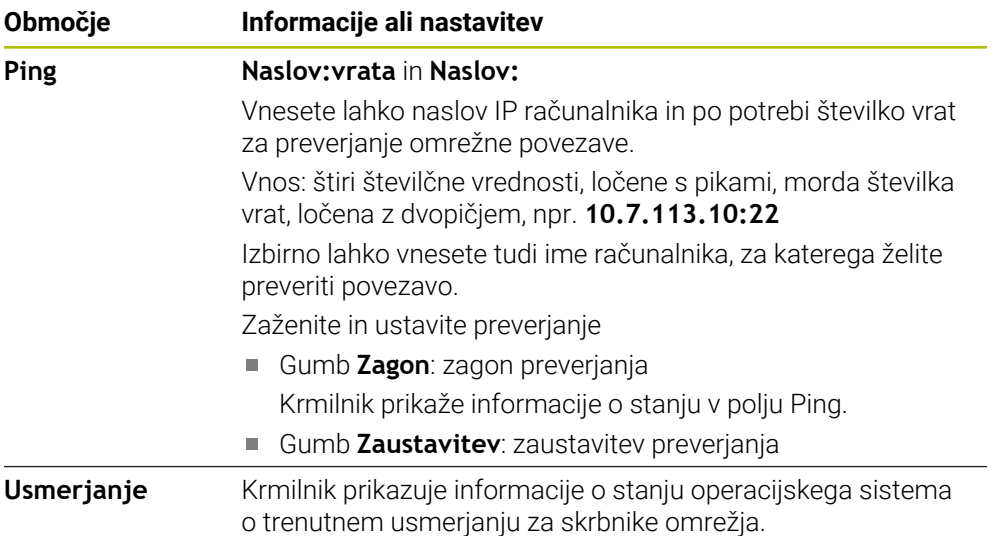

### **Zavihek Sprostitev SMB**

Zavihek **Sprostitev SMB** je na voljo samo v povezavi s programsko postajo VBox.

Če je potrditveno polje aktivno, krmilnik sprosti področja ali particije, zaščitene s številko ključa, za Explorer uporabljenega računalnika z operacijskim sistemom Windows, npr. **B.PLC**. Potrditveno polje lahko aktivirate ali deaktivirate samo s kodo proizvajalca stroja.

Na **nadzorni plošči TNC VBox** znotraj zavihka **NC-Share** izberete črko pogona za prikaz izbrane particije in nato povežete pogon s **Connect**. Gostitelj pokaže particije programirnega mesta.

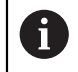

**Dodatne informacije:** Programirno mesto za krmiljenje rezkanja Dokumentacijo prenesete skupaj s programsko opremo programirnega mesta.

### <span id="page-509-0"></span>**Izvoz in uvoz omrežnih profilov**

Omrežni profil izvozite na naslednji način:

- Odprite okno **Omrežne nastavitve**
- Izberite možnost **Izvozi konfiguracijo**
- > Krmiljenje odpre okno.
- Izberite želen omrežni profil
- Izberite možnost **OK**
- Krmiljenje omrežni profil shrani v mapo **TNC:/etc/sysconfig/net**.

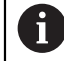

Profilov **DHCP** in **eth1** ne morete izvoziti.

Obstoječi omrežni profil uvozite na naslednji način:

- Odprite okno **Omrežne nastavitve**
- Izberite zavihek **Vmesniki**
- Izberite možnost **Nastavi stand. vredn.**
- > Krmiljenje odpre okno.
- Izberite možnost **Uporabnik**
- Izberite želen omrežni profil
- Izberite možnost **OK**
- Krmiljenje odpre okno z varnostnim vprašanjem.
- Izberite možnost **OK**
- Krmiljenje uvozi in aktivira izbran omrežni profil.
- **Po potrebi znova zaženite krmiljenje**

#### **Napotki**

- Po možnosti znova zaženite krmilnik po spremembi omrežnih nastavitev.
- Operacijski sistem HEROS upravlja okno **Omrežne nastavitve**. Za spreminjanje jezika pogovornega okna HEROS morate znova zagnati krmiljenje.

**Dodatne informacije:** ["Jezik pogovornega okna krmiljenja", Stran 499](#page-498-0)

## **24.12.1 Osnove**

Open Platform Communications Unified Architecture (OPC UA) opisuje zbirko specifikacij. Te specifikacije standardizirajo komunikacijo od stroja do stroja (M2M) v okolju samodejnih industrijskih strojev. OPC UA Možnost omogoča izmenjavo podatkov, ki presega operacijski sistem, med izdelki različnih proizvajalcev, npr. med krmiljenjem HEIDENHAIN in tretjim ponudnikom programske opreme. Na ta način se je možnost OPC UA v zadnjih letih razvila v standard izmenjave podatkov za varno, zanesljivo od proizvajalca in platforme neodvisno industrijsko komunikacijo.

Zvezni urad za varnost in informacijsko tehniko (BSI) je leta 2016 objavil varnostno analizo za možnost **OPC UA**. Izvedena analiza specifikacij je pokazala, da možnost **OPC UA** v primerjavi z večino drugih industrijskih protokolov ponuja višji nivo varnosti.

Podjetje HEIDENHAIN sledi priporočilom BSI in z možnostjo SignAndEncrypt ponuja izključno sodobne IT-varnostne profile. V ta namen imajo industrijske aplikacije na osnovi OPC UA in možnost **Strežnik OPC UA NC** obojestransko primerne certifikate. Poleg tega bodo preneseni podatki šifrirani. S tem bo zajemanje ali spreminjanje sporočil med komunikacijskimi partnerji učinkovito preprečeno.

## **Uporaba**

Z možnostjo **Strežnik OPC UA NC** je mogoče uporabljati tako standardno kot posamezno programsko opremo. V primerjavi z drugimi uveljavljenimi vmesniki je zahvaljujoč komunikacijski tehnologiji trud pri razvoju povezave OPC UA bistveno nižji.

Možnost **Strežnik OPC UA NC** omogoča dostop do v naslovnem prostoru strežnika eksponiranih podatkov in funkcij informacijskega modela HEIDENHAIN NC.

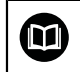

Upoštevajte dokumentacijo vmesnika **OPC UA NC Server** in dokumentacijo aplikacije odjemalca!

#### **Sorodne teme**

- Dokumentacija vmesnika **Information Model** s specifikacijami **OPC UA NC Server** v angleškem jeziku
	- ID: 1309365-xx ali **[Dokumentacija vmesnika strežnika OPC UA NC](https://product.heidenhain.de/JPBC/image/FILEBASE_PUBLIC/1309365_02_C_01_1.pdf)**
- Hitra in enostavna povezava aplikacije odjemalca OPC UA s krmiljenjem **Dodatne informacije:** ["Funkcija Pomočnik za povezavo OPC UA \(možnosti št. 56](#page-513-0) [- 61\)", Stran 514](#page-513-0)

## **Pogoji**

- Možnosti programske opreme št. 56 61 strežnika OPC UA NC Za komunikacijo na podlagi OPC UA krmiljenje HEIDENHAIN ponuja možnost **Strežnik OPC UA NC**. Na eno odjemalno aplikacijo OPC UA, ki jo boste povezati, potrebujete eno do šestih razpoložljivih možnosti programske opreme (od št. 56 do št. 61).
- Požarni zid konfiguriran

**Dodatne informacije:** ["Požarni zid", Stran 531](#page-530-0)

- Odjemalec OPC UA podpira **Security Policy** in metodo preverjanja pristnosti **strežnika OPC UA NC**:
	- **Security Mode: SignAndEncrypt**
	- **Algorithm: Basic256Sha256**
	- **User Authentication: X509 Certificates**

# **Opis funkcije**

Z možnostjo **Strežnik OPC UA NC** je mogoče uporabljati tako standardno kot posamezno programsko opremo. V primerjavi z drugimi uveljavljenimi vmesniki je zahvaljujoč komunikacijski tehnologiji trud pri razvoju povezave OPC UA bistveno nižji.

Krmiljenje podpira naslednje funkcije OPC UA:

- Branje in pisanje spremenljivk
- Naročanje na spremembe vrednosti
- **I** Izvajanje načinov
- Naročanje na dogodke
- Branje in zapisovanje podatkov o orodju (samo z ustrezno pravico)
- Dostop datotečnega sistema do pogona **TNC:**
- Dostop datotečnega sistema do pogona **PLC:** (samo z ustrezno pravico)

### **Strojni parametri v povezavi z OPC UA**

Možnost **Strežnik OPC UA NC** aplikacijam odjemalca OPC UA ponuja možnost povpraševanja po informacijah stroja, npr. leto izdelave ali lokacija stroja.

Za digitalno identifikacijo vašega stroja so vam na voljo naslednji strojni parametri:

- Za uporabnika **CfgMachineInfo** (št. 131700) **Dodatne informacije:** ["Območje Informacije o stroju", Stran 494](#page-493-0)
- Za proizvajalca stroja **CfgOemInfo** (št. 131600) **Dodatne informacije:** ["Območje Podatki o proizvajalcu stroja", Stran 494](#page-493-1)

### **Dostop do imenikov**

**Strežnik OPC UA NC** omogoča dostop za branje in pisanje pogonov **TNC:** in **PLC:**. Možna so naslednje interakcije:

- Ustvarjanje in brisanje map
- Branje, spreminjanje, kopiranje, premikanje, priprava in brisanje datotek

Med delovanjem NC-programske opreme so datoteke, na katere se nanašajo navedeni strojni parametri, zaprte za dostop za pisanje.

- Preglednice, na katere se sklicuje proizvajalec stroja v strojnem parametru **spindleDisplay** (št. 102500)
- Datoteke, na katere se sklicuje proizvajalec stroja v strojnem parametru **dataFiles** (št. 106303, razcep **CfgConfigData** št. 106300)

Prek strežnika **OPC UA NC** je dostop do krmiljenja mogoče tudi, če je NC-programska oprema izklopljena. Dokler operacijski sistem deluje, lahko na primer kadarkoli prenesete samodejno ustvarjene servisne datoteke.

## *NAPOTEK*

#### **Pozor, nevarnost materialne škode.**

Pred spreminjanjem ali brisanjem krmiljenje ne zaščiti datotek samodejno. Manjkajoče datoteke se za vedno izgubijo. Če odstranite ali spremenite datoteke, ki so pomembne za delovanje sistema, npr. preglednico orodij, lahko to negativen vpliva na funkcije krmiljenja.

Datoteke, ki so pomembne za sistem, lahko spreminja la pooblaščeno usposobljeno osebje.

#### **Potrebni certifikati**

**Strežnik OPC UA NC** zahteva tri različne vrste certifikatov. Dva certifikata, t.i. Application Instance Certificates, strežnik in odjemalec potrebujeta za vzpostavitev varne povezave. Uporabniški certifikat je potreben za potrjevanje in odpiranje seje z določenimi uporabniškimi pravicami.

Za ta namen krmiljenje samodejno ustvari dvostopenjsko verigo certfikata, t. i. **Chain of Trust**. Ta veriga certifikata je sestavljena iz t.i. certifikata self-signed Root (vklj. s seznamom **Revocation List**) in s tem izstavljenega certifikata za strežnik.

Certifikat za odjemalca je treba prevzeti na zavihku **Zaupanja vredno** funkcije **PKI Admin**.

Vsi drugi certifikati morajo biti za preverjanje celotne verige certifikata shranjeni na zavihku **Izdajatelj** funkcije **PKI Admin**.

#### **Uporabniški certifikat**

Uporabniški certifikat upravlja krmiljenje v funkcijah HEROS**Current User** ali **UserAdmin**. Če odprete sejo, so pravice določenega notranjega uporabnika aktivne. Uporabniku dodelite uporabniško potrdilo na naslednji način:

Odprite funkcijo HEROS **Current User**

- Izberite **SSH-ključ in certifikati**
- Pritisnite gumb **Uvozi certifikat**
- > Krmiljenje odpre pojavno okno.
- Izberite certifikat
- Izberite možnost **Odpri**
- > Krmiljenje uvozi certifikat.
- Pritisnite gumb **Uporabi za OPC UA**

#### **Certifikati, ki jih pripravite sami**

Vse potrebne certifikate lahko pripravite in uvozite tudi sami.

Certifikati, ki jih pripravite sami, morajo imeti navedene lastnosti in morajo vsebovati obvezne podatke:

- Splošno
	- Vrsta datoteke \* der
	- Podpis s Hash SHA256
	- Veljavno obdobje trajanja, priporočeno največ 5 let
- Certifikat za odiemalca
	- Ime gostitelja odjemalca
	- **Application URI odjemalca**
- Strežniški certifikati
	- $\blacksquare$  Ime gostitelja krmiljenja
	- Application-URI strežnika po tej predlogi: urn:<hostname>/HEIDENHAIN/OpcUa/NC/Server
	- Obdobje trajanja do 20 let

### **Napotek**

OPC UA je od proizvajalca in platforme neodvisen in odprt komunikacijski standard. Odjemalec-SDK OPC UA tako ni del možnosti **Strežnik OPC UA NC**.

## <span id="page-513-1"></span>**24.12.2 Menijski element OPC UA (možnost št. 56 - 61)**

### **Uporaba**

V menijskem elementu **OPC UA** aplikacije **Settings** lahko nastavite povezave s krmiljenjem in preverite stanje **OPC UA NC Server**.

### **Opis funkcije**

Menijski element **OPC UA** izberete v skupini **Omrežje/oddaljen dostop**. Območje **Strežnik OPC UA NC** vsebuje naslednje funkcije:

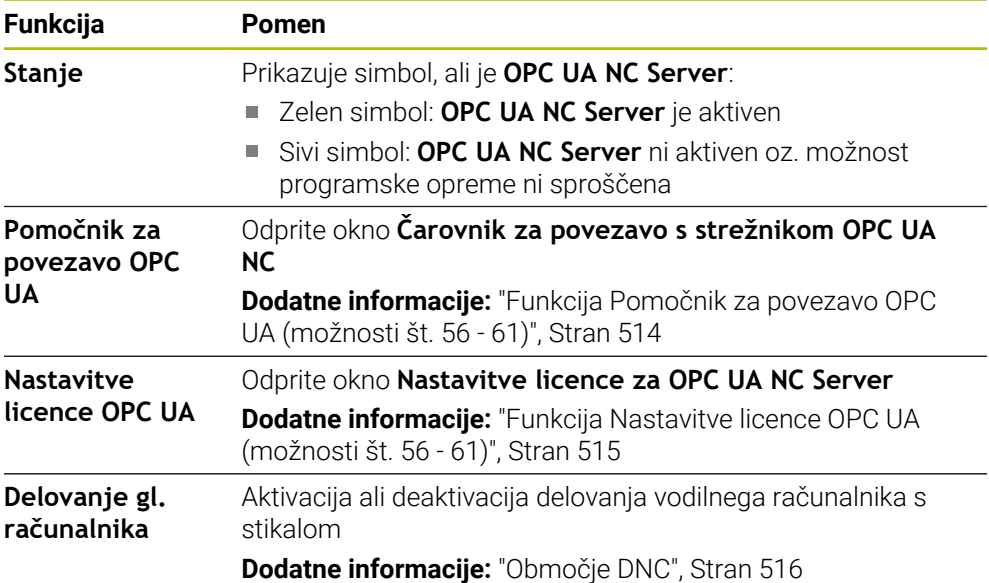

## <span id="page-513-0"></span>**24.12.3 Funkcija Pomočnik za povezavo OPC UA (možnosti št. 56 - 61)**

### **Uporaba**

Okno **Čarovnik za povezavo s strežnikom OPC UA NC** je na voljo za hitro in enostavno nastavitev odjemalske aplikacije OPC UA. Ta pomočnik vas vodi skozi potrebne korake, da lahko aplikacijo odjemalca OPC UA povežete s krmiljenjem.

#### **Sorodne teme**

- Aplikaciji odjemalca OPC UA možnosti programske opreme št. 56 do 61 dodelite z oknom **Nastavitve licence za OPC UA NC Server**
- Certifikate upravljajte z menijskim elementom **PKI Admin**

## **Opis funkcije**

Okno **Čarovnik za povezavo s strežnikom OPC UA NC** odprete s funkcijo **Pomočnik za povezavo OPC UA** v menijskem elementu **OPC UA**.

**Dodatne informacije:** ["Menijski element OPC UA \(možnost št. 56 - 61\)", Stran 514](#page-513-1) Pomočnik vsebuje naslednje korake:

- Izvoz certifikatov **Strežnik OPC UA NC**
- Uvozite certifikate aplikacije odjemalca OPC UA
- Vsako od razpoložljivih možnosti programske opreme **Strežnik OPC UA NC** dodelite aplikacijam odjemalca OPC UA
- Uvozite certifikate uporabnika
- Certifikate uporabnika dodelite uporabniku
- Konfiguracija požarnega zidu

Če je aktivna najmanj ena možnost #56–#61, ustvari krmiljenje ob prvem zagonu strežniški certifikat kot del samodejno ustvarjene verige certifikata. Aplikacija odjemalca ali ustvarjalec aplikacije pripravi certifikat za odjemalca. Uporabniški certifikat je povezan z uporabniškim računom. Obrnite se na vaš oddelek IT.

### **Napotek**

**Čarovnik za povezavo s strežnikom OPC UA NC** vas podpira tudi pri ustvarjanju testnih ali vzorčnih certifikatov za uporabnike in aplikacijo odjemalca OPC UA. V krmiljenju ustvarjene certifikate uporabnika in certifikate aplikacij odjemalca uporabljajte izključno za namene razvoja na mestu programiranja.

## <span id="page-514-0"></span>**24.12.4 Funkcija Nastavitve licence OPC UA (možnosti št. 56 - 61)**

### **Uporaba**

Z oknom **Nastavitve licence za OPC UA NC Server** dodelite aplikaciji odjemalca OPC UA možnosti programske opreme št. 56 do 61.

#### **Sorodne teme**

Aplikacijo odjemalca OPC UA nastavite s funkcijo **Pomočnik za povezavo OPC UA**

**Dodatne informacije:** ["Funkcija Pomočnik za povezavo OPC UA \(možnosti št. 56](#page-513-0) [- 61\)", Stran 514](#page-513-0)

## **Opis funkcije**

Če ste s funkcijo **Pomočnik za povezavo OPC UA** ali menijskim elementom **PKI Admin** dodelili certifikat aplikacije odjemalca OPC UA, lahko certifikat izberete v izbirnem oknu.

Če aktivirate potrditveno polje **Aktivno** za certifikat, krmiljenje uporabi možnost programske opreme za aplikacijo odjemalca OPC UA.

# <span id="page-515-1"></span>**24.13 Menijski element DNC**

## **Uporaba**

Z menijskim elementom **DNC** lahko sprostite ali blokirate dostop do krmiljenja, npr. povezave prek omrežja.

#### **Sorodne teme**

- **Povezava omrežnega pogona Dodatne informacije:** ["Omrežni pogoni na krmiljenju", Stran 501](#page-500-0)
- Nastavite omrežja **Dodatne informacije:** ["Vmesnik Ethernet", Stran 504](#page-503-0)
- **TNCremo**

**Dodatne informacije:** ["Programska oprema računalniškega sistema za prenos](#page-580-0) [podatkov", Stran 581](#page-580-0)

■ Remote Desktop Manager (možnost št. 133) **Dodatne informacije:** ["Okno Remote Desktop Manager \(možnost št. 133\)",](#page-524-0) [Stran 525](#page-524-0)

## **Opis funkcije**

Območje **DNC** vsebuje naslednje simbole:

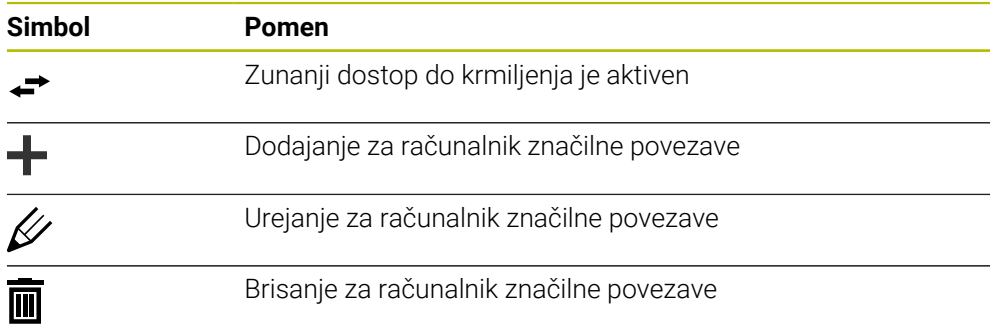

## <span id="page-515-0"></span>**Območje DNC**

V območju **DNC** lahko s pomočjo stikal aktivirate naslednje funkcije:

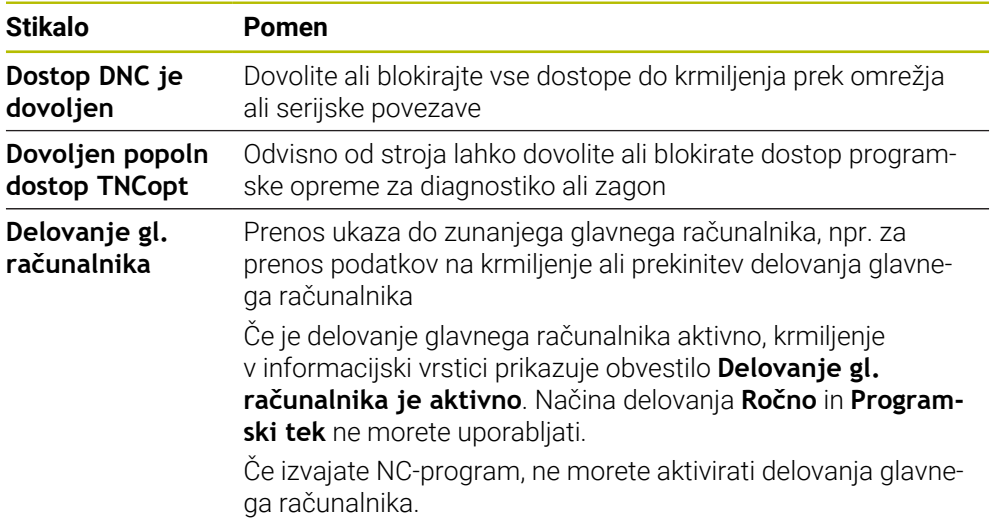

### **Varne povezave za uporabnika**

V območju **Varne povezave za uporabnike** lahko aktivirate naslednje funkcije:

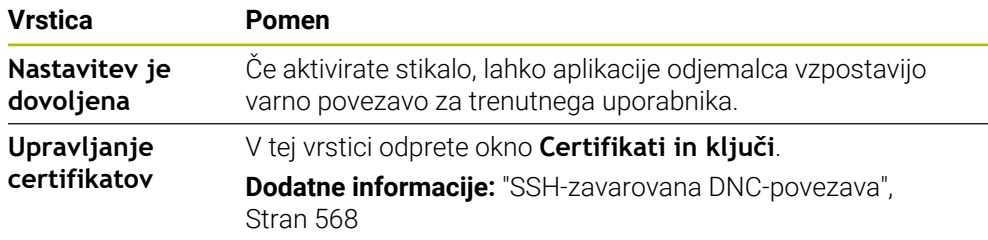

### **Za računalnik značilne povezave**

Če je proizvajalec stroja določil izbirni strojni parameter **CfgAccessControl** (št. 123400), lahko v območju **Povezave** dovolite ali blokirate dostop za do 32 povezav, ki ste jih določili.

Krmiljenje določene informacije prikazuje v preglednici:

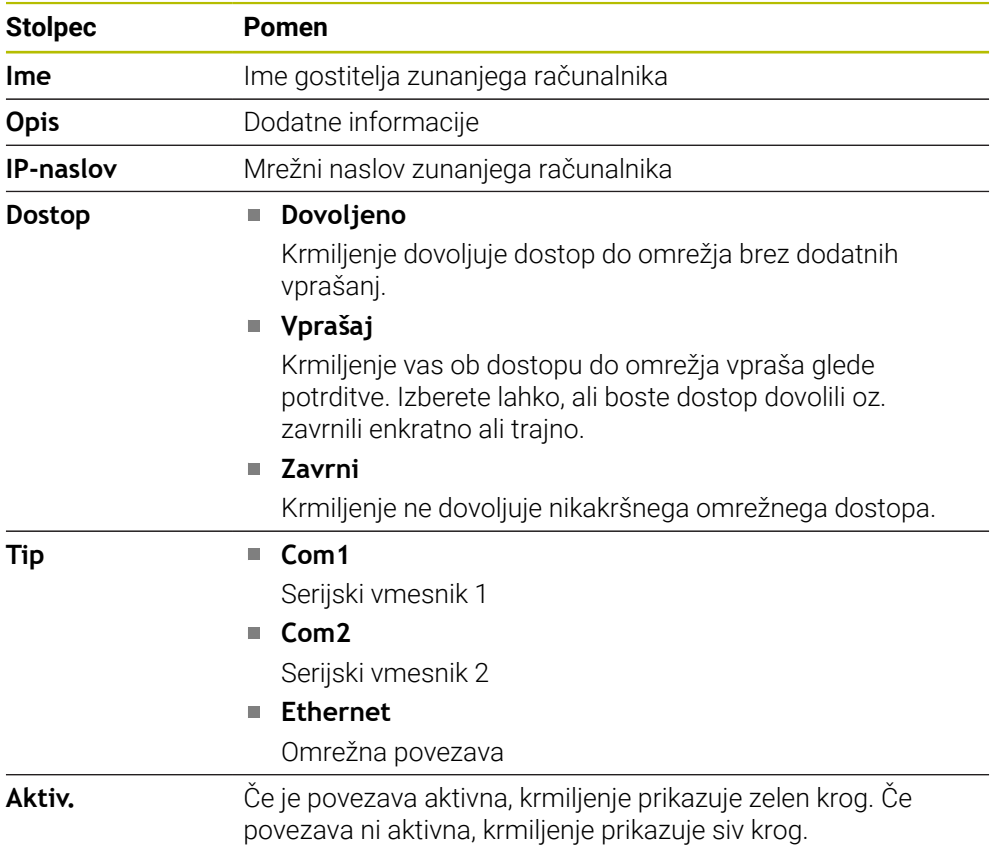

### **Napotki**

- S strojnim parametrom **allowDisable** (št. 129202) proizvajalec stroj določi, ali je stikalo **Delovanje glavnega računalnika** na voljo.
- Z izbirnim strojnim parametrom **denyAllConnections** (št. 123403) proizvajalec stroja določi, ali krmiljenje dovoljuje za računalnik značilne povezave.

# **24.14 Tiskalnik**

## **Uporaba**

Z menijskim elementom **Printer** lahko v oknu **Upravitelj tiskalnika Heros** nastavite in upravljate tiskalnik.

### **Sorodne teme**

S pomočjo funkcije **FN 16: F-PRINT**

**Nadaljnje informacije:** uporabniški priročnik Programiranje in testiranje

## **Pogoj**

■ Tiskalnik s sposobnostjo postscript

Krmilnik lahko komunicira samo s tiskalniki, ki razumejo emulacijo Postscript, npr. KPDL3. Pri nekaterih tiskalnikih je mogoče nastaviti emulacijo Postscript v meniju tiskalnika.

**[Dodatne informacije:](#page-520-0)** "Napotek", Stran 521

## **Opis funkcije**

Okno **Upravitelj tiskalnika Heros** odprete z menijskim elementom **Printer**. Menijski element se nahaja v skupini **Omrežje/oddaljen dostop** aplikacije **Settings**.

Natisnete lahko naslednje podatke:

- **Besedilne datoteke**
- Grafične datoteke
- Datoteke PDF

**Nadaljnje informacije:** uporabniški priročnik Programiranje in testiranje

Če ste nastavili tiskalnik, krmiljenje v upravljanju podatkov prikaže pogon **PRINTER:**. Pogon vsebuje mapo za vsak določen tiskalnik.

**Dodatne informacije:** ["Ustvarjanje tiskalnika", Stran 521](#page-520-1)

Tiskanje lahko zaženete na naslednje načine:

■ Datoteko za tisk kopirajte v pogon **PRINTER:** 

Datoteka, ki jo želite natisniti, je samodejno posredovana v standardni tiskalnik in je po izvedbi tiskanja izbrisana iz imenika.

Datoteko lahko kopirate tudi v podimenik tiskalnika, če želite uporabiti tiskalnik, ki ni nastavljen kot standardni.

S pomočjo funkcije **FN 16: F-PRINT**

## **Gumbi**

Okno **Upravitelj tiskalnika Heros** vsebuje naslednje gumbe:

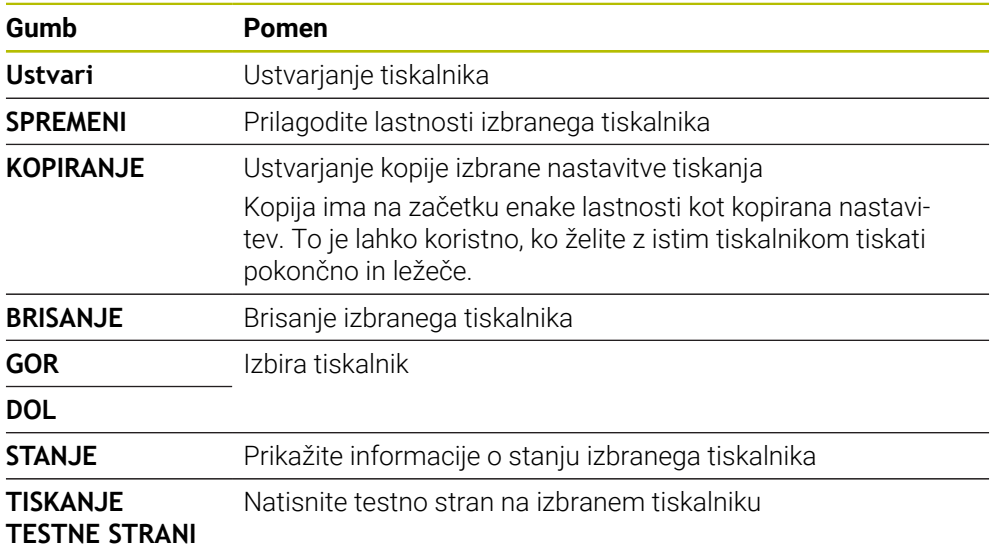

# **Okno Spremeni tiskalnik**

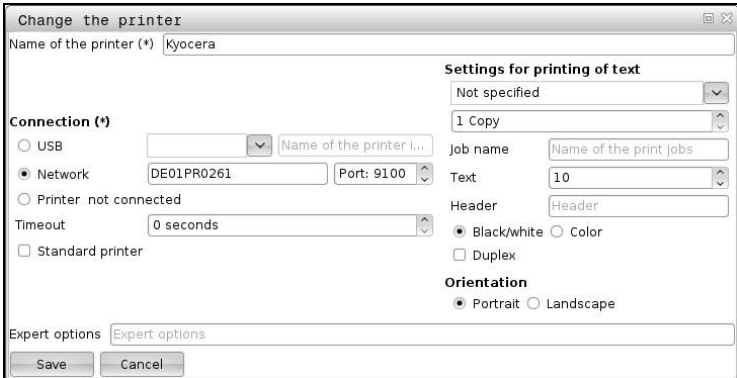

Za vsak tiskalnik lahko nastavite naslednje lastnosti:

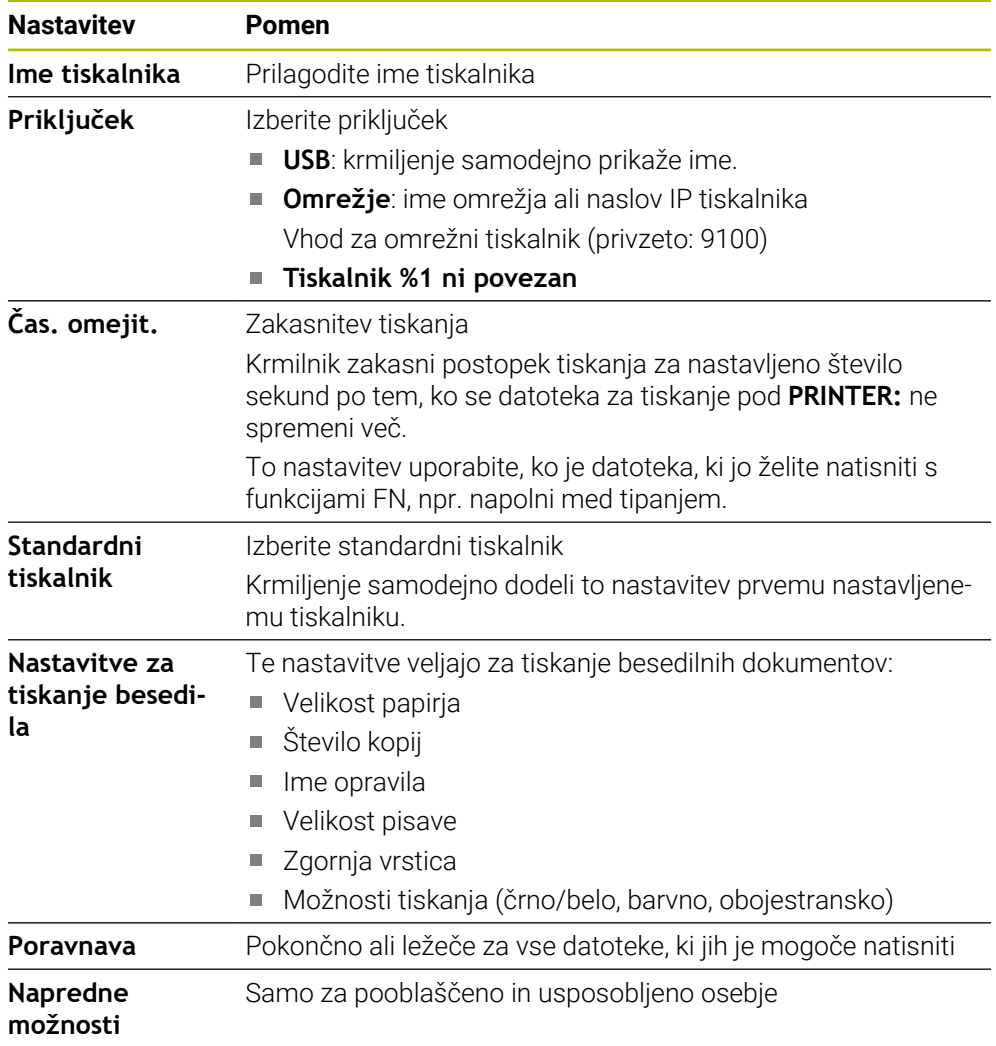

### <span id="page-520-1"></span>**24.14.1 Ustvarjanje tiskalnika**

Nov tiskalnik nastavite na naslednji način:

- V pogovorno okno vnesite ime tiskalnika
- Izberite možnosti **Ustvari**
- > Krmilnik ustvari nov tiskalnik.
- Izberite gumb **SPREMENI**
- Krmiljenje odpre okno **Spremeni tiskalnik**.
- **Določanje lastnosti**
- Izberite možnost **Shrani**
- Krmiljenje prevzame nastavitve in prikaže določen tiskalnik na seznamu.

### <span id="page-520-0"></span>**Napotek**

Če vaš tiskalnik ne dovoljuje posnemanja postscript, po potrebi spremenite nastavitve tiskalnika.

# <span id="page-520-2"></span>**24.15 Menijski element VNC**

### **Uporaba**

**VNC** je programska oprema, ki vsebino zaslona oddaljenega računalnika prikaže na lokalnem računalniku in v nasprotni smeri premika tipkovnice ter miške lokalnega računalnika pošlje v oddaljeni računalnik.

#### **Sorodne teme**

- Nastavitve požarnega zidu **Dodatne informacije:** ["Požarni zid", Stran 531](#page-530-0)
- Remote Desktop Manager (možnost št. 133)

**Dodatne informacije:** ["Okno Remote Desktop Manager \(možnost št. 133\)",](#page-524-0) [Stran 525](#page-524-0)

## **Opis funkcije**

Okno **Nastavitve VNC** odprete z menijskim elementom **VNC**. Menijski element se nahaja v skupini **Omrežje/oddaljen dostop** aplikacije **Settings**.

## **Gumbi in simboli**

Okno **Nastavitve VNC** vsebuje naslednje gumbe in simbole:

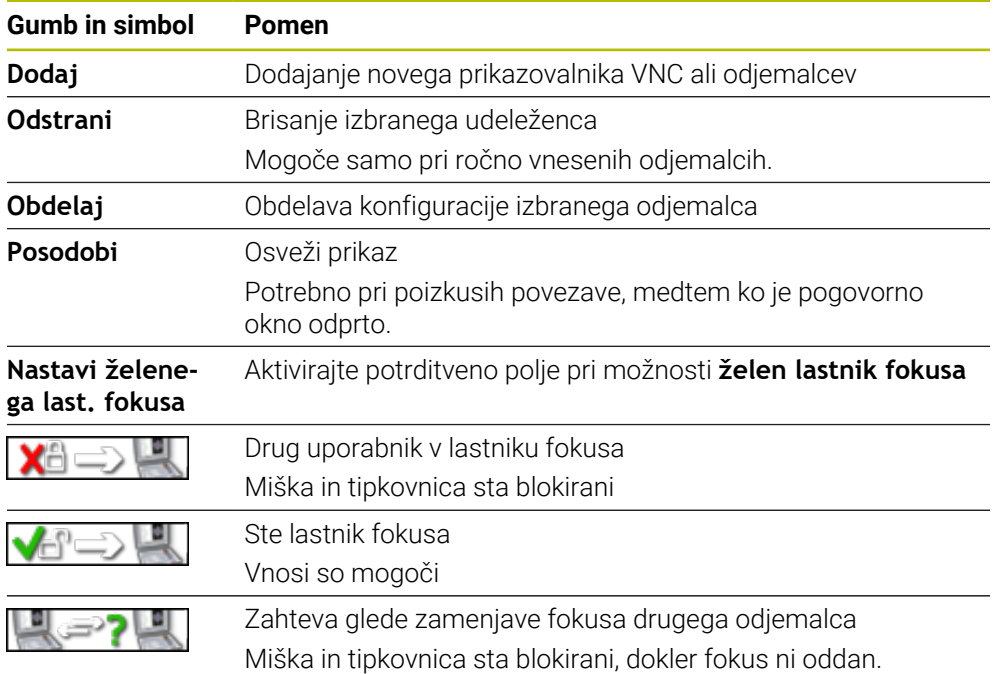

## **Območje Nastavitve udeležencev VNC**

V območju **Nastavitve udeležencev VNC** krmiljenje prikazuje seznam vseh odjemalcev.

Krmiljenje prikazuje naslednje vsebine:

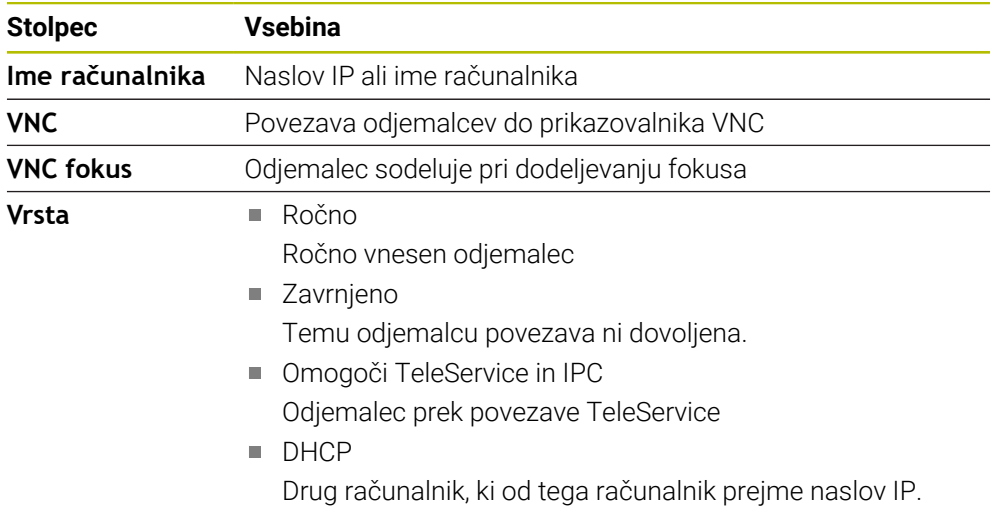

## **Območje Globalne nastavitve**

V območju **Globalne nastavitve** lahko določite naslednje nastavitve:

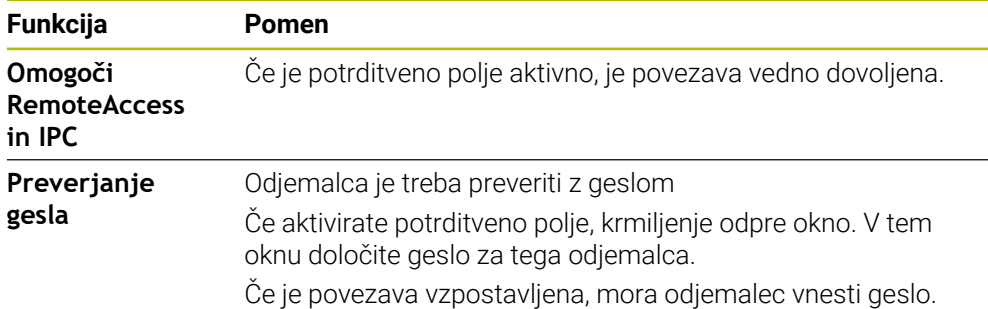

## **Območje Omogočanje drugega VNC**

V območju **Omogočanje drugega VNC** lahko določite naslednje nastavitve:

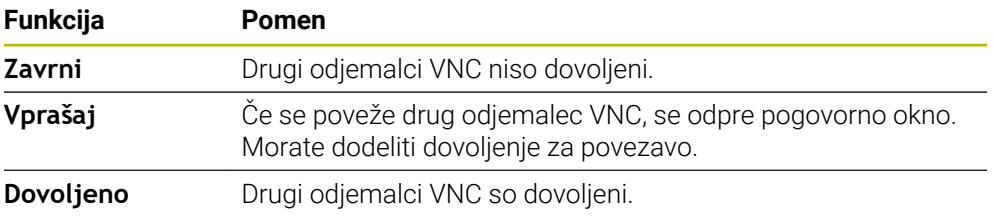

## **Območje Nastavitve VNC-fokusa**

V območju **Nastavitve VNC-fokusa** lahko določite naslednje nastavitve:

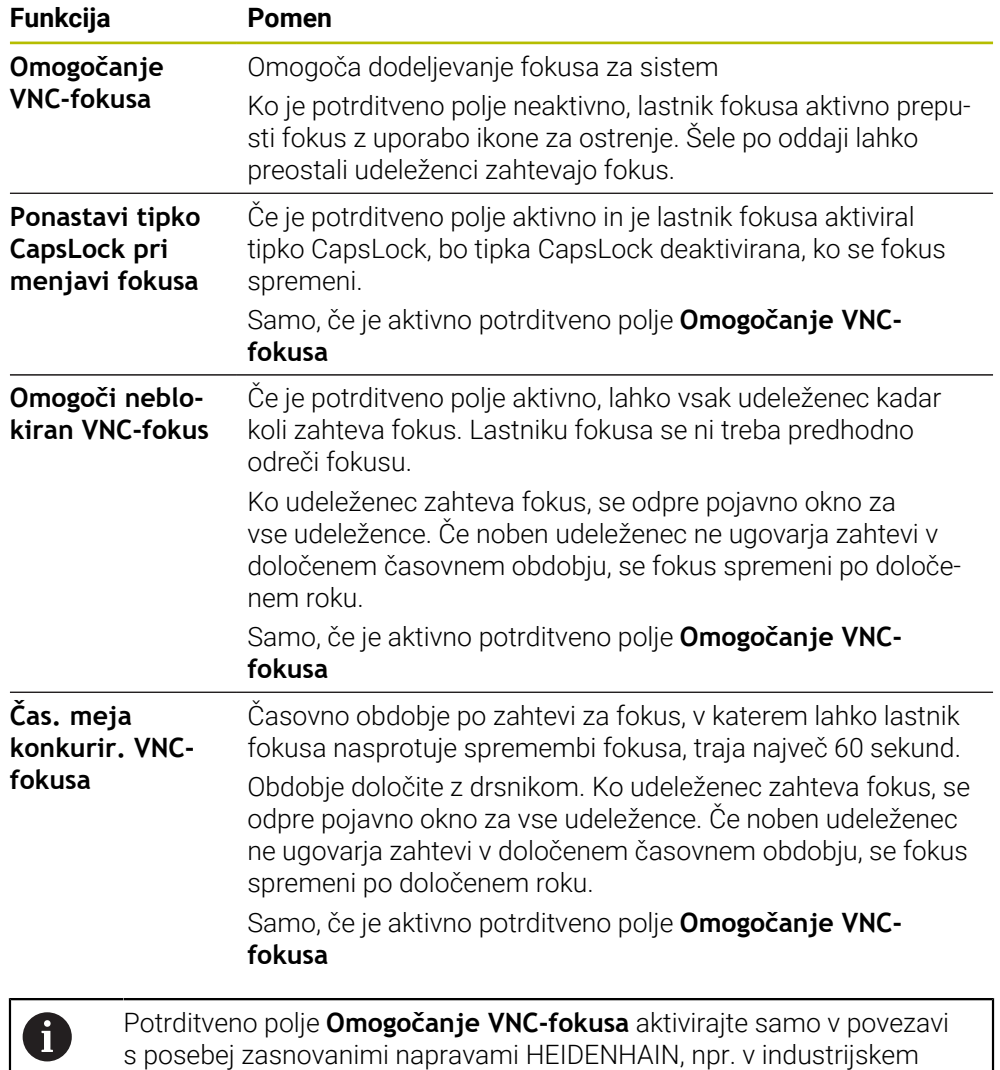

računalniku ITC.

## **Napotki**

- Proizvajalec stroja določi dodelitev fokusa pri več odjemalcih ali upravljalnih enotah. Dodelitev fokusa je odvisna od sestave in situacije upravljanja stroja. Upoštevajte priročnik za stroj!
- Če zaradi nastavitev požarnega zidu krmiljenja protokol VNC ni sproščen za vse odjemalce, krmiljenje prikaže napotek.

## **Definicija**

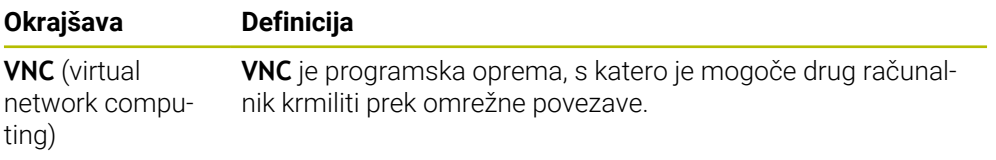

# <span id="page-524-0"></span>**24.16 Okno Remote Desktop Manager (možnost št. 133)**

### **Uporaba**

Z upraviteljem Remote Desktop Manager lahko zunanje računalniške enote, priključene prek ethernetnega omrežja, prikažete na zaslonu krmiljenja in upravljate s krmiljenjem. Tudi računalnik Windows lahko zaustavite skupaj s krmiljenjem.

#### **Sorodne teme**

- Zunanji dostop
	- **Dodatne informacije:** ["Menijski element DNC", Stran 516](#page-515-1)

### **Pogoj**

- Možnost programske opreme št. 133 Remote Desktop Manager
- Obstoječa omrežna povezava **Dodatne informacije:** ["Vmesnik Ethernet", Stran 504](#page-503-0)

## **Opis funkcije**

Okno **Remote Desktop Manager** odprete z menijskim elementom **Remote Desktop Manager**. Menijski element se nahaja v skupini **Omrežje/oddaljen dostop** aplikacije **Settings**.

Z upraviteljem Remote Desktop Manager so vam na voljo naslednje možnosti povezave:

**Windows Terminal Service (RemoteFX)**: prikaz namizja zunanjega računalnika Windows na krmiljenju

**Dodatne informacije:** ["Windows Terminal Service \(RemoteFX\)", Stran 526](#page-525-0)

- **VNC**: prikaz namizja zunanjega računalnika Windows, Apple ali Unix na krmiljenju **[Dodatne informacije:](#page-525-1)** "VNC", Stran 526
- **Izklop/ponovno zagon računalnika**: samodejna zaustavitev računalnik Windows skupaj s krmiljenjem
- **SPLET**: samo za pooblaščene strokovnjake
- **SSH:** samo za pooblaščene strokovnjake
- **XDMCP**: samo za pooblaščene strokovnjake
- **Uporabniško določena povezava**: samo za pooblaščene strokovnjake

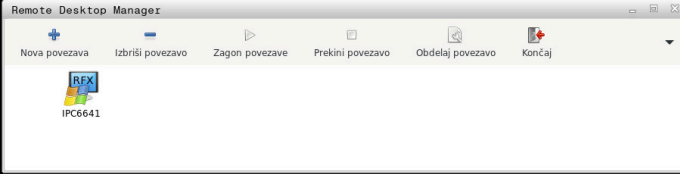

Kot enoto računalnika Windows podjetje HEIDENHAIN ponuja IPC 6641. S pomočjo IPC 6641 lahko aplikacije na osnovi Windows zaženete in upravljate neposredno iz krmiljenja.

Če je namizje zunanje povezave ali zunanjega računalnika aktivno, se vanj prenesejo vsi vnosi z miško in črkovno tipkovnico.

Če se operacijski sistem zaustavlja, krmiljenje samodejno zaključi vse povezave. Upoštevajte, da se ob tem prekine le povezava, medtem ko se zunanji računalnik ali sistem ne zaustavi samodejno.

## **Gumbi**

Upravljavec **Remote Desktop Manager** vsebuje naslednje gumbe:

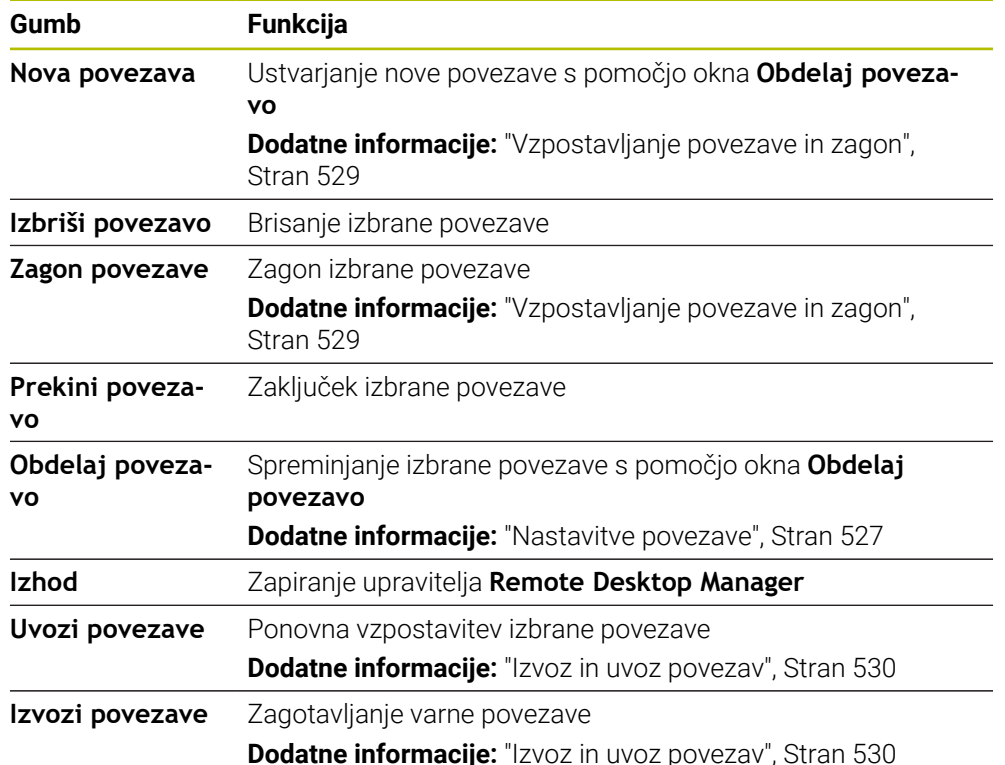

## <span id="page-525-0"></span>**Windows Terminal Service (RemoteFX)**

Za povezavo RemoteFX ne potrebujete dodatne programske opreme na računalniku, ampak morate po potrebi prilagoditi nastavitve računalnika.

**Dodatne informacije:** ["Zunanji računalnik konfigurirajte za Windows Terminal](#page-528-1) [Service \(RemoteFX\)", Stran 529](#page-528-1)

Podjetje HEIDENHAIN priporoča, da za povezavo IPC 6641 uporabite povezavo RemoteFX.

Prek RemoteFX se za zaslon zunanjega računalnika odpre lastno okno. Aktivno namizje na zunanjem računalniku bo blokirano in uporabnik bo odjavljen. S tem je onemogočeno upravljanje z dveh strani.

## <span id="page-525-1"></span>**VNC**

Če se želite povezati s sistemom **VNC**, za svoj zunanji računalnik potrebujete dodatni strežnik VNC. Strežnik VNC, npr. strežnik TightVNC, namestite in konfigurirajte, preden vzpostavite povezavo.

Zaslon zunanjega računalnika bo zrcaljen prek sistema **VNC**. Aktivno namizje na zunanjem računalniku ne bo samodejno blokirano.

Zunanji računalnik lahko v primeru povezave **VNC** zaustavite prek menija Windows. Ponovni zagon prek povezave ni možen.

## <span id="page-526-0"></span>**Nastavitve povezave**

#### **Splošne nastavitve**

Naslednje nastavitve veljajo za vse možnosti povezave:

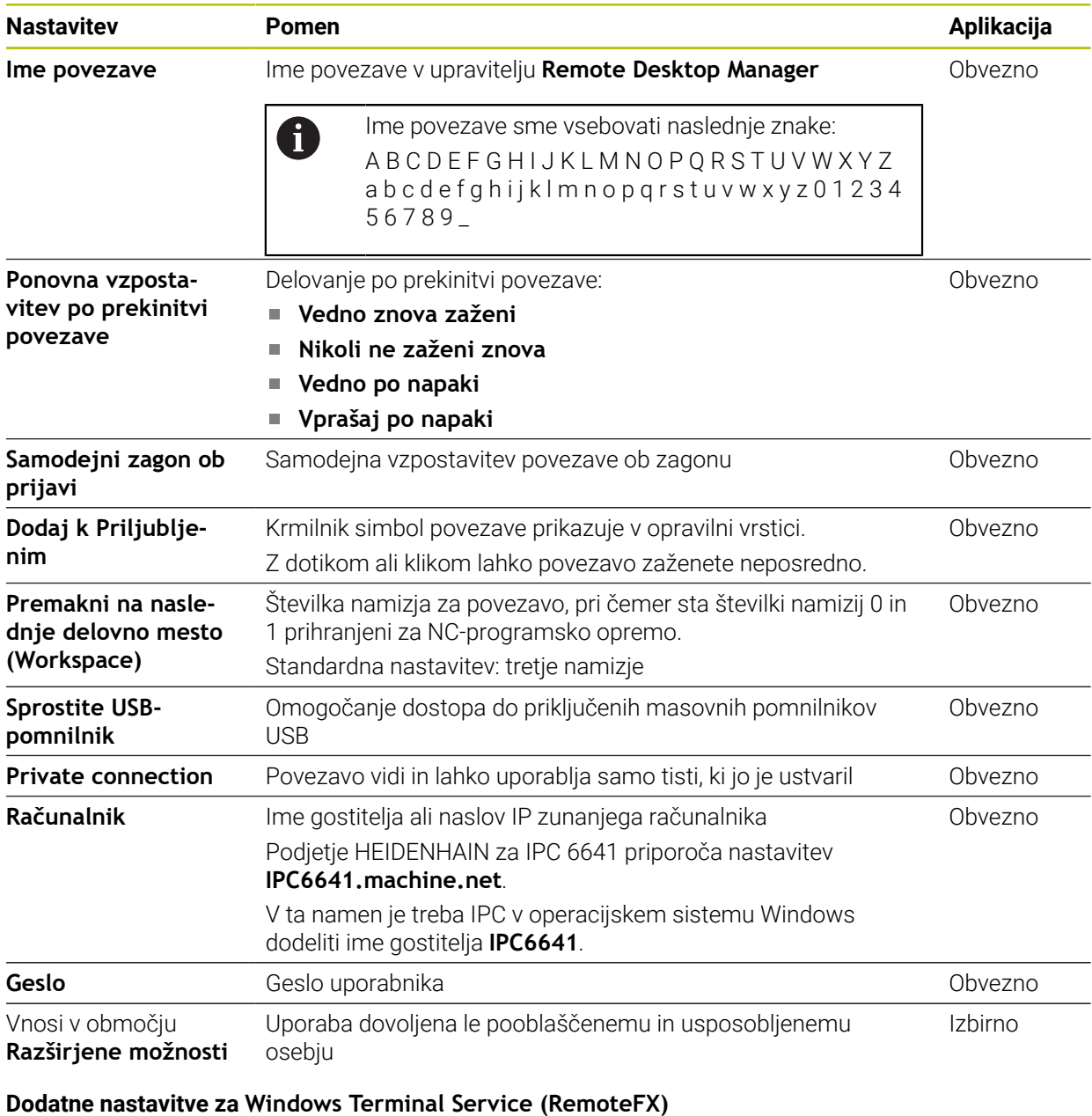

Pri možnosti povezave **Windows Terminal Service (RemoteFX)** krmiljenje nudi naslednje dodatne nastavitve povezave:

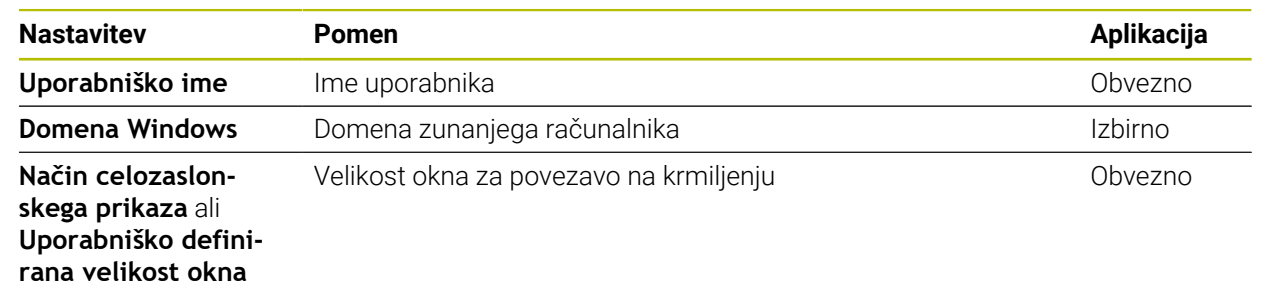

### **Dodatne nastavitve za sistem VNC**

Pri možnosti povezave **VNC** krmiljenje nudi naslednje dodatne nastavitve povezave:

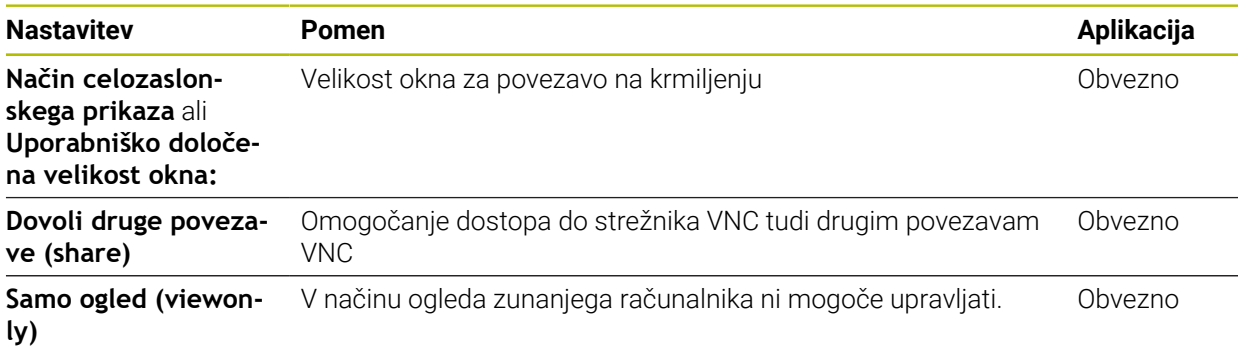

#### **Dodatne nastavitve za možnost Izklop/ponovno zagon računalnika**

Pri možnosti povezave **Izklop/ponovno zagon računalnika** krmiljenje nudi naslednje nastavitve povezave:

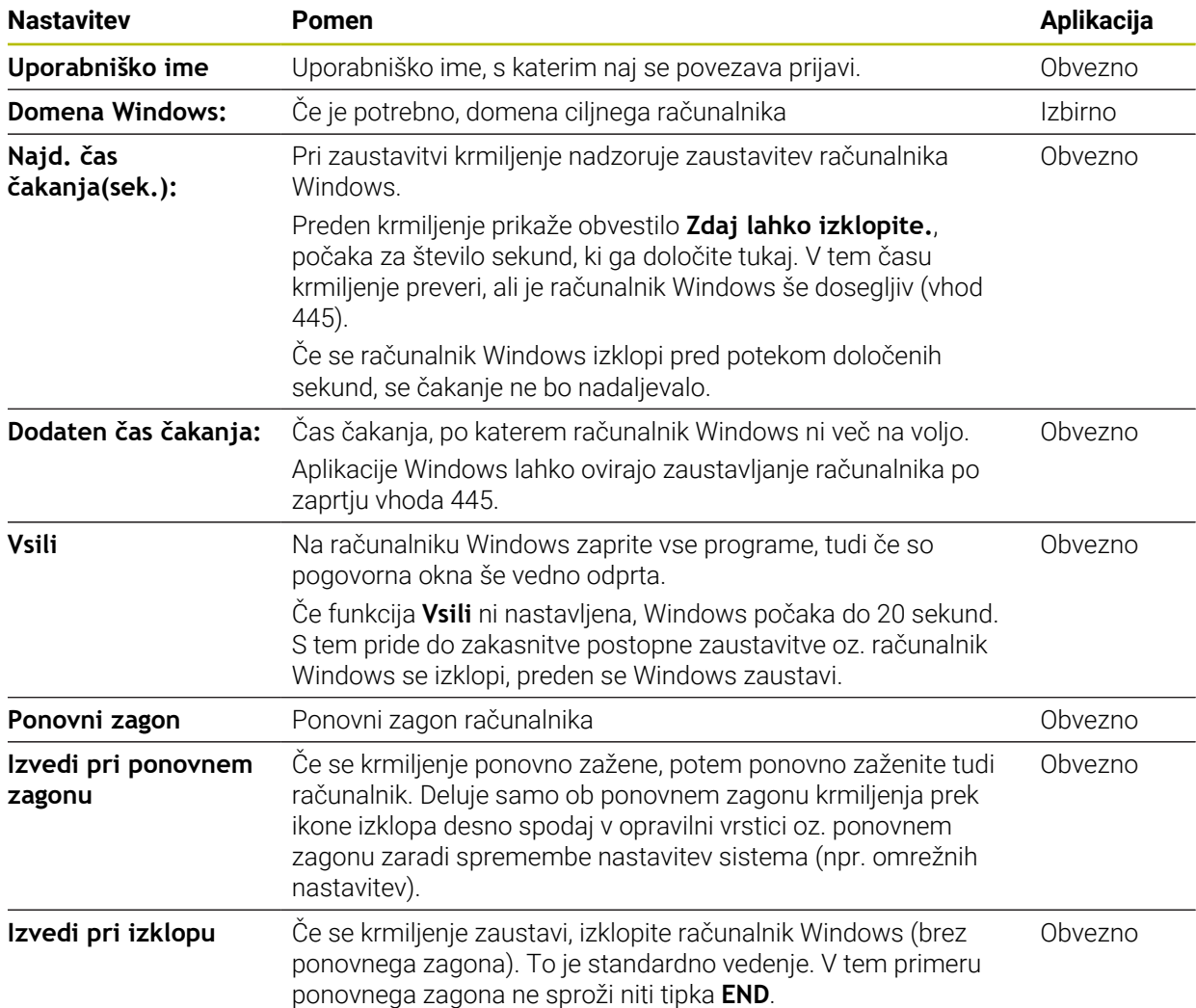

## <span id="page-528-1"></span>**24.16.1 Zunanji računalnik konfigurirajte za Windows Terminal Service (RemoteFX)**

Zunanii računalnik konfigurirajte tako, da upoštevate naslednii postopek, npr. v operacijskem sistemu Windows 10:

- $\blacktriangleright$  Pritisnite tipko Windows
- Izberite možnost **Krmiljenje sistema**
- Izberite možnost **Sistem in varnost**
- Izberite možnost **Sistem**
- Izberite možnost **Oddaljene nastavitve**
- > Računalnik odpre pojavno okno.
- V območju **Oddaljena pomoč** aktivirajte funkcijo **Omogoči povezave oddaljene pomoči s tem računalnikom**
- V območju **Remotedesktop** aktivirajte funkcijo **Dovoli oddaljeno povezavo s tem računalnikom**
- Nastavitve potrdite s funkcijo **V REDU**

### <span id="page-528-0"></span>**24.16.2 Vzpostavljanje povezave in zagon**

Povezavo vzpostavite in zaženete na naslednji način:

- Odprite možnost **Remote Desktop Manager**
- Izberite možnost **Nova povezava**
- Krmiljenje odpre izbirni meni.
- Izberite možnost povezave
- Pri **Windows Terminal Service (RemoteFX)** izberite operacijski sistem
- Krmiljenje odpre okno **Obdelaj povezavo**.
- **Definirajte nastavitve povezave** 
	- **Dodatne informacije:** ["Nastavitve povezave", Stran 527](#page-526-0)
- Izberite možnost **OK**
- Krmiljenje shrani povezavo in zapre okno.
- **Izbira povezave**
- Izberite možnost **Zagon povezave**
- > Krmilienie zažene povezavo.

### <span id="page-529-0"></span>**24.16.3 Izvoz in uvoz povezav**

Povezavo izvozite na naslednji način:

- Odprite možnost **Remote Desktop Manager**
- Izberite želeno povezavo
- V menijski vrstici izberite puščični simbol desno
- Krmiljenje odpre izbirni meni.
- Izberite možnost **Izvozi povezave**
- Krmiljenje odpre okno **Izberi izvozno datoteko**.
- Definirajte ime shranjene datoteke
- **In** Izberite ciljno mapo
- Izberite možnost **Shrani**
- Krmiljenje shrani podatke povezave pod imenom, definiranim v oknu.

Povezavo uvozite na naslednji način:

- Odprite možnost **Remote Desktop Manager**
- V menijski vrstici izberite puščični simbol desno
- > Krmiljenje odpre izbirni meni.
- Izberite možnost **Uvozi povezave**
- Krmiljenje odpre okno **Izberi datoteko za uvoz**.
- Izberite datoteko
- Izberite možnost **Open**
- Krmiljenje ustvari povezavo pod imenom, ki je bila izvirno definirana v **Remote Desktop Manager**.

### **Napotki**

### *NAPOTEK*

#### **Opozorilo: mogoča je izguba datotek!**

Če zaustavitev zunanjega računalnika ni pravilno izvedena, so lahko podatki trajno poškodovani ali izbrisani.

- ▶ Konfiguracija samodejne zaustavitve računalnika Windows
- Če urejate obstoječo povezavo, krmiljenje samodejno izbriše vse nedovoljene znake.

#### **Napotki v povezavi z IPC 6641**

- Podjetje HEIDENHAIN jamči za delovanje povezave med operacijskim sistemom HEROS 5 in industrijskim računalnikom IPC 6641. Odstopajoče kombinacije in povezave niso zagotovljene.
- Če IPC 6641 povežete s pomočjo imena računalnika **IPC6641.machine.net**, je pomembno, da vnesete **.machine.net**.

S tem krmiljenje samodejno izvaja iskanje na vmesniku Ethernet **X116** in ne na vmesniku **X26**, kar skrajša čas dostopa.

# <span id="page-530-0"></span>**24.17 Požarni zid**

### **Uporaba**

S krmiljenjem lahko nastavite požarni zid za primarni omrežni vmesnik in po potrebi za peskovnik. Dohodni omrežni promet lahko blokirate glede na pošiljatelja in storitev.

#### **Sorodne teme**

- Obstoječa omrežna povezava **Dodatne informacije:** ["Vmesnik Ethernet", Stran 504](#page-503-0)
- Varnostna programska oprema SELinux **Dodatne informacije:** ["Varnostna programska oprema SELinux", Stran 500](#page-499-0)

## **Opis funkcije**

Okno **Nastavitve požarnega zidu** odprete z menijskim elementom **Požarni zid**. Menijski element se nahaja v skupini **Omrežje/oddaljen dostop** aplikacije **Settings**. Če aktivirate požarni zid, krmiljenje to prikaže s simbolom v spodnjem desnem kotu opravilne vrstice. Krmiljenje glede na varnostno stopnjo prikaže naslednje simbole:

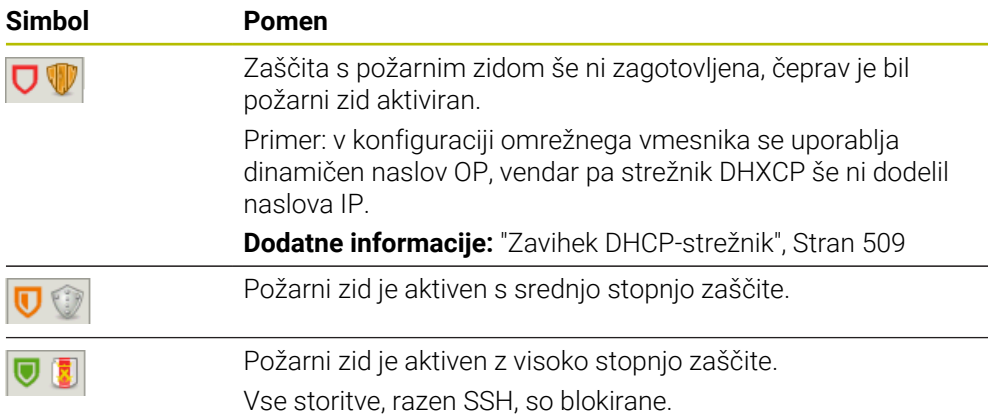

## **Nastavitve požarnega zidu**

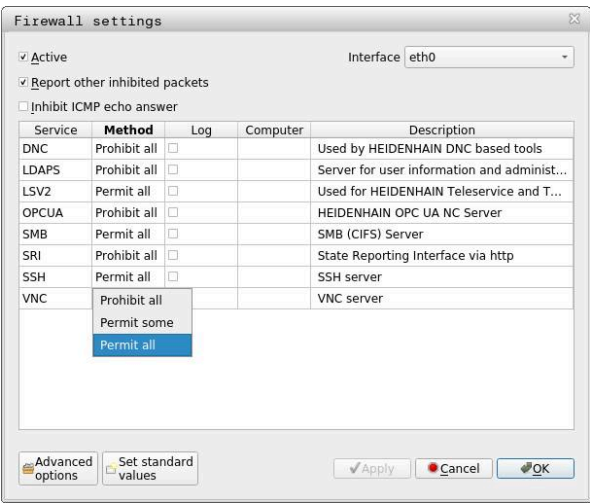

Okno **Nastavitve požarnega zidu** vsebuje naslednje nastavitve:

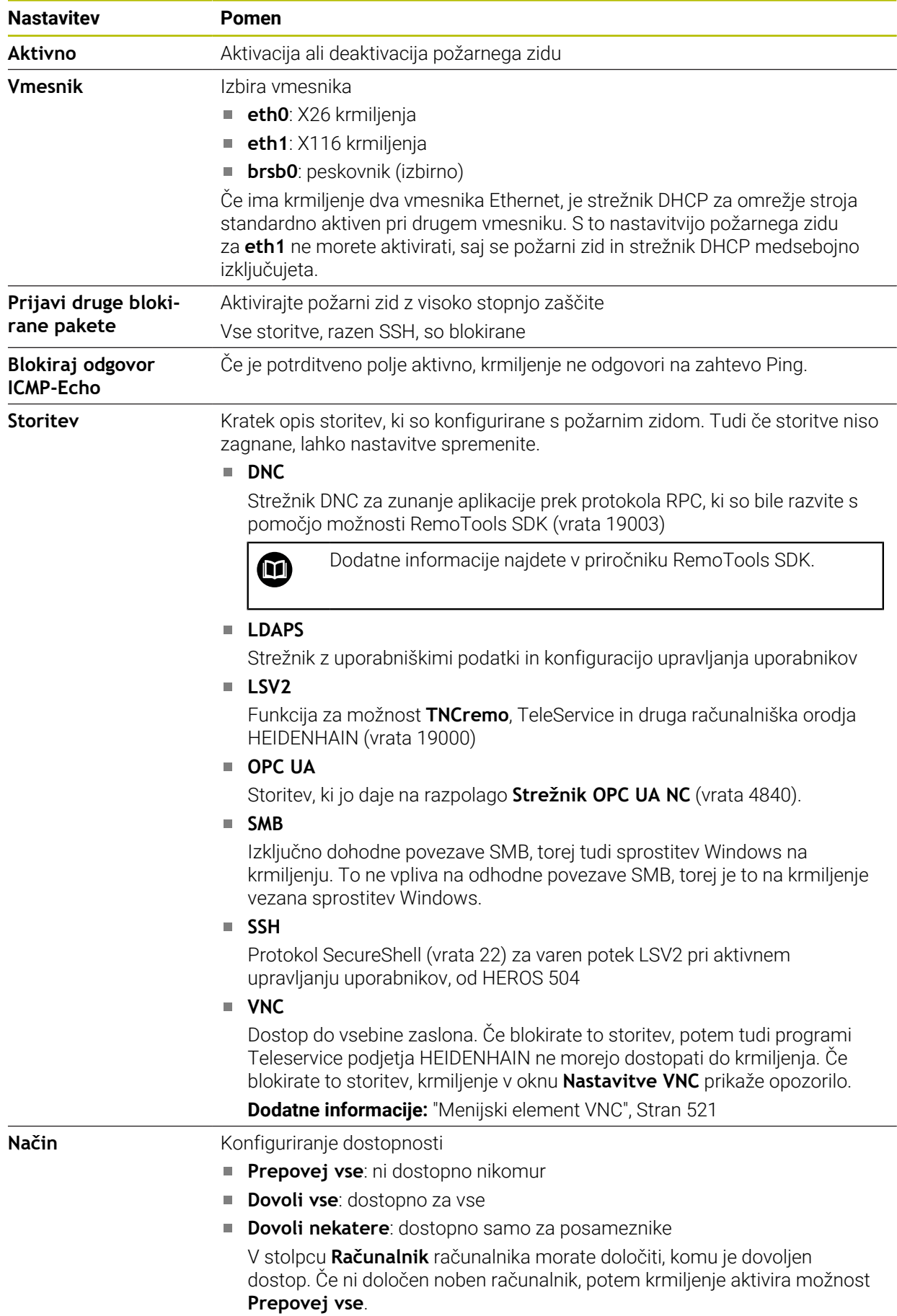

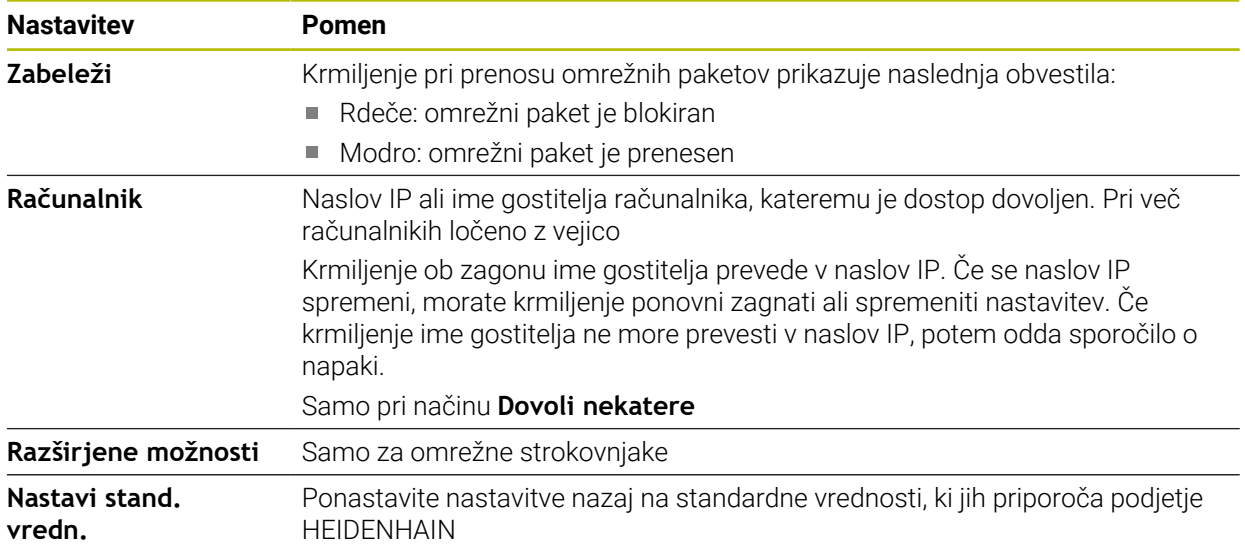

## **Napotki**

- Standardne nastavitve naj preveri in po potrebi spremeni vaš strokovnjak za omrežja.
- Ko je upravljanje uporabnikov aktivno, lahko ustvarjate samo še varne omrežne povezave prek SSH. Krmilni sistem samodejno blokira povezave LSV2 prek serijskih vmesnikov (COM1 in COM2) ter omrežne povezave brez identifikacije uporabnika.
- Požarni zid ne ščiti drugega omrežnega vmesnika **eth1**. Na ta priključek priključujte samo zaupanja vredno strojno opremo in vmesnika ne uporabljajte za internetne povezave!

# **24.18 Portscan**

### **Uporaba**

S funkcijo **Portscan** krmiljenje v določenih intervalih ali na zahtevo išče vsa odprta, dohodna vrata seznamov TCP in UDP. Če vrata niso shranjena, krmiljenje prikaže obvestilo.

### **Sorodne teme**

- Nastavitve požarnega zidu
	- **Dodatne informacije:** ["Požarni zid", Stran 531](#page-530-0)
- Omrežne nastavitve

**Dodatne informacije:** ["Konfiguracija omrežja z Advanced Network Configuration",](#page-585-0) [Stran 586](#page-585-0)

## **Opis funkcije**

Okno **HeRos PortScan** odprete z menijskim elementom **Portscan**. Menijski element se nahaja v skupini **Diagnoza/opozorilo** aplikacije **Settings**.

Krmiljenje išče vsa dohodna vrata seznamov TCP in UDP, ki so v sistemu odprta, in jih primerja z naslednjimi shranjenimi belimi seznami:

- Bela seznama sistema /etc/sysconfig/portscan-whitelist.cfg in /mnt/sys/etc/ **sysconfig/portscan-whitelist.cfg**
- Beli seznam Za vrata funkcij, specifičnih za proizvajalca stroja: **/mnt/plc/etc/ sysconfig/portscan-whitelist.cfg**
- Beli seznami za vrata specifičnih funkcij stranke: **/mnt/tnc/etc/sysconfig/ portscan-whitelist.cfg**

Vsak beli seznam vključuje naslednje informacije:

- Tip vrat (TCP/UDP)
- Številka vrat
- Predlagan program
- Komentarii (izbirno)

V območju **Manual Execution** Portscan ročno zaženete z gumbom **Zagon**. V območju **Automatic Execution** s funkcijo **Automatic update on** določite, da krmiljenje Portscan samodejno izvede v določenem časovnem intervalu. Interval določite z drsnikom.

Če krmiljene Portscan izvede samodejno, so lahko odprti samo v belih seznamih navedena vrata. Pri vratih, ki niso navedena, krmiljenje prikaže okno z namigom.

# **24.19 Vzdrževanje na daljavo**

### **Uporaba**

Skupaj z orodjem za namestitev oddaljene storitve ponuja TeleService podjetja HEIDENHAIN možnost izdelave šifriranih povezav med koncema med računalnikom in strojem prek interneta.

#### **Sorodne teme**

■ Zunanji dostop

**Dodatne informacije:** ["Menijski element DNC", Stran 516](#page-515-1)

■ Požarni zid

**Dodatne informacije:** ["Požarni zid", Stran 531](#page-530-0)

### **Pogoji**

- Obstoječa interneta povezava **Dodatne informacije:** ["Konfiguracija omrežja z Advanced Network Configuration",](#page-585-0) [Stran 586](#page-585-0)
- Povezava LSV2 je dovoljena v požarnem zidu

Daljinska diagnostika prek programske opreme osebnega računalnika TeleService uporablja storitev **LSV2**. Standardno požarni zid krmiljenja blokira vse dohodne in odhodne povezave. Iz tega razloga morate dovoliti povezavo s to storitvijo.

Povezavo lahko dovolite z naslednjimi sredstvi:

- Deaktiviraite požarni zid
- Določite metodo **Dovoli nekatere** za storitev **LSV2** in vnesite ime računalnika pri možnosti **Računalnik**

**Dodatne informacije:** ["Požarni zid", Stran 531](#page-530-0)

### **Opis funkcije**

Okno **Vzdrževanje na daljavo podj. HEIDENHAIN** odprete z menijskim elementom **RemoteService**. Menijski element se nahaja v skupini **Diagnoza/opozorilo** aplikacije **Settings**.

Za sejo servisiranja potrebujete veljaven certifikat seje.

## **Certifikat seje**

Pri namestitvi NC-programske opreme se na krmiljenje samodejno namesti trenutno časovno omejen certifikat. Namestitev ali posodobitev lahko izvede samo servisni tehnik izdelovalca stroja.

Če na krmiljenju ni nameščen veljaven certifikat seje, je treba namestiti nov certifikat. Razjasnite z vašim servisnim tehnikom, kateri certifikat potrebujete. Serviser vam bo po potrebi dal na razpolago veljavno datoteko certifikata, ki jo morate naložiti.

**Dodatne informacije:** ["Namestitev certifikata seje", Stran 536](#page-535-0)

Za zagon seje servisiranja vnesite šifro seje proizvajalca stroja.

### <span id="page-535-0"></span>**24.19.1 Namestitev certifikata seje**

- Certifikat seje na krmiljenje namestite na naslednji način:
- Izberite aplikacijo **Settings**
- Izberite možnost **Omrežje/oddaljen dostop**
- Dvakrat se dotaknite ali kliknite možnost **Network**
- Krmiljenje odpre okno **Omrežne nastavitve**.
- Izberite zavihek **Internet**

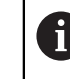

Proizvajalec stroja nastavitve določi v polju **Vzdrževanje na daljavo**.

- Izberite možnost **Dodaj**
- > Krmiljenje odpre izbirni meni.
- Izberite datoteko
- Izberite možnosti **Odpri**
- > Krmiljenje odpre certifikat.
- Izberite možnost **V redu**
- Po potrebi znova zaženite krmiljenje, da prevzamete nastavitve

### **Napotki**

- Če deaktivirate požarni zid, ga morate po zaključku seje servisiranje znova aktivirati!
- Če v požarnem zidu dovolite storitev LSV2, bo varnost dostopa zagotovljena prek omrežnih nastavitev. Varnost omrežja spada pod odgovornost proizvajalca stroja ali določenega skrbnika omrežja.

# **24.20 Varnostno kopiranje in obnovitev**

### **Uporaba**

S funkcijami **NC/PLC Backup** in **NC/PLC Restore** lahko posamezne mape ali celoten pogon **TNC:** shranite in obnovite. Varnostne datoteke lahko shranite na različne nosilce podatkov.

#### **Sorodne teme**

Upravljanje datotek, pogon **TNC: Nadaljnje informacije:** uporabniški priročnik Programiranje in testiranje

## **Opis funkcije**

Funkcijo varnostnega kopiranja odprete z menijskim elementom **Varnostno kopiranje NC/PLC**. Menijski element se nahaja v skupini **Diagnoza/opozorilo** aplikacije **Settings**.

Funkcijo obnovitve odprete z menijskim elementom **Varnostno kopiranje NC/PLC**.

Funkcija varnostnega kopiranja ustvari datoteko **\*.tncbck**. Funkcija obnovitve lahko ponovno izdela tako te datoteke kot tudi datoteke obstoječih programov za varnostno kopiranje TNC. Če se v upravljanju datotek dvakrat dotaknete ali kliknete datoteko **\*.tncbck**, krmiljenje zažene funkcijo obnovitve.

**Nadaljnje informacije:** uporabniški priročnik Programiranje in testiranje

Znotraj funkcije varnostnega kopiranja lahko izberete naslednje tipe varnostnih kopij:

- **Particija TNC: shrani** Shranjevanje vseh podatkov na pogonu **TNC:**
	-
- **Shrani drevo mape** Shranjevanje izbrane mape s podmapami na pogonu **TNC:**
- **Shrani konfiguracijo stroja** Samo za proizvajalca stroja
- **Popolna varnostna kopija (TNC: in konfiguracija stroja)**

Samo za proizvajalca stroja

Varnostno kopiranje in obnovitev sta razdeljeni v več korakov. Z gumbom **NAPREJ** in **NAZAJ** se lahko premikate med koraki.

### **24.20.1 Shranjevanje podatkov**

Podatke pogona **TNC:** shranite na naslednji način:

- Izberite aplikacijo **Settings**
- Izberite možnost **Diagnostika/vzdrževanje**
- Dvakrat se dotaknite ali kliknite možnost **Varnostno kopiranje NC/PLC**
- Krmiljenje odpre okno **Particija TNC: shrani**.
- $\blacktriangleright$  Izberite tip varnostne kopije
- Izberite možnost **Naprej**
- Po potrebi krmiljenje zaustavite z možnostjo **Zaustavi pr. op. NC**
- Izberite predhodno nastavljena ali lastna pravila za priključek
- Izberite možnost **Naprej**
- Krmiljenje ustvari seznam datotek, ki se shranijo.
- **Preverite seznam**
- Po potrebi onemogočite datoteke
- Izberite možnost **Naprej**
- Vnesite imena varnostne datoteke
- $\blacktriangleright$  Izberite pot shranjevanja
- Izberite možnost **Naprej**
- > Krmiljenje ustvari varnostno datoteko.
- Potrdite s funkcijo **V redu**
- Krmiljenje zaključi varnostno kopiranje in ponovno zažene programsko opremo NC.

## **24.20.2 Obnovitev podatkov**

### *NAPOTEK*

#### **Opozorilo: mogoča je izguba datotek!**

Med obnovitvijo podatkov (funkcija obnovitve) bodo vsi obstoječi podatki prepisani brez opozorila. Krmiljenje pred obnovitvijo podatkov ne izvede nobenega samodejnega zaščitenja obstoječih podatkov. Izpadi električnega napajanja ali druge težave lahko motijo obnovitev podatkov. Pri tem so lahko podatki trajno poškodovani ali izbrisani.

Pred obnovitvijo podatkov s pomočjo varnostnega kopiranja zaščitite obstoječe podatke

Podatke obnovite na naslednij način:

- Izberite aplikacijo **Settings**
- Izberite možnost**Diagnostika/vzdrževanje**
- Dvakrat se dotaknite ali kliknite možnost **Obnovitev NC/PLC**
- Krmiljenje odpre okno **Obnovitev podatkov %1**.
- Izberite arhiv, ki ga je treba obnoviti
- Izberite možnost **Naprej**
- > Krmilni sistem ustvari seznam datotek, ki se obnovijo.
- $\blacktriangleright$  Preverite seznam
- ▶ Po potrebi onemogočite datoteke
- Izberite možnost **Naprej**
- ▶ Po potrebi krmilienie zaustavite z možnostio **Zaustavi pr. op. NC**
- Izberite možnost **Ekstrahiraj arhiv**
- > Krmiljenje ponovno obnovi podatke.
- Potrdite s funkcijo **V redu**
- Krmiljenje znova zažene NC-programsko opremo.

#### **Napotek**

Orodje osebnega računalnika TNCbackup lahko obdeluje tudi datoteke **\*.tncbck**. TNCbackup je sestavni del TNCremo.

## **24.21 Posodobi dokumentacijo**

#### **Uporaba**

S pomočjo funkcije **Posodobi dokumentacijo** lahko namestite ali posodobite npr. integrirano pomoč za izdelke **TNCguide**.

#### **Sorodne teme**

- Integrirana pomoč za izdelke **TNCguide Dodatne informacije:** ["Uporabniški priročnik kot integrirana pomoč za izdelke](#page-51-0) [TNCguide", Stran 52](#page-51-0)
- **Pomoč za izdelek s spletne strani HEIDENHAIN [TNCguide](http://content.heidenhain.de/doku/tnc_guide/html/de/index.html)**

## **Opis funkcije**

### **Settings Diagnoza/opozorilo Posodobi dokumentacijo**

V območju **Posodobi dokumentacijo** krmiljenje prikazuje upravljanje datotek. V upravljanju podatkov lahko izberete in namestite želeno dokumentacijo.

**Dodatne informacije:** ["Prenos TNCguide", Stran 540](#page-539-0)

Krmiljenje prikazuje vso razpoložljivo dokumentacijo v aplikaciji **Pomoč**.

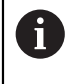

V območju **Posodobi dokumentacijo** lahko namestite vso dokumentacijo, značilno za podjetje HEIDENHAIN, npr. NC-sporočila o napakah.

## <span id="page-539-0"></span>**24.21.1 Prenos TNCguide**

Želeno različico **TNCguide** najdete in prenesete na naslednji način:

- Izberite povezavo do spletne strani HEIDENHAIN
	- **[TNCguide](http://content.heidenhain.de/doku/tnc_guide/html/de/index.html)**
- Izberite možnost **Krmiljenje TNC**
- Izberite možnost **Serija TNC7**
- Izberite številko NC-programske opreme
- **Premaknite se na možnost Pomoč glede izdelka (HTML)**
- Izberite **TNCguide** v želenem jeziku
- ▶ Izberite pot za shranjevanje datoteke
- Izberite možnost **Shrani**
- > Prenos se zažene.
- **Preneseno datoteko prenesite na krmiljenje** 
	- Izberite način delovanja **Zagon**
	- Izberite aplikacijo **Settings**
	- Izberite možnost **Diagnoza/opozorilo**
	- Izberite možnost **Posodobi dokumentacijo**
	- Krmiljenje odpre območje **Posodobi dokumentacijo**.

Izberite želeno datoteko s končnico **\*.tncdoc**

Odpiranje

ଲ

⋒

- Izberite možnost **Odpiranje**
- Krmiljenje vas v oknu obvesti, ali je bila namestitev uspešna oz. neuspešna.
- Izberite aplikacijo **Pomoč**
- Izberite možnost **Začetna stran**
- Krmiljenje prikaže vso razpoložljivo dokumentacijo.
# <span id="page-540-0"></span>**24.22 TNCdiag**

### **Uporaba**

V oknu **TNCdiag** krmiljenje prikazuje informacije o stanju in diagnostiki komponent HEIDENHAIN.

## **Opis funkcije**

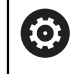

To funkcijo uporabljajte samo ob posvetovanju z vašim proizvajalcem stroja.

ຓ

Nadaljnje informacije najdete v dokumentaciji aplikacije **TNCdiag**.

# **24.23 Strojni parametri**

### **Uporaba**

S strojnimi parametri lahko konfigurirate vedenje krmiljenja. Krmiljenje vam v ta namen nudi aplikaciji **MP uporabnik** in **MP nastavljavec**. Aplikacijo **MP uporabnik** lahko kadar koli izberete brez vnosa šifre.

Proizvajalec stroja določi, katere strojne parametre vsebujejo aplikacije. Za aplikacijo **MP nastavljavec** podjetje HEIDENHAIN nudi standardni razpon. Naslednja vsebina obravnava izključno standardni razpon aplikacije **MP nastavljavec**.

#### **Sorodne teme**

Seznam strojnih parametrov v aplikaciji **MP nastavljavec Dodatne informacije:** ["Strojni parameter", Stran 592](#page-591-0)

### **Pogoji**

- $\blacksquare$  Šifra 123
	- **Dodatne informacije:** ["Ključne številke", Stran 491](#page-490-0)
- Vsebino aplikacije **MP nastavljavec** določa proizvajalec stroja

## **Opis funkcije**

Aplikacijo **MP nastavljavec** odprete z menijskim elementom **MP nastavljavec**. Menijski element se nahaja v skupini **Strojni parameter** aplikacije **Settings**.

Krmiljenje v skupini **Strojni parameter** prikazuje samo menijske elemente, ki jih lahko izberete s trenutnimi pravicami.

Če odprete aplikacijo za strojni parameter, krmiljenje prikaže konfiguracijski urejevalnik.

Konfiguracijski urejevalnik nudi naslednja delovna območja:

- **Seznam**
- **Tabele**

Delovnega območja **Seznam** ne morete zapreti.

## **Območja konfiguracijskega urejevalnika**

Aplikacija **MP nastavljavec** z izbranimi strojnimi parametri

Konfiguracijski urejevalnik prikazuje naslednja območja:

1 Stolpec **Iskanje**

Naprej in nazaj lahko iščete na podlagi naslednjih lastnosti:

 $\blacksquare$  Ime

S tem imenom, neodvisnim od jezika, so strojni parametri navedeni v uporabniškem priročniku.

■ Številka

S to enolično številko so strojni parametri navedeni v uporabniškem priročniku.

- Številka MP za iTNC 530
- Vrednost
- **Ime tipke**

Strojni parametri za osi ali kanale so večkrat prisotni. Za jasno dodelitev sta vsaka os in vsak kanal označena s kodo, npr. **X1**.

■ Komentar

Krmiljenje prikaže rezultate.

2 Naslovna vrstica delovnega območja **Seznam**

Stolpec **Iskanje** lahko prikažete ali skrijete, s pomočjo izbirnega menija filtrirate vsebine in odprete okno **Konfiguracija**.

**Dodatne informacije:** ["Okno Konfiguracija", Stran 545](#page-544-0)

3 Navigacijski stolpec

Krmiljenje nudi naslednje možnosti za navigacijo:

- Navigacijska pot
- **Priljubljeni**
- Zadnji 21 sprememb
- Struktura strojnih parametrov ш

**24**

4 Vsebinski stolpec

Krmiljenje v vsebinskem stolpcu prikazuje objekte, strojne parametre ali spremembe, ki jih izberete s pomočjo iskanja ali navigacijskega stolpca.

5 Informacijsko območje Krmiljenje prikazuje informacije glede izbranih strojnih parametrov ali sprememb.

**Dodatne informacije:** ["Informacijsko območje", Stran 545](#page-544-1)

6 Delovno območje **Tabele**

V delovnem območju **Tabele** krmiljenje izbrano vsebino prikazuje znotraj strukture. V ta namen mora biti v oknu **Konfiguracija** aktivno stikalo **Sinhronizirano pomikanje po seznamu in tabeli**.

Krmiljenje prikazuje naslednje informacije:

- Imena objektov
- Simbol objektov
- Vrednost strojnega parametra

# **Simbol in gumbi**

Konfiguracijski urejevalnik vsebuje naslednje simbole in gumbe:

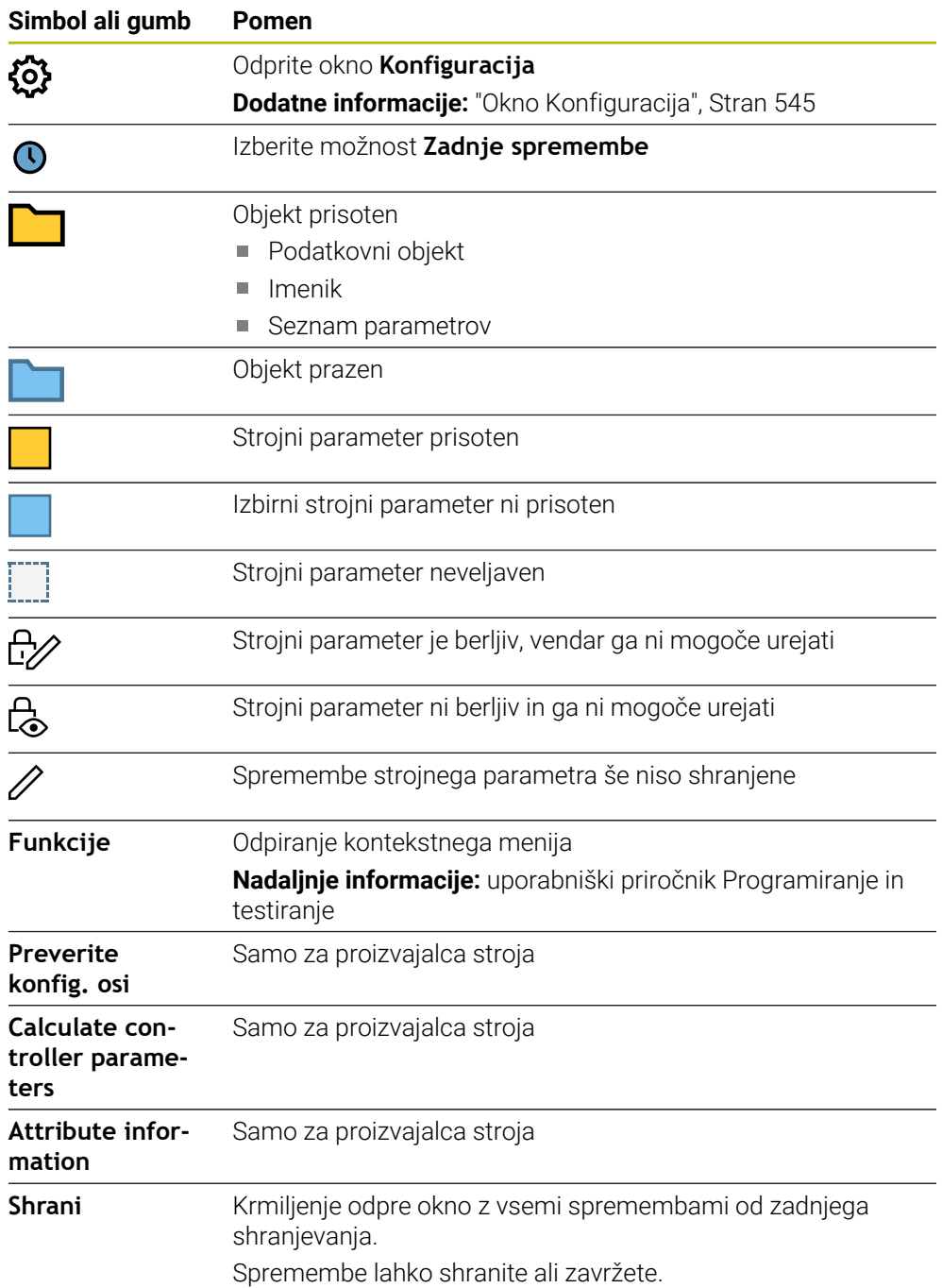

## <span id="page-544-0"></span>**Okno Konfiguracija**

V oknu **Konfiguracija** določite nastavitve za prikaz strojnih parametrov v konfiguracijskem urejevalniku.

Okno **Konfiguracija** vsebuje naslednja območja:

- **Seznam**
- **Tabele**

Območje **Seznam** vsebuje naslednje nastavitve:

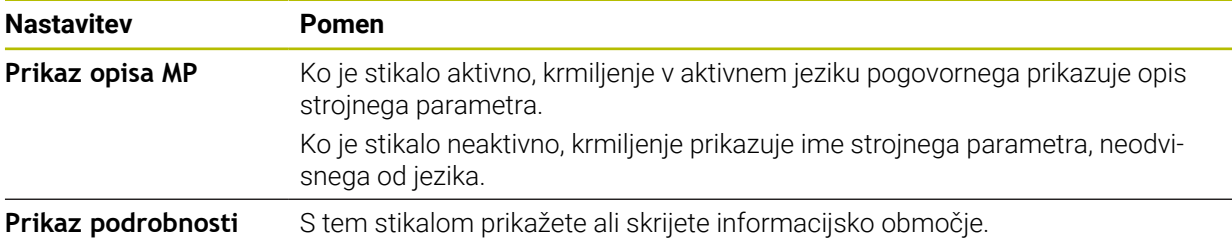

Območje **Tabele** vsebuje naslednje nastavitve:

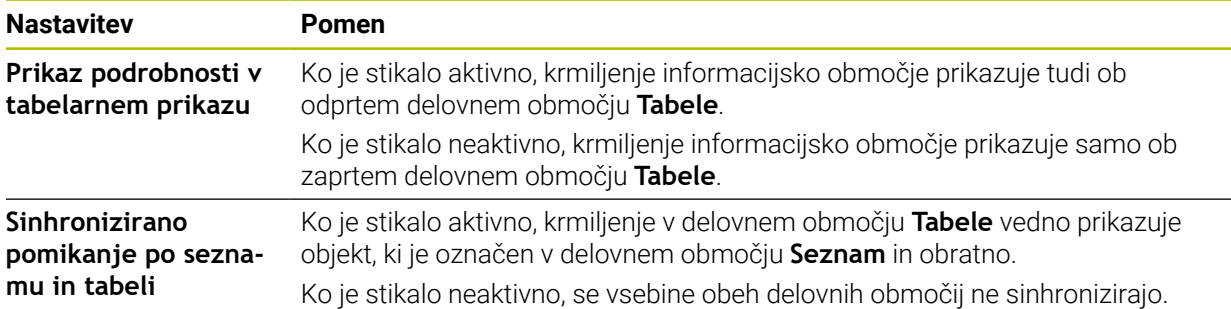

### <span id="page-544-1"></span>**Informacijsko območje**

Če izberete vsebino in priljubljenih ali strukture, krmiljenje v informacijskem območju prikazuje npr. naslednje informacije:

- Vrsta objekta, npr. seznam podatkovnih objektov ali parameter in po potrebi številko
- Opisno besedilo strojnega parametra
- Informacije za delovanje
- Dovoljen ali potreben vnos
- Vedenje, npr. potek programa blokiran
- Številka MP za iTNC 530 za strojni parameter
- I Izbirni strojni parameter

Če izberete vsebino in zadnjih sprememb, krmiljenje v informacijskem območju prikazuje naslednje informacije:

- Zaporedna številka spremembe
- Prejšnja vred.
- Nova vredn.
- Datum in čas spremembe
- Opisno besedilo strojnega parametra
- Informacije za delovanje

# **24.24 Konfiguracije krmilne površine**

### **Uporaba**

S pomočjo konfiguracij lahko vsak upravljavec shrani in aktivira posamezne prilagoditve krmilne površine.

### **Sorodne teme**

Delovne pravice

**Dodatne informacije:** ["Delovna območja", Stran 81](#page-80-0)

■ Območja krmiljenja **Dodatne informacije:** ["Območja krmilne površine", Stran 78](#page-77-0)

## **Opis funkcije**

Konfiguracija vsebuje vse prilagoditve krmilne površine, ki ne vplivajo na funkcije krmiljenja:

- Nastavitve v vrstici TNC
- Razporeditev delovnih območij
- Velikost pisave
- **Priljubljeni**

Konfiguracije upravljate v aplikaciji **Settings**.

Na to funkcijo se premaknete na naslednji način:

### **Settings Konfiguracije Konfiguracije**

Območje **Konfiguracije** vsebuje naslednje funkcije:

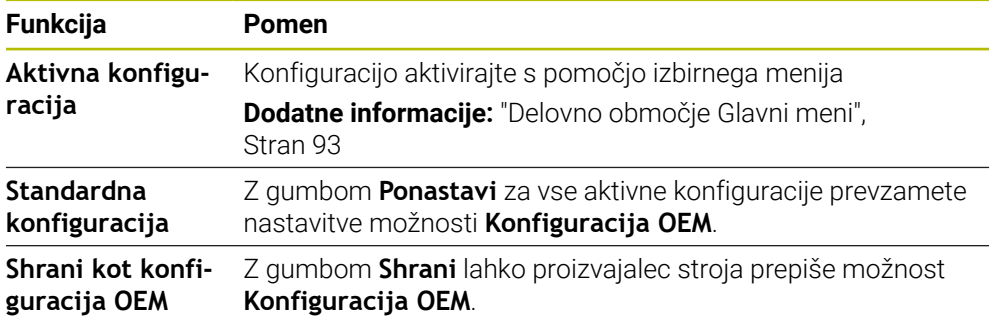

Krmiljenje vse prisotne konfiguracije v eni preglednici prikazuje z naslednjimi informacijami:

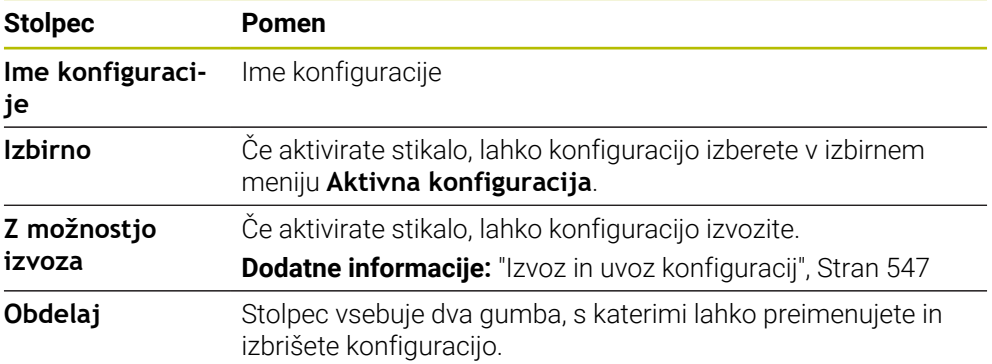

Z gumbom **Dodaj novo** ustvarite novo konfiguracijo.

### <span id="page-546-0"></span>**24.24.1 Izvoz in uvoz konfiguracij**

Konfiguracije izvozite na naslednji način:

- Izberite aplikacijo **Settings**
- Izberite možnost **Konfiguracije**
- Krmiljenje odpre območje **Konfiguracije**
- Po potrebi aktivirajte stikalo **Z možnostjo izvoza** za želeno konfiguracijo
	- Izberite možnost **Izvozi**
	- Krmiljenje odpre okno **Shranjevanje pod**.
	- **In Izberite ciljno mapo**
	- ▶ Vnesite ime datoteke

Ustvari

Izvozi

- Izberite možnosti **Ustvari**
- Krmiljenje shrani konfiguracijsko datoteko.

Konfiguracije uvozite na naslednji način:

- Uvoz
- Izberite možnost **Uvozi**
	- Krmiljenje odpre okno **Uvozi konfiguracije**.
	- Izberite datoteko

Uvozi konfiguracijo

- Izberite možnost **Uvozi konfiguracijo**
- Če bil uvoz konfiguracije z istim imenom privedel do prepisovanja, krmiljenje odpre varnostno vprašanje.
- $\blacktriangleright$  Izberite postopek:
	- **Prepišite**: krmiljenje prepiše izvorno konfiguracijo.
	- **Ohrani**: krmiljenje ne uvozi konfiguracije.
	- **Prekinitev:** krmiljenje prekine uvoz.

### **Napotki**

- Izbrišite samo neaktivne konfiguracije. Če izbrišete aktivno konfiguracijo, krmiljenje pred tem aktivira standardno konfiguracijo. To lahko privede do zamikov.
- Funkcija **Prepišite** dokončno zamenja prisotne konfiguracije.

<span id="page-548-0"></span>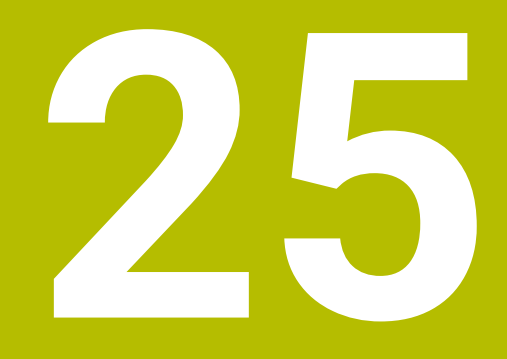

**Upravljanje uporabnikov**

## **25.1 Osnove**

## **Uporaba**

Z upravljanjem uporabnikov lahko ustvarite in upravljate različne uporabnik z različnimi pravicami za funkcije krmiljenja. Različnim uporabnikom lahko dodelite vloge, ki so skladne z nalogami in aplikacijami, npr. upravljavec stroja ali serviser.

Krmiljenje je dostavljeno z nedejavnim upravljanjem uporabnikov. To stanje je označeno kot **Način Legacy**.

## **Opis funkcije**

Upravljanje uporabnikov zagotavlja prispevek v naslednja varnostna področja, ki temeljijo na zahtevah skupine standardom IEC 62443:

- Varnost aplikacij
- Omrežna varnost
- Varnost platforme

V upravljanju podatkov je razlikovano med naslednjimi pojmi:

■ Uporabnik

**Dodatne informacije:** ["Uporabnik", Stran 550](#page-549-0)

■ Vloge

**[Dodatne informacije:](#page-551-0)** "Vloge", Stran 552

 $\blacksquare$  Pravice

**[Dodatne informacije:](#page-551-1)** "Pravice", Stran 552

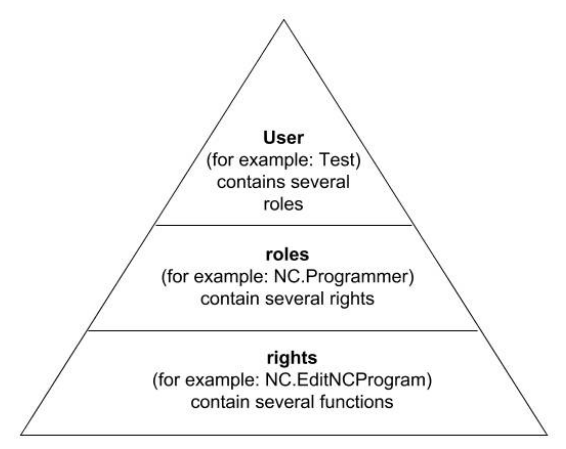

## <span id="page-549-0"></span>**Uporabnik**

Upravljanje uporabnikov nudi naslednje vrste uporabnikov:

- prednastavljeni funkcijski uporabniki podjetja HEIDENHAIN
- Funkcijski uporabniki proizvajalca stroja
- samodoločeni uporabnik

Glede na nalogo lahko uporabite enega od predhodno določenih funkcijskih uporabnikov oz. morate ustvariti novega uporabnika.

#### **Dodatne informacije:** ["Ustvarite novega uporabnika", Stran 556](#page-555-0)

Če deaktivirate upravljanje podatkov, krmiljenje shrani vse konfigurirane uporabnike. Na ta način so pri ponovni aktivaciji upravljanja podatkov ponovno na voljo.

Če želite konfigurirane uporabnike izbrisati z deaktivacijo, morate to dejansko izbrati med postopkom deaktivacije.

**Dodatne informacije:** ["Deaktivacija upravljanja uporabnikov", Stran 557](#page-556-0)

### **Funkcijski uporabniki podjetja HEIDENHAIN**

Funkcijski uporabniki podjetja HEIDENHAIN so predhodno določeni uporabniki, ki so pri aktivaciji upravljanja uporabnikov samodejno ustvarjeni. Funkcijskih uporabnikov ne morete spremeniti.

Podjetje HEIDENHAIN pri dobavi krmiljenja daje na razpolago štiri različne funkcijske uporabnike.

**useradmin**

Funkcijski uporabnik **useradmin** se samodejno ustvari pri aktivaciji upravljanja uporabnikov. Z **useradmin** lahko konfigurirate in urejate upravljanje uporabnikov.

**sis.**

S funkcijskim uporabnikom **sis** je mogoče dostopati do pogona **SIS:** krmilnega sistema. Ta funkcijski uporabnik je rezerviran za službo za pomoč strankam HEIDENHAIN.

**uporabnik**

V možnosti **Način Legacy** se ob zagonu krmiljenja funkcijski uporabnik **uporabnik** samodejno prijavi v sistem. Z aktivnim upravljanjem uporabnikov možnost **uporabnik** nima nobene funkcije. Prijavljenega uporabnika **uporabnik** v možnosti **Način Legacy** ni mogoče zamenjati.

m. **oem**

> Funkcijski uporabnik **oem** je namenjen proizvajalcu stroja. Prek **oem** je mogoče dostopati do pogona **PLC:** krmiljenja.

#### **Funkcijski uporabnik useradmin**

Uporabnik **useradmin** je primerljiv z lokalnim skrbnikom sistema Windows.

Račun **useradmin** ponuja naslednji obseg funkcij:

- Ustvarjanje zbirke podatkov
- Dodelitev podatkov gesel
- Aktivacija zbirke podatkov LDAP
- Izvoz konfiguracijskih datotek strežnika LDAP
- Uvoz konfiguracijskih datotek strežnika LDAP
- Zasilni dostop pri uničenju zbirke podatkov uporabnika
- Naknadno spreminjanje povezave zbirke podatkov
- Deaktivacija upravljanja uporabnikov

#### **Funkcijski uporabniki proizvajalca stroja**

Vaš proizvajalec stroja določi funkcijske uporabnike, ki so npr. potrebni za vzdrževanje stroja.

Imate možnost, da z vnosom številk ključev ali gesel, ki zamenjujejo številke ključev, začasno sprostite pravice funkcijskih uporabnikov **oem**.

#### **Dodatne informacije:** ["Okno Trenutni uporabnik", Stran 558](#page-557-0)

Funkcijski uporabniki proizvajalca stroja so lahko že aktivni v možnosti **Legacy-Mode** in zamenjujejo številke ključev.

## <span id="page-551-0"></span>**Vloge**

Podjetje HEIDENHAIN za vloge združuje več pravic za posamezna področja nalog. Na voljo so različne predhodno definirane vloge, s katerimi lahko vašim uporabnikom dodelite pravice. Naslednje preglednice vsebujejo posamezne pravice različnih vlog.

**Dodatne informacije:** ["Seznam vlog", Stran 603](#page-602-0)

Prednosti razdelitve na vloge:

- Poenostavljeno skrbništvo
- Različne pravice med različnimi različicami programske opreme krmiljenja in različnimi proizvajalci strojev so med seboj združljive.

Upravljanje uporabnikov nudi vloge za naslednja področja nalog:

- **Vloge operacijskega sistema:** dostop do funkcij operacijskega sistema in vmesnikov
- **Vloge NC-upravljavca** dostop do funkcij za programiranje, nastavljanje in obdelavo NC-programov
- Vloge proizvajalca stroja (PLC): dostop do funkcii za konfiguracijo in preverjanje krmiljenja

Vsak uporabnik mora vsebovati vsaj eno vlogo s področja operacijskega sistema in s področja programiranja.

Podjetje HEIDENHAIN priporoča, da dostop do računa z vlogo HEROS.Admin dovolite več kot eni osebi. S tem lahko zagotovite, da je mogoče potrebne spremembe v upravljanju podatkov izvesti tudi v odsotnosti skrbnika.

#### **Lokalna prijava ali prijava na daljavo**

Vlogo lahko namesto tega sprostite tudi za lokalno prijavo ali daljinsko prijavo. Lokalna prijava je prijava neposredno na zaslonu krmiljenja. Daljinska prijava (DNC) je povezava prek SSH.

**Dodatne informacije:** ["SSH-zavarovana DNC-povezava", Stran 568](#page-567-0)

Če je vloga sproščena samo za lokalno prijavo, potem v imenu vloge prejme dodatek Local., npr. Local.HEROS.Admin namesto HEROS.Admin.

Če je vloga sproščena samo za daljinsko prijavo, potem v imenu vloge prejme dodatek Remote., npr. Remote.HEROS.Admin namesto HEROS.Admin..

S tem lahko pravice uporabnika naredite odvisne tudi od tega prek katerega dostopa uporabnika uporablja krmiljenje.

### <span id="page-551-1"></span>**Pravice**

Upravljanje uporabnikov temelji na upravljanju pravic Unix. Dostopi krmiljenja so vodeni prek pravic.

Pravice združujejo funkcije krmiljenja, npr. urejanje preglednice orodij.

Upravljanje uporabnikov nudi pravice za naslednja področja nalog:

- **Pravice HEROS**
- NC-pravice
- **PLC-pravice (proizvajalec stroja)**

Če uporabnik prejme več vlog, potem s tem prejme vsoto vse pravic, ki so del teh vlog.

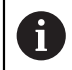

Pazite na to, da vsak uporabnik prejme vse potrebne pravice dostopa. Pravice dostopa na podlagi opravil, ki jih uporabnik izvaja na krmiljenju.

Za funkcijske uporabnike podjetje HEIDENHAIN so pravice za dostop določene že pri dobavi krmiljenja.

**Dodatne informacije:** ["Seznam pravic", Stran 607](#page-606-0)

### <span id="page-552-0"></span>**Nastavitve gesla**

Če uporabite zbirko podatkov LDAP, lahko uporabniki z vlogo HEROS.Admin definirajo zahteve glede gesel. V ta namen krmiljenje nudi zavihek **Nastavitve gesla**.

**Dodatne informacije:** ["Shranjevanje uporabniških podatkov", Stran 560](#page-559-0)

Na voljo so naslednji parametri:

- **Življenjska doba gesla**
- **Obdobje veljavnosti gesla:** Navaja časovno obdobje uporabe gesla.
- **Opozorilo pred potekom:**

Od določenega trenutka odda opozorilo glede poteka gesla.

#### **Kakovost gesla**

**Minimalna dolžina gesla:**

Navaja najmanjše število znakov gesla.

- **Minimalno št. skupin znakov (velike/male črke, št., posebni znaki):** Navaja najmanjše število različnih razredov znakov v geslu.
- **Maksimalno število ponovitev znakov:** Navaja največje število enakih, zaporedno uporabljenih znakov v geslu.
- **Maksimalna dolžina zaporedja znakov:** Navaja največje število znakov uporabljenih zaporedij znakov v geslu , npr. 123.
- **Preverjanje s slovarjem (število ujemajočih se znakov):** Preveri geslo glede uporabljenih besed in navede število dovoljenih povezanih znakov.
- **Minimalno število spremenjenih znakov glede na prejšnje geslo:** Navaja, za koliko znakov se mora novo geslo razlikovati od starega.

S skalo definirate vrednost za vsak parameter.

Iz varnostnih razlogov morajo imeti gesla naslednje lastnosti:

- Vsaj osem znakov
- Črke, številke in posebni znaki
- Brez povezanih besed in zaporedij znakov, npr. Anna ali 123

Če uporabljate posebne znake, upoštevajte postavitev tipkovnice. HEROS domneva, da je uporabljena ameriška tipkovnica, NC-programska oprema pa uporabo tipkovnice HEIDENHAIN. Zunanje tipkovnice je mogoče prosto konfgurirati.

### **Dodatni imeniki**

#### **Pogon HOME:**

 $\mathbf i$ 

Za vsakega uporabnika je pri aktivnem upravljanju uporabnikov na voljo zaseben imenik **HOME:**, v katerem lahko shranjujete programe in podatke.

Imenik **HOME:** si lahko ogleda določen prijavljeni uporabnik.

#### **Imenik public**

Pri prvi aktivaciji upravljanja uporabnikov se imenik **public** poveže pod pogonom **TNC:**.

Imenik **public** je dostopen za vsakega uporabnika.

V imeniku **public** lahko npr. drugim uporabnikom omogočite dostop do datotek.

## <span id="page-553-0"></span>**25.1.1 Konfiguracija upravljanja uporabnikov**

Upravljanje uporabnikov morate konfigurirati preden ga lahko uporabljate. Konfiguracija vsebuje naslednje delne korake:

- 1 Odprite okno **Upravljanje uporabnikov**
- 2 Aktivacija upravljanja uporabnikov
- 3 Definirajte geslo za funkcijskega uporabnika **useradmin**
- 4 Nastavljanje zbirke podatkov
- 5 Ustvarite novega uporabnika

 $\mathbf{i}$ 

 $\mathbf i$ 

- Imate možnost, da okno **Upravljanje uporabnikov** zapustite po vsakem delnem koraku konfiguracije.
	- Če po aktivaciji zapustite okno **Upravljanje uporabnikov**, vas krmiljenje enkrat pozove k ponovnemu zagonu.

## **Odprite okno Upravljanje uporabnikov**

Okno **Upravljanje uporabnikov** odprete na naslednji način:

- Izberite aplikacijo **Settings**
- Izberite možnost **Operacijski sistem**
- Dvakrat se dotaknite ali kliknite možnost **CurrentUser**
- Krmiljenje odpre okno **Upravljanje uporabnikov** v zavihku **Nastavitve**. **Dodatne informacije:** ["Okno Upravljanje uporabnikov", Stran 558](#page-557-1)

### <span id="page-553-1"></span>**Aktivacija upravljanja uporabnikov**

Upravljanje uporabnikov aktivirajte na naslednji način:

- Izberite možnost **Upravljanje uporabnikov aktivno**
- Krmiljenje prikaže sporočilo **Manjka geslo za uporabnika 'useradmin'**.
- Ohranite ali ponovno aktivirajte stanje funkcije **Zagotovitev anonimnosti uporabniku v dnevniku**
	- Funkcija **Zagotovitev anonimnosti uporabniku v dnevniku** je namenjena za zaščito podatkov in je standardno aktivna. Ko je ta funkcija aktivirana, so uporabniški podatki v vseh podatkih dnevniških datotek krmiljenja anonimizirani.
		- Če po aktivaciji zapustite okno **Upravljanje uporabnikov**, vas krmiljenje enkrat pozove k ponovnemu zagonu.

### **Definirajte geslo za funkcijskega uporabnika useradmin**

Če želite prvič aktivirati upravljanje uporabnikov, morate definirati geslo za funkcijskega uporabnika **useradmin**.

**Dodatne informacije:** ["Uporabnik", Stran 550](#page-549-0)

Geslo za funkcijskega uporabnika **useradmin** definirate na naslednji način:

- Izberite možnost **Geslo za useradmin**
- Krmiljenje odpre pojavno okno **Geslo za uporabnika 'useradmin'**.
- Vnesite geslo za funkcijskega uporabnika **useradmin**

Upoštevajte priporočila za gesla. **Dodatne informacije:** ["Nastavitve gesla", Stran 553](#page-552-0)

- **Ponovite geslo**
- Izberite gumb **Vnesi novo geslo**
- Krmiljenje prikaže sporočilo **Nastavitve in geslo za 'useradmin' so bile spremenjene**.

### **Nastavljanje zbirke podatkov**

Zbirko podatkov ustvarite na naslednji način:

- Izberite zbirko podatkov za shranjevanje uporabniških podatkov, npr. **Lokalna zbirka podatkov LDAP**
- Izberite možnost **Konfiguracija**
- > Krmiljenje odpre okno za konfiguracijo ustrezne zbirke podatkov.
- Sledite navodilom krmiljenja v oknu
- Izberite možnost **UPORABI**

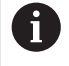

Za shranjevanje vaših uporabniških podatkov so vam na voljo naslednje možnosti:

- **Lokalna zbirka podatkov LDAP**
- **LDAP na drugem računalniku**
- **Prijava v domeno Windows**

Možno je vzporedno delovanje med domeno Windows in zbirko podatkov LDAP.

**Dodatne informacije:** ["Shranjevanje uporabniških podatkov", Stran 560](#page-559-0)

### <span id="page-555-0"></span>**Ustvarite novega uporabnika**

Novega uporabnika nastavite na naslednji način:

- Izberite zavihek **Upravljanje uporabnika**
- Izberite možnost **Ustvari novega uporabnika**
- Krmiljenje v možnost **Seznam uporabnikov** doda novega uporabnika.
- $\blacktriangleright$  Po potrebi spremenite ime
- Po potrebi vnesite geslo
- ▶ Po potrebi definirajte profilno sliko
- Po potrebi vnesite opis
- Izberite možnost **Dodaj vlogo**
- Krmiljenje odpre okno **Dodaj vlogo**.
- **Inter 12** Izberite vlogo
- Izberite možnost **Dodaj**

Vloge lahko dodajate tudi z gumboma **Dodaj zunanjo prijavo** in **Dodaj lokalno prijavo**. **[Dodatne informacije:](#page-551-0)** "Vloge", Stran 552

- Izberite možnost **Zapri**
- Krmiljenje zapre okno **Dodaj vlogo**.
- Izberite možnost **V redu**
- Izberite možnost **UPORABI**
- > Krmiljenje prevzame spremembe.
- Izberite možnost **KONEC**
- Krmiljenje odpre okno **Potreben je ponoven zagon sistema**.
- Izberite možnost **Da**
- Krmiljenje se ponovno zažene.

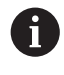

Uporabnik mora geslo spremeniti ob prvi prijavi.

## <span id="page-556-0"></span>**25.1.2 Deaktivacija upravljanja uporabnikov**

Deaktivacijo upravljanja uporabnikov je mogoče izvesti samo s funkcionalnimi uporabniki:

- $\mathbb{R}^n$ **useradmin**
- **OEM**
- **SYS**

#### **Dodatne informacije:** ["Uporabnik", Stran 550](#page-549-0)

Upravljanje uporabnikov deaktivirajte na naslednji način:

- Prijavite funkcijskega uporabnika
- Odprite okno **Upravljanje uporabnikov**
- Izberite možnost **Upravljanje uporabnikov nedejavno**
- Po potrebi aktivirajte potrditveno polje **Izbriši obstoječe zbirke podatkov uporabnikov**, da izbrišete vse konfigurirane uporabnike in za uporabnika značilne imenike
- Izberite možnost **UPORABI**
- Izberite možnost **KONEC**
- Krmiljenje odpre okno **Potreben je ponoven zagon sistema**.
- Izberite možnost **Da**
- > Krmiljenje se ponovno zažene.

### **Napotki**

### *NAPOTEK*

### **Pozor, možen je neželen prenos podatkov!**

Če deaktivirate funkcijo **Zagotovitev anonimnosti uporabniku v dnevniku**, bodo uporabniški podatki v vseh podatkih dnevniških datotek krmiljenja prikazani personalizirano.

V primeru servisiranja in drugih prenosov podatkov dnevniških datotek bo imel vaš pogodbeni partner možnost ogleda uporabniških podatkov. Za zagotovitev potrebnih pravnih podlag za varstvo podatkov v vašem obratu (za ta primer) ste odgovorni vi.

- Ohranite ali ponovno aktivirajte stanje funkcije **Zagotovitev anonimnosti uporabniku v dnevniku**
- Nekatera območja upravljanja uporabnikov nastavi proizvajalec stroja. Upoštevajte priročnik za stroj!
- Podjetje HEIDENHAIN priporoča upravljanje uporabnikov kot sestavni del ITvarnostnega koncepta.
- Če je ob aktivnem upravljanju uporabnikov aktiven tudi ohranjevalnik zaslona, morate za odklepanje zaslona vnesti geslo trenutnega uporabnika.

**Dodatne informacije:** ["Meni HEROS", Stran 574](#page-573-0)

Če ste s pomočjo funkcije **Remote Desktop Manager** pred aktivacijo upravljanja uporabnikov ustvarili zasebne povezave, potem te povezave ob aktivnem upravljanju uporabnikov niso več na voljo. Pred aktivacijo upravljanja uporabnikov shranite zasebne povezave.

**Dodatne informacije:** ["Okno Remote Desktop Manager \(možnost št. 133\)",](#page-524-0) [Stran 525](#page-524-0)

# <span id="page-557-1"></span>**25.2 Okno Upravljanje uporabnikov**

### **Uporaba**

V oknu **Upravljanje uporabnikov** lahko aktivirate in deaktivirate upravljanje uporabnikov ter definirate nastavitve za upravljanje uporabnikov.

#### **Sorodne teme**

Okno **Trenutni uporabnik Dodatne informacije:** ["Okno Trenutni uporabnik", Stran 558](#page-557-0)

### **Pogoj**

■ Ob aktivnem upravljanju uporabnikov vloga HEROS.Admin **Dodatne informacije:** ["Seznam vlog", Stran 603](#page-602-0)

### **Opis funkcije**

Na to funkcijo se premaknete na naslednji način:

### **Settings Operacijski sistem UserAdmin**

Okno **Upravljanje uporabnikov** vsebuje naslednje zavihke:

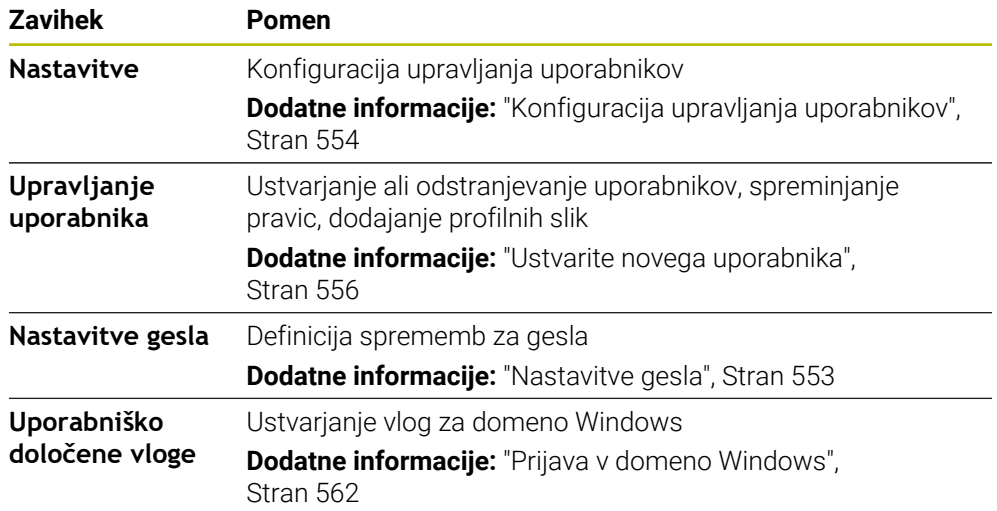

# <span id="page-557-0"></span>**25.3 Okno Trenutni uporabnik**

### **Uporaba**

V oknu **Trenutni uporabnik** krmiljenje prikazuje informacije glede prijavljenega uporabnika, npr. dodeljene pravice. Za vašega uporabnika lahko dodatno upravljate npr. ključe za SSH-zavarovane DNC-povezave ali pametne kartice za prijavo in spreminjate geslo.

#### **Sorodne teme**

- SSH-zavarovane DNC-povezave **Dodatne informacije:** ["SSH-zavarovana DNC-povezava", Stran 568](#page-567-0)
- Prijava s pametnimi karticami
	- **Dodatne informacije:** ["Prijava s pametnimi karticami", Stran 566](#page-565-0)
- Razpoložljive vloge in pravice **Dodatne informacije:** ["Vloge in pravice upravljanja uporabnikov", Stran 603](#page-602-1)

## **Opis funkcije**

Na to funkcijo se premaknete na naslednji način:

#### **Settings Operacijski sistem Current User**

Okno **Trenutni uporabnik** se standardno nahaja v zavihku **Osnovne pravice**. V tem zavihku krmiljenje prikazuje informacije glede uporabnika in vse dodeljene pravice. Če odprete okno **Trenutni uporabnik**, krmiljenje standardno prikazuje zavihek **Osnovne pravice**. V tem zavihku krmiljenje prikazuje informacije glede uporabnika in vse dodeljene pravice.

Zavihek **Osnovne pravice** vsebuje naslednje gumbe:

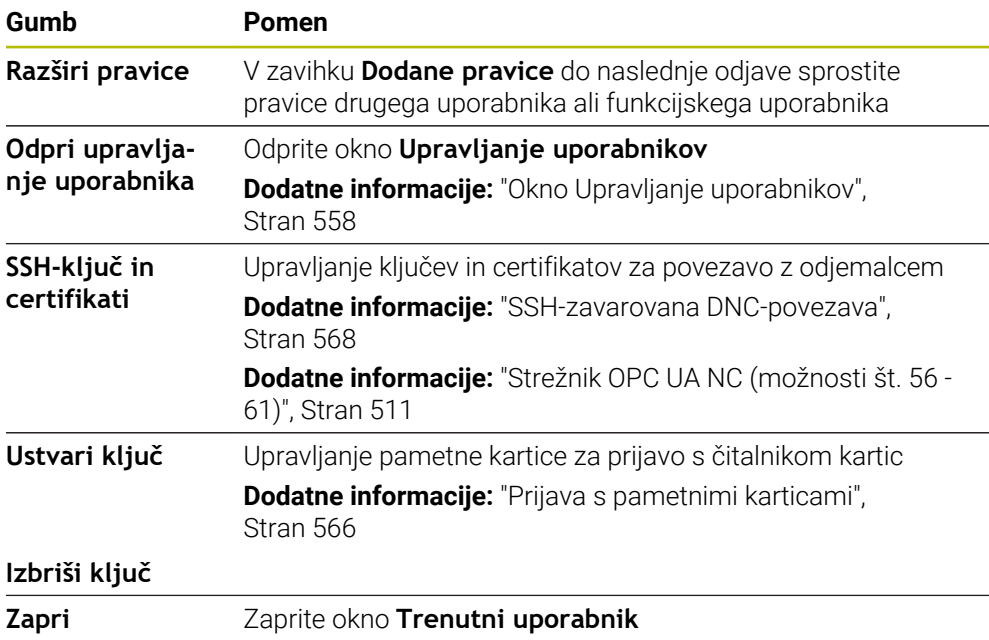

V zavihku **Spremeni geslo** lahko svoje geslo preverite v skladu z obstoječimi zahtevami in ustvarite novi geslo.

**Dodatne informacije:** ["Nastavitve gesla", Stran 553](#page-552-0)

### **Napotek**

V načinu Legacy se ob zagonu krmiljenja funkcijski uporabnik **uporabnik** samodejno prijavi v sistem. Za aktivnim upravljanjem uporabnikov možnost **uporabnik** nima funkcije.

**Dodatne informacije:** ["Uporabnik", Stran 550](#page-549-0)

# <span id="page-559-0"></span>**25.4 Shranjevanje uporabniških podatkov**

## **25.4.1 Pregled**

Za shranjevanje vaših uporabniških podatkov so vam na voljo naslednje možnosti:

- **Lokalna zbirka podatkov LDAP Dodatne informacije:** ["Lokalna zbirka podatkov LDAP", Stran 560](#page-559-1)
- **LDAP na drugem računalniku Dodatne informacije:** ["Zbirka podatkov LDAP na drugem računalniku",](#page-560-0) [Stran 561](#page-560-0)
- **Prijava v domeno Windows Dodatne informacije:** ["Prijava v domeno Windows", Stran 562](#page-561-0)

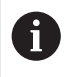

Možno je vzporedno delovanje med domeno Windows in zbirko podatkov LDAP.

## <span id="page-559-1"></span>**25.4.2 Lokalna zbirka podatkov LDAP**

### **Uporaba**

Z nastavitvijo **Lokalna zbirka podatkov LDAP** krmiljenje lokalno shrani uporabniške podatke. Na ta način lahko upravljanje uporabnikov aktivirate tudi na strojih brez omrežne povezave.

### **Sorodne teme**

- Uporaba zbirke podatkov LDAP na več krmiljenjih **Dodatne informacije:** ["Zbirka podatkov LDAP na drugem računalniku",](#page-560-0) [Stran 561](#page-560-0)
- Povezava domene Windows z upravljanjem uporabnikov **Dodatne informacije:** ["Prijava v domeno Windows", Stran 562](#page-561-0)

## **Pogoji**

- Upravljanje uporabnikov je aktivno
	- **Dodatne informacije:** ["Aktivacija upravljanja uporabnikov", Stran 554](#page-553-1)
- Uporabnik **useradmin** je pripravljen **Dodatne informacije:** ["Uporabnik", Stran 550](#page-549-0)

## **Opis funkcije**

Lokalna zbirka podatkov LDAP ponuja naslednje možnosti:

- Uporaba upravljanja uporabnikov na posameznem krmiljenju
- Sestavljanje centralnega strežnika LDAP za več krmiljenj
- Izvoz konfiguracijske datoteke strežnika LDAP, ko bo izvoženo zbirko podatkov uporabljalo več krmiljenj

## **Ustvarite možnost Lokalna zbirka podatkov LDAP**

Možnost **Lokalna zbirka podatkov LDAP** ustvarite na naslednji način:

- Odprite okno **Upravljanje uporabnikov**
- Izberite možnost **Zbirka podatkov uporabnikov LDAP**
- > Krmiljenje sivo obarvano območje za zbirko podatkov uporabnikov LDAP sprosti za urejanje.
- Izberite možnost **Lokalna zbirka podatkov LDAP**
- Izberite možnost **Konfiguracija**
- Krmiljenje odpre okno **Konfiguriraj lokalno zbirk podatkov LDAP**.
- Vnesite ime možnosti **Domena LDAP**
- ▶ Vnesite geslo
- $\blacktriangleright$  Ponovite geslo
- Izberite možnost **V redu**
- Krmiljenje zapre okno **Konfiguriraj lokalno zbirk podatkov LDAP**.

### **Napotki**

Preden začnete z urejanjem upravljanja uporabnikov, vas bo krmiljenje pozvalo, da vnesete geslo vaše lokalne zbirke podatkov LDAP.

Gesla ne smejo biti trivialna in jih morajo poznati samo skrbniki.

■ Če se spremeni ime gostitelia ali domene krmilienia, ie treba ponovno konfigurirati lokalne zbirke podatkov LDAP.

## <span id="page-560-0"></span>**25.4.3 Zbirka podatkov LDAP na drugem računalniku**

### **Uporaba**

S funkcijo **LDAP na drugem računalniku** lahko konfiguracijo lokalne zbirke podatkov LDAP prenašate med krmiljenji in računalniki. Na ta način lahko iste uporabnike uporabljate na več krmiljenjih.

#### **Sorodne teme**

Konfiguracija zbirke podatkov LDAP na krmiljenju

**Dodatne informacije:** ["Lokalna zbirka podatkov LDAP", Stran 560](#page-559-1)

Povezava domene Windows z upravljanjem uporabnikov **Dodatne informacije:** ["Prijava v domeno Windows", Stran 562](#page-561-0)

### **Pogoji**

- Upravljanje uporabnikov je aktivno **Dodatne informacije:** ["Aktivacija upravljanja uporabnikov", Stran 554](#page-553-1)
- Uporabnik **useradmin** je pripravljen

**Dodatne informacije:** ["Uporabnik", Stran 550](#page-549-0)

- Nastavljanje zbirke podatkov LDAP v omrežju podjetja
- Konfiguracijsko datoteko strežnika obstoječe zbirke podatkov LDAP shranite na krmiljenje ali računalnik v omrežju

Če je konfiguracijska datoteka shranjena na enem računalniku, mora biti računalnik dosegljiv v obratu in omrežju.

**Dodatne informacije:** ["Priprava konfiguracijske datoteke strežnika", Stran 562](#page-561-1)

## **Opis funkcije**

Funkcijski uporabnik **useradmin** lahko izvozi konfiguracijsko datotek strežnika zbirke podatkov LDAP.

## <span id="page-561-1"></span>**Priprava konfiguracijske datoteke strežnika**

Konfiguracijsko datoteko strežnika pripravite na naslednji način:

- Odprite okno **Upravljanje uporabnikov**
- Izberite možnost **Zbirka podatkov uporabnikov LDAP**
- > Krmiljenje sivo obarvano območje za zbirko podatkov uporabnikov LDAP sprosti za urejanje.
- Izberite možnost **Lokalna zbirka podatkov LDAP**
- Izberite možnost **Izvozi konf. strež.**
- Krmiljenje odpre okno **Izvoz konfiguracijske datoteke LDAP.**
- V polje za ime vnesite ime konfiguracijske datoteke strežnika
- Datoteko shranite v želeno mapo
- Krmiljenje izvozi konfiguracijsko datoteko strežnika.

### **Namestite LDAP na drugem računalniku**

**LDAP na drugem računalniku** namestite na naslednji način:

- Odprite okno **Upravljanje uporabnikov**
- Izberite možnost **Zbirka podatkov uporabnikov LDAP**
- **> Krmiljenje sivo obarvano območje za zbirko podatkov uporabnikov LDAP sprosti** za urejanje.
- Izberite možnost **LDAP na drugem računalniku**
- Izberite možnost **Uvozi konf. strež.**
- Krmiljenje odpre okno **Uvoz konfiguracijske datoteke LDAP.**
- Izberite prisotno konfiguracijsko datoteko
- Izberite možnost **DATOTEKE**
- Izberite možnost **UPORABI**
- Krmiljenje uvozi konfiguracijsko datoteko.

### <span id="page-561-0"></span>**25.4.4 Prijava v domeno Windows**

### **Uporaba**

S funkcijo **Prijava v domeno Windows** lahko podatke krmilnika domene povežete z upravljanjem uporabnikov krmiljenja.

#### **Sorodne teme**

- Konfiguracija zbirke podatkov LDAP na krmiljenju **Dodatne informacije:** ["Lokalna zbirka podatkov LDAP", Stran 560](#page-559-1)
- Uporaba zbirke podatkov LDAP na več krmiljenjih

**Dodatne informacije:** ["Zbirka podatkov LDAP na drugem računalniku",](#page-560-0) [Stran 561](#page-560-0)

### **Pogoji**

- Upravljanje uporabnikov je aktivno **Dodatne informacije:** ["Aktivacija upravljanja uporabnikov", Stran 554](#page-553-1)
- Uporabnik **useradmin** je pripravljen **Dodatne informacije:** ["Uporabnik", Stran 550](#page-549-0)
- Krmilnik domene Windows je dosegljiv v omrežju
- Možen je dostop do gesla domene krmilnika
- Dostop do uporabniškega vmesnika krmilnika domene, po potrebi z IT-skrbnikom
- Krmilnik domene je dosegljiv v omrežju

## **Opis funkcije**

S funkcijo **Konfiguracija** lahko konfigurirate povezavo:

- S potrditvenim poljem **Preslikaj SID-je v UID-je sistema Unix** izberite, ali naj se Windows SID samodejno preslika v UID-je sistema
- S potrditvenim poljem **Uporabite LDAPS** izberite med LDAP ali varnim LDAPs. Pri LDAPs določite, ali varna povezava preverja certifikat ali ne.
- Definirajte posebno skupino uporabnikov Windows, na katero želite omejiti prijavo v to krmiljenje
- Prilagodite organizacijsko enoto, pod katero se bodo shranjevala imena vlog **HEROS**
- Spremenite predpono, da npr. upravljate uporabnike za različne delavnice. Vsako predpono, ki je dodana imenu vloge HEROS, je mogoče spremeniti, npr. HEROShala1 in HEROS-hala2.
- Prilagodite ločila znotraj imen vlog HEROS

#### <span id="page-562-0"></span>**Skupine domene**

Če v domeni vse potrebne vloge še niso ustvarjen kot domene, krmiljenje oddaj opozorilo.

Če krmiljenje odda opozorilo, izvedite eno od obeh možnosti:

- S funkcijo **Dopolnitev definicij vlog** lahko vlogo vnesete neposredno v domeno
- S funkcijo **Izvozi** vloge izdajte v datoteki **\*.ldif**

Za ustrezno ustvarjanje skupin različnih vlog so vam na voljo naslednje možnosti:

- Samodejno pri vstopu v domeno Windows ob vnosu uporabnika s skrbniškimi pravicami
- Prenos datoteke za uvoz v formatu .ldif na strežnik Windows

Skrbnik Windows mora uporabnike na domeni Krmilnik ročno dodati vlogam (varnostne skupine).

V naslednjem razdelku najdete dva predloga primera, kako lahko skrbnik Windows oblikuje razčlenitev skupin:

#### **Primer 1**

Uporabnik je neposreden ali posreden član ustrezne skupine:

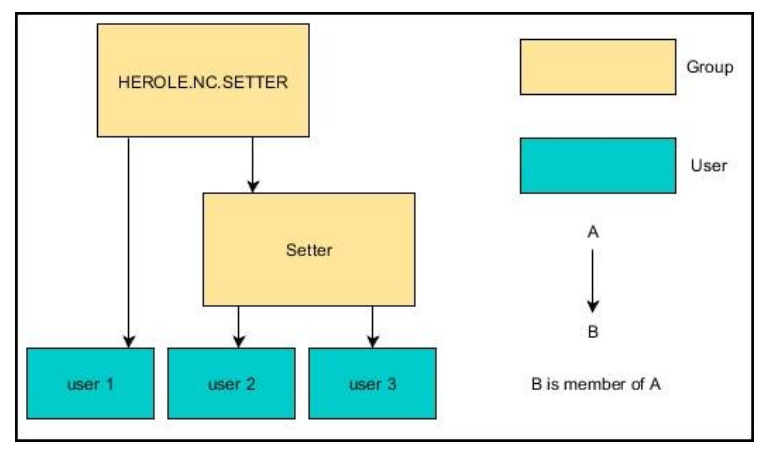

### **Primer 2**

Uporabniki iz različnih področij (delavnic) so člani skupin z različnimi predponami:

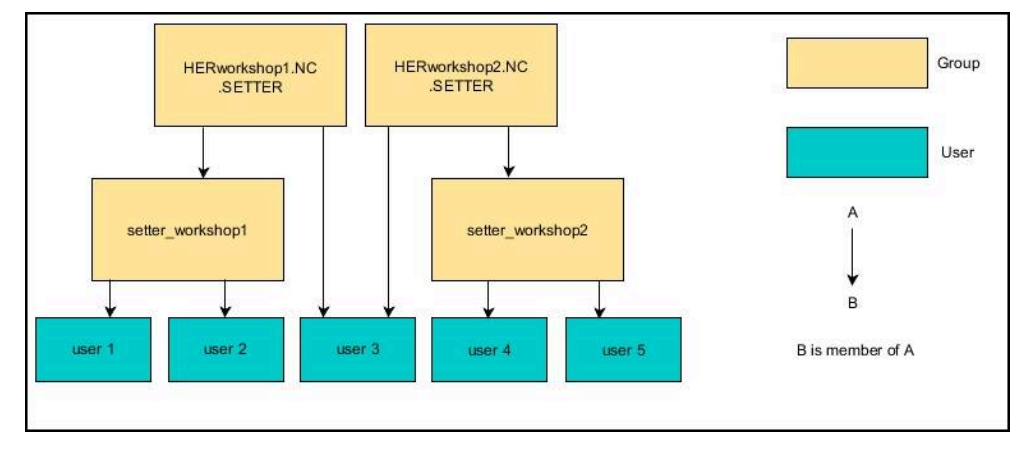

### **Nastavite možnost Prijava v domeno Windows**

**Prijava v domeno Windows** nastavite na naslednji način:

- Odprite okno **Upravljanje uporabnikov**
- Izberite možnost **Prijava v domeno Windows**
- Izberite možnosti **Išči domeno**
- > Krmiljenje izbere domeno.
- Izberite možnost **UPORABI**
- Krmiljenje odpre okno **Vzpostavitev povezave z domeno**.

S funkcijo **Organizacijska enota za računalniški račun :** lahko vnesete, v kateri že obstoječi organizacijski enoti bo shranjen dostop, npr.

- ou=controls
- cn=computers

Vaši podatki se morajo skladati z lastnostmi domene. Pojmov ni mogoče zamenjati.

- Vnesite uporabniško ime krmilnika domene
- Vnesite geslo ime krmilnika domene
- **Potrditev vnosa**
- Krmiljenje se poveže z najdeno domeno Windows.
- > Krmiljenje preveri, ali so v domeni vse potrebne vloge ustvarjene kot skupine.
- ▶ Po potrebi dopolnite skupine **Dodatne informacije:** ["Skupine domene", Stran 563](#page-562-0)

# <span id="page-564-1"></span>**25.5 Sam. prijava v upravljanju uporabnikov**

### **Uporaba**

S funkcijo **Sam. prijava** krmiljenje ob postopku zagona samodejno in brez vnosa gesla prijavi izbranega uporabnika.

Na ta način lahko v nasprotju z **načinom Legacy** pravice uporabnika omejiti brez vnosa gesla.

### **Sorodne teme**

- $\blacksquare$  Prijavite uporabnika **Dodatne informacije:** ["Prijava v upravljanje uporabnikov", Stran 565](#page-564-0)
- Konfiguracija upravljanja uporabnikov **Dodatne informacije:** ["Konfiguracija upravljanja uporabnikov", Stran 554](#page-553-0)

## **Pogoji**

- Upravljanje podatkov je konfigurirano
- Uporabnik za možnost **Sam. prijava** je ustvarjen

## **Opis funkcije**

S potrditvenim poljem **Akt. sam. prijavo** v oknu **Upravljanje uporabnikov** lahko definirate uporabnika za samodejno prijavo.

**Dodatne informacije:** ["Okno Upravljanje uporabnikov", Stran 558](#page-557-1)

Krmiljenje potem pri postopku zagona samodejno prijavi tega uporabnika in krmilno površino prikaže v skladu z definiranimi pravicami.

Za nadaljnje pravice krmiljenje še naprej zahteva vnos potrditve.

**Dodatne informacije:** ["Okno za zahtevo dodatnih pravic", Stran 567](#page-566-0)

# <span id="page-564-0"></span>**25.6 Prijava v upravljanje uporabnikov**

### **Uporaba**

Krmiljenje za prijavo uporabnika nudi pogovorno okno za prijavo. Znotraj pogovornega okna se lahko uporabniki prijavijo s pomočjo gesla ali pametne kartice.

### **Sorodne teme**

■ Samodejna prijava uporabnika **Dodatne informacije:** ["Sam. prijava v upravljanju uporabnikov", Stran 565](#page-564-1)

## **Pogoji**

- Upravljanje podatkov je konfigurirano
- Za prijavo s pametni kartico:
	- Čitalnik kartic Euchner EKS
	- Pametna kartica dodeljena uporabniku **Dodatne informacije:** ["Dodelitev pametne kartice uporabniku", Stran 567](#page-566-1)

## **Opis funkcije**

Krmiljenje v naslednjih primerih prikazuje pogovorno okno za prijavo:

- Po izvedbi funkcije **Odjava uporabnika**
- Po izvedbi funkcije **Zamenjava uporabnika**
- Po blokiranju zaslona prek **ohranjevalnika zaslona**
- Takoj po zagonu krmiljenja pri aktivnem upravljanju uporabnikov, če ni aktivna funkcija **Sam. prijava**

#### **Dodatne informacije:** ["Meni HEROS", Stran 574](#page-573-0)

Pogovorno okno za prijavo nudi naslednje možnosti izbire:

- Uporabniki, ki so bili prijavljeni vsaj enkrat
- Uporabnik **Ostalo**

### <span id="page-565-0"></span>**Prijava s pametnimi karticami**

Prijavne podatke uporabnika lahko shranite na pametno kartico in uporabnika prijavite s pomočjo čitalnika kartic, brez vnosa gesla. Definirate lahko, da je za prijavo potrebna dodatna številka PIN.

Čitalnik kartic povežete s pomočjo USB-vmesnika. Pametno kartico uporabniku dodelite kot žeton.

**Dodatne informacije:** ["Dodelitev pametne kartice uporabniku", Stran 567](#page-566-1)

Pametna kartica nudi dodaten prostor na pomnilniku, na katerega lahko proizvajalec stroja shrani lastne za uporabnika značilne podatke.

### **25.6.1 Prijava uporabnika z geslom**

Uporabnika prvič prijavite na naslednji način:

- V pogovornem oknu za prijavo izberite možnost **Ostalo**
- > Krmiljenje poveča vašo izbiro.
- Vnos uporabniškega gesla
- Vnesite geslo uporabnika

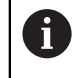

Krmiljenje prikaže v pogovornem oknu za prijavo, ali je tipka Caps Lock aktivna.

Krmiljenje prikaže sporočilo **Geslo je poteklo. Zdaj spremenite vaše geslo.**.

- **No Vnesite trenutno geslo**
- ▶ Vnesite novo geslo
- **Ponovno vnesite novo geslo**
- Krmiljenje prijavi novega uporabnika.
- Krmiljenje prikaže uporabnika ob naslednji prijavi v pogovornem oknu za prijavo.

### <span id="page-566-1"></span>**25.6.2 Dodelitev pametne kartice uporabniku**

Pametno kartico uporabniku dodelite na naslednji načina:

- V čitalnik kartic vstavite prazno pametno kartico
- Želenega uporabnika za pametno kartico prijavite v upravljanje uporabnikov
- Izberite aplikacijo **Settings**
- Izberite možnost **Operacijski sistem**
- Dvakrat se dotaknite ali kliknite možnost **Current User**
- Krmiljenje odpre okno **Trenutni uporabnik**.
- Izberite **Ustvari ključ**
- Krmiljenje odpre okno **Certifikat zapiši na ključ**.
- Krmiljenje prikazuje pametno kartico v območju **Izberi ključ**.
- Pametno kartico izberite kot opisovalni žeton
- Po potrebi aktivirajte možnost **PIN zaščita?**
- Vnesite geslo uporabnika in po potrebi številko PIN
- Izberite **Začni zapisovanje**
- Krmiljenje prijavne podatke uporabnika shrani na pametno kartico.

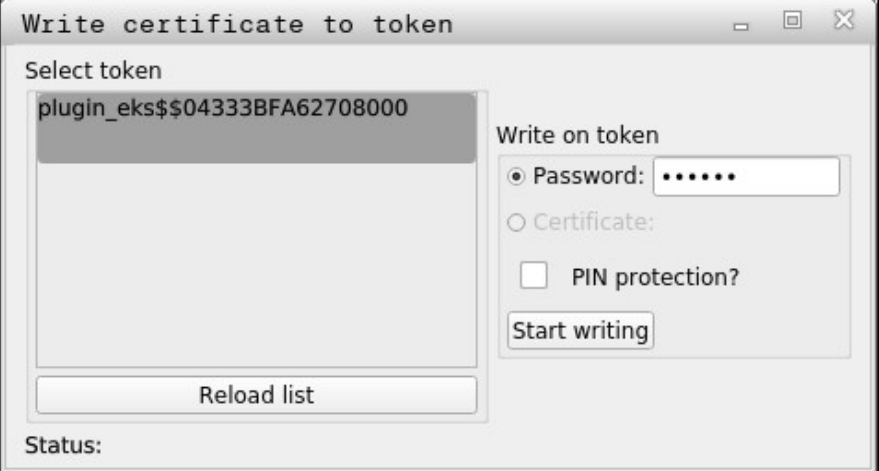

### **Napotki**

- Da krmiljenje prepozna čitalnik kartic, je treba znova zagnati krmiljenje.
- Že opisane pametne kartice lahko prepišete.
- Če spremenite geslo uporabnika, morate pametno kartico znova dodeliti.

## <span id="page-566-0"></span>**25.7 Okno za zahtevo dodatnih pravic**

### **Uporaba**

Če za določen menijski element v možnosti **Meni HEROS** nimate potrebnih pravic, krmiljenje odpre okno za zahtevo dodatnih pravic.

Krmiljenje vam v tem oknu ponudi možnost za začasno povišanje vaših pravic s pravicami drugega uporabnika.

#### **Sorodne teme**

Pravice v oknu **Trenutni uporabnik** začasno razširite **Dodatne informacije:** ["Okno Trenutni uporabnik", Stran 558](#page-557-0)

## **Opis funkcije**

Krmiljenje v polju **Uporabnik s to pravico:** predlaga vse prisotne uporabnike, ki imajo potrebno pravico za funkcijo.

Za sprostitev pravic uporabnika morate vnesti geslo.

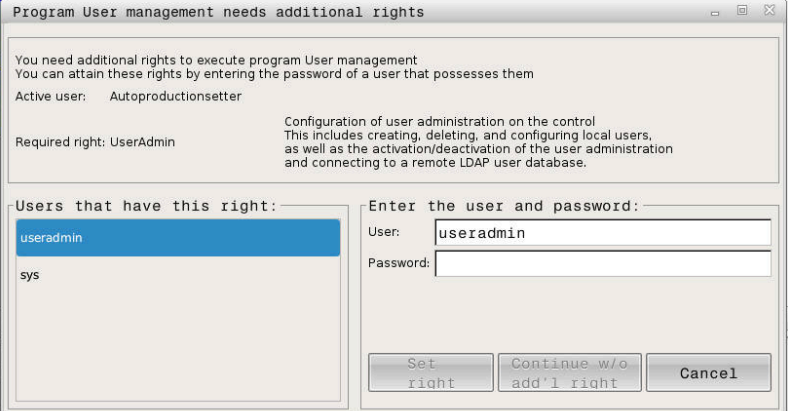

Okno za zahtevo dodatnih pravic

Za pridobitev pravic uporabnikov, ki niso prikazani, lahko vnesete njihove uporabniške podatke. Krmiljenje na podlagi tega prepozna uporabnike, ki so prisotni v zbirki podatkov uporabnikov.

### **Napotki**

- Pri možnosti **Prijava v domeno Windows** krmiljenje v meniju za izbiro prikaže samo uporabnike, ki so bili prijavljeni pred kratkim.
- Okna ne morete uporabiti za spremembo nastavitev upravljanja uporabnikov. V ta namen mora biti uporabnik prijavljen z vlogo HEROS.Admin.

## <span id="page-567-0"></span>**25.8 SSH-zavarovana DNC-povezava**

#### **Uporaba**

Pri aktivnem upravljanju uporabnikov je treba preveriti tudi zunanje aplikacije uporabnika, da je mogoče dodeliti pravilne pravice.

Pri povezavah DNC prek protokola RPC ali LSV2 je povezava speljana skozi tunel SSH. S tem mehanizmom je daljinski uporabnik dodeljen uporabniku, ki je ustvarjen na krmiljenju, in prejme te pravice.

#### **Sorodne teme**

- **Prepoved nevarnih povezav Dodatne informacije:** ["Požarni zid", Stran 531](#page-530-0)
- Vloge za prijavo na daljavo **[Dodatne informacije:](#page-551-0)** "Vloge", Stran 552

### **Pogoji**

- Omrežie TCP/IP
- Zunanji računalnik kot odjemalec SSH
- Krmiljenje kot strežnik SSH
- Par ključev je sestavljen iz:
	- zasebnega ključa
	- javnega ključa

## **Opis funkcije**

### **Načelo prenosa prek kanala SSH**

Povezava SSH se vedno izvaja med odjemalcem SSH in strežnikom SSH.

Za zaščito povezave je uporabljen par ključev. Ta par ključev se ustvari na odjemalcu. Par ključev je sestavljen iz zasebnega ključa in javnega ključa. Zasebni ključ ostane pri odjemalcu. Javni ključ se pri ustvarjanju prenese na strežnik in je tam dodeljen določenemu uporabniku.

Odjemalec se poskuša pod določenim imenom uporabnika povezati s strežnikom. Strežnik lahko z javnim ključem preveri, ali tisti, ki zahteva povezavo, poseduje pripadajoč zasebni ključ. Če da, potem sprejme povezavo SSH in jo dodeli uporabniku, za katerega se izvede prijava. Komunikacija lahko potem poteka prek te povezave SSH.

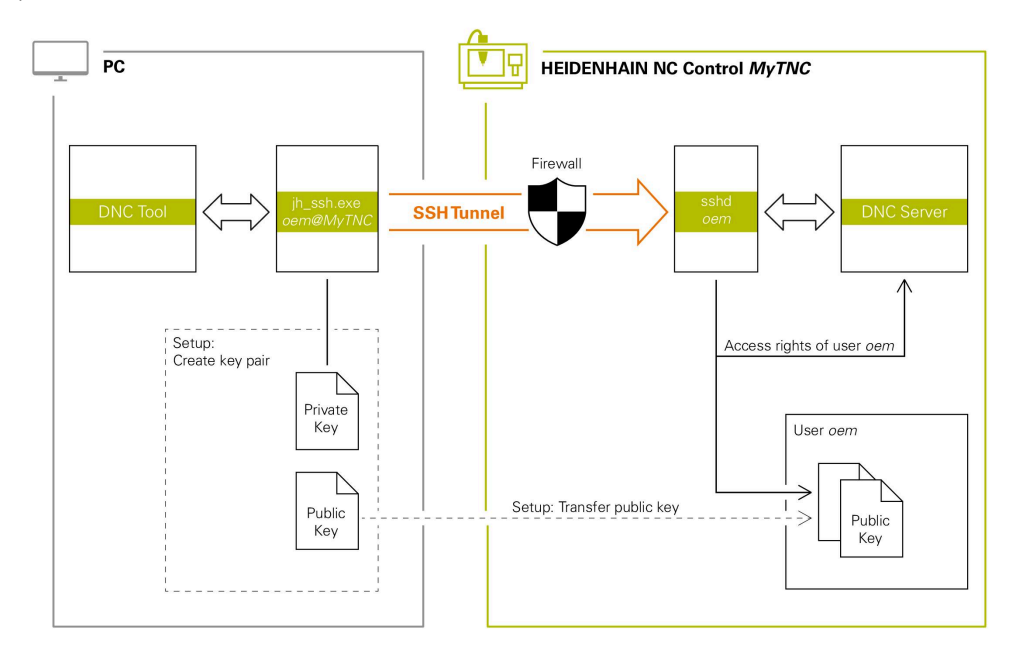

### **Uporaba v zunanjih aplikacijah**

 $\mathbf{f}$ 

Računalniška orodja, ki jih ponuja podjetje HEIDENHAIN, kot npr. TNCremo od različice **v3.3**, ponujajo vse funkcije za nastavitev, vzpostavitev in upravljanje varnih povezav prek kanala SSH.

Pri ustvarjanju povezave bo ustvarjen potreben par ključev in javni ključ bo prenesen na krmiljenje.

Enako velja tudi za aplikacije, ki za komunikacijo uporabljajo komponento DNC HEIDENHAIN iz RemoTools SDK. Prilagoditev obstoječih aplikacij stranke pri ni potrebna.

Za razširitev konfiguracije povezave s pripadajočim orodjem **CreateConnections** je potrebna posodobitev na **HEIDENHAIN DNC v1.7.1**. Prilagoditev izvorne kode aplikacije pri ni potrebna.

### **25.8.1 Ustvarjanje SSH-zavarovanih DNC-povezav**

SSH-zavarovano DNC-povezavo za prijavljenega uporabnika ustvarite na naslednji način:

- Izberite aplikacijo **Settings**
- Izberite možnost **Omrežje/oddaljen dostop**
- Izberite možnost **DNC**
- Aktivirajte stikalo **Nastavitev je dovoljena**
- Uporabite aplikacijo **TNCremo**, da vzpostavite varno povezavo (TCP secure).

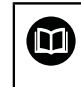

Podrobnejše informacije najdete v integriranem pomožnem sistemu aplikacije TNCremo.

TNCremo javni ključ prenese v krmiljenje.

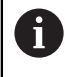

Za zagotovitev optimalne varnosti, znova deaktivirajte funkcijo **Dovoli preverjanje pristnosti z geslom** po zaključku shranjevanja.

Deaktivirajte stikalo **Nastavitev je dovoljena**

### **25.8.2 Odstranitev varne povezave**

Če na krmiljenju izbrišete zasebni ključ, s tem odstranite možnost varne povezave za uporabnika.

Ključ izbrišete na naslednji način:

- Izberite aplikacijo **Settings**
- Izberite možnost **Operacijski sistem**
- Dvakrat kliknite ali se dotaknite možnosti **Current User**
- Krmiljenje odpre okno **Trenutni uporabnik**.
- Izberite možnost **Certifikati in ključi**
- **Izberite ključ za brisanje**
- Izberite možnost **Izbriši ključ SSH**
- Krmiljenje izbriše izbrani ključ.

### **Napotki**

- Prek v kanalu SSH uporabljenega šifriranja je poleg tega tudi komunikacija zaščitena pred napadi.
- Pri povezavah OPC UA se potrjevanje izvaja prek shranjenega uporabniškega certifikata.

**Dodatne informacije:** ["Strežnik OPC UA NC \(možnosti št. 56 - 61\)", Stran 511](#page-510-0)

Ko je upravljanje uporabnikov aktivno, lahko ustvarjate samo še varne omrežne povezave prek SSH. Krmilni sistem samodejno blokira povezave LSV2 prek serijskih vmesnikov (COM1 in COM2) ter omrežne povezave brez identifikacije uporabnika.

S strojnim parametrom **allowUnsecureLsv2** (št. 135401) in **allowUnsecureRpc** (št. 135402) proizvajalec stroja definira, ali krmiljenje nevarne povezave LSV2 ali RPC blokira tudi ob neaktivnem upravljanju uporabnikov. Ti strojni parametri se nahajajo v podatkovnem objektu **CfgDncAllowUnsecur** (135400).

- Konfiguracije povezave lahko, takoj ko so bile ustvarjene, skupaj z vsemi računalniškimi orodji HEIDENHAIN uporabljajo za vzpostavitev povezave.
- Javni ključ lahko v krmiljenje prenesete tudi s pomočjo USB-naprave ali omrežnega pogona.
- V oknu **Certifikati in ključi** lahko v območju **Zunanje upravljana datoteka ključa SSH** izberete datoteko z dodatnimi javnimi SSH-ključi. Na ta način lahko uporabite ključ SSH, brez da bi ga prenesli v krmiljenje.

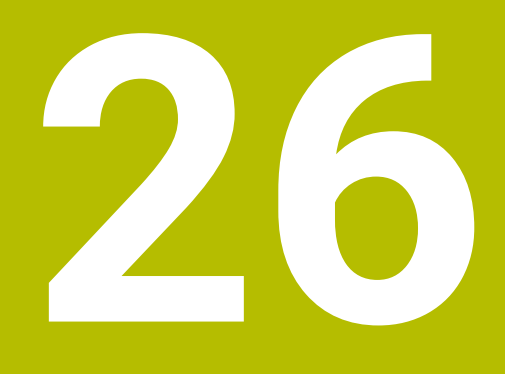

**Operacijski sistem HEROS**

## **26.1 Osnove**

HEROS je temeljna osnova vseh NC-krmiljenj podjetja HEIDENHAIN. Operacijski sistem HEROS temelji na Linuxu in je bil prilagojen za namene NC-krmiljenja. TNC7 je opremljen z različico HEROS 5.

## <span id="page-573-0"></span>**26.2 Meni HEROS**

### **Uporaba**

V meniju HEROS krmiljenje prikazuje informacije o operacijskem sistemu. Spreminjate lahko nastavitve ali uporabite funkcije HEROS. Meni HEROS standardno odprete z opravilno vrstico na spodnjem robu zaslona.

### **Sorodne teme**

Funkcije HEROS odprite iz aplikacij **Settings Dodatne informacije:** ["Aplikacija Settings", Stran 487](#page-486-0)

## **Opis funkcije**

Meni HEROS odprite z zelenim znakom DIADUR v opravilni vrstici ali s tipko **DIADUR**. **Dodatne informacije:** ["Opravilna vrstica", Stran 578](#page-577-0)

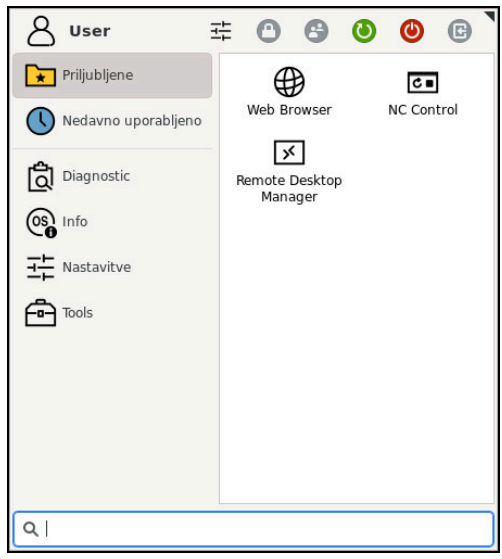

Standardni pogled menija HEROS

Meni HEROS vsebuje naslednje funkcije:

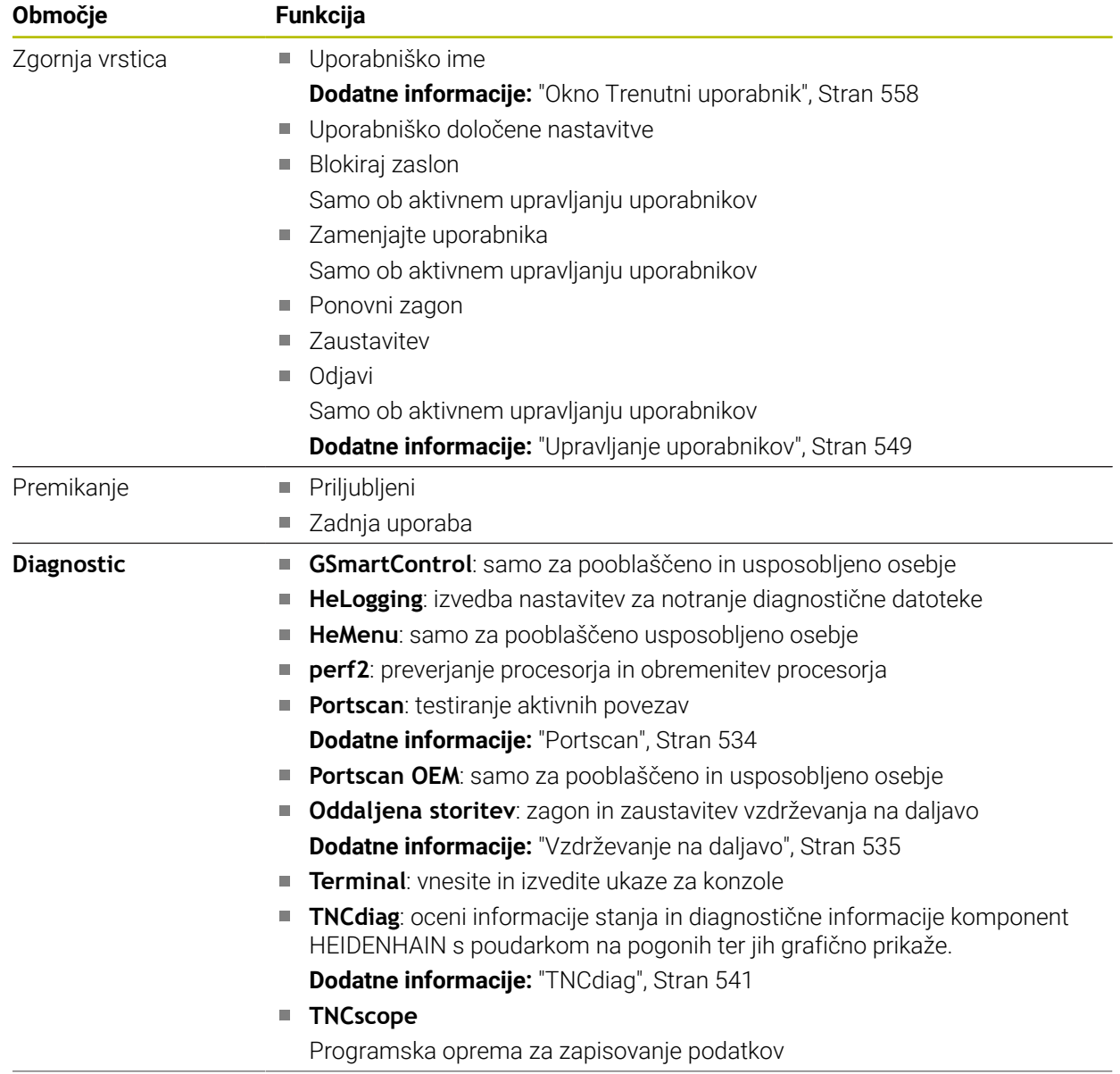

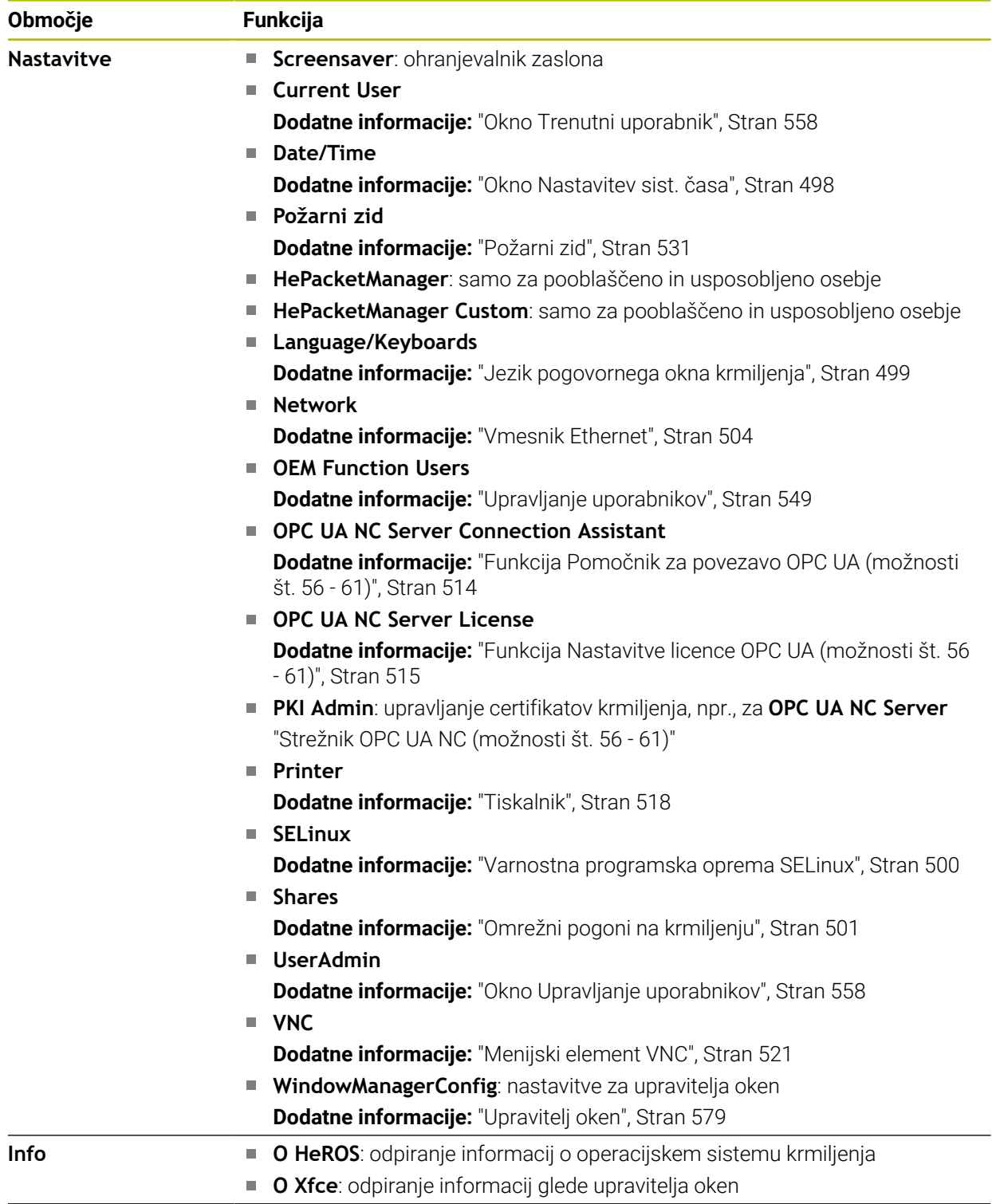
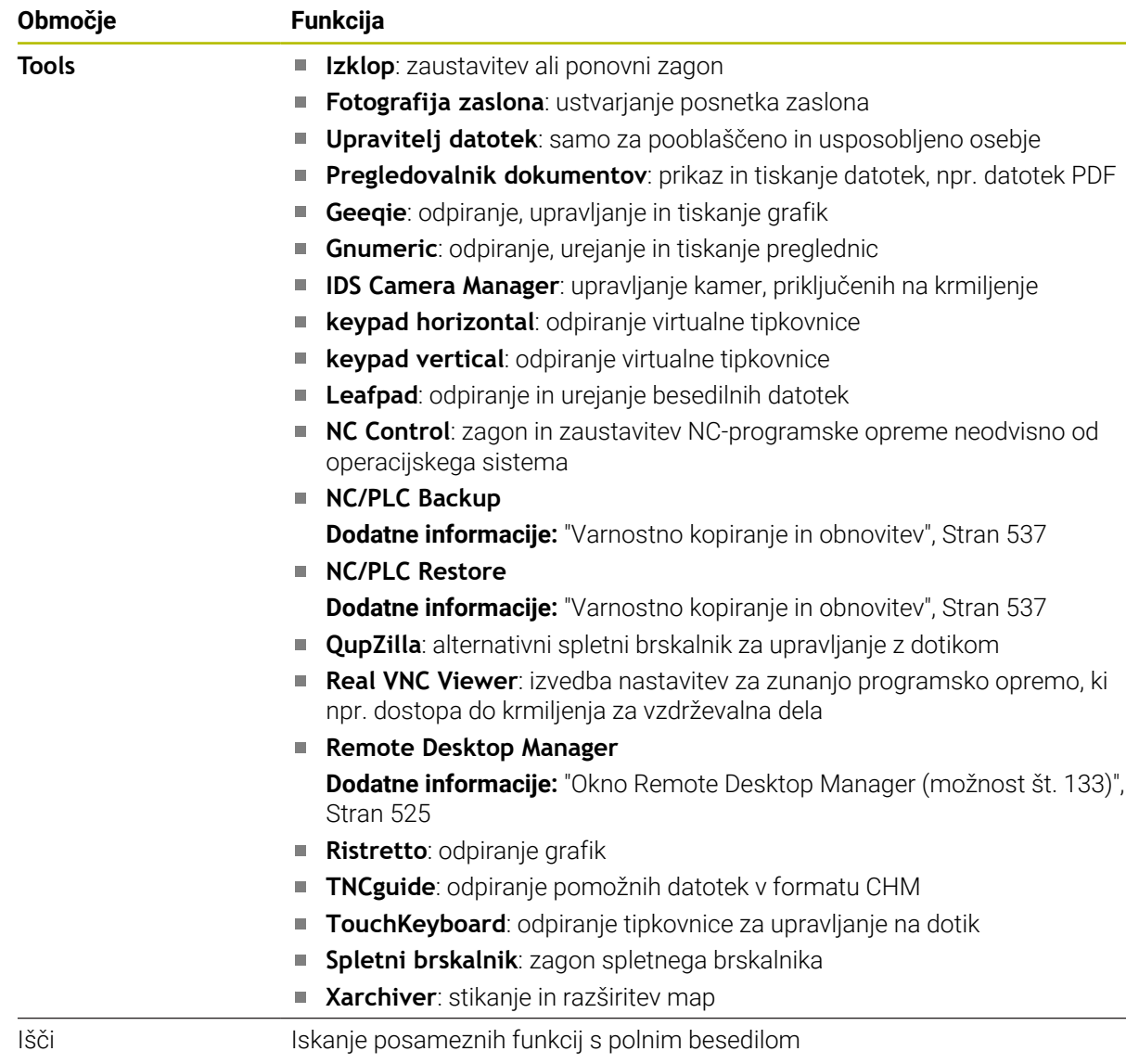

#### **Opravilna vrstica**

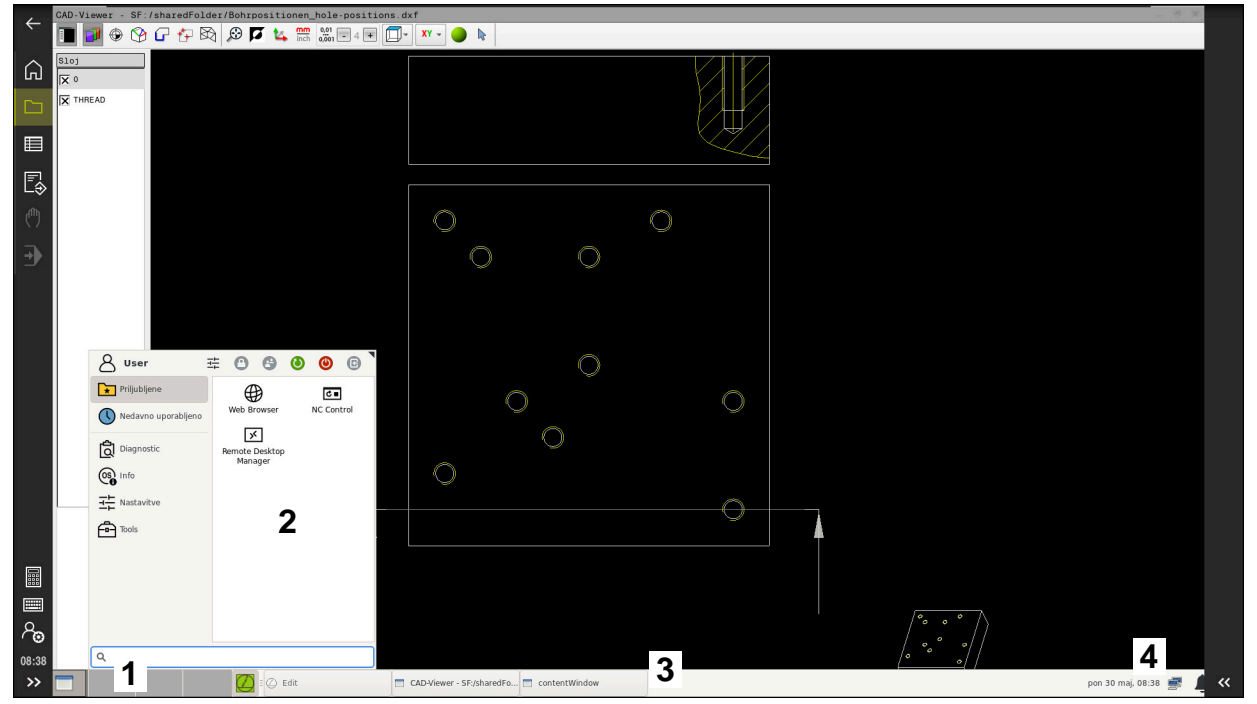

Prikazovalnik **CAD-Viewer** na tretjem namizju s prikazano opravilno vrstico in aktivnim menijem HEROS

Opravilna vrstica vsebuje naslednja območja:

- 1 Delovne pravice
- 2 Meni HEROS

#### **Dodatne informacije:** ["Opis funkcije", Stran 574](#page-573-0)

- 3 Odprte aplikacije, npr.:
	- Območja krmiljenja
	- Prikazovalnik **CAD-Viewer**
	- Okna funkcij HEROS
	- Odprte aplikacije lahko poljubno premaknete v druga delovna območja.
- 4 Pripomočki
	- Koledar
	- Stanje požarnega zidu

**Dodatne informacije:** ["Požarni zid", Stran 531](#page-530-0)

- Stanje omrežja
	- **Dodatne informacije:** ["Vmesnik Ethernet", Stran 504](#page-503-0)
- Obvestila
- Zaustavitev ali ponovni zagon operacijskega sistema

#### **Upravitelj oken**

Z upraviteljem oken upravljate funkcije operacijskega sistema HEROS in dodatno odprta okna na tretjem namizju, npr. prikazovalnik **CAD-Viewer**.

Na krmiljenju je na voljo upravitelj oken Xfce. Xfce je standardna aplikacija za operacijske sisteme, ki temeljijo na sistemu UNIX, in jo lahko upravljate z grafičnim uporabniškim vmesnikom. Upravitelj oken omogoča naslednje funkcije:

- Prikaz opravilne vrstice za preklapljanje med različnimi aplikacijami (uporabniškimi vmesniki).
- Dodatno upravljanje namizja, na katerem lahko delujejo posebne aplikacije izdelovalca stroja.
- Krmiljenje fokusa med aplikacijo NC-programske opreme in aplikacijo izdelovalca stroja.
- Velikost in položaj pojavnega okna lahko prilagajate. Pojavna okna lahko tudi zaprete, obnovite in pomanjšate.

Če je na tretjem namizju odprto okno, krmiljenje v informacijski vrstici prikazuje simbol **Upravitelj oken**. Če izberete simbol, lahko preklapljate med odprtimi aplikacijami.

Če iz informacijske vrstice povlečete navzdol, lahko pomanjšate krmilno površino. Vrstica TNC in vrstica proizvajalca stroja ostaneta še naprej vidni.

**Dodatne informacije:** ["Območja krmilne površine", Stran 78](#page-77-0)

#### **Napotki**

Če je na tretjem namizju odprto okno, krmiljenje v informacijski vrstici prikazuje simbol.

**Dodatne informacije:** ["Območja krmilne površine", Stran 78](#page-77-0)

- Obseg funkcij in delovanje upravitelja oken določi proizvajalec stroja.
- Krmiljenje na zaslonu levo zgoraj prikaže zvezdico, če aplikacija upravitelja oken ali upravitelj okna povzročil napako. V tem primeru zamenjajte upravitelj oken in odpravite težavo, po potrebi si oglejte priročnik za stroj.

# **26.3 Serijski prenos podatkov**

#### **Uporaba**

TNC7 samodejno uporabi protokol prenosa LSV2 za serijski prenos podatkov. Z izjemo hitrosti prenosa v strojnem parametru **baudRateLsv2** (št. 106606) so parametri protokola LSV2 fiksni.

# **Opis funkcije**

V strojnem parametru **RS232** (št. 106700) lahko definirate drugo vrsto prenosa (vmesnik). V nadaljevanju opisane nastavitvene možnosti tako veljajo samo za posamezne na novo določene vmesnike.

**Dodatne informacije:** ["Strojni parametri", Stran 541](#page-540-0)

V naslednjih strojnih parametrih lahko določite naslednje nastavitve:

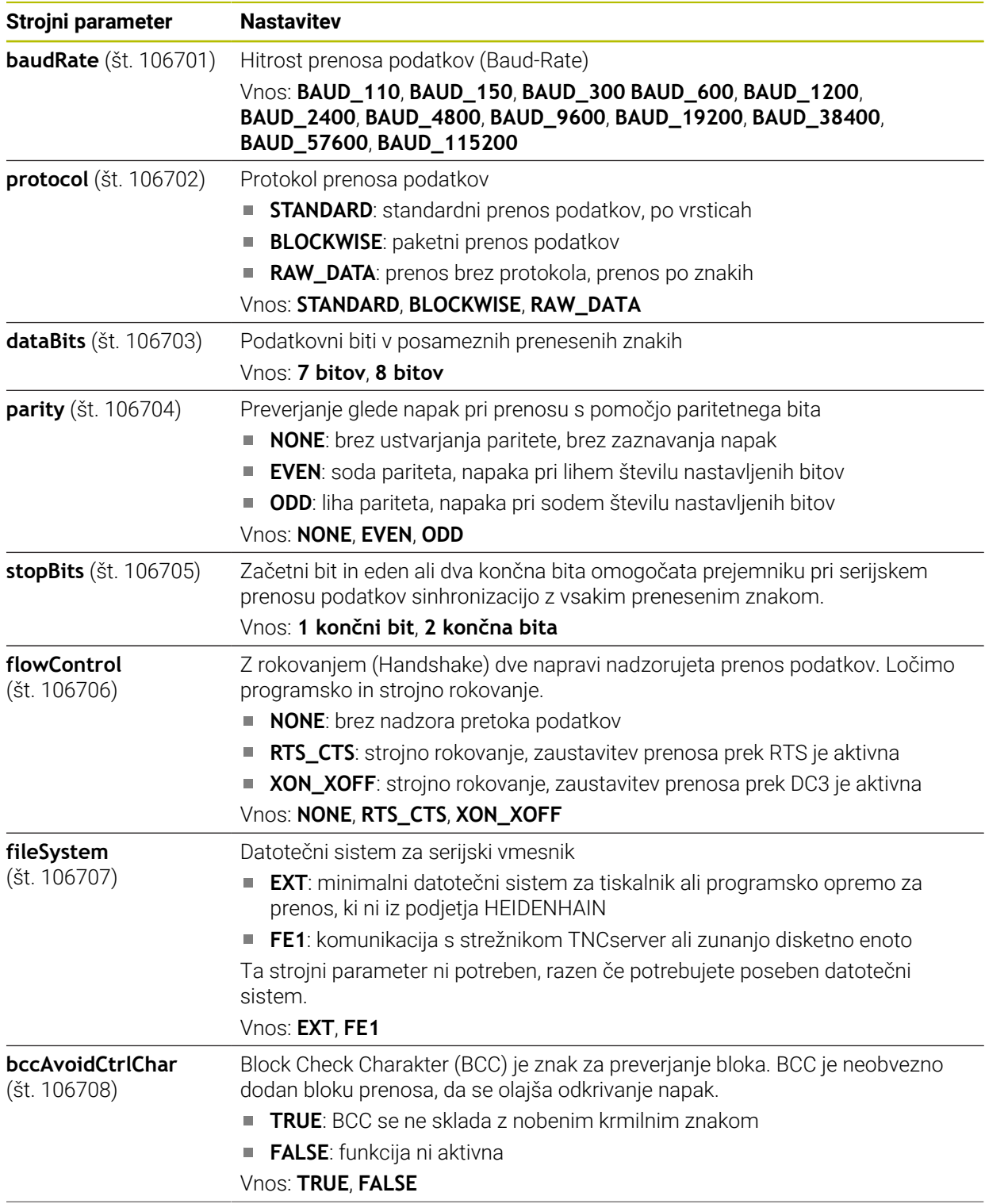

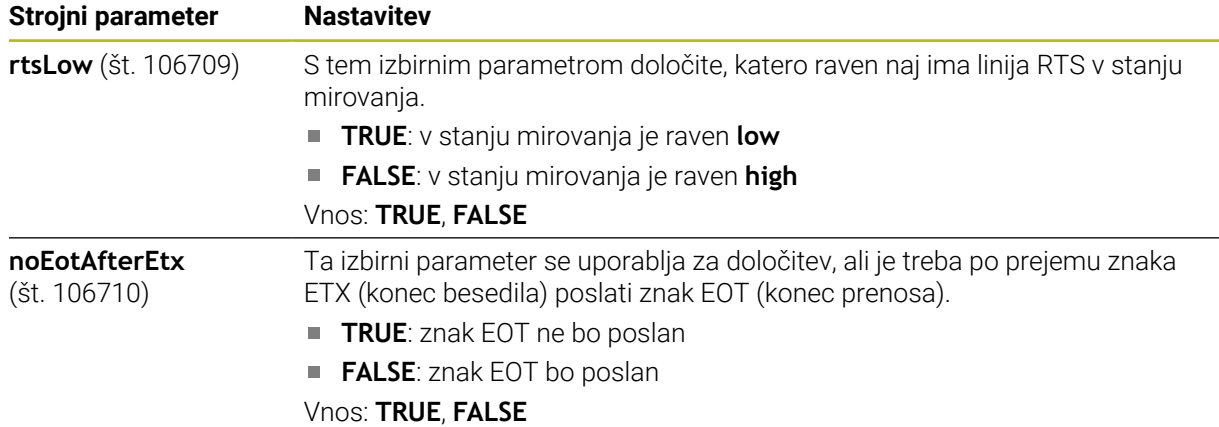

#### **Primer**

Za prenos podatkov s programsko opremo osebnega računalnika TNCserver v strojnem parametru **RS232** (št. 106700) določite naslednje nastavitve:

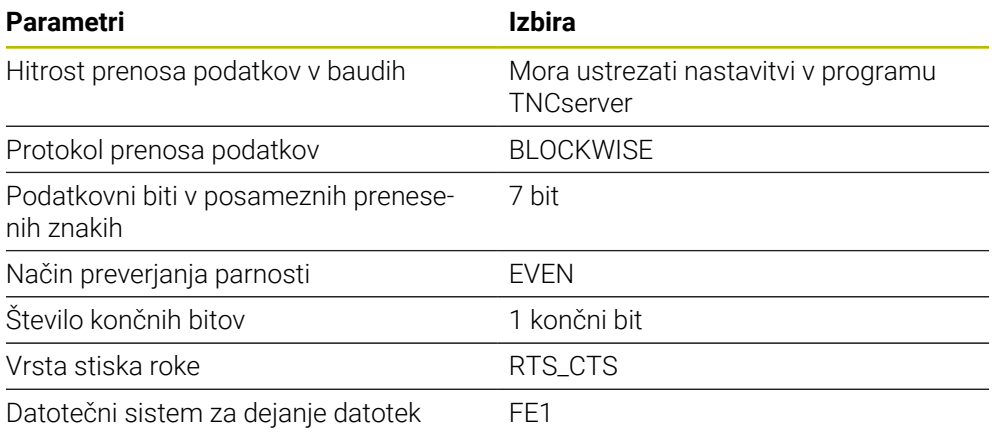

TNCserver je del programske opreme računalniškega sistema TNCremo.

**Dodatne informacije:** ["Programska oprema računalniškega sistema za prenos](#page-580-0) [podatkov", Stran 581](#page-580-0)

# <span id="page-580-0"></span>**26.4 Programska oprema računalniškega sistema za prenos podatkov**

#### **Uporaba**

Podjetje HEIDENHAIN s programsko opremo TNCremo ponuja način povezovanja osebnega računalnika, opremljenega z operacijskim sistemom Windows, s krmilnim sistemom HEIDENHAIN in prenosa podatkov.

## **Pogoji**

- Operacijski sistem osebnega računalnika:
	- Windows 7
	- Windows 8
	- Windows 10
- 2 GB delovnega pomnilnika v osebnem računalniku
- 15 MB prostega pomnilnika v osebnem računalniku
- Prost serijski vmesnik ali povezava z omrežjem na krmilnem sistemu

# **Opis funkcije**

Programska oprema za prenos podatkov TNCremo vsebuje naslednje razdelke:

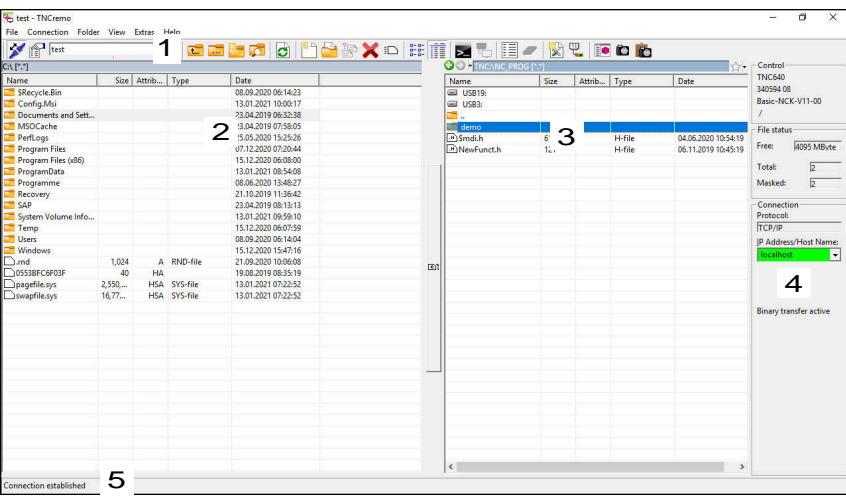

1 Orodna vrstica

V tem razdelku najdete najpomembnejše funkcije programske opreme TNCremo.

2 Seznam datotek osebnega računalnika

V tem razdelku programska oprema TNCremo prikaže vse mape in datoteke priključenega pogona, npr. trdega diska osebnega računalnika s sistemom Windows ali naprave USB.

3 Seznam datotek krmilnega sistema

V tem razdelku programska oprema TNCremo prikaže vse mape in datoteke priključenega pogona krmilnega sistema.

4 Prikaz stanja

V prikazu stanja programska oprema TNCremo prikaže informacije o trenutni povezavi.

5 Stanje povezave

Stanje povezave prikazuje, ali je trenutno aktivna katera povezava.

 $\bf \Omega$ 

Več informacij najdete v integriranem sistemu za pomoč aplikacije TNCremo.

Kontekstualno funkcijo pomoči programske opreme TNCremo odprete s pomočjo tipke **F1**.

Ko je upravljanje uporabnikov aktivno, lahko ustvarjate samo še varne omrežne povezave prek SSH. Krmilni sistem samodejno blokira povezave LSV2 prek serijskih vmesnikov (COM1 in COM2) ter omrežne povezave brez identifikacije uporabnika. S strojnim parametrom **allowUnsecureLsv2** (št. 135401) in **allowUnsecureRpc** (št. 135402) proizvajalec stroja definira, ali krmiljenje nevarne povezave LSV2 ali RPC blokira tudi ob neaktivnem upravljanju uporabnikov. Ti strojni parametri se nahajajo v podatkovnem objektu **CfgDncAllowUnsecur** (135400).

S strojnim parametrom **allowUnsecureLsv2** (št. 135401) in **allowUnsecureRpc** (št. 135402) proizvajalec stroja definira, ali krmiljenje nevarne povezave LSV2 ali RPC blokira tudi ob neaktivnem upravljanju uporabnikov. Ti strojni parametri se nahajajo v podatkovnem objektu **CfgDncAllowUnsecur** (135400).

■ Najnovejšo različico programske opreme TNCremo lahko brezplačno prenesete z **[HEIDENHAIN-Homepage](https://www.heidenhain.de/de_DE/software/)**.

# **26.5 Varnostna kopija podatkov**

#### **Uporaba**

Če na krmiljenju ustvarite ali spremenite datoteke, mora te datoteke v rednih intervalih varnostno kopirati.

#### **Sorodne teme**

**Upravljanje datotek Nadaljnje informacije:** uporabniški priročnik Programiranje in testiranje

#### **Opis funkcije**

S funkcijama **Varnostno kopiranje NC/PLC** in **Obnovitev NC/PLC** lahko za mape ali celoten pogon ustvarite varnostne kopije in po potrebi obnovite datoteke. Varnostne kopije morate shraniti na zunanje pomnilniške naprave.

**Dodatne informacije:** ["Varnostno kopiranje in obnovitev", Stran 537](#page-536-0)

Z naslednjimi možnostmi lahko datoteke prenašate s krmiljenja:

**TNCremo** 

S TNCremo lahko datoteke s krmiljenja prenašate na osebni računalnik. **Dodatne informacije:** ["Programska oprema računalniškega sistema za prenos](#page-580-0) [podatkov", Stran 581](#page-580-0)

■ Zunanji pogon

Datoteke lahko neposredno s krmiljenja prenašate na zunanji pogon. **Dodatne informacije:** ["Omrežni pogoni na krmiljenju", Stran 501](#page-500-0)

■ Zunanja pomnilniška naprava Datoteke lahko shranite na zunanje pomnilniške naprave oz. jih prenašate s pomočjo zunanjih pomnilniških naprav.

**Nadaljnje informacije:** uporabniški priročnik Programiranje in testiranje

## **Napotki**

- Shranite tudi vse za stroj značilne podatke, npr. program PLC ali strojne parametre. Glede tega se obrnite na proizvajalca stroja.
- Tipe datotek PDF, XLS, ZIP, BMP, GIF, JPG in PNG morate binarno prenesti z osebnega računalnika na trdi disk krmiljenja.
- Varnostno kopiranje vseh podatkov internega pomnilnika lahko traja več ur. Po potrebi postopek varnostnega kopiranja prestavite v obdobje, ko stroja ne boste uporabljali.
- Redno brišite datoteke, ki jih ne potrebujete. S tem zagotovite, da bo imelo krmiljenje dovolj prostora za shranjevanje sistemskih datotek, npr. preglednic orodij.
- Podjetje HEIDENHAIN priporoča, da po 3 do 5 letih preverite delovanje trdih diskov. Po tem obdobju morate računati na povišano stopnjo izpadov, odvisno od pogojev delovanja, npr. vibracijske obremenitve.

# **26.6 Odpiranje datotek z orodji**

#### **Uporaba**

Krmiljenje vsebuje nekatera orodja, s katerimi lahko odpirate in upravljate standardizirane tipe datotek.

#### **Sorodne teme**

■ Vrsta datoteke

**Nadaljnje informacije:** uporabniški priročnik Programiranje in testiranje

#### **Opis funkcije**

Krmiljenje vsebuje orodja za naslednje tipe datotek:

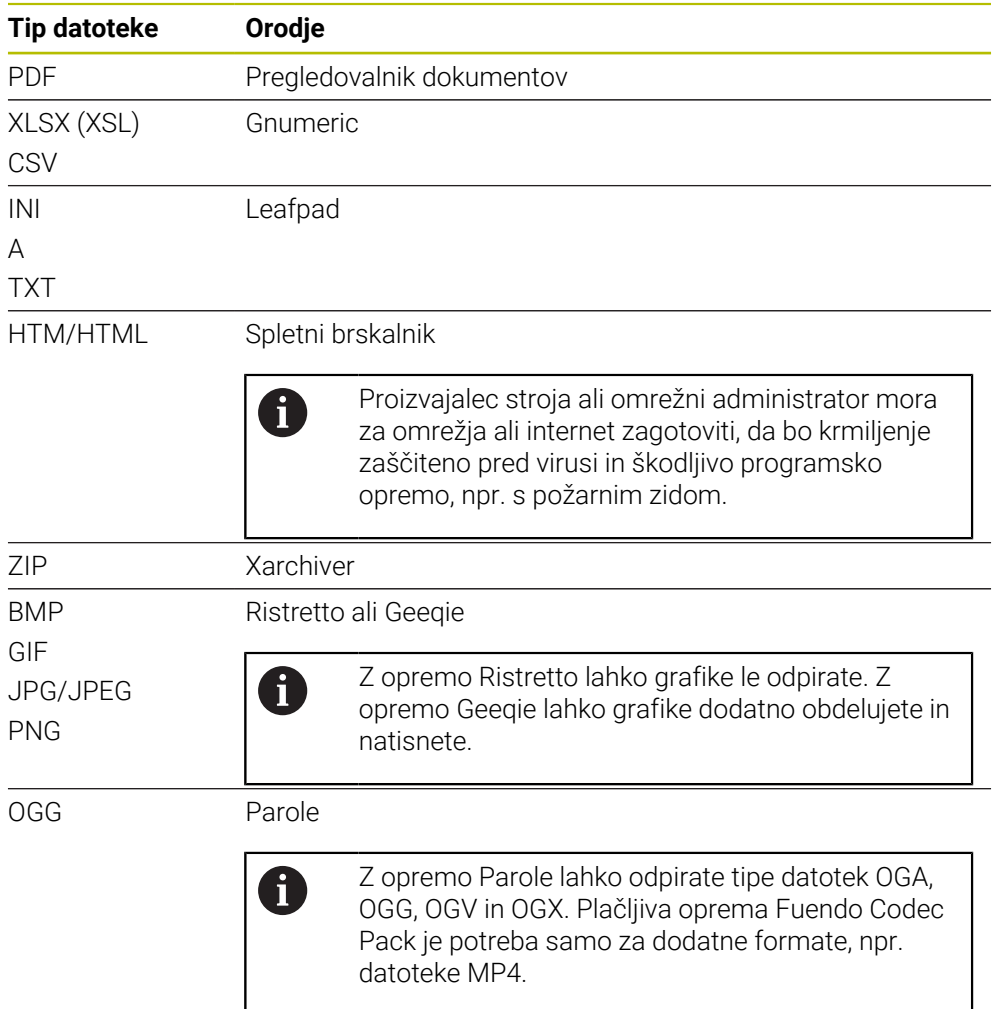

Če se v upravljanju datotek dvakrat dotaknete ali kliknete datoteko, krmiljenje samodejno odpre datoteko z ustreznim orodjem. Če je za eno datoteko možnih več orodij, krmiljenje prikaže izbirno okno.

Krmiljenje orodja odpre na tretjem namizju.

#### **26.6.1 Odpiranje orodij**

Orodje odprete na naslednji način:

- V opravilni vrstici izberite simbol HEIDENHAIN
- > Krmiljenje odpre meni HEROS.
- Izberite možnost **Tools**
- Izberite želeno orodje, npr. **Leafpad**
- Krmiljenje orodje odpre v lastnem delovnem območju.

#### **Napotki**

- Nekatera orodja lahko odprete tudi v delovnem območju **Glavni meni**.
- S kombinacijo tipk **ALT+TAB** lahko izbirate med odprtimi delovnimi območji.
- Dodatne informacije o uporabi določenega orodja najdete znotraj možnosti Orodja v razdelku Pomoč oz. Help.
- **Spletni brskalnik** ob zagonu v rednih intervalih preveri, ali so na voljo posodobitve.

Če želite posodobiti **spletni brskalnik**, mora biti v tem času varnostna programska oprema SELinux deaktivirana in obstajati mora povezava z internetom. Po posodobitvi ponovno aktivirajte SELinux!

**Dodatne informacije:** ["Varnostna programska oprema SELinux", Stran 500](#page-499-0)

# **26.7 Konfiguracija omrežja z Advanced Network Configuration**

#### **Uporaba**

Možnost **Advanced Network Configuration** vam omogoča dodajanje, urejanje ali odstranjevanje profilov omrežne povezave.

#### **Sorodne teme**

■ Omrežne nastavitve

**Dodatne informacije:** ["Okno Urejanje omrežne povezave", Stran 587](#page-586-0)

#### **Opis funkcije**

Če v meniju HEROS izberete možnost **Advanced Network Configuration**, krmiljenje odpre okno **Omrežne povezave**.

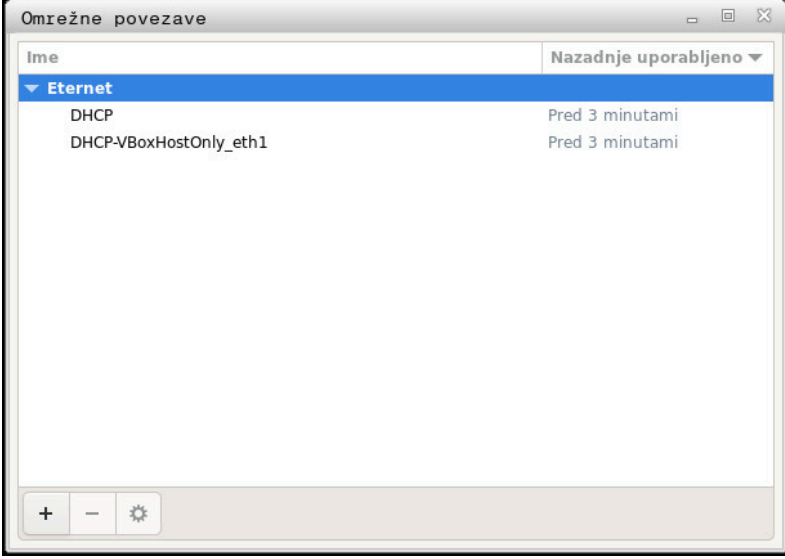

Okno **Omrežne povezave**

### **Simboli v oknu Omrežne povezave**

Okno **Omrežne povezave** vsebuje naslednje simbole:

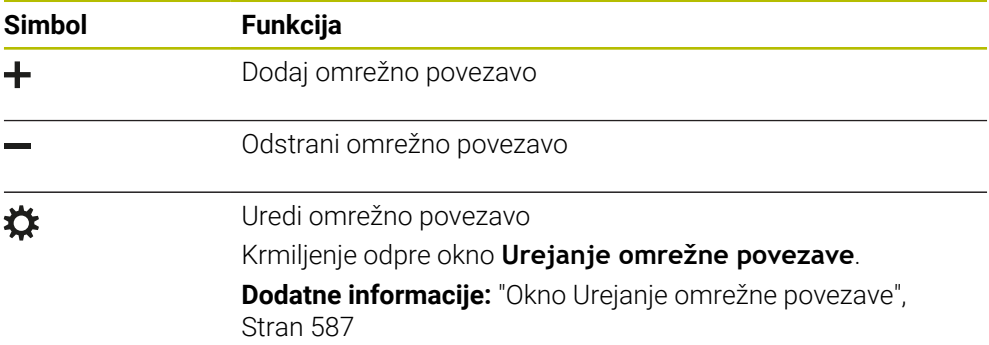

## <span id="page-586-0"></span>**26.7.1 Okno Urejanje omrežne povezave**

V oknu **Urejanje omrežne povezave** krmiljenje prikaže ime povezave omrežne povezave v zgornjem območju. Ime lahko spremenite.

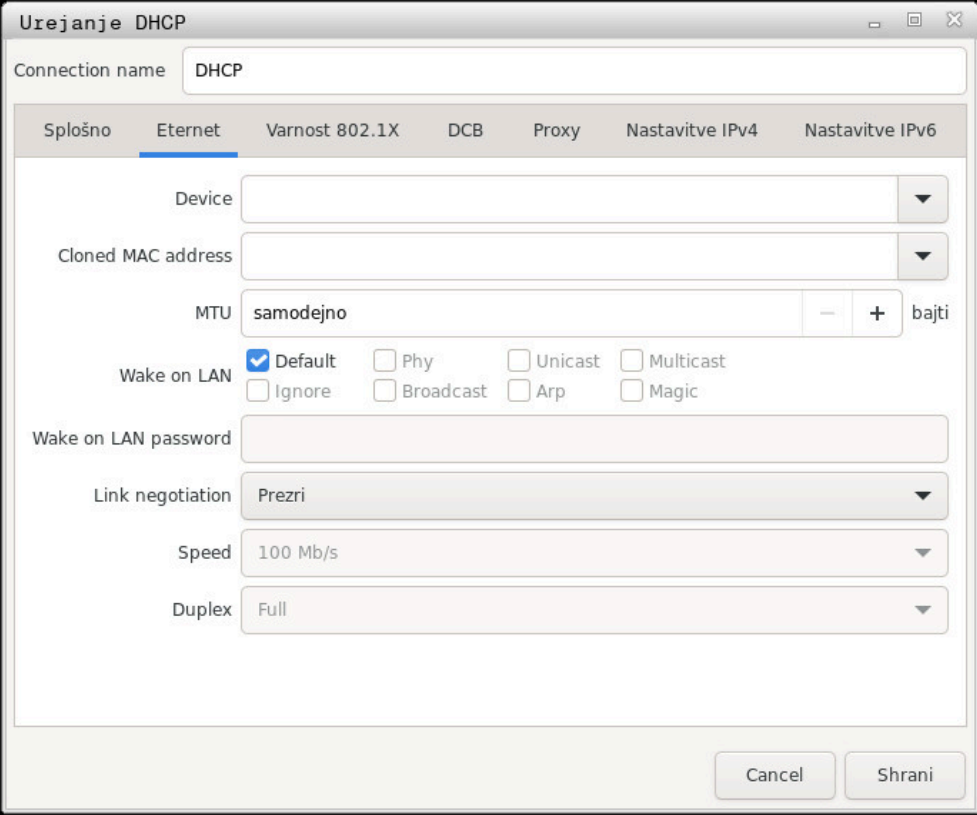

Okno **Urejanje omrežne povezave**

# **Zavihek Splošno**

Zavihek **Splošno** vsebuje naslednje nastavitve:

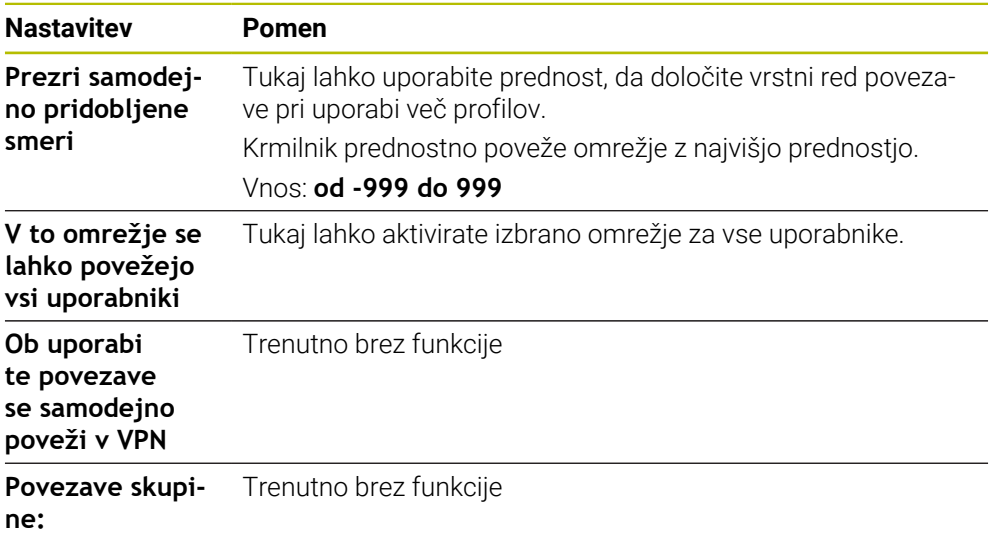

#### **Zavihek Eternet**

Zavihek **Eternet** vsebuje naslednje nastavitve:

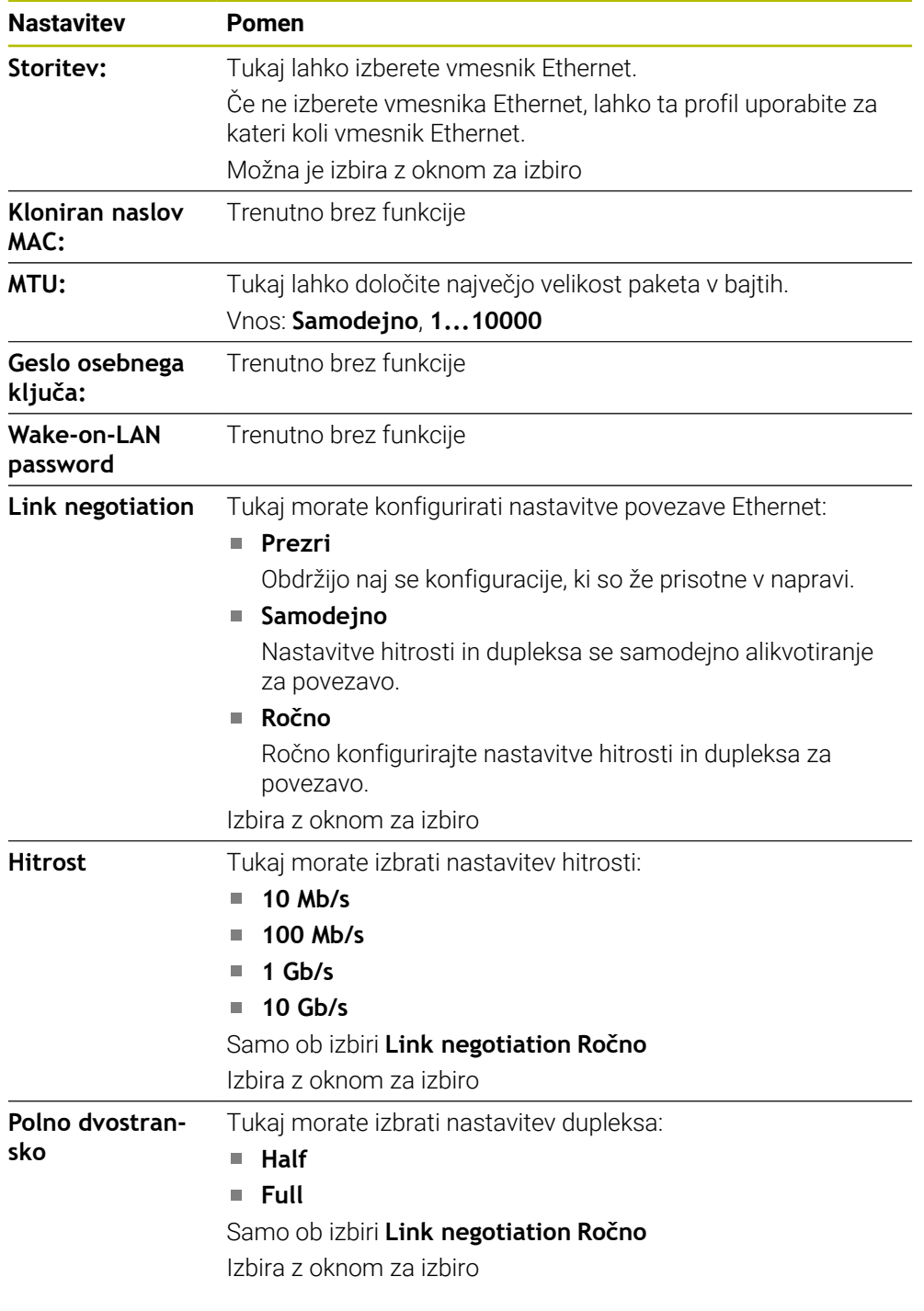

#### **Zavihek 802.1X Varnost**

Trenutno brez funkcije

## **Zavihek DCB**

Trenutno brez funkcije

#### **Zavihek Proxy**

Trenutno brez funkcije

**26**

#### **Zavihek Nastavitve IPv4**

Zavihek **Nastavitve IPv4** vsebuje naslednje nastavitve:

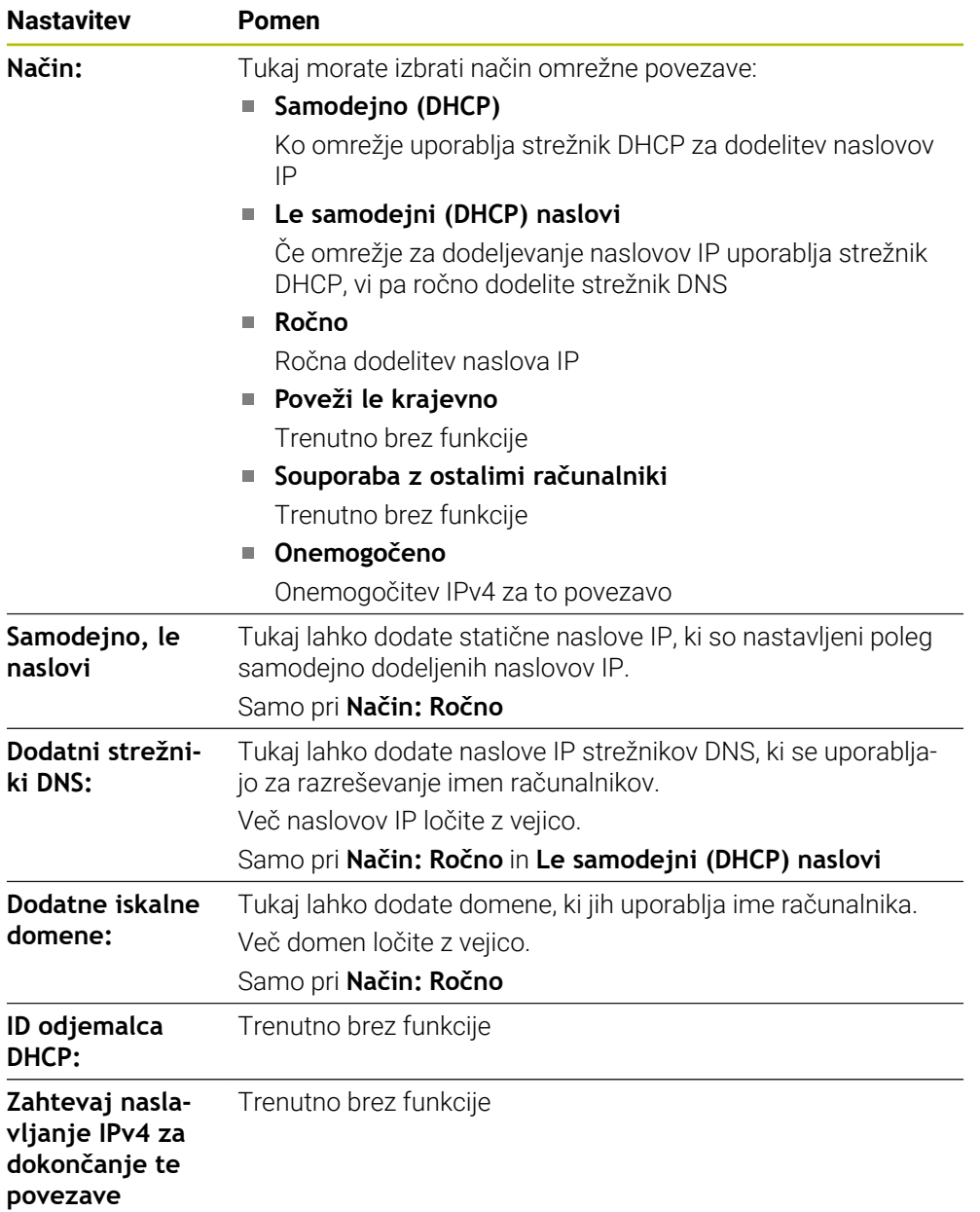

#### **Zavihek Nastavitve IPv6**

Trenutno brez funkcije

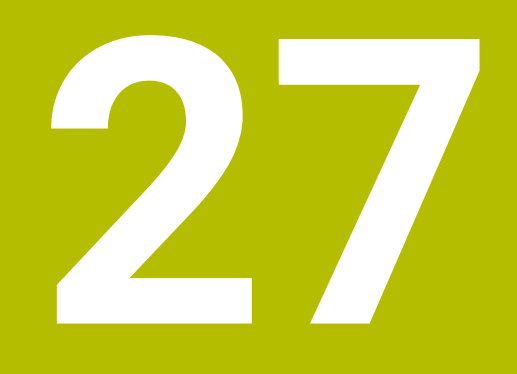

**Pregledi**

# **27.1 Dodelitev vtikačev in priključni kabel za podatkovne vmesnike**

## **27.1.1 Vmesnik naprav V.24/RS-232-C HEIDENHAIN**

A

Vmesnik izpolnjuje pogoje standarda EN 50178 Varnostna nizka napetost.

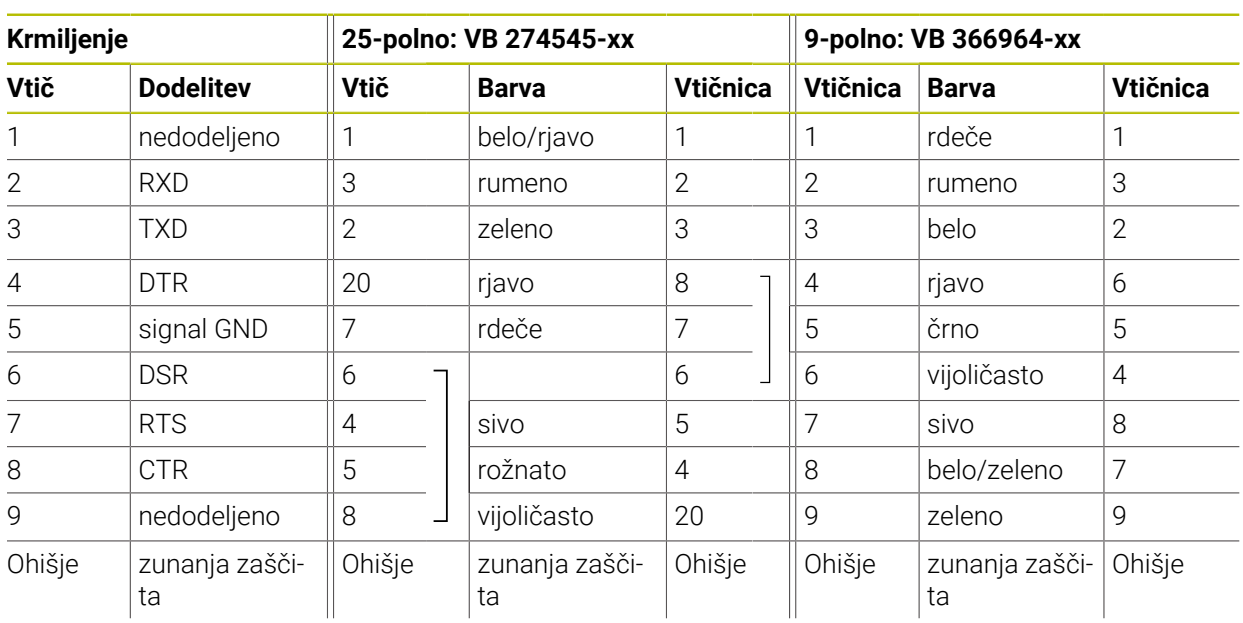

# **27.1.2 Vtičnica RJ45 Ethernet vmesnika**

Maksimalna dolžina kabla:

- 100 m nezaščiteno
- 400 m zaščiteno

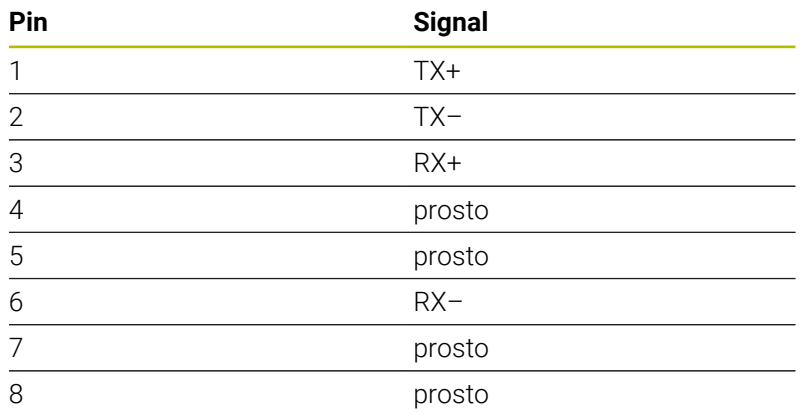

# **27.2 Strojni parameter**

Naslednji seznam prikazuje strojne parametre, katere lahko obdelate s številko ključa 123.

#### **Sorodne teme**

- Strojne parametre spreminjate z aplikacijo **MP nastavljavec**
	- **Dodatne informacije:** ["Strojni parametri", Stran 541](#page-540-0)

 $\odot$ 

#### **27.2.1 Seznam parametrov uporabnika**

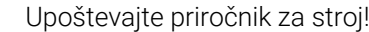

- Proizvajalec stroja lahko dodatne, za stroj značilne parametre, določi kot uporabniške parametre, da lahko konfigurirate razpoložljive funkcije.
- Proizvajalec stroja lahko prilagodi strukturo in vsebino parametrov uporabnika. Prikaz na vašem stroju se lahko morda razlikuje.

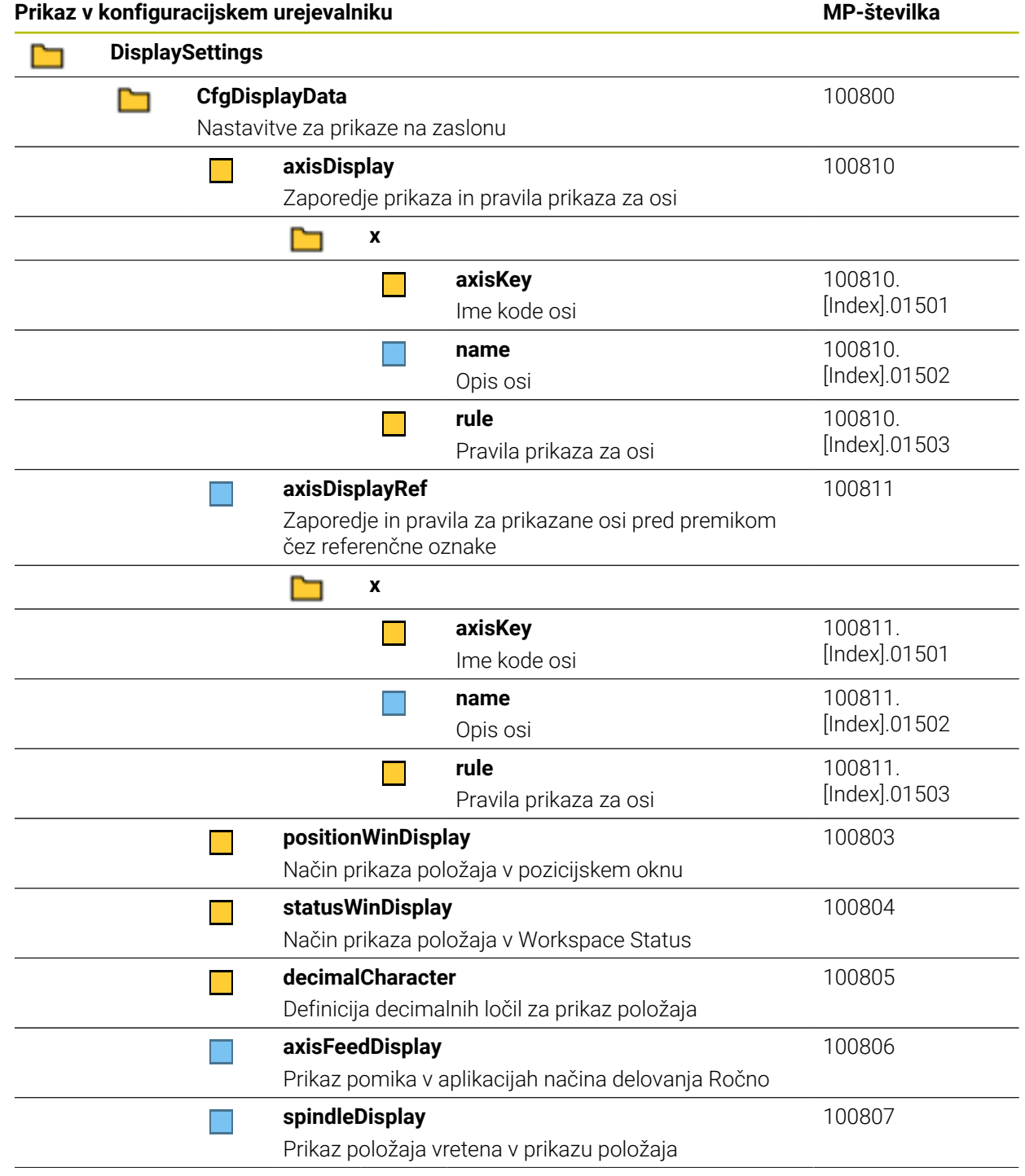

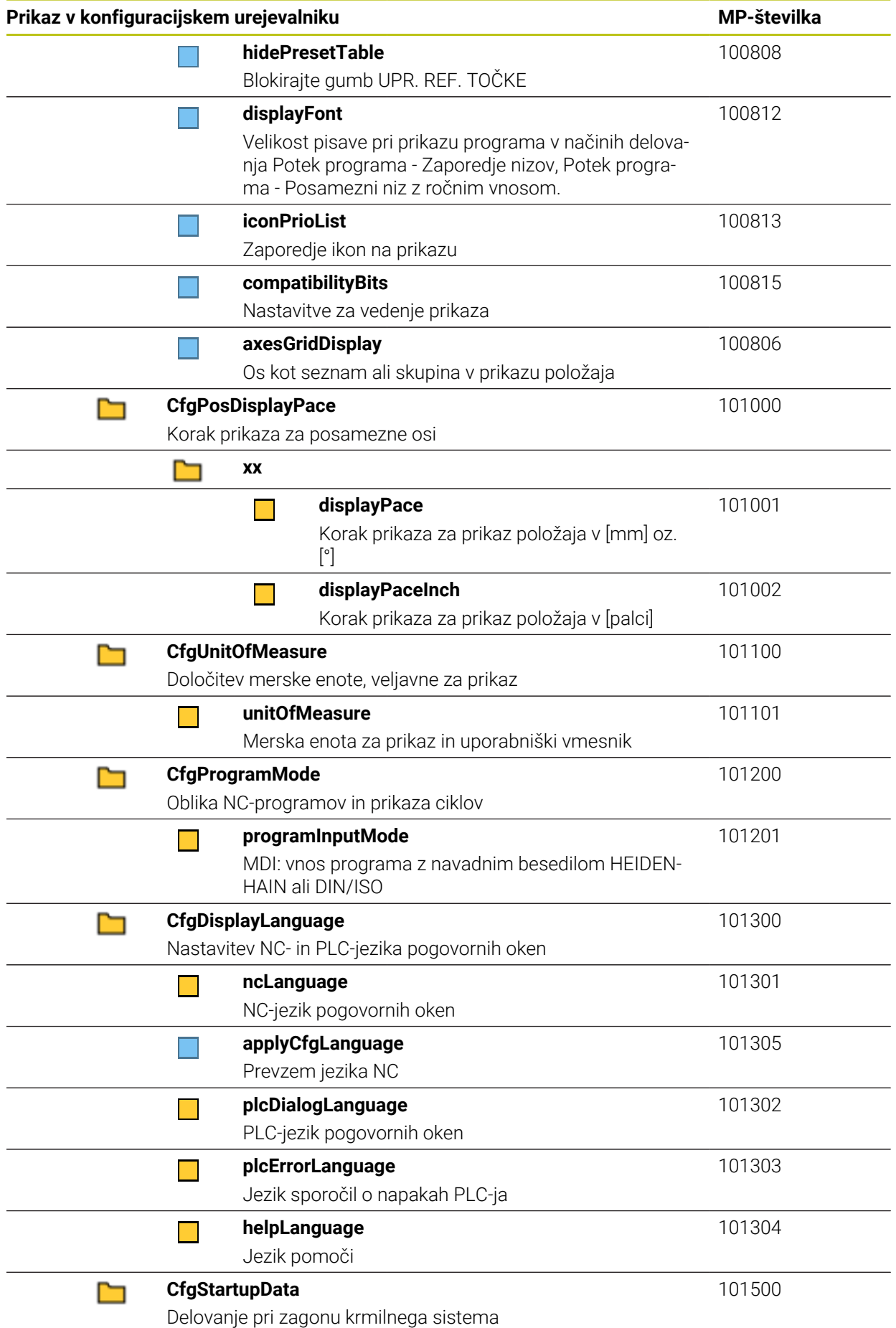

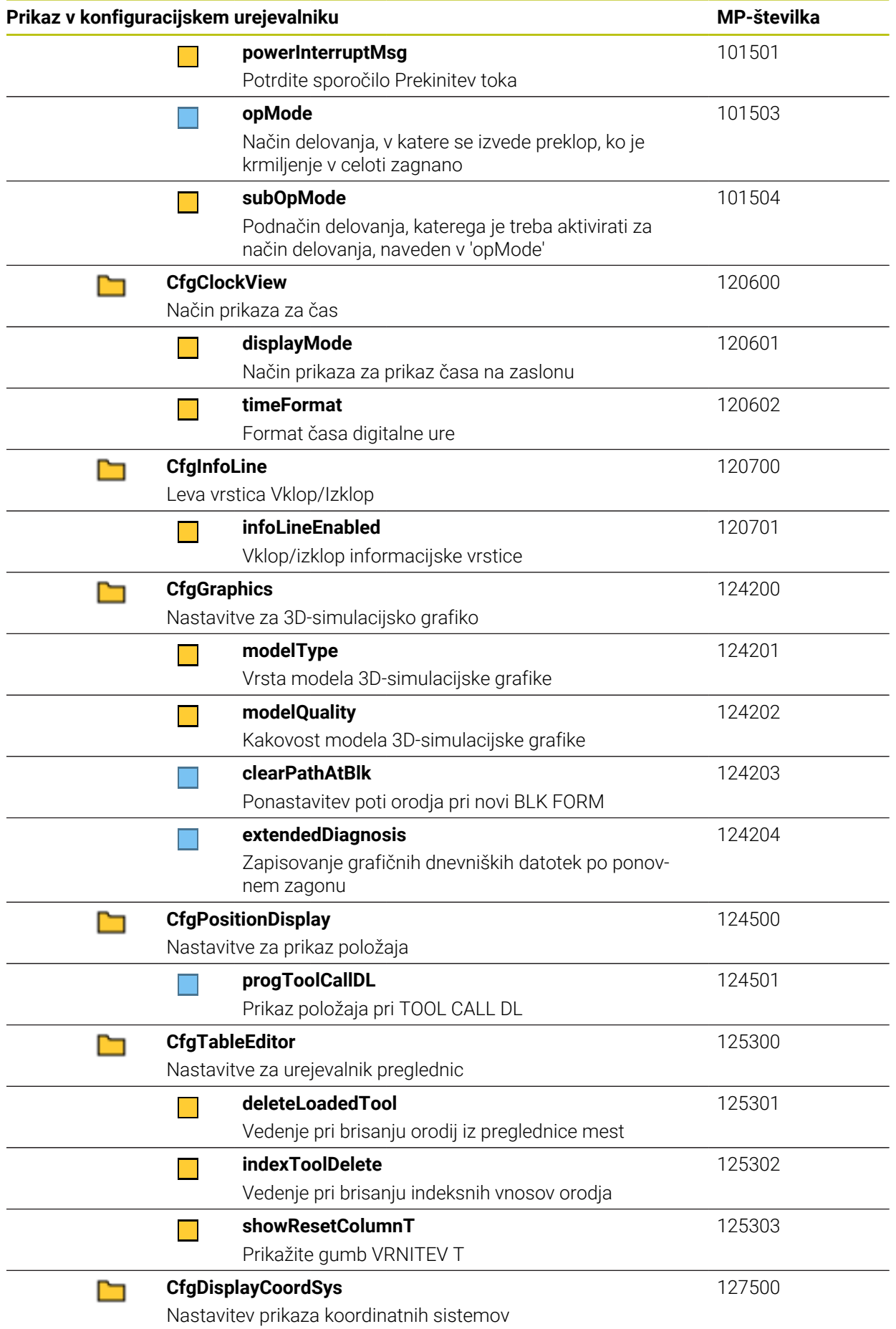

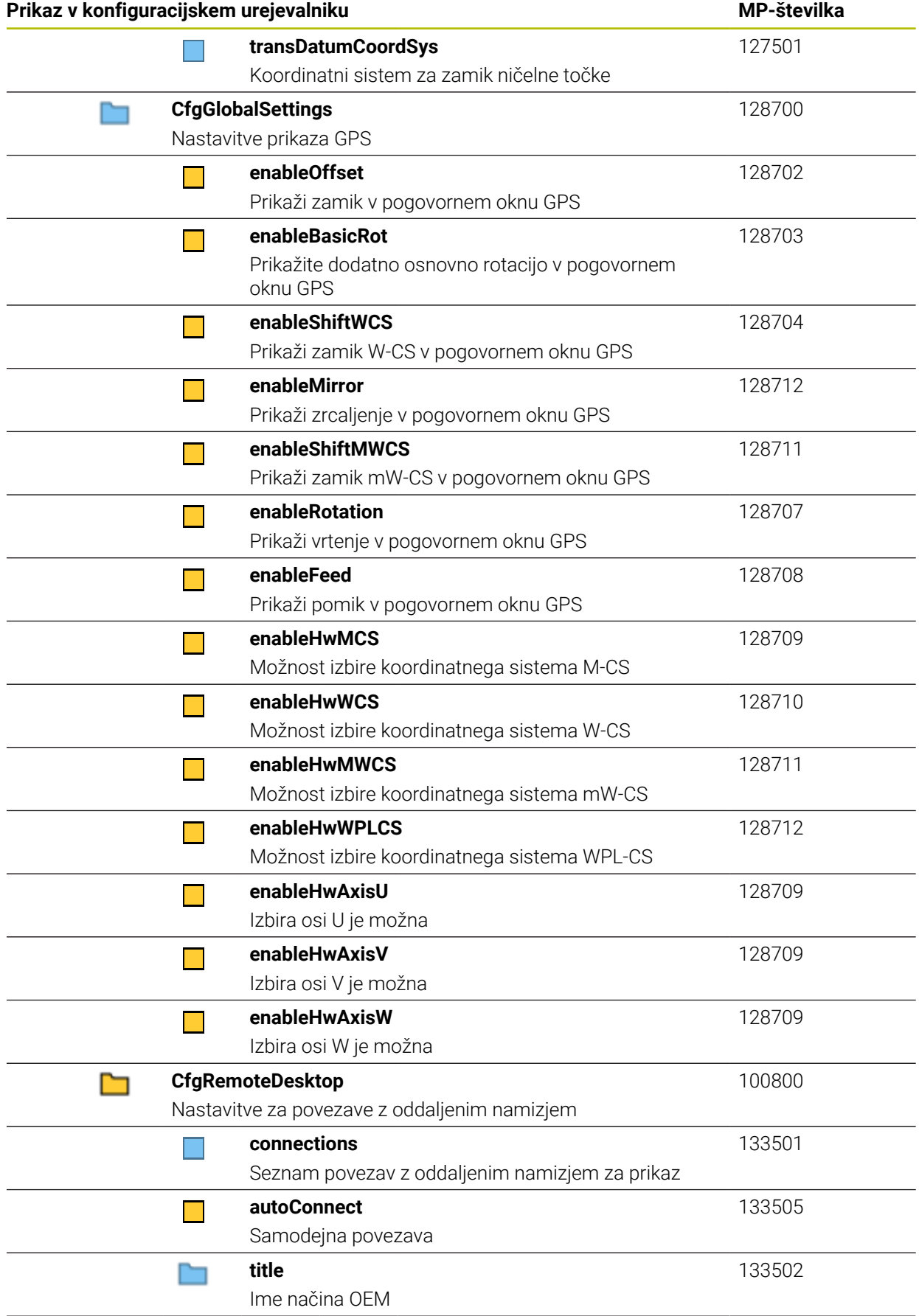

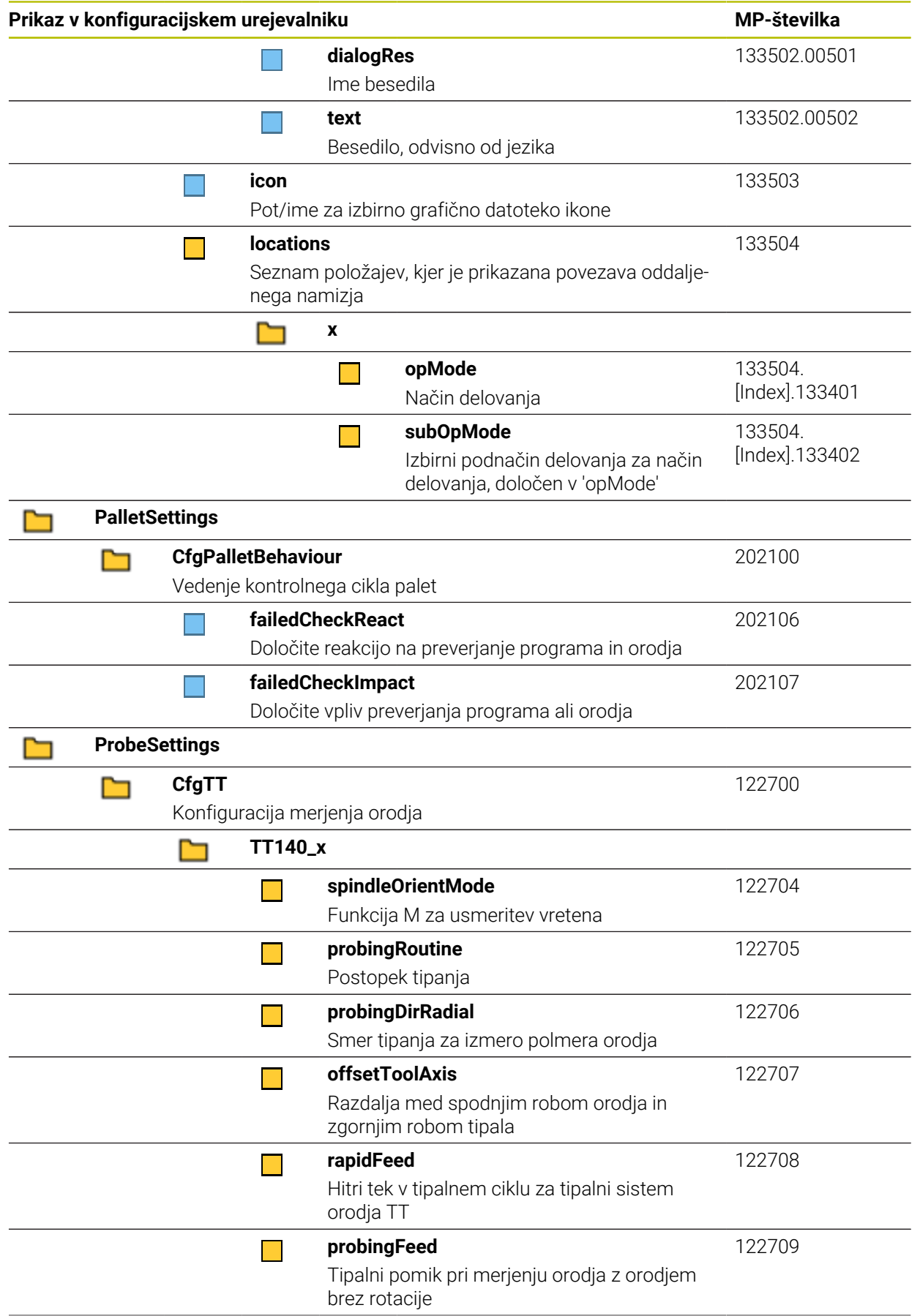

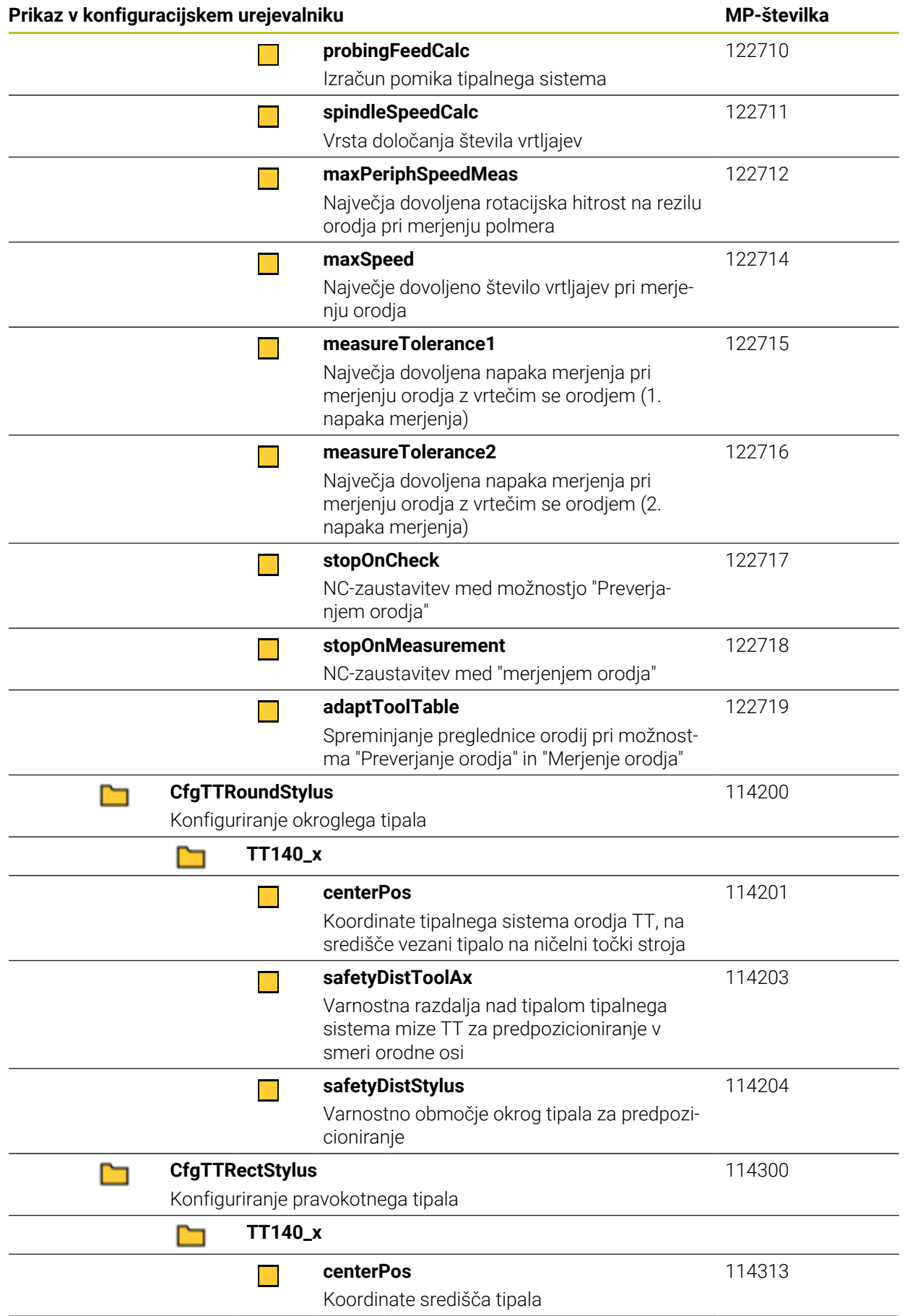

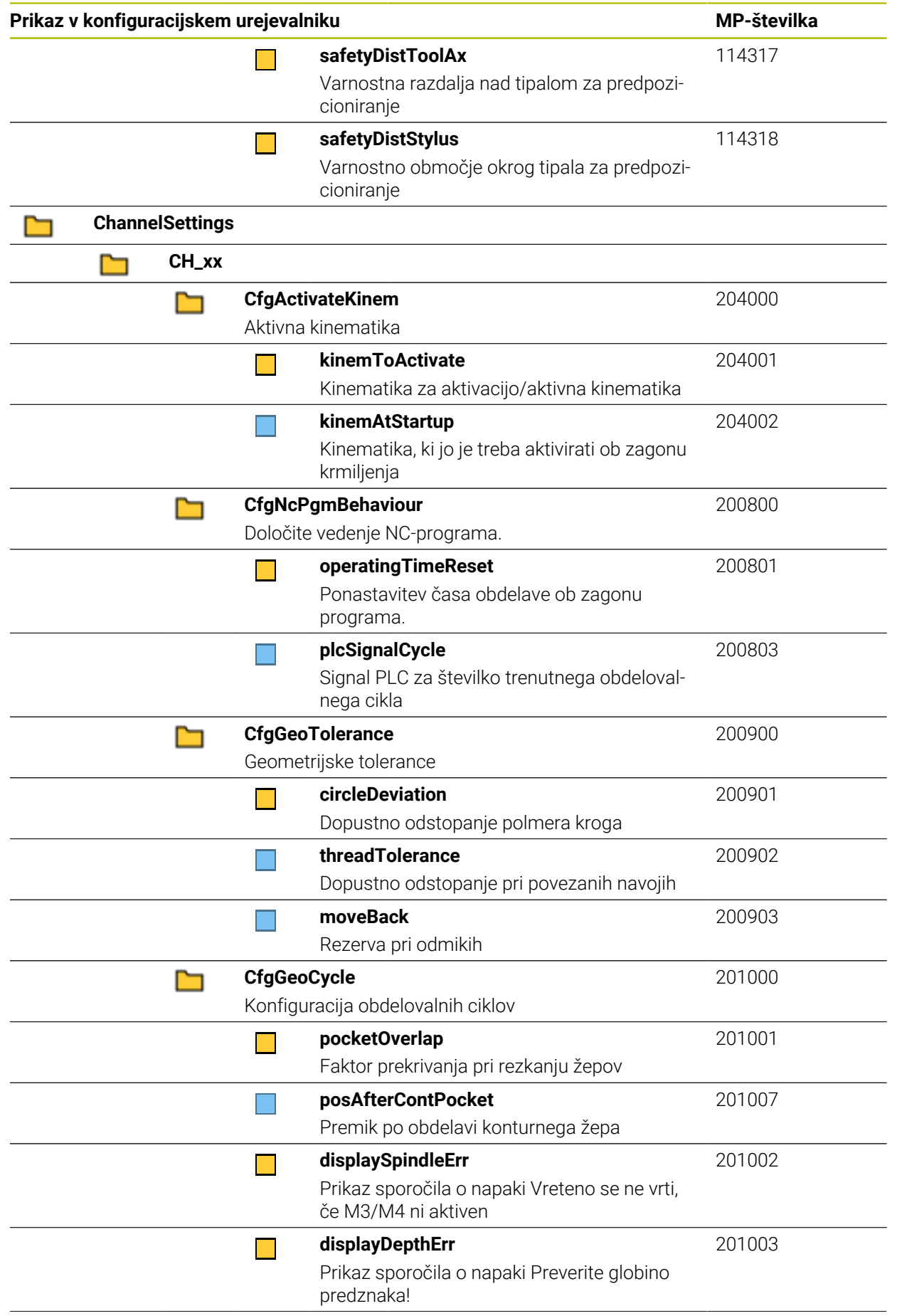

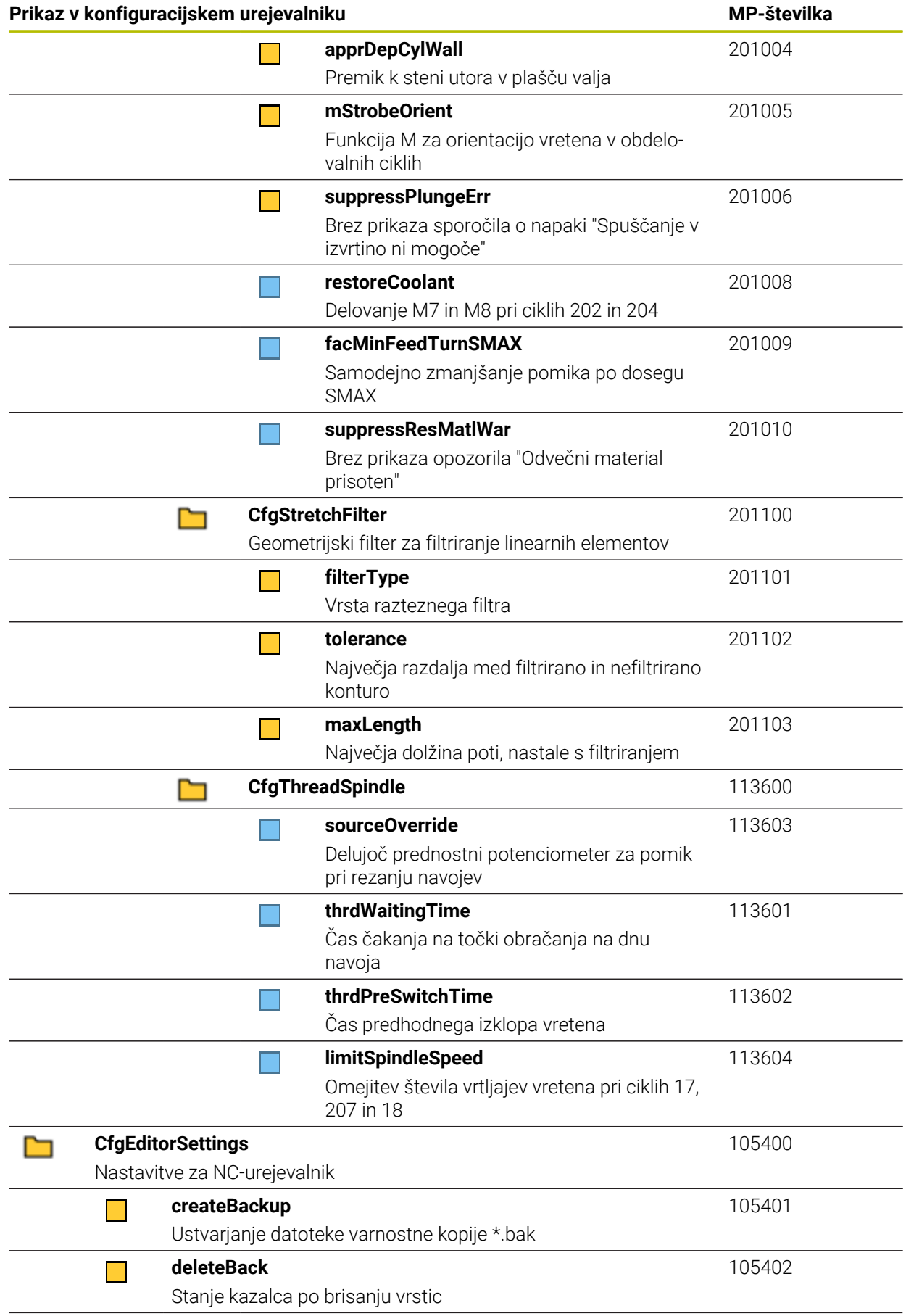

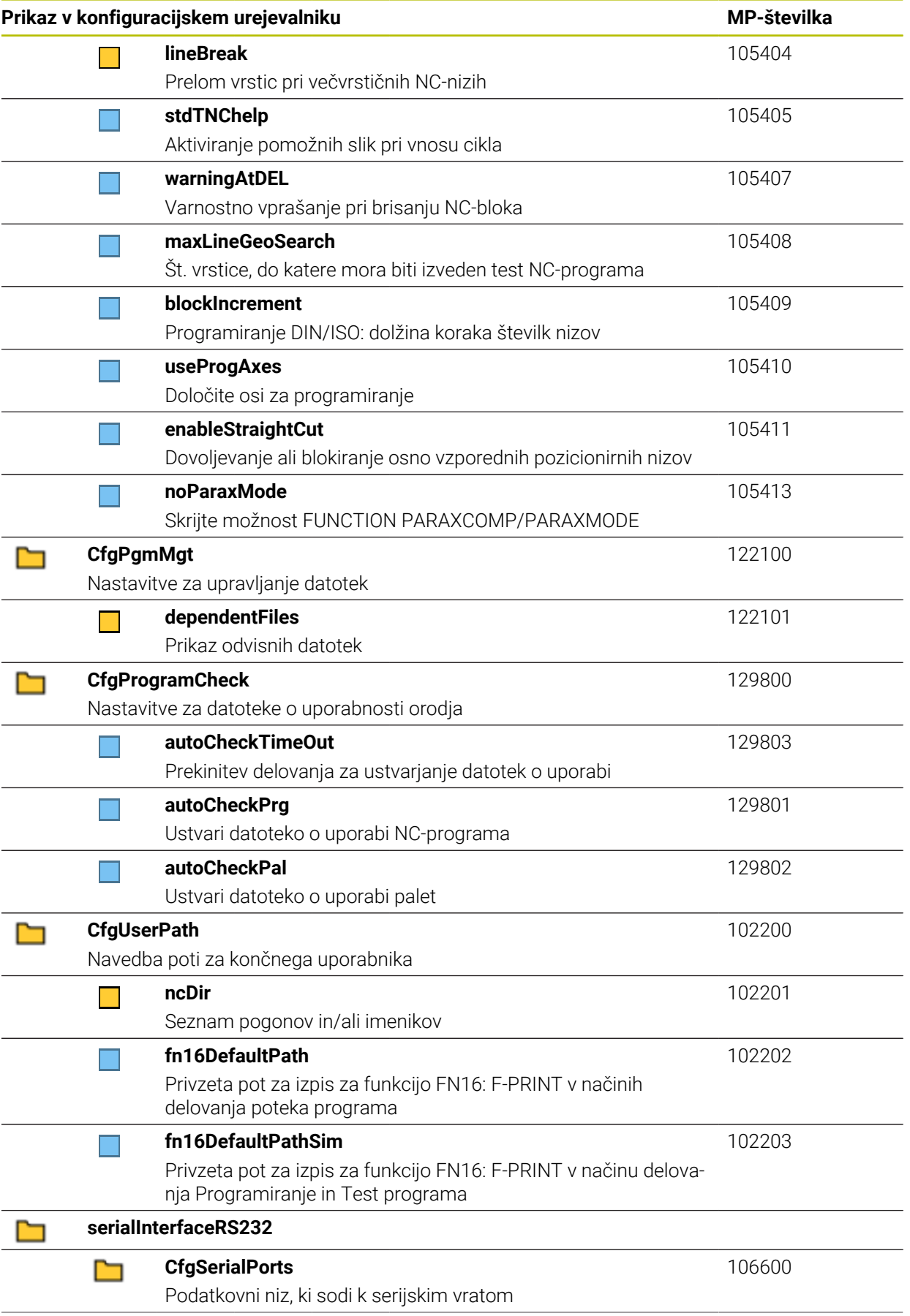

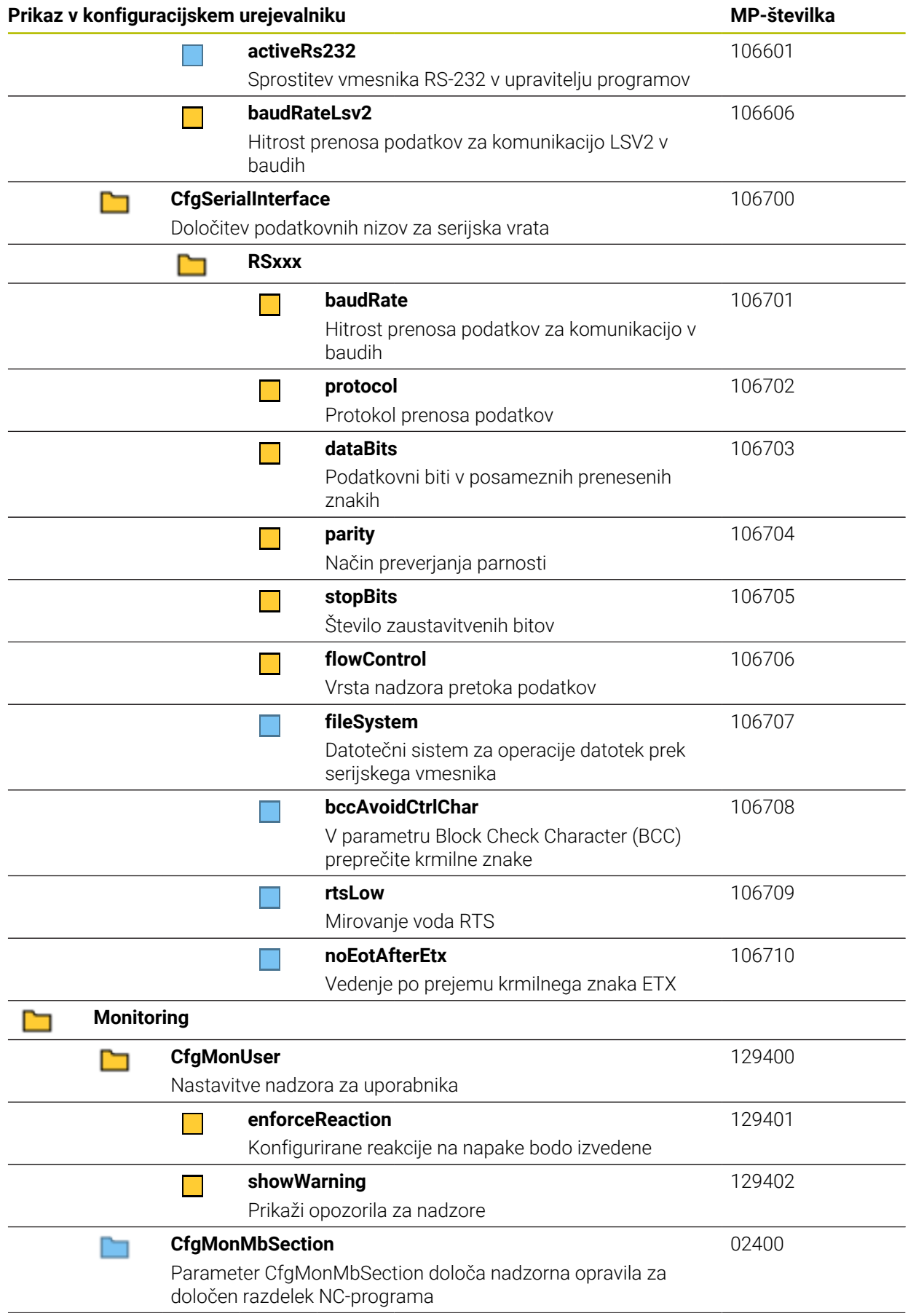

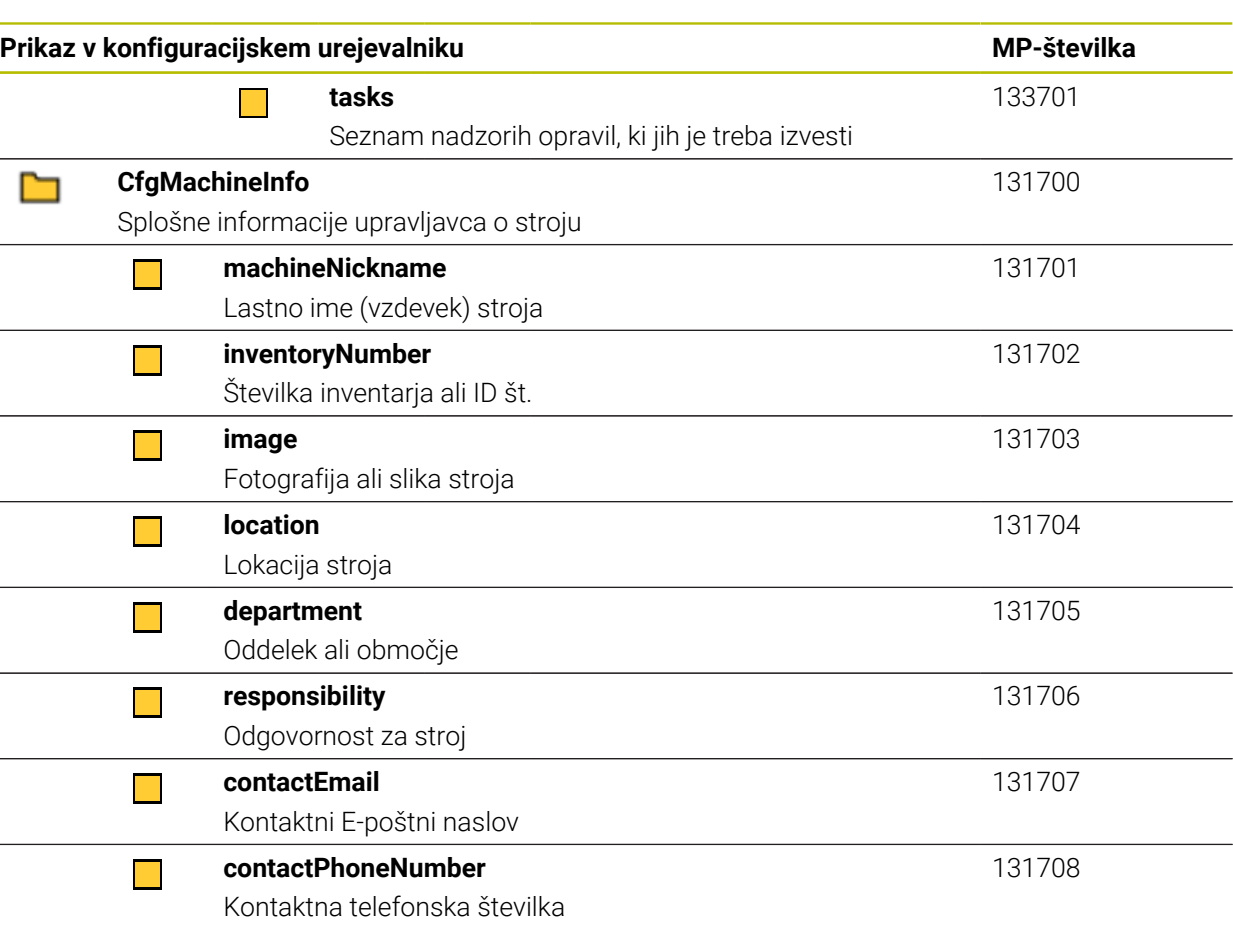

# **27.3 Vloge in pravice upravljanja uporabnikov**

# **27.3.1 Seznam vlog**

8

Naslednje vsebine se lahko spremenijo v naslednjih različicah programske opreme krmiljenja:

- **Imena pravic HEROS**
- Skupine Unix
- $\Box$  GID

**[Dodatne informacije:](#page-551-0)** "Vloge", Stran 552

#### **Vloge operacijskega sistema:**

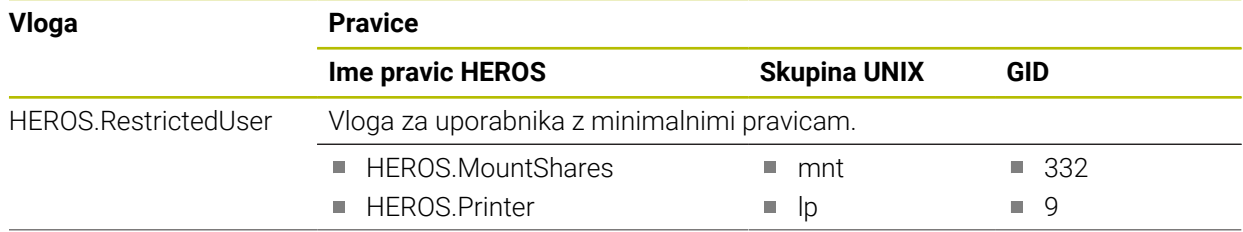

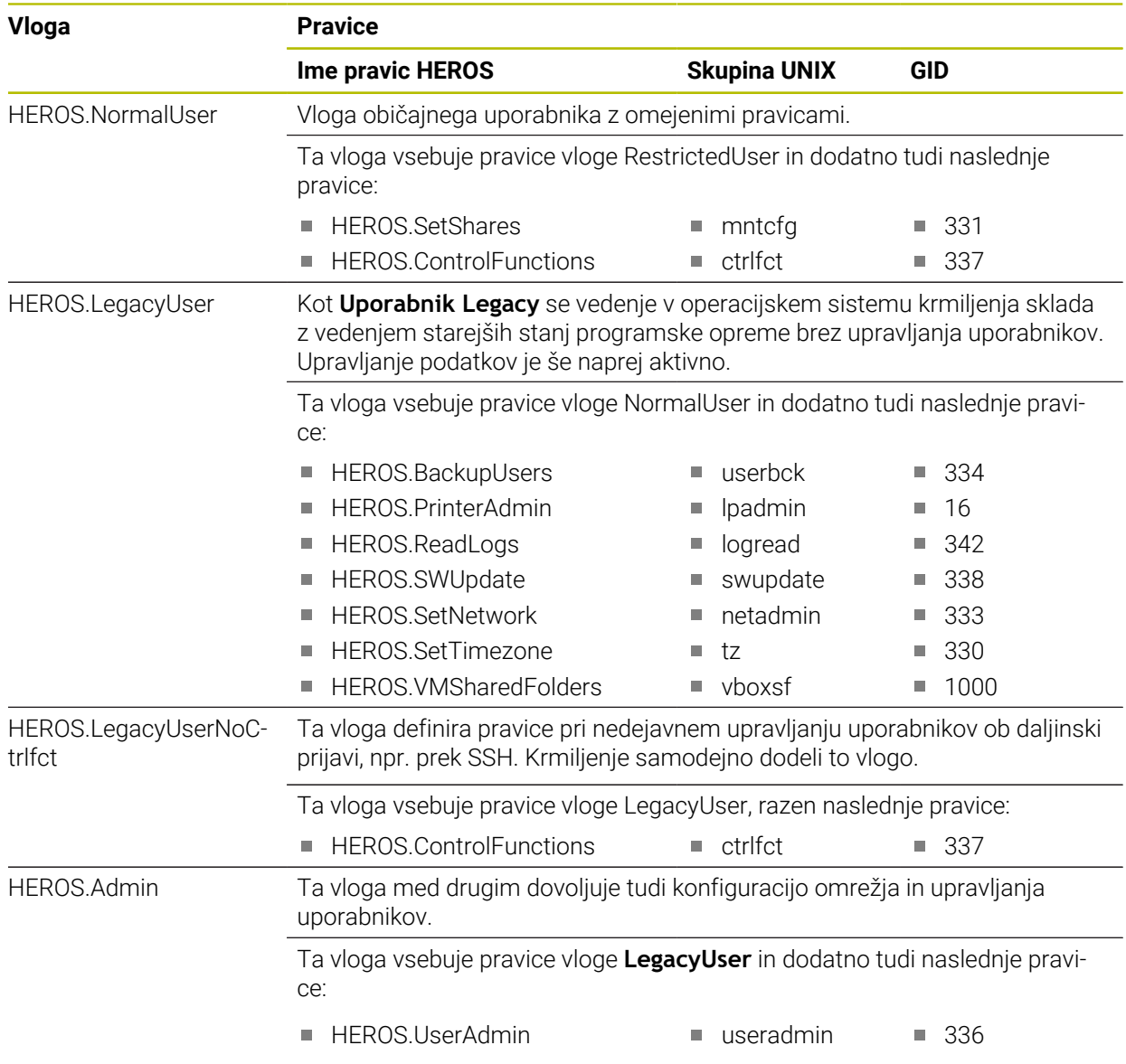

#### **Vloge NC-upravljavca**

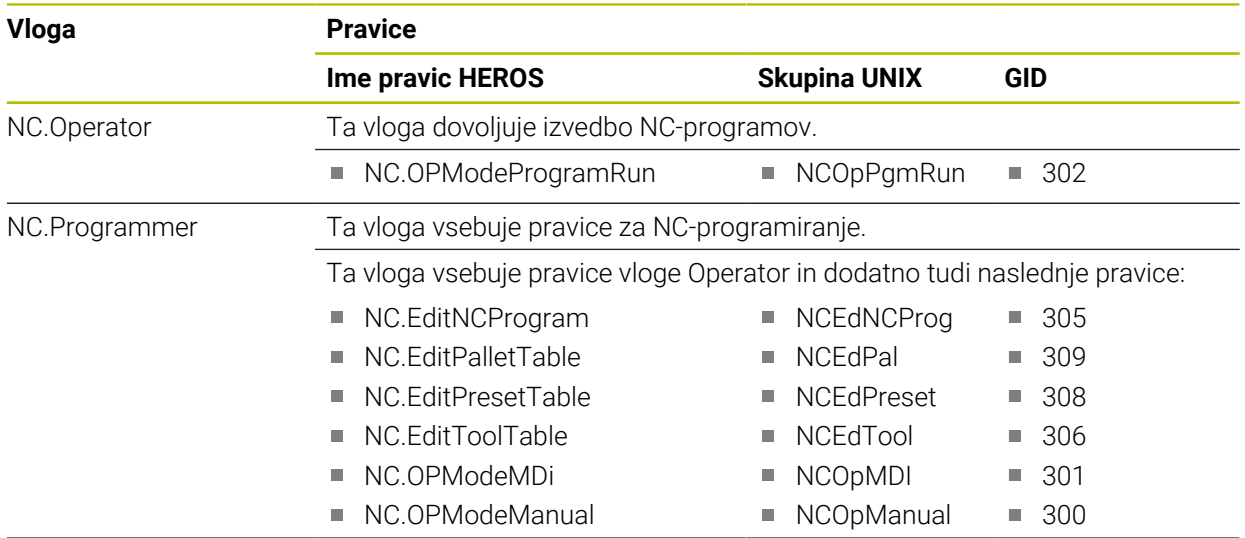

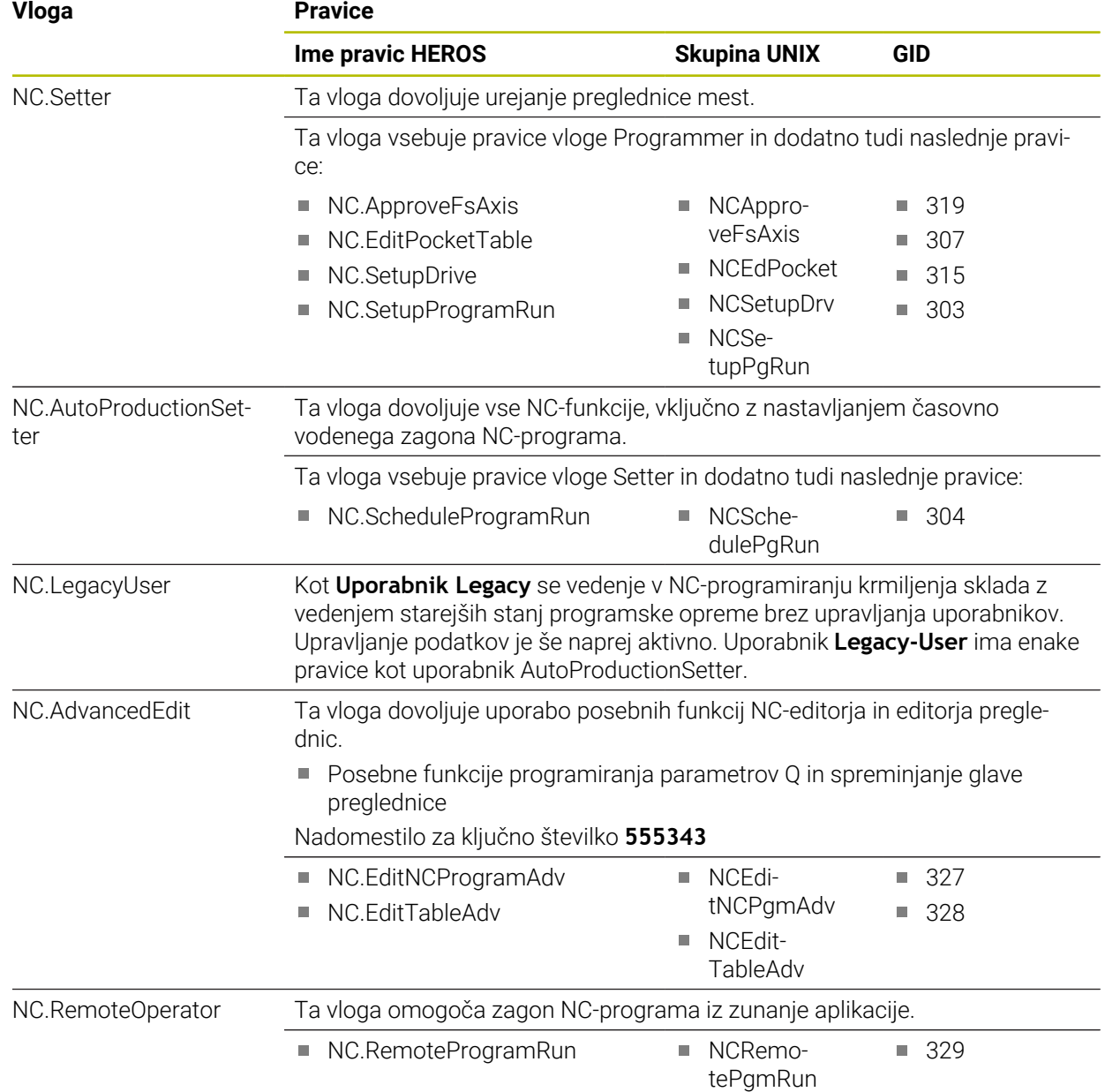

#### **Vloge proizvajalca stroja (PLC):**

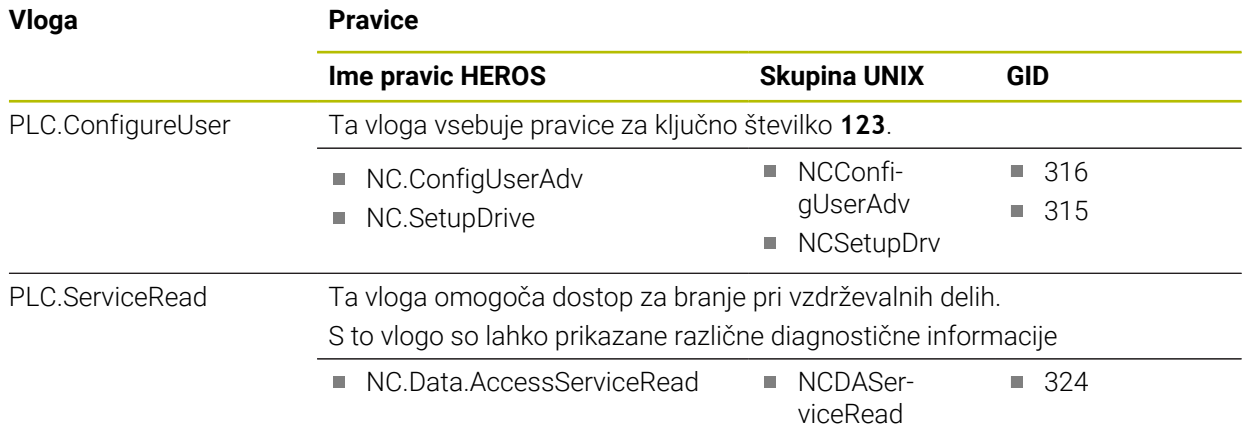

# 0

#### Upoštevajte priročnik za stroj!

Proizvajalec stroja lahko prilagodi vloge PLC. Pri prilagoditvi možnosti **Vloge proizvajalca stroja (PLC):** s strani proizvajalca stroja se lahko spremenijo naslednje možnosti:

- Ime vlog
- Število vlog
- Način delovanja vlog

## **27.3.2 Seznam pravic**

Naslednja preglednica posamezno navaja vse pravice. **[Dodatne informacije:](#page-551-1)** "Pravice", Stran 552

#### **Pravice:**

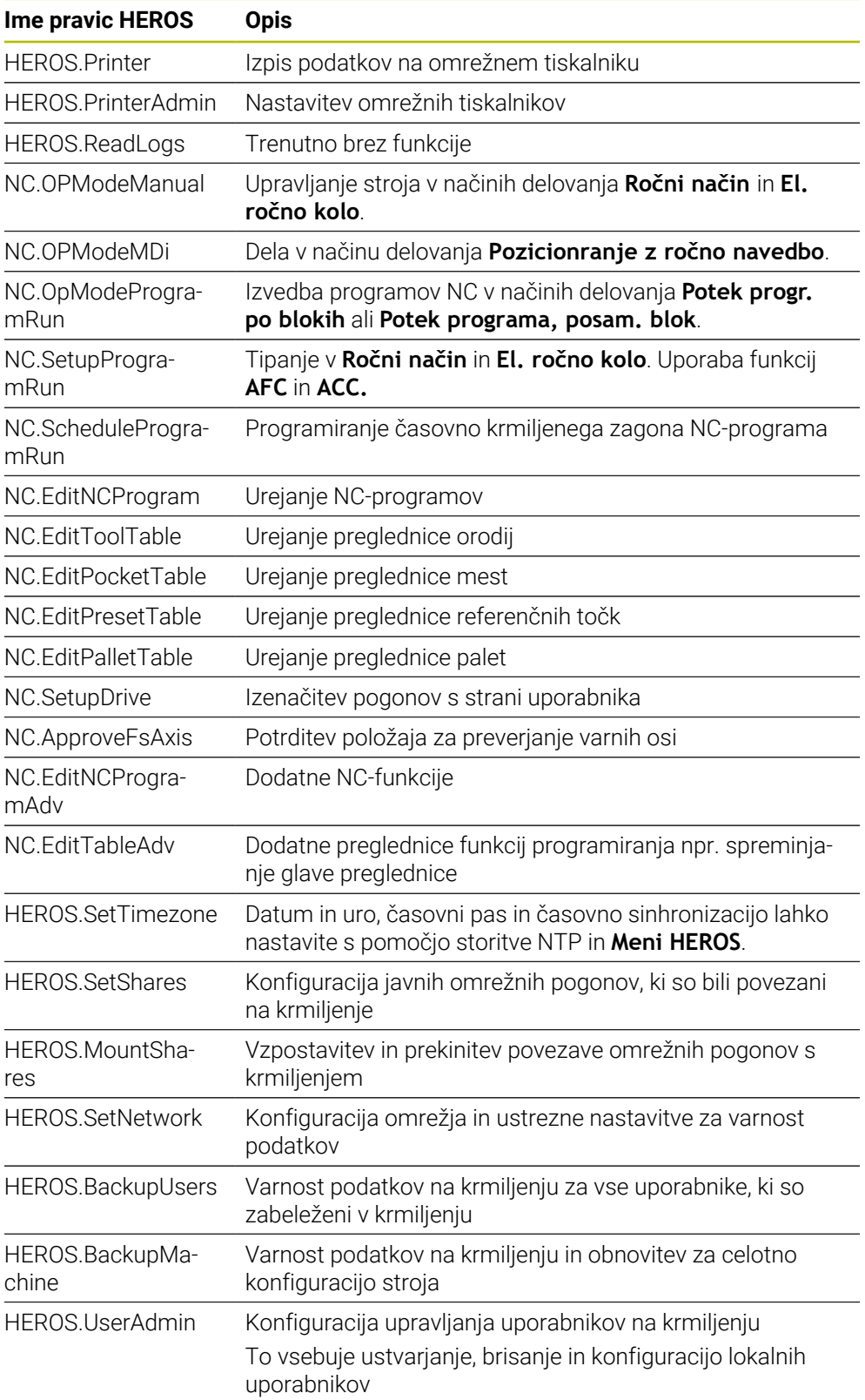

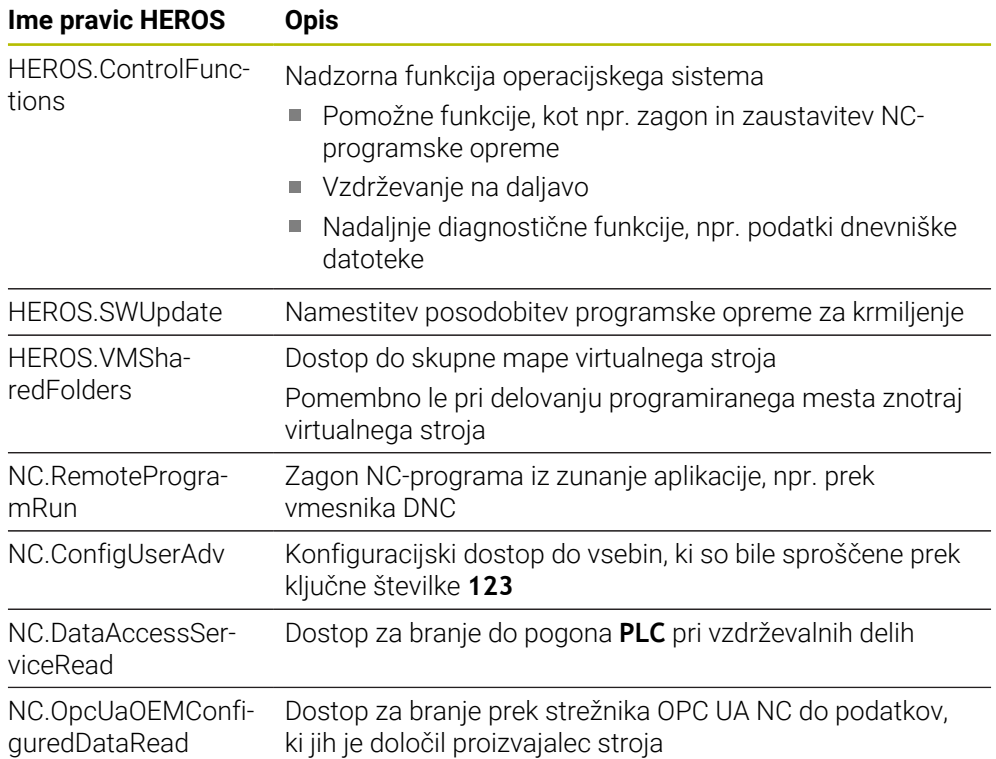

# **27.4 Pokrovčki za tipke tipkovnice in nadzorne plošče strojev**

Pokrovčki za tipke z ID-jema 12869xx-xx in 1344337-xx so primerni za naslednje enote tipkovnic in nadzorne plošče stroja:

 $\blacksquare$  TE 361 (FS)

Pokrovčki za tipke z ID-jem 679843-xx so primerni za naslednje enote tipkovnic in nadzorne plošče stroja:

■ TE 360 (FS)

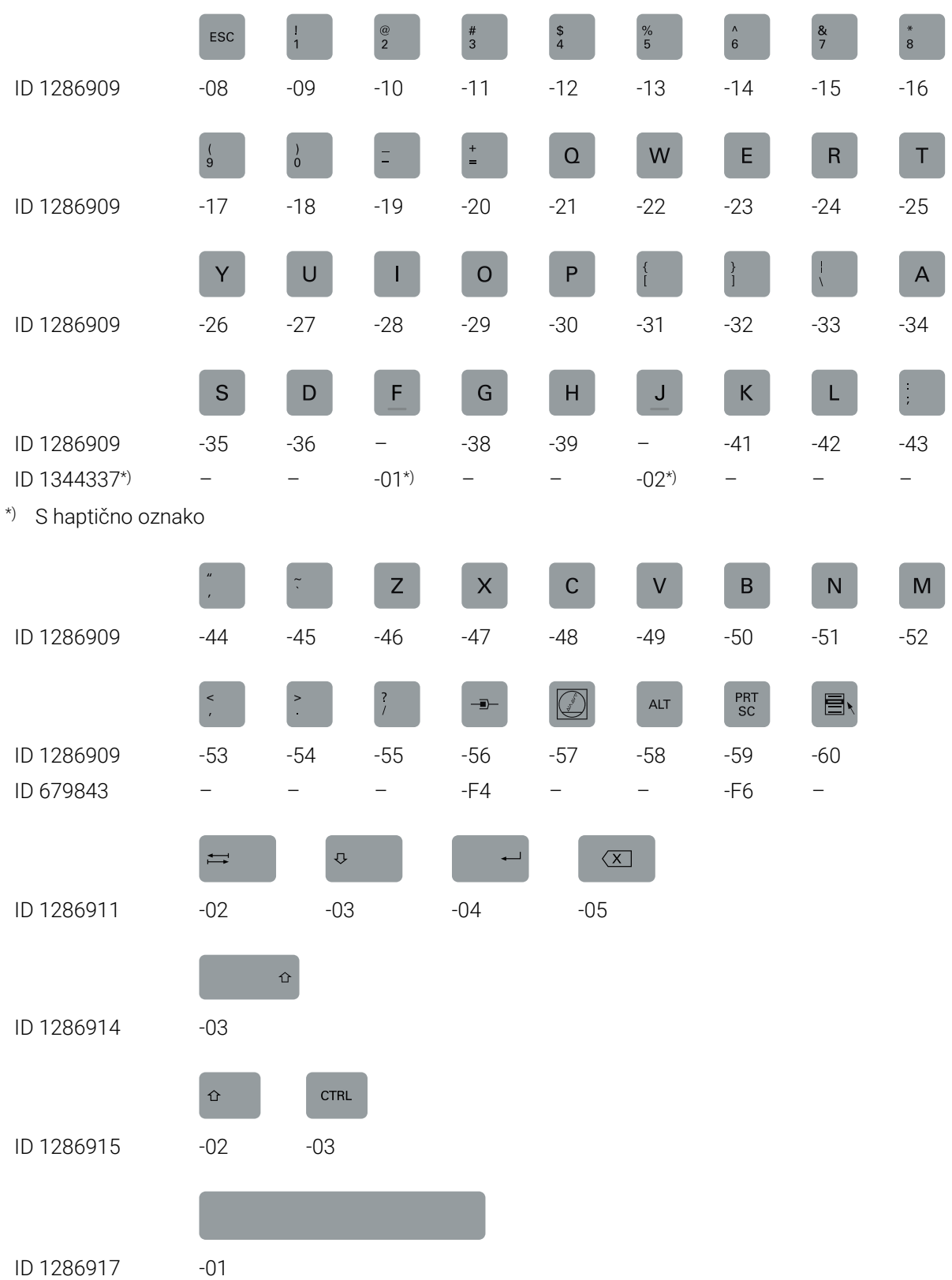

#### **Območje črkovne tipkovnice**

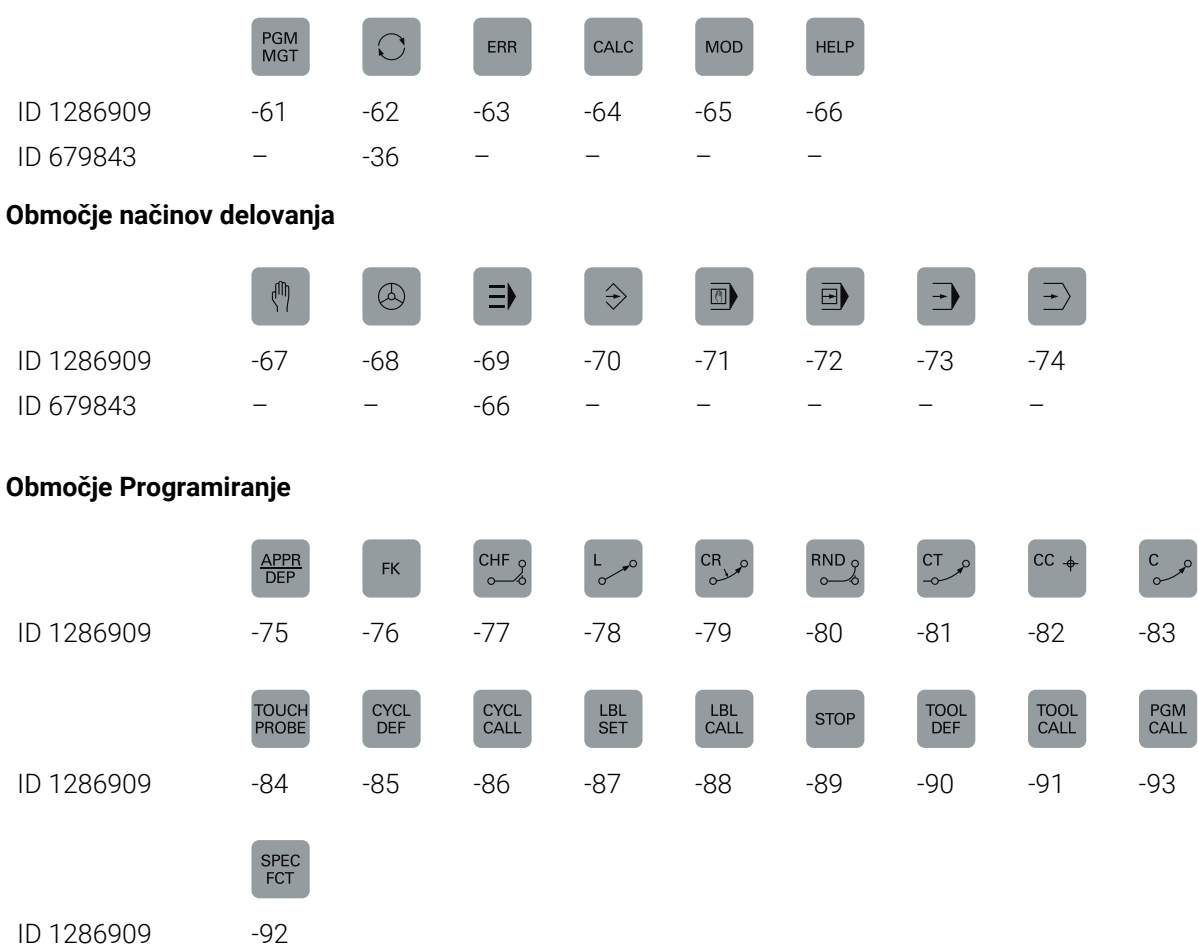

#### **Območje pripomočkov za upravljanje**

ID 679843 -D6

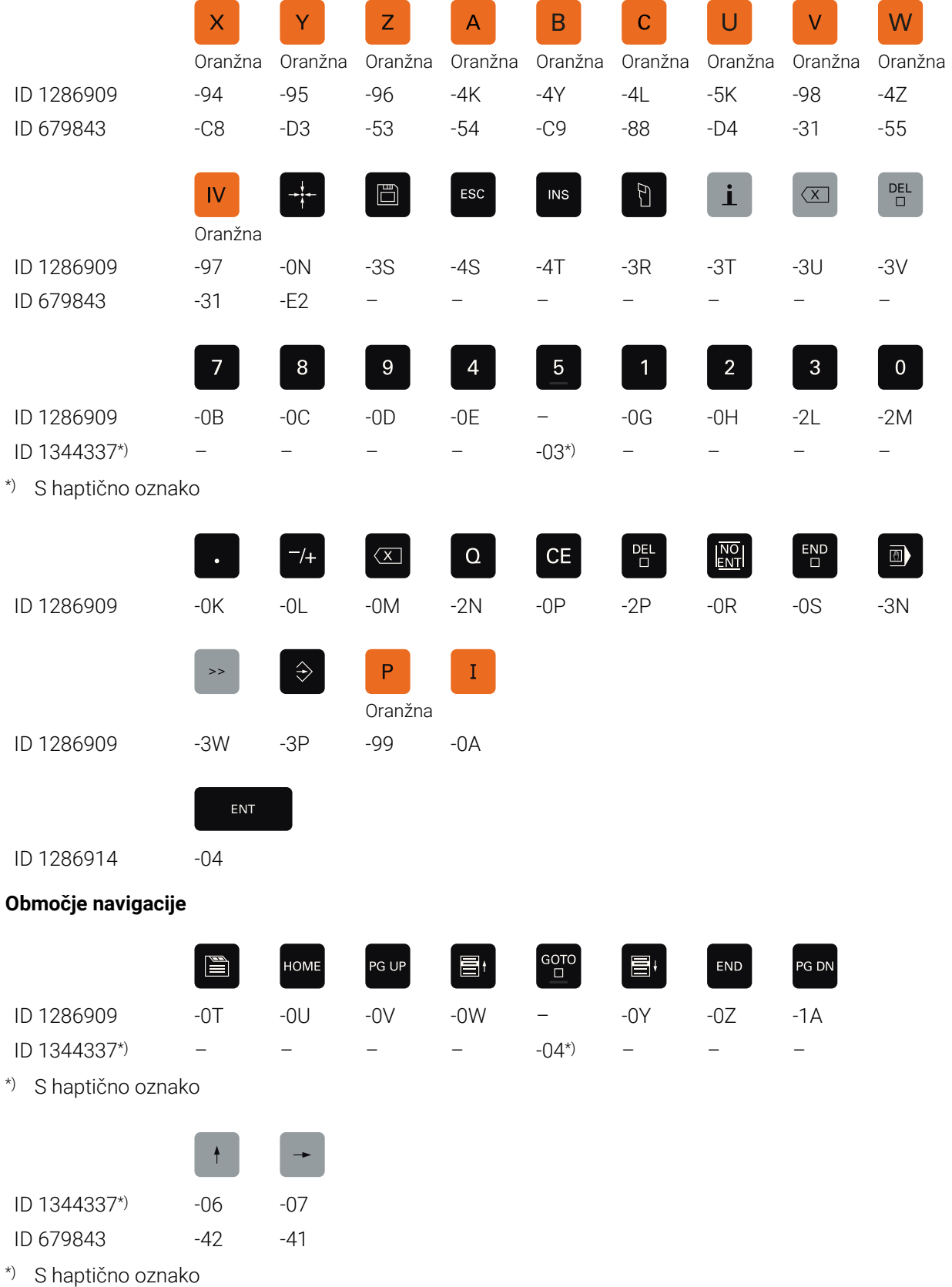

#### **Območje vnosa osi in vrednosti**

# **Območje funkcij stroja**

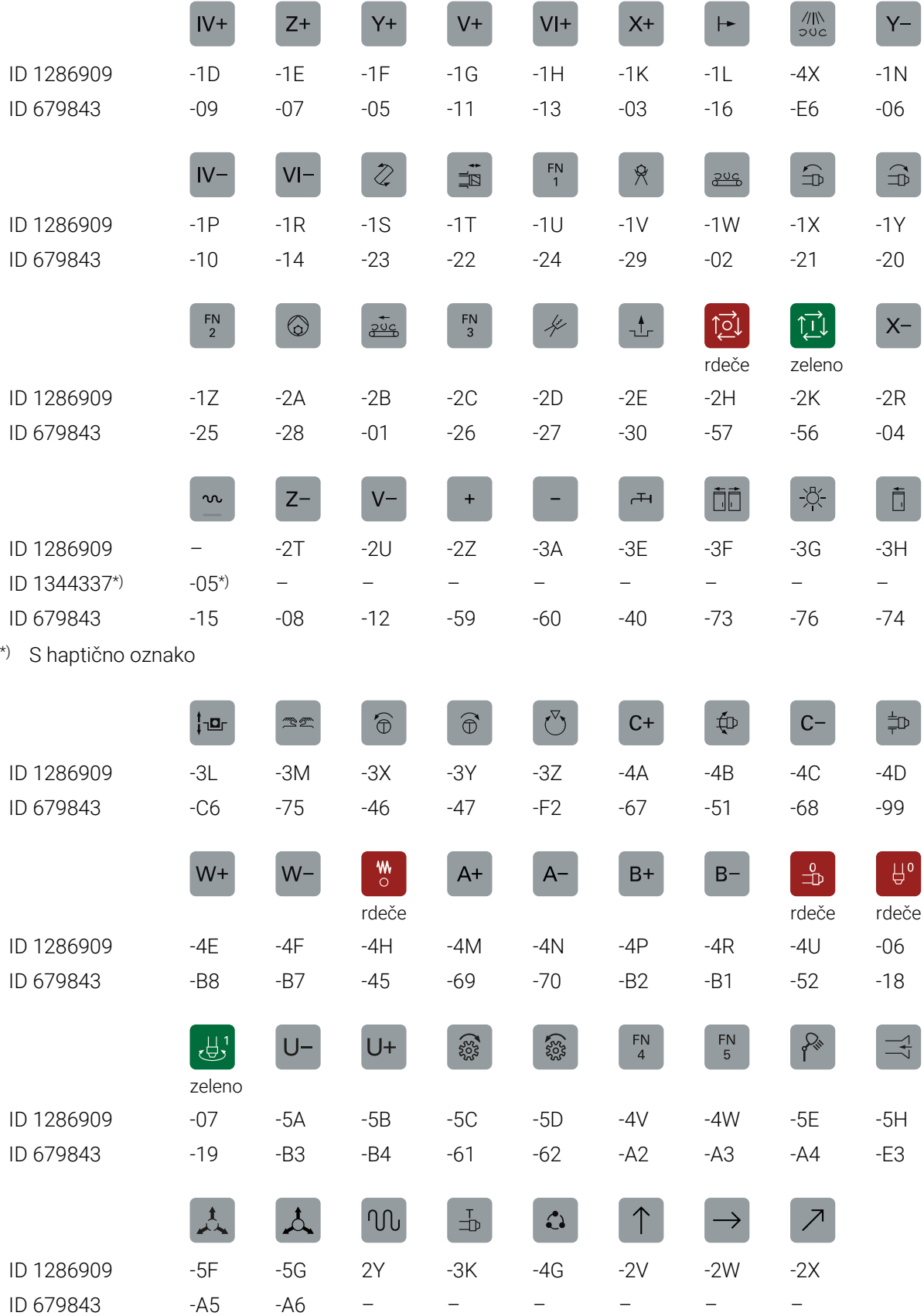
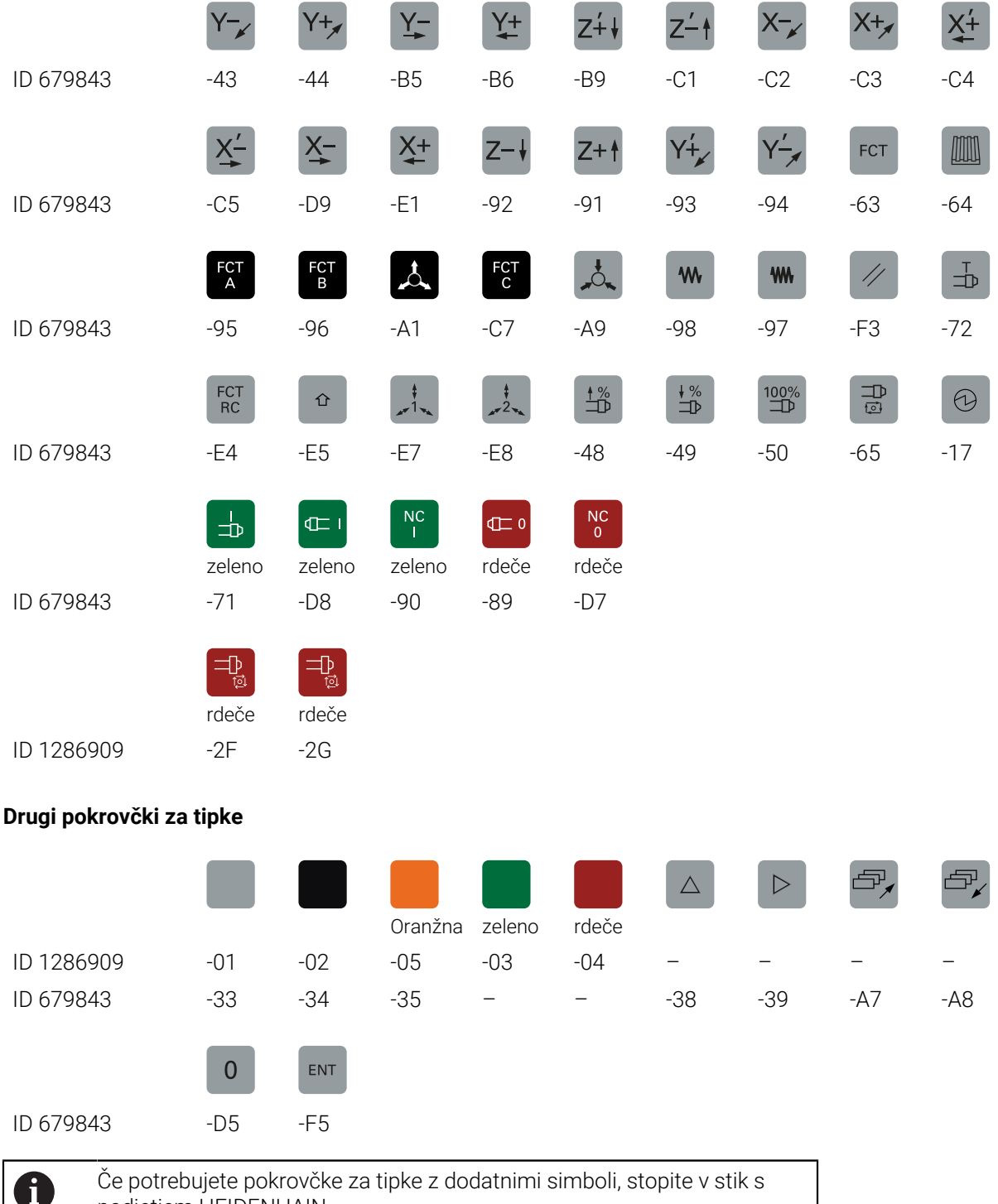

podjetjem HEIDENHAIN.

## **Indeks**

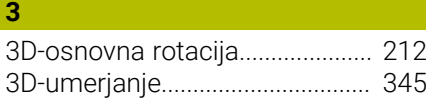

## **A**

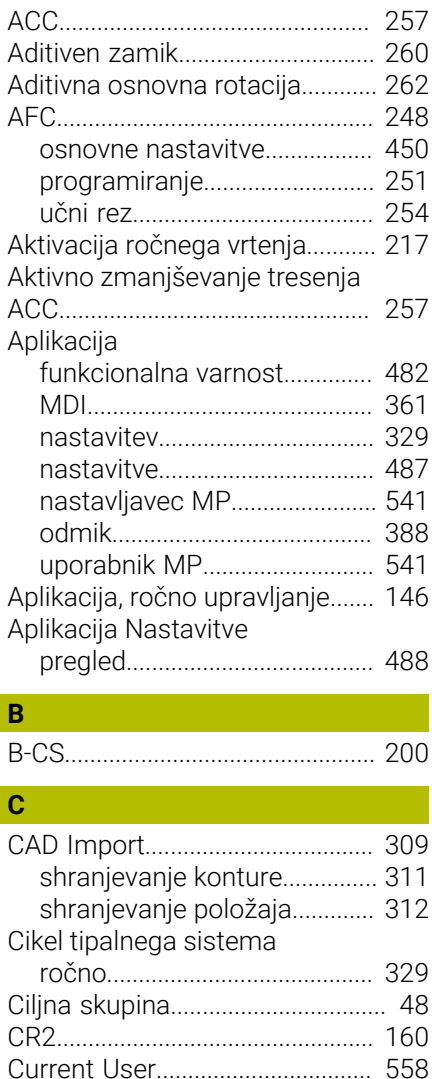

### **Č**

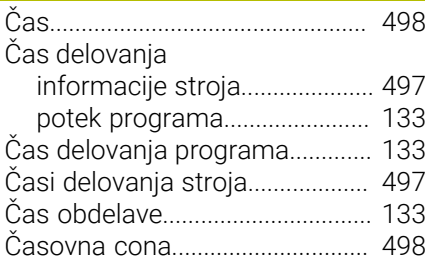

## **D**

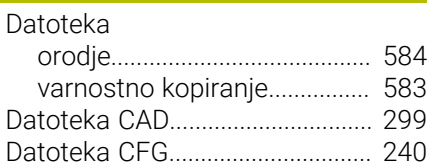

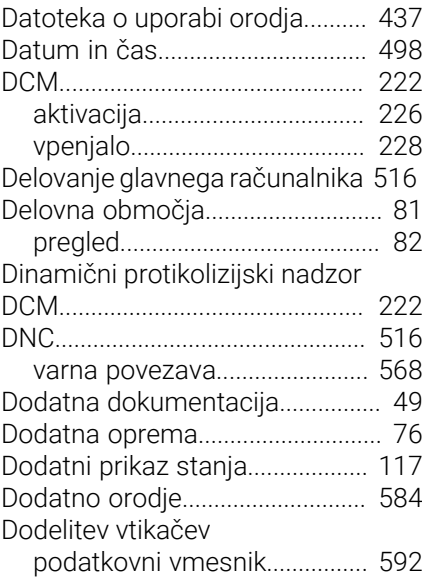

## **E**

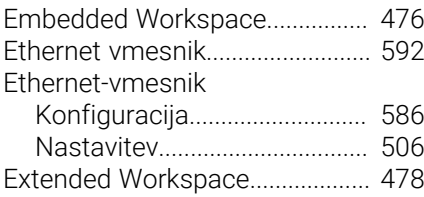

## **F**

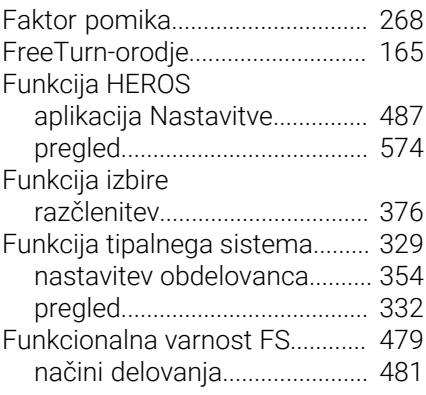

## **G**

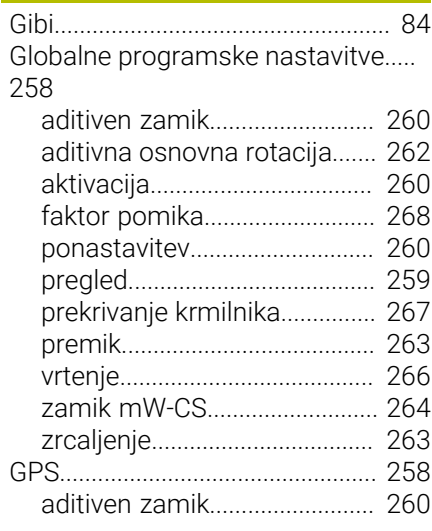

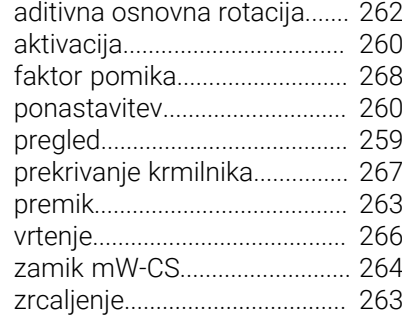

## **H**

[HEROS](#page-572-0)............................................ [573](#page-572-0)

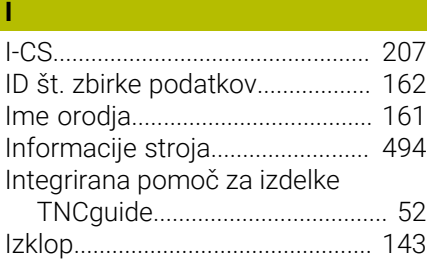

## **J**

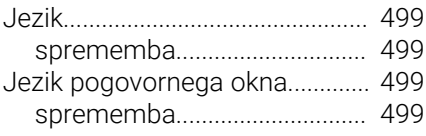

#### **K**

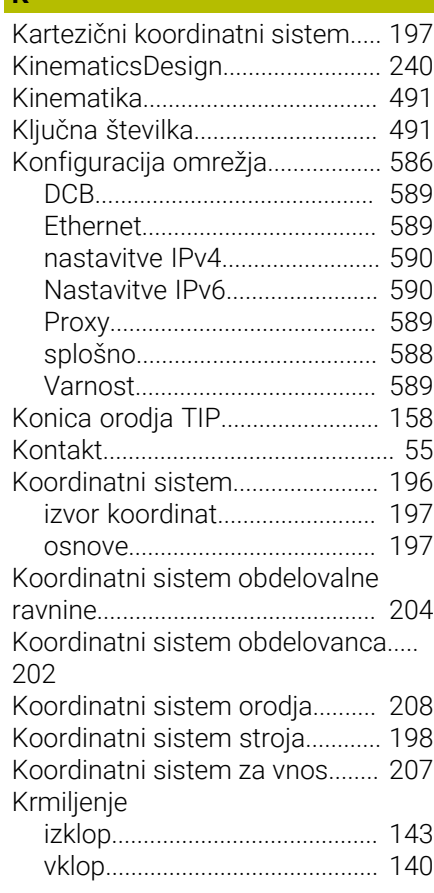

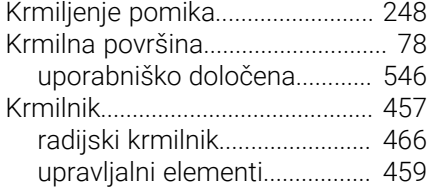

#### **L**

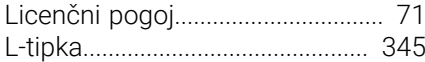

#### **M**

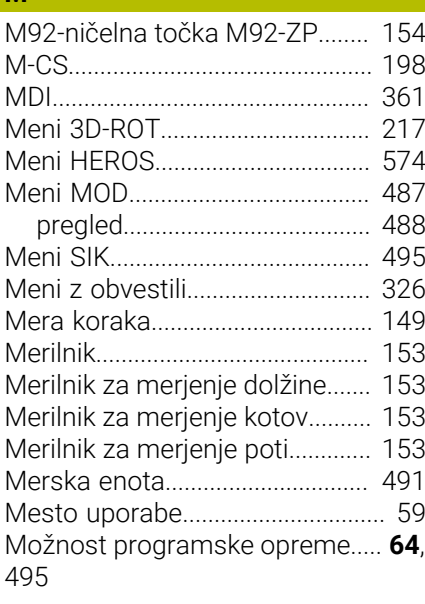

## **N**

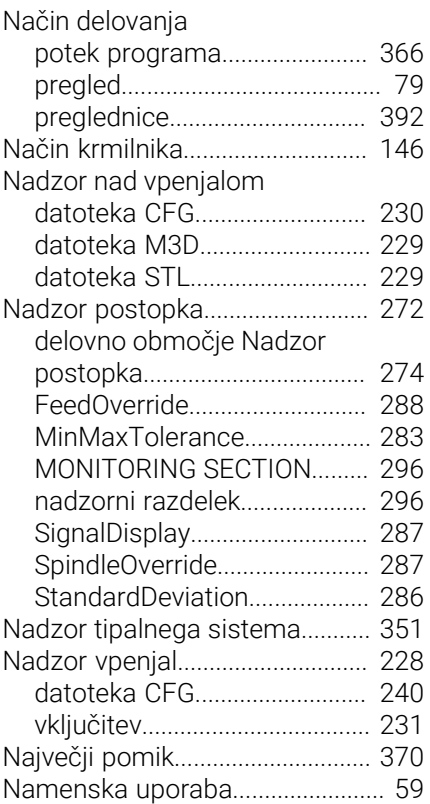

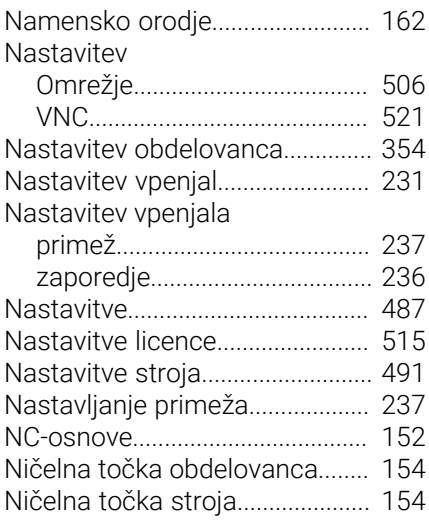

#### **O**

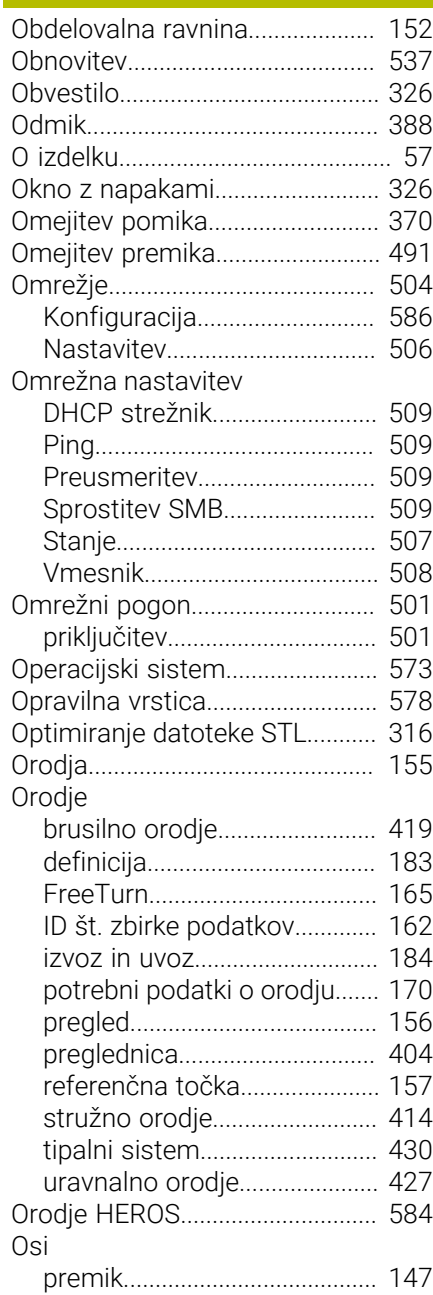

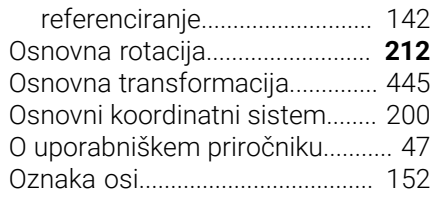

## **P**

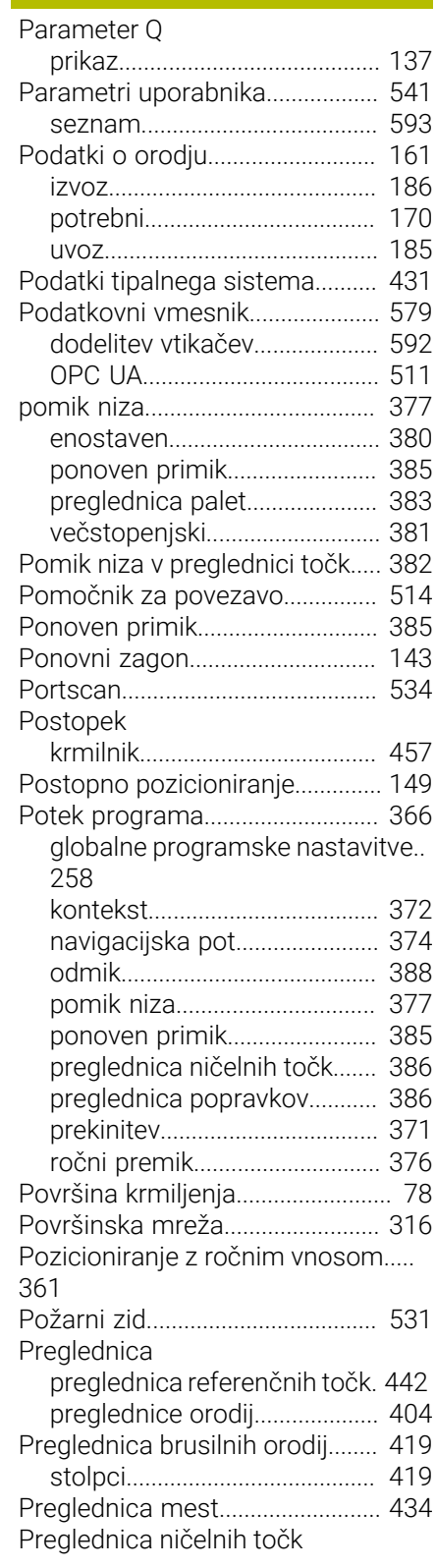

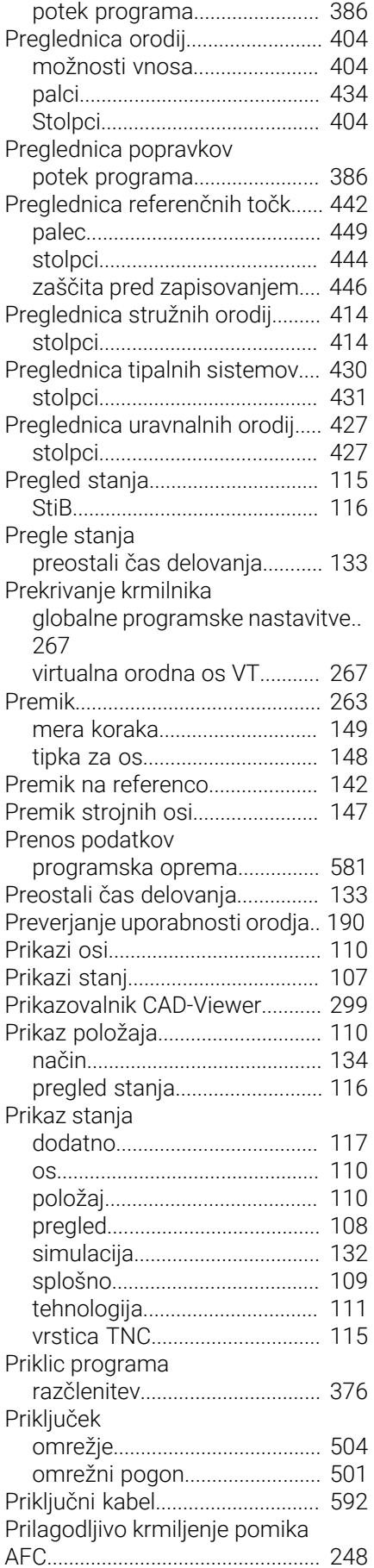

[Printer](#page-517-0)............................................. [518](#page-517-0)

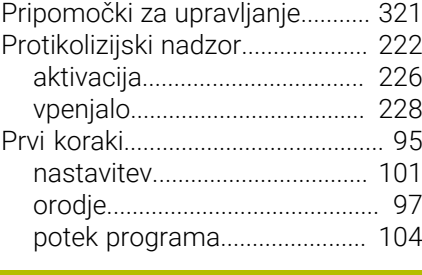

#### **R**

[Radijski krmilnik.](#page-465-0)........................... [466](#page-465-0) [Radijski krmilnik. konfiguracija.](#page-466-0).. [467](#page-466-0) [Razdelitev uporabniškega priročnika](#page-48-1) [49](#page-48-1) [Referenčna točka](#page-153-0)................. [154](#page-153-0), [210](#page-209-0) [aktivacija](#page-213-0)................................... [214](#page-213-0) [nastavljanje.](#page-212-0).............................. [213](#page-212-0) [palec](#page-448-0)........................................... [449](#page-448-0) [vpraskanje.](#page-210-0)................................ [211](#page-210-0) [Referenčna točka nosilca orodij](#page-156-1) [157](#page-156-1) [Referenčna točka obdelovanca](#page-153-0)..... [154](#page-153-0), [210](#page-209-0) [Referenčni sistem.](#page-195-0)....................... [196](#page-195-0) [koordinatni sistem obdelovalne](#page-203-0) [ravnine](#page-203-0)....................................... [204](#page-203-0) [koordinatni sistem obdelovanca](#page-201-0).. [202](#page-201-0) [koordinatni sistem orodja.](#page-207-0)..... [208](#page-207-0) [koordinatni sistem stroja+.](#page-197-0).... [198](#page-197-0) [koordinatni sistem za vnos](#page-206-0).... [207](#page-206-0) [osnovni koordinatni sistem.](#page-199-0).. [200](#page-199-0) [Remote Desktop Manager.](#page-524-0)......... [525](#page-524-0) [VNC](#page-525-0)............................................ [526](#page-525-0) [Windows Terminal Service](#page-525-1).... [526](#page-525-1) [zaustavitev zunanjega](#page-524-1) [računalnika.](#page-524-1).............................. [525](#page-524-1) [Remote Service.](#page-534-0)............................ [535](#page-534-0) [Ročna os](#page-385-1)........................................ [386](#page-385-1) [Ročno delovanje](#page-145-0)........................... [146](#page-145-0)

#### **S**

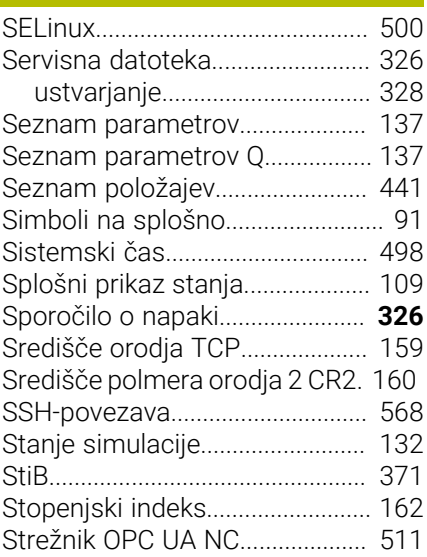

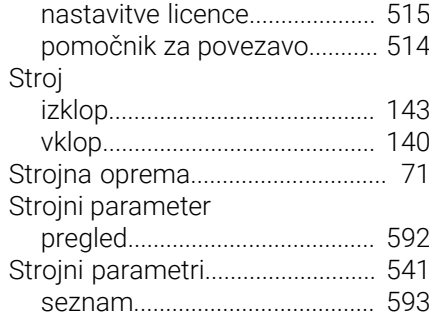

#### **Š**

[Številka orodja](#page-160-2)............................... [161](#page-160-2) [Številka programske opreme.](#page-62-0)....... [63](#page-62-0)

#### **T**

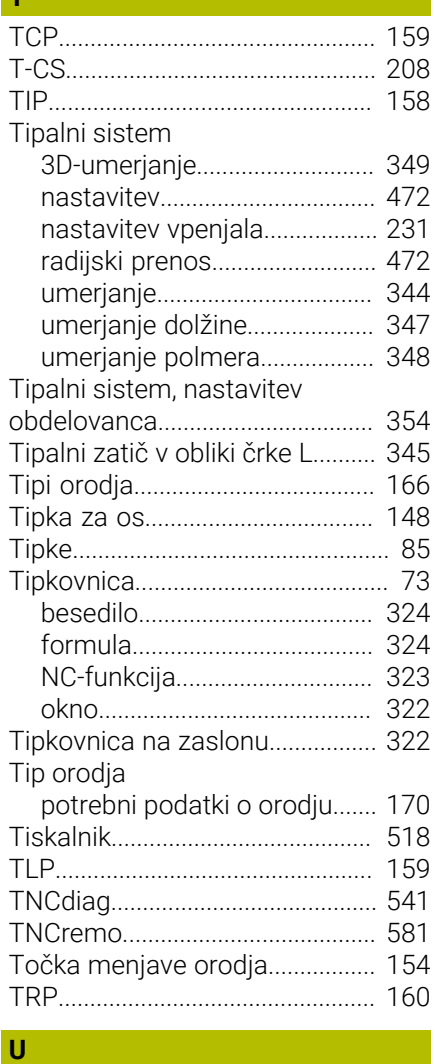

#### [Umerjanje](#page-343-0)....................................... [344](#page-343-0) [dolžina](#page-346-0)....................................... [347](#page-346-0) [polmer](#page-347-0)........................................ [348](#page-347-0) [vedenje odmika.](#page-348-0)....................... [349](#page-348-0) [Upravitelj oken.](#page-578-1)............................. [579](#page-578-1) [Upravljalni elementi](#page-83-1)........................ [84](#page-83-1) [upravljanja uporabnikov.](#page-549-0)............. [550](#page-549-0) [Upravljanje nosilcev orodij.](#page-186-0)......... [187](#page-186-0) [Upravljanje orodij.](#page-182-1)......................... [183](#page-182-1)

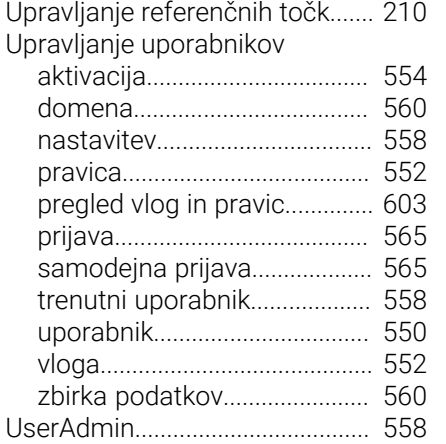

#### **V**

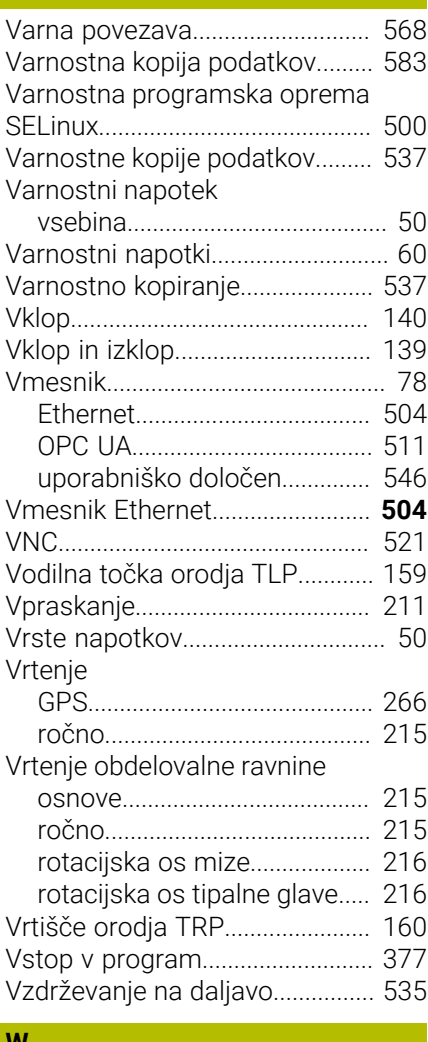

#### **W** [W-CS.](#page-201-0).............................................. [202](#page-201-0) [WPL-CS](#page-203-0)........................................... [204](#page-203-0)

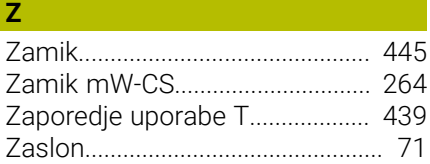

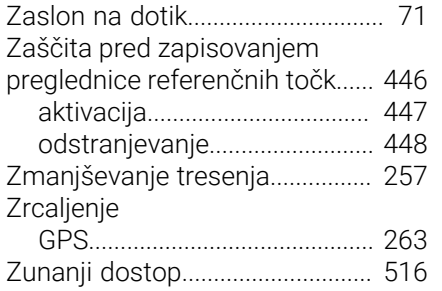

# **HEIDENHAIN**

**DR. JOHANNES HEIDENHAIN GmbH** Dr.-Johannes-Heidenhain-Straße 5 **83301 Traunreut, Germany** +49 8669 31-0  $FAX$  +49 8669 32-5061 info@heidenhain.de

**Technical support EAXI** +49 8669 32-1000 **Measuring systems**  $\overline{ }$  +49 8669 31-3104 service.ms-support@heidenhain.de **NC support**  $\qquad \qquad \textcircled{2} \quad +49\,8669\,31-3101$  service.nc-support@heidenhain.de **NC programming** <sup>**e** +49 8669 31-3103</sup> service.nc-pgm@heidenhain.de **PLC programming**  $\circledcirc$  +49 8669 31-3102 service.plc@heidenhain.de **APP programming** <sup>**@** +49 8669 31-3106</sup> service.app@heidenhain.de

**www.heidenhain.com**

## **Tipalni sistemi družbe HEIDENHAIN**

vam pomagajo zmanjšati dodatni čas in izboljšati natančnost izdelanih obdelovancev.

## **Tipalni sistemi obdelovanca**

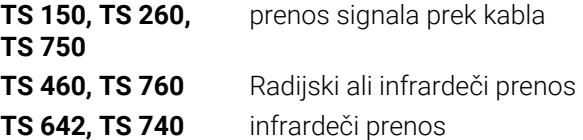

- naravnavanje obdelovalnih kosov  $\overline{\phantom{a}}$
- Ľ, določite referenčne točke
- Ľ. Merjenje obdelovancev

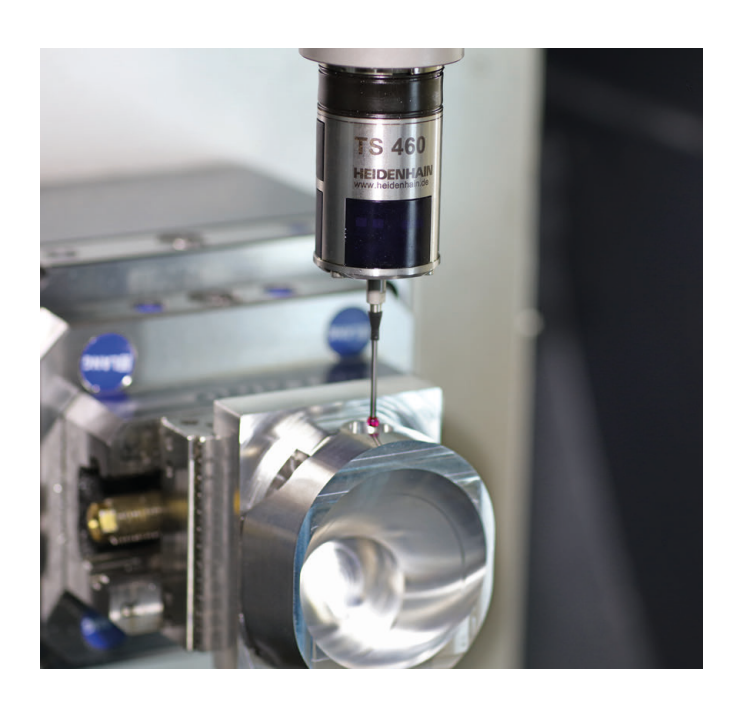

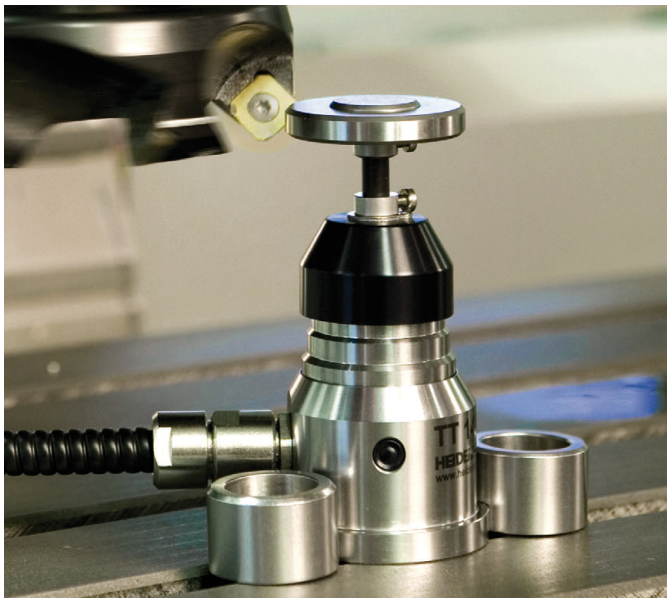

#### **Tipalni sistemi orodij**

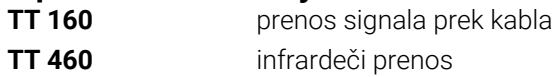

- merjenje orodij  $\mathbb{R}^n$
- merjenje obrabe Ľ,
- ugotavljanje loma orodja